# 目次

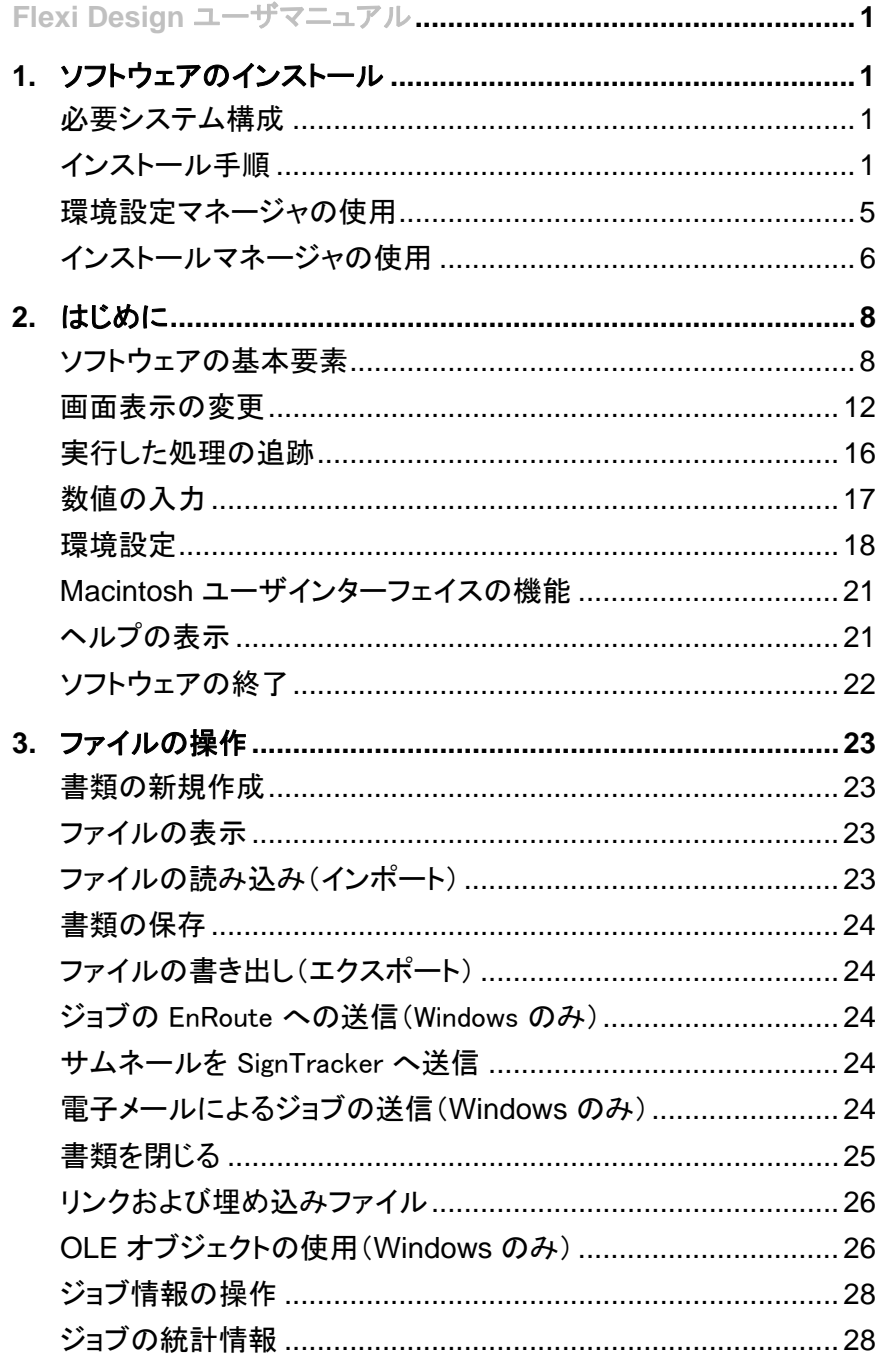

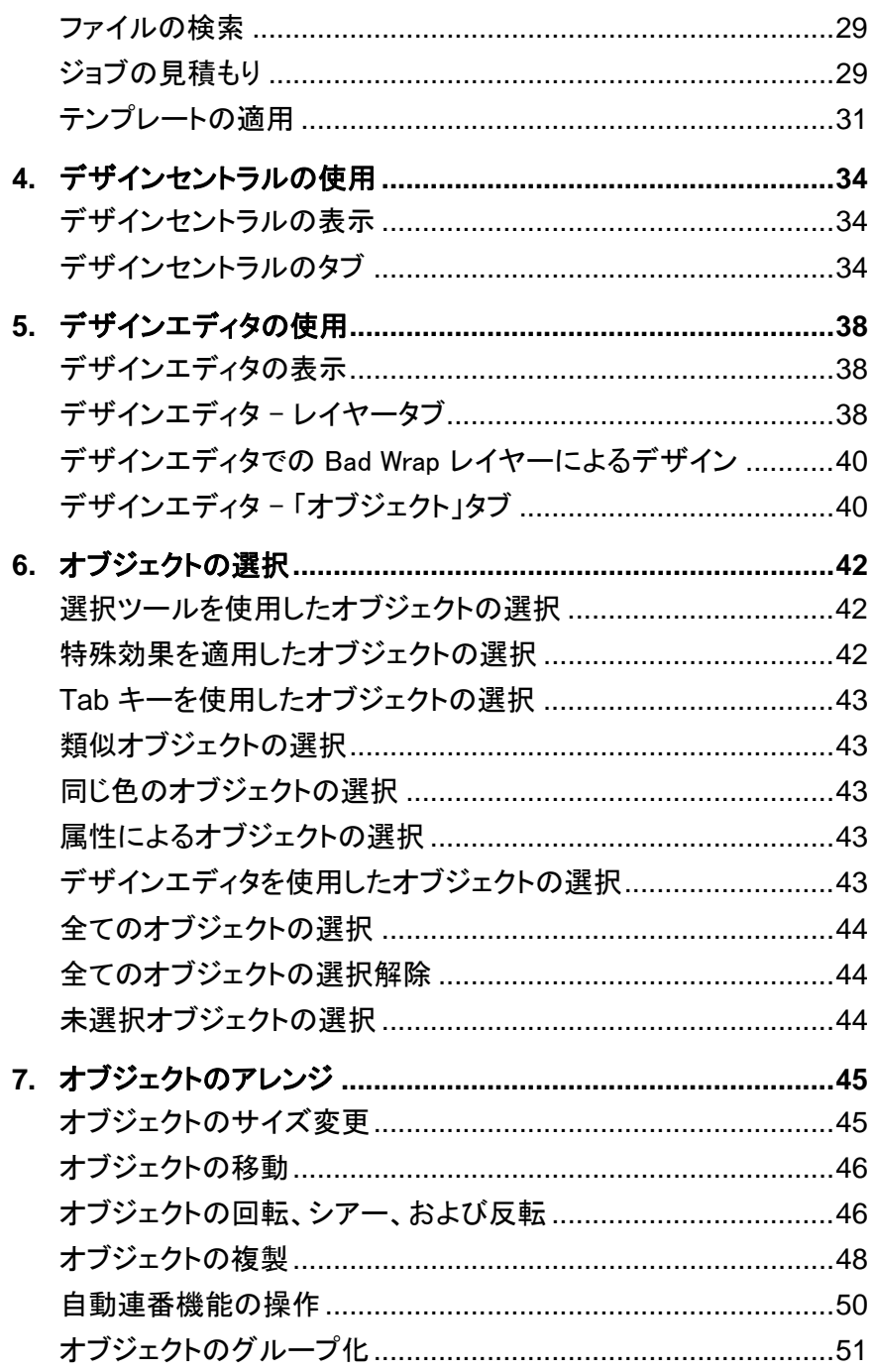

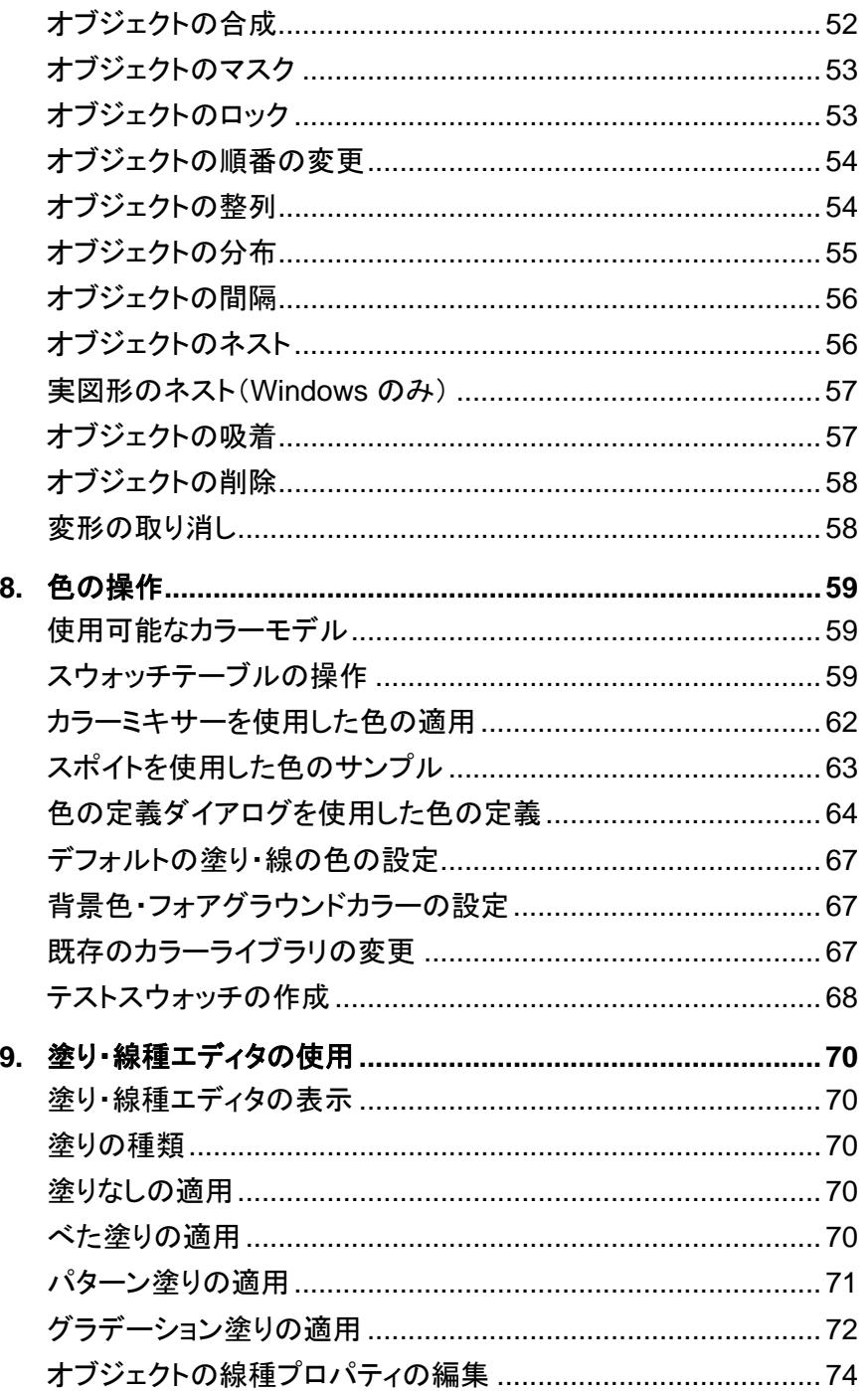

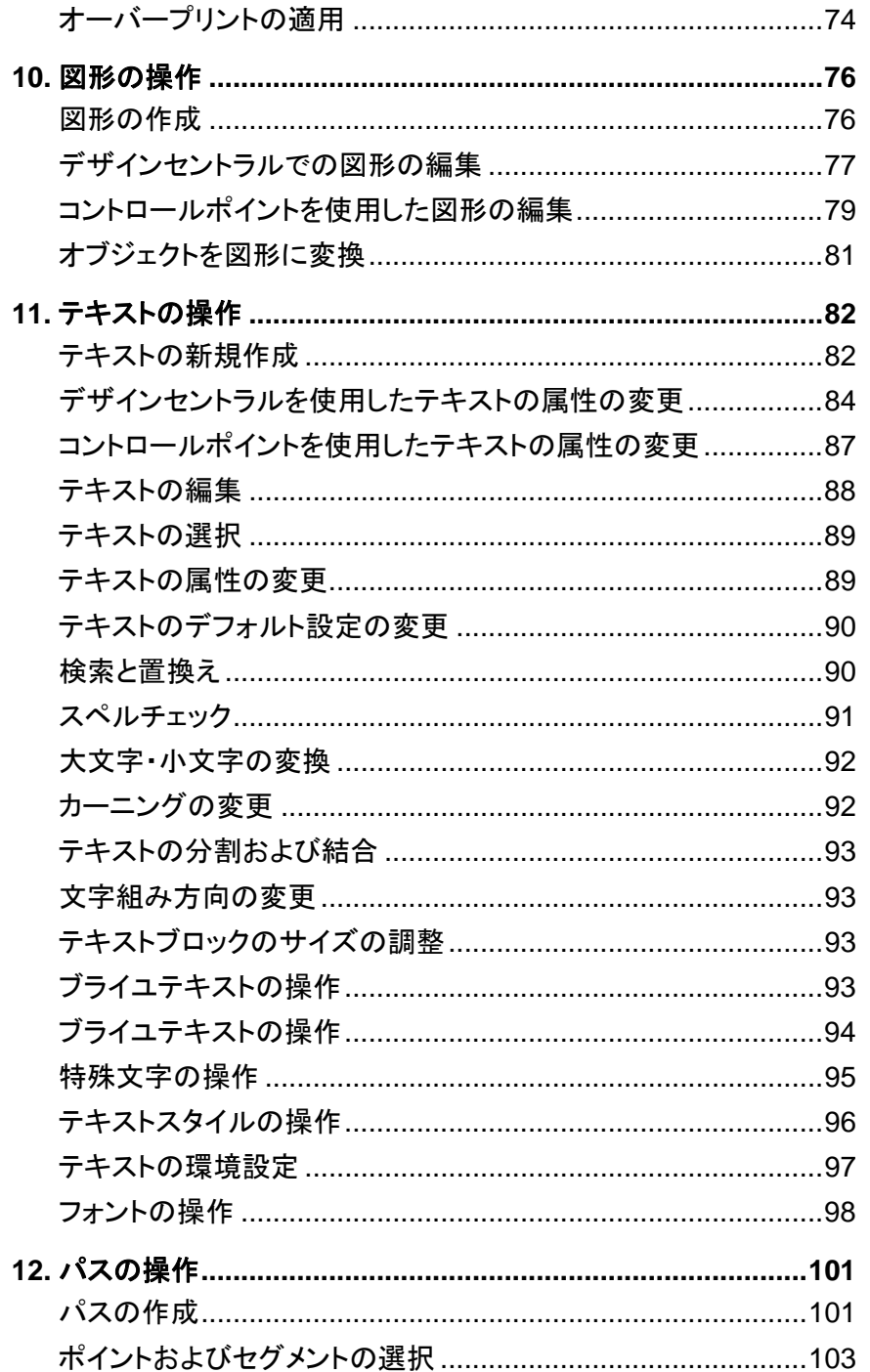

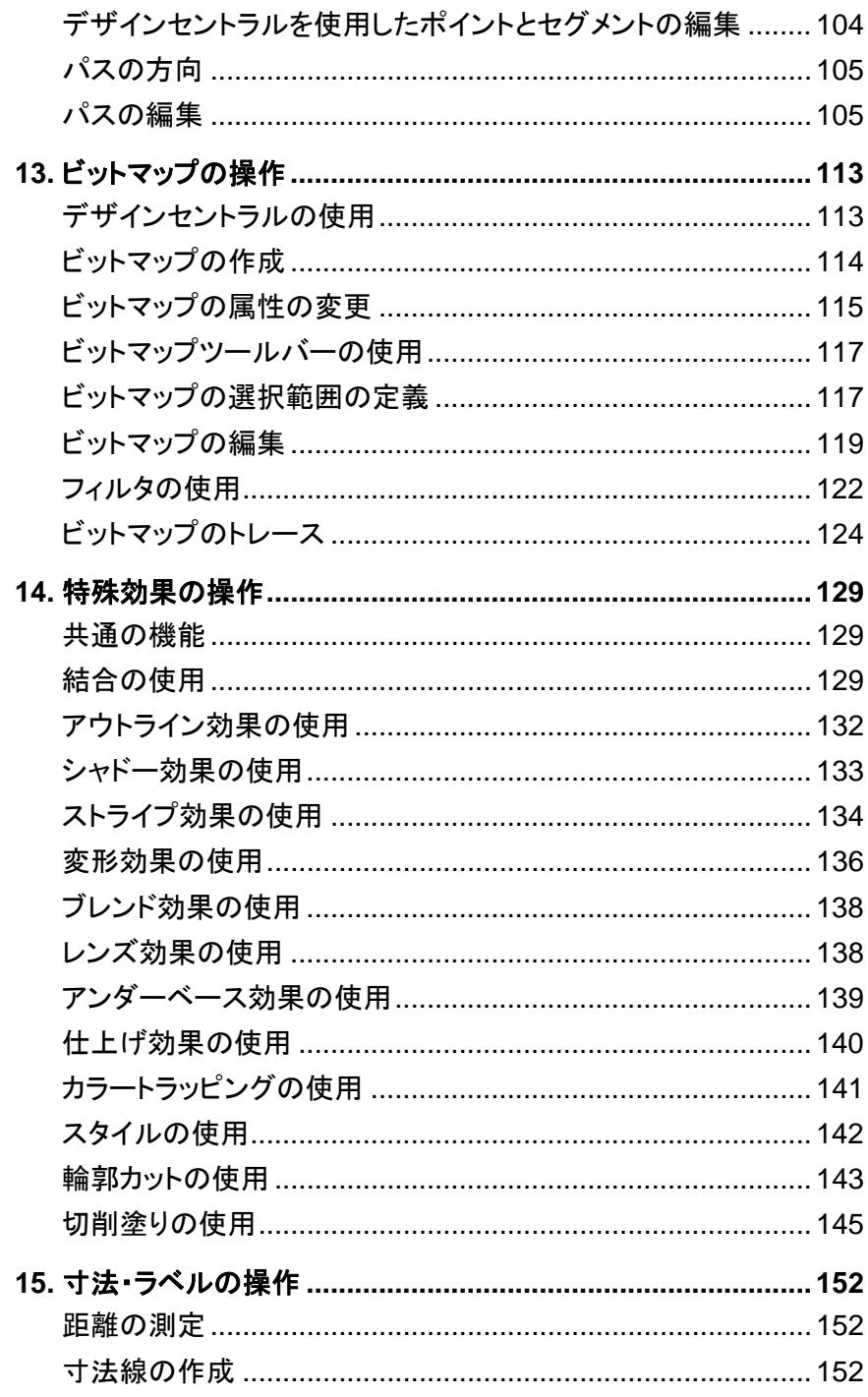

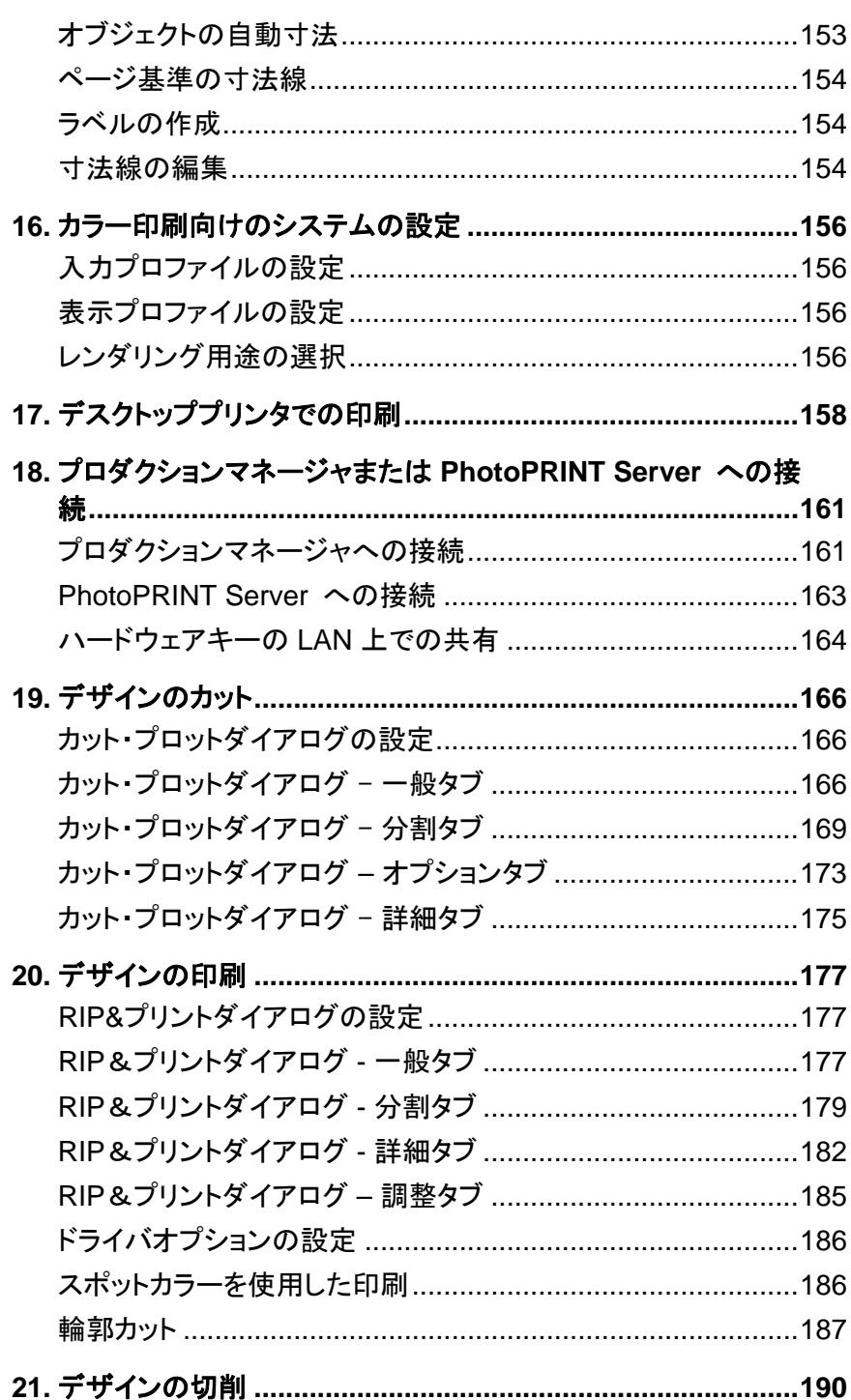

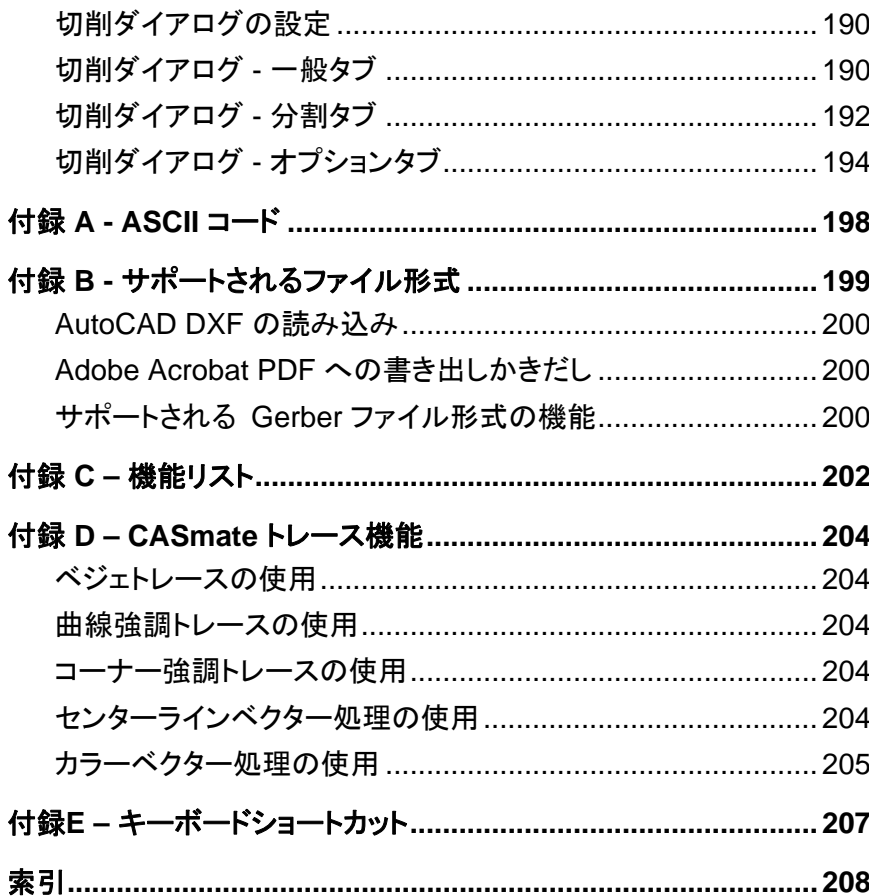

#### ソフトウェア使用許諾契約書

重要**—**よくお読みください**:** この使用許諾契約書は、お客様 (個人または 法人)と SA International との間の SAi プロダクションスイートソフトウェア(後述の定 義を参照) に関する法的な契約です。

本契約 (後述の定義を参照) は、SA International Inc. からお客様 (個人ま たは法人) に対するソフトウェアの使用許諾およびソフトウェアのインストールと使用 に関する利用規約を述べたものです。本契約は、他の合意がある場合を除き、す べての (i) シングルユーザーライセンス、(ii) マルチユーザーライセンス、(iii) ソフト ウェアの OEM バージョン、特別版 (SE) バージョン、他のブランドバージョン、カス タマイズバージョンに適用されます。

ソフトウェア のパッケージを開封するか、ソフトウェアアプリケーションの使 用を開始することにより、お客様は、保証の免責、責任の制限、裁判管轄、契約の 終了を含む本契約の条件、および引用されている第三者の使用許諾契約書の条 件を読み、理解して同意されたものとします。 本契約の条件に同意されない場合、 ソフトウェアアプリケーションをインストールあるいは使用しないで直ちに終了してく ださい。

#### 用語の定義

*Acts* とは、1979 年輸出管理法 (Export Administration Act of 1979)、改正 があれば改正後のもの、およびこれらに基づいて発行された輸出管理規制 (EAR) を意味します。

本契約とは、この使用許諾契約書を意味します (ソフトウェアの使用のため に SA International Inc. に提供されている第三者の使用許諾を含む)。

知的財産権とは、ノウハウ、商標、著作権、特許、特許出願 (特許または特 許出願の再発行、更新、継続、一部継続、分割を含む)、トレードシークレット、指示、 改良、改変、推奨、提案、プログラム、アイデア、著作、および類似する権利に加え て、コンピュータプログラム、ドキュメンテーション、アセンブリと詳細図面、計画、仕 様、技術調査と研究の結果、組立、部品の取扱説明書、アートワーク、ソフトウェア、 プログラミング、アプレット、スクリプト、デザイン、ならびにアプリケーションソフトウェ アの、あるいは関連する他の機密情報を含む実施例を意味しますが、これらに限 定されません。

使用とは、ソフトウェアがワークステーションまたは他のパーソナルコン ピュータで一時的 (メモリなど) または恒久的で移植性のないメモリ (ハードディスク、 CD-ROM あるいは他の記憶装置) に読み込まれることを意味します。

資料とは、SA International Inc. によって印刷物などのメディア、"オンライ ン あるいは他の電子ドキュメンテーションで提供される、ソフトウェアを使用するた めの関連ドキュメンテーションを意味します。

ネットワークとは、本契約で明示されている場合を除き、複数の *PC* 間を通 信する電子システムおよび同じ施設内でそれらの *PC* が物理的に配備されている 場所を意味します。

オンラインとは、インターネットまたはワールドワイドウェブによる通信を意 味します。

*PC* とは、パーソナルコンピュータを意味します。

ンフトウェアとは、別々にあるいは一緒に上記に記載されているコンピュー タソフトウェアを意味します。

サポートサービスとは、ソフトウェアアプリケーションの操作を維持するため に SA International Inc. が提供するすべてのサービスを意味します。

#### ライセンス条項

オソフトウェアは、米国および日本国の著作権法、国際条約、その他の知 的財産権によって保護されています。 本ソフトウェアの著作権は、書籍その他の著 作権物と同じに扱わなければならない性質のものです。

(ソフトウェアの再インストールなどの) バックアップ用にソフトウェアの各登 録済みコピーについて、機械可読形式でコピーを 1 つ作成することができます。本 契約の明示条件として、コピーを作成する場合は、そのコピーに、オリジナルコピー 上あるいは SA International Inc. によって管理されているサイト上に明記されている SA International Inc. の著作権表示およびその他の財産権の表示と同じものを含め なければなりません。バックアップを作成する権利は資料には適用されません。

オ契約のコピー、オリジナルのソフトウェアおよびその資料をすべて譲渡 する場合に限り、**ソフトウェア**の登録済みコピーと**本契約**に基づく権利を別の個人 または法人に譲渡することができます。譲渡を行うには、お客様とソフトウェアの譲 受人から、譲受人が本契約の利用規約を読み、理解して同意していること、および お客様がソフトウェアおよび資料のコピーを保持しないことを SA International Inc. に書面またはオンラインで事前に通知する必要があります。

本契約で明示されている場合を除き、SA International Inc. は、特許、著 作権、トレードシークレット、商品名、商標、登録商標に対する権利、ソフトウェアに 関するその他の権利、フランチャイズ、ライセンスを付与しません。SA International Inc. またはそのサプライヤーに類似した、あるいは混同させる商標や商品名を改作 または使用すること、ならびに SA International Inc. またはそのサプライヤーの商標 権を侵害する、あるいは低下させる行為を行うことはできません。

シングルユーザーライセンス。ソフトウェアのシングルユーザーライセンスを 購入した場合、この購入により、ソフトウェアを使用するための制限付きの非独占的 ライセンスを付与されます。まだ *PC* にインストールを行っていない場合、1 台の *PC* にコピーをインストールできます。その *PC* 上でのみ、ソフトウェアにアクセスして使 用することができます。

お客様が個人ではなく法人の場合、一度にその法人の 1 人のみが 1 台 の *PC* でソフトウェアを使用することができます。

ソフトウェアの登録済みコピーについて、1 台の *PC* にのみソフトウェアをイ ンストールして使用する制限付きで 1 つのバックアップコピーを作成することができ ます。

マルチユーザーライセンス。マルチユーザーライセンスを購入した場合、 (i) 購入したライセンスの数に対応する台数の *PC* (ただし、ライセンスを付与された 1 台の *PC* でソフトウェアを使用できるのは一度に 1 人のみ) で該当者が所有する *PC* でのみソフトウェアを使用する、(ii) ライセンスを付与された各 *PC* がそれぞれ<sup>ソ</sup> フトウェアを使用できるようにネットワーク経由でソフトウェアをアクセス可能にする、 (iii) 購入したライセンスごとに**ソフトウェア**のバックアップコピーを作成する、制限付 きの非独占的ライセンスが付与されます。ソフトウェアにアクセスする各 *PC* にライセ ンスが付与されている場合は、ネットワーク経由でソフトウェアの登録済みネットワー クバージョンを格納、インストール、およびアクセスすることができます。例えば、5 台の異なる *PC* (サーバーもカウントされます) からネットワーク上のソフトウェアにア クセスする場合、*PC* が異なるときに、あるいは同時にソフトウェアを使用するかどう かにかかわらず、各 *PC* にライセンスが付与されている必要があります。

オンライン 通信を使用してソフトウェアを操作する場合も、上記の利 用規約に従って、使用する各 *PC* に個別にライセンスが付与されている必要があり ます。例えば、別の *PC* にオンラインで通信している場合、ソフトウェアにアクセスす る各 *PC* には個別にライセンスが付与されている必要があります。

本契約で明示されている場合を除き、SA International Inc. のライセンスを 購入していない人にソフトウェアのコピーを提供すること、ソフトウェアのインターフェ イスを公表すること、電子送信を含むあらゆる手段によりソフトウェアを複製または 配布することは禁止されています。

#### 無断配布

本ソフトウェアは著作権によって保護されており、SA International Inc. が 所有するトレードシークレットを含んでいます。本契約で明示されている場合を除き、 ンフトウェアのコピーを他人に配布したり、ネットワーク上のパーソナルコンピュータ から別のコンピュータにソフトウェアを電子的に転送してはなりません。お客様は、ソ

フトウェアを商用目的で改変、改作、譲渡、賃貸、賃借、貸与、転売、あるいは配布 してはなりません。また、ソフトウェアを逆コンパイル、リバースエンジニア、逆アセン ブル、あるいは人間が知覚可能な形式に変更してはなりません。また、ソフトウェア 全体または一部に基づいて派生的な製品を作成してはなりません。

#### サポートサービス

サポートサービスのお客様による使用は、ユーザーマニュアル、オンライン で利用できるドキュメンテーション、およびその他の SA International Inc. が提供す る資料で説明されている SA International Inc. のポリシーおよびプログラムによって 管理されています。お客様にサポートサービスの一部として提供される追加のソフト ウェアコードはソフトウェアの一部と見なされ、本契約の利用規約に従うものとします。

#### お客様が提供する情報

お客様はソフトウェアのライセンス登録の一部として、サポートサービスに 関連して、あるいは SA International Inc. とのその他の連絡に際して、技術的もしく は他の情報を SA International Inc. に提供します。SA International Inc. は、製品の サポートおよび開発を含む、商用目的でこれらの情報を使用することがあります。 お客様は、これらの情報の提供は無制限であり、非機密情報と見なされることに同 意するものとします。また、お客様は、SA International Inc. およびその後継者と譲 受人に、知的財産権の非独占的、ロイヤリティフリー、世界的、永続的、変更不可 のライセンス、サブライセンスを付与する権利、派生的な製品を使用、コピー、送信、 配布、作成、表示、実行する権利を自動的に付与するものとします。

#### 契約の終了

お客様が本契約の利用規約を遵守されなかった場合、あるいは www.SAintl.biz または SA International Inc. の判断により任意のその他の場所に 掲載されている SA International Inc. の "利用規定" に違反した場合、SA International Inc. は、他の権利を失うことなく本契約を終了できるものとします。その 場合、お客様はソフトウェア(その構成部品のすべてを含む) および資料をすべて 破棄しなければなりません。SA International Inc. は、予告なくソフトウェアの使用を 停止または無効にすることがあります。SA International Inc. は、ソフトウェアのサ ポートをすべて中止する権利を留保します。SA International Inc. は、サポートの中 止をお客様に通知するように努めますが、通知を行う義務はありません。SA International Inc. は、本契約の利用規約を変更することがあります。お客様がソフト ウェアの使用を継続された場合、お客様はその変更に同意されたものとします。

#### 準拠法および裁判管轄

わたり、アメリカ合衆国ユタ州の法律を準拠法とします。すべての争議の 裁判管轄は、本契約で明示されている場合を除き、アメリカ合衆国ユタ州内の裁判 所が有するものとします。

#### 仲裁

本契約の下で直接的あるいは間接的に生じたすべての争議は、SA International Inc. の単独かつ独占的な裁量の下、少なくとも 1 人の仲裁人による仲 裁に従って解決されるものとします。仲裁は、争議が発生前に仲裁を行うために設 立された機関により、仲裁を行うための規則に従って行われるものとします。仲裁は、 アメリカ合衆国ユタ州マーレイ、または SA International Inc. の独自の判断により選 定された他の場所で行われるものとします。仲裁人はそれぞれ、アメリカ合衆国ユ タ州法、Federal Rules of Evidence (連邦証拠規則) および本契約の条項を厳格に 適用するものとし、これらの条項を拒絶、修正、変更する権限を持たないものとしま す。仲裁のすべての手続きは、SA International Inc. の独占的な裁量の下、すべて の当事者と証人により内密に処理されるものとします。仲裁人により行われた判断 または判定に対して、管轄権を持つ裁判所に訴訟が起こされることがあります。この 場合、覆審はないものとします。SA International Inc. の単独の裁量の下、仲裁人 は緊急差止命令および予備的差止命令を出す権利を含む、衡平法上の権限を持 ちます。

#### 財産権

ンフトウェア、インス式入まれている画像、写真、アニメーション、ビ デオ、オーディオ、音楽、テキスト、および "アプレット" を制限なしで含む)、その*資料*、 およびソフトウェアのコピーに対する知的財産権のすべての権限、権利、権益は SA International Inc. が保有し、その一部はサプライヤーにより SA International Inc. にラ イセンスが付与されます。すべての*知的財産権*の使用は、本契約で明示的にライセ ンスが付与されている権利に制限されます。

#### 保証の免責

ソフトウェアは "現状有姿のまま" 提供されます。SA International Inc. およ びそのサプライヤーは、ソフトウェアまたはファイルの使用にる動作や結果を一切保 証しません。SA International Inc. およびそのサプライヤーは、第三者の権利 (知的 財産権の権利、商品性、特定目的への適合性を含むがこれに限定されない) の侵 害に関して、明示的または暗黙的に、一切保証しません。

SA International Inc. およびそのサプライヤーは、データの損失、利益の損 失、カバーコスト、その他の直接的、派生的、付随的または間接的損害 (営業上の 利益の損失を含む) について、そのような損害や第三者からの賠償請求の可能性に ついてあらかじめ SA International Inc. がお客様から通知を受けた場合でも、お客様 に対して一切責任を負いません。

これらの制限は、そのような損害についてあらかじめ SA International の正 規販売代理店または正規販売店がお客様から通知を受けた場合にも適用されま す。SA International Inc. は、プロッタ、スキャナ、プリンタ用のドライバを一切保証し ません。これらのドライバは、お客様へのサービスとして提供しており、メーカーより 提供された資料に基づき開発されたものです。

SA International Inc. は、ソフトウェアまたは資料を運用した結果の影響に ついては、責任を一切負いません。

本契約は、ソフトウェアに関する SA International Inc. の全責任およびお 客様の唯一の救済手段を述べたものです。

本契約は、SA International Inc. の権利を制限しません。この権利には、ト レードシークレット、著作権、特許、商標、その他の法律の下の権利が含まれます。 SA International Inc. の担当者が本契約を変更すること、または SA International Inc. を拘束する追加の表現、約束、保証を行うことは一切許可されていません。

#### 統合

およく、本契約の主題に関する当事者間の完全な合意を構成し、当事 者間の (書面または口頭による) すべての事前の交渉および合意に優先します。

#### 定義と表題

本契約で規定されている定義は太字斜体で言及されています。用語の定 義は、定義されている用語の単数形と複数形の両方の使用に適用されます。

およくの表題は便宜のためにのみ挿入されており、本契約の条項に影響 を与えるものとして解釈されないものとします。

#### 修正

書面による本契約の修正または変更に各当事者の代表が署名した場合を 除き、すべての修正または変更は無効で拘束されません。

#### 権利の放棄

SA International Inc. により本契約のいずれかの利用規約の履行が強制さ カない場合でも、不実表示、保証違反、あるいは義務の不履行に起因する、本契 おの権利の放棄、あらゆる欠陥に対して損害賠償を請求する権利の放棄は行われ ないものとします。

本契約の利用規約を放棄するには、放棄を行う条項を明記した書面に放 棄を行う当事者が署名しなければなりません。

#### 分離可能性

カタ約のいずれかの条項が裁判の判決または決定により無効あるいは適 用できない場合でも、本契約の他の条項は有効で適用可能なまま維持されるもの とします。前記に制限されることなく、本契約のすべての条項は、当事者によって分 離可能で、他の条項と独立しており、独立して履行されると見なされた責任の制限、 保証の免責、補償、損害の補償あるいは免責、またはその他の救済手段に備えて いることが明示的に理解され、同意されているものとします。さらに、本契約に基づ く救済手段が本質的な目的を果たせないことが判明した場合でも、本契約で明記 されているすべての責任の制限、損害の免責またはその他の救済手段が有効であ ることが明示的に理解され、同意されているものとします。

#### 公的規制

ホソフトウェアが米国政府のエンドユーザーにより使用される場合、本契約 は "RESTRICTED RIGHTS" (制限付権限) のみを示唆するものとし、その使用、開 示、複製に関しては「Federal Acquisition Regulations」 (連邦調達規則) の 52.227- 7013 (c) (1) (ii) が適用されます。

#### 輸出規制

*Acts* の条件に関わらず、米国輸出管理法から事前に書面による承認を受 けた場合を除き、お客様はいかなる場合であっても、*Acts* により再輸出が禁止され ている国に対して、ソフトウェアおよび関連するその他の情報を直接・間接的を問わ ず意図的に再輸出したり、意図的に別の個人または団体に再輸出を許可してはな りません。本契約に定めるお客様の義務については、本契約が失効または終了し た場合であっても、関連する米国政府の規制が有効である限り継続するものとしま す。お客様は、本ソフトウェアおよび製品を、(I) アメリカ合衆国が貿易禁輸措置を 課している国 (キューバ、イラン、リビア、北朝鮮、スーダン、およびシリア) または (ii) アメリカ合衆国の "Denied Persons List (取引禁止業者リスト)"、"Specially Designated Nationals List (特定国籍業者リスト)"、および "Entities List (企業リスト)" の対象者、に輸出しないことに同意し、これを保証するものとします。本契約に定め るお客様の一切の義務については、本契約が失効または終了した場合であっても、 関連する米国政府の規制が有効である限り継続するものとします。

#### 弁護士費用

Should SA International Inc. が本契約に基づく訴訟、不法行為に基づく損 害賠償請求訴訟、または本契約に関連して発生する訴訟で勝訴した場合、SA International Inc. は、制限なく、訴訟 (控訴を含む) に関連して発生する妥当な弁 護士費用を含む、すべての費用を回収する資格があるものとします。

#### 国境を越える販売

本契約の当事者間における商品の販売と出荷については、商品の販売に 関連する国連協定は、本契約または当事者間の他の契約の下で生じると見なされ る商品の販売に適用されないものとします。

Copyright © 2011 by SA International Inc., All rights reserved. このソフトウェアおよ びドキュメンテーションの一部または全部を無断で使用、複製することは禁止されて います。本ソフトウェアの仕様、およびドキュメンテーションに記載されている事柄は、 将来予告なしに変更されることがあります。Printed in the United States of America.

Flexi 、 FlexiFAMILY 、 FlexiSIGN-PRO 、 FlexiEXPERT 、 FlexiSIGN 、 FlexiLETTER 、 FlexiDESIGNER 、 FlexiCUT 、 FlexiENGRAVE 、 PhotoPRINT Server、PhotoPRINT、PhotoPRINT SE、EnRoute-Pro、EnRoute Plus、EnRoute、

EnRoute-Machine Shop およびその他の SA International Inc. の製品は、SA International Inc. の商標または登録商標です。

Adobe®、FreeHand®、Illustrator® および PostScript® は Adobe Systems Incorporated の登録商標です。

FreeHand® は Macromedia Corporation の登録商標です。

CorelDRAW!® は Corel Corporation の登録商標です。

AppleTalk®、ImageWriter®、LaserWriter™ および Macintosh® は Apple Inc. の商標または登録商標です。

> Windows® は Microsoft Corporation の登録商標です。 その他の会社名、製品名は各社の商標または登録商標です。

SA International Inc. 5296 South Commerce Drive Suite 102 Murray, UT 84107

Adobe® Configurable PostScript® Interpreter およびコードフォントプログラ ム使用許諾契約書

1. ライセンス許諾者は、本契約の第 7 号およびその他の条項に基 づき、お客様に非独占的な以下のサブライセンスを付与します。

(a) 1 つの CPU ("CPU") と関連する解像度 150dpi 未満のディスプレイ (任意)、1 つまたは複数の出力デバイス ("コンピュータシステム"、任意) において、 お客様の内部業務目的のみに CPSI アプリケーションオブジェクト ("ソフトウェア") を使用できます。

(b) コンピュータシステム上でお客様の通常の業務または個人的な目的の ために、テキスト、数字、文字、記号 ("タイプフェイス") のデザイン、スタイル、ウェイ ト、バージョンを出力、表示するためだけに、ライセンス許諾者により特殊な暗号化 形式 ("コードフォントプログラム") で提供されるデジタルエンコードの機械可読アウ トラインプログラム ("フォントプログラム") を使用できます。

(c) コードフォントプログラムおよびタイプフェイスにより出力されたものを識 別するために、ライセンス許諾者の商標を使用できます ("商標")。お客様は、譲渡 人が本契約のすべての条件に同意する場合のみ、本契約におけるソフトウェアお よびコードフォントプログラムに関するお客様のすべての所有権と権益を譲渡でき ます。

ソフトウェア、コードフォントプログラム、タイプフェイス、商標の所有権はラ イセンス許諾者およびサプライヤーに帰属します。お客様は、ソフトウェアおよび コードフォントプログラムの機密を保持し、本契約で許可されているソフトウェアおよ びコードフォントプログラムを使用する必要がある許可された社員にのみこれらを公 開し、第三者に公開しないよう合理的なすべての予防措置をとらなければなりませ  $\lambda$ 

お客様は、1 台のコンピュータシステムでの使用に必要な場合を除き、ソフ トウェアおよびコードフォントプログラムまたはその一部のコピーを作成、あるいは作 成の許可をしてはなりません。コピーを作成する場合、ソフトウェアまたはコードフォ ントプログラムに明示されている著作権情報と同じものが含まれていなければなりま せん。

本契約で明示されている場合を除き、本契約は、ソフトウェア、コードフォ ントプログラム、タイプフェイス、商標に関するいかなる特許、著作権、トレードシー クレット、商品名、商標 (登録されているかどうかに関わらず)、その他の権利、フラン チャイズ、ライセンスも付与しません。ライセンス許諾者またはそのサプライヤーに 類似した、あるいは混同させる商標や商品名を改作または使用すること、ならびに ライセンス許諾者またはそのサプライヤーの商標権を侵害する、あるいは低下させ る行為を行うことはできません。商標は、コードフォントプログラムによって生成され た印刷物を識別する場合のみ使用できます。ライセンス許諾者の合理的な要求が あった場合、お客様は商標により識別されるタイプフェイスのサンプルを提供しなけ ればなりません。

ソフトウェアまたはコードフォントプログラムの改変、逆アセンブル、解読、リ バースエンジニアリングは禁じられています。

お客様は、ソフトウェアまたはコードフォントプログラムを含む、米国を原産 地とする商品および技術資料の輸出と再輸出に関する米国の法律と規制を遵守し なければなりません。米国政府および外国政府から適切な許可を得た場合を除き、 いかなる形態であっても、ソフトウェアまたはコードフォントプログラムを輸出または 再輸出してはなりません。本条項に定めるお客様の義務については、本契約が終 了または失効した場合であっても継続するものとします。

本契約によりライセンスを付与されるソフトウェアは、1 台のコンピュータシ ステムで解像度 150dps 未満の画面に画像を出力するため、あるいは関連する出 力デバイスに出力するために使用できます。直接・間接的を問わず、ソフトウェアを 使用して、(I) 解像度 150dps 以上の画面にビットマップを出力すること、(ii) コン ピュータシステム以外で使用するタイプフェイスを出力すること、(iii) コンピュータシ ステム上でソフトウェアとともに使用することが許可されている指定された出力デバ イス以外に印刷物を出力すること、はできません。本条項の不遵守は、本契約に対 する重大な違反となります。

ライセンス許諾者またはその代理人は、ライセンス許諾者のサードパー ティサプライヤーの代理として、お客様または第三者にいかなる保証または表明を するものではありません。

Adobe Systems Incorporated ("Adobe"、345 Park Avenue, San Jose, CA 95110-2704) は、本契約に定めるソフトウェア、コードフォントプログラム、タイプフェ イス、商標の使用に関する条項の範囲において本契約の第三受益者です。当該 条項は Adobe の利益のために明示されており、ライセンス許諾者に加えて、Adobe にも強制力があります。

Adobe® PostScript© Interpreter には、米国特許番号 4,558,302 によりライ センスで保護されている LZW の実装が含まれています。Adobe® PostScript© Interpreter (CPSI) は現状のまま提供されます。SA International Inc. は、本プログラ ムの使用により発生したいかなる損害に対しても、一切の法的責任を負いません。

# <span id="page-10-0"></span>**1.** ソフトウェアのインストール

ここでは、ソフトウェアをインストールする方法について説明します。標 準インストールでは、デザインソフトウェアのほかに、プロダクション <sup>マ</sup> ネージャ、パスワードインストーラユーティリティ、その他の機能がイン ストールされます。

プロダクションマネージャをインストールせずに、デザインソフトウェア のみをインストールすることもできます。このインストール方法は、作業 場の特定の場所で出力デバイスにコンピュータを接続し、ほかの場所 でデザイン処理を行う場合などに便利です。詳細は、[164](#page-173-1) ページの 「ハードウェアキーの LAN 上での使用」を参照してください。

## <span id="page-10-2"></span><span id="page-10-1"></span>必要システム構成

ソフトウェアをインストールする前に、以下の必要ハードウェア構成を参 照してください。ソフトウェアの性能を十分引き出すためには、少なくと も以下の構成が必要となります。高速なプロセッサとハードディスクを 使用し、メモリをより多く搭載することで、より大きなファイルを処理する ことができ、処理速度を向上することができます。

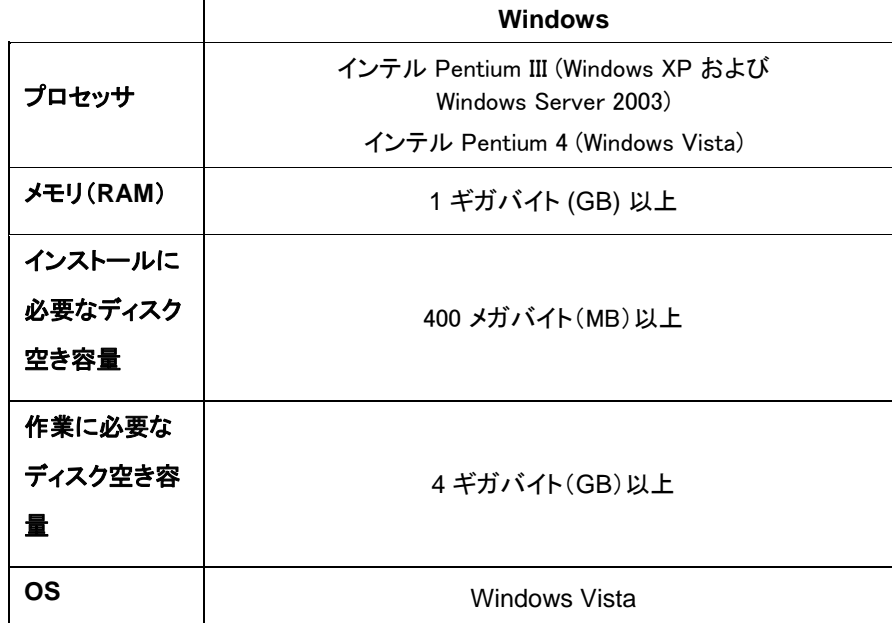

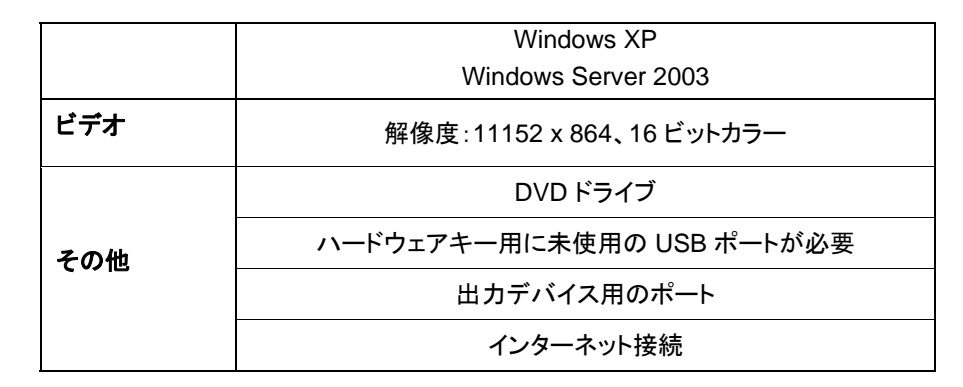

## インストール手順

ソフトキーのインストール

ソフトウェアを使用するには、ソフトキーまたはハードウェアキー (ドング ル) が必要です。キーは、ソフトウェアの盗難や再利用、または違法コ ピーを防止します。

ソフトキーでは [ドングル](javascript:void(0))は不要で、ソフトウェアライセンスを他のコン ピュータに移管できるため、より柔軟なライセンス管理が可能です。詳 細は、「ソフトキーによるソフトウェアライセンスの移管」を参照してくだ さい。

ハードウェアキー。詳細は、この の項目を参照してください。

ソフトキーは 30 日ごとにインターネットに接続し、アクティベーションが 有効かどうかを再確認します。30 日の間にソフトキーがインターネット に接続できない場合は、インターネットに接続できない状態がそのまま 10 日間続くと、ソフトウェアを使用できなくなる旨を示した警告メッセー ジが表示されます。

ブロードバンドインターネット接続を利用していない場合は、SAi [サポー](http://www.saintl.biz/Support18.asp) [ト](http://www.saintl.biz/Support18.asp)に問い合わせて、ハードウェアキーをご購入ください。

#### ソフトキーによるソフトウェアライセンスの移管

ソフトキーでは、コンピュータのソフトウェアライセンスを無効にし、別の コンピュータで有効にすることによって、ソフトウェアライセンスを別のコ ンピュータに移管することが可能です。

- 1. 「ヘルプ」メニューの「登録」にマウスを移動し、「ライセンスを移管」 を選択します。
- 2. 「はい」をクリックして、現在ソフトウェアを実行しているコンピュータ のソフトウェアライセンスを無効にします。
	- ライセンスは、別のコンピュータまたは同じコンピュータでアクティベートできます。
- 3. 登録 ID をメモして、「**OK**」をクリックします。
- 4. ライセンスを移管するコンピュータにソフトウェアをインストールしま す。詳細は、「ソフトウェアのインストール」を参照してください。
	- a. ライセンスの移管に問題が生じた場合は、SAi [サポート](http://www.saintl.biz/Support18.asp) までご連絡ください。

#### 自動更新

ソフトウェアの更新を定期的に確認することができます。

自動更新は、ソフトキーでのみ利用できます。

詳細は、「環境設定 - 一般タブ」または「プロダクションマネージャのア プリケーションの環境設定」を参照してください。

ハードウェアキーのインストール

ソフトウェアを使用するには、ソフトキーまたはハードウェアキー (ドング ル) が必要です。キーは、ソフトウェアの盗難や再利用、または違法コ ピーを防止します。

ハードウェアキーは、必ずコンピュータに接続している必要があります。

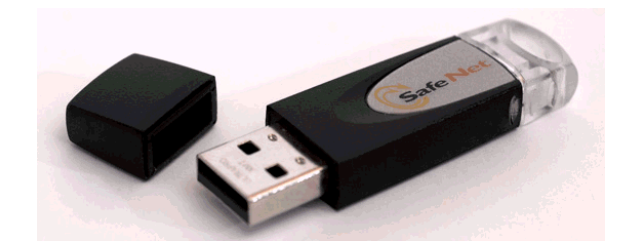

Sentinel ハードウェアキー

ハードウェアキーは、サーバー (ソフトウェア本体を実行するコンピュー タ) のみに必要です。クライアントには必要ありません。

5. コンピュータをシャットダウンして、電源を切ります。

6. ハードウェアキーを USB ポートに接続します。

7. コンピュータの電源を入れます。

#### 更新の確認

ソフトウェア更新の確認機能でソフトウェアを常に最新の状態に保つこ とができます。この機能は、自動でデバイス設定とソフトウェアバージョ ンを検知し、ドライバーやプロファイル、ソフトウェアの更新を推奨しま す。

ソフトウェアの更新を確認するには、「ヘルプ」メニューから「更新の確 認」をクリックします。

#### ソフトウェアのインストール(*Windows*)

ソフトウェアのインストールには、管理者権限が必要です。ソフトウェア を使用するには、管理者権限またはパワーユーザー権限が必要です。 詳細は、Windows のユーザーガイドを参照してください。

ソフトウェアを使用する前に、前のバージョンのソフトウェアの .ptf プリ セットを新しい出力プロファイル形式 (.icc) に変換することを推奨しま す。詳細は、「レガシープリセットの変換」を参照してください。

8. 本ソフトウェアの旧バージョンをすべてアンインストールします。

9. インストーラ CD を CD-ROM ドライブへ挿入します。

10. インストーラの言語を選択して「**OK**」をクリックします。

11. 「次へ」をクリックします。

- 12. ソフトウェアの使用許諾書の内容を確認し、「本契約の条項に同意 します」を選択して「次へ」をクリックします。
- 13. 本ソフトウェアの前のバージョンがインストールされていない場合 は、次のステップに進みます。

本ソフトウェアの前のバージョンがインストールされている場合は、 既存のインストールの上書きを求められます。「はい」をクリックして、 本ソフトウェアの前のバージョンをすべて上書きします。

14. インストールする機能を選択して、「次へ」をクリックします。

- ソフトウェアをインストールする場合は、「**SAi** プロダクションス イート」をチェックします。
- サンプルファイルをインストールする場合は、「サンプル」 を チェックします。
- プロファイルをインストールする場合は、「**ICC** プロファイルのイ ンストール」をチェックします。
- SafeNet キーのソフトウェアドライバをインストールする場合は、 「**SafeNet** センチネルシステムドライバ」をチェックします。この タイプのキーを使用しない場合は、このドライバをインストール する必要はありません。
- a. デフォルトのインストール先フォルダを変更する場合は、「参 照」をクリックして、別のインストール先フォルダを選択します。
- b. インストール先のドライブに十分な空き容量があることを確認するには:
	- i. 「ディスク容量」をクリックします。
	- ii. ドロップダウンメニューから、インストール先のドライブを選 択し、インストールに十分な空き容量があるかどうかを確 認します。
	- iii. 「**OK**」をクリックします。
		- 「**OK**」をクリックすると、インストール先ドライブが選択

#### したドライブに変更されます。

- 15. ソフトウェアのショートカットが表示されるプログラムフォルダを選択 します。本製品用のフォルダが自動的に新規作成されます。
- 16. 「次へ」をクリックして、ソフトウェアをインストールします。
- 17. インストールが終了すると、「インストールマネージャ」が表示されま す。

インストールマネージャを使用して、利用可能な製品のデモバー ジョンを実行したり、パスワードを入力して、ソフトウェアとオプショ ン機能にアクセスできます。詳細は、「インストールマネージャの使 用」を参照してください。

18. 次のいずれかの手順を実行します。

- 各言語の利用可能な製品のデモバージョンを実行する 場合は、「デモモードで実行」をチェックします。
- パスワードを入力し、製品リストから製品を、言語 リストから言語を選択します。「オプションパスワー ド」にパスワードを入力してオプション機能のロック を解除する場合は、「追加」ボタンを使用します。

パスワードソフトウェアのメインパスワードです。

オプションパスワードオプション機能を個別に購入した場合、このフィールドにオプショ ン機能のパスワードを入力して、オプション機能を有効にしま す。

19. 「終了」をクリックします。

20. インストールするアイコンと環境設定にチェックマークを付けます。

- ソフトウェアのショートカットをデスクトップ上にインストールする には、「デスクトップにインストール」をチェックします。
- ソフトウェアのショートカットを「スタート」メニューのスタートアッ プフォルダにインストールするには、「スタートアップ項目にイン ストール」をチェックします。これを設定した場合は、コンピュー タの起動時に本ソフトウェアが自動的に起動し、Windows のシ ステムトレイのアイコンとして最小表示されます。
- 環境設定を初期化するには「アプリケーションの以前の環境設 定をクリア」をチェックし、以前の環境設定を維持するには チェックを解除します。
- 21. 「**OK**」をクリックします。
	- 起動時にソフトウェアが自動的に起動されないようにするには、「ソフトウェ アが自動的にロードされるのを回避する」を参照してください。

## ソフトウェアの削除

使用しているオペレーティングシステムを次のリンクから選択して、ソフ トウェアの削除の手順に従ってください。

#### ソフトウェアの削除 **(Windows Vista)**

- 22. 「ファイル」メニューから「終了」を選択するか、システムトレイのアイ コンをマウスの右ボタンでクリックして、「終了」を選択して、ソフト ウェアを終了します。
- 23. Windows Vista の「コントロールパネル」でクラシック表示を使用し ている場合は、「プログラムと機能」をダブルクリックします。使用し ていない場合は、「プログラム」の「プログラムのアンインストール」 をダブルクリックします。
- 24. ソフトウェアをリストから選択して、「アンインストール」ボタンをクリッ クします。
- 25. 「はい」をクリックすると、ソフトウェアが削除されます。
- 26. ユーザー定義のファイルを削除するかどうかを選択して、「次へ」を クリックします。
	- このオプションをオンにすると、プリセット、ジョブ、またはプロファイルなど、ソ フトウェアで作成したファイルが削除されます。
- 27. 「完了」をクリックします。
- 28. ソフトウェアがインストールされていたハードドライブのフォルダ(例**: C:\Program Files\[Software]**) を削除し、Windows のゴミ 箱を空にします。

#### ソフトウェアの削除 **(Windows XP)**

- 29. 「ファイル」メニューから「終了」を選択するか、システムトレイのアイ コンをマウスの右ボタンでクリックして、「終了」を選択して、ソフト ウェアを終了します。
- 30. Windows XP のコントロールパネルでクラシック表示を使用してい る場合は、「プログラムの追加と削除」をダブルクリックします。使用 していない場合は、「プログラムの追加と削除」をクリックします。
- 31. ソフトウェアをリストから選択して、「削除」ボタンをクリックします。
- 32. ユーザー定義のファイルを削除するかどうかを選択して、「次へ」を クリックします。
	- このオプションをオンにすると、プリセット、ジョブ、またはプロファイルなど、ソ フトウェアで作成したファイルが削除されます。
- 33. 「完了」をクリックします。
- 34. ソフトウェアがインストールされていたハードドライブのフォルダ(例**: C:\Program Files\[Software]**) を削除し、Windows のゴミ 箱を空にします。

#### ソフトウェアの削除 **(Windows 2003)**

- 35. 「ファイル」メニューから「終了」を選択するか、システムトレイのアイ コンをマウスの右ボタンでクリックして、「終了」を選択して、ソフト ウェアを終了します。
- 36. Windows のコントロールパネルを開き、「プログラムの追加と削 除」を選択します。
- 37. ソフトウェアをリストから選択して、「削除」をクリックします。
- 38. ユーザー定義のファイルを削除するかどうかを選択して、「次へ」を クリックします。
	- このオプションをオンにすると、プリセット、ジョブ、またはプロファイルなど、ソ フトウェアで作成したファイルが削除されます。

39. 「完了」をクリックします。

<span id="page-14-0"></span>40. ソフトウェアがインストールされていたハードドライブのフォルダ(例**: C:\Program Files\[Software]**) を削除し、Windows のゴミ 箱を空にします。

ソフトウェアのインストール(Macintosh)

次の手順でソフトウェアをインストールします。

41. インストーラ CD をドライブに挿入します。

42. インストーラアイコンをダブルクリックします。

43. 画面の指示に従い、アプリケーションをインストールします。

44. ハードウェアキーをポートに接続します。

USB ハードウェアキードライバのインストール後、キーに組み込まれた LED が点灯します。USB ドライバは、ソフトウェアのインストールの一 環として自動的にインストールされます。

次の手順に従って、お使いのプリンタ用の ICC カラープロファイルをイ ンストールします。

45. ICC プロファイル CD を CD-ROM ドライブへ挿入します。

46. 使用する言語のインストーラをダブルクリックします。

47. 画面の指示に従い、お使いのプリンタ用の ICC プロファイルをイン ストールします。

ソフトウェアの削除(Macintosh)

- 48. ソフトウェアが実行中の場合は、「ファイル」メニューから「終了」コマ ンドを選択して終了します。
- 49. デスクトップ上のソフトウェアのエイリアスをゴミ箱へドラッグします。
- 50. ソフトウェアをインストールしているフォルダをゴミ箱へドラッグしま す。

51. ゴミ箱を空にします。

# 環境設定マネージャの使用

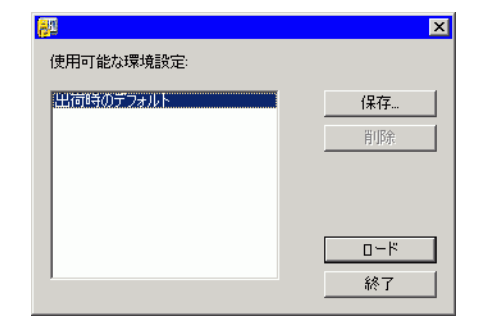

環境設定マネージャは、出力デバイス設定、デバイス設定プロパティ、 デフォルトジョブプロパティ、アプリケーションの環境設定など、ソフト ウェアの全設定をファイルに保存するためのユーティリティです。

デザインソフトウェアまたはプロダクションマネージャの実行中は、環境 設定セットをロードできません。環境設定はいつでも保存できます。

#### 環境設定セットの保存

現在の環境設定セットをファイルに保存するには:

52. 環境設定マネージャを実行します。

53. 「保存」をクリックします。

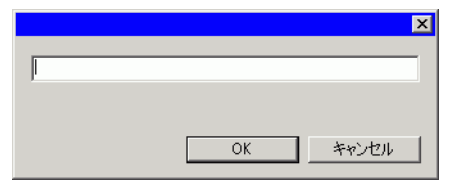

54. 環境設定セットの名前をフィールドに入力し、「OK」をクリックします。

#### 環境設定セットのロード

保存済みの環境設定セットを再ロードするには:

55. ソフトウェアウェアを終了します。

56. 環境設定マネージャを実行します。

57. ロードする環境設定セットを選択します。

58. 「ロード」をクリックします。

#### ソフトウェアの初期状態への復元

ソフトウェアのデフォルト設定は「デフォルト」の環境設定セットに保管さ れます。ソフトウェアの問題のトラブルシューティングの際には、ソフト ウェアをデフォルトの状態に戻すことが有効な場合が多くあります。

 この環境設定セットをロードすると、プロダクションマネージャの出力デバイス設定がすべて削除されます。

システムに保存された環境設定情報を初期化するには:

59. ソフトウェアウェアを終了します。

60. 環境設定マネージャを実行します。

61. 「デフォルト」を選択します。

62. 「ロード」をクリックします。

#### 環境設定マネージャの終了

環境設定マネージャを終了するには、「終了」をクリックします。

## <span id="page-15-0"></span>インストールマネージャの使用

インストールマネージャを使用して、利用可能な製品のデモバージョン を実行したり、パスワードを入力して、ソフトウェアとオプション機能にア クセスできます。

インストールマネージャにアクセスするには、Windows の「スタート」メ ニューからソフトウェアのプログラムフォルダを参照し、「インストールマ ネージャ」をクリックします。

インストールマネージャは、パスワードインストーラアプリケーションに 基づいています。

63. 次のいずれかの手順を実行します。

- 各言語の利用可能な製品のデモバージョンを実行する場合は、 「デモモードで実行」をチェックします。
- パスワードを入力し、製品リストから製品を、言語リストから言 語を選択します。「オプションパスワード」にパスワードを入力し てオプション機能のロックを解除する場合は、「追加」ボタンを 使用します。
- パスワードソフトウェアのメインパスワードです。
- オプションパスワードオプション機能を個別に購入した場合、このフィールドにオ プション機能のパスワードを入力して、オプション機能を有 効にします。

64. 「終了」をクリックします。

65. インストールするアイコンと環境設定にチェックマークを付けます。

- ソフトウェアのショートカットをデスクトップ上にインストールする には、「デスクトップにインストール」をチェックします。
- ソフトウェアのショートカットを「スタート」メニューのスタートアッ プフォルダにインストールするには、「スタートアップ項目にイン ストール」をチェックします。これを設定した場合は、コンピュー タの起動時に本ソフトウェアが自動的に起動し、Windows のシ ステムトレイのアイコンとして最小表示されます。
- 環境設定を初期化するには「アプリケーションの以前の環境設 定をクリア」をチェックし、以前の環境設定を維持するには チェックを解除します。

66. 「**OK**」をクリックします。

## パスワードの追加

パスワードを追加してオプション機能のロックを解除するには:

- 67. Windows の「スタート」メニューからソフトウェアのプログラムフォル ダを参照し、「インストールマネージャ」をクリックします。
- 68. 「オプションパスワード」にパスワードを追加するには、「追加」ボタ ンをクリックして、ダイアログにパスワードを入力します。
- 69. 入力が完了すると、パスワードが「オプションパスワード」フィールド のリストに表示されます。

# <span id="page-17-0"></span>**2.** はじめに

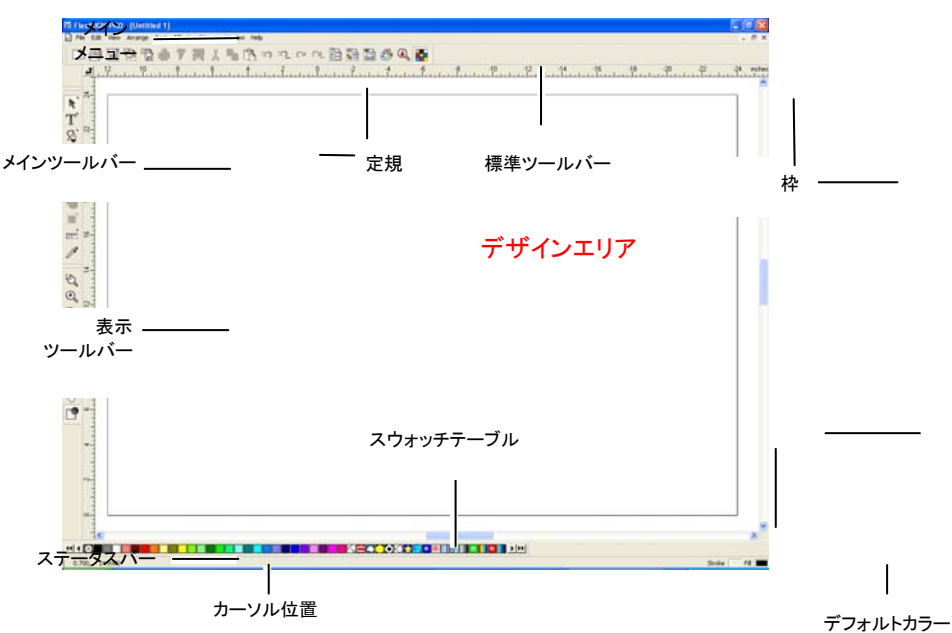

以下の図は、ソフトウェアの基本的な要素を示します。

# <span id="page-17-1"></span>ソフトウェアの基本要素

ツールバー

ツールバーは、機能別に分けられたコマンド群です。

**DORRAFRIA**Dorrelaa a 標準ツールバー

ツールバーを表示・非表示するには:

70. 「画面」メニューから「ツールバー」を選択します。

71. 表示、または非表示にするツールバーをチェックするか、チェックを 解除します。

Windows 版では:

- 72. ツールバーが表示されたエリアを、マウスの右ボタンでクリックしま す。
- 73. 表示されるメニューより、表示・非表示とするツールバーを選択しま す。

ツールバーをウィンドウ表示している場合は、ウィンドウの右上の「X」 ボタンをクリックして閉じることもできます。

Windows 版では、ツールバーは固定(固定ツールバー)、またはウィン ドウ表示(フリーツールバー)にできます。固定ツールバーは、デザイン エリアの特定の位置に配置されます。フリーツールバーは、画面の任 意の位置に移動できます。固定ツールバーは、フリーツールバーに変 更でき、任意に配置を変更できます。Macintosh 版では、ウィンドウ表 示モードしかありません。

固定ツールバーをフリーツールバーにするには:

• 固定ツールバーをマウスでドラッグします(ボタン以外のエリアをド ラッグしてください)。

または

- ツールバーをダブルクリックします(ボタン以外のエリアをダブルク リックしてください)。
- ボタンをドラッグ、またはダブルクリックしても、ツールバーを固定、またはフリーにできません。

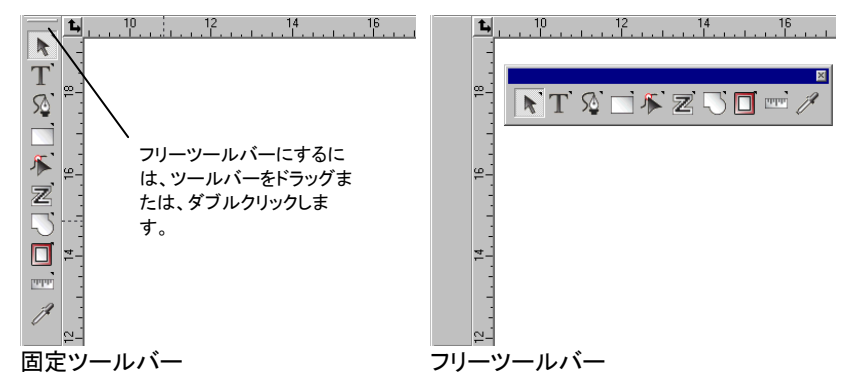

フリーツールバーは、ウィンドウ枠をドラッグして、レイアウトを変更でき ます。

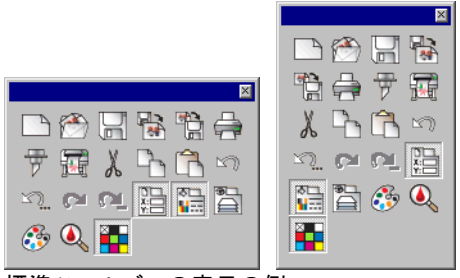

標準ツールバーの表示の例

フリーツールバーは、ウィンドウ枠をドラッグして、レイアウトを変更でき ます。

ツールバーのボタンの右上に小さな三角マークがあ る場合、引き出しパレットの一部であることを意味し ます。

引き出しパレットのツールを使用するには:

- 74. 引き出しパレットを全て表示するために、ボタンをクリックしたまま、 マウスを少し移動します。
- 75. パレットが表示されたら、実行するツールを選択してマウスのボタ ンをはなします。パレットを表示しておくには、パレットをドラッグして、 画面の任意の位置でマウスをはなします。

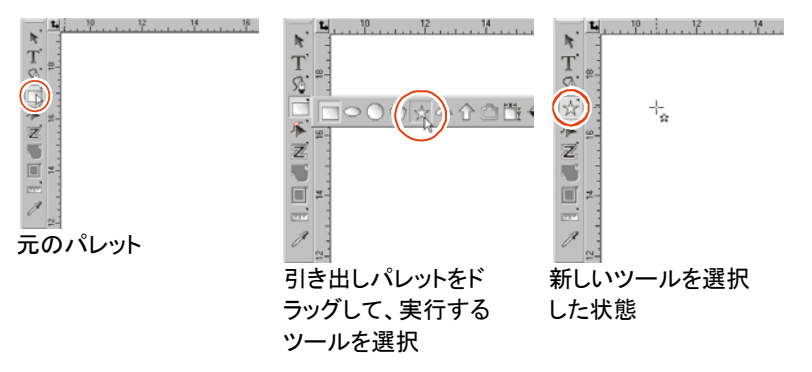

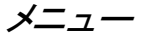

#### メニューは、実行する操作別に分けられたコマンド群です。.

図 ファイル 編集 画面 アレンジ テキスト 特殊効果 ビットマップ ウィンドウ ヘルプ

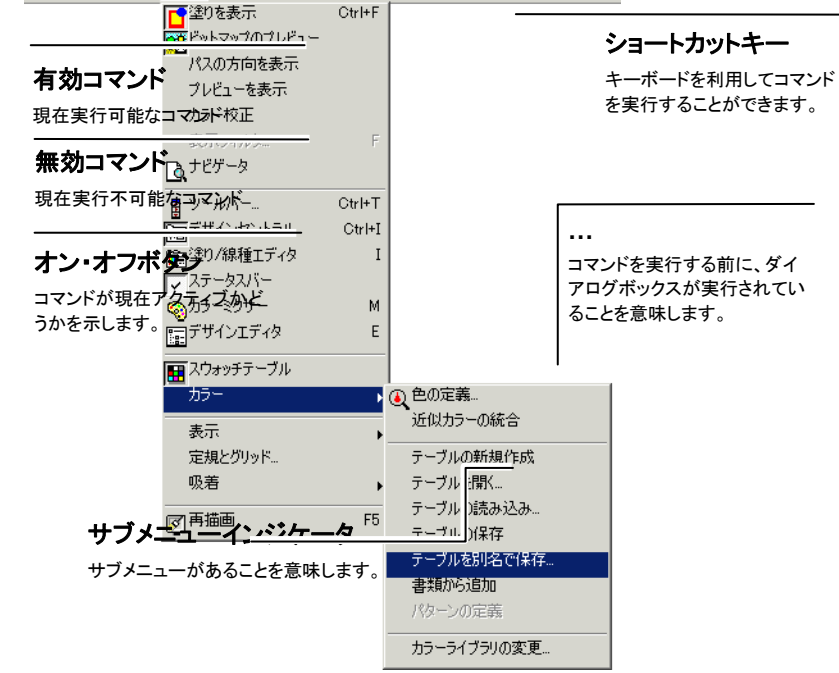

ソフトウェアの要素をマウスの右ボタンでクリックすると、コンテキストメ ニューが表示されます。コンテキストメニューの内容は、マウスでクリッ クした要素により異なります。

<span id="page-19-0"></span>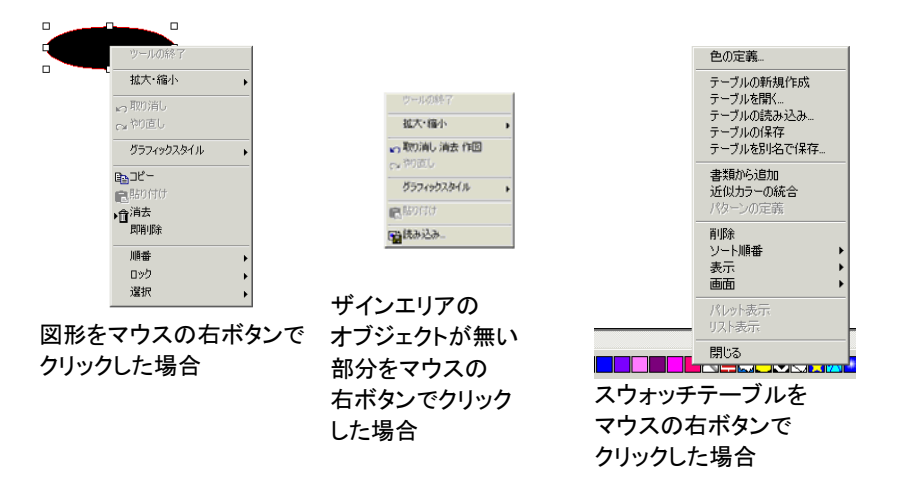

## ツールチップ

すべてのフィールドとドラッグできるコントロールポイント上には、ツール チップ(ヒント)が表示されます。一部のコマンドでは、画面下のステータ スバーに処理の説明が表示されます。

ツールチップを表示するには、マウスのカーソルをフィールド、コマンド、 またはコントロールポイント上に移動して、数秒間待ちます。

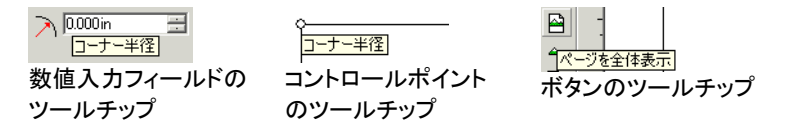

## デザインエリア

デザインエリアは、ソフトウェアの画面内の白いエリアで、ページの境 界線が表示されています。デザインエリアのサイズは、作画するデータ のサイズを制限しない他に、出力メディア上でのデザインの配置にも特 に影響を与えません。

デザインエリアには、マージンが定義できます。マージンは、オブジェク トをページ上に分布、または整列する場合に使用します。また、デザイ ンエリアの色を変更したり、ページの境界線を隠したりできます。書類 の属性に関する設定の詳細は、[34](#page-43-3) ページの「デザインセントラルー書 類タブ」を参照してください。

# スウォッチテーブル

スウォッチテーブルは、デザインで使用する塗りの色、グラデーション、 パターンなどをリストします。スウォッチテーブルに関する詳細情報 は、[59](#page-68-2) ページの「スウォッチテーブルの操作」を参照してください。

スウォッチテーブルの表示・非表示を切り替えるには、「画面」メニュー の「スウォッチテーブル」を選択します。これで、非表示のスウォッチ テーブルが表示されます。

# 定規とグリッド

定規は、ソフトウェアのメイン画面の上と左に表示され、描画するオブ ジェクトのサイズおよび位置を確認するために使用します。マウスの カーソルをデザインエリア上で移動すると、定規上にカーソルの現在位 置が点線で表示されます。また、画面左下のステータスバーには、カー ソルの位置の座標が表示されます。

定規を表示・非表示にするには、「画面」メニューから「表示」を選択し、 「定規を表示」を選択します。

グリッドは定規と同様に、オブジェクトをデザインエリアに配置するため に使用します。グリッドは、デザインエリアの縦横方向に表示される点 線で、出力はされません。

グリッドの表示・非表示を切り替えるには、「画面」メニューから「表示」 を選択し、「グリッドを表示」を選択します。

定規、グリッド、サイズなどは、ソフトウェアで定義した単位に基づいて 表示されます。単位を変更するには、マウスの右ボタンで定規をクリッ クして、メニューから新しい単位を選択します。Macintosh では、メ ニューが表示されるまで、定規上でしばらくマウスのボタンを押しつづ けてください。

デフォルトでは、定規の原点はデザインエリアの左下になります。原点 を変更するには、画面左上の原点アイコンを任意の位置にドラッグしま す。

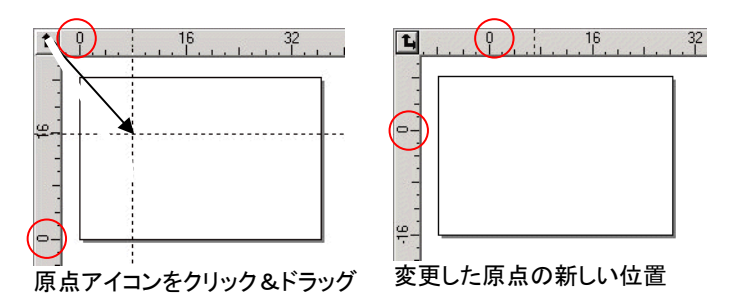

原点の位置は、「定規とグリッドの設定」ダイアログボックスでも変更で きます。このダイアログボックスを表示するには:

• デザインエリア左上角の原点アイコンをダブルクリックします。

または

• 「画面」メニューから「定規とグリッド」を選択します。

「定規とグリッドの設定」ダイアログボックスには、2 つのタブ(「定規」、 「グリッド」)があります。タブを選択するには、ダイアログボックス上部 に表示されるタブをクリックします。

「定規」タブでは次の項目を設定します。

- 原点原点の位置の座標を入力します。
- 方向 これらのボタンをクリックして、定規の X、Y 座標の方向を設 定します。
- 単位サイズの単位をリストから選択します。

「グリッド」タブでは次の項目を設定します:

- 間隔グリッドのドットの水平・垂直方向の間隔を設定します。
- グリッドに吸着 オブジェクトを移動、サイズを変更する際、グリッドに吸 着する場合にチェックします。
- グリッドを点で表示 このオプションをチェックすると、交差位置でグリッドが 実線ではなく点で表示されます。

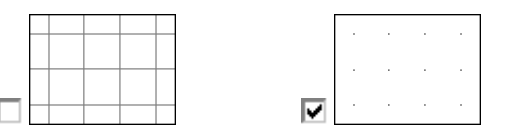

# ガイド

ガイドは、書類内のオブジェクトを視覚的に整列するために使用します。

ガイドを表示・非表示にするには、「画面」メニューから「表示」を選択し、 「ガイドを表示」を選択します。

ガイドラインを作成するには:

• 定規をクリックして、ドラッグします。クリックする定規により、水平ま たは垂直ガイドラインを作成します。

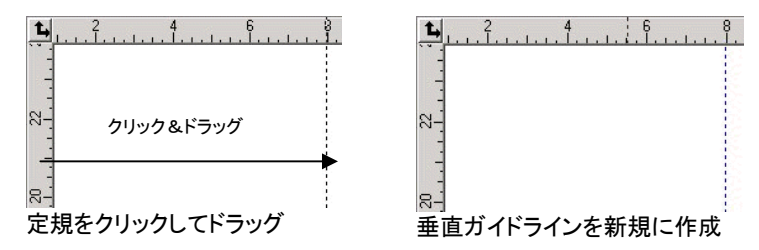

- オブジェクトを選択して、「アレンジ」メニューから「ガイド」を選択し、 「ガイドの作成」を選択します。同メニューの「ガイドの解除」を選択 して、ガイドを元のオブジェクトに変換します。
- 斜線のガイドを作成するには、水平または垂直ガイドを作成し、ガイドのロックを解除し、デザインセントラルの「回転」タブでガイドを任意角度に回転します。

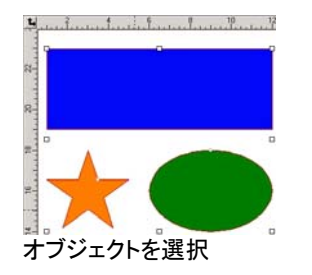

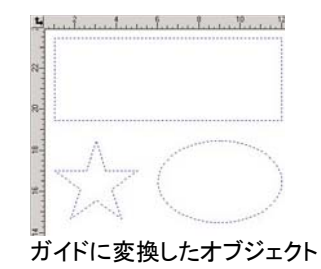

• デザインエディタを使用して、ガイドに変換するオブジェクトを、一般 レイヤーからガイドレイヤーに移動します。ガイドレイヤーに関する 詳細情報は、[38](#page-47-3) ページの「デザインエディターレイヤータブ」を参 照してください。

ガイドをロックするには:

• 「アレンジ」メニューから「ガイド」を選択し、「ガイドのロック」を選択 します。

 ガイドは、選択ツールをマウスでドラッグしても選択できません。選択するには、ガ イドをマウスで直接クリックする必要があります。

全てのガイドラインを選択するには:

76. 「編集」メニューから「選択」を選択し、「属性で選択」を選択します。

77. 「オブジェクト」タブで、「ガイドライン」をチェックします。

78. 「OK」をクリックします。

ステータスバー

ステータスバーは、画面の下端のエリアで、次の情報を表示します。

カーソルの現在位置の X、Y 座標、または選択したコマンドに関する情 報。

デフォルトの塗りおよび線の色、またはビットマップ編集モードでは、 フォアグラウンドカラーとバックグラウンドカラー。

#### <span id="page-21-0"></span>画面表示の変更

本ソフトウェアでは、デザインエリアの表示を変更するコマンドおよび ツールが各種用意されています。

#### ホイールマウスの使用

コンピュータにホイールマウスが装備されている場合は、マウスのホ イール部分を使って画面表示を制御できます。

- マウスのホイールを上下に動かすと、画面が上下に移動します。
- [Shift] キーを押したままマウスのホイールを上下に動かすと、画面 が左右に移動します。

[Ctrl] キーを押したままマウスのホイールを上下に動かすと、画面が拡 大・縮小します。

#### スクロールバーの使用

<span id="page-21-1"></span>スクロールバーは、デザインエリアの下および右側に表示され、デザイ ンエリアをスクロールするために使用します。

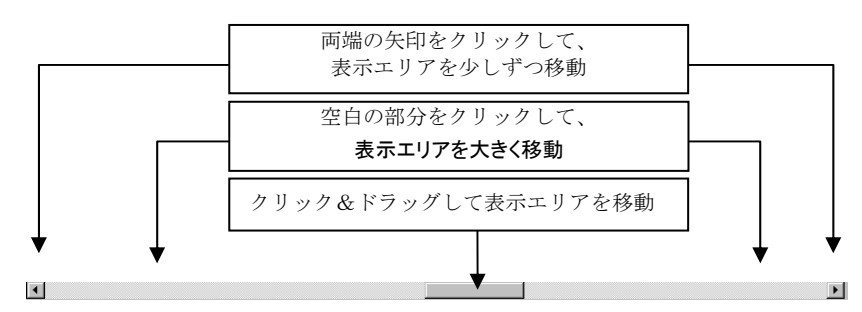

## 表示の拡大・縮小および移動

「拡大・縮小」ツールでは、書類の表示を拡大・縮小して、デザインの細 部、または全体を確認することができます。この処理は表示を変更す るだけで、出力サイズは変更しません。

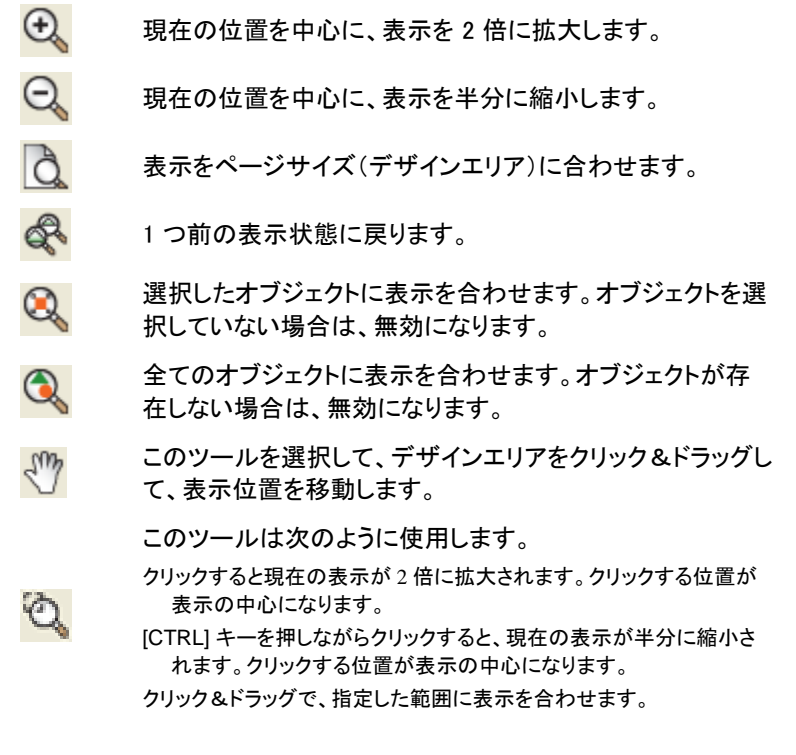

キー ボー ドと マウ スマウスポインターの位置に応じて、徐々に 拡大・縮小するには、**[Ctrl]** キーを押しなが ら、マウスホイールを上下に動かします。

デフォルトでは、表示の拡大・縮小および移動ツールを 1 度使用すると、 このツールを選択する前のツールに戻ります。表示を続けて拡大・縮 小、または移動するには、もう 1 度ツールを選択する必要があります。 これらのツールを再び使用するには、ツールを再度選択する必要があ ります。表示の拡大・縮小または移動ツールを再度選択せずに使用す るには、次のように設定します。

- <span id="page-22-0"></span>• 「拡大・縮小」ツールをダブルクリックして、「拡大・縮小後、前の ツールに戻る」オプションのチェックを解除します。
	- または
- 79. 「編集」メニューから「環境設定」を選択します。
- 80. 「ツール」タブをクリックします。
- 81. リストから「拡大・縮小」を選択します。
- 82. 「拡大・縮小後、前のツールに戻る」オプションのチェックを解除しま す。
- 83. 「OK」をクリックします。

ナビゲータの使用

ナビゲータは、書類全体を縮小表示する補助画面で、デザインのどの 部分を表示エリアに表示するかを指定します。

ナビゲータを表示するには、「画面」メニューから「ナビゲータ」を選択し ます。

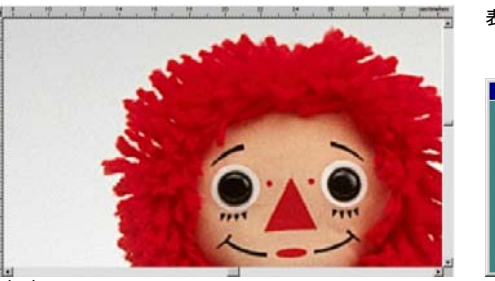

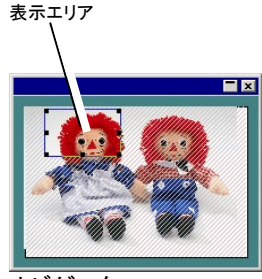

デザインエリア

ナビゲータ

表示エリアを変更するには:

- ナビゲータウィンドウの表示エリアをクリックして、新しい位置にド ラッグします。
- 表示エリアの境界線上のコントロールポイントをクリック&ドラッグ して、表示エリアを拡大・縮小します。

## オブジェクトの塗りの表示

塗りの表示が有効になっている場合、全てのベクターオブジェクトは指 定した塗りで表示されます。塗りの表示を無効にした場合、オブジェクト のアウトラインのみが表示されます。

塗りを表示または非表示にするには、「画面」メニューから「塗りを表 示」を選択します。

塗りの表示を無効にした場合、オブジェクトのアウトラインは次のように 表示されます。

- レイヤーカ全てのアウトラインを、レイヤーカラーで表示しま
- ラーを表示 す。レイヤーカラーを変更するには、[39](#page-48-0) ページの「レイヤーカラーの変更」を参照してください。
- 塗りの色を表 示アウトラインをオブジェクトの塗りの色で表示しま す。
- **パスの方向を** アウトラインをパスの方向別に表示します。時計 表示 回りのパスは緑、反時計回りのパスはマゼンタ、 開図形は灰色で表示します。選択したオブジェク トは、レイヤーカラーで表示します。

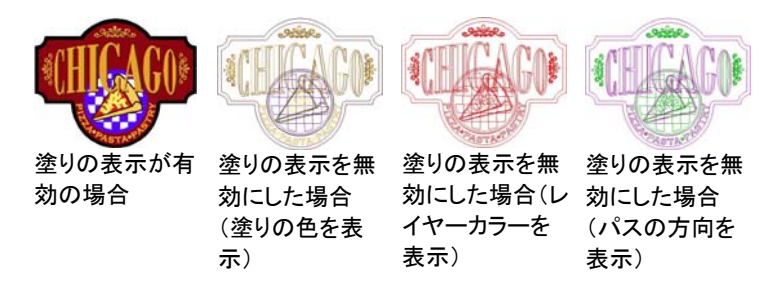

アウトラインの表示方法を変更するには:

「塗りモード」ツールのアイコンをダブルクリックして、ワイヤフレームオ プションを選択します。

または

84. 「編集」メニューから「環境設定」を選択します。

85. 「ツール」タブをクリックします。

86. リストから「塗りを表示」を選択します。

87. 「ワイヤフレームオプション」を選択します。

88. 「OK」をクリックします。

パスの方向の表示

パスのカット、またはプロットは、パスの方向に基づいて行われます。 パスの方向を変更するには、[105](#page-114-2) ページの「パスの方向」を参照してく ださい。

パスの方向は、前に記述したように、表示モードを「パスの方向を表 示」にして、画面上で確認できます。または、方向矢印をパス上に表示 することもできます。

方向矢印を表示・非表示するには:

89. 「画面」メニューから「パスの方向を表示」を選択します。 90. オブジェクトを選択します。

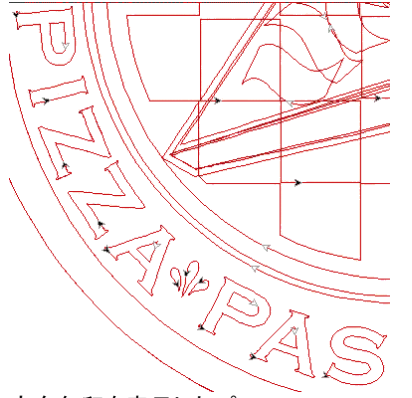

方向矢印を表示したパス

## ツール径の表示

ツール径の表示機能により、出力のシミュレーションを実行し、ツール パスに沿ったツール径を表示することができます。

ツール径を表示するには、「画面」メニューから「ツール径の表示」を選 択します。

# ビットマップのプレビュー表示

ビットマップ画像を表示または非表示にすることができます。.

ビットマップを表示または非表示にするには、「画面」メニューから「ビッ トマップのプレビュー」を選択します。

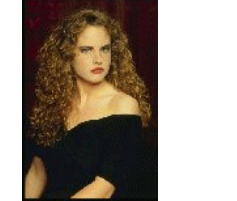

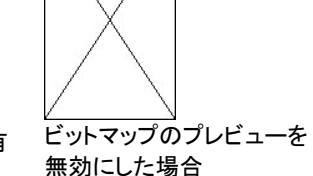

ビットマップのプレビューを有効にした場合

# プレビューの表示

「プレビューを表示」が有効の場合、オブジェクトの編集・移動中に、そ のオブジェクトのプレビューが表示されます。このオプションを無効にし た場合、オブジェクトのレイアウト枠が表示されます。プレビュー表示を 有効にして、複雑なオブジェクトに複雑な処理を行った場合、処理が遅 くなる場合があります。

プレビューを表示または非表示にするには、「画面」メニューから「プレ ビューを表示」を選択します。

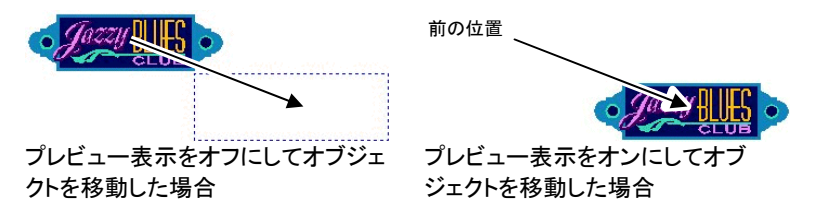

## デザインエリアの再描画

デザインの編集中、稀に、デザインに行った編集が正常に表示されな い場合があります。表示を正常に戻すには、「画面」メニューから「再描 画」を選択します。このコマンドを実行すると、デザインエリア全体が再 描画されます。

*CMYK* モードでのオブジェクトのプレビュー

書類を印刷する前に、カラー校正機能を使用して、プリンタで実際出力 される色を画面上で確認することができます。この機能は、画面上のオ ブジェクトの色を、実際に出力される色に変換して表示します。CMYK 領域外の色は、領域内の最も近い色に変換されます。

CMYK モードでプレビューを表示するには、「画面」メニューから「カ ラー校正」を選択します。

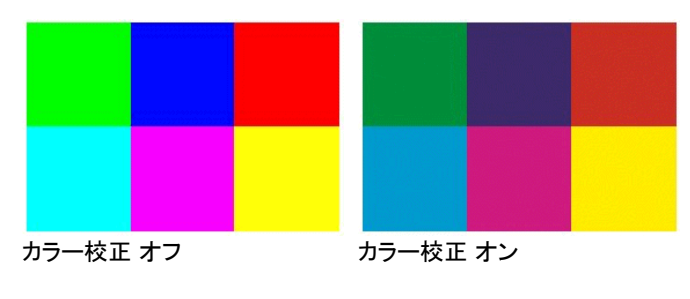

 画面上のオブジェクトの色、またはスウォッチテーブル上の色が色褪せて表示さ れる場合、「カラー校正」が有効になっていないか確認してください。

実際に出力される色を正確に表示するには、印刷に使用するカラープ ロファイルおよびレンダリング用途を選択する必要があります。詳細 は、[156](#page-165-0) ページの「カラー印刷向けのシステムの設定」を参照してくださ い。

#### 色別にオブジェクトを表示

画面上に表示するオブジェクトは、色別に表示できます。例えば、RGB カラーを使用した全てのオブジェクトを表示したり、ある特定の色のオ ブジェクトのみを表示したりできます。

カラーフィルタを使用してオブジェクトを表示するには:

91. 「画面」メニューから「表示フィルタ」を選択します。

92. 表示するカラーを選択します。

- カラースペースのチェックボックスをチェックすると、そのカラー スペースを使用した全てのオブジェクトを表示します。
- 特定の色のチェックボックスをクリックすると、その色を使用し たオブジェクトのみを表示・非表示します。
- 「全て表示」をチェックすると、全カラースペースの全色を表示し ます。
- 「全て隠す」をチェックすると、全色のオブジェクトを非表示にし ます。

93. 「OK」をクリックします。

 表示フィルタの設定は、書類と共に保存されません。次回書類を開いた場合、書 類内の全てのオブジェクトが表示されます。

色別の表示は、次のようにカラースウォッチのコンテキストメニューから も指定できます。

- 94. スウォッチテーブルのスウォッチ上に、マウスのカーソルを移動しま す。
- 95. スウォッチテーブルをマウスの右ボタンでクリックします。メニュー が表示されます。
- 96. 「画面」メニューからフィルタオプションを選択します。次のオプショ ンを指定できます。
- 選択色を隠すこの色を使用したオブジェクトを表示しませ  $\mathcal{L}_{\alpha}$
- 選択色を表示 この色を使用したオブジェクトを表示します。
- 選択色以外を表示 この色を使用したオブジェクトのみを表示しま せん。
- 選択色以外を隠すこの色を使用したオブジェクトのみを表示しま す。
- 全ての色を表示 全てのオブジェクトを表示します。

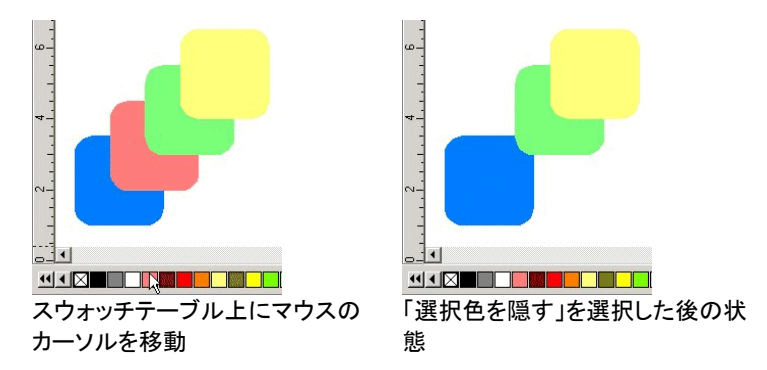

## <span id="page-25-0"></span>実行した処理の追跡

本ソフトウェアでは、実行した処理を簡単に取り消したり、やり直したり でき、誤って行った操作をすばやく元に戻すことができます。

最後に行った操作の取り消し・やり直し

最後に行った操作を取り消すには、「編集」メニューから「取り消し[・・・]」 を選択します。最後に行った操作が取り消しコマンドの後に表示されま す。

取り消した処理をやり直すには、「編集」メニューから「やり直し[…]」を 選択します。

複数の操作の取り消し・やり直し

最後に行った処理のみではなく、複数の処理を一括して取り消すこと ができます。.

97. 「編集」メニューから「複数取り消し」を選択します。

 実行した操作のリストが表示されます。最後に行った操作を先頭に、実行順 の逆にリスト表示されます。

98. 取り消す処理をリストからクリックして選択します。

画面には、選択した操作を取り消した結果のプレビューが表示されます。

99. 「OK」をクリックして、操作の取り消しを確定します。

選択した操作が取り消され、やり直しリストに移動されます。

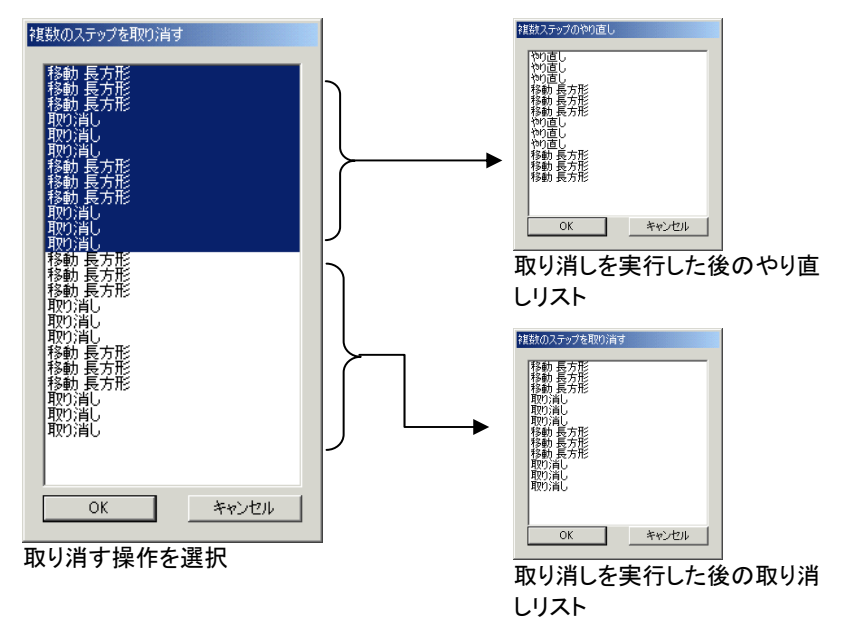

複数の操作を取り消した後、操作をやり直すには:

- 100. 「編集」メニューから「複数やり直し」を選択します。
	- やり直す操作のリストが表示されます。
- 101. やり直す処理をリストからクリックして選択します。
	- 画面には、選択した操作をやり直した結果のプレビューが表示されます。

102. 「OK」をクリックします。

取り消し・やり直し可能な最大ステップ数は、環境設定で設定します。 最大ステップ数を 50 にした場合、51 番目の操作を行うと、最初のス テップはリストから消え、最後に行った操作がリストの先頭に追加され ます。

取り消しリストで記憶するステップ数を設定するには:

- 103. 「編集」メニューから「環境設定」を選択します。
- 104. 「一般」タブの「取り消し回数」に、記憶するステップ数を入力し ます。
- 105. 「OK」をクリックします。

#### 最後に行った操作の繰り返し

最後に行った操作を繰り返し実行するには、操作を実行するオブジェク トを選択して、「編集」メニューから「繰り返す」を選択します。最後に 行った操作の名前が、「繰り返す」コマンドの後に表示されます。

繰り返し実行できる操作は、次のコマンドに限定されます。

- オブジェクトの移動• オブジェクトの複製
- オブジェクトの拡大・縮小 特殊効果の適用
- •特殊効果の適用

メニュー、ボタン、コマンドの配置および、ショートカットの定義は、作業 環境ファイルに保存されています。作業環境を切り換えることで、ソフト ウェアのインターフェースを馴染みのあるアプリケーションに合わせる ことができます。

作業環境を切り替えるには、「ファイル」メニューから「作業環境」を選択 し、作業環境を指定します。

#### <span id="page-26-0"></span>作業環境エディタ

作業環境エディタを使用して、メニューコマンドとツールのショートカット キーをカスタマイズできます。デフォルトのショートカットキーがすべて 表示されます。

ショートカットキーを割り当てるには

106. 「ファイル」メニューから「作業環境」を選択し、「カスタマイズ」を 選択します。

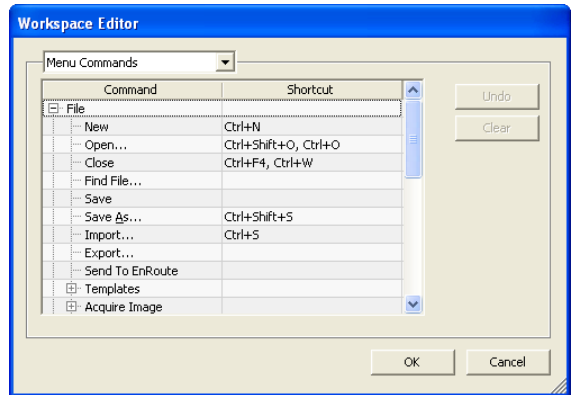

107. 目的のメニューコマンドまたはツールに移動します。

- コマンドまたはショートカットを強調表示します。
- 新しいショートカットに割り当てるキーの組み合わせを押します。
- ショートカットをダブルクリックして、1 つのコマンドに複数の ショートカットを割り当てます。
- 「取り消し」をクリックして、前のショートカットに戻します。
- 「消去」をクリックして、割り当てたショートカットを削除します。
- ショートカットには、単一の文字、または文字と [Shift]、[Ctrl]、[Alt] キーの組み合 わせを指定できます。

108. 「OK」をクリックします。

# 数値の入力

このソフトウェアには、数値の入力を簡素化するための固有の機能が 各種提供されています。

#### スピンボックスの使用

금  $30.00cm$ 

- 数値情報は、スピンボックスを使用して変更するこ
	- とができます。矢印の 1 つをマウスでクリック、ま

たはクリックしたままにすると、ある一定の量で値

が増加、または減少します。キーボードの上下矢 印キーを使用して、同じ効果を得ることができます。 スピンボックス

## ビルトイン計算式の使用

数値の入力に応じて各種計算を実行することができます。

#### 自動単位変換

デフォルト以外の単位を使って数値を入力すると、デフォルト単位への 自動変換が行われます。

例えば、デフォルトの単位がセンチの場合、「1 ft」(フィート)と入力すれ ば、自動的に 30.48cm に変換します。

次の単位がサポートされています。

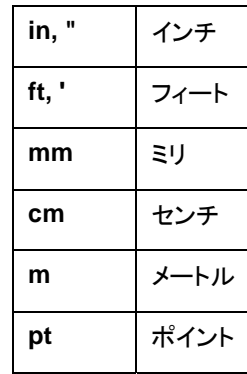

#### 比率の計算

「A:B」の形式で比率を入力すると、フィールドの値がその比率に応じて 計算されます。

<span id="page-27-0"></span>たとえば、フィールドの値が「12」に設定されていて、「2:3」の比率を入 力すると、新しく「8」という値が表示されます。

#### パーセントの計算

「X%」の形式でパーセントを入力すると、フィールドの値がそのパーセ ントに応じて計算されます。

たとえば、フィールドの値が「10」に設定されていて、「90%」のパーセン トを入力すると、新しく「9」という値が表示されます。

#### 単純算術演算子

単純計算式を入力すると、自動的に計算が行われ、計算結果がフィー ルドに入力されます。

次の演算子が提供されています(優先順位に従って記載してあります)。

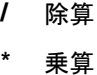

- **+** 加算
- 減算

たとえば、「1/8」と入力すると、「0.125」という値が算出されます。

複数の演算が指定されている場合は、演算子の優先順位により、計算 処理の順序が決定されます。前記のリストでは、演算子がその優先順 位に従って上から順に記載されています。たとえば、「6/2\*3」と入力す ると、6/2 が最初に処理され、その計算結果が「3」で乗算され、「9」とい う値が算出されます。

## 入力値および計算式の自動適用

数値フィールドに数値、比率、計算式の入力後は、しばらくすると、その 値が自動的に適用されます。また、[TAB] を押すと、その値が即座に 適用されます。[改行(**ENTER**)] キーを押すと「OK」ボタンが有効にな り、ダイアログが閉じてしまうので、注意してください。

## 環境設定

ソフトウェアの多くの設定はデフォルトとして保存でき、新規に書類を作 成したときに、頻繁に使用する設定がすぐ使用できるようにできます。 これらの設定は、プログラムの環境設定と呼ばれます。

設定によっては、書類ごとに記憶されるものがあります。このような項 目は、書類を開いたり、保存したりした際に、その書類のみに適用され ます。これらの設定は、書類の環境設定と呼ばれます。

プログラムの環境設定を変更するには、「編集」メニューから「環境設 定」を選択します。

#### 環境設定 - 一般タブ

このダイアログボックスでは、次のソフトウェアの一般的な属性を設定 します。

- 取り消し回数取り消し・やり直しリストに記憶する処理のステップ数を設定しま す。ステップ数が少ないほど、メモリを少なく使用します。
- 選択許容率 ある程度オブジェクトから離れた場所をカーソルでクリックしても、 オブジェクトを選択する許容範囲を設定します。大きな値を指定すると、より簡単にポイントを選択できます。
- **角度の制限** [Shift] キーを押しながら、オブジェクトを回転する際の回転角度を 制限します。ここで設定した値の倍数で、回転します。
- 自動保存の間隔開いた書類は定期的に保存されます。ここで保存の間隔を設定し ます。
- ゴミ箱容量ゴミ箱レイヤーに保存するオブジェクト数を設定します。
- 精度数値フィールドで表示する小数点以下の桁数を設定します。
- **カラーポップ** 「塗り/線種」ダイアログから色を選択した際に表示されるポップアッ アップウィンドウの表示 プウィンドウを、カラースウォッチとその名前のリスト、カラースウォッチのパレットのどちらの形式で表示するかを選択します。
- 方法

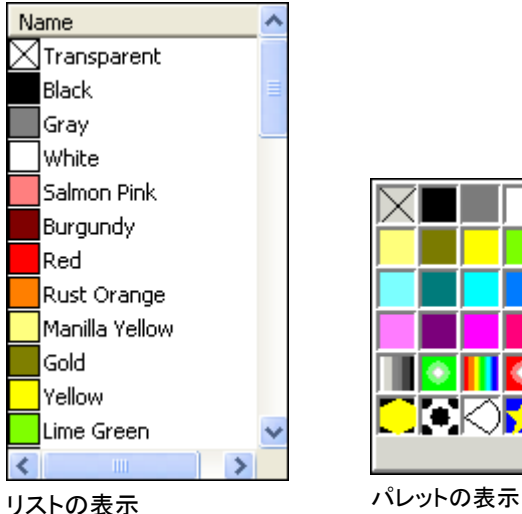

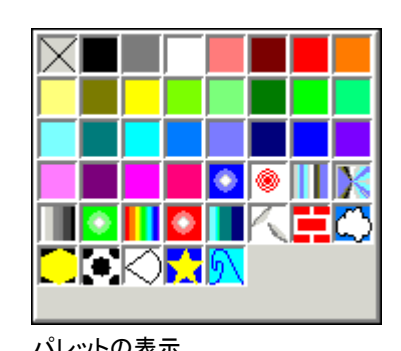

- 終了時に設定を保存このオプションをチェックすると、ソフトウェアの終了時に現在のソ フトウェア設定が保存され、次にソフトウェアを起動するときに、こ の設定が復元されます。チェックを解除すると、現在の設定は保存されず、ソフトウェアを次に起動すると、前回このオプションを選択してソフトウェアをシャットダウンした際の設定がロードされます。こ れはデフォルトで選択されています。
- スムーズな画面表示 デフォルトでは、デザインエリアの全オブジェクトにアンチエイリアス処理が適用され、曲線上のぎざぎざが除去され、デザインがよりきれいに正確に表現されます。

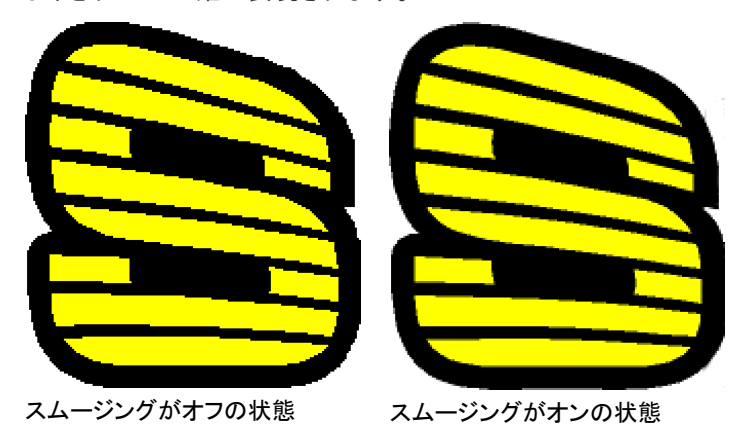

コンピュータとグラフィックカードの処理能力が比較的低い場合は、スムージング処理をオフにすると、パフォーマンスが向上する 場合があります。

更新の自動確認ソフトキーがインターネットに接続してアクティベーションが有効かどうかを再確認する際、毎回、更新を確認します。詳細を参照して ください。

ソフトキーがインストールされている場合にのみ選択可能となりま す。

**既定値に戻** このボタンをクリックすると、上記の項目がソフトウェアインストール す時の設定に戻ります。

## 環境設定 - ファイルの保存先タブ

このダイアログボックスでは、ソフトウェアで使用する次のフォルダの場 所を設定します。

書類 書類をデフォルトで保存するフォルダを設定します。「参照」を クリックして、フォルダを選択します。

> インポート、開く、または保存 このオプションをチェックす **の実行時にデフォルトの場所** ると、ファイルをインポート、 を更新します 表示、または保存する度 に、そのフォルダがデフォ ルトの保存場所になりま す。

- **テンポラリファ**イルを作成するフォルダを設定します。システム ルに複数のディスクが存在する場合、空き容量の多い方に、テ ンポラリフォルダを設定してください。「参照」をクリックして、 フォルダを選択します。
- **Adobe プラグイ** Adobe Photoshop がインストールされている場合、プラグイ ンンが保存されているフォルダを設定します。「参照」をクリックし て、フォルダを選択します。
- 既定値に戻す これをクリックすると、上記の項目がソフトウェアインストール時の設定に戻ります。

#### 環境設定 ・フォントタブ

このダイアログボックスでは、外部フォント Fsfonts に関する次のデ フォルト設定を指定できます。

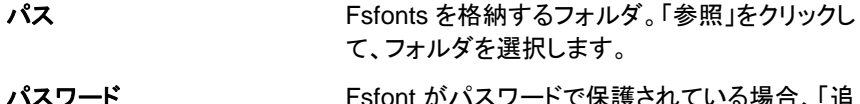

 Fsfont がパスワードで保護されている場合、「追加」をクリックしてパスワードを入力します。 パスワードを削除するには、パスワードを選択し て、「削除」をクリックします。

オープンパス付きの**Flexi/Casmate** フォントを指定してください

Flexi または Casmate フォントに塗りが適用されないように指定する場合(エングレービングで使用する場合など)、フォントをリストから選択して、 「開く」をチェックします。このフォントはアウトライ ンとしてレンダリングされます。

 この変更を有効にするには、ソフトウェアを再起動する必要があります。

既定値に戻す このボタンをクリックすると、上記の項目がソフト ウェアインストール時の設定に戻ります。

環境設定 ・ツールタブ

このダイアログボックスでは、様々なツールのデフォルトを設定します。

- スペルチェッ ク画面のスペルチェック機能に関連するオプションを設定しま す。詳細は、[91](#page-100-1) ページの「画面のスペルチェックのオプショ ンの設定」を参照してください。
- 測定器 ソフトウェアで測色に使用する装置、および装置を接続する ポートを指定します。測定器の使用に関する詳細は、[64](#page-73-0)  ページの「色の定義を使用した色の定義」、および、[67](#page-76-3) ページの「既存のカラーライブラリの変更(Windows のみ)」を参照してください。
- 6월 貼り付け この環境設定では、貼り付けを実行する際にオブジェクトを 自動的に配置するかどうか、またその場合の元のオブジェ クトからの距離を指定します。詳細は、[48](#page-57-1) ページの「コピー&貼り付けを使用したオブジェクトの複製」を参照してくださ い。
- **RIP&プリント** このツールにより、本ソフトウェアとプロダクションマネージャ の通信に TCP/IP を使用するように指定できます。
	- Windows NT、2000、XP 以外の OS を使用している場合、あるいは、TCP/IP 通信に障害を生じうるファイヤウォールを使用している場合は、このボックスのチェックを解除してください。
	- この設定は Macintosh では表示されません。
- 選択ツール オブジェクトをどのように選択するかを設定します。詳細 は、[42](#page-51-3) ページの「選択ツールを使用したオブジェクトの選択」を参照してください。
- ■■ 塗りを表示 する 塗り表示がオフの場合に、どのようにオブジェクトを表示す るかを設定します。詳細は、[13](#page-22-0) ページの「オブジェクトの塗りの表示」を参照してください。
- グリッドを表 示「グリッドを点で表示」をチェックすると、グリッドが実線では なく点線で表示されます。詳細は、[1](#page-19-0)0 ページの「定規とグ リッド」を参照してください。
- T テキストツー ルテキストツールの設定を行います。詳細は、[97](#page-106-1) ページの「テキストの環境設定」を参照してください。
- ↓ ヒント ソフトウェアの起動時に、毎回ヒントを表示するかを設定し ます。
- 拡大・縮小 拡大・縮小および移動ツールの使用を設定します。詳細 は、[12](#page-21-1) ページの「表示の拡大・縮小および移動」を参照し てください。

## <span id="page-30-0"></span>**Macintosh** ユーザインターフェイスの機能

ここでは、Windows の機能とは異なる Macintosh のユーザインター フェイス機能について説明します。

#### *Macintosh* のショートカットキー

キーボードショートカットが指定されている場合は、下記のリストを基に、 Windows のコマンドとキーを、対応する Macintosh のコマンドとキー に置き換えてください。

#### <span id="page-30-1"></span>**Windows** 版**Macintosh** 版

マウス右ボタンのク = リック[ctrl] キーを押しながらマウスのボタンをクリック

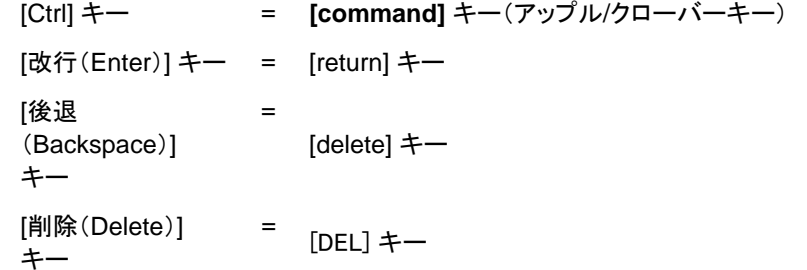

 定規とスウォッチテーブルをクリックして、ボタンを押し続けることで、コンテキストメ ニューを表示できます。

#### *Macintosh* のメニュー

Macintosh と Windows では、次のメニュー項目の場所が異なります。

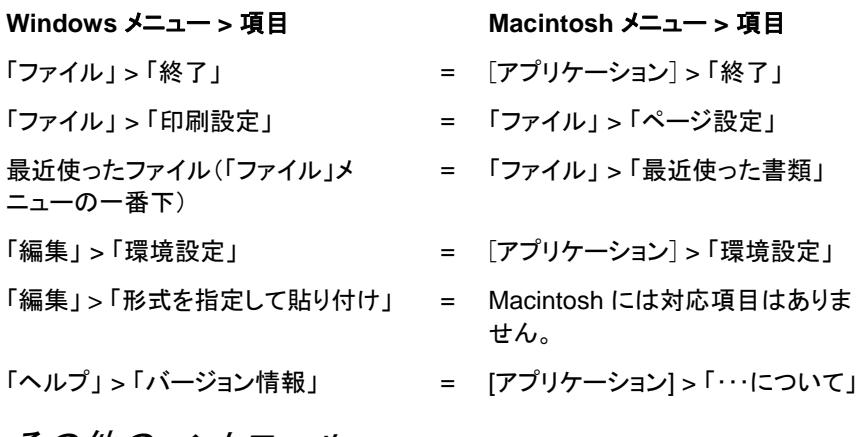

その他のコントロール

下記のコントロールは、多くのダイアログで提供され、Macintosh では 異なる名称が付いています。

**Windows** のコントロール**Macintosh** のコントロール

「参照」ボタン <sup>=</sup>「選択」ボタン

# ヘルプの表示

「ヘルプ」メニューからソフトウェアの名前をクリックして、HTML マニュ アルを表示します。

オンラインからサポートにアクセスする場合は、SAi [サポート](http://www.saintl.biz/Support18.asp)からお問 い合わせください。

# <span id="page-31-0"></span>ソフトウェアの終了

Windows の場合:

- 「ファイル」メニューから「終了」を選択します。
- システムトレイでこのソフトウェアのアイコンをマウスの右ボタンでク リックし、コンテキストメニューから「終了」を選択します。

Macintosh OS X の場合:

- アプリケーションメニューから「[アプリケーション名] を終了」を選択 します。
- **[Control]** キーを押しながら、ドックのアプリケーションアイコンをク リックします。コンテキストメニューから「終了」を選択します。

# <span id="page-32-0"></span>**3.** ファイルの操作

<span id="page-32-2"></span>書類には、ベクター、ビットマップ、OLE、または PostScript オブジェク トが混在します。

ベクター 直線、曲線セグメントなどで作図したオブジェクトです。 ベクターオブジェクトは、品質を維持しながら大きく拡大できます。長方形、円、テキストなどはベクターオブジェ クトの例です。

ビットマップ ラスターイメージとも呼ばれ、ピクセルと呼ばれるドットの配列で構成された画像です。各ピクセルには、特定の色および位置が割り当てられています。低解像度の画像を出力すると、斜線などがぎざぎざになる場合がありま す。

**PostScript** PostScript と呼ばれるページ記述言語で定義された画 像です。このオブジェクトには、ベクター、またはビット マップデータなどが混在します。PostScript オブジェクト を読み込む場合は、データを解析するか、プレビューのみ表示するように指定します。

**OLE** OLE とは Object Linking and Embedding の略で、 Windows 版にしか存在しません。OLE は、米国マイク ロソフト社が開発した、複合ドキュメントの規格であり、他のアプリケーションで作成したオブジェクトを、書類にリン ク、または埋め込むことができます。

<span id="page-32-3"></span>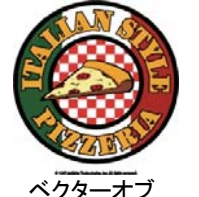

ジェクト

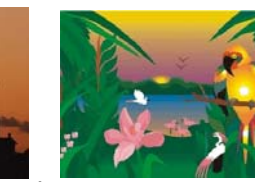

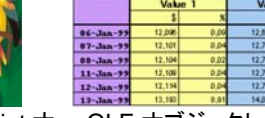

ビットマップオブジェクブジェクト

ト

解析した PostScript オ OLE オブジェクト

# <span id="page-32-1"></span>書類の新規作成

書類を新規作成するには、「ファイル」メニューから「新規」を選択します。

# ファイルの表示

既存のファイルを開くには:

- 109. 「ファイル」メニューから「開く」を選択します。
- 110. ファイル形式、フォルダおよび開くファイルを選択します。サ ポートされるファイル形式に関しては、「付録 B -サポートされるファ イル形式」を参照してください。
- 111. 「開く」をクリックします。
	- システムに存在しないフォントがファイルに含まれる場合、置き換えフォントを 指定するダイアログボックスが表示され、別のフォントを指定することができ ます。
- Windows エクスプローラでファイルのアイコンをダブルクリックしたり、ファイルのアイコンをデスクトップ上のソフトウェアのアイコン上にドラッグすると、アプリケーションが自動的に起動し、ファイルが表示されます。

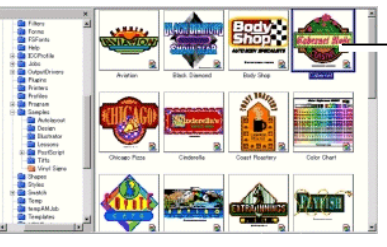

ダブルクリックして、ファイルを開きます。

# ファイルの読み込み(インポート)

現在開いている書類に、既存のファイルを読み込むには:

- 112. 「ファイル」メニューから「読み込み」を選択します。
- 113. ファイル形式、フォルダおよび読み込むファイルを選択します。 サポートされるファイル形式に関しては、「付録 B -サポートされる ファイル形式」を参照してください。
- 114. 「読み込み」をクリックします。オブジェクトの境界線が表示され ます。
	- [Tab] キーで、境界線上のカーソルの位置を変更できます。[Esc] キーを押す と、読み込み処理が停止します。

115. デザインエリアをクリックして、読み込んだオブジェクトを配置し ます。

システムに存在しないフォントがファイルに含まれる場合、置き換えフォ ントを指定するダイアログボックスが表示され、別のフォントを指定する ことができます。

<span id="page-33-2"></span> 貼り付けの環境設定で、「貼り付け・外部データの自動配置」オプションを有効にし た場合、ステップ(3)で「読み込み」ボタンをクリックした直後にファイルが読み込まれます。

読み込み処理ではレイヤーは無視されるため、読み込みを数回行った 場合、不要なレイヤーが作成されません。レイヤー情報を保持する場 合は、「開く」コマンドを使用してください。

## <span id="page-33-0"></span>書類の保存

書類を保存するには:

- <span id="page-33-3"></span>116. 「ファイル」メニューから「保存」、または「別名で保存」を選択し ます。
- 117. 「別名で保存」を選択した場合、または新規書類を初めて保存 する場合、ファイル名を指定するダイアログボックスが表示されま す。ファイル名と書類を保存する場所を指定します。

118. 「保存」をクリックします。

## <span id="page-33-1"></span>ファイルの書き出し(エクスポート)

書類全体、または書類の一部をファイルに書き出すには:

- <span id="page-33-4"></span>119. 書類の一部を書き出すには、書き出すオブジェクトを選択しま す。
- 120. 「ファイル」メニューから「書き出し」を選択します。
- 121. ファイル形式、フォルダおよびファイル名を指定します。サポー トされるファイル形式に関しては、「付録 B -サポートされるファイル 形式」を参照してください。

次のオプションを指定できます。

選択範囲のみ選択したオブジェクトのみを書き出す場合に、このオプショ ンをチェックします。

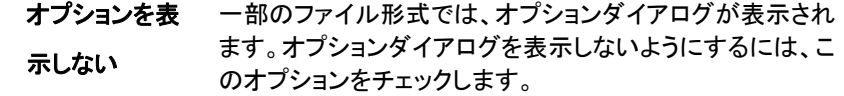

122. 「書き出し」をクリックします。

Adobe Illustrator、DXF、および HPGL フォーマットでは、レイヤー名、 色、属性(ロック、表示)などのレイヤー情報が書き出されます。

#### ジョブの EnRoute への送信(Windows のみ)

お使いのコンピュータに EnRoute プログラムがインストールされてい る場合は、作業中のデザインを直接 EnRoute に送信することができま す。

作業中のデザインを EnRoute に送信するには、「ファイル」メニューか ら「EnRoute へ送信」を選択します。

## サムネールを SignTracker へ送信

ソフトウェアから離れることなく、直接 SignTracker とインターフェイス できます。このサムネールは、SignTracker で選択したプロジェクトに 関連付けられます。

SignTracker へジョブのサムネールを送信するには:

123. 「ファイル」メニューをクリックします。

124. 「送信」にマウスを置き、「サムネールを SignTracker へ送信」 を選択します。

## 電子メールによるジョブの送信(**Windows** のみ)

作業中のジョブを電子メールの添付として送信するには、「ファイル」メ ニューから「電子メールの送信」を選択します。

ネイティブジョブが Flexi 形式で添付されます。

#### 形式

- **JPEG** 形式 デザインが JPEG 形式に変換されて添付されます。
- **PDF** 形式 デザインが PDF 形式に変換されて添付されます。

既定の電子メールプログラムで新たな電子メールのメッセージが作成 され、ジョブが選択した形式で添付ファイルとして追加されます。

## <span id="page-34-0"></span>書類を閉じる

現在の書類を閉じるには:

- 125. 「ファイル」メニューから「閉じる」を選択します。
- 126. 書類を最後に保存してから変更した場合、書類の保存を確認 するダイアログボックスが表示されます。
	- 書類を保存してから閉じる場合は、「はい」をクリックします。
	- 書類を保存しないで閉じる場合は、「いいえ」をクリックします。
	- この操作を取り消す場合は、「キャンセル」をクリックします。

# <span id="page-35-0"></span>リンクおよび埋め込みファイル

ビットマップ、EPS、PostScript ファイルなどを読み込む場合、書類に ファイルをリンクするか、埋め込むことができます。リンクとは、元のファ イルと書類との関連情報のことです。

- **埋め込みオ** 埋め込みオブジェクトは書類に完全に含まれ、元のファ ブジェクト イルとの関連性を記憶しません。元のファイルに行われた変更は、埋め込みオブジェクトに反映されません。
- <span id="page-35-1"></span>リンクオブオブジェクトをリンクした場合、画像ファイルへの参照情報のみが書類に保管されます。画像情報は、元の画像
- ジェクト ファイルに保持されます。元のファイルに行った変更は、 書類にも反映されます。画像にリンクすることで、元のファイルの属性が保持されるため、カラー印刷に適しています。
- PostScript ファイルには、多くの場合オプションのプレビューが含まれます。 PostScript ファイルを書類にリンクしたり埋め込んだ場合は、ファイルのプレ ビューが表示されます。PostScript ファイルにプレビューが存在しない場合、"X" が表示されます。

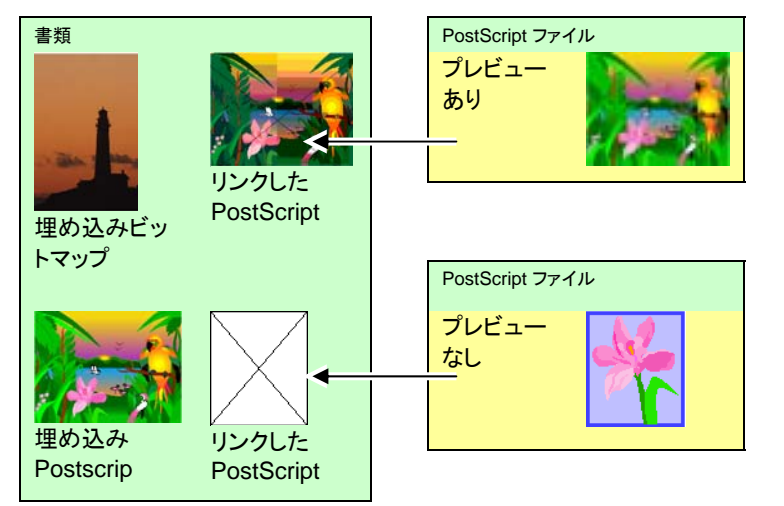

埋め込まれた PostScript ファイルは、ソフトウェアにより同等の描画オ ブジェクトへと変換され、その他のオブジェクトと同様に表示・編集が可 能になります。

## リンクされた *PostScript* ファイルの埋め込み

リンクされた PostScript ファイルが埋め込みファイルになるように、読 み込んで解析するには:

- 127. リンクされた PostScript データを選択します。
- 128. デザインセントラルの「PostScript」タブを選択します。
- 129. 「解析」をクリックします。

# **OLE** オブジェクトの使用(**Windows** のみ)

Windows の OLE (Object Linking and Embedding - オブジェクトの リンクと埋め込み)機能を使用すると、表計算、またはワープロなど、 OLE をサポートする他のアプリケーションで作成したデータを読み込むことができます。

## *OLE* オブジェクトの挿入

- 130. 「編集」メニューから「オブジェクトの挿入」を選択します。
- 131. 作成するオブジェクトの種類を選択します。リストには、使用し ているコンピュータにインストールされ、OLE をサポートするアプリ ケーションのみが表示されます。
- 132. 選択したアプリケーションで新規に OLE オブジェクトを作成す るには、「新規作成」を選択します。
	- 「アイコンで表示」をチェックすると、OLE オブジェクトをアイコン表示します。 「アイコンの変更」ボタンをクリックして、アイコンを変更します。
- 133. 選択したアプリケーションが起動し、ソフトウェアの画面内にオ ブジェクトが作成されます。
- 134. 選択したアプリケーションを使用して、画面内のオブジェクトの サイズを変更したり、内容を編集したりします。
- 135. 選択したアプリケーションの使用を終了するには、[Esc] キーを押すか、アプリケーション画面の外側をクリックします。
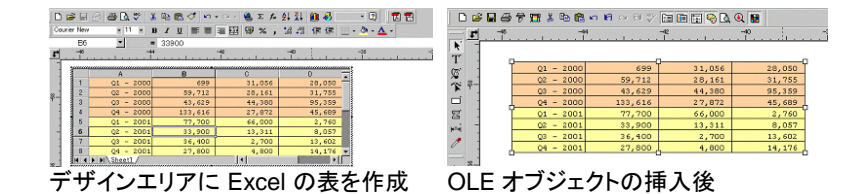

#### 既存のファイルを *OLE* オブジェクトとして挿入

- 136. 「編集」メニューから「オブジェクトの挿入」を選択します。
- 137. 既存ファイルを書類に挿入するには、「ファイルから作成」を選 択します。
- 138. 「参照」をクリックして、挿入するファイルを指定します。
	- 「アイコンで表示」をチェックすると、OLE オブジェクトをアイコン 表示します。「アイコンの変更」ボタンをクリックして、アイコンを 変更します。
	- 「リンク」オプションをチェックすると、ファイルとのリンク情報の みを記憶します。リンクしたオブジェクトは、書類とは別に保存 され、元のファイルに行われた変更は書類に反映されます。「リ ンク」オプションをチェックしなかった場合、オブジェクトは書類 に埋め込まれ、書類のファイル内に保存されます。

139. 「OK」をクリックします。

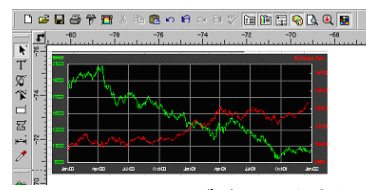

リンクした OLE オブジェクトを含む書類

*OLE* オブジェクトの編集

OLE オブジェクトを編集するには:

- 140. OLE オブジェクトを選択します。
- 141. 「編集」メニューから「[...] オブジェクト」を選択し、「編集」または 「開く」を選択します。

「編集」を選択すると、OLE オブジェクトの作成元プログラムが書類内 で起動し、編集を終了するとプログラムは終了します。「開く」を選択す ると、作成元プログラムが別プログラムとして起動し、編集の終了後も、 作成元プログラムを実行させておくことができます。

OLE オブジェクトをダブルクリックすると、「編集」と同じ動作になります。

#### *OLE* オブジェクトの変換

OLE オブジェクトを他の形式に変換するには:

- 142. OLE オブジェクトを選択します。
- 143. 「編集」メニューから「[…] オブジェクト」を選択し、「変換」を選択 します。
- 144. リストから形式を選択します。
- 145. 「OK」をクリックします。

OLE オブジェクトをセグメント、ビットマップなどの基本的なデザイン要 素に変換するには:

- 146. OLE オブジェクトを選択します。
- 147. 「アレンジ」メニューから「リンクデータをネイティブに変換」を選 択します。

#### *OLE* オブジェクトのリンク属性の変更

- 148. 「編集」メニューから「リンク」を選択します。
- 149. 次のリンクオプションが設定できます。
	- 自動 **/** 手動 デフォルトでは、リンクしたオブジェクトは、自動的 に更新するように設定されています。このモードで は、書類を開いたり、書類を開いた状態でリンク データに変更が行われたりすると、自動的に書類の内容が更新されます。「手動」を選択すると、強制的に更新しない限り、書類の内容は更新されま せん。
	- 今すぐ更新 手動モードの場合、このボタンをクリック して、書類内の OLE オブジェクトを更新 します。

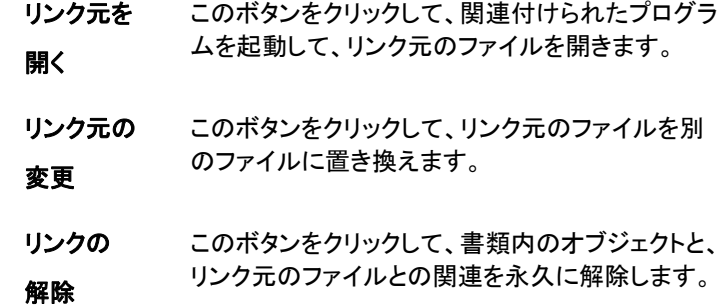

#### ジョブ情報の操作

本ソフトウェアでは、ジョブに関する様々な情報をファイル毎に保存でき ます。ジョブ情報は、デザイン時、または出力時など、いつでも変更で きます。この情報は、ファイルの一部として保存されます。

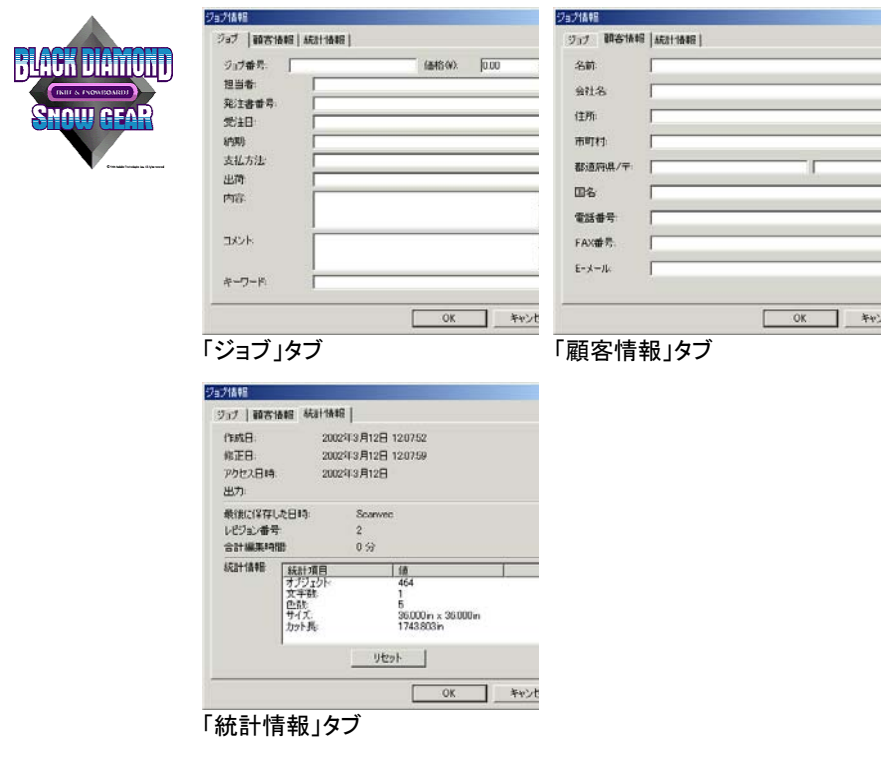

ジョブ情報を表示、または編集するには:

150. 「編集」メニューから「ジョブ情報」を選択します。

- 151. ジョブ情報の表示と編集には、次の 4 つのタブを使用できます。
	- 「ジョブ」タブ現在の書類固有の情報を編集します。
	- 「顧客情報を編集します。
	- 「統計情報」タブ 編集時間、変更が行われた回数(保存した回数)等、ジョ ブに関する情報を表示します。 このタブの情報は編集できません。 「リセット」ボタンをクリックすると、ファイルの変更回数、 編集時間が初期値に戻ります。
- 152. 「OK」をクリックします。

### ジョブの統計情報

このダイアログには、ジョブに含まれる全オブジェクトのリストと、その サイズ、位置、範囲、色の情報が含まれます。その他、現在選択されて いる項目のパラメータがリストされます。

このタブの情報は編集できません。

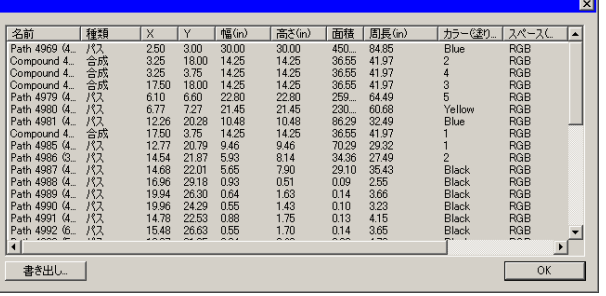

「ジョブの統計情報」を表示するには:

- 153. 「編集」メニューから「ジョブの統計情報」をクリックします。
- 154. 「書き出し」をクリックすると、タブ区切りのテキストファイルに ジョブが書き出されます。
- 155. 「OK」をクリックします。

### ファイルの検索

本ソフトウェアのファイル検索機能を使用すると、特定の検索条件と一 致するファイルを検索することができます。検索条件にはファイル名、 またはジョブ情報の項目が使用できます。

ファイルを検索するには:

- 156. 「ファイル」メニューから「ファイル検索」を選択します。
- 157. 「参照」をクリックして、検索するフォルダを選択します。サブ フォルダも検索する場合は、「サブフォルダも検索する」オプション をチェックします。
- 158. 検索条件を次のように入力します。
	- ファイル名で検索する場合は、「名前」フィールドにファイル名を 入力します。
	- ジョブ情報を使用してファイルを検索するには、リストからジョブ 情報の項目を選択して、「に含まれる文字列」フィールドに検索 する文字列を入力します。例えば、特定の担当者名を含む全 てのジョブを検索するには、「担当者」を選択して「に含まれる 文字列」フィールドに特定の担当者名を入力します。
- 159. 「検索」ボタンをクリックします。
- 160. 検索条件と一致するファイルが、リストに表示されます。
- 161. リストからファイルを選択して:
	- 「ジョブ情報」ボタンをクリックすると、ジョブ情報が表示されま す。
	- 「開く」ボタンをクリック、またはリスト内のファイルをダブルク リックすると、ファイルが開きます。
	- 「キャンセル」ボタンをクリックすると、検索を終了します。

### ジョブの見積もり

ジョブの見積もりは、ジョブの価格見積もりの作成を支援するツールで す。ジョブの見積もり機能では、各ジョブに関する原価情報を保存し、 ジョブの製作に関する費用の概算を算出します。原価などの各種情報

は編集可能で、ユーザのニーズに合わせた内容にカスタマイズできま す。

 この機能は、見積もりを作成するためのガイドラインとして使用してください。ここ で計算した情報を基に、作業の見積書を作成する場合は、内容をよく確認した上で使用してください。この機能を使用したことにより生じた損害に対しては、いかな る責任も負いませんので、予めご了承願います。

見積もりは、デザイン内の文字数、または材料の面積などに基づいて 算出します。これらの情報は、書類から自動的に収集します。ジョブの 準備時間など、その他の情報は、個別に入力する必要があります。

これらの見積もりで使用する原価要素は、次の図で示すように、カテゴ リ、項目、種類に分けられます。

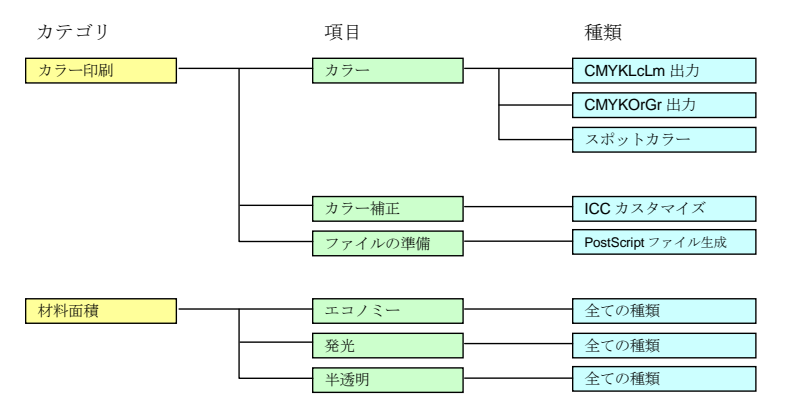

#### ジョブの見積もりの使用

162. 「編集」メニューから「ジョブの見積もり」を選択します。

163. 「フォーム」の種類を選択します。

- 164. リストから「項目」を選択して、「単価」、「数量」および「1回の み」フィールドを編集します。変更が必要な全ての項目に対してこ の操作を実行します。
- 165. 「数量」、「税率」フィールドを編集します。
- 166. 全て完了したら、「プリント」ボタンをクリックして、見積書を印刷 するか、「書き出し」ボタンをクリックして、見積もり情報をテキスト ファイルへ書き出します。
- 見積もりの合計は自動的に、「ジョブ情報」 「ジョブ」タブに入力されます。

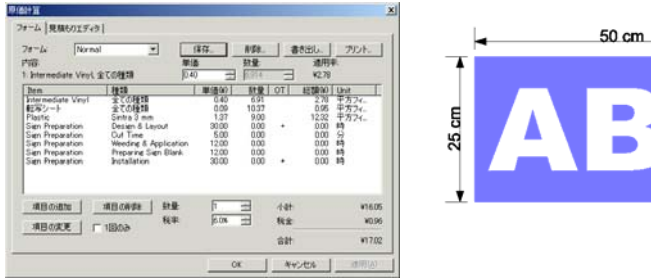

ジョブの見積もりの例

#### フォームのカスタマイズ

既存のフォームは、次の手順でカスタマイズします。

- 167. 「編集」メニューから「ジョブの見積もり」を選択します。
- 168. 変更する「フォーム」の種類を選択します。
- 169. 次のボタンをクリックして、フォームを変更します。
	- **項目の追加** リストに新規項目を追加します。このボタンをクリック して、表示されるダイアログボックスで、カテゴリ、項 目、種類を選択します。デザインの時間など、全処理を通して原価の発生が 1 回のみの項目に対しては、「1 回のみ」をチェックします。
	- **項目の変更** リストから項目を選択して、このボタンをクリックしま す。表示される画面から、カテゴリ、項目、種類を選 択します。選択した項目が新しい項目に置き換えら れます。
	- 項目の削除 リストから項目を選択して、このボタンをクリックしま す。リストから選択した項目が削除されます。
	- 削除リストからフォームの種類を削除します。
- 170. 変更終了後、「保存」ボタンをクリックして、フォームを新しい フォームとして保存します。
- 171. フォームのリストに表示される名前を入力します。
- 172. 「OK」をクリックします。

#### 項目リストのカスタマイズ

見積もりエディタでは、原価情報を編集することができます。項目に 行った変更は、この項目を使用する全ての計算で使用されます。

次の手順で、項目のリストをカスタマイズします。

- 173. 「編集」メニューから「ジョブの見積もり」を選択します。
- 174. 「見積もりエディタ」タブを選択します。
- 175. 変更する「カテゴリ」の種類を選択します。次の種類が選択でき ます。
	- ビルトイン 作業時間、色数など、デザインの情報に基づいて自動的に課金される項目。
	- カラー印刷カラー印刷で使用する項目。
	- 材料面積 描画オブジェクトのサイズに基づいて課金される 項目。
	- サービス 1 回のみ発生、または自動的に計算されない項目。
	- 背景描画サイズに基づいて課金される項目。
	- **テキストサイズ** 文字のサイズおよび文字数に基づいて課金され る項目。
- 176. 新しいカテゴリを作成するには、「新規」ボタンをクリックします。 「削除」ボタンをクリックすると、カテゴリとそのカテゴリに含まれる 全ての種類、項目が削除されます。
- 177. 選択したカテゴリに項目、または種類を作成するには、次のボ タンを使用します。
	- 新規項目 このボタンをクリックして、項目名を入力して、新し い項目をリストに追加します。
	- 項目の削除 リストから項目を選択して、このボタンをクリックし ます。選択した項目がリストから削除されます。
	- 新規種類このボタンをクリックして、種類名を入力して、新し い種類をリストに追加します。
- **種類の削除** 種類を選択して、このボタンをクリックします。選択 した種類がリストから削除されます。
- 178. 種類を変更するには、変更する種類と項目をリストから選択し て、次のフィールドを変更します。
	- 原価選択した種類のデフォルトの単価を設定します。
	- マージン 利益率および材料の消費率を含む掛率を設定しま す。
	- 最低 選択した種類の最小単価を設定します。最小単価を 削除するにはゼロ(0.00)を入力します。
	- **1** 回のみ 数量に関係なく、1 回のみ課金される項目にこのオプ ションをチェックします。
	- 単位 センチ、センチ平方、時間、日数など計算に使用する 単位を指定します。
- 「プリント」ボタンをクリックすると、全てのカテゴリ、項目、種類のリストが印刷されます。
- 179. 「OK」をクリックします。

#### テンプレートの適用

テンプレートには、以下の用途があります。

- 既定のレイアウトに基づき、書類の複数コピーを作成する。
- 見積書など、ジョブ情報に基づく書類を作成する。

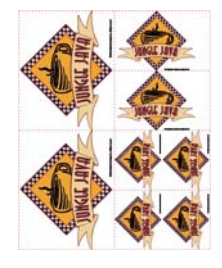

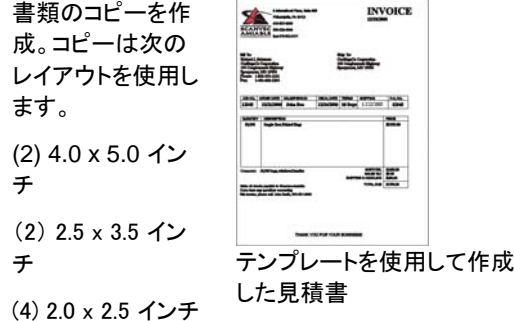

 テンプレートのプレースホルダーで定義されたスペースに合うように、必要に応じ て、元の書類が自動的に回転します。

テンプレートの適用

書類にテンプレートを適用するには:

- 180. 既存の書類を開くか、新規に書類を作成します。
- 181. 「ファイル」メニューから「テンプレート」を選択し、「テンプレート の適用」を選択します。

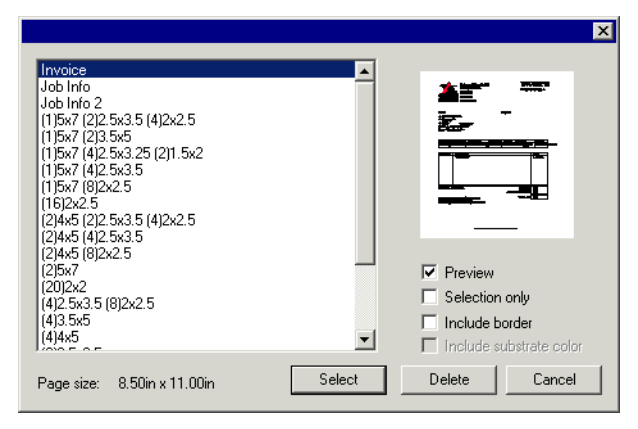

182. リストからテンプレートを選択します。テンプレートの名前は、次 の規則に従って設定されます。

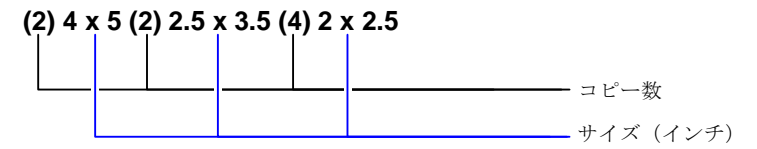

- 183. 必要に応じて、次のオプションを選択します。
	- プレビュー このオプションをチェックすると、テンプレートのレイアウト のプレビューが表示されます。
	- 選択範囲のみ このオプションをチェックすると、元のデザインで選択した オブジェクトのみがテンプレートにコピーされます。
	- 枠を含める このオプションをチェックすると、枠内のデザインのページ全体がテンプレートにコピーされます。チェックしない場合は、デザイン内のオブジェクトのみがコピーされます。
	- 背景色を含める このオプションをチェックすると、元のデザインの背景色がテンプレートにコピーされます(背景色が使用されている 場合)。このオプションは、「枠を含める」がチェックされて

いる場合のみ有効になります。

- 184. 「選択」をクリックします。
- 185. 元の書類とテンプレートを基に、新しい書類が作成されます。
- テンプレートが書類に適用されると、書類内の寸法とトンボはアウトラインに変換されます。

デフォルトテンプレートの設定

「テンプレートの選択」ダイアログでデフォルトで指定されるテンプレート を選択するには:

- 186. 「編集」メニューから「環境設定」を選択します。
- 187. 「環境設定」ダイアログの「ツール」タブを選択します。
- 188. ツールのリストから「テンプレートの適用」を選択します。
- 189. 「デフォルトテンプレート」リストからデフォルトに指定するテンプ レートを選択します。
- 190. 「OK」をクリックします。

テンプレートツールバー

テンプレートツールバーを表示するには、「ファイル」メニューから「テン プレート」を選択し、「テンプレートツールバー」をクリックします。

テンプレートツールバーは、新規にテンプレートを作成したり、既存のテ ンプレートを編集したりするために使用します。ツールバーには、プ レースホルダーを配置するボタンがあります。プレースホルダーは、テ ンプレートを適用したときに、元の書類のオブジェクト、画像、情報等で 置き換えられるフィールドです。

次のプレースホルダーが用意されています。

- $\mathbf{B}$  . アクティブ図形のプレースホルダー: 元の書類に置き換えられます。
- la l 使用カラープレースホルダー:  $\blacksquare$  Black  $\blacksquare$  Deep Red  $Red$  $Purrele$ 書類で使用した色のリストに置■ Dark Brown ■ Yellow き換えられます。 ■ Satin Gold  $\blacksquare$   $Cocoa$

使用フォントプレースホルダー:  $\lceil \cdot \rceil$ 元の書類で使用したフォントのリ ストに置き換えられます。

- ジョブ情報プレースホルダー: 元の書類のジョブ情報内の値、 またはその他の情報に置き換えられます。
	- ジョブ情報 「ジョ ブ」タブの情報を表 示します。
	- 顧客情報 ジョブ情報 「顧客 情報」タブの情報を 表示します。
	- その他 色数、フォント数、 文字数など、元の書類のその他の情報を表示します。

Arial-Regular Arial-Bold Arial-Italic Century-Regular **Courier New-Regular** 

Job Number: 12345 Price: 6493.16 Order Taken By: John Doe Order Number: 12345 Order Date: 12/25/2001 Delivery Date: 12/27/2001

テンプレートの新規作成

- テンプレートは以下の手順で作成します。
- 191. 新規書類を開きます。
- 192. テンプレートツールバーからプレースホルダーを選択します。
- 193. デザインエリアをクリック&ドラッグします。
- 194. デザインセントラル 「テンプレート」タブで、プレースホルダー の属性を必要に応じて調整します。
- 195. プレースホルダー以外のオブジェクトも追加できます。テンプ レートには、ビットマップ、テキスト、図形など、ソフトウェアが提供す るオブジェクトを使用できます。
- 196. 「ファイル」メニューから「テンプレート」を選択し、「テンプレート として保存」を選択します。

これでテンプレートが作成されました。テンプレートオブジェクトには、マ スク、塗り、特殊効果などを適用することができます。

#### 既存のテンプレートの編集

次の手順で既存のテンプレートを変更します。

- 197. 「ファイル」メニューから「テンプレート」を選択し、「テンプレート を開く」をクリックします。
- 198. リストからテンプレートを選択します。
- 199. デザインセントラル 「テンプレート」タブで、プレースホルダー の属性を必要に応じて調整します。
- 200. 「ファイル」メニューから「テンプレート」を選択し、「テンプレート の保存 または「テンプレートとして保存 |をクリックします。

「テンプレートの保存」は、開いたテンプレートを保存します。「テンプ レートとして保存」は、別ファイルに保存します。

デザインセントラルでのプレースホルダーの属性の変 更

デザインセントラル - 「テンプレート」タブでは、各プレースホルダー固 有のフィールドを表示します。

#### 図形プレースホルダー

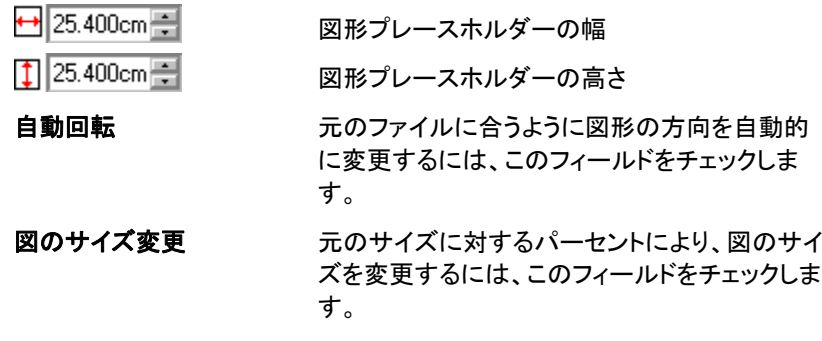

#### 使用カラープレースホルダー

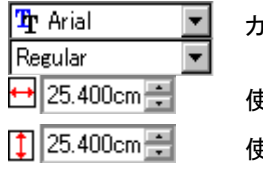

カラーリストで使用するフォントとスタイル

使用カラープレースホルダーの幅

使用カラープレースホルダーの高さ

- <u>#</u> 1 클 行毎のカラー数 IA 0.762cm 图 カラーリストで使用するフォントのサイズ $\frac{ab}{c}$  0.000cm 行間隔**⊘**0.381cm 團 カラースウォッチの幅/高さ  $\odot$   $\bullet$   $\odot$   $\blacksquare$ 
	- 円または四角のいずれかのカラースウォッチを選択し ます。

#### 使用フォントプレースホルダー

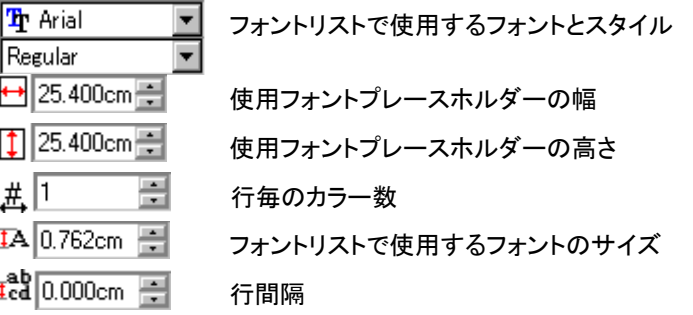

#### ジョブ情報プレースホルダー

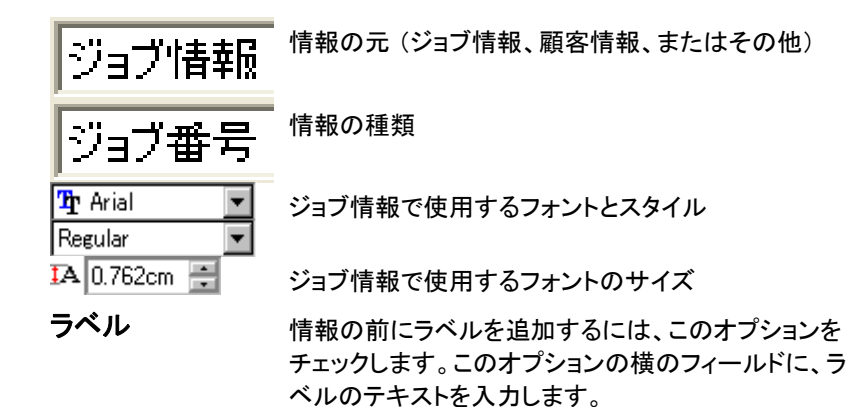

# **4.** デザインセントラルの使用

デザインセントラルは、オブジェクトの属性を表示します。ここでは、選 択したオブジェクトに適したタブ、オプションが表示されます。例えば、 長方形を選択した場合、デザインセントラルには、幅、高さ、コーナーの スタイルなど、長方形に関する属性が表示されます。テキストを選択す ると、フォント、フォントスタイル、文字の高さ・幅などが表示されます。

### デザインセントラルの表示

デザインセントラルを表示するには:

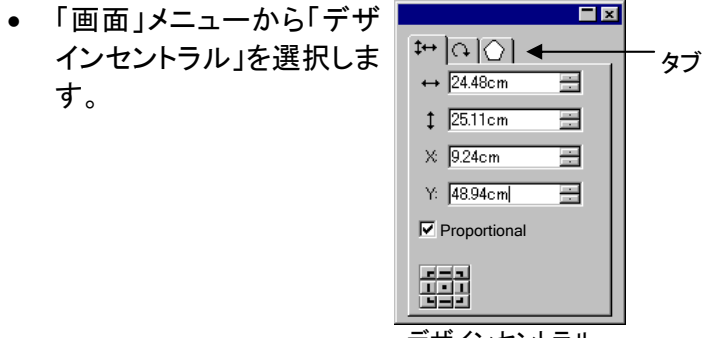

#### デザインセントラル

### デザインセントラルのタブ

デザインセントラルは、タブと呼ばれる複数の画面で構成されます。タ ブの数と内容は書類で選択したオブジェクトにより異なります。

表示するタブを選択するには、デザインセントラルのインジケータをク リックするか、オブジェクトをダブルクリックします。オブジェクトをダブル クリックする度に、タブが切り換わります。

#### デザインセントラル - 書類タブ

「書類」タブを使用して、デザインエリアのサイズおよび背景色を指定し ます。書類サイズには、いくつかの定型サイズが用意されています。カ スタムサイズを指定するには、縦・横サイズに値を直接入力します。

「書類」タブを表示するには、次のいずれかの手順を実行します。

- デザインセントラルを開き、デザインエリアのオブジェクトが配置さ れていないエリアをクリックします。
- 「ファイル」メニューから「書類設定」を選択します。

#### デザインセントラル - マージンタブ

「マージン」タブを使用して、デザインエリアに余白を指定します。

デザインエリアのマージンは、オブジェクトを整列・分布した時に使用さ れます。詳細は、[54](#page-63-0) ページの「オブジェクトの整列」を参照してください。

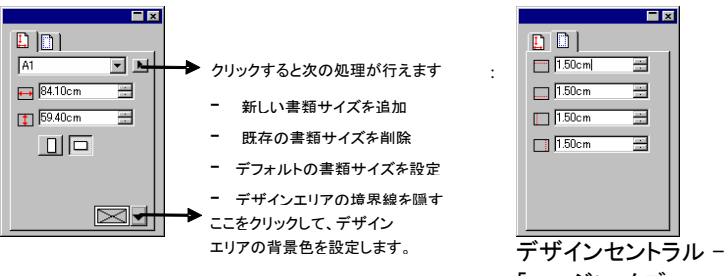

デザインセントラル - 「書類」タブ

「マージン」タブ

#### デザインセントラル *–* 拡大・縮小タブ

デザインセントラルの「拡大・縮小」タブでは、選択したオブジェクトのサ イズおよび位置を変更します。オブジェクトのサイズは、オブジェクトの コントロールポイントをドラッグするか、デザインセントラルでサイズを直 接入力して変更します。

オブジェクトのサイズを変更するには:

- 201. オブジェクトを選択します。
	- 既存のオブジェクトを選択したときは、「拡大・縮小」タブ、「回転」タブ、「オブジェクト」タブが表示されます。
- 202. 「拡大・縮小」タブのサイズフィールドに値を直接入力するか、 選択したオブジェクトのコントロールポイントをドラッグして、サイズ を変更します。

34 © 2010 SA International

 「プロポーショナル」をチェックすると、縦・横の比率を維持した状態でサイズが変更されます。

オブジェクトの位置を変更するには:

- 203. オブジェクトを選択します。
- 204. 「拡大・縮小」タブの座標フィールドに値を直接入力するか、オ ブジェクトをドラッグして、位置を変更します。

デザインセントラルで表示される X、Y 座標は、オブジェクトの基点から、 デザインエリアの原点までの距離を表します。デザインエリアの原点を 変更するには、[1](#page-19-0)0 ページの「定規とグリッド」を参照してください。

オブジェクトの基点は、原点グリッドを使用して変更します。原点グリッ ドの各ボタンは、オブジェクトの各基点の位置に相当します。例えば、 基点をオブジェクトの中心にするには、原点グリッドの中心のボタンを クリックします。

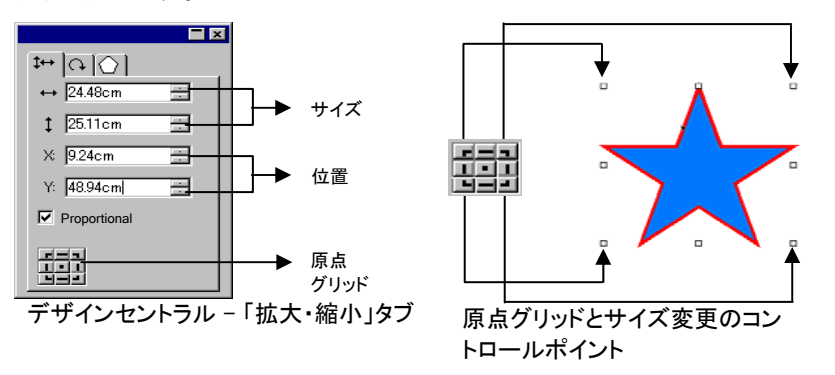

### デザインセントラル - 回転タブ

デザインセントラルの「回転」タブでは、選択したオブジェクトを回転、シ アー、または反転します。これらの操作は、オブジェクトのコントロール ポイントをドラッグするか、数値入力して行います。

 シアーとは、オブジェクトの基点を固定位置として、縦または横方向に変形するこ とです。

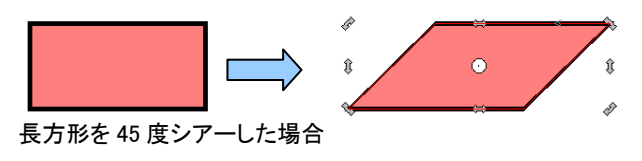

オブジェクトを回転するには:

- 205. オブジェクトを選択します。
	- 既存のオブジェクトを選択したときは、「拡大・縮小」タブ、「回転」タブ、「オブジェクト」タブが表示されます。
- 206. 回転の基点を次の手順で設定します。
	- デザインセントラル 「回転」タブの原点グリッドのボタンをク リックします。

または

- 基点をマウスでクリック&ドラッグして、任意の位置に移動しま す。ドラッグ時に [Ctrl] キーを押すと、基点の配置を原点グリッ ドに相当する位置のみに制限します。
- 207. 入力フィールドに回転角度を入力するか、回転ポイントをドラッ グしてオブジェクトを回転します。「+90 度回転」または「-90 度回 転」ボタンをクリックして、オブジェクトを時計回り、または反時計回 りに 90 度回転することもできます。

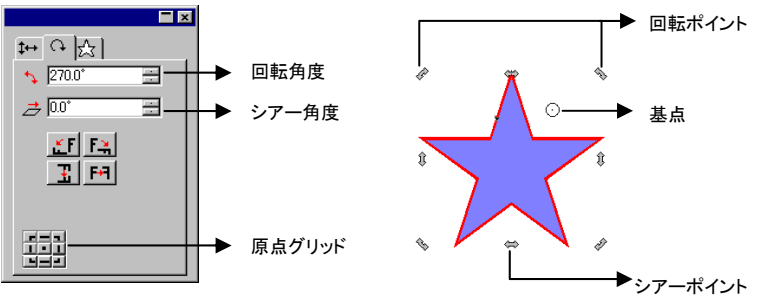

デザインセントラル - 「回転」タブ

オブジェクトをシアーするには:

- 208. オブジェクトを選択します。
	- オブジェクトを選択すると、「拡大・縮小」、「回転」、「オブジェクト」タブが表示 されます。
- 209. シアーの基点を次の手順で設定します。
	- デザインセントラル 「回転」タブの原点グリッドのボタンをク リックします。.

© 2010 SA International 35

または

- 基点をマウスでクリック&ドラッグして、任意の位置に移動しま す。ドラッグ時に [Ctrl] キーを押すと、基点の配置を原点グリッ ドに相当する位置のみに制限します。
- 210. 入力フィールドにシアー角度を入力するか、シアーポイントをド ラッグしてオブジェクトをシアーします。

オブジェクトを反転するには:

- 211. オブジェクトを選択します。
	- 既存のオブジェクトを選択したときは、「拡大・縮小」タブ、「回転」タブ、「オブジェクト」タブが表示されます。
- 212. デザインセントラル 「回転」タブの「上下反転」ボタンまたは 「左右反転」ボタンをクリックして、オブジェクトを縦方向または横方 向に反転します。

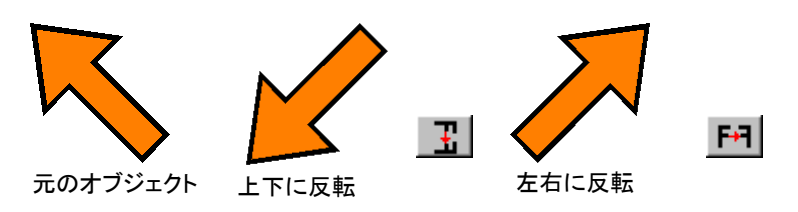

#### デザインセントラル ・オブジェクトタブ

 $A \geq 1$ **T**r Arial Black Regular  $TA$  1.00cm

 $\overline{A}$  100.0% = **韩 0.0% 一日**  $\frac{1}{2}$  0.00cm

「オブジェクト」は、選択したオブジェクトにより、表示される項目が 異なります。

オブジェクトの種類によっては、「オブジェクト」タブは 2 つの画面で構 成される場合があります。例えばテキストの場合、「文字」と「段落」タブ が表示されます。

 $\frac{1}{100}$ 

픝 금지

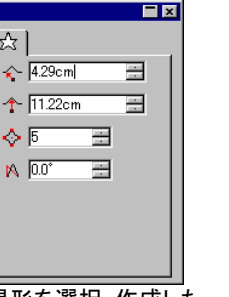

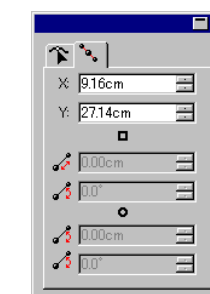

星形を選択・作成した場合の「オブジェクト」 タブ

テキストを選択・作成し パスを選択・作成した場合の「オブジェクト」タブ

オブジェクトの作成時には、「オブジェクト」タブしか表示されません。既 存のオブジェクトを選択したときは、「拡大・縮小」タブ、「回転」タブ、「オ ブジェクト」タブが表示されます。

た場合の「オブジェク

ト」タブ

 $_{1.4}$   $\overline{1.9}$ 

種類の異なるオブジェクト(例えば長方形とテキスト)を複数選択した場 合、「オブジェクト」タブは表示されません。同じ種類のオブジェクトを複 数選択した場合、共通する属性のみがデザインセントラルに表示され ます。

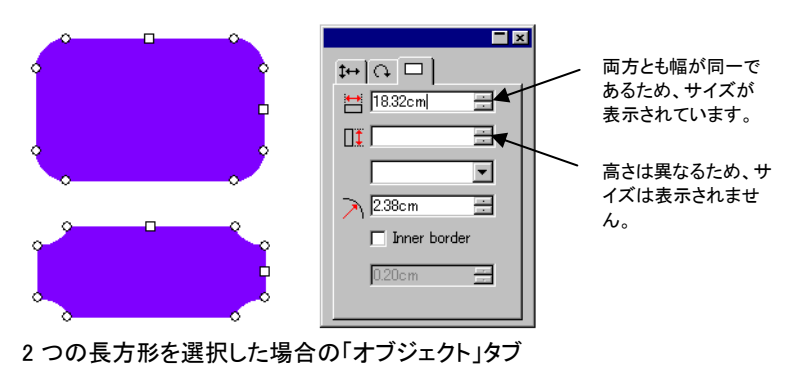

#### デザインセントラル - 特殊効果タブ

オブジェクトに特殊効果を適用した場合、デザインセントラルに「特殊効 果」タブが表示され、特殊効果の全ての属性が表示されます。

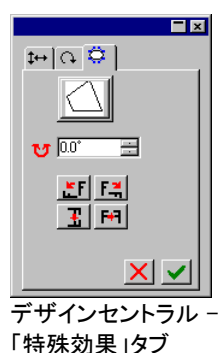

 特殊効果を適用した場合、「オブジェク ト」タブは表示されません。ダイレクト選 択ツールを使用してクリックするか、 [Ctrl] キーを押しながらオブジェクトをダ ブルクリックすることで、「オブジェクト」 タブを表示します。詳細は、[42](#page-51-0) ページ の「特殊効果を適用したオブジェクトの選択」を参照してください。

デザインセントラル - 設定タブ

デザインセントラルで行う 多くの変更は、直ちにオブ ジェクトに適用され画面に反映されます。一部のコマ ンドでは、デザインセント ラルの右下に 2 つのボタ ン(適用・キャンセル)が表 示され、コマンドを適用・ キャンセルすることができ ます。

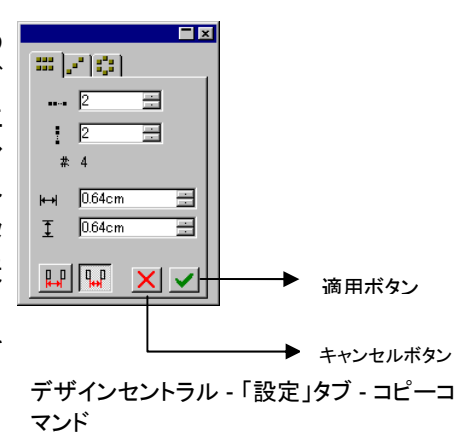

デザインセントラルを閉じ ていても、「設定」タブがあ るコマンドを選択した場 合、デザインセントラルは 自動的に表示されます。

# **5.** デザインエディタの使用

デザインエディタは、デザイン内のオブジェクトおよびレイヤーなどを管 理する多機能なツールです。ここでは、レイヤーを表示、非表示、削除、 追加などができ、オブジェクトに対しても同じような操作を行うことがで きます。

#### デザインエディタの表示

デザインエディタは、「レイヤー」と「オブジェクト」の 2 つのタブで構成さ れます。

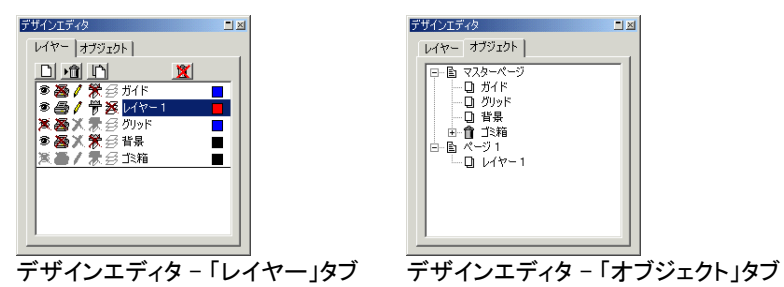

デザインエディタを表示するには:

• 「画面」メニューから「デザインエディタ」を選択します。

### デザインエディタ - レイヤータブ

レイヤーを使用すると、デザイン内のオブジェクトを整理でき、オブジェ クトを簡単に選択したり、編集したりできます。レイヤーとは、複数の透 明なフィルムを重ねたようなもので、オブジェクトが存在しない部分から は、下のレイヤーが透けて見えます。階層の一番下には、背景(ペー ジ)とゴミ箱レイヤーがあります。

「レイヤー」タブで表示されるレイヤーの順番は、デザインのレイヤーの 順番に相当します。

新規に作成した書類には、次のレイヤーが必ず存在します。

- 背景(ページ)レイ ヤーデザインを描画するエリアを表します。背景 レイヤーは削除、コピー、または編集できませんが、階層の位置を変更したり、表示しな いようにできます。
- グリッドレイヤー グリッドレイヤーは、背景レイヤーのすぐ上に配置されています。グリッドは、オブジェク トの配置を補助するツールです。グリッドに関する詳細情報は、[1](#page-19-0)0 ページの「定規とグ リッド」を参照してください。
- ガイドレイヤー ガイドレイヤーには、デザインのガイドライン が含まれます。ガイドに関する詳細情報は、[11](#page-20-0) ページの「ガイド」を参照してくださ い。
- ゴミ箱レイヤー ゴミ箱レイヤーには、デザインで削除したオ ブジェクトが保存されます。このレイヤーにより、間違って削除したオブジェクトを復元できます。削除したオブジェクトの復元については、[58](#page-67-0) ページの「オブジェクトの削除」を 参照してください。
- レイヤー **1**、**2**、**3...** これらのレイヤーには、デザインで描画したオブジェクトが含まれます。デザインには、 多数のレイヤーが作成できます。

「レイヤー」タブで強調表示(ハイライト)されたレイヤーは、アクティブレ イヤーと呼ばれます。1 つのレイヤーが必ずアクティブになっています。

 編集属性が無効になったレイヤーをアクティブレイヤーに選択した場合、殆どの編集ツールが使用不可能になります。

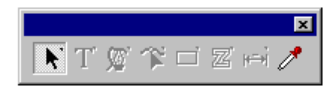

レイヤーをマウスの右ボタンでクリックすると、次のコマンドを含むメ ニューが表示されます。

**レイヤーの新規** 新しいレイヤーを作成します。新しいレイヤー 作成は、アクティブレイヤーの上に追加されます。

**レイヤーの削除** アクティブレイヤーを削除します。

**レイヤーの複製** いレイヤーは、アクティブレイヤーの上に追加さ アクティブレイヤーのコピーを作成します。新し れます。

名称変更アクティブレイヤーの名前を変更します。

プロパティ アクティブレイヤーのプロパティを表示します。

これらのコマンドは、デザインエディタ - 「レイヤー」タブの上部に表示さ れるボタンをクリックして実行できます。

レイヤーの 上国 レイヤーの アメコミ箱を 新規作成の削除複製 空にする

レイヤープロパティの表示

レイヤーには次の属性が設定できます。

- 可視 レイヤーが表示・非表示であるかを設定します。 ゴミ箱レイヤーでは、設定できないようになっています。
- 編集可能● レイヤーが編集可能であるかを設定します。ゴミ 箱、グリッド、背景レイヤーでは、設定できないよ うになっています。
- 印刷可能 レイヤーのデータを印刷するかを設定します。ゴ ミ箱レイヤーでは、設定できないようになっています。
- カット可能 レイヤーのデータをカットするかを設定します。 ゴミ箱、グリッドレイヤーでは、設定できないよう になっています。

レイヤーのプロパティは、次の手順で変更できます。

- <span id="page-48-0"></span>• デザインエディタ - 「レイヤー」タブの属性のアイコンをクリックしま す。プロパティが無効の場合、アイコンに「X」が表示されます。
	- 可視プロパティが無効場合 合
- レイヤーをマウスの右ボタンでクリックして、メニューから「プロパ ティ」コマンドを選択します。表示される「レイヤーのプロパティ」ダイ アログボックスで、属性を変更します。

レイヤーの順番の変更

オブジェクトを表示する順番は、レイヤーの順番に相当します。

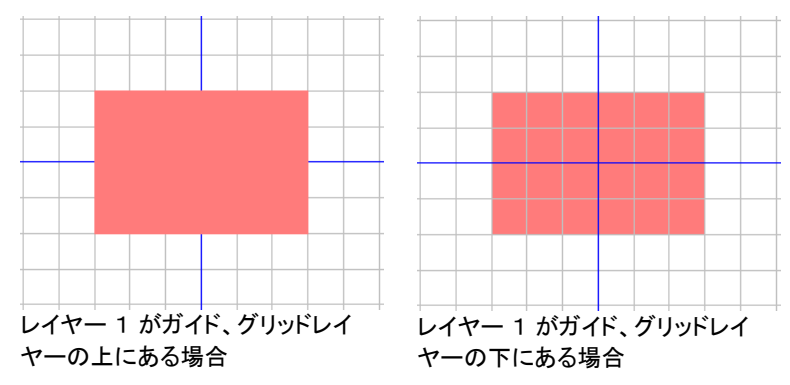

レイヤーの順番は、マウスでドラッグ&ドロップして変更します。ドラッグ 中は、水平方向に点線が表示され、レイヤーが移動される位置を表し ます。

#### レイヤーの統合

レイヤーを統合すると、全てのオブジェクトが統合先のレイヤーに移動 されます。

レイヤーを統合するには:

- 213. 別のレイヤーに統合するレイヤーをマウスでクリックして、ボタ ンを押しつづけます。
- 214. [Ctrl] キーを押しながら、レイヤーを統合先のレイヤーの上にド ラッグします。
	- ドラッグ時、統合先のレイヤーの上に点線が表示されます。

215. マウスボタンをはなします。

#### レイヤーカラーの変更

各レイヤーには色(レイヤーカラー)が割り当てられています。ガイドお よびグリッドレイヤーでは、この色を使用してオブジェクトを表示します。 レイヤー 1、2、3...では、次のように使用されます。

• 塗りの表示の設定(詳細は、[13](#page-22-0) ページの「オブジェクトの塗りの表 示」を参照)で、「レイヤーカラーを表示」オプションを選択すると、ワ イヤーフレーム表示にした場合、すべてのオブジェクトがこの色で 表示されます。

- 選択したオブジェクトの境界線は、この色で表示されます。
- 「プレビューを表示」オプション([14](#page-23-0) ページの「プレビューの表示」を 参照)がオフの場合、プレビューの表示にこの色が使用されます。

レイヤーカラーを変更するには、次のいずれかの手順を実行します。

- カラースウォッチから、任意の色をデザインエディタ 「レイヤー」タ ブのカラーアイコンにドラッグ&ドロップします。
- 「レイヤーのプロパティ」ダイアログボックスを開き、スウォッチをク リックして、リストから色を選択します。

#### デザインエディタでの Bad Wrap レイヤーによるデザイ ン

<span id="page-49-0"></span>ソフトウェアの特殊レイヤーを使用して、Bad Wrap 車両ラップをデザイ ンできます。デザインオブジェクトを直接テンプレートにドラッグアンドド ロップすると、インポートされたイメージが自動でウィンドウ、ライト、ドア ハンドル、およびその他のアイテムに合わせて調整されます。システム 要件と詳細は、[www.TheBadWrap.com](http://www.thebadwrap.com/) を参照してください。

- 1. 「ファイル」メニューから「開く」を選択します。
- 2. 「ファイルタイプ」ドロップダウンメニューから、「Bad Wrap 用 TIFF」 を選択します。 このオプションを選択すると、すべてのレイヤーが そのままでファイルがインポートされます。
- 3. Bad Wrap テンプレートファイルを参照して、「開く」をクリックします。
- 4. 単一レイヤーでファイルを開くかどうかを尋ねられたら、「いいえ」を 選択します。ファイルのインポート時に、デザインウィンドウの左下 のステータスバーで進行状況を確認できます。
- <span id="page-49-1"></span>5. デザインエディタを開いて、ウィンドウを拡張し、ファイルからイン ポートされたすべてのレイヤーを表示します。

<image>

6. これで、デザインオブジェクトのインポートの準備が整いました。"デ ザインレイヤー" レイヤーが選択されていることを確認し、イメージ が正しくテンプレートに配置されるようにします。

#### デザインエディタ - 「オブジェクト」タブ

図形、テキストなど、デザインにオブジェクトを追加すると、そのオブ ジェクトの情報は、デザインエディタの「オブジェクト」タブに記録されま す。

- 各オブジェクトには、固有の番号が割り当てられ、同じ種類のオブ ジェクトから識別できるようになっています(例: 長方形 1、2、3...)。
- オブジェクトは作成順に並べられ、新しく作成したオブジェクトが古 いオブジェクトの上に表示されます。
- シャドー、ストライプ、アウトラインなどの特殊効果は、効果が適用 されたオブジェクトよりも常に上位に表示されます。

「オブジェクト」タブを使って、書類内のオブジェクトの構成を確認できま す。ここでは、各レイヤーに含まれるオブジェクトが確認でき、どのよう な特殊効果、変更を行ったかが一目で確認できます。

#### オブジェクトタブを使用したオブジェクトの選択

デザインエディタ - 「オブジェクト」タブでは、特定のオブジェクトを簡単 に選択できます。複雑なデザインで、通常の選択方法(クリック)では簡 単にオブジェクトを選択できない場合に使用すると便利です。

オブジェクトを選択するには、デザインエディタ - 「オブジェクト」タブで、 オブジェクトの名前を選択します。

[Shift] または [Ctrl] キーを押しながらクリックすると、複数のオブジェク トを選択できます。

 合成、またはグループ化したオブジェクト内の個別オブジェクトを選択することができます。

デザインエリアでオブジェクトを選択すると、デザインエディタ - 「オブ ジェクト」タブで、そのオブジェクトに該当する項目が自動的に強調表示 されます。

#### オブジェクトの順番の変更

オブジェクトの順番は、マウスでクリック&ドラッグして変更します。次の 手順で、レイヤー内でのオブジェクトの順番を変更したり、別のレイ ヤーへオブジェクトを移動したりします。

- 7. 「オブジェクト」タブで、レイヤーを移動、または順番を変更するオブ ジェクトをクリックします。
- 8. オブジェクトを任意の位置へドラッグします。
	- [Shift] キーを押しながらドラッグ&ドロップすると、強調表示され たオブジェクトがドラッグしたオブジェクトで置き換えられます。
	- [Ctrl] キーを押しながらドラッグ&ドロップすると、ドラッグしたオ ブジェクトのコピーが新しい場所に作成されます。
	- マウスの右ボタンでドラッグ&ドロップすると、マウスのボタンを はなした時に次のメニューが表示されます。
	- 移動して挿入
	- 移動して置き換え
	- コピーして挿入
	- コピーして置き換え
- 9. オブジェクトの移動・置き換え先のオブジェクトが強調された時点で、 マウスのボタンをはなします。

#### オブジェクトの名前の変更

デザインエディタ - 「オブジェクト」タブでオブジェクトの名前を変更する には:

- 10. デザインエディタ 「オブジェクト」タブで、オブジェクトをクリックしま す。
- 11. 同じオブジェクトを再度クリックします。
- 12. 新しい名前を入力します。

#### 特殊効果の適用

オブジェクトを特殊効果の下に移動すると、その特殊効果がオブジェク トに適用されます。この機能は、特定のオブジェクトに多数の特殊効果 を適用し、それと同じ特殊効果を他のオブジェクトに適用する場合に便 利です。適用する特殊効果の階層内でオブジェクトを移動するだけで、 特殊効果を適用できます。

 このようにして特殊効果を適用すると、その特殊効果の下のオブジェクトはグループとして処理されます。オブジェクトを個別に選択して、特殊効果を適用するのと 結果が異なりますので、ご注意ください。

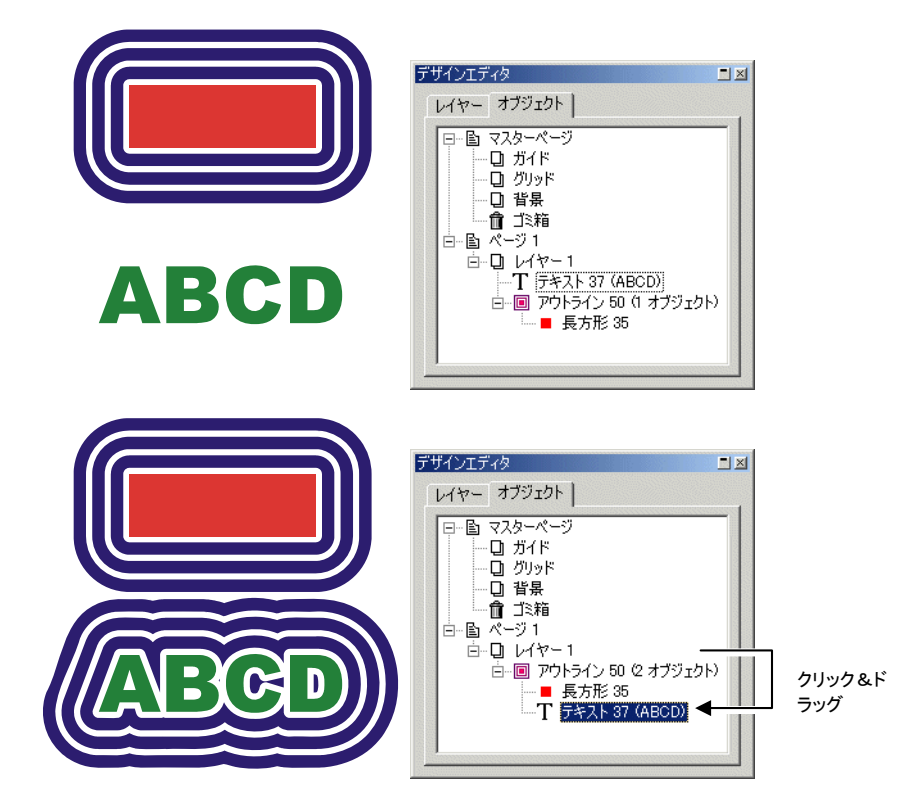

# **6.** オブジェクトの選択

デザイン内のオブジェクトは、基本的なポイント&クリック方式以外に、 複雑な選択条件を指定して選択できます。選択したオブジェクトは、他 のオブジェクトと区別できるように、選択境界線とコントロールポイント がオブジェクトの周囲に表示されます。

選択境界線の色は、デザインエディタ - 「レイヤー」タブで指定します。 詳細は、[39](#page-48-0) ページの「レイヤーカラーの変更」を参照してください。

#### 選択ツールを使用したオブジェクトの選択

選択ツールを使用してオブジェクトを選択するには:

13. 選択ツールを選択します。

14. 選択するオブジェクトをクリックします。

 複数のオブジェクトを選択するには、[Shift] キーを押しながら、別のオブジェ クトをクリックします。

選択範囲を指定する場合は、2 つの方法があります。「交差するオブ ジェクトにモードが有効の場合、オブジェクトが選択の境界線に完全に 包囲されなくても、境界線と交差するだけで選択されます。「完全に包 囲されるオブジェクト」モードが有効の場合、選択の境界線に完全に囲 まれたオブジェクトしか選択されません。

<span id="page-51-0"></span>選択範囲を指定してオブジェクトを選択するには:

15. 選択ツールを選択します。▶

- 16. 選択するオブジェクトの周りに、選択境界線をクリック&ドラッグで 作成します。
- [Ctrl] キーを押しながら選択境界線を作成すると、現在の選択モードを一時的に 切り替えることができます。

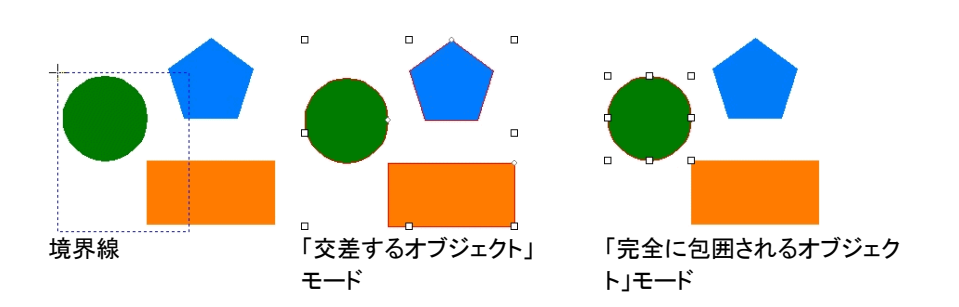

#### デフォルトの選択モードの変更

プログラムのデフォルトの選択モードは、「交差するオブジェクト」モード に設定されています。デフォルトの設定を変更するには、「選択」ツール をダブルクリックするか、次の手順に従います。

17. 「編集」メニューから「環境設定」を選択します。

18. 「ツール」タブを選択します。

19. リストから選択ツールを選択します。

- 20. 選択モードを変更します。
- 21. 「OK」をクリックします。

#### 特殊効果を適用したオブジェクトの選択

特殊効果を適用したオブジェクト(アウトラインなどを適用したオブジェ クト)を選択するには:

- 22. 「選択」引き出しパレットから「ダイレクト選択」ツールを選択します。  $\mathcal{A}$
- 23. 選択するオブジェクトをクリックします。
	- または
- 24. 選択ツールを選択します。▶
- 25. [Ctrl] キーを押しながら、選択するオブジェクトをダブルクリックしま す。

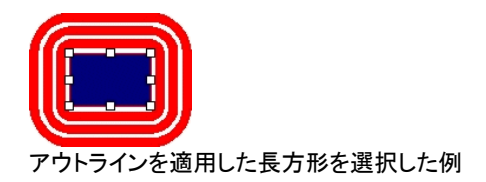

## **Tab** キーを使用したオブジェクトの選択

オブジェクトを選択した状態で [Tab] キーを押すと、次のオブジェクトが 選択されます。この場合、オブジェクトは、作成した順番に選択されま す。

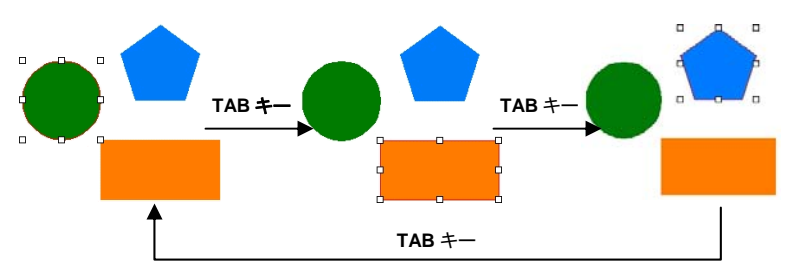

### 類似オブジェクトの選択

この機能により、選択したオブジェクトと同じ形状のオブジェクトを選択 することができます。

26. オブジェクトを選択します。

27. 「編集」メニューから「選択」を選択し、「類似オブジェクトの選択」を クリックします。

### 同じ色のオブジェクトの選択

この機能により、選択したオブジェクトの色と類似した色のオブジェクト を選択することができます。

28. オブジェクトを選択します。

29. 「編集」メニューから「選択」を選択し、「類似色の選択」をクリックし ます。

## 属性によるオブジェクトの選択

オブジェクトの選択条件には、種類、塗り、特殊効果などが指定できま す。例えば、青の長方形を全て選択したり、全てのテキストを選択した りできます。

属性を指定してオブジェクトを選択するには:

- 30. 「編集」メニューから「選択」を選択し、「属性で選択」をクリックしま す。
- 31. 選択に使用する属性(「オブジェクト」、「塗り」、「特殊効果」タブ)を 選択します。

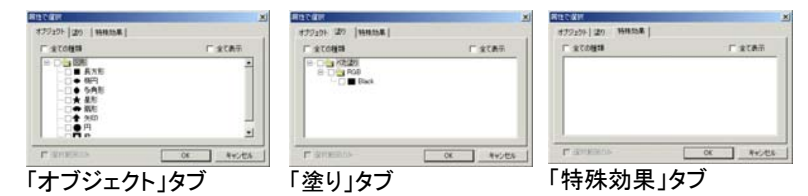

- 「全て表示」を選択すると、デザインで作成可能な全てのオブ ジェクトの種類、塗り、または特殊効果のリストが表示されます。
- 「全ての種類」を選択すると、リストに表示した全ての項目を選 択します。
- 「選択範囲のみ」を選択すると、リストに表示される項目が、選 択したオブジェクトの属性に限定されます。これにより、特定の オブジェクトと類似する属性を簡単に指定できます。オブジェク トを選択していない場合、このオプションは指定できません。

32. 選択に使用する属性を選択します。

33. 「OK」をクリックします。

### デザインエディタを使用したオブジェクトの選択

デザインエディタ - 「オブジェクト」タブを使用して、オブジェクトを選択す ることができます。詳細は、[40](#page-49-0) ページの「オブジェクトタブを使用したオ ブジェクトの選択」を参照してください。

## 全てのオブジェクトの選択

書類内の全オブジェクトを選択するには、「編集」メニューから「選択」を 選択し、「全て選択」をクリックします。

### 全てのオブジェクトの選択解除

選択した全オブジェクトの選択を解除するには、次のいずれかの手順 を実行します。

- 「編集」メニューから「選択」を選択し、「選択を解除」を選択します。
- 書類内の空白の部分をクリックします。

#### 未選択オブジェクトの選択

未選択オブジェクトを選択するには、「編集」メニューから「選択」を選択 し、「未選択オブジェクト」を選択します。

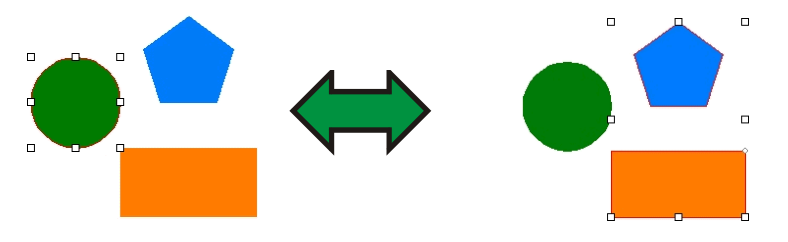

# **7.** オブジェクトのアレンジ

この章では、デザインエリアでオブジェクトをアレンジ、複製、操作する 方法について記述します。

### オブジェクトのサイズ変更

オブジェクトのサイズは、次の方法で変更します。

デザインセントラルを使用したオブジェクトのサイズの変 更

オブジェクトのサイズを正確に数値入力する際、次のようにデザインセ ントラルを使用します。

34. オブジェクトを選択します。

35. 「アレンジ」メニューから「サイズ変更」を選択します。

36. デザインセントラルで次の値を変更します。

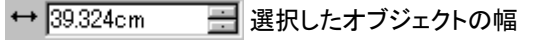

- $1$  23.491cm ■ 選択したオブジェクトの高さ
- **蒙** 100.0% ██ 幅の拡大・縮小率
- 1% 100.0% ■ 高さの拡大・縮小率
- 罐 このグリッドで選択したポイントが、サイズを 変更する際に、固定位置となります。
- プロポーショナル このオプションをチェックすると、オブジェクト の縦横サイズの比率を維持してサイズが変更されます。
- 拡大・縮小率を全てに適用このオプションをチェックすると、選択したオブジェクトに行った変更と同じ拡大・縮小率で、書類内の全てのオブジェクトが変更されます。
- 37. 「適用」をクリックします。

サイズの変更にはデザインセントラル - 「拡大・縮小」タブを使用するこ ともできますが、一部表示されないオプションがあります。

#### コントロールポイントのドラッグによるサイズの変更

選択したオブジェクトに表示される「拡大・縮小」コントロールポイントを 次のようにドラッグして、オブジェクトのサイズを変更します。

38. オブジェクトを選択します。

39. 「拡大・縮小」コントロールポイントに、マウスのカーソルを移動しま す。

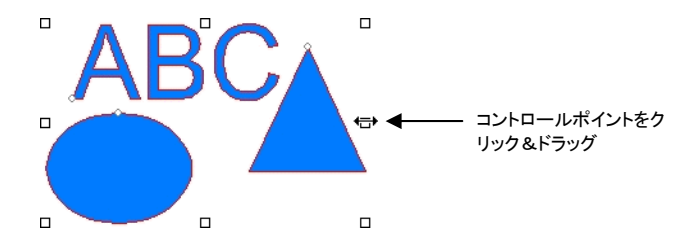

40. 「拡大・縮小」コントロールポイントをクリック&ドラッグします。

- [Ctrl] キーを押しながらドラッグすると、オブジェクトの中心点を 基点に拡大・縮小します。
- [Shift] キーを押しながらドラッグすると、縦横サイズの比率を維 持せず、オブジェクトを変形します。

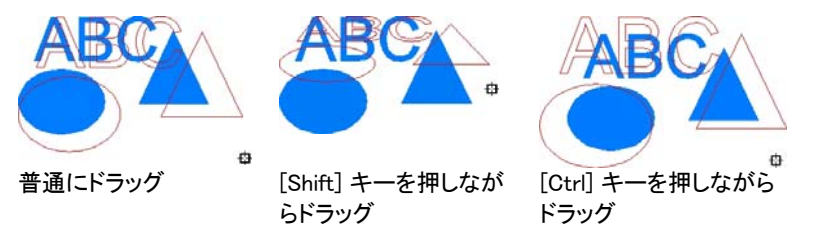

#### 同じサイズに変更

選択したオブジェクトは、次のように同じ幅、または同じ高さにサイズを 揃えることができます。

41. オブジェクトを選択します。

- 選択範囲を作成してオブジェクトを選択した場合、最初に描画したオブジェク トのサイズが基準となります。[Shift] キーを押しながらクリックして選択した場 合、最初に選択したオブジェクトのサイズが基準となります。
- 42. 「アレンジ」メニューから「サイズ」を選択し、「同じ幅にする」、または 「同じ高さにする」を選択します。

#### オブジェクトの移動

オブジェクトは次の方法で位置を変更します。

ドラッグによるオブジェクトの移動

43. オブジェクトを選択します。

44. オブジェクト上にマウスのカーソルを配置します。

 「塗りの表示」がオフの場合、オブジェクト内にマウスのカーソルを配置しても、 移動モードにならないので注意してください。この場合は、オブジェクトの境界線にカーソルを移動してください。

45. クリック&ドラッグしてオブジェクトを別の位置に移動します。

- [Ctrl] キーを押しながらドラッグすると、オブジェクトのコピーが 作成されます。
- [Shift] キーを押しながらドラッグすると、移動する方向を水平、 垂直および 45 度に制限します。

#### デザインセントラルでのオブジェクトの移動

オブジェクトの位置を正確に指定する必要がある場合は、次のように デザインセントラルを使用します。

#### 46. オブジェクトを選択します。

デザインセントラルに「拡大・縮小」タブが表示されます。

47. デザインセントラルの「X」、「Y」座標の値を変更します。

 $\times$  72.889cm ■ 選択したオブジェクトの水平位置

Y: 71.831cm ■ 選択したオブジェクトの垂直位置

羈

座標を測定するオブジェクトの原点の位置

### オブジェクトの回転、シアー、および反転

オブジェクトは次の方法で、回転または反転します。

デザインセントラルを使用した回転、シアーおよび反転

デザインセントラルで、回転角度を正確に指定してオブジェクトを回転 するには:

48. オブジェクトを選択します。

49. 「アレンジ」メニューから「回転」を選択します。

50. デザインセントラルで値を入力します。

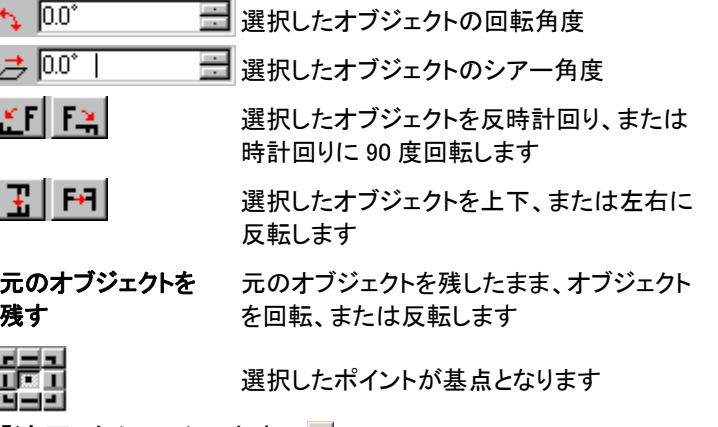

51. 「適用」をクリックします。 ■

オブジェクトの回転にはデザインセントラルを使用することもできますが、 一部表示されないオプションがあります。

コントロールポイントのドラッグによる回転およびシアー

選択したオブジェクトの「回転」または「シアー」コントロールポイントをド ラッグすることで、オブジェクトを回転またはシアーすることができます。

52. オブジェクトを選択します。

- 53. デザインセントラルの「回転」タブをクリックします。
- 54. デザインセントラルの原点グリッドをクリックして基点を指定するか、 基点をクリック&ドラッグして任意の位置に配置します。[Ctrl] キー

を押しながらドラッグすると、基点の配置が原点グリッドの位置に 制限されます。

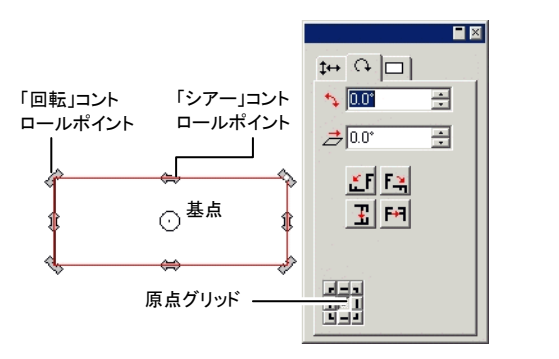

55. 「回転」または「シアー」コントロールポイントに、マウスのカーソルを 移動します。

56. コントロールポイントをクリック&ドラッグします。

- [Ctrl] キーを押しながらドラッグすると、オブジェクトのコピーが 作成されます。
- [Shift] キーを押しながらドラッグすると、回転またはシアーの角 度単位が 45 度に制限されます。

反転オブジェクトの作成

反転コマンドを使用すると、次のように元のオブジェクトから指定した距 離に鏡像を作成できます。

57. オブジェクトを選択します。

- 58. 「アレンジ」メニューから「反転」を選択します。
	- 反転ラインを基準に鏡像が表示されます。反転ラインが表示されない場合、 デザインセントラルで距離を調整してください。

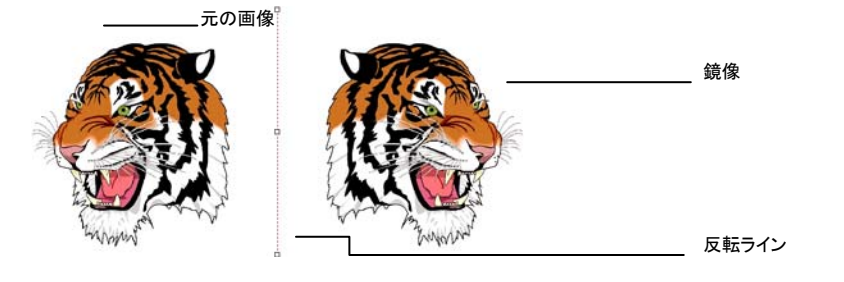

- 59. デザインセントラルで「距離」を調整します。この値は、元のオブ ジェクトと鏡像オブジェクトの距離を表します。「元のオブジェクトを 残す」をチェックして、鏡像コピーを作成します。
	- 距離は、反転ライン中心のコントロールポイントをドラッグして調整します。角度は、反転ラインの両端のコントロールポイントをクリック&ドラッグして調整します。[Shift] キーを押しながらドラッグすることで、角度が制限されます。

60. 「適用」をクリックします。√

### オブジェクトの角度の調整

スキャナで画像を取り込んだ場合、画像が傾いて読み込まれる場合が あります。「水平・垂直にする」コマンドを使用すると、このような画像を 簡単に、水平、または垂直になるように調整できます。

「水平・垂直にする」コマンドは、次のようにベースラインを水平、または 垂直にするようにオブジェクトを回転します。

61. オブジェクトを選択します。

62. 「アレンジ」メニューから「水平・垂直にする」を選択し、「横」または 「縦」を選択します。

63. クリック&ドラッグして、ベースラインを作成します。

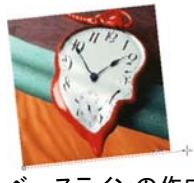

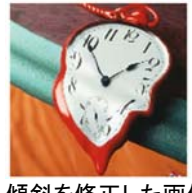

ベースラインの作成

傾斜を修正した画像

### オブジェクトの複製

オブジェクトは、次のいくつかの方法で複製できます。

ドラッグによるオブジェクトの複製

[Ctrl] キーを押しながらオブジェクトをクリック&ドラッグすることで、す ばやく簡単にオブジェクトのコピーを作成できます。さらに [Shift] キー を押しながらドラッグすると、コピーの配置位置が制限されます。

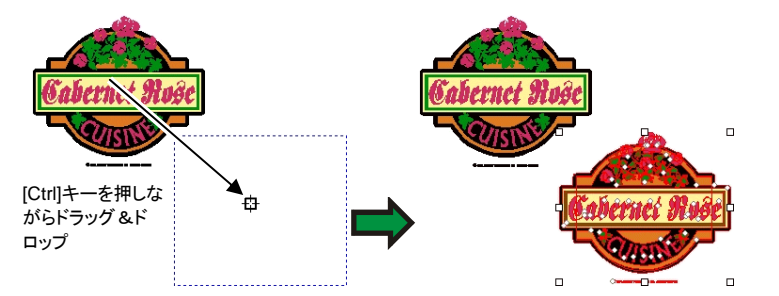

コピー&貼り付けを使用したオブジェクトの複製

この方法は、オブジェクトの複数コピーを異なる場所に作成する場合に 使用します。

64. オブジェクトを選択します。

- 65. 「編集」メニューから「コピー」を選択するか、[Ctrl] + [C] を押します。
- 66. 「編集」メニューから「貼り付け」を選択するか、[Ctrl] + [V] を押しま す。
- 67. コピーを配置する位置へカーソルを移動してクリックします。
	- [Tab] キーを押すと、境界線上のカーソルの位置が変更できます。[Esc] キー を押すと、貼り付けが中断されます。[改行(Enter)] キーを押すと、コピーが 配置されます。

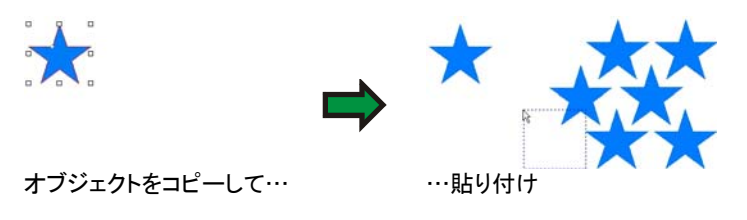

#### オフセットの距離を指定したオブジェクトの複製

元のオブジェクトから、特定のオフセットの距離にコピーを配置する必 要がある場合は、次の手順で環境設定を変更する必要があります。

68. 「編集」メニューから「環境設定」を選択します。

- c. 「ツール」タブを選択します。
- d. ダイアログボックスの左側のリストから「貼り付け」ツールを選 択します。
- e. 「貼り付け・外部データの自動配置」オプションをチェックします。
- f. 元のオブジェクトからの距離を指定します。
- g. 「OK」をクリックして、「環境設定」ダイアログを閉じます。

69. オブジェクトを選択します。

70. 「編集」メニューから「コピー」を選択するか、[Ctrl] + [C] を押します。 71. 「編集」メニューから「貼り付け」を選択するか、[Ctrl] + [V] を押しま す。

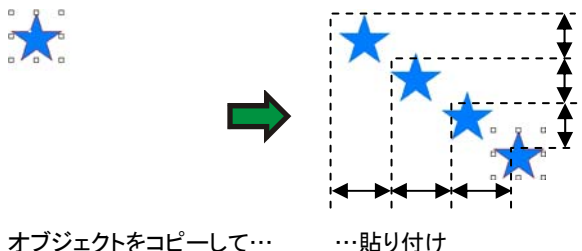

#### 「形式を指定して貼り付け」を使用したオブジェクトの複製

Windows では、この機能により、貼り付けるデータの形式を選択する ことができます。

「形式を指定して貼り付け」機能を使用するには:

- 72. オブジェクトをコピーします。他のプログラムからもオブジェクトをコ ピー&貼り付けできます。
- 73. 「編集」メニューから「形式を指定して貼り付け」を選択します。
- 74. 貼り付けるデータの形式を選択します。

75. 「OK」をクリックします。

#### 「上に貼り付け」を使用したオブジェクトの複製

「上に貼り付け」コマンドを使うと、選択したオブジェクトの上にオブジェ クトの貼り付けが行われます。貼り付けられたオブジェクトは、選択した オブジェクトの中央に配置されます。

複製コマンドを使用したオブジェクトの複製

76. オブジェクトを選択します。

77. 「編集」メニューから「複製」を選択します。

デザインエディタを使用したオブジェクトの複製

デザインエディタを使用してオブジェクトをコピーするには、[40](#page-49-1) ページの 「オブジェクトの順番の変更」を参照してください。

<span id="page-58-0"></span>マルチコピーコマンドを使用したオブジェクトの複製

「マルチコピー」コマンドを使用すると、コピーの配置およびレイアウトを 正確に指定することができます。

コピーの配置レイアウトは、次の方法から選択します。

• ブロック - 行・列の配列にコピーを配置します。

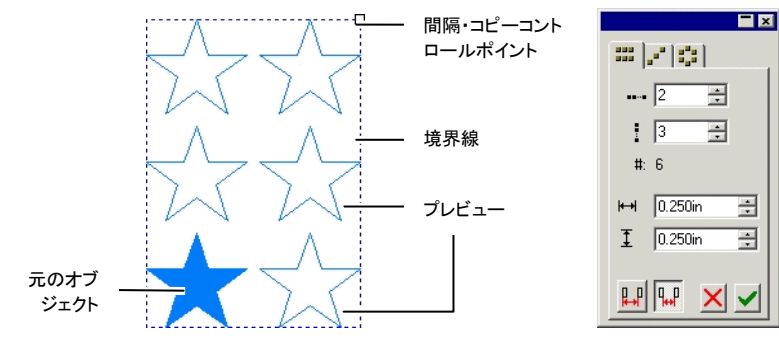

•斜線 - 斜線に沿ってコピーを配置します。

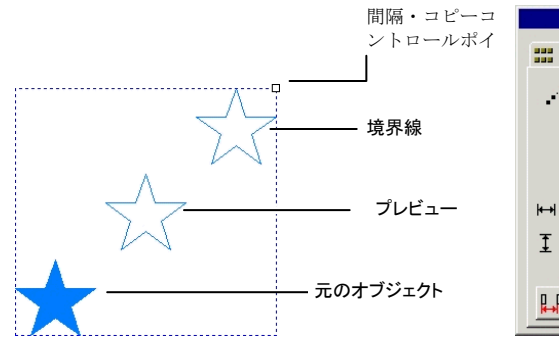

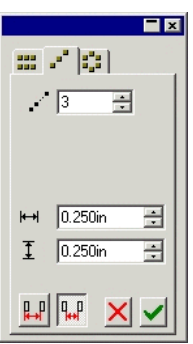

● 放射状 - 円弧上にコピーを配置します。

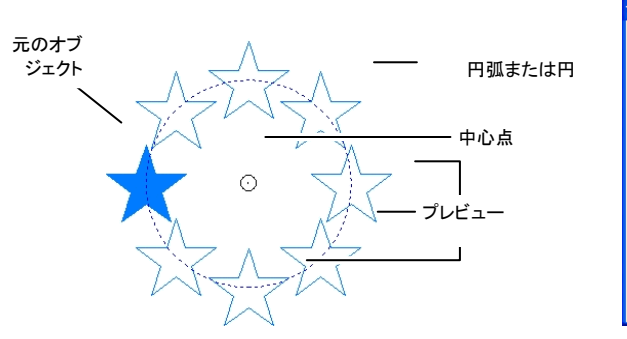

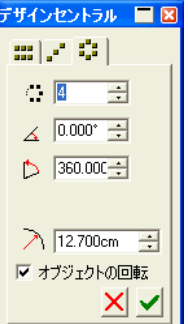

78. オブジェクトを選択します。

79. 「アレンジ」メニューから「マルチコピー」を選択します。

80. デザインセントラルで任意のタブを選択します。

81. デザインセントラルで次の値を設定します。

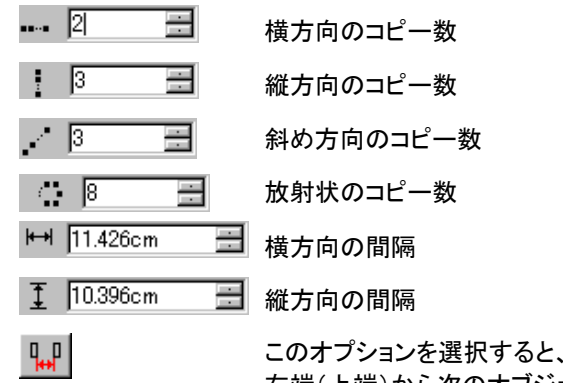

このオプションを選択すると、オブジェクトの右端(上端)から次のオブジェクトの左端(下端)までの距離が測定されます。

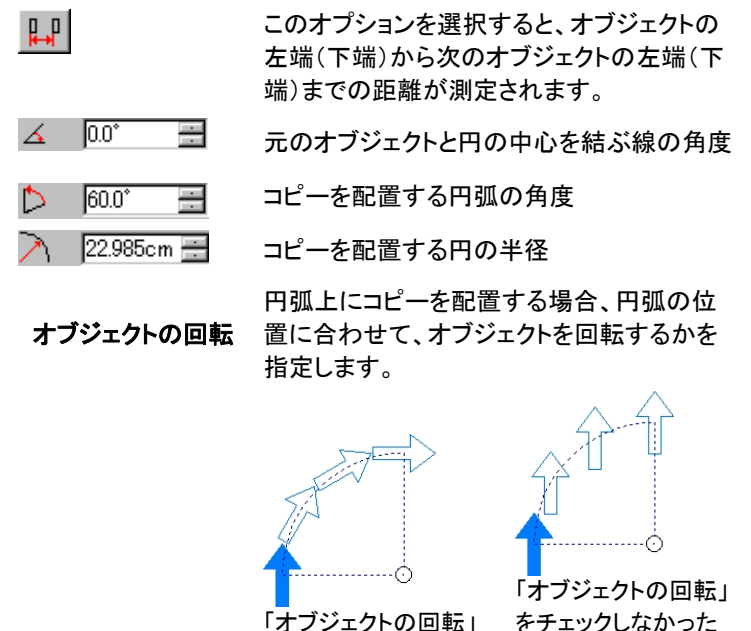

```
「オブジェクトの回転」
をチェックした場合場合
```
- 「ブロック」または「斜線」では、境界線左上の間隔/コピーコントロールポイント をドラッグして、コピー数を変更します。
- ポイントをドラッグすることで、間隔を変更しないでコピー数を変 更できます。
- [Shift] キーを押しながらドラッグすることで、コピー数を変更し ないで間隔を変更できます。
- 「放射状」では、円弧の中心コントロールポイントをドラッグして、コピーの配置を調整します。
- ポイントをドラッグして、角度および半径を変更します。
- [Shift] キーを押しながらドラッグすることで、角度を変更しない で、半径のみを変更できます。

82. 「適用」をクリックします。

#### 自動連番機能の操作

自動連番機能を使用して、オブジェクトの連番コピーを作成するための オプションを設定できます。

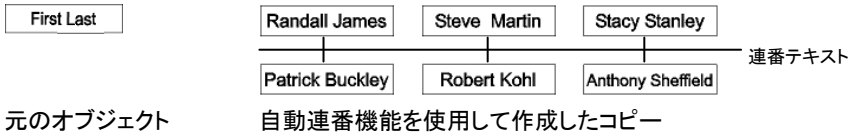

83. オブジェクトを選択します。

#### 84. 「アレンジ」メニューから「自動連番」を選択します。

 選択したテキスト内のすべての単語が、ダイアログボックス右側のテキスト選択ボックスに表示されます。

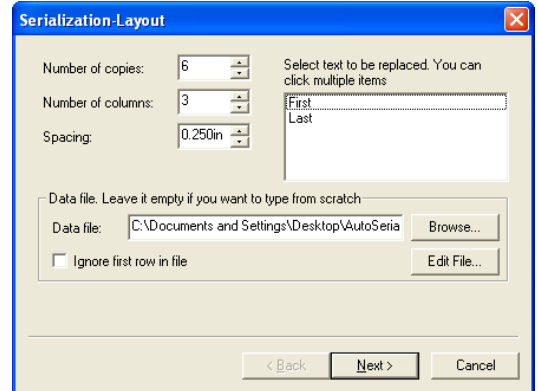

自動連番のレイアウト

85. 置き換えるテキストを選択します。ここでは複数の項目が選択でき ます。

86. 次のパラメータを設定します。

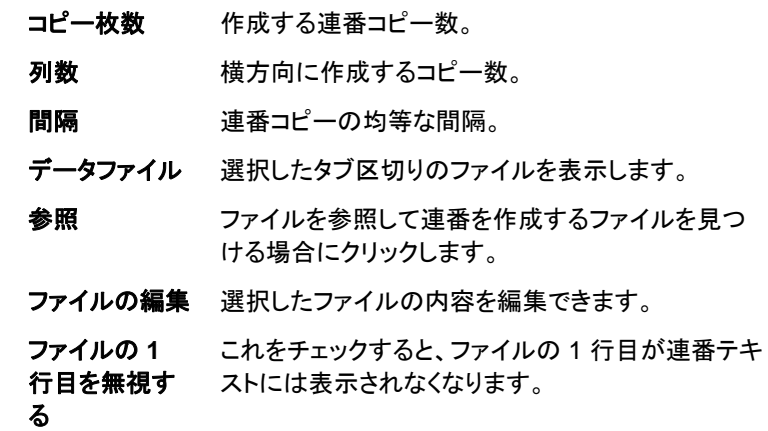

#### 87. 「次へ」をクリックします。

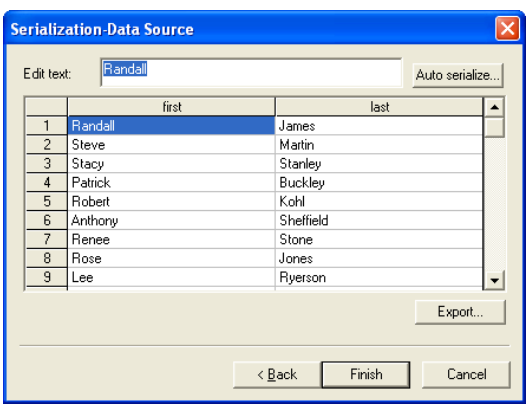

自動連番の元のデータ

- 88. フィールドを手動で編集する場合は、フィールドを選択して、「テキ ストの編集」フィールドに新しいテキストを入力します。
- 89. 連続したデータを使う場合は、1 つのフィールドを選択して、「自動 連番」をクリックします。
- 90. 次のパラメータを設定します。
	- 数値連番テキストに半角数字を使用します。
	- 文字連番テキストに半角英字を使用します。
	- 開始 連番の開始番号を入力します。上記の選択(数値ま たは文字)と一致したデータを入力する必要があり ます。
	- 増量連番毎に増加する数値を入力します。
- 91. 現在の設定情報をデータファイルとして保存するには、「書き出し」 をクリックします。
- 92. 「完了」をクリックします。
- 93. 必要に応じて、連番テキストのグループを解除して、ジョブの一部 を編集できます。
- デザインセントラルを使用した自動連番の属性の変更

デザインセントラルの「自動連番」タブを使って、次のパラメータを変更 できます。

- 横方向に作成するコピー数。 esignCentral E<mark>X</mark>  $\overline{2}$  $\equiv$  $1+|Q^{-1}2|$  $\blacksquare$  2 골 連番コピーの均等な間隔。  $\mapsto$  0.250in  $\rightarrow$  $\mapsto$  0.250in  $\overline{H}$  $+1.214$ in x 0.194in 連番オブジェクトの合計の高さと幅。 6.822in x 3.209in 巴 1 つの連番オブジェクトの開始位置<u> 대학 지시</u> から右側のオブジェクトの開始位置までの距離を設定します。 デザインセントラル $q_{\alpha}$  $p_{\beta}$ 連番オブジェクト間の距離を設定しま - 「自動連番」タブ す。詳細は、[56](#page-65-0) ページの「オブジェク トの間隔」と [49](#page-58-0) ページの「マルチコ ピーコマンドを使用したオブジェクト の複製」を参照してください。
	- 連番テキストのグループを解除して、ジョブの一部を編集できます。

### オブジェクトのグループ化

複数のオブジェクトを 1 つのオブジェクトのように操作できるようにする には、次のようにオブジェクトをグループ化します。グループ化したオブ ジェクトは、単一オブジェクトのように移動、サイズ変更、回転など、容 易に編集できます。

- 94. オブジェクトを選択します。
- 95. 「アレンジ」メニューから「グループ」を選択し、サブメニューから「グ ループ」を選択します。
- 最後にグループ化したオブジェクトを解除するには:
- 96. グループ化したオブジェクトを選択します。
- 97. 「アレンジ」メニューから「グループ」を選択し、「グループ解除」を選 択します。
- グループ化したオブジェクトを全て解除するには:
- 98. グループ化したオブジェクトを選択します。
- 99. 「アレンジ」メニューから「グループ」を選択し、「全てグループ解除」 を選択します。

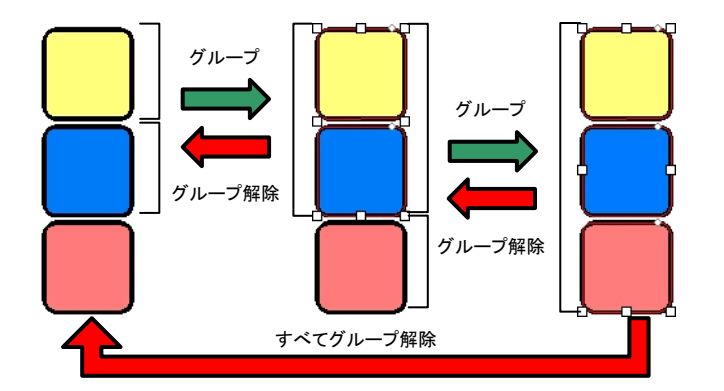

## オブジェクトの合成

重なるオブジェクトに合成を実行すると、オブジェクトが実際カットされ たように表示されます。オブジェクトを切り抜く場合などは、合成機能を 使用します。

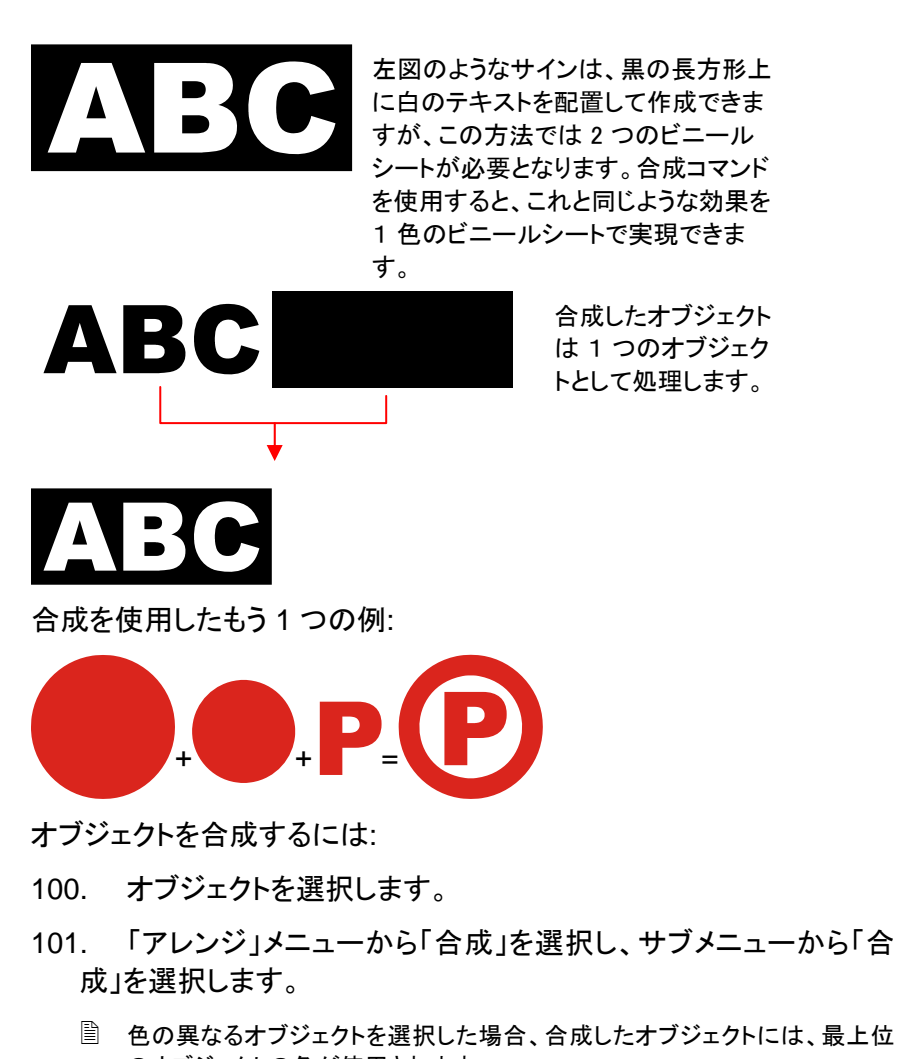

のオブジェクトの色が使用されます。 色を基準にオブジェクトを合成するには、「アレンジ」メニューから「合

成」を選択し、「色別に合成」を選択します。

色別に合成したオブジェクトは、アウトラインに変換されます。

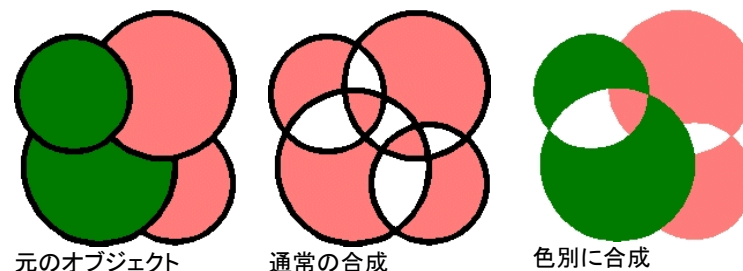

色別に合成

オブジェクトは、複数の階層に合成できます。

最後に合成したオブジェクトを解除するには:

- 102. 合成したオブジェクトを選択します。
- 103. 「アレンジ」メニューから「合成」を選択し、「合成解除」を選択し ます。

### オブジェクトのマスク

マスクとは、オブジェクト(ベクターまたはビットマップ)を別のベクターオ ブジェクトの形状に成形する処理です。マスクは窓に例えることができ、 窓を通して見えるオブジェクトは、窓の形に成形されます。マスクから はみ出た部分は表示されません。

最上位のオブジェクトがマスクとして使用されます。複数のオブジェクト をマスクとして使用する場合は、マスクを実行する前にオブジェクトをグ ループ化する必要があります。

 マスク処理されたビットマップのオブジェクトは、トレースできません。ビットマップのトレースを行う前に、マスクを解除する必要ガあります。

マスクを作成するには:

- 104. オブジェクトを選択します。最上位のオブジェクトがマスクとして 使用されます。
- 105. 「アレンジ」メニューから「マスク」を選択し、サブメニューから「マ スク」を選択します。

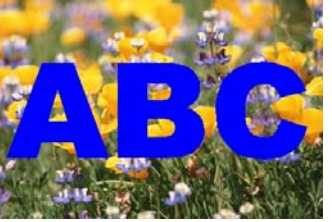

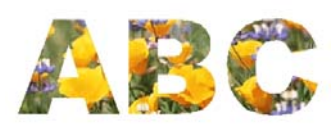

マスク(ABC のテキスト)とマスクマスクされた画像するビットマップ

マスクを解除すると、元のオブジェクトが復元されます。

マスクを解除するには:

- 106. マスクしたオブジェクトを選択します。
- 107. 「アレンジ」メニューから「マスク」を選択し、「マスク解除」を選択 します。

### オブジェクトのロック

オブジェクトをロックすると、選択はできても、移動、編集、サイズ変更 などができなくなります。

108. オブジェクトを選択します。

109. 「アレンジ」メニューから「ロック」を選択し、サブメニューから 「ロック」を選択します。

オブジェクトに錠が表示されます。

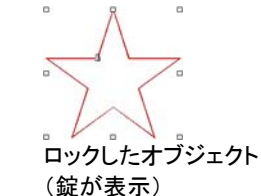

一部のオブジェクト(長方形など)で、錠 のシンボルがコーナーに表示され、選択 したときにコントロールポイントと重なるため、錠が完全に表示されない場合が あります。

パスの場合、パスの開始点を変更するこ とで錠の位置も変更できます。開始点の 変更方法については、[110](#page-119-0) ページの「開 始点の変更」を参照してください。

オブジェクトのロックを解除するには:

110. オブジェクトを選択します。

- ロックされたオブジェクトを選択するには、選択ツールで各オブジェクトをクリックする必要があります。
- 111. 「アレンジ」メニューから「ロック」を選択し、「ロック解除」を選択 します。

### オブジェクトの順番の変更

描画したオブジェクト、または他のファイルから読み込んだオブジェクト など、全てのオブジェクには、階層の順番が割り当てられています。最 初に作成したオブジェクトは、一番下の階層に割り当てられています。 この順番は、オブジェクトの重なり順番に反映されます。

オブジェクトの順番は、次の手順で変更します。

112. オブジェクトを選択します。

- <span id="page-63-0"></span>113. 「アレンジ」メニューから「順番」を選択し、新しい階層の位置を 選択します。
	- 最前面へ オブジェクトを階層の最上位に移動します。オブ ジェクトは一番前に表示されます。

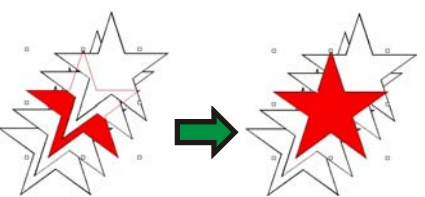

最背面へ オブジェクトを階層の最下位に移動します。オブ ジェクトは一番下に表示されます。

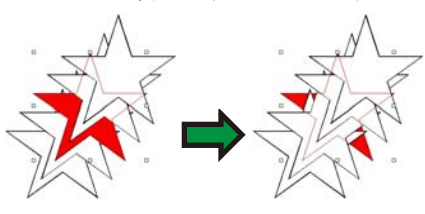

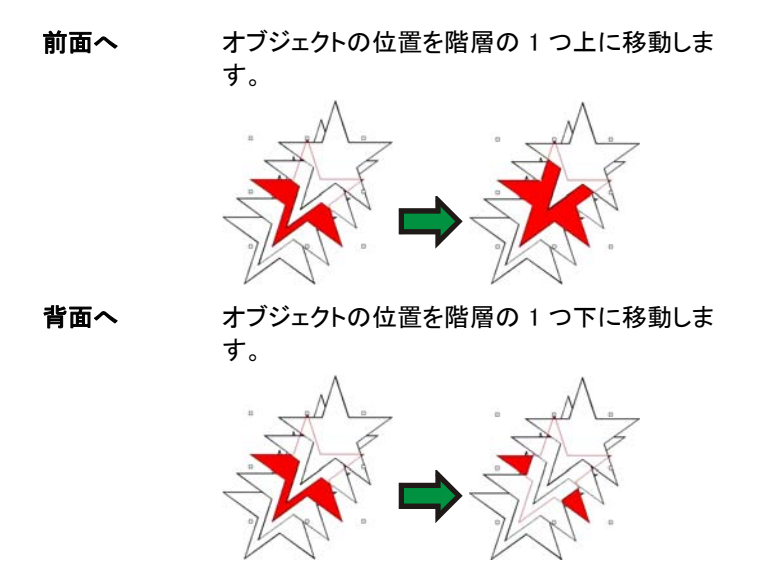

オブジェクトの順番は、デザインエディタ - 「オブジェクト」タブでオブジェ クトをドラッグして変更することもできます。詳細は、[40](#page-49-1) ページの「オブ ジェクトの順番の変更」を参照してください。

### オブジェクトの整列

整列処理では、オブジェクトブジェクトに対して、またはデザイ ンエリアに対して整列することができます。

オブジェクトを他のオブジェクトと整列するには:

- 114. オブジェクトを選択します。
	- 選択範囲をドラッグしてオブジェクトを選択した場合、階層の最上位のオブジェクトが整列の基準となります。[Shift] キーを押しながら複数のオブジェクト を選択した場合、最初に選択したオブジェクトが整列の基準となります。
- 115. 「アレンジ」メニューから「整列」を選択し、整列する方法を選択 します。
	- 次の例では、緑色の四角を基準オブジェクトとして、用意された整列方法を実行した状態を表しています。

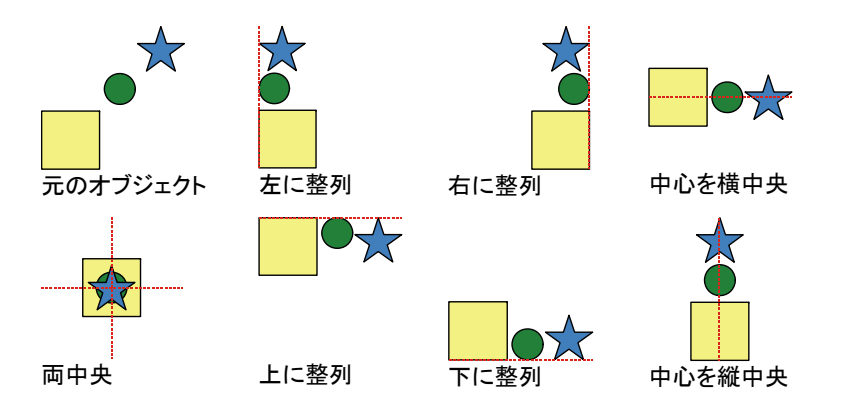

オブジェクトをデザインエリアに整列するには:

- 116. オブジェクトを選択します。
- 117. 「アレンジ」メニューから「整列」を選択し、整列する方法を選択 します。
- デザインエリアにマージンを設定した場合、マージンに整列します。

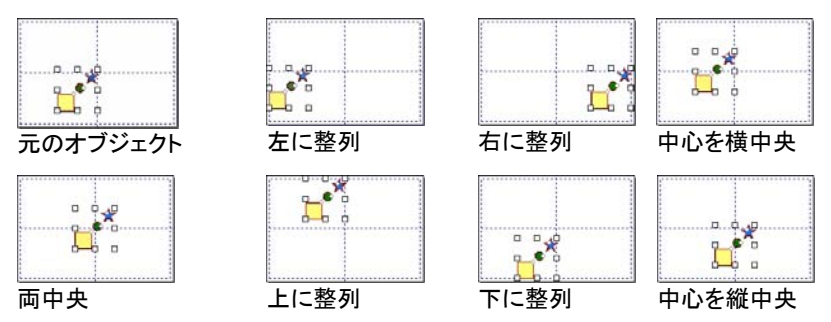

# オブジェクトの分布

「分布」コマンドを使って、複数のオブジェクトを一定の領域に均等に分 布することができます。オブジェクトのサイズに関わらず、その端また は中心線から一定の距離を置くことで、オブジェクトが均等に分布され ます。

### 選択範囲を対象としたオブジェクトの分布

「分布」コマンドの第 1 のオプションセットでは、元の選択範囲を対象に オブジェクトを均等に分布できます。

「左端」を選択した場合:

- 左端と右端のオブジェクトの位置は変わりません。
- 他のオブジェクトは、1 つのオブジェクトの左端から別のオブジェク トの左端までの距離が同じになるように均等に配置されます。

オブジェクトを分布するには:

118. オブジェクトを選択します。

119. 「アレンジ」メニューから「分布」を選択し、オブジェクトの配置の 基準に使用する端または中心線を選択します。

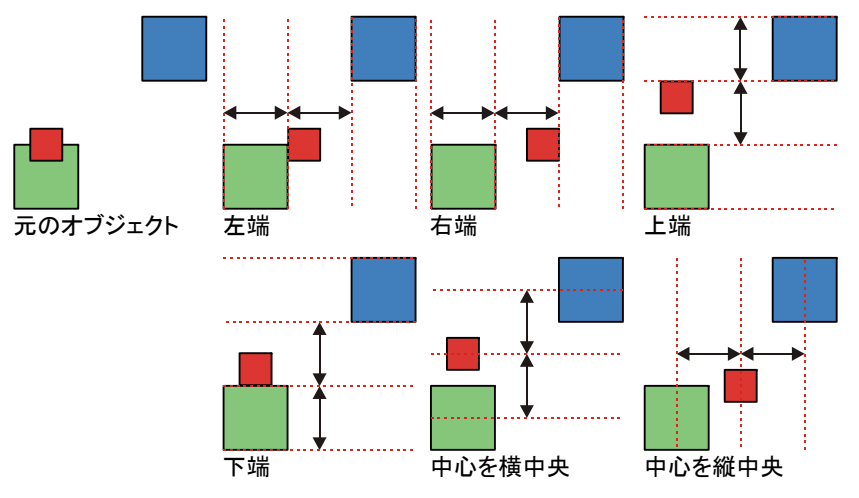

## デザインエリアにオブジェクトを分布

「分布」コマンドの2番目のオプションセットでは、デザインエリア全体 を対象に選択したオブジェクトを分布できます。

「ページ左端」を選択した場合:

- 左端のオブジェクトが左マージンに合わせて整列されます。
- 右端のオブジェクトが右マージンに合わせて整列されます。
- 他のオブジェクトは、1 つのオブジェクトの左端から別のオブジェク トの左端までの距離が同じになるように均等に配置されます。

オブジェクトを分布するには:

120. オブジェクトを選択します。

121. 「アレンジ」メニューから「分布」を選択し、オブジェクトの配置の 基準に使用する端または中心線を選択します。

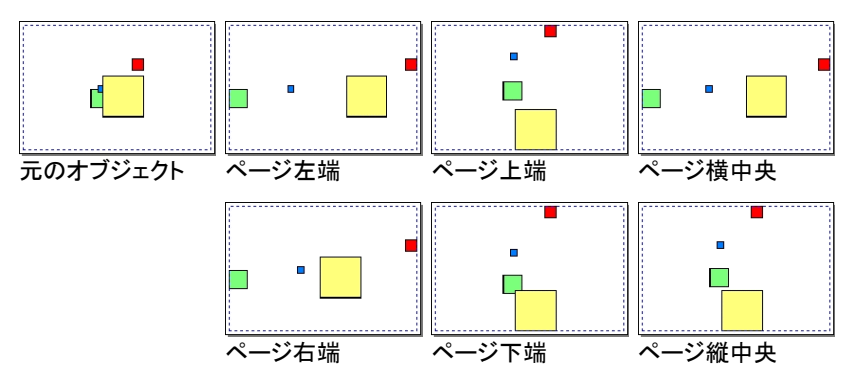

## <span id="page-65-0"></span>オブジェクトの間隔

「間隔」コマンドでは、次のようにオブジェクトの間隔を正確に指定でき ます。

- 122. オブジェクトを選択します。
	- 選択範囲をドラッグしてオブジェクトを選択した場合、階層の最上位のオブジェクトが整列の基準となります。[Shift] キーを押しながら複数のオブジェクト を選択した場合、最初に選択したオブジェクトが整列の基準となります。
- 123. 「アレンジ」メニューから「間隔」を選択します。
- 124. デザインセントラルで次の項目を設定します。

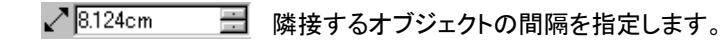

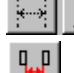

 $\mathbb{H}$ 

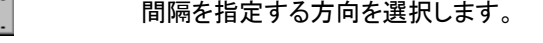

オブジェクトの右端(上端)から別のオブジェ クトの左端(下端)の距離を指定します。

オブジェクトの左端(下端)から別のオブジェ クトの左端(下端)の距離を指定します。

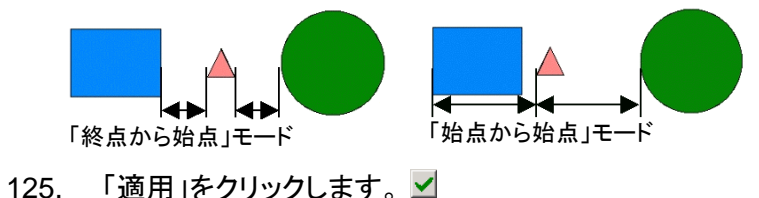

## オブジェクトのネスト

ネストにより、指定範囲内にできるだけ多くのオブジェクトを配置し、メ ディアを無駄なく活用できます。

- 126. オブジェクトを選択します。
- 127. 「アレンジ」メニューから「ネスト」を選択します。
- 128. デザインセントラルで次の値を変更します。

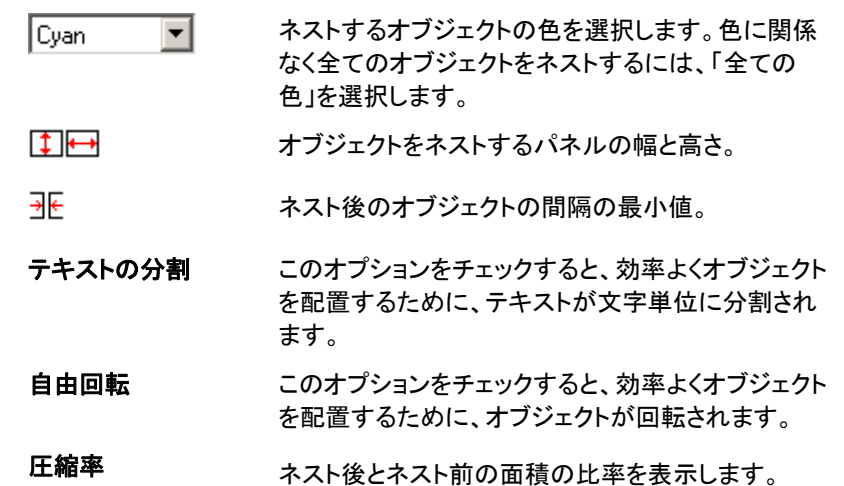

#### 129. 「適用」をクリックします。

 ネストに使用するエリアは、境界線の右上に表示される「パネルサイズの変更」コ ントロールポイントをクリック&ドラッグして、変更することもできます。パネルのサイズが小さすぎる場合、境界線が黒から赤に変わります。

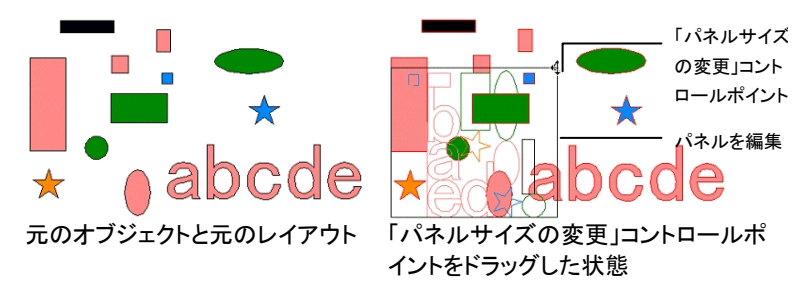

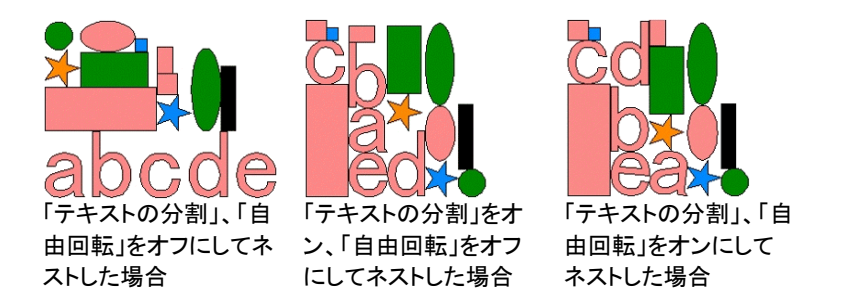

#### 実図形のネスト(**Windows** のみ)

実図形のネストは、より詳細なネスティングアルゴリズムを使用したオ プション機能で、さらに多くのオブジェクトを指定範囲内に配置できます。 実図形のネストでは、オブジェクトの実際の形状を基にネストを行うた め、標準のネスティングアルゴリズムよりも、オブジェクトを近接した状 態で配置できます。

the quick brown fox jumped over the lazy dogs 元のオブジェクト

mwooooxnnnmazoooddddxxmssnuuxxxxx ネストした状態(「テキストの分割」選択)

TREAMSES & SESS OR PATE 実図形ネスティングを行った状態(「テキストの分割」選択)

実図形のネストでは、標準のネスト処理と比べより複雑なアルゴリズム が使用され、特に処理速度の遅いコンピュータでは、オブジェクトグ ループのネスト処理では比較的長時間を要することがあります。

実図形のネスト処理でオブジェクトをネストするには:

- 130. オブジェクトを選択します。
- 131. 「アレンジ」メニューから「実図形のネスト」を選択します。
- 132. デザインセントラルで次の値を変更します。
	- $\leftrightarrow$  1 オブジェクトをネストするパネルの幅と高さ。
	- ₹€ ネスト後のオブジェクトの間隔の最小値。
	- ⇘ ネスト中にオブジェクト部分を回転する段階的角度。この増分角度を基に、ネスト中にオブジェクトを回転します。
- 需 ネストするオブジェクトのコピーの作成数。1 より大きな値を 指定すると、ネストしたオブジェクトの最初のセットの複製が 作成されます。
- 圧縮率元の範囲に対して、選択したオブジェクトが占める範囲の比 率が表示されます。
- テキストの分割このオプションをチェックすると、テキストオブジェクトを個別 の文字に分割してからネストが行われます。これにより、テキストがより小さなメディアに収まるようになります。チェック をクリアすると、テキストオブジェクトは 1 つの大きなオブジェクトとしてネストされます。
- 穴を使用 このオプションをチェックすると、小さなオブジェクトがより大 きなオブジェクトの穴の部分にネストされます。例えば、文字 O の穴の中にピリオドがネストされたりします。
- 133. デザインセントラルでオブジェクトを変更した場合、本ソフトウェ アで選択したオブジェクトの再ネストを行うには、「再描画」をクリッ クします。
- 134. 「適用」をクリックします。 √

### オブジェクトの吸着

吸着機能を使用すると、オブジェクトの作成、編集、移動などを正確に 行えます。

吸着には次の 6 種類があります。

- ポイントに吸着●ガイドに吸着 交差点に吸着
- グリッドに吸着• エッジに吸着 • 重心に吸着(Windows のみ)

吸着機能を有効にするには、「画面」メニューから「吸着」を選択し、 「・・・に吸着」を選択します。

吸着の例:

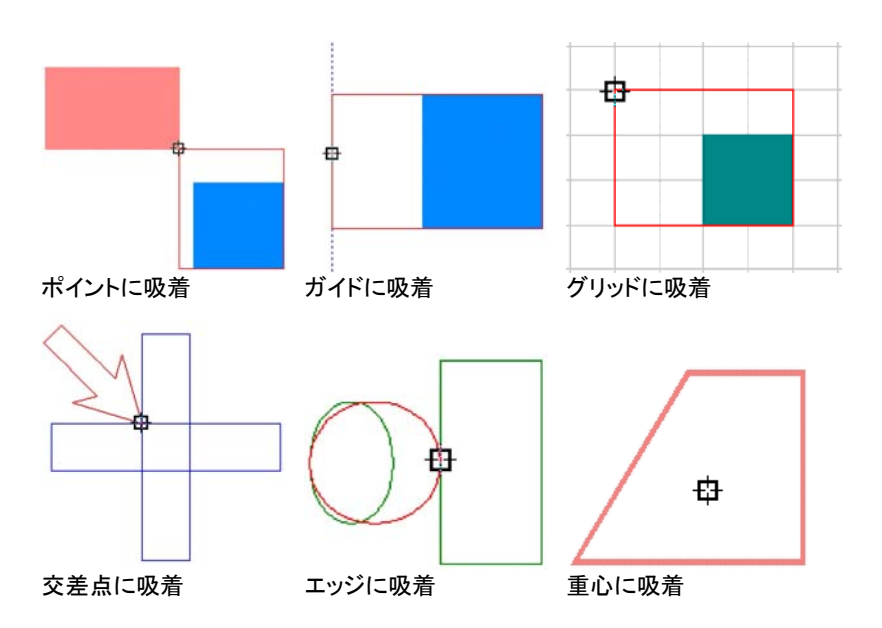

### <span id="page-67-0"></span>オブジェクトの削除

オブジェクトを書類から削除するには:

- 135. オブジェクトを選択します。
- 136. [後退(Backspace)] キーまたは[削除(Delete)] キーを押すか、 「編集」メニューから「消去」を選択します。

オブジェクトを削除しても、書類から完全に削除される訳ではありませ ん。削除したオブジェクトは、ゴミ箱レイヤーに移動されます。

オブジェクトをゴミ箱に移動しないで、書類から完全に削除するには:

137. オブジェクトを選択します。

- 138. 「編集」メニューから「カット」を選択します。
- ゴミ箱レイヤーからオブジェクトを復元するには:
- 139. デザインエディタでオブジェクトを選択します。
- 140. 「編集」メニューから「ゴミ箱」を選択し、「復元」を選択します。

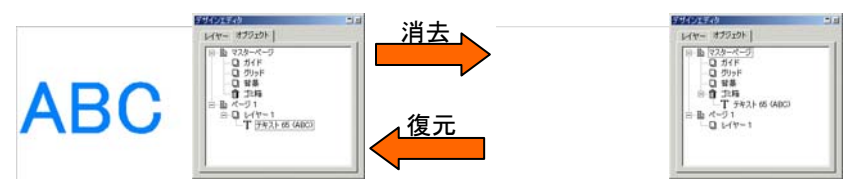

ゴミ箱からすべてのオブジェクトを削除するには、「編集」メニューから 「ゴミ箱」を選択し、「ゴミ箱を空にする」を選択します。

#### 変形の取り消し

拡大・縮小、回転、変形などを実行した後、オブジェクトを元に戻すには、 次のように「変形の取り消し」コマンドを使用して、簡単に元に戻すこと ができます。

141. オブジェクトを選択します。

142. 「アレンジ」メニューから「変形の取り消し」を選択します。

# **8.** 色の操作

本ソフトウェアでは、オブジェクトの色を操作する様々なツールを用意し ています。このセクションでは、様々なオブジェクトに色を適用する方法 について説明します。

デザインの各オブジェクトには、塗りの色と線の色が指定できます。

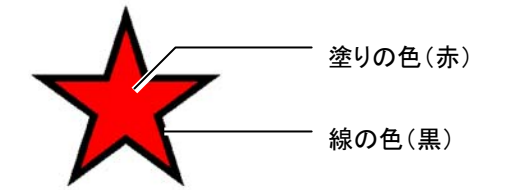

塗りには、べた塗り、パターン、グラデーションが使用できます。

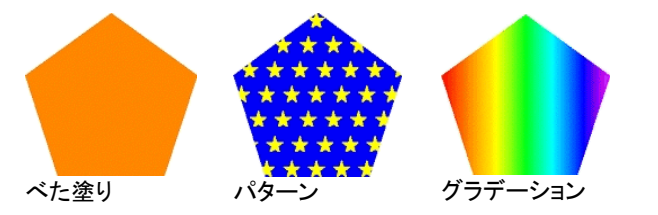

#### 使用可能なカラーモデル

色の定義には、次のカラーモデルを使用できます。

- **RGB** レッド、グリーン、ブルーの値を組み合わせて色を表現します。 コンピュータグラフィックスで一般的に使用されるカラーモデルです。
- **CMYK** シアン、マゼンタ、イエローの値を組み合わせて色を表現しま す。カラー印刷で一般的に使用されるカラーモデルです。
- **LAB** CIE LAB モデルはデバイス非依存のカラーモデルで、1 つの輝度と 2 つのクロミナンスの値を使用して色を表現します。
- **HSB**色調、彩度、明度の値を使用して色を表現します。
- スポット 市販の標準インクまたはリボンの色の各種リストから色を選択 します。

ダブルトーン ダブルトーンは、2 つのスポットカラーをオーバレイすることで作成されます。最初に印刷される色はベースカラーと呼ばれ、 その上に重ねて印刷される色はトップカラーと呼ばれます。

#### スウォッチテーブルの操作

市販のインク、フィルム、ホイルでは、各製品別に使用可能な色をリス トする固有のスウォッチテーブルが使用されます。

使用中のカラーモードに応じて、スウォッチテーブルのスウォッチの表 示が変更されます。スポットカラーには、他の色と識別できるように、ス ウォッチの右上に小さなドットが表示されます。ダブルトーンには、ス ウォッチの右上に小さなドットが 2 つ表示されます。

プロセスカラー┗━━━━━スポットカラー ━━━━━ ダブルトーンカラー

#### スウォッチテーブルの表示

デザインのホイルの色を使用するには、まず、そのホイルの種類のス ウォッチテーブルを開く必要があります。

スウォッチテーブルを開くには:

- 143. 次のいずれかの方法で、「開く」ダイアログにアクセスします。
	- 「画面」メニューから「カラー」を選択し、次に「テーブルを開く」を 選択します。
	- デフォルトのスウォッチテーブル(またはその他の開いているス ウォッチテーブル)をマウスの右ボタンでクリックして、「テーブ ルを開く」を選択します。
- 144. ソフトウェアのインストールフォルダの「Swatch/Library」サブ フォルダを参照して選択します。
- 145. ホイルの種類のメーカー(**Gerber Scientific Products** など) を選択して、「開く」をクリックします。
- 146. 目的のホイルの種類のスウォッチライブラリを選択して、「開く」 をクリックします。

選択したスウォッチテーブルがデフォルトのスウォッチテーブルの下に 表示されます。

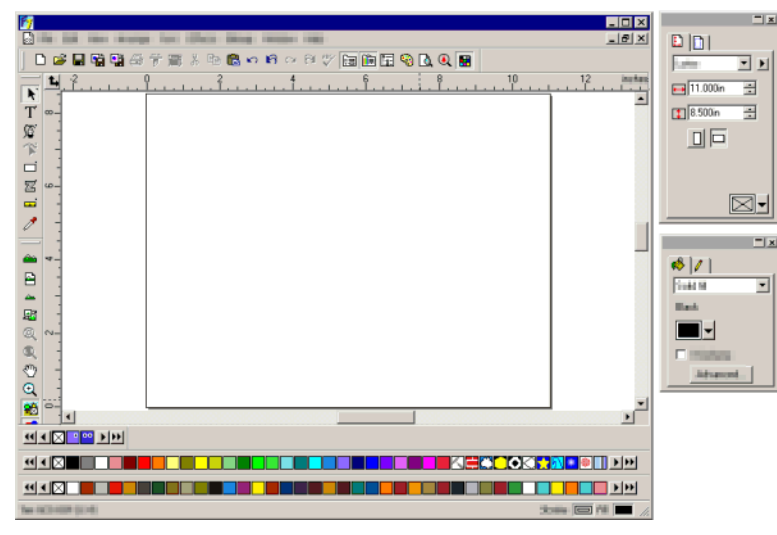

### スウォッチテーブルを閉じる

スウォッチテーブルを閉じるには、テーブルをマウスの右ボタンでクリッ クして「閉じる」を選択します。

#### スウォッチテーブルの新規作成

空のスウォッチテーブルを新規に作成するには、次のいずれかの手順 を実行します。

- 「画面」メニューから「カラー」を選択し、次に「テーブルの新規作成」 を選択します。
- デフォルトのスウォッチテーブル(またはその他の開いているス ウォッチテーブル)をマウスの右ボタンでクリックして、「テーブルの 新規作成」を選択します。
- スウォッチテーブルの新規作成後、保存しないでアプリケーションの終了を試みる と、スウォッチテーブルをファイルに保存することを指示するメッセージが表示され ます。

#### スウォッチテーブルのファイルへの保存

スウォッチテーブルをファイルに保存するには

- 147. 次のいずれかの方法で、「別名で保存」ダイアログを開きます。
	- スウォッチテーブルをマウスの右ボタンでクリックして、「テーブ ルを別名で保存」を選択します。
	- 「画面」メニューから「カラー」を選択し、次に「テーブルを別名で 保存」を選択します。保存するスウォッチテーブルを選択して、 「OK」をクリックします。
- 148. スウォッチテーブルを保存するフォルダを選択します。
- 149. スウォッチテーブルのファイル名を入力して「OK」をクリックしま す。

固定スウォッチテーブルまたはフリースウォッチテーブ ル

デフォルトでは、スウォッチテーブルは画面下部のステータスバーの上 に固定されています。

フリースウォッチテーブルにするには、スウォッチテーブルをクリックし て、別の位置にドラッグします。

スウォッチテーブルを固定位置に戻すには、ステータスバーにドラッグ して戻します。タイトルバーをダブルクリックして、スウォッチテーブルを 固定することもできます。

Macintosh では、スウォッチテーブルはすべてフリー形式で固定できません。

#### スウォッチテーブルの表示の変更

スウォッチテーブルは 2 つの形式で表示できます。

• パレット表示では、スウォッチテーブルの全色がカラースウォッチと して表示されます。

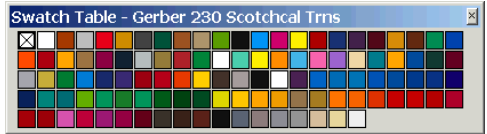

• リスト表示では、すべての色と、その名前、メーカー、種類、製品 コードが一覧表示されます。

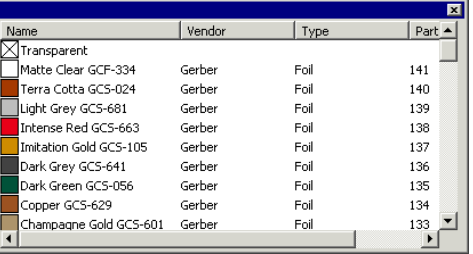

表示形式を切り替えるには、スウォッチテーブルをマウスの右ボタンで クリックして、「パレット表示」または「リスト表示」を選択します。

「リスト表示」はフリースウォッチテーブルでのみ使用できます。

#### スウォッチテーブルの表示と非表示

スウォッチテーブルすべての表示・非表示を切り替えるには、「画面」メ ニューの「スウォッチテーブル」を選択します。これで、非表示のス ウォッチテーブルがある場合は、すべて表示されます。

スウォッチテーブルの色の適用

スウォッチテーブルの色をデザイン要素に適用するには:

150. オブジェクトを選択します。

- 151. スウォッチテーブルから任意の色を選択します。[Ctrl] キーを押 すと、色が線に適用されます。
- スウォッチテーブルから色を直接クリック&ドラッグして適用することも できます。

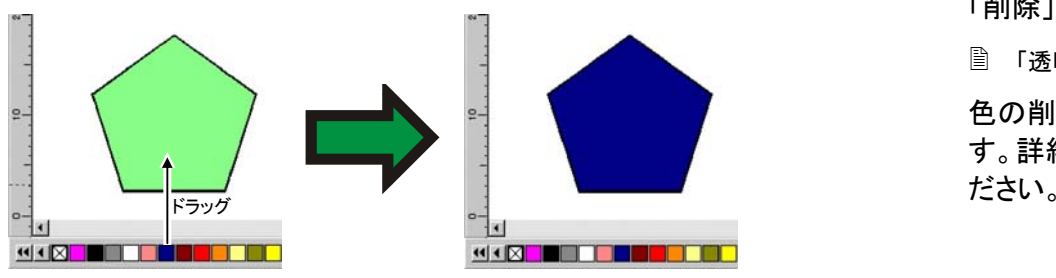

色をデザインエリアにドラッグする時、カーソルの位置により、ポインタ の形状が次のように変わります。

■ カーソル下のオブジェクトの塗りを変更します。

カーソル下のオブジェクトの線の色を変更します。 ø.

デザインエリアの背景色を変更します。

### スウォッチテーブルへの色の追加

スポイトツール、カラーミキサー、または「色の定義」ダイアログを使用 して、スウォッチテーブルに新しい色を追加することができます。

- カラーミキサーの使用については、[62](#page-71-0) ページの「カラーミキサーを 使用した色の適用」を参照してください。
- スポイトツールの使用については、[63](#page-72-0) ページの「スポイトを使用し た色の適用」を参照してください。
- 「色の定義」ダイアログの使用については、[64](#page-73-0) ページの「色の定義 ダイアログを使用した色の定義」を参照してください。

#### 別のスウォッチテーブルへの色のコピー

スウォッチテーブル間で色をコピーするには、カラースウォッチをクリッ クして、別のテーブルにドラッグします。

#### スウォッチテーブルの色の削除

スウォッチテーブルから不要な色を削除するには、削除するカラース ウォッチをマウスの右ボタンでクリックして、コンテキストメニューから 「削除」を選択します。

「透明」カラーは削除できません。

色の削除には、「色の定義」ダイアログボックスを使用することもできま す。詳細は、[65](#page-74-0) ページの「色の定義を使用した色の削除」を参照してく

#### 近似カラーの統合

テーブル内で他の色と同じカラー値でありながら、異なる名前の色を統 合する場合は、「画面」メニューから「カラー」を選択し、「近似カラーの 統合」を選択します。

スウォッチテーブルの色の順番の変更

スウォッチテーブルの色の順番は、次のいくつかの方法で変更できま す。

<span id="page-71-0"></span>• スウォッチテーブルで色をクリック&ドラッグ。

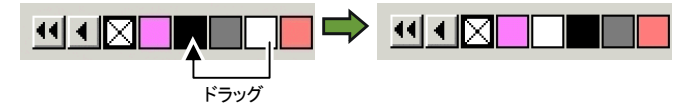

- 「色の定義」ダイアログを使用。詳細は、[66](#page-75-0) ページの「色の定義を 使用した色の順番の変更」を参照してください。
- スウォッチテーブルをマウスの右ボタンでクリックして、「ソート」を選 択。名前、RGB/HSV 値、メーカー、種類、製品コードの順にス ウォッチテーブルを並べ替えることができます。

#### 作業中のデザインの色からのスウォッチの作成

「書類から追加」を使用して、作業中の書類の各色のスウォッチを指定 のスウォッチテーブルに作成できます。この場合、グラデーションなど、 特殊な塗りもスウォッチテーブルに追加されます。

作業中のデザインの色のスウォッチを作成するには:

- 152. 色を保存するスウォッチテーブルを開くか、新しくスウォッチ テーブルを作成します。
- 153. 「画面」メニューから「カラー」を選択し、「書類から追加」を選択 します。

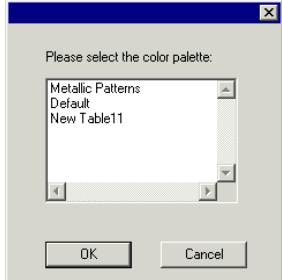

- 154. カラースウォッチを保存するテーブルを選択して「OK」をクリッ クします。
- スウォッチテーブルを右ボタンでクリックして「書類から追加」を選択した場合は、 プロンプトは表示されずに色がそのテーブルに追加されます。

#### カラーミキサーを使用した色の適用

「カラーミキサー」ダイアログボックスを使用し て、オブジェクトの色を定義・適用します。

カラーミキサーを表示するには、「画面」メ ニューから「カラーミキサー」を選択します。

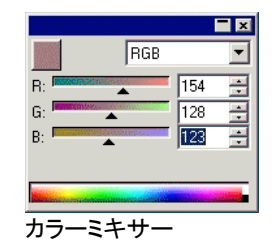

オブジェクトを選択すると、オブジェクトの塗りの色がカラーミキサーの 左上のスウォッチに表示されます。複数のオブジェクトを選択した場合、 最初のオブジェクトの色が表示されます。

右上のリストを使用して、カラーモデル(RGB、CMYK、LAB、HSB、ス ポットまたはダブルトーン)を指定します。

使用するカラーモデルの指定後、次の方法で色を指定します。

- 入力フィールドに直接値を入力するか、フィールド右の上下矢印を クリックします。
- チャンネルのスライダを左右にクリック&ドラッグします。

R:

• マウスで、カラーミキサーの下部に表示されるカラーバーをクリック &ドラッグします。適切な色が表示されたら、マウスのボタンをはな します。
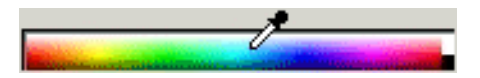

「カラーミキサー」を使用すると、カラースペースの範囲外の色も指定で きます。範囲外の色を選択すると、カラースウォッチの横に警告アイコ ンと小さなスウォッチが表示されます。このスウォッチはガマット補正ボ タンで、クリックするとカラースペース内の色域に合うように色が調整さ れます。ボタンをクリックすると、色は変更され、警告アイコンとガマット 補正ボタンが画面から消えます。

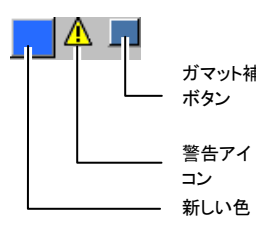

警告アイコンは、RGB、HSV、または <sup>ガマット補正</sup> LAB カラースペースのみで表示され ます。ソフトウェアにより、カラー設定 で指定したプリンタプロファイルの情 報に基づいて、作成した色が CMYK カラースペースで忠実に再現できる かどうかがチェックされます(詳細は、[156](#page-165-0) ページの「カラー印刷向けのシステムの設定」を参照してくださ い)。ガマットを補正しなかった場合、 色は忠実に再現されません。

## カラーミキサーからスウォッチテーブルへの色の追加

- 155. 「画面」メニューから「カラー ミクサー」を選択します。
- 156. 追加する色を作成します。
- 157. カラーパッチをクリックして、 スウォッチテーブルにドラッグし ます。色はテーブル内の任意の位置に挿入できます。

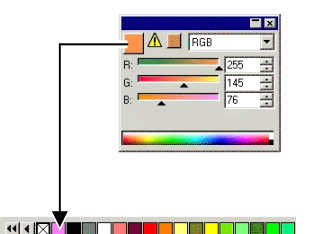

- カラーミキサーを使用したダブルトーンカラーの作成
- 158. 「画面」メニューから「カラーミクサー」を選択します。

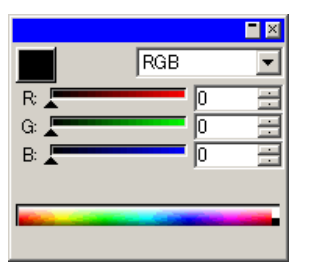

159. カラーモードのリストから「ダブルトーン」を選択します。

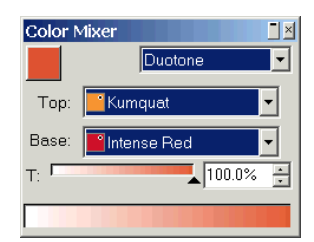

- 160. トップカラーとベースカラーを選択します。
	- 現在開いているスウォッチテーブルからのみ色を選択できます。
- 161. カバー率を選択します。これはトップカラーとベースカラーの両 方に適用されます。
- 162. カラーミキサーの左上のボックスからスウォッチテーブルに色をドラッグします。

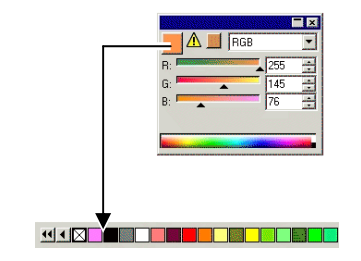

163. スウォッチテーブルを保存します。

## スポイトを使用した色のサンプル

スポイトツールでは、クリックするオブジェクトの色、パターン、グラデー ション選択したオブジェクトの塗りに一致するように塗りのオプションを 設定できます。

<span id="page-73-0"></span>ビットマップをクリックした場合、スポイトでクリックしたピクセルに一致 する塗りの色が返されます。

スポイトを使用するには:

- 164. 色を変更するオブジェクトを選択します。
- 165. 「スポイト」ツールをクリックします。
- 166. カーソルをオブジェクト、またはビットマップ上へ移動して、選択 したオブジェクトに設定する色のエリアをクリックします。

## グラデーションまたはパターンからの塗りの色の選択

パターンまたはグラデーション内の特定の色を選択するには、色を選 択する際に [Shift] キーを押します。クリックした位置の色に一致するよ うに塗りの色が設定されます。

## スポイトを使用した線の色の設定

スポイトを使用してオブジェクトの塗りではなく線の色を設定するには、 [Ctrl] キーを押しながら色を選択します。クリックしたオブジェクトの色に 一致するように線の色が設定されます。

オブジェクトにパターンまたはグラデーション塗りが適用されている場 合、クリックした位置の色に線の色が設定されます。

## スポイトで選択した塗りの色のスウォッチテーブルへの 追加

スポイトで選択したべた塗り、パターン、またはグラデーションの色をス ウォッチテーブルに追加するには、「塗り/線種」ダイアログで塗りのス ウォッチをクリックして、スウォッチテーブルへドラッグします。

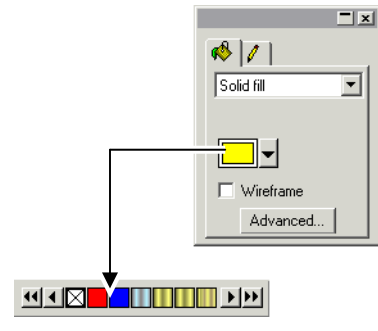

## 色の定義ダイアログを使用した色の定義

「色の定義」ダイアログを使用して、色に関する全ての属性を設定しま す。「色の定義」ダイアログを表示するには、次のいずれかの手順を実 行します。

- 「画面」メニューから「カラー」を選択し、「色の定義」を選択します。
- 開いている任意のスウォッチテーブルで特定の色(プロセス、ス ポット、またはダブルトーン)をダブルクリックします。
- スウォッチテーブルをマウスの右ボタンでクリックして、「色の定義」 を選択します。

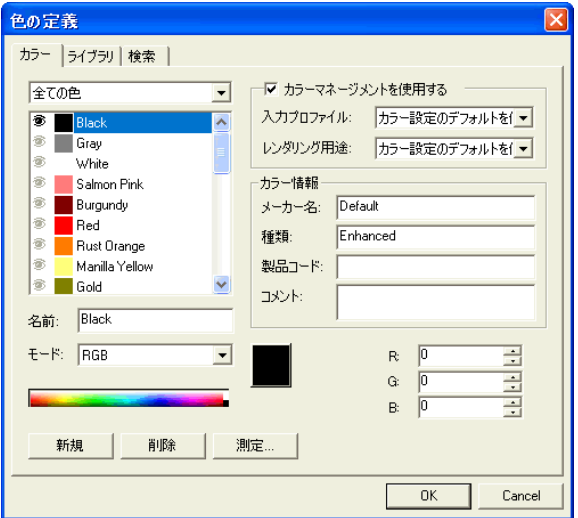

## 色の定義 - カラータブ

「色の定義」の「カラー」タブでは、各色の全ての情報を設定できます。

ダイアログボックス上部のリストで、リストに表示する色を選択します。 色のリストは、次から選択します。

**[**スウォッチ 選択したスウォッチテーブルに定義された全ての色。

テーブル**]**

使用カラー現在の書類で使用している全ての色。 全ての色 開いているスウォッチテーブルの全色と書類で使用して いる色。

各色の左側には、アイコンが表示されます。このアイコンは、色を書類 で使用しているかを表します。

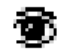

色を書類で使用していることを表します。このアイコンをク リックすると、この色を使用した全てのオブジェクトが非表 示になります。

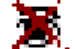

色を書類で使用しているが、非表示になっていることを表 します。このアイコンをクリックすると、この色を使用した全てのオブジェクトが表示されます。

信代 色を書類で使用していないことを表します。

各色に対して次の属性を設定できます。

- カラー名スウォッチテーブルで定義された色の名前。
- カラーモード カラーモードには、RGB、CMYK、LAB、HSV、スポットまたはダブルトーンを指定できます。スポット カラーには、他の色と識別できるように、スウォッ チの右上に小さなドットが表示されます。ダブル トーンには、スウォッチの右上に小さなドットが 2 つ表示されます。

**プロ**セスカラー | スポットカラー <mark>・</mark>

#### ダブルトーンカラー

- カラー値選択した色のカラー値。選択したカラーモードによ り、パラメータは異なります。
- カラー情報 メーカー名、種類、製品コード、コメントなど、ス ウォッチテーブルに定義されたフィールド。
- カラーマネーこのオプションを選択した場合、印刷時に、カラー
- ジメントを使用マネージメントシステムの設定が使用されます。カ ラープロファイル、レンダリング用途は、各色に個
- する別に設定できます。

### 色の定義を使用した色の作成

167. 「新規」をクリックします。

- 168. ダイアログ上部のリストから、色を追加するスウォッチテーブル を選択します。
- 169. 名前を入力し、「カラー情報」の内容を入力します。
- 170. 追加する各色に対して、次の手順を実行します。
	- h. 「新規」をクリックします。
	- i. 「名前」に色の名前を入力します。
	- j. カラーモードを選択します。
		- スポットカラーを作成する場合は、RGB カラーモードを最初に選択して、 スポットカラーの表示に使用する RGB 値を入力します。その後、カラー モードをスポットに変更します。
- 171. 右側の各フィールドにカラー値を入力するか、色のリストの下 のカラーバーをクリックしてカラー値を指定します。

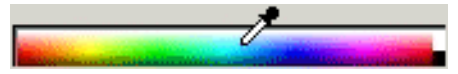

172. 処理が完了したら、「OK」をクリックします。

色を変更する際、スウォッチの上半分には元の色、下半分には新しい 色が表示されます。

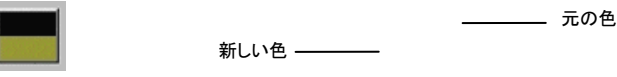

新しい色の測定

スペクトロメーターなどの測定器を使って、新しい色のカラー値を測定 するには、「測定」ボタンをクリックします。

 測定器は、「編集」メニューから「環境設定」を選択し、「ツール」タブから「測定器」 を選択して、設定します。

### 色の定義を使用した色の削除

- 173. 削除する色をリストから選択します。
- 174. 「削除」をクリックします。

### 色の定義を使用した色の編集

175. 変更する色をリストから選択します。

176. 名前、カラーモード、カラー値などを編集します。

177. 「OK」をクリックします。

### 色の定義を使用した色の順番の変更

「色の定義」を使ってパレットの色の順番を変更するには、カラーリスト で色をクリックして、新しい位置にドラッグします。

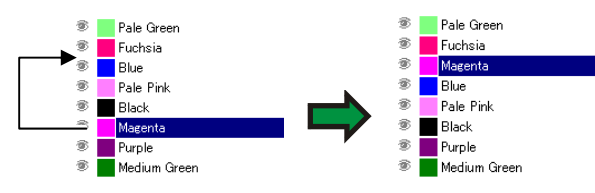

## 色の定義 - ライブラリタブ

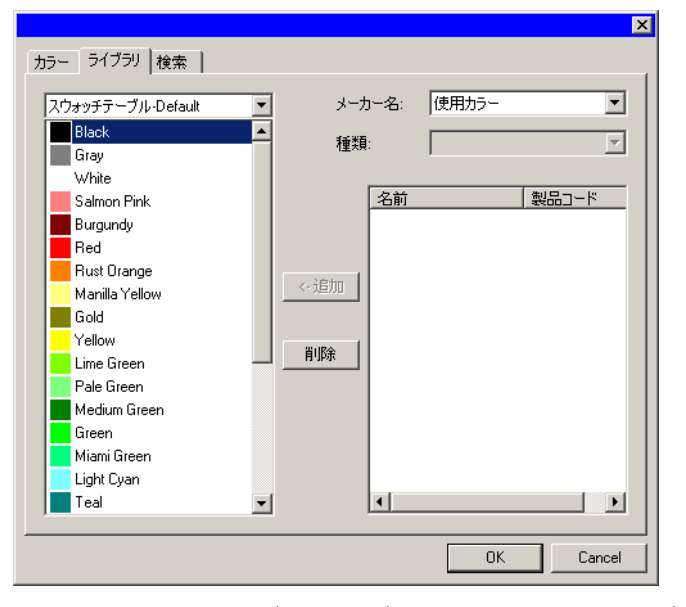

「色の定義」の「ライブラリ」タブでは、スウォッチテーブルから色を削除 したり、カラーライブラリからスウォッチテーブルへ色を追加したりでき ます。

スウォッチテーブルに色を追加するには:

- 178. 色を追加するスウォッチテーブルを選択します。
- 179. 「メーカー名」、「種類」をリストから選択します。
- 180. 右側のリストから、スウォッチテーブルに追加する色を選択して、 「追加」をクリックします。
	- [Shift]、[Ctrl] キーを使用すると、複数の色を選択することができます。

スウォッチテーブルから色を削除するには:

- 181. 色を削除するスウォッチテーブルを選択します。
- 182. リストから色を選択します。
- 183. 「削除」をクリックします。

## 色の定義 - 検索タブ

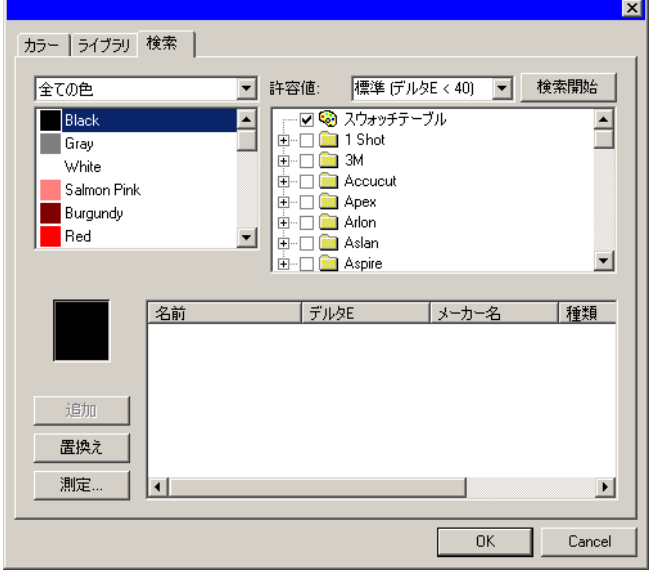

「色の定義」の「検索」タブでは、デザインで使用する色と一致する色を カラーライブラリから検索できます。

- 184. 目的の色を含んでいるスウォッチテーブルを選択します。
- 185. 画面左側のリストから、検索する色を選択します。
	- 測定器を使用して、特定の色を測定することもできます。色を測定するには「測定」ボタンをクリックします。

186. 「メーカー名」、「種類」などをリストから選択します。メーカー名 の左に表示される□ をクリックして選択します。 田 をクリックすると、 リストが展開され、そのメーカーの種類がすべて表示されます。

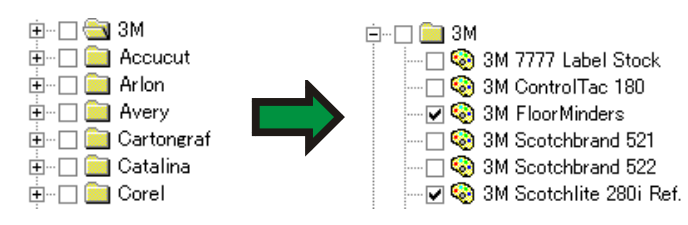

- 複数のメーカー、種類を選択できます。
- 187. リストから、検索の許容値を選択します。
- 188. 「検索」をクリックします。
	- 画面下側に、検索結果が表示されます。検索結果のリストから色を選択する と、スウォッチの上半分には元の色、下半分には検索結果の色が表示されま す。

元の色

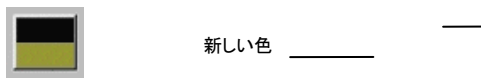

- 189. リストから色を選択します。
- 190. 次のいずれかの手順を実行します。
	- 「置き換え」をクリックして、選択した色をカラーライブラリで検索 した色で置き換えます。
	- 「追加」をクリックして、新しい色をスウォッチテーブルに追加し ます。

## デフォルトの塗り・線の色の設定

新規に作成したオブジェクトには、デフォル 線種 旧司 塗り || トの塗りとデフォルトの線の色が使用され デフォルトの線の色ます。デフォルトの色は、デザインエリアの と塗り右下に表示されています。

デフォルトの塗り・線の色を変更するには:

191. 書類の空白の部分をクリックします。

192. デザインエリア右下のデフォルトの塗り・線の色のインジケータ に、スウォッチテーブルまたはカラーミキサーから、任意の色をド ラッグします。

デフォルトの塗り・線の色を変更した後、この書類で新規に作成したオ ブジェクトには、設定したデフォルトの塗り・線の色が使用されます。

## 背景色・フォアグラウンドカラーの設定

ビットマップを編集する際、デザイ 背景 | | フォアグラウンド |■■ 背景とフォアグラウンドカラー ンエリアの右下には、背景色と フォアグラウンドカラーが表示され ます。

背景色、フォアグラウンドカラーは、デフォルトの塗り・線の色と同様の 手順で変更します。

## 既存のカラーライブラリの変更

カラーライブラリは、さまざまな色をまとめたファイルです。メーカー、規 格、種類などを基に色をまとめることができます。本ソフトウェアでは、 スウォッチテーブルと同様に、カラーライブラリの新規作成、または既 存ライブラリの変更を行うことができます。

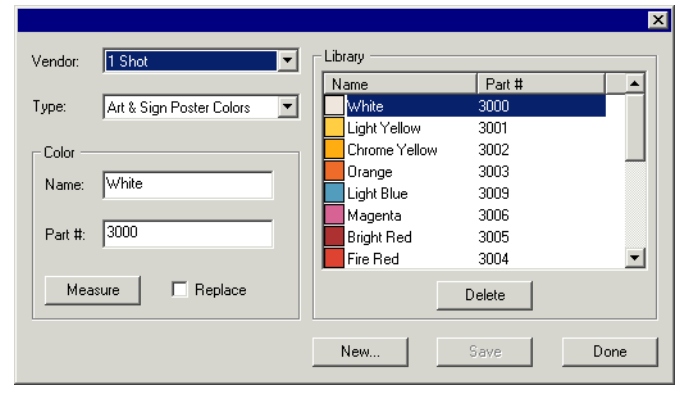

## 測定器を使用したカラーライブラリの作成

- 193. 「画面」メニューから「カラー」を選択し、「カラーライブラリの変 更」を選択します。
- 194. 「新規」をクリックします。
- 195. リストからメーカー名、種類を選択するか、名前を入力します。 「OK」をクリックします。
- 196. 「OK」をクリックします。
- 197. 新しい色の名前および製品コードを入力します。
- 198. 「測定」をクリックして、測定器でサンプルの色を測定します。
- 測定器は、「編集」メニューから「環境設定」を選択し、「ツール」タブから「測定器」 を選択して、設定します。

既存のカラーライブラリの変更

- 199. 「画面」メニューから「カラー」を選択し、「カラーライブラリの変 更」を選択します。
- 200. 「メーカー名」、「種類」をリストから選択します。
- 201. 変更する色をリストから選択します。
- 202. 「名前」、「製品コード」を変更するか、「削除」をクリックして、色 をライブラリから削除します。測定器を使用して、選択した色を測定 した色に置き換えることもできます。
- 203. 「保存」をクリックして、変更を保存します。このボタンが無効に なっている場合は、リストから他の色を選択してください。

### テストスウォッチの作成

本ソフトウェアでは、次の種類のテストスウォッチを自動作成できます。

ダブルトーン このスウォッチセットは、現在の開いているスウォッチテーブルのスポットカラーを使って作成可能なダブルトーンの全色を 表示します。

**CMYK** このスウォッチセットは、現在使用可能な全ての CMY カラーとブラック値の範囲を表示します。

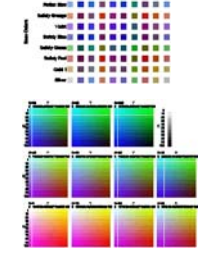

**Hibili**n

現在のパレット このスウォッチセットは、現在のパレット 内の全色の一覧を表示します。

## 

- スウォッチテーブルを作成するには:
- 204. 「画面」メニューから「スウォッチの作成」を選択し、「ダブルトー ン」、「CMYK」、「現在のパレット」のいずれかを指定します。

#### 205. デザインセントラルで次の設定を調整します。

- $\ast$ 各スウォッチのサイズ。
- ᅝ スウォッチテーブルの上部と左側のラベルが占めるスペース。
- Щ 横方向のスウォッチの間隔。
- ₽ 縦方向のスウォッチの間隔。
- **BR-10** 列毎のスウォッチの数またはスウォッチセットの数。
- Default ■ 色の表示に使用するスウォッチテーブル(「現在のパレット」 のみ)
- 206. 「詳細」をクリックして、詳細設定を指定します。
- <sub>207</sub>. 「適用」をクリックします。⊻

ページの左下角にスウォッチテーブルが表示されます。

## ダブルトーンスウォッチテーブルの詳細設定

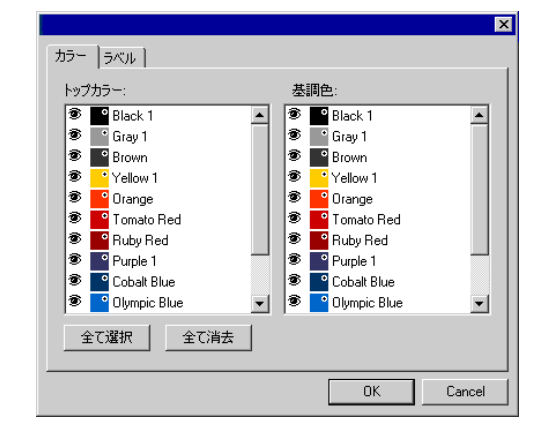

「カラー」タブで、スポットカラーの一覧の左側の ぁ アイコンを使って、 その色をスウォッチテーブルに表示するかどうかを指定します。トップカ ラーまたはベースカラーから特定の色を除外することができます。

スウォッチテーブルに表示され る色。 スウォッチテーブルに表示されな い色。

「ラベル」タブで、ラベルに使用するフォントを選択します。

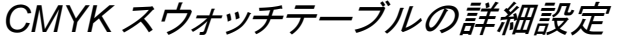

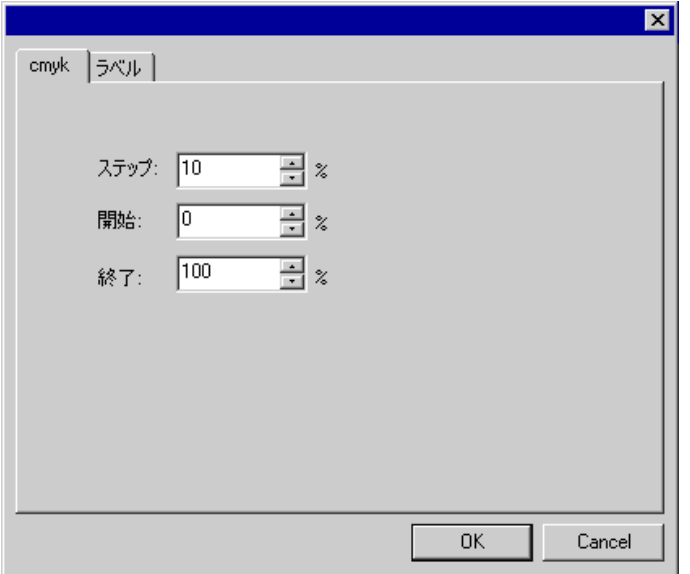

「CMYK」タブでは、次の設定を指定します。

ステップスウォッチ間のインク値の変動。

開始スウォッチテーブルのカラー値範囲の下限。

終了スウォッチテーブルのカラー値範囲の上限。

「ラベル」タブで、ラベルに使用するフォントを選択します。

現在のパレットのスウォッチテーブルの詳細設定

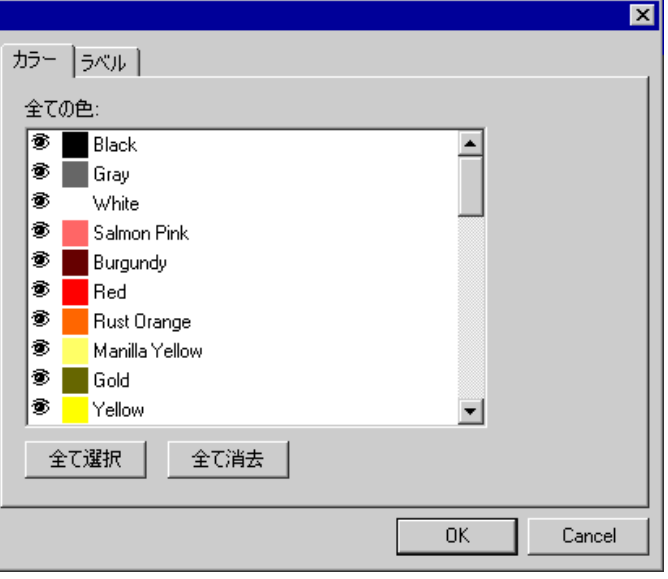

「カラー」タブで、スポットカラーの一覧の左側の ぁ アイコンを使って、 その色をスウォッチテーブルに表示するかどうかを指定します。

スウォッチテーブルに表示され т. スウォッチテーブルに表示されな る色。 い色。

「ラベル」タブで、ラベルに使用するフォントを選択します。

## **9.** 塗り・線種エディタの使用

塗り・線種エディタは、オブジェクトの塗りおよび線に関する情報を表示 します。

## 塗り・線種エディタの表示

塗り・線種エディタは、 「塗り」タブおよび「線種」 タブで構成されていま す。

塗り・線種エディタを表 示するには、「画面」メ ニューから「塗り・線種エ ディタ」を選択します。

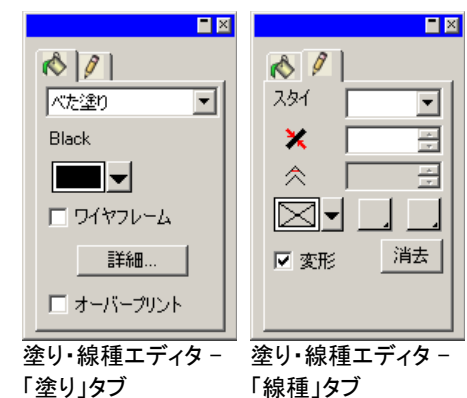

## 塗りの種類

ベクターオブジェクトには、次の塗りが適用できます。

- 塗りなし オブジェクトには、塗りがありません。
- **ベた塗り オブジェクトは、1つの色で塗られています。**
- パターン塗り オブジェクトは、パターンで塗られています。
- グラデーショ ン塗り オブジェクトは、グラデーションで塗られています。グラデーション では、異なる色が滑らかに融合するよう、複数の色が使われま す。

オブジェクトの塗りの設定に関する詳細は、[59](#page-68-0) ページの「色の操作」を 参照してください。

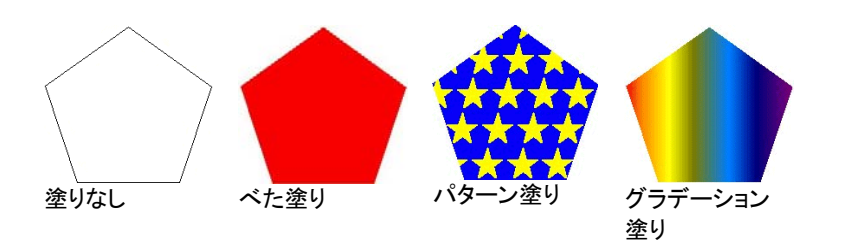

## 塗りなしの適用

「塗りなし」をオブジェクトに適用するには:

- 208. オブジェクトを選択します。
- 209. 塗り・線種エディタで「塗りなし」を選択するか、カラーパレットの スウォッチをクリックします。

## べた塗りの適用

「べた塗り」をオブジェクトに適用するには:

- 210. オブジェクトを選択します。
- 211. 塗り・線種エディタで「べた塗り」を選択します。

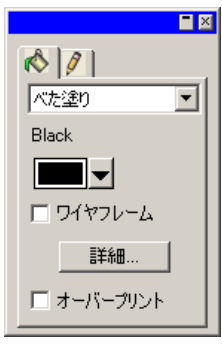

- 212. リストから塗りの色を選択します。
- 213. オブジェクトのアウトラインに塗りの色を適用するには、「ワイヤ フレーム」をチェックします。この設定は、オブジェクトのアウトライン 設定を上書きします。

べた塗りをワイヤフレーム表示にした場合

214. 「色の定義」ダイアログを使って塗りの色を編集するには、「詳 細」をクリックします。「色の定義」ダイアログに関する詳細は、[64](#page-73-0) ページの「色の定義ダイアログを使用した色の定義」を参照してく ださい。

オブジェクトを選択し、カラーパレットのべた塗りのスウォッチをクリック して、べた塗りを適用することもできます。

## パターン塗りの適用

「パターン塗り」をオブジェクトに適用するには:

- 215. オブジェクトを選択します。
- 216. 塗り・線種エディタで「パターン塗り」を選択します。

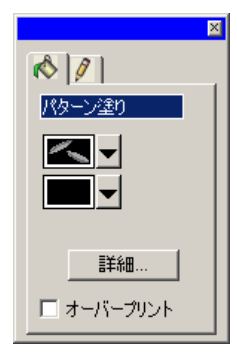

217. リスト **エ**マ から使用するパターンを選択します。

218. リスト■■■ から背景色を選択します。

パターン塗りの詳細設定の使用

塗り・線種エディタ - 「塗り」タブで、パターン塗りを選択した状態で「詳 細」ボタンをクリックすると、「詳細設定」ダイアログが表示されます。

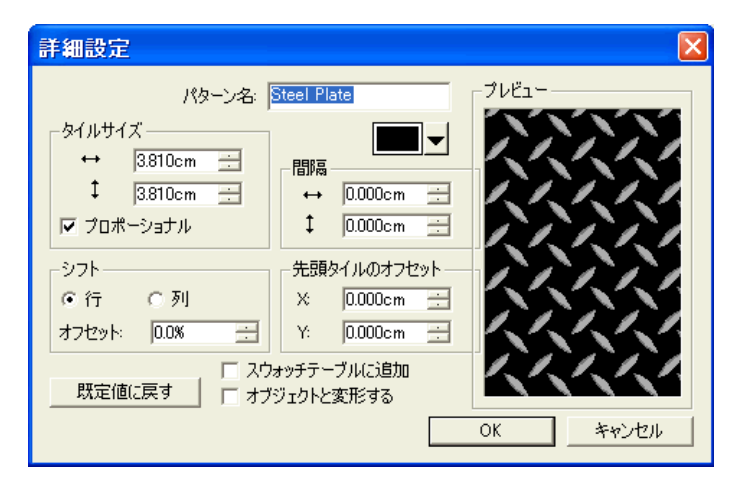

このダイアログでは、パターンに関する次のパラメータを編集できます。

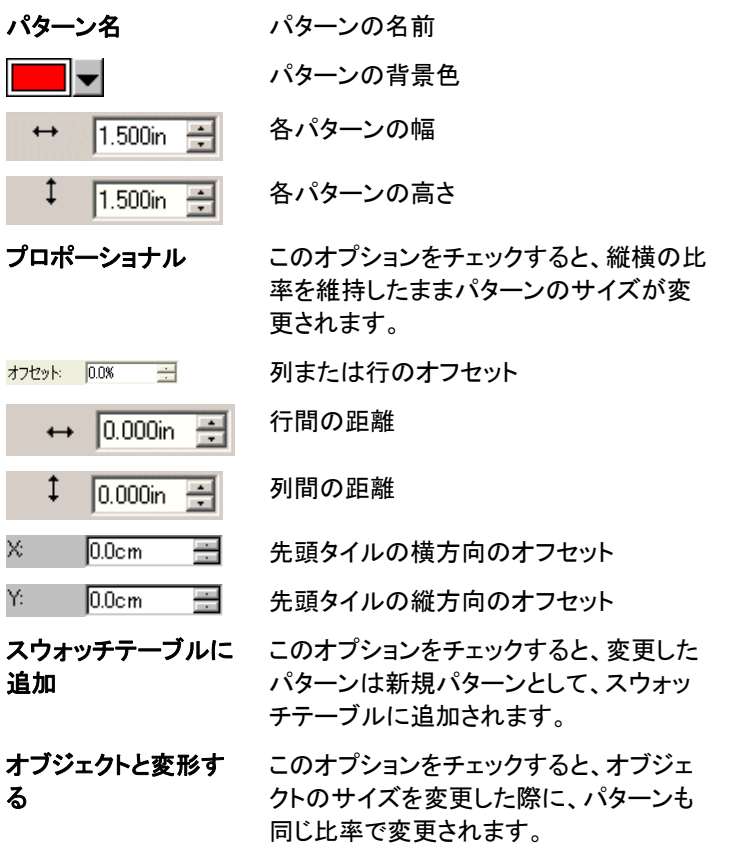

既定値に戻す選択したパターンの元の設定に戻しま す。

「OK」をクリックして、変更を保存します。

スウォッチテーブルへのパターン塗りの追加

- 作成したパターン塗りをスウォッチテーブルに追加するには:
- 219. パターン塗りの適用されたオブジェクトを選択します。
- 220. 「塗り/線種」ダイアログの「詳細」ボタンをクリックします。
- 221. パターン塗りに必要な変更を加えます。
- 222. 「スウォッチテーブルに追加」をチェックします。
- 223. パターン名を入力します。
- 224. 「OK」をクリックします。

## グラデーション塗りの適用

「グラデーション塗り」をオブジェクトに適用するには:

- 225. オブジェクトを選択します。
- 226. 塗り・線種エディタで「グラデーション塗り」を選択します。

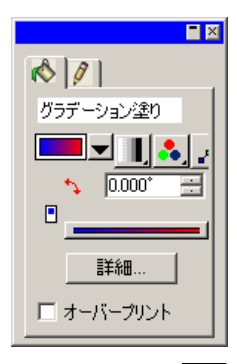

- 227. リスト ■▼ からグラデーションを選択することもできます。
- 228. グラデーションを新規に作成、または、既存のグラデーションを 編集するには·
	- k. リスト | からオブジェクトに適用するグラデーションの種類を 選択します。次の種類が選択できます。

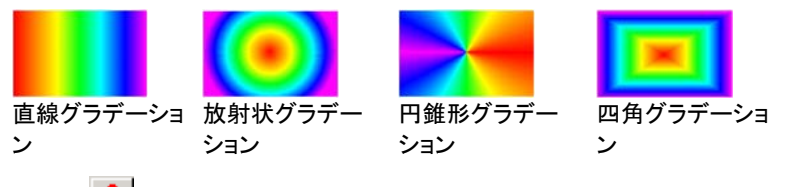

- l. リスト <mark>3</mark> からグラデーションのカラーモードを選択します。次 のモードを指定できます。
	- $\mathbf{A}$ **RGB** グラデーションカラーは全て RGB カラーを使って定義されます。
	- 22 **CMYK** グラデーションカラーは全て CMYK カラーを使って定義されます。
		- **シングルス** グラデーションに単一のスポットカラーの ポットカラー複数の色調の混色が使用されます。
	- **ダブルスポッ** グラデーションに 2 色のスポットカラーが トカラー使用されます。この種類のグラデーション は終点のみで定義されます。中間点は使用されません。
- m. 編集ラインを使ってグラデーションを編集するには、 エコをクリッ クします。詳細は、[74](#page-83-0) ページの「編集ラインを使用したグラデー ションの編集」を参照してください。

n. グラデーションの角度を <sup>+</sup>→ フィールドで調整します。

グラデーション塗りの詳細設定

塗り・線種エディタ - 「塗り」タブで、グラデーション塗りを選択した状態 で「詳細」ボタンをクリックすると、「詳細設定」ダイアログが表示されま す。

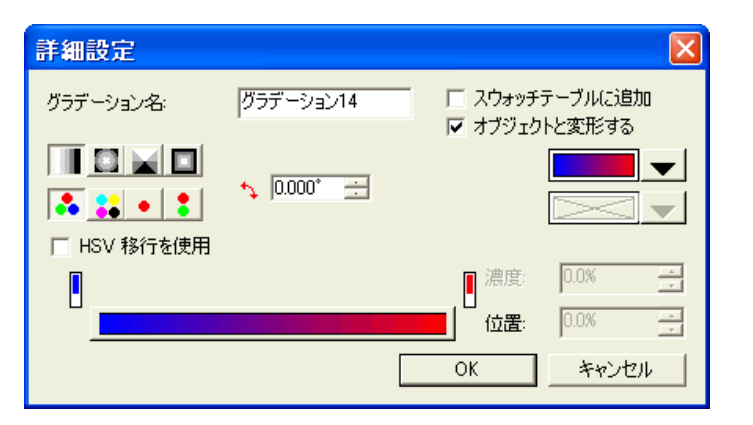

このダイアログでは、グラデーションに関する次のパラメータを編集で きます。

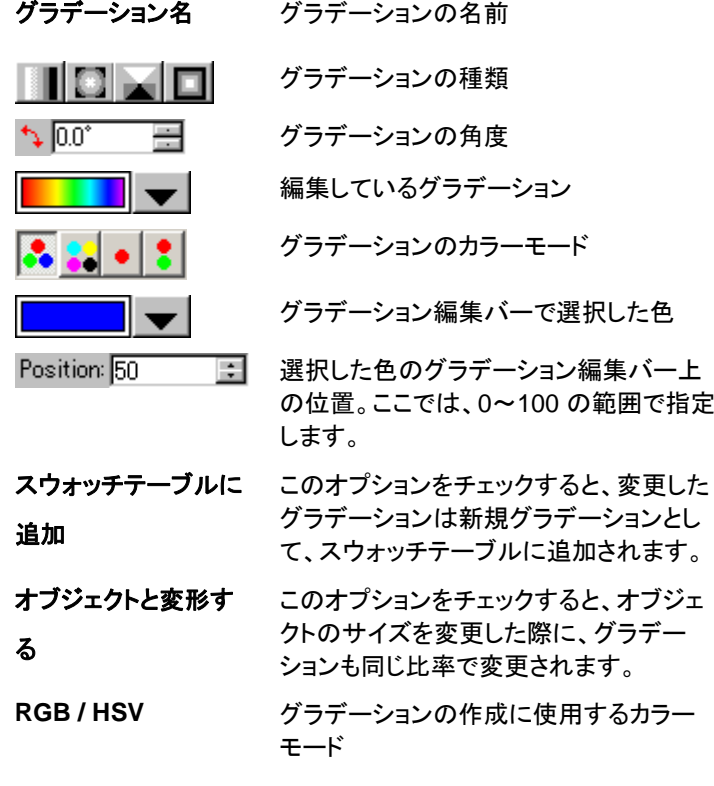

スウォッチテーブルへのグラデーションの追加 作成したグラデーションをスウォッチテーブルに追加するには 229. グラデーションの適用されたオブジェクトを選択します。

- 230. 「塗り/線種」ダイアログの「詳細」ボタンをクリックします。
- 231. グラデーションに必要な変更を加えます。
- 232. 「スウォッチテーブルに追加」をチェックします。
- 233. グラデーション名を入力します。
- 234. 「OK」をクリックします。

## 編集バーを使用したグラデーションの編集

塗り・線種エディタ - 「塗り」タブと「詳細設定」ダイアログでは、編集 バーを使用してグラデーションを変更できます。

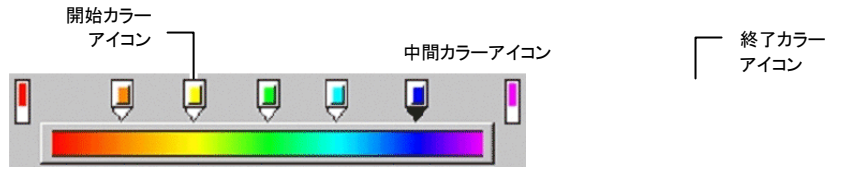

- 編集バーの色のアイコンをクリックすると、その色が選択されます。 「詳細設定」ダイアログでは、画面右側のスウォッチを使用して色を 変更できます。
- 塗り・線種エディタ 「塗り」タブで、グラデーションの色を変更したり、 色を追加したりするには、スウォッチテーブルから色を既存の色の アイコン上、または空白エリアにドラッグ&ドロップします。
- グラデーションの色の位置を変更するには、クリックして左右にド ラッグします。「詳細設定」ダイアログでは、画面右側の「位置」 フィールドを使用して変更します。

開始、終了カラーアイコンは移動できません。

- 色を削除するには、マウスでクリックして、グラデーションバーの上 方向へドラッグします。
- [Ctrl] キーを押しながらカラーアイコンをドラッグすると、ドラッグした 色のコピーが作成されます。

<span id="page-83-0"></span>• 空白の部分(色のアイコン間)をクリックすると、新しい色がグラ デーションに追加されます。

編集ラインを使用したグラデーションの編集

グラデーションを適用したオブジェクトを選択した状態で、塗り・線種エ ディタ - 「塗り」タブの「グラデーションの編集」ボタンをクリックすると、グ ラデーション編集ラインがオブジェクトに表示されます。

グラデーション編集ラインは、オブジェクトの外側に表示される場合があります。

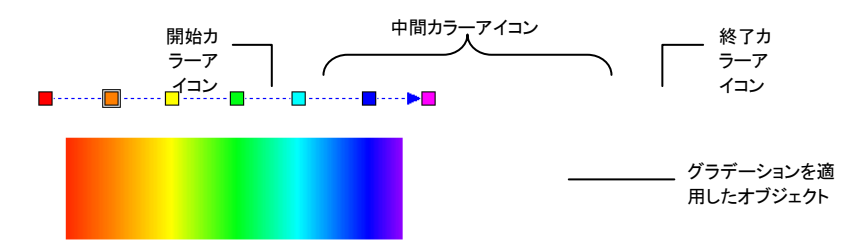

- グラデーションの色を変更したり、色を追加したりするには、ス ウォッチテーブルから色を既存の色のアイコン上、または空白エリ アにドラッグ&ドロップします。
- グラデーションの中間色の位置を変更するには、クリックして左右 にドラッグします。
- 開始、終了カラーアイコンをクリック&ドラッグして、グラデーション のサイズおよび角度を変更します。
- [Ctrl] キーを押しながらカラーアイコンをドラッグすると、ドラッグした 色のコピーが作成されます。

## オブジェクトの線種プロパティの編集

塗り・線種エディタ - 「線種」タブは、ベクターオブジェクトの線に関する 次の属性を表示します。

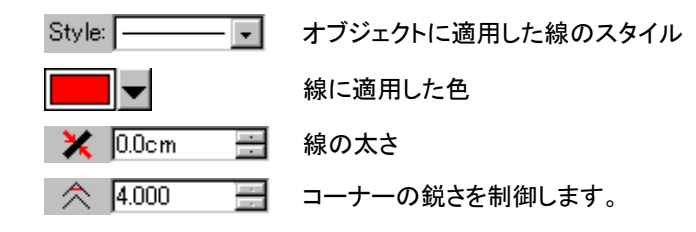

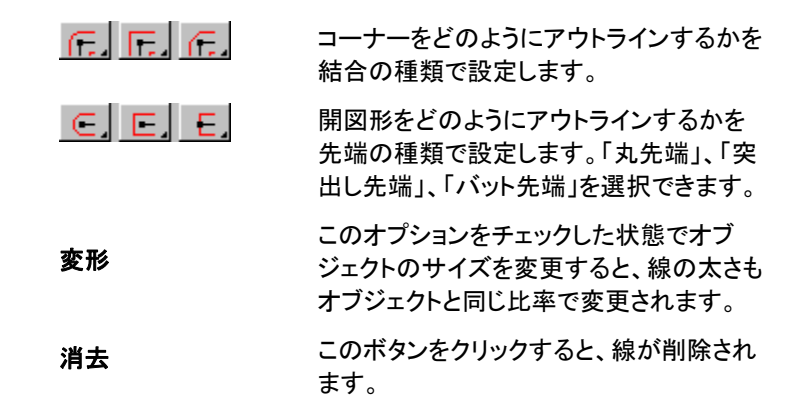

## オーバープリントの適用

オーバープリント設定を使用して、デザイン内で複数レイヤーのインク またはビニールシートが使用される部分を識別します。これらのエリア を正しく出力するためには、特別な処理が必要となります。

例えば、一部の出力デバイスでは、複数レイヤーに対しては標準より 高温の温度設定が必要になります。そのため、これらオブジェクトの出 力に、個別のプリントパスの使用が必要となることもあります。

特定のケースでは、オーバープリントが自動的に指定されます。

- 2 色のグラデーションのトップカラーは、自動的にオーバープリント を使用して印刷されます。
- カラートラッピングを使用する場合、カラートラップを行った最上位 のオブジェクトにオーバープリント設定が自動的に指定されます。
- ダブルトーン/スペクトラトーンカラーのトップカラーは、自動的に オーバープリントを使用するように設定されます。

オーバープリントを使用してオブジェクトを出力するように設定するには、 オブジェクトを選択して、次のいずれかの手順を実行します。

- 「アレンジ」メニューから「オーバープリント」を選択し、「オーバープ リント」をクリックします。
- 塗り/線種エディタの「塗り」タブで、「オーバープリント」をチェックし ます。

オブジェクトのオーバープリント設定を解除するには、オブジェクトを選 択して、次のいずれかの手順を実行します。

- 「アレンジ」メニューから「オーバープリント」を選択し、「オーバープ リントの解除」を選択します。
- 塗り/線種エディタの「塗り」タブで、「オーバープリント」のチェックを 解除します。

## **10.** 図形の操作

ここでの図形とは、長方形、星形、多角形などの閉図形を意味します。 このような図形はフリーハンド、またはサイズを指定して作成できます。 本ソフトウェアには、図形を作成する以下のツールが用意されています。

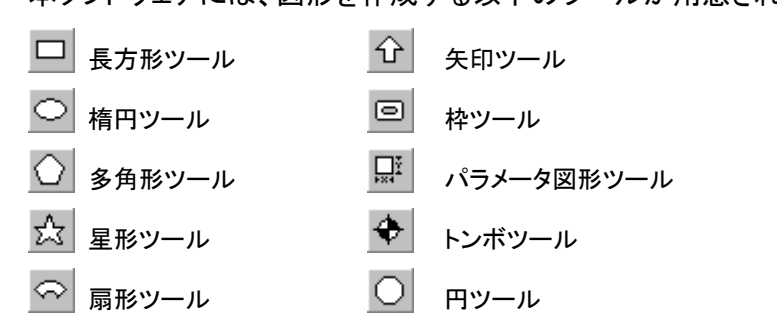

## 図形の作成

図形はすべて、フリーハンドで作成できます。

- 235. 任意の図形ツールを選択します。
- 236. デザインエリアでマウスをクリック&ドラッグします。

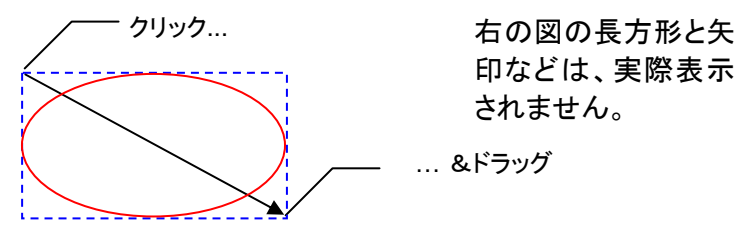

- 閶 図形により、ドラッグ時に [Ctrl] および [Shift] キーを押すと、作図条件が変わる場 合があります。詳細は、各図形の説明を参照してください。
- 237. マウスボタンをはなします。
- 238. デザインセントラルで、図形の属性を必要に応じて変更します。
- 239. 同じ図形を続けて追加するには、デザインエリアを再度クリック します。

長方形、楕円を作成中に [Shift] または [Ctrl] キーを 押した場合

- [Shift] キーを押しながらドラッグして、長方形または楕円を作成す ると、図形が正方形または円に制限されます。
- [Ctrl] キーを押しながらドラッグすると、長方形、楕円を中心から作 図できます。

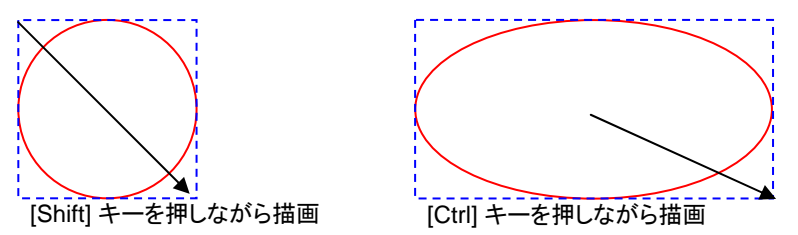

多角形を作成中に [Shift] または [Ctrl] キーを押した 場合

- [Shift] キーを押しながら描画すると、ドラッグして指定した長方形 内に収まる変形した多角形が作図されます。
- [Ctrl] キーを押しながら描画すると、下辺が水平の正多角形を作図 できます。

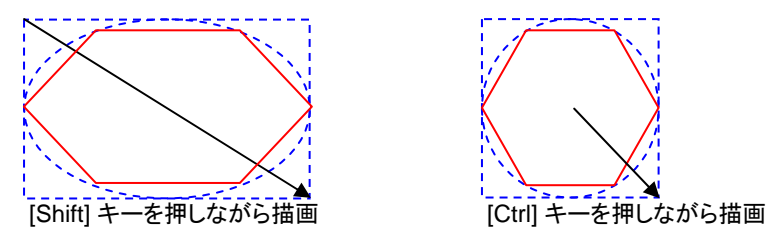

星形を作成中に *[Shift]* または *[Ctrl]* キーを押した場合

• [Shift] キーを押しながら描画すると、ドラッグして指定した長方形 内に収まる変形した星形が作図されます。

• [Ctrl] キーを押しながら描画すると、星形の角度が垂直に制限され ます。

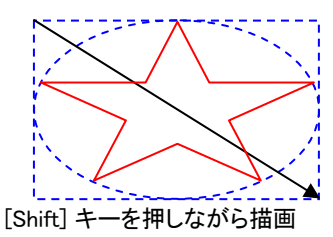

扇型、矢印を作成中に *[Shift]* または *[Ctrl]* キーを押し た場合

- [Shift] キーを押しながら描画すると、扇形、矢印を作成する角度を 制限できます。制限角度は環境設定で指定できます。詳細は、[18](#page-27-0)  ページの「環境設定 - 一般タブ」を参照してください。
- [Ctrl] キーを押しながら描画すると、扇形、矢印を中心から作図で きます。

枠、パラメータ図形を作成中に *[Ctrl]* キーを押した場合 [Ctrl] キーを押しながら描画すると、図形の中心から作図できます。

## デザインセントラルでの図形の編集

デザインセントラルを使用して図形を編集できます。図形のパラメータ は、図形の作成前、作成中、作成後に変更できます。

図形のサイズ変更、回転、反転に関しての詳細は、[45](#page-54-0) ページの「オブ ジェクトのアレンジ」を参照してください。

デザインセントラルで変更できるパラメータは、図形によって異なります。

## 長方形

長方形では、高さ、幅、コーナーの種類(通常、丸角、逆丸角、またはク リップ)、コーナー半径、内枠のサイズが指定できます。

コーナー半径は、丸角、逆丸角、クリップを選択した場合のみに、指定 可能です。

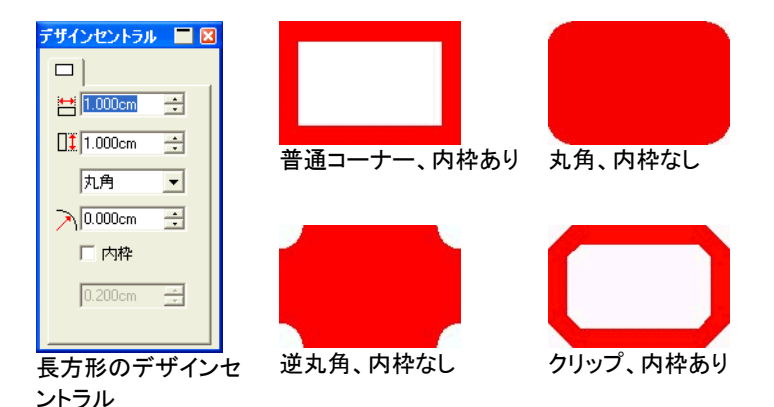

## 円

円には次の描画モードを指定でき、モードによって設定できるパラメー タが異なります。

- 中心から 円の中心の X、Y 座標、および円の半径を指定します。
- **2** 点 円の直径を表す 2 つの点の X、Y 座標を指定しま す。
- **3** 点円を定義する 3 つの点の X、Y 座標を指定します。

43.605cm 53,595cm

デザインセントラル ■ 図 デザインセントラル ■  $|O|$  $|O|$ 中心から 匠  $\blacktriangledown$  $\odot$  $\oslash$ X1 59.578cm X1 65.561cm Y1 48.661cm Y1  $\times 2$  $\lambda$  7.833cm  $\rightarrow$ Y2 53.717cm

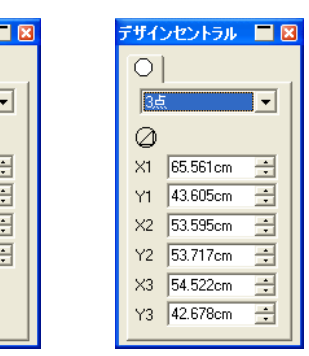

円のデザイン セントラル

楕円

楕円では、高さと幅が指定できます。

## 多角形

多角形では、高さ、幅、辺数が指定できます。

## 星形

### 星形では、内半径、外半径、角数、角の傾斜角度が指定できます。

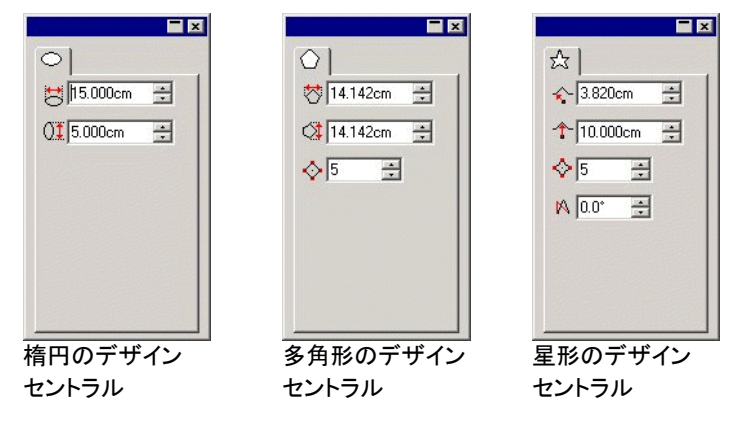

## 扇形

扇形では、外半径、幅、回転角度、配置角度が指定できます。

## 矢印

矢印では、長さ、角度、尾の長さと幅、先端の長さ、ウィング角度が指 定できます。

### トンボ

トンボでは、サイズと種類(ダイヤと円形)が指定できます。

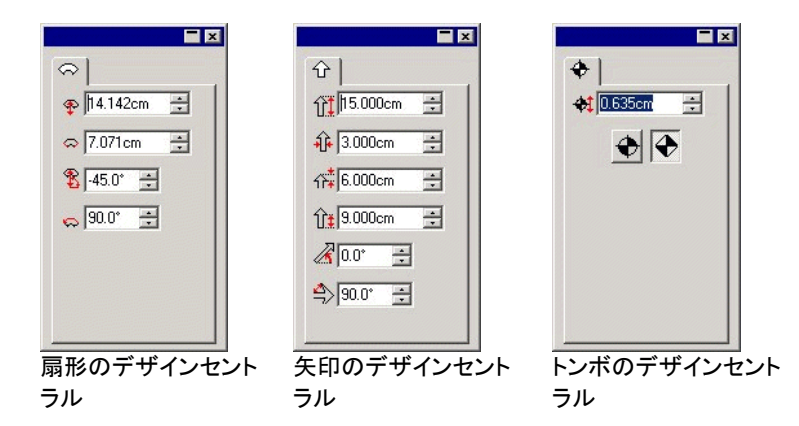

## 枠

枠では、枠の種類、高さ、幅、内枠の幅が指定できます。

「追加」ボタンの左側のボタンをクリックすると、枠の全種類を記載する リストが表示されます。「プロポーショナル」をチェックすると、サイズ変 更時に、縦横のサイズの比率が維持されます。

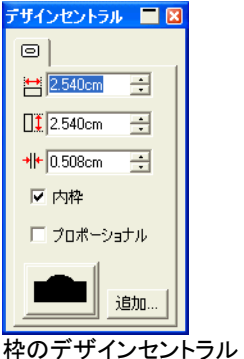

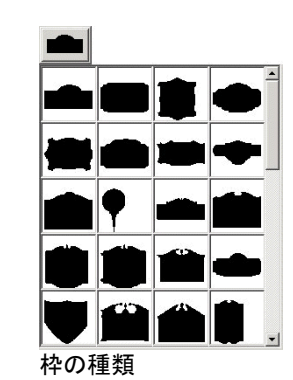

次の手順で任意の枠を作成して、リストに追加できます。

- 240. 枠を作成して、ファイルに保存します。
- 241. 「枠」ツールを選択します。
- 242. デザインセントラルの「追加」ボタンをクリックします。
- 243. ステップ(1)で保存したファイルを選択して、「開く」をクリックし ます。

これで新しい枠がリストに追加されます。枠をリストから削除するには、「Border」

#### フォルダからファイルを削除してください。

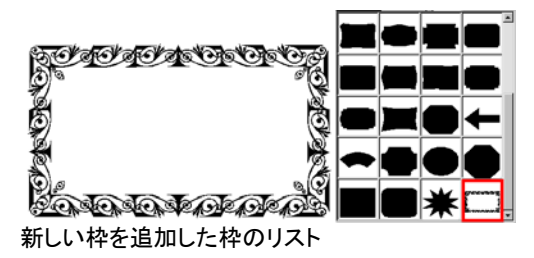

パラメータ図形

パラメータ図形では、高さ、幅の他、複数のパラメータを設定できます。

「編集」ボタンをクリックすると、全てのパラメータを編集できるダイアロ グボックスが表示されます。

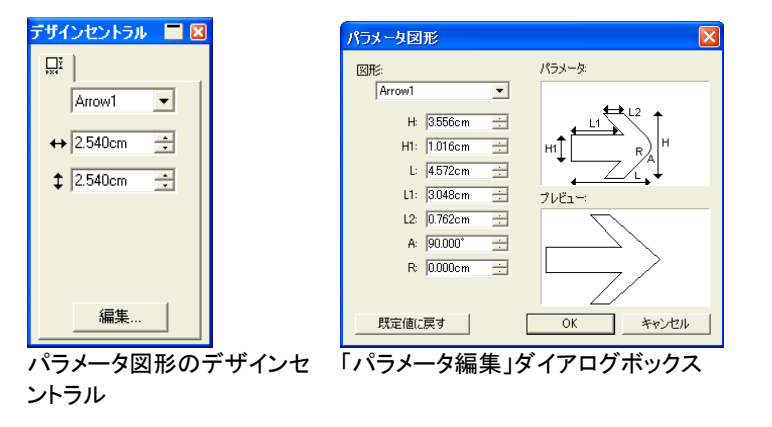

## コントロールポイントを使用した図形の編集

図形のコントロールポイント、またはベジェハンドルを使用すると、複雑 な図形が作成できます。

## 長方形

長方形では、次のコントロールポイントをドラッグできます。

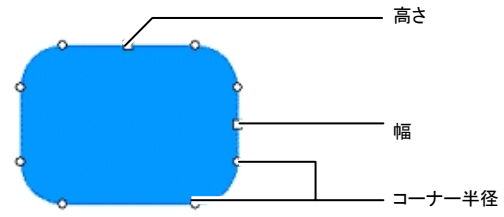

[Shift] キーを押しながら高さ、幅コントロールポイントをドラッグすると、 縦横のサイズの比率を維持しながら、サイズを変更できます。

### 円

円の作成方法に応じて、次のコントロールポイントをドラッグできます。

- 円の中心および半径
- 第 1 および第 2 点
- 第 1、第 2 および第 3 点

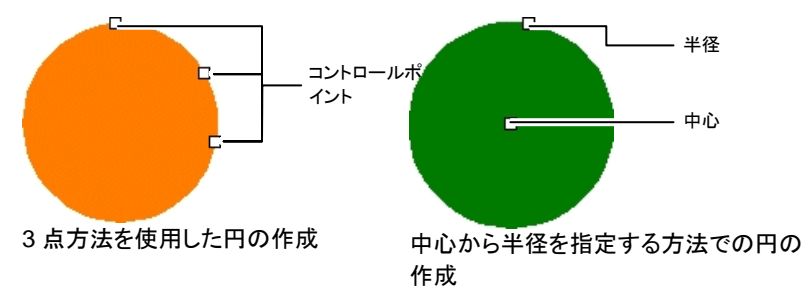

## 楕円

楕円では、次のコントロールポイントをドラッグできます。

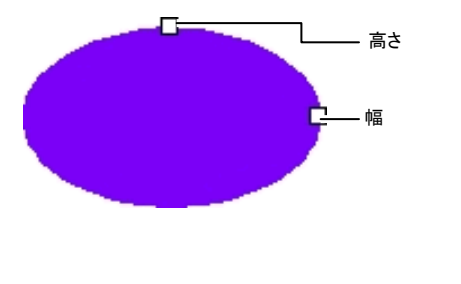

[Shift] キーを押しな がら高さ、幅のコント ロールポイントをドラッ グすると、縦横のサイ ズの比率を維持しな がら、サイズを変更で きます。

多角形

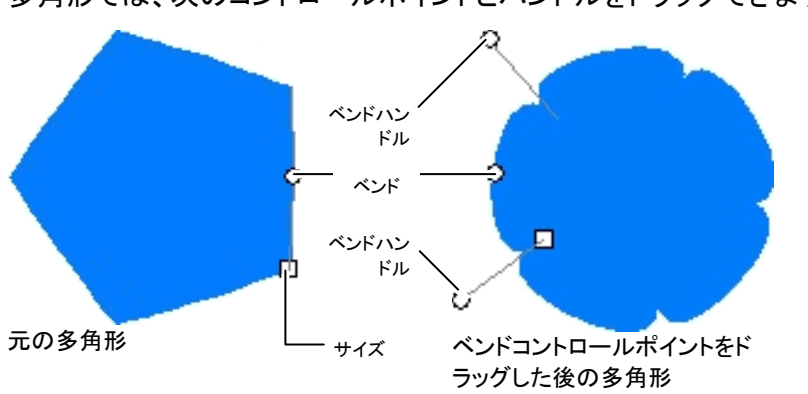

多角形では、次のコントロールポイントとハンドルをドラッグできます。

## 星形

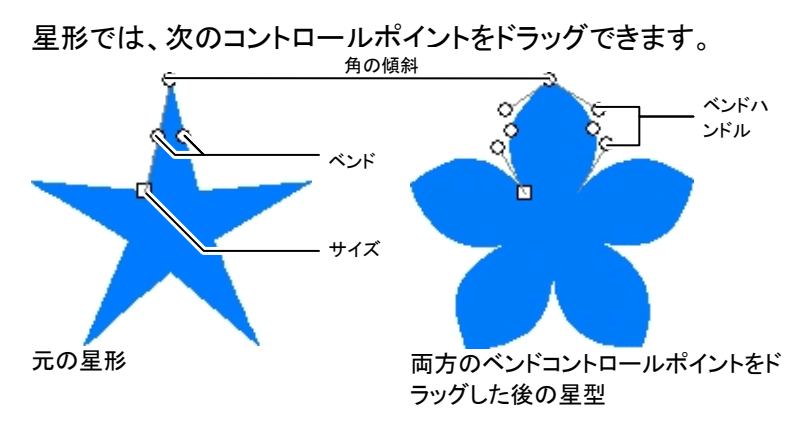

サイズおよびベンドコントロールポイントは、前述の多角形のコントロー ルポイントと同様に動作します。

### 扇形

扇形では、次のコントロールポイントをドラッグできます。

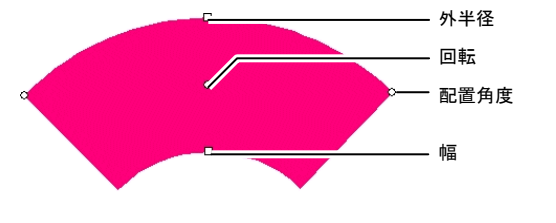

- [Ctrl] キーを押しながらサイズコントロールポイントをドラッグすると、 多角形の位置が保持されます。
- [Ctrl] キーを押しながらベンドコントロールポイントをドラッグすると、 多角形の元の形状が復元されます。
- [Shift] キーを押しながらベンドハンドルをドラッグすると、反対側の ハンドルも同じ方向に移動します。
- [Ctrl] キーを押しながらベンドハンドルをドラッグすると、反対側の ハンドルは固定され、移動しません。

[Shift] キーを押しながら配置角度または回転コントロールポイントをド ラッグすると、角度が制限されます。 中心

## 矢印

矢印では、次のコントロールポイントをドラッグできます。

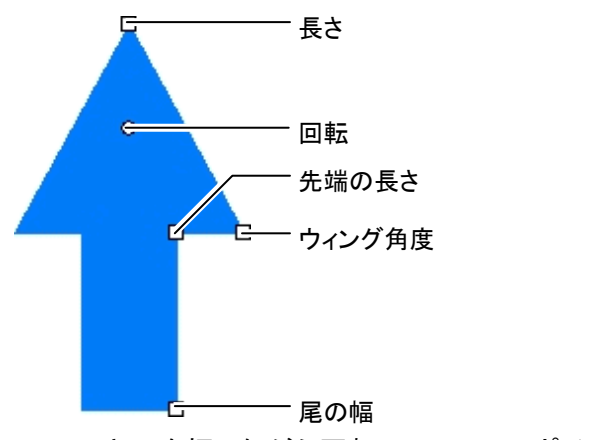

[Shift] キーを押しながら回転コントロールポイントをドラッグすると、角 度が制限されます。

## 枠

枠では、次のコントロールポイントをドラッグできます。

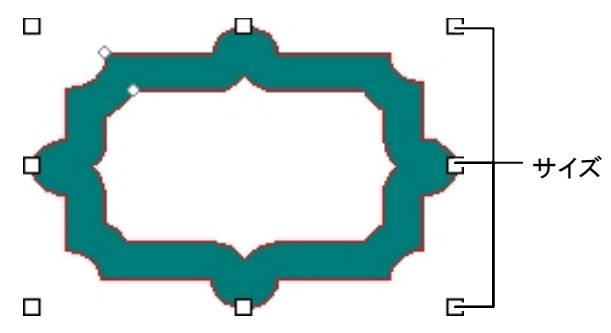

## オブジェクトを図形に変換

「図形に変換」コマンドを使用して、オブジェクトを図形に変換します。ト レースした画像などを図形に変換し、図形として編集できます。

> $\frac{A}{2A}$  $\mathbb{Z}^n$

☆ 命

☆ ☆

古

 $\frac{1}{2}$ 

☆ ☆☆☆☆ ☆☆☆☆

 $\frac{\lambda}{k^2}$ 

☆

 $\frac{\lambda}{24}$ 

☆ \*

 $\frac{1}{2\sqrt{2}}$ ☆

一本

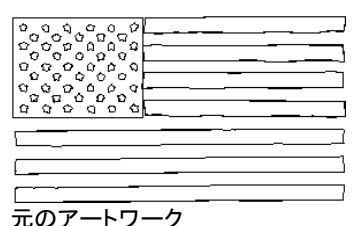

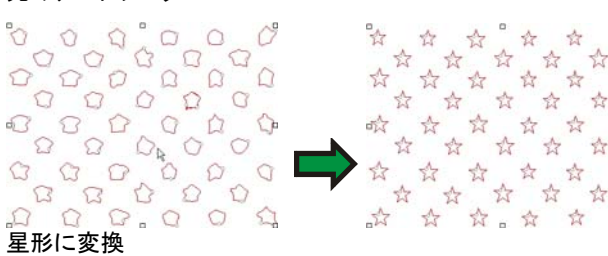

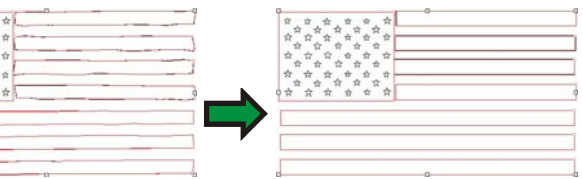

長方形に変換

Ω

オブジェクトを図形に変換するには:

244. オブジェクトを選択します。

245. 「アレンジ」メニューから「図形に変換」を選択し、任意の図形を 選択します。

## **11.** テキストの操作

本ソフトウェアでは、テキストを作成して、テキストの外観を変更するこ とができます。テキストには、次の種類と表示方法があります。

ABCDEF. 縦書きテキスト:テキストは水平方向の線に沿って作成されます。

> 円弧テキスト:テキストは円状に配置されます。

横書きパステキスト:横書きテキストが、パス上に配置されます。

横書きブロックテキスト:テキストがブロック の幅で制限されます。テキストがブロック の幅を超過する場合、自動的に次の行に移動します。

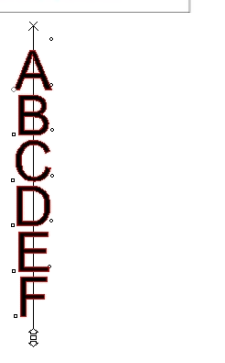

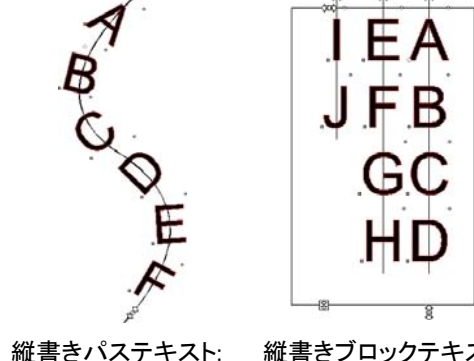

縦書きテキスト:テキストは垂直方向の線に沿って作成されます。

ABCDE

**FGHIJ** 

パス上に配置されます。

縦書きテキストが、

縦書きブロックテキスト:縦書きテキストが、 ブロックの高さで制限されます。テキストがブロックの高さを超過する場合、自動的に次の行に移動します。 テキストの新規作成

テキストは、テキストツールバーのツールを使用して作成します。

## 横・縦書きテキストの作成

- 246. 横書きテキストまたは縦書きテキストツールを選択します。 $\boxed{\Gamma}$  $\Pi$
- 247. デザインエリアの任意の位置をクリックします。
- 248. テキストを入力します。

## Lorem ipsum dolor

249. 改行が必要な場合は、[改行(Enter)] キーを押します。

Lorem ipsum dolor sit amet, consectetur

250. テキストの入力が完了したら、[Esc] キーを押すか、別のツー ルを選択します。

横・縦書きブロックテキストの作成

251. 横書きテキストまたは縦書きテキストツールを選択します。 T  $\mathbf{L}$ 

252. クリック&ドラッグで、テキストを配置するブロックを作成します。

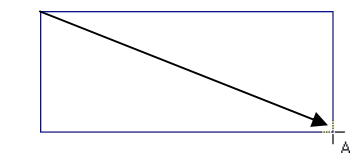

253. テキストを入力します。テキストブロックの端に達すると、テキス トは自動的に折り返されます。入力するテキスト行が多い場合は、 テキストブロックが拡張されます。

## Lorem ipsum dolor sit amet, consectetur

- 254. 改行が必要な場合は、[改行(Enter)] キーを押します。
- 255. テキストの入力が完了したら、[Esc] キーを押すか、別のツー ルを選択します。

横・縦書きパステキストの作成

- 256. 横書きパステキストツールまたは縦書きパステキストツールを 選択します。  $\hat{d}^{\dagger}$  28
- 257. デザイン内の任意のパスまたは図形をクリックします。

258. テキストを入力します。

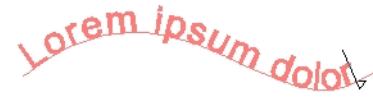

259. テキストの入力が完了したら、[Esc] キーを押すか、別のツー ルを選択します。

円弧テキストの作成

- 260. 円弧テキストツールを選択します。<sup>AB</sup>
- 261. 次のいずれかの手順を実行します。
	- テキストを配置する円の半径と中心を、クリック&ドラッグで定 義します。カーソルは、円の作成時にクリックした円周上の地 点に置かれます。

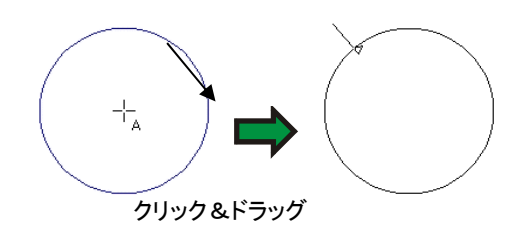

• [Ctrl] キーを押しながら描画すると、円の中心から作図できま す。カーソルは、円の作成時にクリックした円周上の地点に置 かれます。

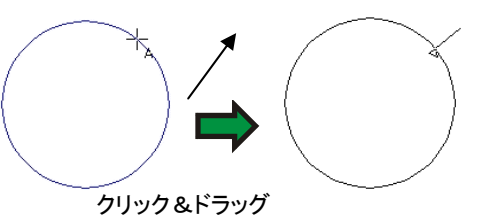

- [Shift] キーを押しながらドラッグすると、テキストの開始角度が、環境設定で 指定した角度の倍数に制限されます(詳細は、[18](#page-27-0) ページの「環境設定 - 一般タブ」を参照してください)。
- 262. テキストを入力します。
- 263. 改行が必要な場合は、[改行(Enter)] キーを押します。

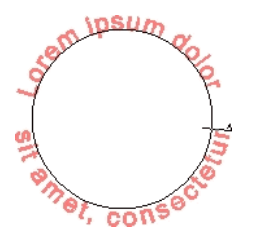

264. テキストの入力が完了したら、[Esc] キーを押すか、別のツー ルを選択します。

## デザインセントラルを使用したテキストの属性の変更

テキストの作成中または作成後、デザインセントラルでテキストの属性 を変更できます。

デザインセントラルには、テキストの種類により、属性を設定するタブが 複数表示されます。

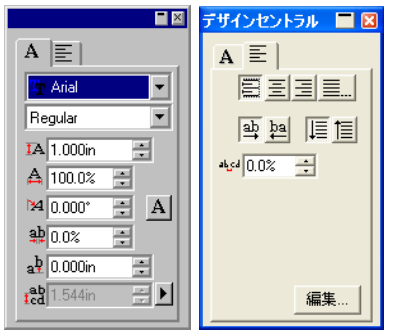

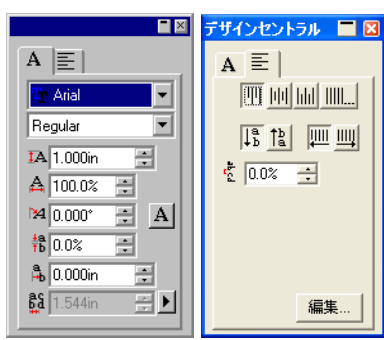

縦書きテキストのデザインセントラル

 $\Delta$   $\equiv$   $\pm$ 

■図 デザインセントラル ■図  $\overline{1}$  = 1

横書きテキストのデザインセントラル

|                                  | デザインセントラル        |
|----------------------------------|------------------|
| 旧<br>А                           | $A \equiv$       |
| Arial                            | <u>e E E E I</u> |
| Regular                          | 雪詞 恒目            |
| <b>IA</b> 1.000in                | 454 0.0%         |
| $\triangle$ 100.0%<br>÷          |                  |
| M 0.000*<br> A <br>픔             | 37.499cm<br>÷    |
| $\frac{1}{24} 0.0$ %<br>÷        | 目 0.000cm<br>÷   |
| $a^{1/2}$ 0.000in<br>è           |                  |
| $\frac{ab}{1.544}$ 1.544in<br>목메 | 編集               |
|                                  |                  |

横書きブロックテキストのデザインセントラル

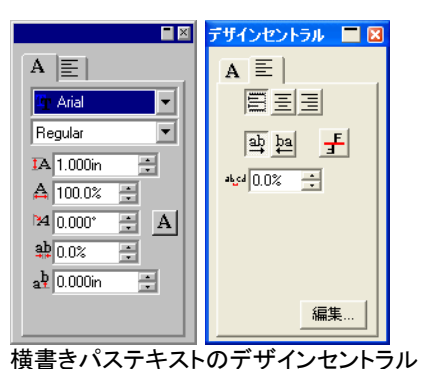

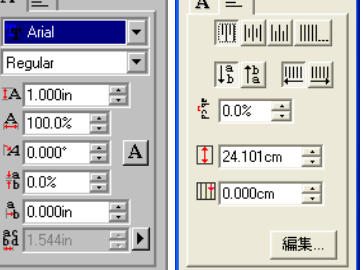

縦書きブロックテキストのデザインセント ラル

 $\blacksquare$ デザインセントラル ■図  $A \equiv$  $A \equiv$ 画画画  $\overline{\mathbb{D}}$  Arial F Regular  $\overline{\phantom{a}}$  $\frac{a}{a}$   $\frac{b}{a}$   $\frac{c}{a}$  $\overline{IA}$  1.000in 畺  $\frac{1}{2}$  0.0%  $\frac{1}{2}$ A 100.0% 图 M 0.000° 日 A **掃0.0%** 圕  $0.000$ in 層 編集.

縦書きパステキストのデザインセントラル

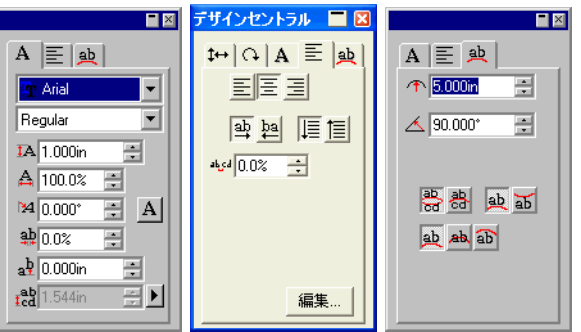

円弧テキストのデザインセントラル

## デザインセントラルでの属性の編集

テキストの属性には、全てのテキストの種類に共通するものと、特定の テキストの種類でしか表示されないものがあります。

デザインセントラル - 「文字」タブには次の属性が表示されます。

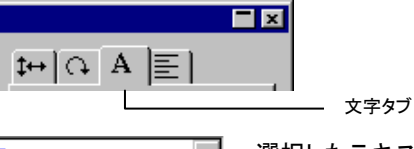

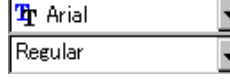

選択したテキストで使用したフォントの名前とスタイル。 矢印をクリックすると、使用可能なフォントとスタイルのリ ストが表示されます。スタイルが 1 つしかないフォントで は、スタイルのリストは無効になります。

フォントフィールドを選択して、キーボードでフォント名を 入力し始めると、自動的にフォントの検索が行われ、入力した文字で始まるフォント名が表示されます。例えば、 「TIM」と入力した場合、Times New Roman が表示され ます。

使用中のフォントを変更するには、フォントリストから「変更」を選択します。詳細は、[99](#page-108-0) ページの「使用中のフォ ントの変更」を参照してください。

選択したテキストの高さ。

テキストの高さは、基準となる文字の高さを表します(デ フォルトは「X」)。基準となる文字を変更するには、[97](#page-106-0)  ページの「テキストの環境設定」を参照してください。

#### 選択したテキストの幅。

テキストの幅は測定単位(インチ、センチ、ミリなど)、ま

TA.

А

たは元の文字からの拡大・縮小率で表示することができ ます。表示するモードを変更するには、[97](#page-106-0) ページの「テ キストの環境設定」を参照してください。

- 選択したテキスト傾斜角度。 134
- 選択したテキストの方向。クリックすると、文字が 90 度 $A| \geq$ 回転します。
- (横書きテキスト) 文字の間隔(トラッキングとも呼ばれます)。
- (縦書きテキスト) トラッキングは測定単位(インチ、センチ、ミリなど)、また

はパーセントとして表示できます。表示するモードを変更 するには、[97](#page-106-0) ページの「テキストの環境設定」を参照し てください。

> 測定単位の表示では、0.000 がデフォルトとして表示さ れます。間隔を広げるには、正の値を入力します。パーセント表示では、100% がデフォルトとして表示されま す。100% 以上の値を指定すると、文字の間隔が広くなります。

- a<sup>b</sup> (横書きテキスト) ■ (縦書きテキスト) 縦方向または横方向のオフセットが文字に適用されます。
- rab (横書きテキスト) 行の間隔を指定します。
- **品** (縦書きテキスト) フィールドの右側のボタンをクリックすると、行間隔を自動に設定、または任意のサイズに定義することができます。「定義」を選択した場合、行間隔フィールドは編集可能になり、行間隔が数値入力できます。

横または縦書きパステキストでは、このフィールドは表 示されません。

デザインセントラル - 「段落」タブには次の属性が表示されます。

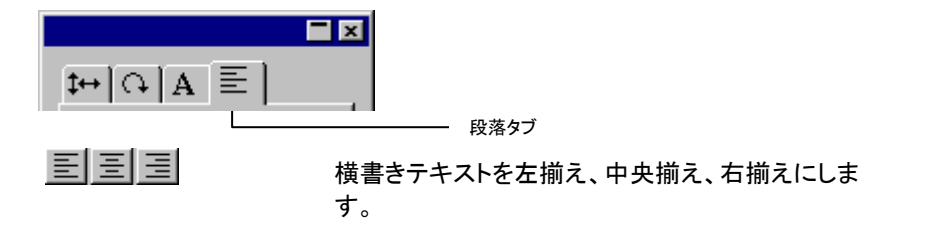

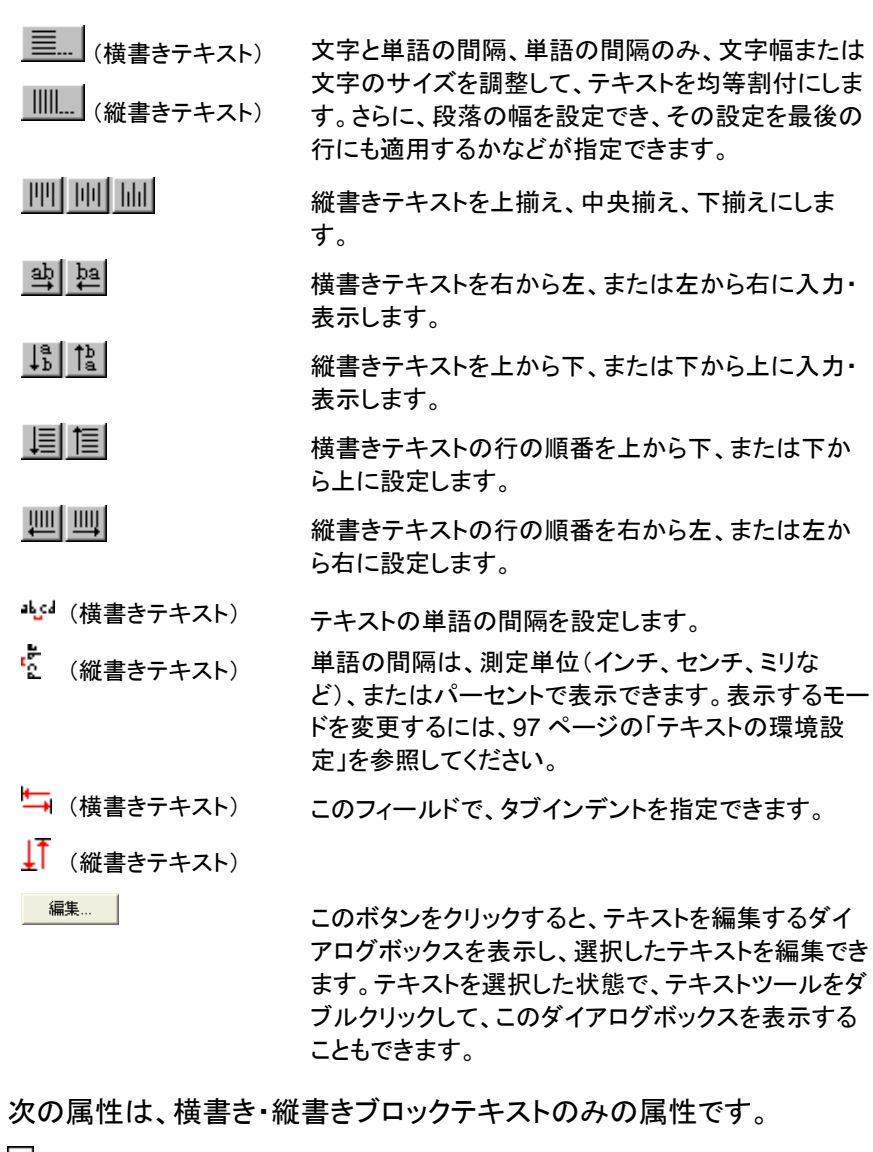

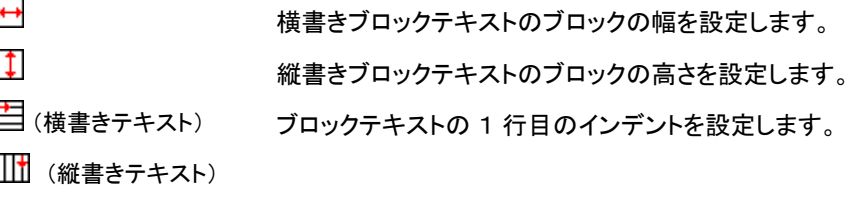

### 均等割付のオプション

均等割付機能により、テキストの横方向または縦方向の均等割付を行 います。

- 265. デザインセントラルの「段落」タブで「均等割付」 をク リックします。
- 266. 次のパラメータを設定します。
	- **文字と単語間** 文字と単語の間隔を均等に配分します。 隔

単語の間隔の単語の間隔を均等に配分します。

- み
- 文字幅 指定のテキストボックスの幅に合わせて、各文字の 幅を均等に調整します。
- 文字サイズ 指定の幅に合わせて、各文字の縦横の比率を維持して調整します。
- 幅に合わせる 選択した間隔の種類に応じて、テキストを指定の幅に合わせます。
- 幅テキストボックスの幅。
- 圧縮のみ 指定の文字幅と文字の間隔の範囲を超えるテキス トを圧縮します。

この機能は、自動的にテキストを中央に配置します。

すべての行に選択した間隔の種類に応じて、指定の幅に合わせ

均等に圧縮を適用てすべてのオブジェクトを拡大または圧縮します。

**段落の最終ラ** 選択した間隔の種類に応じて、段落の最後の行を インに適用す圧縮または拡大します。

る

267. 「**OK**」をクリックします。

次の属性は、横書き・縦書きパステキストのみの属性です。

 $\pm$ 

テキストをパスの反対側に配置します。

デザインセントラル - 「円弧」タブには、次の属性が表示され、これらの 属性は円弧テキストのみで表示されます。

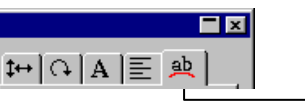

- 个 11.573cm ■ テキストを配置する円の半径を指定します。
- $\triangle$  90.0\* 量 テキストの開始角度を指定します。 開始角度は、テキストの整列方法に影響されます。 例えば、テキストの真中を円の上側に配置するに は、中央揃えにし、このフィールドに 90 度を入力し ます。

円弧タブ

- $ab$   $ab$   $ab$ 第 1 行目のテキストの円上の位置。
- <u> 或所</u> 円弧テキストの第 1 行目の開始位置。 上側または下側の位置は、開始角度で決定されます。円をドラッグして作成した場合、ドラッグ時にク リックした最初の点が上側になります。
- 승사 第 2 行目のテキストの円上の位置。 <sup>1</sup>行目を入力後、[改行(Enter)] キーを押すと、テキ ストが次の行(複数行スタイル)、または、円の反対側(上・下スタイル)に移動します。

## コントロールポイントを使用したテキストの属性の変更

デザインセントラルで設定されたプロパティの多くは、手動で設定でき ます。テキスト上のコントロールポイントを直接クリック&ドラッグできま す。

テキストを選択して「文字」、または「段落」タブを表示すると、テキストの 周りに複数のコントロールポイントが表示されます。各コントロールポイ ントには特別な機能が割り当てられていて、マウスでドラッグするとテ キストの属性が変更されます。

 キーボードの矢印キーを使用すると、特定の増量分で属性を調整することができます。

テキストには、次のコントロールポイントが表示されます。

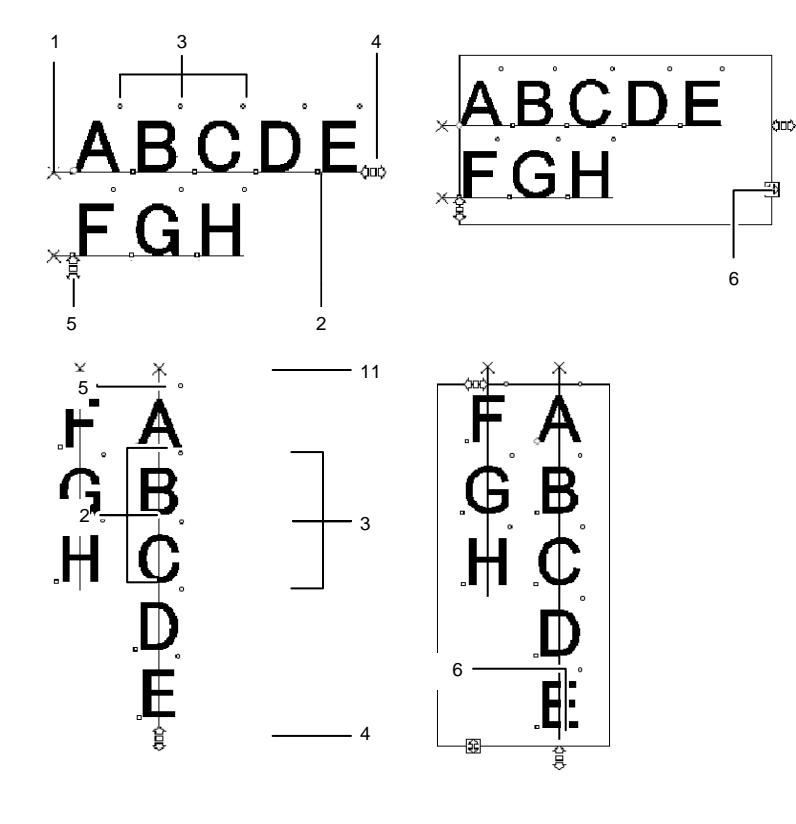

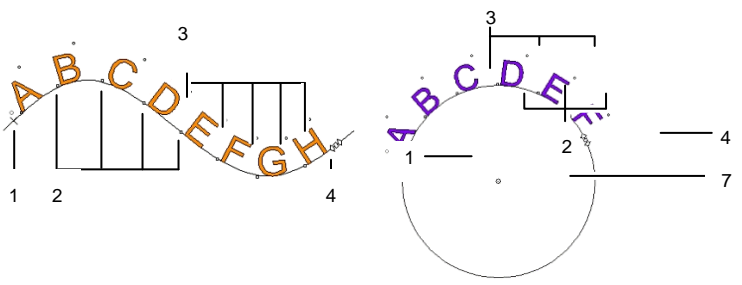

### (**1**) 行間隔

このポイントをクリックして、テキスト内の行を選択します。行を選択すると、その行のテキストの色、フォントなどの属性を変更できます。

このポイントをドラッグして、行の間隔を調整できます。選択した行の下の行も全て連動して移動します。テキストの入力カーソルを表示した状態で、[Ctrl] と上矢印、 [Ctrl] と下矢印を同時に押して、行間隔を調整することもできます。

標準テキストとブロックテキストでは、[Ctrl] キーを押しながらドラッグすると、選択 された行のみが移動します。パスまたは円弧テキストの場合は、テキストが元の位置に戻ります。

円弧テキストでは、ドラッグ時に [Shift] キーを押すと、選択した行の縦オフセット が調整されます。その他のテキストでは、ドラッグ時に [Shift] キーを押すと、選択 したテキストが左または右に移動します。

#### (**2**) 文字の移動

このポイントクリックすると、個別の文字を選択できます。文字の選択後、その属性を変更できます。

このポイントをドラッグすることで、選択した文字と前の文字との間隔を調整できます。選択した文字の右側の文字がすべて連動して移動します。

ドラッグ時に [Ctrl] キーを押すと、選択した文字のみが移動し、残りのテキストは 元に位置に留まります。ドラッグ時に [Shift] キーを押すと、選択した文字が上下 に移動します。

### (**3**) 文字の回転

文字の右上に表示されるこのポイントをドラッグして、文字を単独で回転できます。

ドラッグ時に [Shift] キーを押すと、回転角度が特定の角度の倍数に制限されます。 角度の設定に関する詳細情報は、[18](#page-27-0) ページの「環境設定 - 一般タブ」を参照してください。ドラッグ時に [Ctrl] キーを押すと、文字がデフォルトの位置に戻ります。

### (**4**) トラッキング

このポイントをドラッグして、選択したテキストのトラッキングを調整できます。ここ では、全ての文字・単語の間隔が均等に調整されます。

ドラッグ時に [Ctrl] キーを押すと、単語間の間隔のみが調整されます。

#### (5) 行間隔

このポイントをドラッグして、全体的な行間隔を均等に設定できます。

### (6) ブロックサイズ

このポイントをドラッグして、ブロックテキストの幅を調整できます。このポイントはブロックテキストのみで表示されます。

#### (7) 中央

このポイントをドラッグして、円の位置を調整します。ドラッグ時に [Shift] キーを押 すと、ドラッグする方向が制限されます。

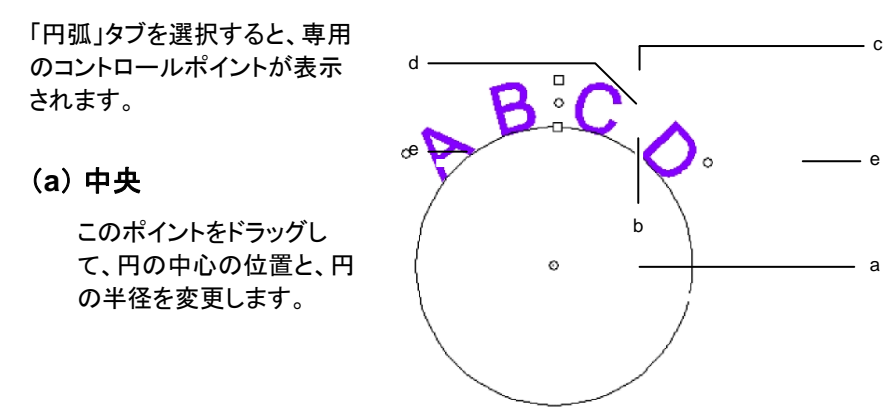

#### (**b**) 内半径

このポイントをドラッグすると、中心点と外半径を変更しないで、内半径のみを変 更します。この操作によりテキストが変形されます。

ドラッグ時に [Ctrl] キーを押すと、テキストは変形しません。

#### (**c**) 外半径

このポイントをドラッグすると、外半径のみが変更され、中心点と内半径は保持さ れます。この操作によりテキストが変形されます。

ドラッグ時に [Ctrl] キーを押すと、テキストは変形しません。

### (**d**) 回転

このポイントをドラッグして、円弧テキストの開始角度を変更します。

ドラッグ時に [Shift] キーを押すと、角度が制限されます。制限角度の設定に関す る詳細情報は、[18](#page-27-0) ページの「環境設定 - 一般タブ」を参照してください。

### (**e**) 配置角度

このポイントをドラッグして、円弧テキストの配置角度を変更します。各文字の幅と 文字間隔が変更されます。

ドラッグ時に [Shift] キーを押すと、配置角度が制限されます。制限角度の設定に 関する詳細情報は、[18](#page-27-0) ページの「環境設定 - 一般タブ」を参照してください。

ドラッグ時に [Ctrl] キーを押すと、テキストの配置角度が両側均等に変更されす。

## テキストの編集

既存のテキストを編集する際に、新しいテキストを追加したり、テキスト を変更したりできます。

- 268. テキストツールを選択します。
- 269. 編集するテキストをクリックします。
- 270. テキストに文字を挿入するには、カーソルを挿入位置に置き、 文字を入力します。

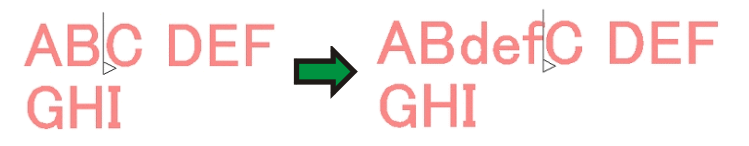

- キーボードの矢印キーを使用して、テキスト内のカーソルの位 置を変更します。
- [Home] キーを押すと、現在の行の先頭にカーソルが移動しま す。
- [End] キーを押すと、カーソルが行末に移動します。
- 271. テキストの一部を置き換えるには、テキストを選択し、新しいテ キストを入力または貼り付けます。

• [Shift] と左矢印または右矢印を同時に押すと、複数の文字を 選択できます。

- [Shift] と上矢印または下矢印を同時に押すと、行頭からカーソ ルの位置まで、または、カーソルの位置から行末までが選択さ れます。
- クリック&ドラッグして、複数の文字を選択することもできます。
- ダブルクリックすると、1 つの単語(半角文字を使用した欧文の みに有効)が選択されます。

## テキストの選択

テキストは、テキスト全体、1 行のみ、または複数の文字単位で選択で きます。

テキスト全体の選択

選択ツールでテキストを選択します。

*1* 文字または複数文字の選択

テキストツールでクリック&ドラッグして、複数のテキストを選択します。

## *1* 文字の選択

272. テキストを選択します。

273. デザインセントラルで、「文字」または「段落」タブを選択します。

274. 「文字の移動」コントロールポイントをクリックします。

## 1 行の選択

275. テキストを選択します。

276. デザインセントラルで、「文字」または「段落」タブを選択します。

277. 「行間隔」コントロールポイントをクリックします。

テキストのベースラインが、レイヤーカラーに変更されます(デフォルトは赤)。

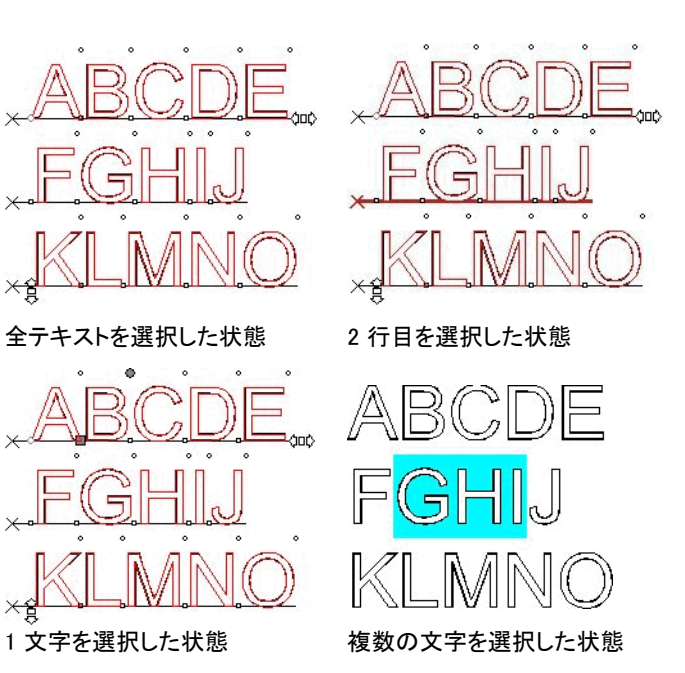

## テキストの属性の変更

## フォントの変更

本ソフトウェアでは、使用しているコンピュータにインストールされた全 てのフォントが使用できます。その他に、ソフトウェアのフォルダにイン ストールされた特殊なフォントも使用できます。これらの特殊フォントに は URW、Casfonts および FSfonts が含まれます。

既存のテキストのフォントを変更するには:

278. テキストを選択します。

279. 「テキスト」メニューから「フォント」を選択し、メニューから任意 のフォントを選択します。フォントがメニューに表示されない場合、メ ニュー先頭に表示される「その他」をクリックしてください。

デザインセントラルを使用してフォントおよびその他の属性を変更する には:

280. テキストを選択します。

281. デザインセントラルで「文字」タブをクリックします。

282. 属性を変更します。

フォントリストをスクロールすると、強調表示されたフォントを使用したテキストのプ レビューが表示されます。

フォントの名前の前には、次のようにフォントの種類を表すアイコンが表示されま す。

- TrueType フォント <sup>ト</sup> Casfonts т
- a Adobe タイプ 1 フォント WW URW フォント
- 丘 FSfonts

### テキストの整列方法の変更

テキストの整列方法を変更するには:

- 283. テキストを選択します。文字ではなく、テキストオブジェクト全体 を選択します。
- 284. 「テキスト」メニューから「行揃え」を選択し、次のいずれかのテ キストの整列方法を選択します。

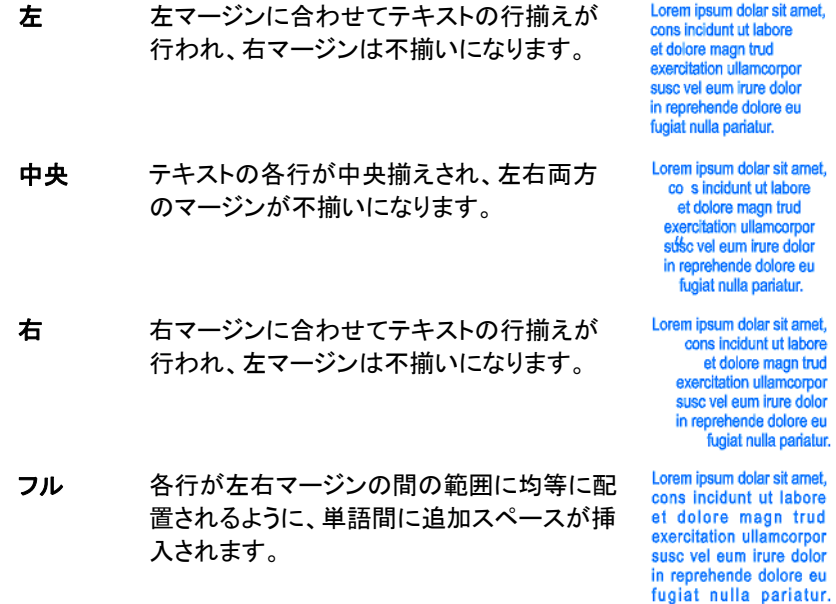

## テキストのデフォルト設定の変更

新規に作成する全てのテキストには、デフォルトのフォント設定が使用 されます。デフォルトのフォント設定を変更するには:

- 285. テキストが選択されていないことを確認します。
- 286. テキストツールを選択します。
- 287. デフォルトに使用する設定を「テキスト」メニューから選択する か、デザインセントラルで設定します。

## 検索と置換え

本ソフトウェアは、テキストの検索と置き換え機能を提供します。

- テキストの検索・置き換えを行うには:
- 288. 「テキスト」メニューから「検索・置き換え」を選択します。
- 289. 検索する文字を「検索項目」フィールドに入力します。
	- 「書式」ボタンをクリックして、検索するテキストの書式を設定できます。「検索書式の設定」ダイアログボックスでは、フォント、スタイル、サイズなどを検索条件として指定できます。
	- 単語の一部を検索するには、「完全に一致する単語だけを検索する」オプショ ンのチェックを解除します。
	- 検索を、テキストの一部のみを対象に行うには、テキストを選択して、「選択範囲のみ」オプションをチェックします。
	- 大文字、小文字を区別するには、「大文字・小文字を区別する」オプションをチェックします。
- 290. 必要に応じて置き換えるテキストを入力します。「書式」ボタン をクリックして、置き換えテキストの書式を指定できます。
- 291. テキストの検索後、次の操作が可能です。
	- 「次を検索」をクリックして、同じテキストを使用した次の場所を検索します。
	- 「置換え」をクリックして、検索したテキストを置き換えます。
	- 「すべて置換え」をクリックして、指定したテキストを自動的に全て置き換えます。

## スペルチェック

本ソフトウェアでは、デザイン内のテキストのスペルチェックを行うこと ができます。

### 画面のスペルチェック

画面のスペルチェックにより、テキストツールを使用してテキストを入力 すると同時にスペルチェックが行われます。スペルに間違いがあると、 赤い波線の下線が表示されます。

# spelling errer

スペルミス

画面のスペルチェック機能は、テキストツールを使ってテキストを編集 する場合にのみ有効となり、選択したテキストオブジェクトのみのスペ ルミスを表示します。

### 画面のスペルチェックのオプションの設定

画面のスペルチェックのオプションを設定するには:

- 292. 「編集」メニューから「環境設定」を選択します。
- 293. 「ツール」タブを選択します。
- 294. ダイアログボックスの左側のリストから、「スペルチェック」を選 択します。

次のオプションを指定できます。

言語スペルチェック時に使用する言語を選択します。

画面のスペルをチェックするこのオプションをチェックして、画面のスペルチェックを 有効にします。チェックを解除すると、画面のスペルチェックは自動的に行われません。

手動のスペルチェック

手動のスペルチェックツールを使って、デザイン全体を対象にスペル チェックを実行できます。

295. 「テキスト」メニューから「スペルチェック」を選択します。

- o. 「言語」リストから言語を選択します。
- p. 選択したテキストのみを対象にスペルチェックを行う場合、テキ ストを選択して、「選択範囲のみ」オプションをチェックします。
- q. 「大文字・小文字を区別する」オプションを選択すると、大文字 と小文字が区別されます。
- 296. 「辞書にない単語」リストからスペルの間違った単語を選択しま す。
- 297. 正しいスペルに修正するには:
	- r. 「修正候補」リストから正しい単語を選択するか、「変更」フィー ルドに正しい単語を入力します。
	- s. この特定の単語のみを修正するには「変更」をクリックし、デザ イン内でこれと同じ単語をすべて修正するには「全て変更」をク リックします。
- 298. スペルミスの単語を無視する場合、この特定の単語のみを無 視するには「無視」をクリックし、デザイン内でこれと同じ単語をす べて無視するには「全て無視」をクリックします。
- 299. ユーザ辞書のリストに単語を追加するには「追加」をクリックし ます。
- 300. ユーザ辞書のリストを編集するには:
	- t. 「リストの編集」をクリックします。
	- u. ユーザ辞書のリストに単語を追加するには、リストの下のフィー ルドに単語を入力して「追加」をクリックします。
	- v. ユーザ辞書のリストに表示される単語を変更するには、リスト で単語を選択し、リストの下のフィールドに単語を入力し直して 「変更」をクリックします。
	- w. ユーザ辞書のリストから単語を削除するには、リストで単語を 選択して「削除」をクリックします。
	- x. 処理が完了したら、「終了」をクリックします。
- 301. 「終了」をクリックして、スペルチェックを終了します。

## 大文字・小文字の変換

半角欧文テキストの大文字・小文字を変更するには:

- 302. テキストを選択します。
- 303. 「テキスト」メニューから「大・小文字の変更」を選択し、文字の 変更方法を選択します。
	- 大文字テキストを全て大文字に変更します。
	- 小文字テキストを全て小文字に変更します。
	- **先頭文字のみを** 各文章の先頭文字のみを大文字に変更し、その他の文 大文字字は小文字に変更します。
	- **単語の頭文字を** 全ての単語の頭文字を大文字に変更し、その他の文字 大文字は小文字に変更します。
	- **大文字・小文字** 小文字を大文字に、大文字を小文字に変更します。

の反転

## カーニングの変更

カーニングとはテキスト内の文字の間隔を意味します。各フォントには、 フォント固有のカーニング情報が予め設定されています。

自動カーニングの使用

本ソフトウェアは、複数のカーニングオプションを用意しています。

304. テキストを選択します。

305. 「テキスト」メニューから「カーニング」を選択し、任意のカーニン グ設定を選択します。

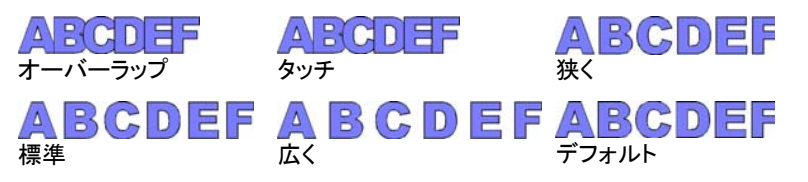

手動カーニングの使用

場合により、特定の文字の間隔のみを調整する必要があります。

- 全テキストのカーニングを変更するには:
- 306. テキストを選択します。
- 307. デザインセントラル 「文字」タブの「トラッキング」フィールドの 値を変更します。

特定の 2 文字間のカーニングを変更するには:

- 308. テキストツールで 2 文字の間をクリックします。
- 309. デザインセントラル 「文字」タブの「トラッキング」フィールドの 値を変更します。
	- [Ctrl] と右矢印または左矢印を同時に押すと、カーニングが広くまたは狭く変 更されます。

## カーニングの定義

デザインを作成する度にカーニングを設定するよりも、フォントの文字 ペアのカーニング設定をデフォルトから変更し、記憶することができま す。頻繁に使用するフォント等の文字ペアのカーニングテーブルを作成 することで、これらを使用する度に調整が不要になります。

 ここで定義したカーニングは、本プログラムのみで有効となります。他のプログラ ムには影響を与えません。

特定の文字間のカーニングを定義するには:

- 310. テキストを選択します。
- 311. 「テキスト」メニューから「カーニングの定義」を選択します。
- 312. カーニング情報の適用範囲を選択します。
	- 選択範囲のみ選択したテキストのみに適用します。
	- 書類内現在の書類で、同じフォントを使用した全てのテキストに 適用します。

**デフォルトにする** 全ての書類に適用します。

- 「カーニングの定義」ダイアログボックスでは、直接カーニングを定義する文字ペアを入力することができます。
- 313. 「カーニングの定義」ダイアログボックスに文字をドラッグするか、 「カーニング」フィールドに値を入力します。
- カーニングは、Em 単位で定義します。1 Em スペースは、選択したフォントの「M」 の幅に相当します。
- 314. 「OK」をクリックします。

## テキストの分割および結合

複数行で構成されるテキストを個別の行に分割したり、複数の独立し た行を結合したりできます。

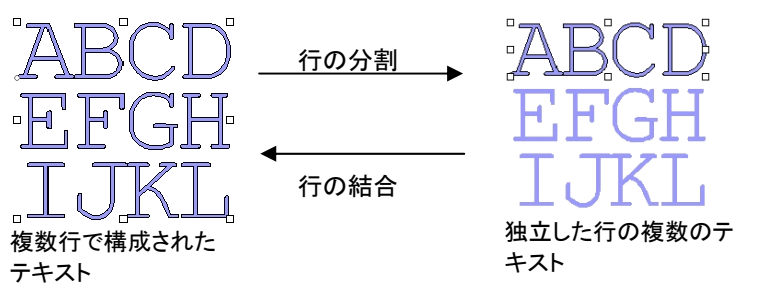

テキストを分割するには:

315. テキストを選択します。

316. 「テキスト」メニューから「行の分割」を選択します。

 1 行のみのテキストでこの処理を実行した場合、文字単位に分割されます。 複数の行を結合するには:

317. 結合する複数のテキストブロックを選択します。

318. 「テキスト」メニューから「行の結合」を選択します。

## 文字組み方向の変更

次の手順で、縦書きテキストを横書きテキスト、または横書きテキスト を縦書きに変更します。

319. テキストを選択します。

320. 「テキスト」メニューから「文字組み方向」を選択し、「横」または 「縦」を選択します。

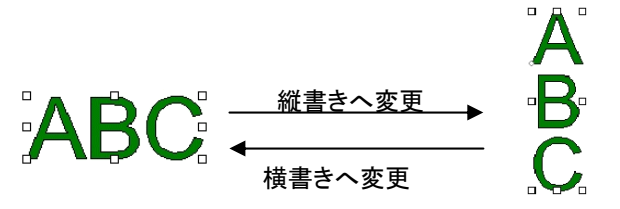

## テキストブロックのサイズの調整

テキストの高さおよび幅を指定するには:

- 321. テキストを選択します。
- 322. 「テキスト」メニューから「テキストの間隔」を選択します。
- 323. テキストの幅と高さを入力します。
	- 「単語の間隔のみを調整」をチェックすると、空白で区切られた 単語の間隔のみが調整されます。空白がない場合、幅は変更 されません。
	- 「プロポーショナル」をチェックすると、縦横の比率が維持され、 幅、高さのいずれかの値を変更すると、もう一方の値が自動的 に変更されます。
- テキストの高さを変更するには、2 行以上で構成されている必要があります。

## ブライユテキストの操作

標準テキストは、グレード 1、またはグレード 2 ブライユテキストに変換 できます。グレード 1 では、英文字、句読点、数字、およびブライユ特 有の記号が含まれます。グレード 2 への変換は、Duxbury システムズ の変換を使用し、最も高精度なブライユを提供します。ブライユテキス トでは、スペルチェックが実行でき、編集するために元のテキストに戻 すこともできます。より簡潔なブライユテキストを作成するために、大文 字の記号を省略するオプションがあります。また、フォトポリマーに対応 できるように、ドットサイズを調整できます。

### テキストをブライユへ変換

- 324. テキストを選択します。
- 325. 「テキスト」メニューから「ブライユ」を選択し、「グレード 1」また は「グレード 2」を選択します。
- ブライユに変換した後で、テキストサイズを変更することはできません。また、円弧テキスト、パステキストなどはブライユへ変換できません。

## ブライユテキストの操作

ブライユ機能により、テキストをブライユに変換できます。

テキストをブライユへ変換

- 326. 変換するテキストを選択します。
- 327. 「テキスト」メニューから「ブライユ」を選択し、「テキストからブラ イユへ」を選択します。
- 328. 次のパラメータを設定します。

$$
\begin{array}{ccc}\n1 & 2 & 3 \\
& & \xrightarrow{\text{max}} \\
& & \xrightarrow{\text{max}} \\
& & \xrightarrow{\text{max}}\n\end{array}
$$

- **DesignCentral**  $\blacksquare$ **グレード 1 / グ** ブライユのコーディングをグ レード **2**  レード 1 またはグレード 2  $H|G|$   $H|$ に変更します。 Grade 2  $\vert \cdot \vert$ グレード 1 の場合、各ブラ □ Lowercase Only イユセルはアルファベット 1 **F** Show Empty Dots 文字を表します。  $\Box$  CA Standard グレード 2 の場合、各ブラ  $\bigoplus$  4.248pt 圖 イユセルは単語全体を示 $\mathbb{Z}$  Drill  $\blacktriangledown$ す単一文字または省略語を表します。この方法は言 Edit...  $\vert \cdot \vert$ 語により異なります。 このソフトウェアは、英語、 デザインセントラル - デンマーク語、オランダ語、 「ブライユ」タブドイツ語、ノルウェー語、ス ペイン語、スウェーデン語を対象としたグレード 2 のブライユ変換を提供しま す。 小文字のみ テキストを小文字に変換し、大文字の指定を除去し ます。 空のドットを表 ブライユテキストを選択したときに、空のドットを表示 示します。空のドットは出力されません。 **CA** 標準 ブライユのコーディングをカリフォルニア州標準に準 拠させます。その場合、ブライユのドット間に一定の距離が必要となります。 ブライユのドットの直径。  $\bigoplus$  4.248pt  $\bigoplus$ ドリル ドリルスタイルでは、デザインは変更されません。各 ブライユポイントにドリルホールが作成されます。 ドリルスタイル
- 塗り 塗りスタイルでは、ブライユの周りに黒い境界線が配置され、オブジェクトが合成されてブライユのドット がホールになります。

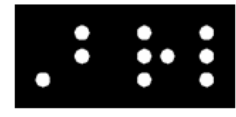

塗りスタイル

レーザー

 $\sqrt{2}$ 

 レーザースタイルでは、ブライユの背景に黒い境界線が配置され、放射状グラデーションがドットに割り 当てられ、中心が白で円周部分は黒になります。

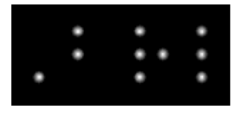

レーザースタイル

ブライユテキストを標準のテキストへ変換します。 編集クリックして、元のテキストを編集します。

デザインセントラルのバーコードタブ

バーコードを選択すると、デザインセントラルに、次の属性とコマンドを 含む「バーコード」タブと「バーコードテキスト」タブが表示されます。

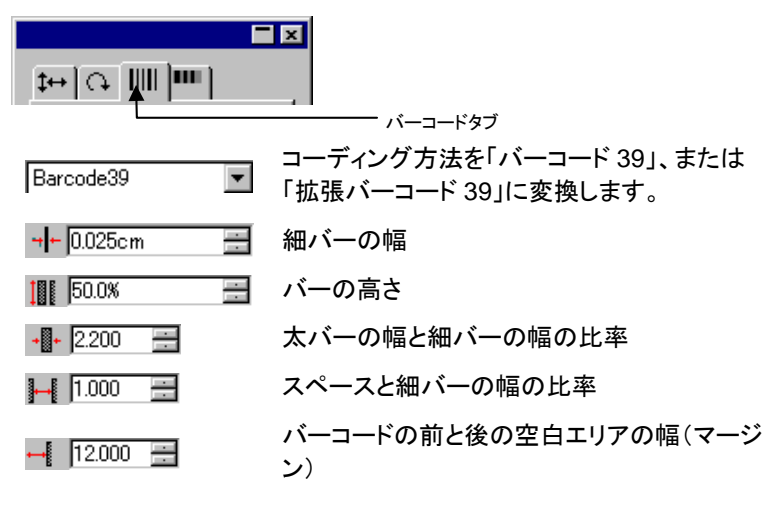

タイトルを表示 このオプションクリックすると、バーコードの下にタ イトルが表示されます。

アスタリスクを表 示このオプションをクリックすると、タイトルにアスタ リスクが表示されます。

タイトルに使用するフォントとスタイル。

- 編集クリックして、元のテキストを編集します。
- テキストに変換バーコードを元のテキストに変換します。

## 特殊文字の操作

The Arial Regular

記号などの特殊な文字をテキストに挿入することが必要となる場合も あります。

## 既存のフォントの使用

システムのフォントに含まれる特殊記号などを使用する場合、次の方 法を使用します。

- 329. テキストツールでテキストをクリックして、特殊記号を挿入する 場所にカーソルを配置します。
- 330. 「テキスト」メニューから「特殊記号を挿入」を選択します。
- 331. フォントを選択して、挿入する文字を選択します。

[改行(Enter)] キーを押すと次の行へ移り、[スペース] キーを押すと空白が入力さ れます。

332. 「OK」をクリックします。

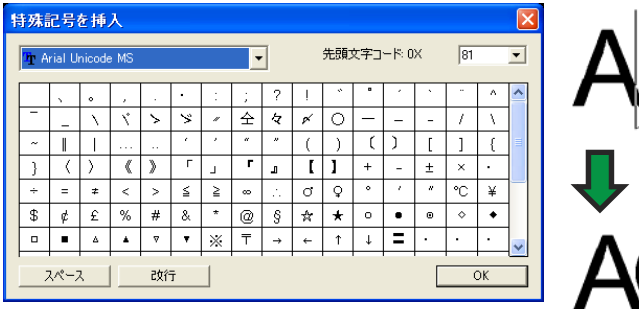

文字の新規作成

- パスと図形は特殊文字として定義できます。
- 333. パスを選択します。
- 334. 「テキスト」メニューから「文字の定義」を選択します。
- 335. デザインセントラルで、新しく追加する文字のフォントの種類お よびスタイルを選択します。
- 336. 「文字」で、追加する文字またはコードを入力します。
- 337. 文字のサイズと配置を適切に調整するために、「基準文字」に 基準として使用する文字を指定します。

新しい文字のベースラインと境界線は、基準文字と同じ比率に設 定します。基準文字を指定しなかった場合、オブジェクトの境界線 の下側をベースラインに合わせ、オブジェクトの高さをアセンダの 部分に合わせるようにオブジェクトを拡大・縮小します。

オブジェクトに表示される文字の境界線のコントロールポイントをド ラッグして、新しい文字の配置、サイズを変更します。

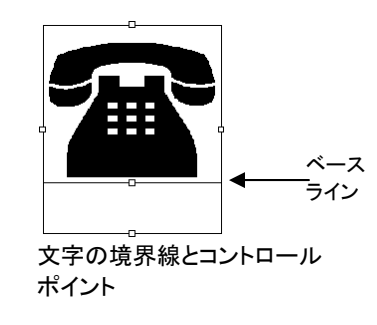

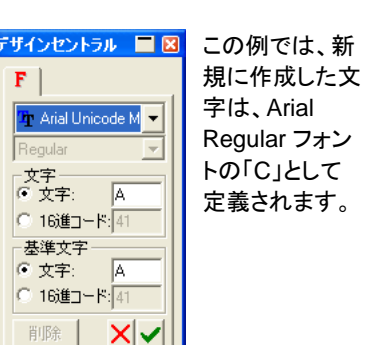

338. 「適用」をクリックします。 ⊻

以下の例では、Arial フォントを使用したテキストで、「C」が電話の記号 で置き換えらています。Arial フォントで「C」と入力する度に、電話の記 号が使用されます。

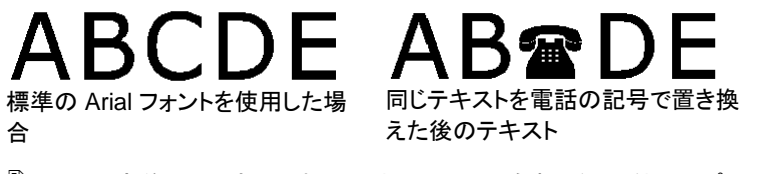

 ここで定義した文字は、本ソフトウェアのみで有効となり、他のアプリケーションに影響を与えません。また、既に書類に存在するテキストは変更しません。

カスタム文字を削除するには:

- 339. テキストを選択します。
- 340. 「テキスト」メニューから「文字の定義」を選択します。
- 341. デザインセントラルで、カスタム文字を追加したフォントの種類、 スタイルを選択します。
- 342. 「文字」で、カスタム文字、または文字コードを入力します。
- 343. 「削除」をクリックします。

## テキストスタイルの操作

テキストの属性をコピーして、書類内の他のテキストに適用することが できます。また、テキストスタイルは、リストに保存することもできます。 テキストスタイルには、次の属性を設定できます。

• フォント • カーニン● カーニン ● 単語の間隔 ● 行の方向 グ

- <span id="page-106-0"></span>• スタイル• サイズ • トラッキング • 行間隔
- 方向● 幅 ● 垂直オフセッ
- 文字の方向 傾斜 行揃え

## テキストスタイルのコピーと貼り付け

- 344. 使用する属性を持つテキストを選択します。
- 345. 「テキスト」メニューから「テキストスタイル」を選択し、「スタイル のコピー」を選択します。

ト

- 346. スタイルを適用するテキストを選択します。
- 347. 「テキスト」メニューから「テキストスタイル」を選択し、「スタイル の貼り付け」を選択します。

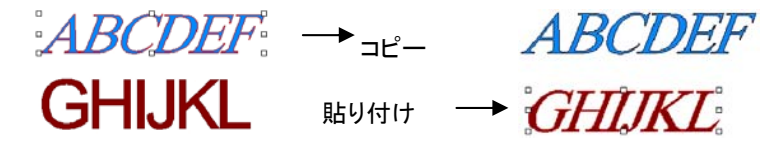

- スタイルをスタイルリストへ保存
- 348. テキストを選択します。
- 349. 「テキスト」メニューから「テキストスタイル」を選択し、「スタイル の保存」を選択します。
- 350. スタイルの名前を入力します。
- 351. 「OK」をクリックします。
- スタイルリストからスタイルを適用
- 352. テキストを選択します。
- 353. 「テキスト」メニューから「テキストスタイル」を選択し、「スタイル の適用」を選択します。
- 354. リストからスタイルを選択します。

355. 「OK」をクリックします。

### テキストの環境設定

テキストの環境設定を変更するには:

- 356. 「編集」メニューから「環境設定」を選択します。
- 357. 「ツール」タブを選択します。
- 358. 左側のリストから「テキストツール」を選択します。

テキストの環境設定では、次のオプションが設定可能です。

- **フォントサイズ** 指定のテキストの高さに一致するようにフォントサイズ を設定する際の、オプションを選択します。
	- **フォントの高** フォントの境界線の高さが指定の高さ さを使用に一致するように、フォントサイズが設定されます。
		- 高さの基準 基準として指定する特定の文字の ベースラインからの高さが指定の高さ に一致するように、フォントサイズが設定されます。デフォルトでは、文字「X」 の高さを基準にサイズが設定されます。基準となる文字を使用すると、その文字がフォントサイズで指定したサイズになります。
			- 基準となる文字を指定した場合、全ての文字が基準文字と同じ高さになるわけではありませんので、ご注意ください。

次の例では、フォントサイズの設定方法を変えて、デザインセントラルで同じサイズを指定した場合を表し ています。

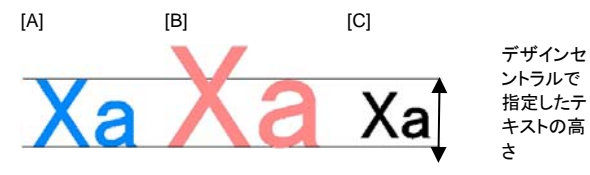

[A] - 「高さの基準」に文字「X」の高さを設定した場 合。文字「X」の高さは、基準として使用されているため、デザインセントラルで指定したサイズに一致します。上記の例の「a」などの他の文字のサイズはすべて、同じ比率で変更されます。

[B] - 「高さの基準」に文字「a」の高さを設定した場 合。文字「a」の高さは、デザインセントラルで指定したサイズに一致し、「X」などの他の文字のサイズはすべて同じ比率で変更されます。

[C] - 「フォントの高さを使用」を選択した場合。フォン トの境界線が、デザインセントラルで指定したサイズになります。

幅・トラッキング・単語の間隔デザインセントラルで、このサイズを実サイズとして表 示するか、パーセント表示にするかを選択します。

スクリーンフォントの縁を滑ら このオプションをチェックすると、フォントのエッジが画面で滑らかに表示されるようになります。

#### かにする

「スクリーンフォントの縁を滑らか にする」をチェックすると、フォント のエッジがよりスムーズに表示さ れますが、表示されたサイズと実 サイズに差がでる場合がありま す。

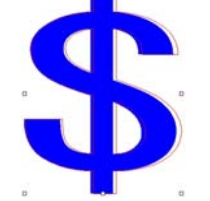

文字によっては、選択すると赤い境界線が表示されることがありま す。この赤い境界線が実際に出力されるサイズです。

中国語言語キットを使用すこのオプションをチェックすると、英語版 Windows を 使用していても、中国語言語キットからの漢字入力を 処理できるようになります。

るこのオプションは Macintosh では提供されません。

## フォントの操作

フォントのインストール

本ソフトウェアでは、TrueType、Adobe タイプ <sup>1</sup>、FSfont、Casfont お よび URW フォントが使用できます。

### **TrueType** フォントのインストール

フォントをインストールするには、フォントファイルをオペレーティングシ ステムの「Fonts」ディレクトリにコピーします。詳細については、オペ レーティングシステムのマニュアルを参照してください。

### **Adobe** タイプ **1** フォントのインストール

Adobe タイプ 1 フォントは、Macintosh の全オペレーティングシステム でサポートされます。詳細については、オペレーティングシステムのマ ニュアルを参照してください。

Windows 2000、XP 以降のオペレーティングシステムでは、Adobe タ イプ 1 サポートがシステムに内蔵されています。詳細については、オペ レーティングシステムのマニュアルを参照してください。

これより前の Windows で Adobe タイプ 1 フォントを使用する場合は、 Adobe Type Manager® をインストールする必要があります。詳細に ついては、Adobe のマニュアルを参照してください。

### **FSfont** のインストール

Fsfont をインストールするには:

- 359. フォントファイルを "FSFonts" フォルダにコピーします。
- 360. 「編集」メニューから「環境設定」を選択します。
- 361. 「フォント」タブを選択します。
- 362. フォントが保管されているフォルダのパスを入力するか、「参 照」ボタンをクリックして、フォルダを指定します。
- 363. プロテクトされたフォントの場合、「追加」ボタンをクリックして、 パスワードを入力します。
- 364. 「OK」をクリックします。
365. ソフトウェアを一旦終了して、再度実行します。

#### **URW** および **Casfons** のインストール

URW フォントおよび Casfont をインストールするには:

- 366. フォントファイルを URWFonts または Casfonts フォルダにコ ピーします。
- 367. ソフトウェアを一旦終了して、再度実行します。

#### **Casmate** エングレービングフォント

Casmate エングレービングフォントは、他の Casmate フォントと同様 の方法でインストールできますが、以下の条件が適用されます。

- フォントのファイル名が **ENG\_**、**E\_** または **E** (**E** の後は空白)で 始まる場合は、フォントは自動的にオープンパスフォントとしてロー ドされます。
- フォントのファイル名がその他の文字で始まる場合は、**Casfonts** フォルダの **casfopen.lst** という名前のテキストファイルにリストす る必要があります。ファイル名が "**casfopen.lst**" ファイルにリスト されると、フォントが自動的にオープンパスフォントとしてロードされ るようになります。

**casfopen.lst** ファイルの形式は以下のとおりです。

- 1 行目はセクションヘッダ **[CAS Fonts]** から構成されます。
- その他の行はすべてフォントエントリです。各フォントエントリが個別の行に記述されます。フォントエントリは、最初にフォント 名(Inspire または CASmate での表示名と同一)、その後に等 号(=)を記述します。フォントエントリでは、大文字と小文字が 区別されます。

次に **casfopen.lst** ファイルの例を示します。

[CAS Fonts]<br>Eng\_Tulip4l= Eng\_Glacis41=  $Eng\_Pa1m=$ Eng\_Almond=<br>Eng\_Almond=<br>Eng\_Script=  $E$  Inis=  $E$  Iris LZR= E Normal Block 1 Line= E Roman Double Line= E Cursive 1 Line=

E DOUBLE LINE CONNECTING SCRIPT= E 4 LINE HELVETICA=<br>E HELVETICA REGULAR 1983=

# 使用中のフォントの変更

ソフトウェアの起動時にシステムにロードされるフォントを指定すること ができます。

ロードされるフォントを変更するには、「テキスト」メニューから「フォント」 を選び、「変更」を選択します。

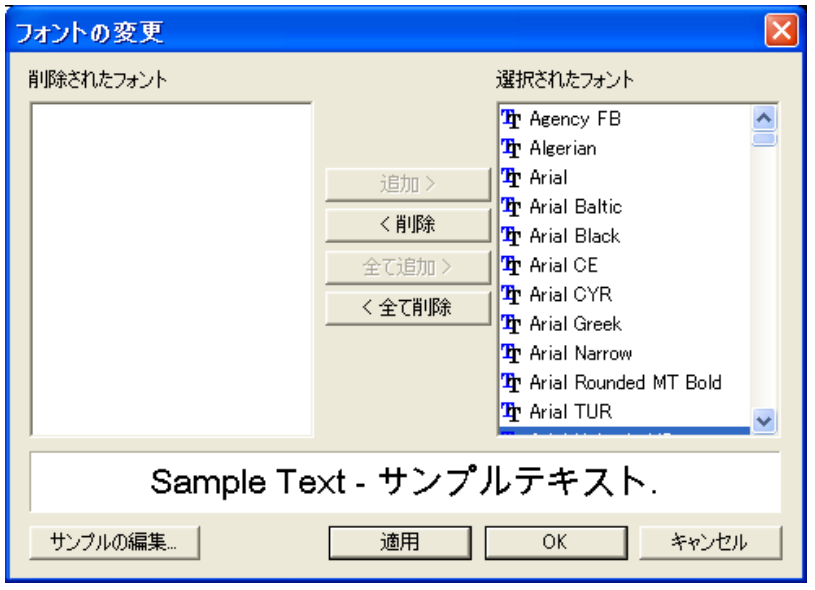

選択したフォントのサンプルテキストが、画面下部に表示されます。

- フォントをアンロードするには、「選択されたフォント」リストでフォン トを選択して「削除」をクリックします。
- フォントをロードするには、「削除されたフォント」リストでフォントを 選択して「追加」をクリックします。
- 全てのフォントをアンロードするには、「全て削除」をクリックします。
- 全てのフォントを追加するには、「全て追加」をクリックします。
- 現在のテキストオブジェクトに選択したフォントを適用するには、 「適用」をクリックします。 ダイアログが閉じて、フォントが適用され ます。

# **12.** パスの操作

パスとは、1 つまたは複数の直線および曲線などのセグメントで構成さ れた、閉図形または開図形です。パス内に複数のセグメントが使われ ている場合は、セグメントはコントロールポイントによって区切られます。 コントロールポイントの配置が、セグメントの形状を決定します。

曲線セグメントの先端には、方向線が表示され、方向線の先端には方 向ハンドルが表示されます。方向線の長さおよび角度が曲線の形状を 決定します。

2 つのセグメントを結ぶコントロールポイントには、次の種類があります。

- 対称2 つの方向ハンドルは同じサイズで、正反対方向に配 置されています。
- スムーズ2 つの方向ハンドルは正反対方向に配置されていま すが、サイズが異なります。
- コーナー方向ハンドルは同一ライン上にありません。

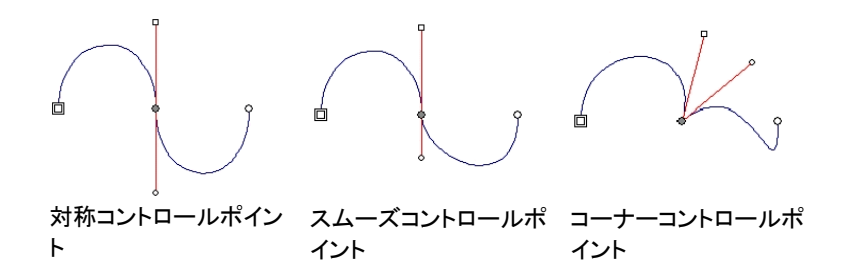

2 重円、または 2 重四角で表示される点は、パスの開始点を表します。 開図形では、パスのどちらかの先端が開始点になります。閉図形では、 パス上の任意の位置に開始点を配置できます。

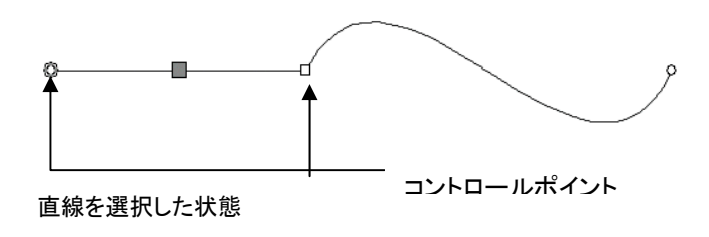

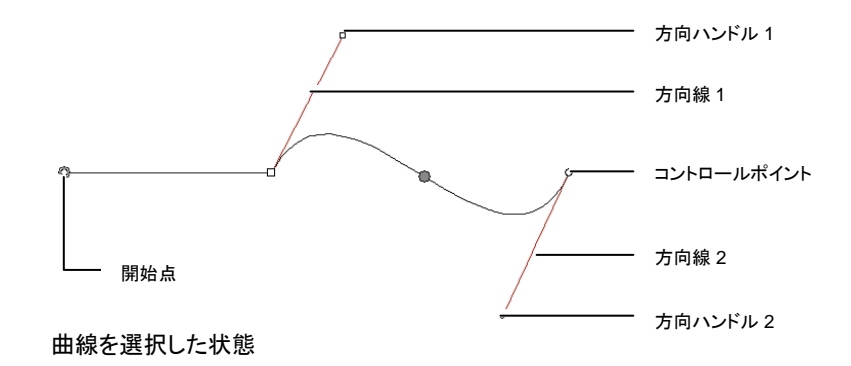

## パスの作成

パスは、ベジェパスツール、またはフリーハンドツールを使用して作成 します。

 既存の開図形を続けて編集する場合、ベジェパス、またはフリーハンドパスツールを使用して、パスのどちらかの先端をクリックしてください。

#### ベジェパスツールを使用した直線の描画

- 368. ベジェパスツールを選択します。 ◎
- 369. デザインエリアで、セグメントの開始点をクリックします。
- 370. セグメントの終点をクリックします。
	- [Shift] キーを押すと、直線の角度を制限できます。
- 371. ステップ 3 を繰り返して、直線を現在のパスに追加します。
	- [後退(Backspace)] キーを押すと、最後に描画したセグメント が削除されます。
	- [Esc] キーを押すか、デザインセントラルの「パスの新規作成」 ボタンをクリックすると、新しいパスを作成できます。
	- パスを閉じるには、マウスのカーソルを開始点付近に移動し、 カーソルに小さな円が表示された時にクリックするか、デザイン セントラルの「パスを閉じる」ボタンをクリックします。

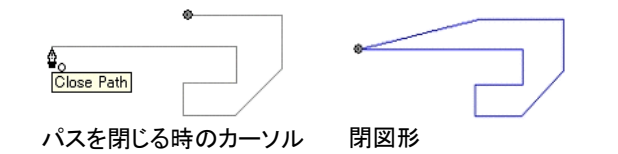

• [削除(Delete)] キーを押すと、パス全体が削除されます。

ベジェパスツールを使用した曲線の描画

- 372. ベジェパスツールを選択します。 ◎
- 373. デザインエリアで、セグメントの開始点をクリックします。
- 374. デザインエリアで、セグメントの終点をクリック&ドラッグします。

デフォルトでは、「対称」コントロールポイントを作成します。ドラッグ時に [Shift] キーを押すと、「スムーズ」、[Alt] キーを押すと「コーナー」コントロールポイントが 作成されます。

- 375. マウスのボタンを解放した後でも、方向ハンドルをドラッグして、 方向線を調整できます。[Shift] キーを押すと、片方の方向線の長 さを変更しないで、ドラッグしている方向線の角度および長さを変 更することができます。[Alt] キーを押すと、片方の方向線の長さと 角度を変更しないで、ドラッグしている方向線の長さおよび角度を 変更することができます。
- 376. 必要に応じて、ステップ 3 を繰り返して、セグメントを追加しま す。
	- [後退(Backspace)] キーを押すと、最後に描画したセグメント が削除されます。
	- [Esc] キーを押すか、デザインセントラルの「パスの新規作成」 ボタンをクリックすると、新しいパスを作成できます。
	- パスを閉じるには、マウスのカーソルを開始点付近に移動し、 カーソルに小さな円が表示された時にクリックするか、デザイン セントラルの「パスを閉じる」ボタンをクリックします。
	- [削除(Delete)] キーを押すと、パス全体が削除されます。

#### ベジェパスツールを使用した円弧の描画

377. ベジェパスツールを選択します。 ◎

- 378. デザインエリアで、円弧の開始点をクリックします。
- 379. [Ctrl] キーを押しながらクリックして円弧の終点を指定し、ドラッ グして円弧の曲線を描きます。円弧が常にカーソルに接するように、 曲線部分は自動的に増減します。

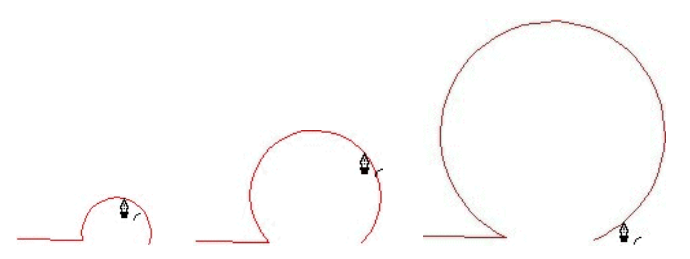

- 380. マウスのボタンを解放した後でも、方向ハンドルをドラッグして、 方向線を調整できます。[Shift] キーを押すと、片方の方向線の長 さを変更しないで、ドラッグしている方向線の角度および長さを変 更することができます。[Ctrl] キーを押すと、片方の方向線の長さと 角度を変更しないで、ドラッグしている方向線の長さおよび角度を 変更することができます。
- 381. 必要に応じて、ステップ 4 を繰り返して、セグメントを追加しま す。
	- [後退(Backspace)] キーを押すと、最後に描画したセグメント が削除されます。
	- [Esc] キーを押すか、デザインセントラルの「パスの新規作成」 ボタンをクリックすると、新しいパスを作成できます。
	- パスを閉じるには、マウスのカーソルを開始点付近に移動し、 カーソルに小さな円が表示された時にクリックするか、デザイン セントラルの「パスを閉じる」ボタンをクリックします。
	- [削除(Delete)] キーを押すと、パス全体が削除されます。

フリーハンドツールを使用したセグメントの描画

- 382. フリーハンドツールを選択します。 <u>4</u>
- 383. デザインセントラルで「許容値」を調整します。許容値が高いほ ど、よりスムーズなパスが作成できます。

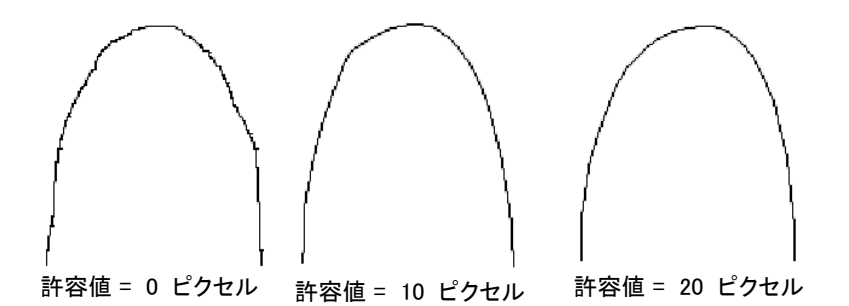

- 384. クリック&ドラッグして、パスを作成します。[Shift] キーを押すと、 直線を作成できます。
- 385. パスの作成中に、[Ctrl] キーを押しながら後ろにドラッグすると、 作成したパスが削除されます。

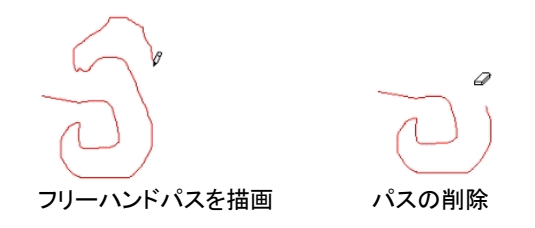

386. パスを閉じるには、マウスのカーソルを開始点付近に移動して、 クリックします。

オブジェクトをパスに変換

- 図形、テキストなどは、次の手順でパスに変換します。
- 387. オブジェクトを選択します。
- 388. 「アレンジ」メニューから「アウトライン化」を選択します。

オブジェクトに線種を指定した場合、アウトライン化した後のパスにも、 同じ線の設定が使用されます。

 テキストをパスに変換した場合、合成したパスとして作成されます。パスを編集するには、合成を解除してから行ってください。

線をパスに変換

「アレンジ」メニューから「線のアウトライン化」を選択します。

ポイントおよびセグメントの選択

### セグメントの選択

- 389. ポイント選択ツールを選択します。
- 390. コントロールポイント、またはセグメントをクリックします。

直線を選択した場合、線上に塗りつぶされた四角が表示されます。曲線を選択し た場合、セグメントの方向ハンドル、方向線および塗りつぶされた円が表示されま す。

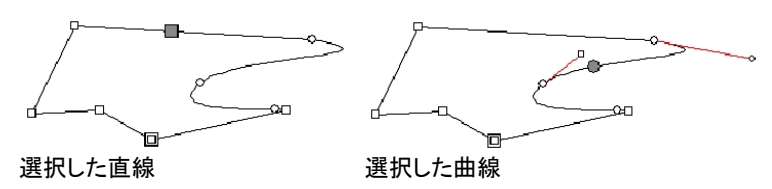

コントロールポイントを選択した場合、コントロールポイントの前のセグメントが直線であれば四角が表示され、曲線であれば円が表示されます。

[Tab] キーを押すと、次のポイントに移動します。

391. [Shift] キーを押しながら他のセグメントまたはポイントをクリッ クすると、複数のセグメント、またはポイントを選択できます。

#### 選択範囲を指定したコントロールポイントの選択

- 392. ポイント選択ツールを選択します。
<sup>1</sup>
- 393. クリック&ドラッグして、長方形の選択範囲を描画します。

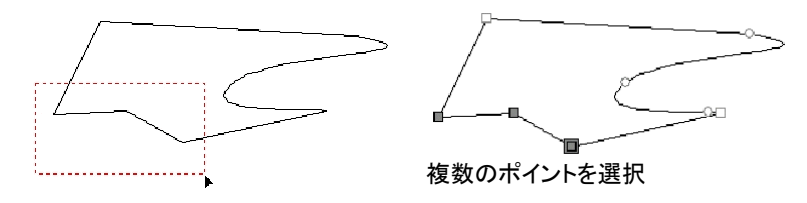

選択範囲を斜めに描画して、複数のコントロールポイントを選択するこ ともできます。この方法は、選択するコントロールポイントが、通常の長 方形で選択できない場合に使用すると便利です。

選択範囲を斜めに描画してポイントを選択するには:

394. ポイント選択ツールを選択します。 エ

- 395. [Ctrl] キーを押しながらクリック&ドラッグして、選択範囲の 1 辺を定義します。
- 396. [Ctrl] キーを解放して、カーソルを垂直方向にドラッグして、選 択範囲の燐辺を定義します。
- 397. マウスボタンをはなします。

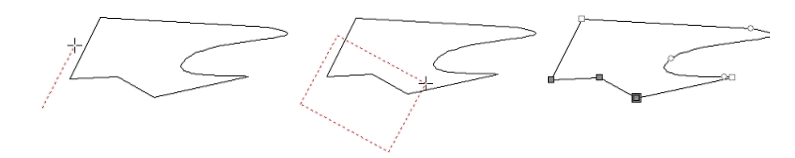

# デザインセントラルを使用したポイントとセグメントの編 集

セグメントまたはポイントを選択した場合、デザインセントラルには「パ ス」タブと「ポイント」タブが表示されます。パスまたはセグメントを選択 したかにより、各タブの表示内容が異なります。

## セグメントを選択した場合のデザインセントラル

セグメントを選択した場合、次の情報がデザインセントラルに表示され ます。

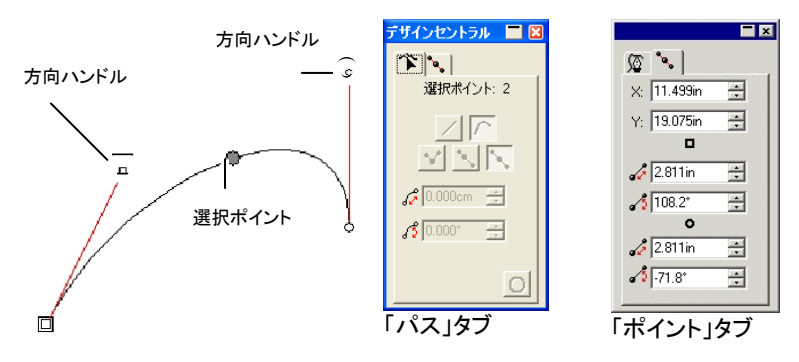

#### 「パス」タブの属性

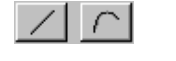

選択したセグメントの種類(直線または曲線)。このボタンをクリックして、ポイントの種類を変更します。

■ セグメントの長さ。曲線では、上の図で表したよう  $\frac{26.052cm}{2}$ に、セグメントの両端を結ぶ直線の長さになりま

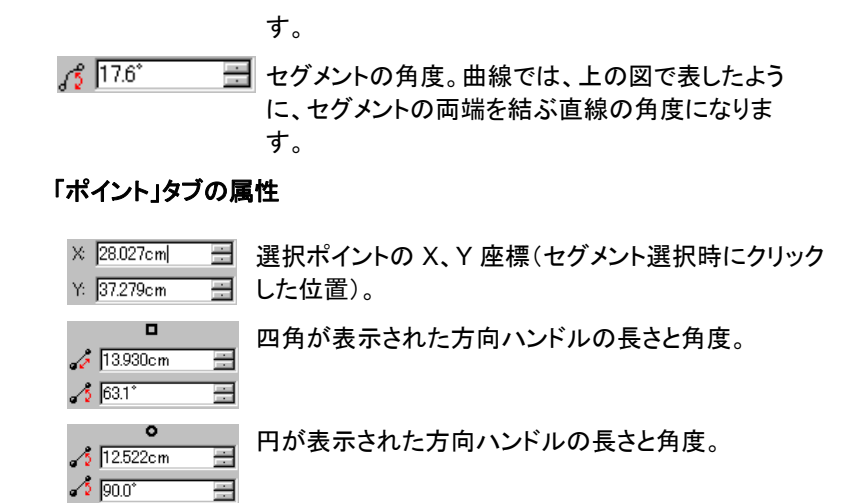

# コントロールポイントを選択した場合のデザインセントラ ル

コントロールポイントを選択すると、デザインセントラルにはそのポイン トに関する全情報が表示されます。ポイントの種類によって、以下の情 報のうち表示されないものもあります。

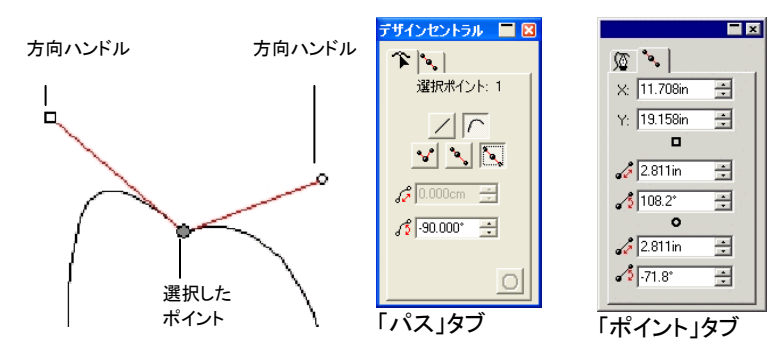

#### 「パス」タブの属性

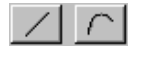

選択したポイントの前のセグメントの種類。このボタン をクリックして、ポイントの種類を変更します。

YINNI

選択したポイントの種類。このボタンをクリックして、ポ イントの種類を変更します。コーナーポイントを対称ま たはスムーズに変換するには、コントロールポイントで 接続された両方のセグメントが曲線である必要があり

104 © 2010 SA International

ます。

■ 方向ハンドル間の角度。

#### 「ポイント」タブの属性

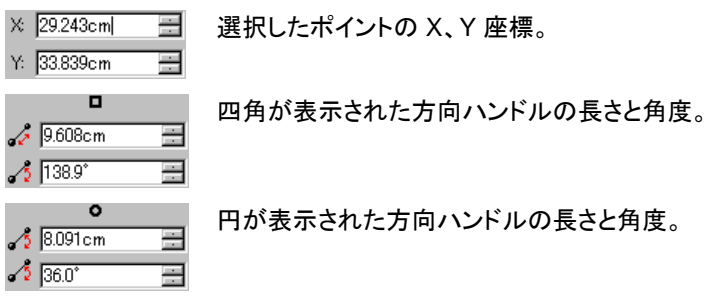

切削経路を選択した場合のデザインセントラル

切削経路を選択すると、デザインセントラルで、切削経路に関する情報 を記載したタブが表示されます。

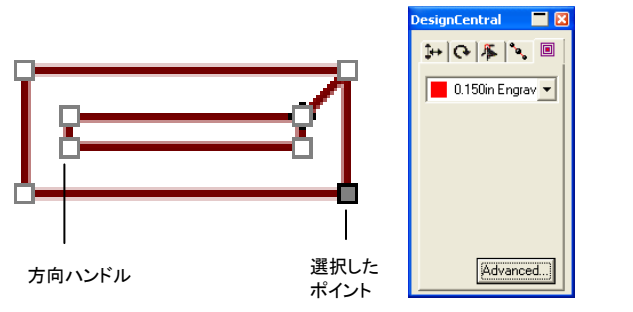

デザインセントラル – 「切削経路」タブ

#### 「切削経路」タブの属性

 $\begin{array}{|c|c|c|}\n\hline\n0.090$ in Engrav $\begin{array}{|c|c|}\n\hline\n\end{array}$ 

ツールライブラリで選択したツールを表示します。

#### 切削経路の詳細設定

切削経路の詳細設定を表示するには、デザインセントラルの「切削経 路」タブで「詳細」ボタンをクリックします。詳細は、[149](#page-158-0) ページの「切削 塗りの詳細設定」を参照してください。

# パスの方向

すべてのパスには、方向が割り当てられています。この方向の情報は、 出力時に使用されます。パスの方向を表示するには、[14](#page-23-0) ページの「パ スの方向の表示」を参照してください。

パスの方向を変更するには:

398. パスを選択します。

- 399. 「アレンジ」メニューから「パスの方向」を選択し、新しい方向を 選択します。
	- 自動 オブジェクトの内側(穴の部分)のパスは時計回り、 外側のパスは反時計回りに設定します。
	- 逆方向現在の方向とは逆にします。
	- 時計回り 選択したすべてのパスを時計回りにします。
	- 反時計回り 選択したすべてのパスを反時計回りにします。

## パスの編集

パス編集ツールバーには、パスを編集するツール群が揃っています。

#### 線の直線化

「ポイントを直線に整列」ツールは、パスの一部を直線にします。画像な どをトレースした場合、不要なポイントが追加されることがあります。こ のツールを使用すると、それらの不要なポイントを削除することができ ます。

- 400. 「ポイントを直線に整列」ツールを選択します。
- 401. カーソルをパス上に移動します。
- 402. パス上で、直線の開始点をクリックします。
- 403. 直線の終了する点をクリックします。
- 404. 開始点、終点をドラッグして、直線の位置を調整します。

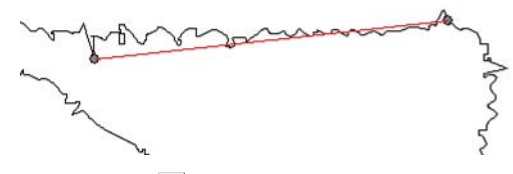

405. 「適用」■ をクリックするか、デザインエリアの任意の位置をダ ブルクリックします。

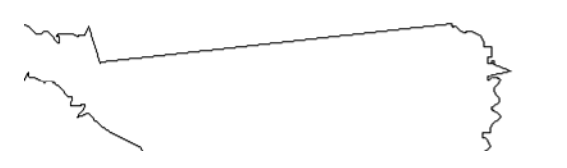

ポイントおよびセグメントの水平・垂直方向への整列

次のように「水平方向に整列」、「垂直方向に整列」ツールを使用して、 複数のポイントを水平、または垂直方向に整列します。

- 406. ポイントを選択します。
- 407. 「水平方向に整列」または「垂直方向に整列」ツールを選択しま す。

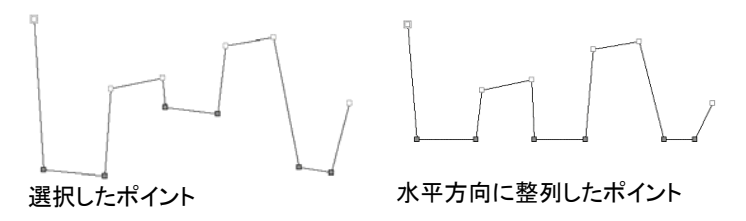

ポイントおよびセグメントを斜めに整列

「ポイントの整列」ツールは、次のように基準となる線と平行に選択した ポイントを整列します。

- 408. ポイントを選択します。
- 409. 「ポイントの整列」ツールを選択します。

整列の基準となる線が表示されます。

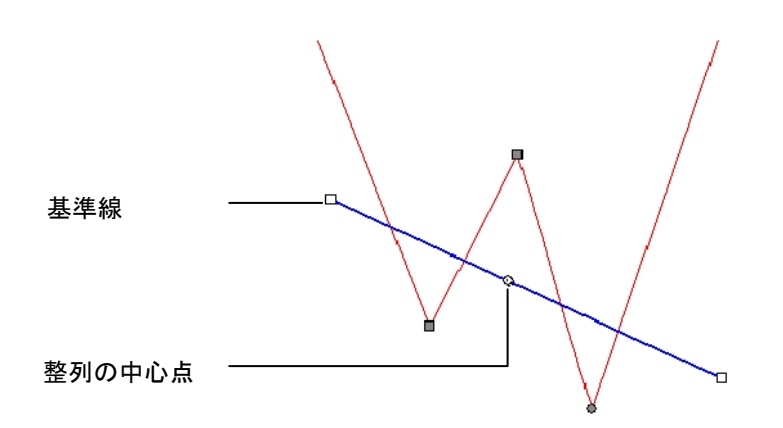

410. 基準線の先端をクリック&ドラッグすると、整列方向の角度が 変更できます。整列の中心点をクリック&ドラッグすると、基準線が 移動できます。

整列の基準線は、デザインセントラルの数値フィールドに直接数値を入力して調整できます。

- 移動方向 「最短距離」を選択すると、選択したポイント は、最短距離で基準線上へ移動します。 「横」を選択すると、選択したポイントは、基準線上へ横方向に移動します。「縦」を選択 すると、選択したポイントは、基準線上へ縦方向に移動します。
- 整列の中央位置 整列線の中央に表示された円の X、Y 座 標。

整列角度基準線の角度。

パス全体の移動 このオプションは、異なるパス上のポイントを 選択した場合にのみ選択可能になります。こ のオプションを選択すると、パス全体が基準線上へ移動します。

選択したポイント

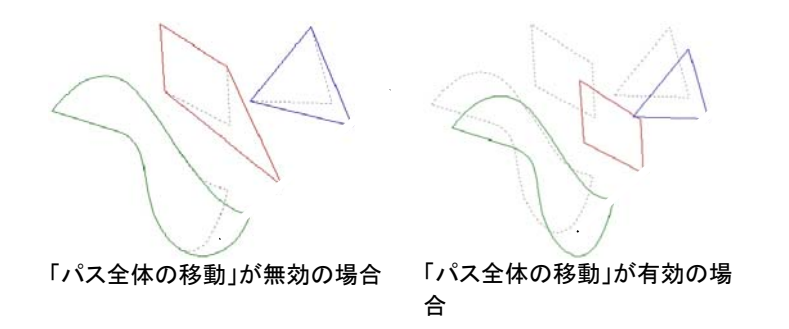

411. 「適用」■をクリックするか、デザインエリアの任意の位置をダ ブルクリックします。

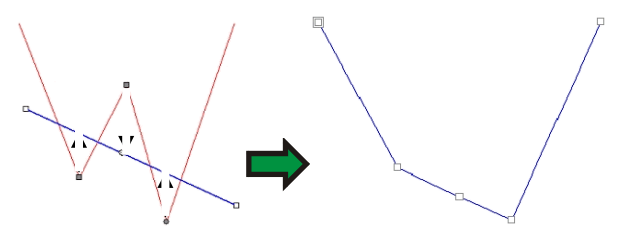

「移動方向」を「縦」にした場合のポイントの整列結果

ポイントの間隔

- ポイントは、横または縦方向に、均等に間隔を指定できます。
- 412. ポイントを選択します。
- 413. 「アレンジ」メニューから「間隔」を選択します。
- 414. デザインセントラルでポイント間の距離、および距離を設定す る方向を指定します。
- 415. 「適用」をクリックします。 √

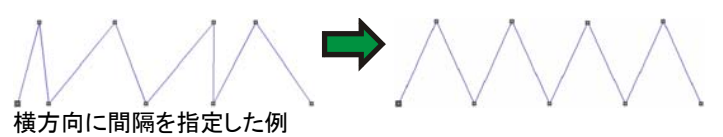

パスの繰返し

次の手順で開図形のコピーを複数作成して、閉図形を作成することが できます。

416. 「ポイントの選択」ツールでポイントを選択します。

- 417. 「アレンジ」メニューから「マルチコピー」を選択します。
- 418. 「適用」をクリックします。√

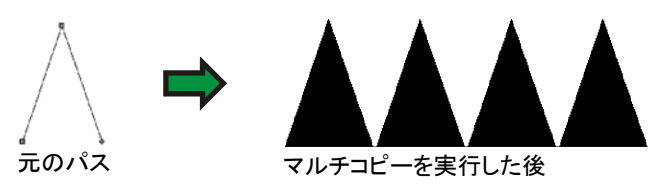

## 長さおよび角度の取り込みと適用

このツールを使用すると、次のようにセグメントの長さおよび角度の情 報を別のセグメントへコピーできます。

- 419. 「長さと角度の適用」ツールを選択します。
- 420. デザインセントラルに長さおよび角度を入力するか、[Ctrl] キー を押しながら、長さ、角度情報を取得するセグメントをクリックします。
	- 長さの適用 このフィールドをチェックすると、長さが適用され ます。
	- 角度の適用このフィールドをチェックすると、角度が適用され ます。
	- セグメントの長さ セグメントに適用する長さ。フィールドの右のボタ ンをクリックすると、既定の拡大・縮小率が指定できます。
	- セグメントの角度 セグメントに適用する角度。フィールドの右のボタ ンをクリックすると、既定の角度、または「逆」を選択すると、角度を反転することができます。
- 421. 指定した角度、長さを適用するセグメントをクリックします。

[Shift] キーを押すと、基点とする位置を変更できます。

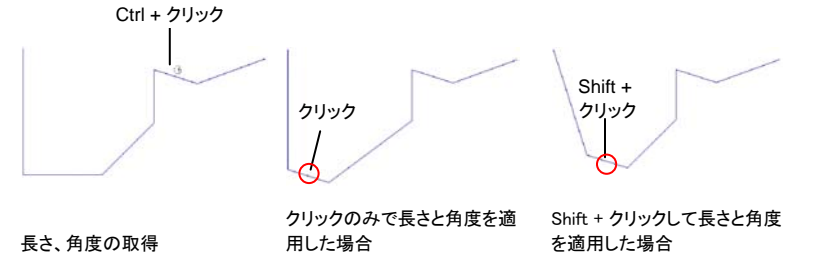

#### 丸角の作成

- 「丸角」ツールを使用して、コーナーを丸角に変更できます。
- パス上の 1 つのコーナーを丸角にするには:
- 422. オブジェクトを選択します。
- 423. 「丸角」ツール ↓ を選択します。
- 424. デザインセントラルの「丸角」タブで、「選択」を選択します。
- 425. 選択するコーナーのパス上のポイントをクリックします。[Shift] キーを使用して、複数のポイントを選択します。
- 426. デザインセントラルで「直径」を変更するか、丸角の円をクリック &ドラッグします。
- 427. 「適用」 ★クリックします。
- パス上の複数のコーナーを丸角にするには:
- 428. オブジェクトを選択します。
- 429. 「丸角」ツール ∠ を選択します。
- 430. デザインセントラルの「丸角」タブで、「すべてのコーナー」、「内 側コーナー」、「外側コーナー」のいずれかを選択します。
- 431. デザインセントラルで「直径」を変更するか、円の中心をクリック &ドラッグします。

コーナーのシャープ化

「コーナーのシャープ化」ツールを使用すると、次のように、丸角を シャープなコーナーに変換します。

- 432. 「コーナーのシャープ化」ツールを選択します。 止
- 433. コーナーの開始点をクリックします。
- 434. コーナーの終点をクリックします。
- 435. コーナーの開始点および終点をドラッグして、コーナーの位置 を調整します。[Tab] キーを押すと、開始点と終点が直線で接続さ れます。

436. 「適用」√ をクリックするか、デザインエリアの任意の位置をダ ブルクリックします。

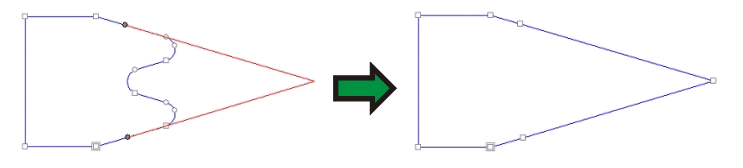

セグメントを曲線に変換

「曲線で最適化」ツールを使用して、パス上の 2 つの点を曲線で接続し ます。

- 437. 「曲線で最適化」ツールを選択します。<sup>は</sup>
- 438. 曲線の開始点をクリックします。
- 439. 曲線の終点をクリックします。
- 440. 開始点、終点および方向ハンドルをドラッグして、曲線の形状 を調整します。方向ハンドルをドラッグ時に [Shift] キーを押すと、 ハンドルの方向にしかドラッグできなくなります。[Tab] キーを押す と、パスを修正する方向が切り換わります。
- 441. 「適用」 をクリックするか、デザインエリアの任意の位置をダ ブルクリックします。

#### セグメントを接線円弧に変換

「接線円弧で最適化」ツールを使用して、パス上の 2 点の間に円弧を 作成します。

- 442. 「接線円弧で最適化」ツールを選択します。 <
- 443. 円弧の開始点をクリックします。
- 444. 円弧の終点をクリックします。
- 445. 開始点、終点および円弧の中心点をドラッグして、円弧の形状 を調整します。デザインセントラルで直径を指定することもできます。 [Tab] キーを押すと、円弧の位置が変ります。

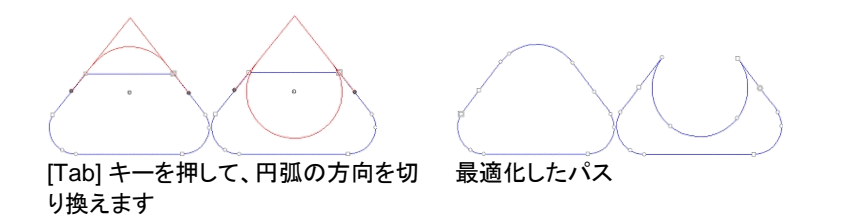

446. 「適用」√ をクリックするか、デザインエリアの任意の位置をダ ブルクリックします。

セグメントを 3 点円弧に変換

「3 点円弧で最適化」ツールを使用して、パス上の 2 点の間に円弧、ま たは半円を作成することができます。

- 447. 「3 点円弧で最適化」ツールを選択します。
- 448. 円弧の開始点をクリックします。
- 449. 円弧の終点をクリックします。
- 450. 開始点、終点および 3 点目のコントロールポイントをドラッグし て、円弧の形状を調整します。[Tab] キーを押すと、円弧の位置が 変ります。
- 451. 「適用」■をクリックするか、デザインエリアの任意の位置をダ ブルクリックします。

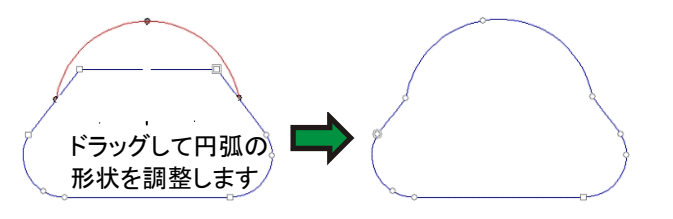

セグメントを円弧に変換

「円弧の作成」コマンドを使用して、パス上の 1 つのセグメントを円弧に 変換します。

- 452. 「円弧の作成」ツールを選択します。2
- 453. パス上のセグメントをクリック&ドラッグします。

ドラッグ時に [Shift] キーを押すと、半円が作成されます。

454. マウスボタンをはなします。

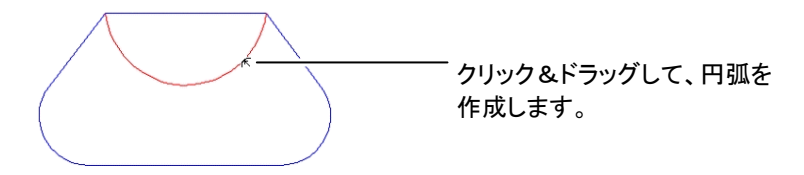

不要なポイントの削除

自動トレースなどで作成したパスには、不要なポイントが多数存在する 場合があります。

- 455. 「選択」ツールでパス全体を選択するか、「ポイント選択」ツール でパス上の特定部分を選択します。
- 456. 「曲線の最適化」ツールを選択します。ス
- 457. デザインセントラルで「許容値」を調整します。低い値を指定す ると、元のパスをより忠実に再現します。高い値を指定するほど、 ポイント数が少なくなります。
- 458. 「適用」√ をクリックするか、デザインエリアの任意の位置をダ ブルクリックします。

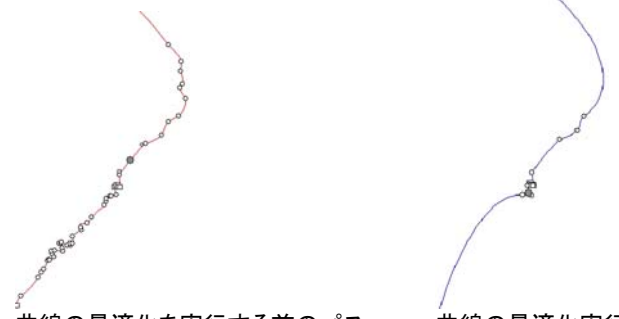

曲線の最適化を実行する前のパス

曲線の最適化実行後のパス

*1* つのポイントの削除

「ポイントの削除」ツールを使用して、パス上の特定のポイントを削除し ます。

- 459. 「ポイントの削除」ツールを選択します。
- 460. 削除するポイントをクリックします。

 ポイントは、「ポイント選択」ツールで選択して、[削除(Delete)]キーを押して削除 することもできます。

*1* つのポイントの追加

「ポイントの追加」ツールを使用して、パス上の任意の位置にポイントを 追加します。

- 461. 「ポイントの追加」ツールを選択します。ト
- 462. パス上のポイントを追加する位置をクリックします。

### パスの交差点の削除

1 つのパスが交差してループを形成している場合は、個別のオブジェ クトに分割できます。

463. パスを選択します。

464. 「アレンジ」メニューから「パスの方向」を選択し、「自動」を選択 します。

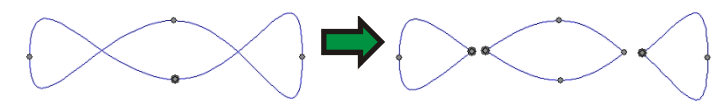

このコマンドは、各閉図形を個別のオブジェクトに変換します。

## 開始点の変更

パスには、開始点が必ず割り当てられています。パスをカットするとき、 プロッタは開始点からカットを開始します。開図形では、パスのどちらか の端が開始点になります。

開始点を変更するには:

- 465. 「選択」ツールを使用してパス全体を選択するか、「ポイント選 択」ツールを使用してポイントまたはセグメントを選択します。
- 466. 「開始点の変更」ツールを選択します。『
- 467. 開始点をクリックして、新しい位置へドラッグします。
- ドラッグ時に [Shift] キーを押すと、開始点の配置が既存のポイントの位置に制限 されます。

468. 「適用」√ をクリックするか、デザインエリアの任意の位置をダ ブルクリックします。

## 閉図形に切断

「ナイフ」ツールを使って、閉図形を切断すると、新たな閉図形が作成さ れます。開図形の場合は、切断したオブジェクトは開図形になります。

- 469. 「ナイフ」ツールを選択します。 <u>♪</u>
- 470. マウスをクリック&ドラッグして、オブジェクトをカットする直線を 描画します。
- ドラッグ時に [Shift] キーを押すと、カット線の角度が制限されます。

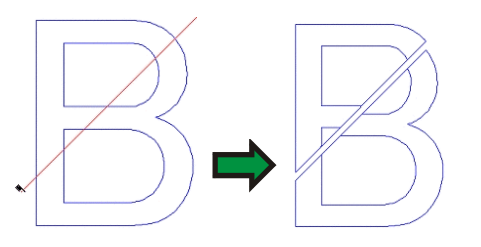

## 開図形に切断

「はさみ」ツールは、元のパスが開図形でも、閉図形でも、オブジェクト のパスを切断し、開図形を作成します。

471. 「はさみ」ツールを選択します。  $\frac{1}{2}$ 

- 472. マウスをクリック&ドラッグして、オブジェクトをカットする直線を 描画するか、クリックしてパスの特定の位置を切断します。
- ドラッグ時に [Shift] キーを押すと、カット線の角度が制限されます。

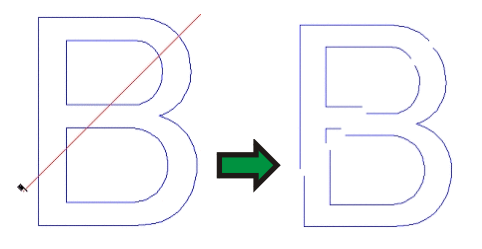

パスの分割

このツールを使用して、パス上のポイントを分割します。

- 473. ポイントを選択します。
- 474. 「パスの分割」ツールを選択します。

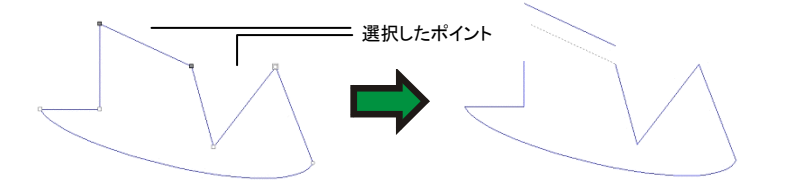

「パスの分割」ツールを使い、パス上の特定のポイントを切断することも できます。

- 475. 「パスの分割」ツールを選択します。
- 476. パスをマウスでクリックします。

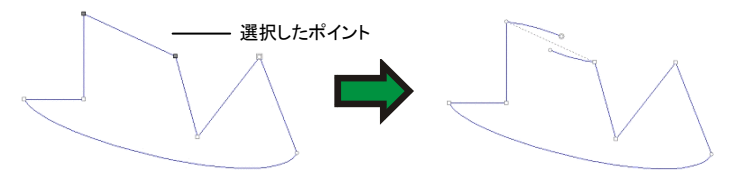

パスの結合

このツールを使用して、分離した 2 つのポイントを接続します。

- 477. ポイントを選択します。
- 478. 「パスの結合」ツールを選択します。
- 479. デザインセントラルで「許容値」を調整します。「許容値」で設定 した距離より離れたポイントは結合しません。
- 480. 「適用」■をクリックするか、デザインエリアの任意の位置をダ ブルクリックします。

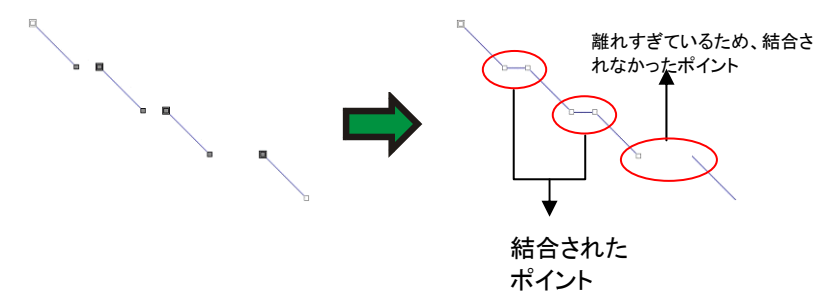

#### パスの結合ツールによるパスの統合

パスの結合ツールを使って、2 つのパスを 1 つに統合することもできま す。

481. パスの結合ツールを使用して、パス間で最も近い終点を選択し ます。

482. 「パスの結合」ツールを選択します。

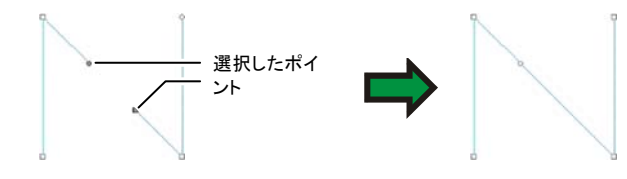

コーナーを直角に変換

このツールを使用して、コーナーを直角にします。

コーナーを直角にするには:

483. コーナーまたはセグメントを選択します。

セグメントを選択すると、両端のコーナーが直角になります。

#### 484. 「直角にする」ツールを選択します。

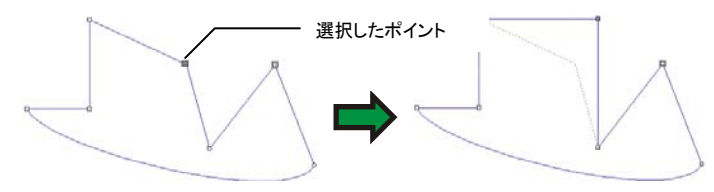

## 小さなオブジェクトの消去

このツールを使うと、小さなオブジェクトを一括して削除できます。トレー スしたビットマップなどに使用すると便利です。

- 485. 「小さなオブジェクトの削除」ツールを選択します。 <sup>BP</sup>
- 486. デザインセントラルで「許容値」を調整します。ここで指定したサ イズより小さなオブジェクトが削除されます。
- 487. 「適用」図をクリックするか、デザインエリアの任意の位置をダ ブルクリックします。

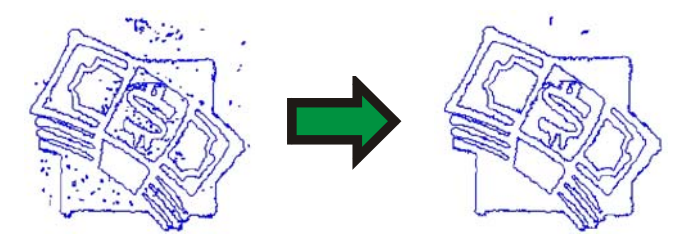

# **13.** ビットマップの操作

ビットマップ画像では、ピクセルと呼ばれる小さなドットの配列で画像を 表現します。ピクセルは一定数の行と列に配列されます。ビットマップ はラスター画像とも呼ばれ、ラスタライズ手法を使用して作成されます。

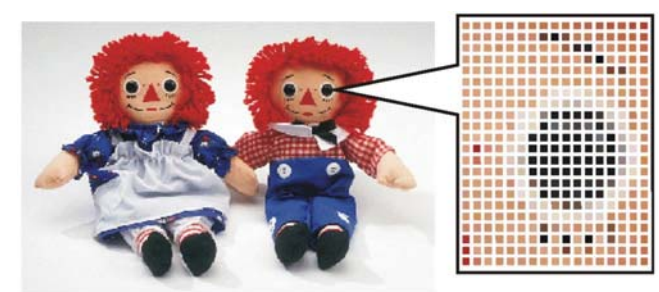

ビットマップを編集する場合は、ピクセルのカラー値を操作して新しい 画像を作成します。

次のカラーモードがサポートされています。

- 白黒 各ピクセルは黒か白のどちらかで、グレーの階調 は使用されません。
- グレースケール 黒から白までの間を 256 色のグレーの階調で表 現します。
- **RGB** 各ピクセルの色を、レッド、グリーン、ブルーの値 を組み合わせて表現します。最高 1670 万色を 表現できます。
- **CMYK** 各ピクセルの色を、シアン、マゼンタ、イエロー、 ブラックの値を組み合わせて表現します。カラー 印刷で一般的に使用されるカラーモデルです。
- インデックスカラー 各ピクセルの色は、256 色からなる個別のス ウォッチテーブルを基準に表現されます。

ビットマップを拡大したり、低い解像度で印刷すると、個々のピクセルが 識別されるようになり、画像がぼけたり、線の部分がギザギザになった りします(上図参照)。

解像度は、画像の出力サイズの 1 単位に含まれるピクセル数で、通常 ピクセル/インチ(PPI)、ドット/インチ(DPI)で表します。

### デザインセントラルの使用

ビットマップを選択すると、デザインセントラルに「ビットマップ」タブと「プ ロファイル | タブが表示されます。

### ビットマップタブ

「ビットマップ」タブは、選択したビットマップの属性を表示します。このタ ブでは、ビットマップの解像度を変更することができます。解像度を変 更すると、ビットマップのサイズが自動的に変更されます。「プロポー ショナル」のチェックを解除すると、縦横に異なる解像度を指定できます。

## プロファイルタブ

この画面では、ビットマップの印刷に使用する、入力プロファイルおよ びレンダリングを指定します。ビットマップ毎に、異なる設定を行うこと ができます。入力プロファイル、レンダリング用途に関する詳細情報は、 156 ページの「カラー印刷向けのシステムの設定」を参照してください。

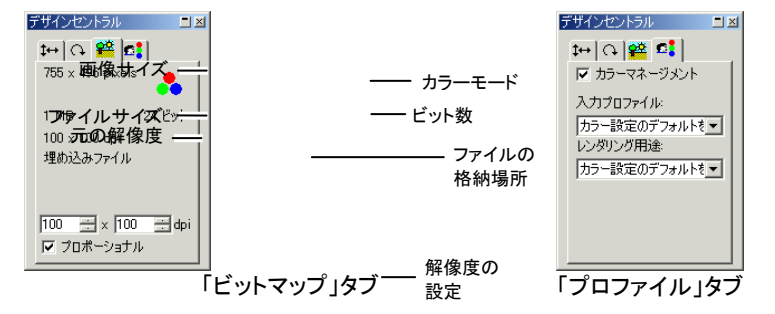

#### 埋め込み **ICC** プロファイル

選択したビットマップに埋め込み ICC プロファイルが 使用されている場合、デザインセントラルの「プロファ イル」タブにリストされます。

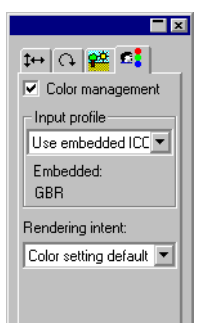

埋め込み ICC プロファイルを入力プロファイルとして使用するには、「入力プロファイル」リストから「埋め 込み ICC プロファイルを使用」を選択します。

現在、埋め込みプロファイルは TIFF と JPEG ファイ ル形式でサポートされています。

# ビットマップの作成

ビットマップを書類に追加するには、いくつかの方法があります。

ビットマップの読み込み

ビットマップファイルを表示または書類に読み込むには:

- 488. 「ファイル」メニューから「開く」または「読み込み」を選択します。
- 489. リストからビットマップファイルを選択して、「開く」または「読み 込み」をクリックします。

ビットマップを読み込む際に、書類と元のビットマップファイルとのリンク を作成することができます。リンクとは、ファイル間の電子的な接続で、 書類を開くと、リンクしたビットマップも自動的に読み込まれます。リンク を作成するには、「読み込み」ダイアログボックスの「リンク」オプション をチェックします。

## ビットマップの書き出し

書類内のビットマップは、次のように、ファイルに書き出すことができま す。

- 490. 特定のビットマップをファイルに書き出すには、そのビットマップ を選択します。
- 491. 「ファイル」メニューから「書き出し」を選択します。
- 492. リストからファイル形式を選択して、ファイル名を入力します。

493. 選択したオブジェクトのみを書き出す場合は、「選択範囲のみ」 オプションをチェックします。「オプションを表示しない」をチェックす ると、ビットマップ書き出しのデフォルトの設定が使用されます。

494. 「書き出し」をクリックします。

# ビットマップのスキャン

スキャンにより、印刷した画像を電子画像に変換できます。

画像をスキャンするには、コンピュータにスキャナが接続され、 TWAIN\_32 ドライバがインストールされている必要があります。 TWAIN 32 ドライバは、画像データを読み込む装置(スキャナ、デジタ ルカメラなど)と通信するための、標準なインターフェースを提供します。

使用するスキャナのドライバは、通常、スキャナに同梱されています。 また、スキャナの設定手順は、スキャナのマニュアルに記述されていま す。次の手順で画像をスキャンします。

495. スキャナがコンピュータに接続され、電源がオンになっているこ とを確認します。

496. 画像をスキャナにセットします。

- 497. 複数のスキャナを使用している場合、「ファイル」メニューから 「画像取り込み」を選択し、「TWAIN 対応機器の選択」を実行して、 リストから使用するスキャナを選択します。
- 498. 「ファイル」メニューから「画像取り込み」を選択し、「TWAIN 対 応機器からの入力」を選択します。
- 499. スキャナのマニュアルに従って、画像をスキャンします。
- 500. 画像をスキャンした後、画像の境界線が表示されます。
- 501. 画像の境界線を配置する位置まで移動して、クリックします。

[Tab] キーを押すと、境界線上のカーソルの位置が変更できます。[Esc] キーを押 すと、スキャン処理が中断されます。[改行(Enter)] キーにより、画像を配置しま す。

Macintosh では、スキャナのプラグインを使用してスキャンすることも できます。

- 502. 「ファイル」メニューから「画像取り込み」を選択し、「プラグイン フォルダの選択」を選択し、スキャナのプラグインが格納された場 所を指定します。
- 503. 「ファイル」メニューから「画像取り込み」を選択し、リストからス キャナのプラグインを選択します。

ビットマップの新規作成

本ソフトウェアでは、書類上に空白のビットマップを作成し、ビットマップ 編集ツールで図形を描画できます。

504. 「ビットマップ」メニューから「ビットマップの作成」を選択します。

505. ビットマップの、「幅」、「高さ」、「解像度」を編集します。

- 506. リストから「カラーモード」を選択します。
- 507. 「OK」をクリックします。

オブジェクトをビットマップに変換

図形、テキストなどのベクターオブジェクトは、ビットマップに変換できま す。ベクターオブジェクトをビットマップに変換する処理は、ラスタライズ と呼ばれます。

- 508. オブジェクトを選択します。
- 509. 「ビットマップ」メニューから「ラスタライズ」を選択します。 次の属性を編集できます。
	- **元のオブジェク** このオプションをチェックすると、元のオブジェクト トを残すが保持され、その上に新しいビットマップ画像が作成されます。
	- マスクの作成 このオプションをチェックすると、ビットマップの形 状は、元の図形の形状になるようにマスクされます。
	- 透明 このオプションをチェックすると、ビットマップの背 景色が透明に設定されます。
	- 解像度新しいビットマップの解像度。
	- カラーモード 新しいビットマップのカラーモード。

マージンビットマップの回りの余白。

510. 「OK」をクリックします。

### ビットマップの属性の変更

ビットマップをデザインエリアに配置すると、解像度およびカラーモード などが変更できます。

#### ビットマップの解像度の変更

デザインセントラル - 「ビットマップ」タブでは、ビットマップの解像度を変 更できます。

ビットマップの解像度を変更するには:

511. ビットマップを選択します。

- 512. デザインセントラルの「ビットマップ」タブを選択します。 <del>鍵</del>
- 513. タブ下部の「PPI」フィールドから新しい解像度を選択します。

「プロポーショナル」をチェックすると、縦横の解像度の比率が維持されます。

解像度を変更しても、ビットマップ内のピクセル数が変更される訳では なく、単に 1 インチあたりのピクセル数が変るだけです。ビットマップの 解像度を高く設定すると、1 インチあたりのピクセル数が増加するため、 ビットマップのサイズは小さくなります。解像度を低くすると、ビットマッ プのサイズが拡張されます。

#### ビットマップの画像サイズの調整

画像サイズの調整により、ビットマップのサイズは変えずに、画像の解 像度を変更できます。この処理では、画像の表現に使用されるピクセ ル数が増減されます。ピクセル数の増減を補正するため、解像度を変 更して、ビットマップのサイズを維持します。

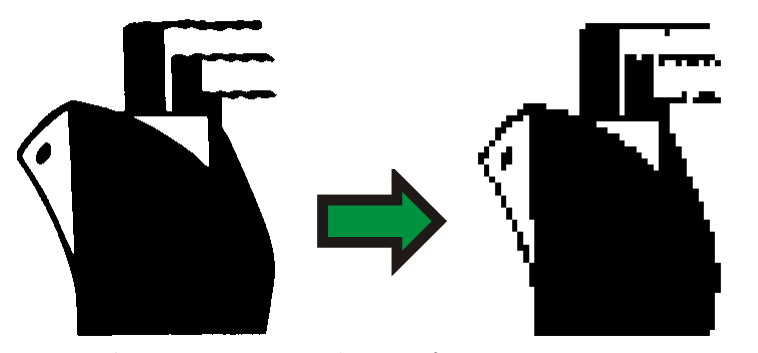

画像サイズの調整により白黒のビットマップを低解像度に変更

 画像サイズの調整処理により、画質が多少低下します。低解像度に変更すると、 線にギザギザが出たり、画質が荒くなります。高解像度にすると、画像がぼけたり します。画像サイズの調整処理の結果に満足できない場合は、この処理を繰り返し行って画像を再調整するよりも、「取り消し」機能を使うと簡単に画像を元の状態 に戻すことができます。

ビットマップの画像サイズの調整を行うには:

- 514. ビットマップを選択します。
- 515. 「ビットマップ」メニューから「画像サイズの調整」を選択します。
- 516. 「画像サイズの調整」ダイアログボックスで、次の値を調整しま す。
	- 幅と高さ ビットマップの新しいサイズ(ピクセル)。 ビットマップの出力サイズ(センチ)は変更しません。変更されるのは、解像度のみで す。
	- プロポーショナル 縦横の解像度の比率を維持して、ビット マップの解像度を変更します。
	- ニアレストネイバー 最も高速ですが、精度の低い補間方法で す。
	- バイリニア 高い品質の補間方法が必要な場合に選択します。

ビットマップのカラーモードの変更

ビットマップのカラーモードを変更するには:

- 517. ビットマップを選択します。
- 518. 「ビットマップ」メニューから「カラーモード」を選択し、新しいカ ラーモードを選択します。

## ビットマップの透明化

ビットマップで使用されている色の 1 つを透明に設定することができま す。これにより、ビットマップ画像のアウトライン枠が見えなくなり、その 一部がデザインから「浮上」したようになります。

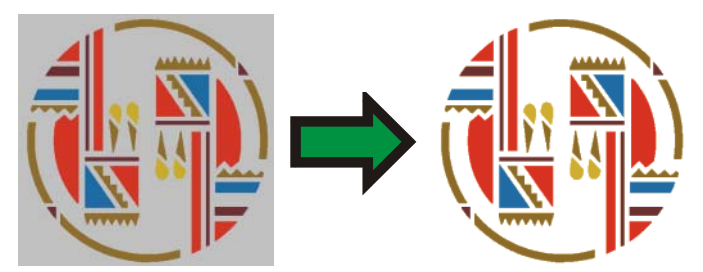

ビットマップを透明にするには:

- 519. ビットマップを選択します。
- 520. 「ビットマップ」メニューから「透明にする」を選択します。
- 521. 自動選択ツールをビットマップ上に移動し、透明にする色をク リックします。
- 522. ビットマップ上で同色の部分をすべて選択するには、「類似した ものの選択」をクリックします。
- 523. 「適用」をクリックします。√
- ビットマップオブジェクトの回りに不要なアウトラインが表示される場合は、デザイ ンセントラルの「許容値」を増やしてください。

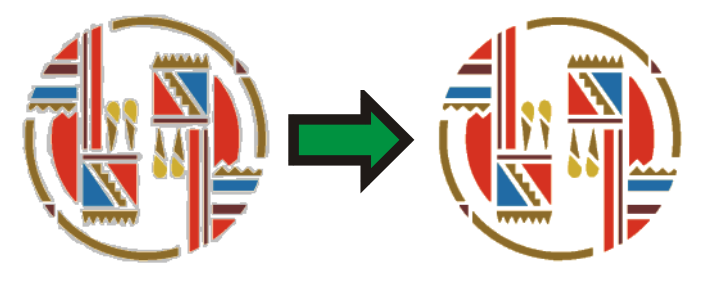

### 透明の削除

- ビットマップから透明な部分を除去して、再び不透明にするには:
- 524. ビットマップを選択します。
- 525. デザインセントラルの「ビットマップ」タブを選択します。

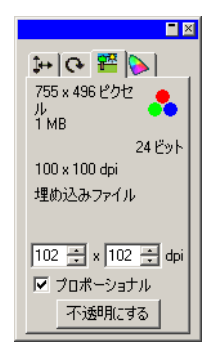

- 526. 「不透明にする」をクリックします。
- 「不透明にする」ボタンは、透明なビットマップが選択されている場合にのみ表示さ れます。

# ビットマップツールバーの使用

ビットマップの編集ツールは、全てビッ トマップ編集ツールバーに収められて います。

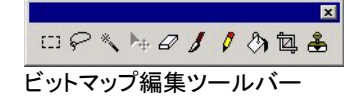

このツールバーを表示するには、「ビッ トマップ」メニューから「ビットマップ編 集ツールバー」を選択します。このコマ ンドをもう一度選択すると、ツールバー が非表示になります。

カラーモードによって、一部のツールが使用できない場合があります。

# ビットマップの選択範囲の定義

ビットマップの選択範囲を定義するこ とで、画像の一部を選択し、その範囲 のみを対称に編集できるようになりま す。選択範囲の形状は、自由に指定 でき、その境界線は点滅する点線で 選択範囲を指定したビット 表されます。

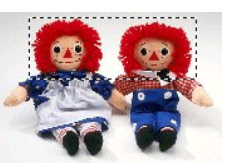

マップ

# ビットマップ全体の選択

ビットマップ全体を選択範囲として定義するには:

- 527. ビットマップを選択します。
- 528. 「ビットマップ」メニューから「全て選択」を選択します。

ビットマップの選択範囲ツールの使用

ビットマップ選択範囲ツールで、ビットマップ上の長方形の区間を選択 します。

- 529. 「選択範囲」ツールを選択します。
- 530. カーソルをビットマップ上でクリック&ドラッグします。
- 531. 選択範囲を作成した後、範囲を追加したり、削除したりできま す。
	- y. [Shift] キーを押しながらドラッグして、選択範囲を追加します。
	- z. [Ctrl] キーを押しながらドラッグして、選択範囲を削除します。
- 532. 描画後、選択範囲内をクリックしてドラッグすることで、選択範 囲を移動できます。

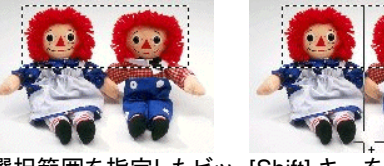

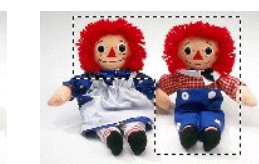

選択範囲を指定したビッ [Shift] キーを押しながら 最終的な選択範囲トマップドラッグ

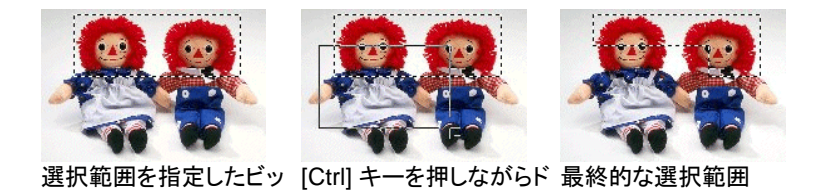

ラッグ

投げ輪ツールの使用

トマップ

投げ輪ツールを使用して、ビットマップ上にアウトラインをトレースし、選 択範囲を描画できます。

- 533. 「投げ輪」ツールを選択します。
- 534. カーソルをビットマップ上でクリック&ドラッグして、閉図形を作 成します。

[Shift] または [Ctrl] キーを押して、選択範囲を追加または削除できます。

535. 描画後、選択範囲内をクリックしてドラッグすることで、選択範 囲を移動できます。

#### 自動選択ツールの使用

「自動選択」ツールを使用して、ビットマップの色を基準に範囲を選択す ることができます。「自動選択」ツールでは、選択する色の範囲、許容 値などを設定します。

- 536. 「自動選択」ツールを選択します。
- 537. デザインセントラルで「許容値」を調整します。デザインセントラ ルが表示されていない場合、「自動選択ツール」のボタンをダブル クリックしてください。
	- 小さな値を指定すると、クリックした色に近いピクセルが選択され、大きな値を指定すると、より広範囲な色が選択されます。
- 538. カーソルでビットマップをクリックします。
- 539. [Shift] または [Ctrl] キーを押して、選択範囲を追加または削除 できます。

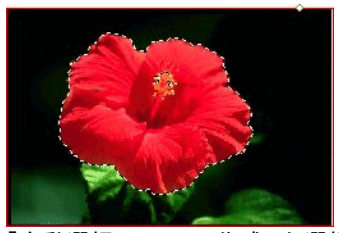

「自動選択」ツールで作成した選択範囲

#### 選択範囲の解除

540. 選択範囲を指定したビットマップを選択します。

541. 「ビットマップ」メニューから「選択の解除」を選択します。

#### 選択範囲の反転

- 542. 選択範囲を指定したビットマップを選択します。
- 543. 「ビットマップ」メニューから「未選択オブジェクト」を選択します。

サインセントラル ■ 区

 $\mathbb{R}^*$ 許容値: 32

#### オブジェクトを選択範囲に変換

ベクターオブジェクトは、次の手順で選択範囲に変換できます。

- 544. ベクターオブジェクトをビットマップ上に配置します。
- 545. ビットマップとベクターオブジェクトを選択します。
- 546. 「ビットマップ」メニューから「図形を選択範囲に変換」を選択し ます。

選択範囲をオブジェクトに変換

選択範囲は、次の手順でベクターオブジェクトに変換できます。

- 547. ビットマップを選択します。
- 548. 「ビットマップ」メニューから「選択範囲を図形に変換」を選択し ます。

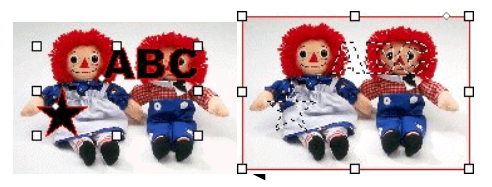

118 © 2010 SA International

## ビットマップの編集

移動ツールの使用

- 「移動」ツールは、ビットマップ上の選択範囲を移動またはコピーします。
- 549. ビットマップを選択して、選択範囲を指定します。
- 550. 「移動」ツールを選択します。▶←
- 551. 選択範囲内をマウスでクリック&ドラッグして、別の位置に移動 します。

選択範囲は別の位置に移動し、背景色で塗られたエリアが後に残りま す。背景色の設定については、[67](#page-76-0) ページの「背景色・フォアグラウンド カラーの設定」を参照してください。

[Ctrl] キーを押しながら選択範囲をドラッグすると、選択範囲を元の位 置に残したまま、そのコピーを移動することができます。

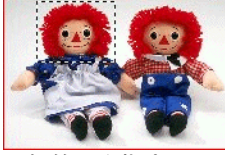

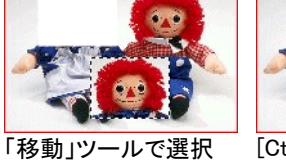

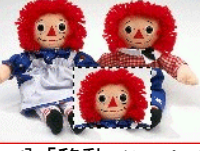

選択範囲を指定したビットマップ

範囲を移動した後[Ctrl]+「移動」ツールで選択範囲を移動した後

# 消しゴムツールの使用

「消しゴム」ツールを使って、ビットマップの不要な部分を削除したり、 ビットマップを編集前の状態に戻したりできます。

「消しゴム」ツールでは、次のオプションがデザインセントラルに表示さ れます。

「ブラシ」タブで、ブラシの形状とサイズを選択します。詳細は、122 ページの「ブラシの変更」を参照してください。

「消しゴムオプション」タブでは、次のオプション を調整できます。

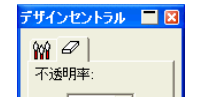

不透明率消しゴムで消去される画像のパーセン 「消しゴムオプション」 タブ

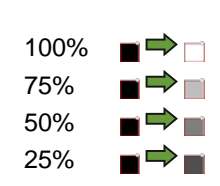

編集前に戻 このオプションをチェックすると、ビット すマップで編集した部分のみが消しゴムにより削除され、元の状態が復元され

ます。

ビットマップを消去するには:

ト。

- 552. ビットマップを選択します。
- 553. 「消しゴム」ツールを選択します。 2
- 554. 選択範囲内をクリック&ドラッグします。
- 「取り消し」機能で、ビットマップの編集エラーを消去できます。

ペイントブラシツールの使用

「ペイントブラシ」ツールは、絵筆のタッチでビットマップに色を塗ります。

デザインセントラルには次のオプションが表示されます。

「ペイントブラシオプション」タブでは、ペイントブラ シによる塗りの「不透明率」を指定します。値が低

「ブラシ」タブで、ブラシの形状とサイズを選択します。詳細は、[122](#page-131-0)  ページの「ブラシの変更」を参照してください。

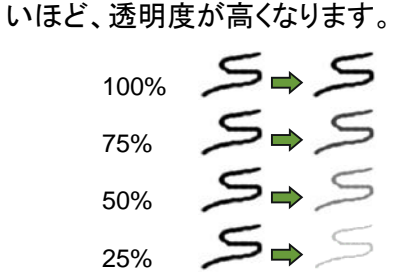

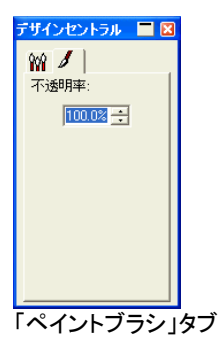

「ペイントブラシ」ツールを使用して線を描画するには:

555. ビットマップを選択します。

- 556. 「ペイントブラシ」ツールを選択します。 ノ│
- 557. 使用するフォアグラウンドカラーを選択します。

558. クリック&ドラッグします。

#### 鉛筆ツールの使用

「鉛筆」ツールでは、ビットマップにフォアグラウンドカラーの線をフリー ハンドで作成できます。

デザインセントラルには次のオプションが表示されます。

「ブラシ」タブでは、鉛筆の先の形状とサイズを選択します。詳細 は、[122](#page-131-0) ページの「ブラシの変更」を参照してください。

デザインセントラル ■図

 $897$ 不透明率  $\frac{100.08 - 1}{2}$ 

「鉛筆オプション」タブでは、鉛筆で描画する線の 「不透明率」を指定します。値が低いほど、透明 度が高くなります。

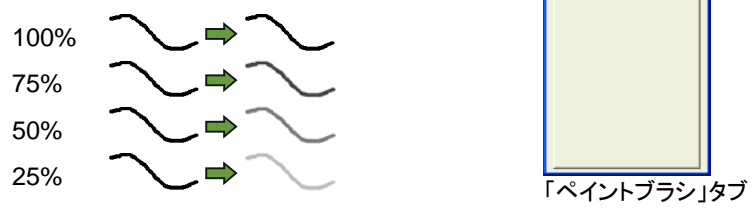

「鉛筆」ツールを使用して線を描画するには:

- 559. ビットマップを選択します。
- 560. 「鉛筆」ツールを選択します。
- 561. 使用するフォアグラウンドカラーを選択します。

562. 選択範囲内をクリック&ドラッグします。

クロップツールの使用

クロップツールを使用して、ビットマップの一部を選択し、残りは削除し ます。

ビットマップをクロップするには:

563. ビットマップを選択します。

564. 「クロップ」ツールを選択します。

- 565. クリック&ドラッグして、ビットマップ上に選択範囲を描画します。 ドラッグ時に [Shift] キーを押すと、正方形の選択範囲が作成され ます。
	- 「クロップ」ツールでは、単純な長方形または正方形の選択範囲を指定する必 要があります。[Ctrl] または [Shift] キーを使用して複雑な選択範囲を指定す ることはできません。
- 566. デザインセントラルで選択範囲の幅、高さを調整します。クロッ プするサイズは、選択範囲の枠およびコーナーをドラッグして調整 することもできます。
- 567. 選択範囲内をマウスでクリック&ドラッグして、別の位置に移動 します。
- 568. 「適用」■をクリックするか、選択範囲内をダブルクリックすると、 ビットマップが指定のサイズにクロップされます。

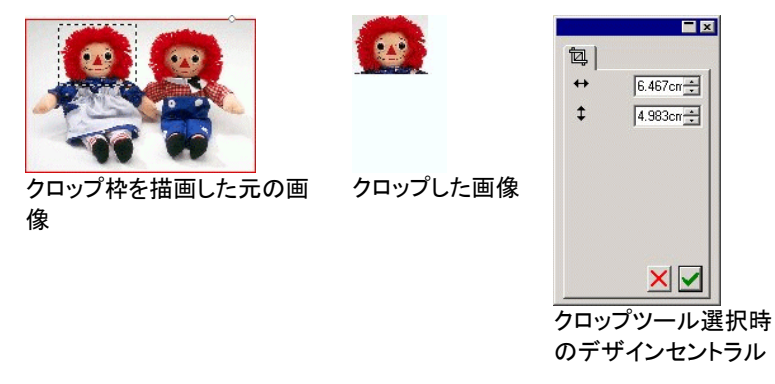

塗りツールの使用

「塗り」ツールは、ビットマップの区間をフォアグラウンドカラーで塗りつ ぶします。

「塗り」ツールを使用するには:

- 569 「塗り」ツールを選択します。3
- 570. デザインセントラルで値を入力します。

不透明率 塗りがビットマップを上書きするパーセント。 100% の場合は、完全に不透明な塗りにな ります。パーセント値が低いほど、塗りの色は薄くなりますが、詳細は鮮明に維持されます。

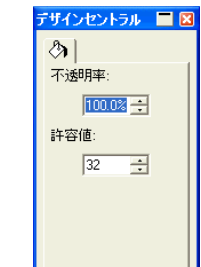

「途り」タブ

許容値 塗りの範囲はビットマップの端まで、または 色の変更地点までです。「許容値」により、 どの程度の色の変更を許容するかを指定し ます。0 から 255 の範囲で指定し、低い値を指定すると、クリックしたピクセルの色に近いエリアが塗りつぶされます。高い値を指定すると、より広範囲なエリアが塗りつぶされます。

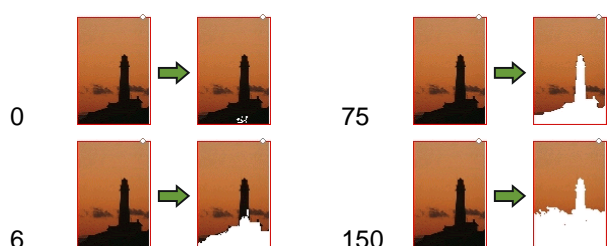

571. ビットマップ上の塗りつぶすエリアをクリックします。

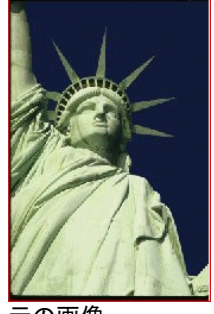

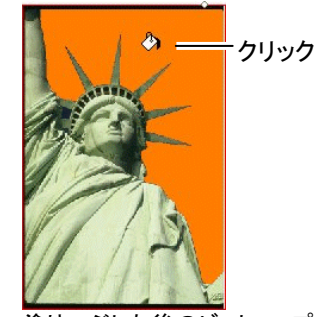

元の画像

塗りつぶした後のビットマップ

スタンプツールの使用

「スタンプ」ツールは、ビットマップのある部分を同じビットマップ上の別 の位置にコピーします。

「スタンプ」ツールでは、デザインセントラルに次のオプションが表示さ れます。

- 「ブラシ」タブで、ブラシの形状とサイズを選択します。詳細は、[122](#page-131-0)  ページの「ブラシの変更」を参照してください。
- 「スタンプオプション」タブでは、次のオプションを調整できます。
	- 不透明率 ツールの出力がビットマップを上書きする パーセント。100% の場合は、出力は完全に不透明になります。値が低いほど、透明 度は高くなります。

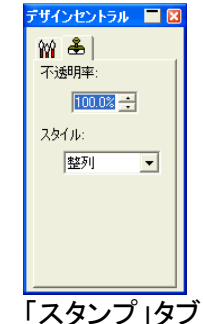

スタイル「整列」を選択すると、ツールで描画中かど うかに関係なく、原点とコピー先が常に同時に移動します。このスタイルは、広範なエリ アをコピーする場合に適しています。

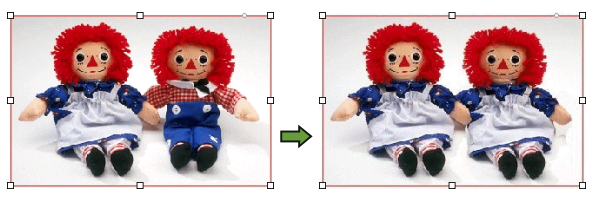

「未整列」を選択すると、ツールで描画中の場合に限って、原点 とコピー先が同時に移動します。描画中でない場合は、原点を移動せずに、コピー先のポイントのみを移動できます。この設定は、小さなエリアをビットマップ上の複数の位置にコピーするのに 適しています。

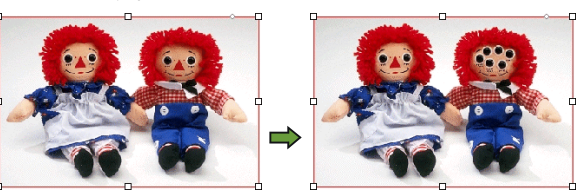

「スタンプ」ツールを使用するには:

- 572. 編集するビットマップを選択します。
- 573. 「スタンプ」ツールを選択します。 も
- 574. デザインセントラルの設定を調整します。
- 575. 「スタンプ」ツールで、ビットマップのコピー元(原点)となる部分 をクリックします。

576. ビットマップ上のコピー先をクリック&ドラッグします。

<span id="page-131-0"></span>スタンプの原点を変更するには、[Ctrl] キーを押しながら、コピー元とな る別の位置をクリックします。

### ブラシの変更

「ブラシ」タブで、ブラシの形状とサイズを選択します。

一部のブラシには左下に数字が小さく表示されるものもありますが、こ れはブラシのサイズをピクセル数で表したものです。

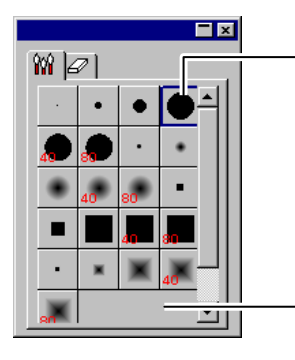

ダブルクリックして、現在のブラシのサイズを変更します。

ここをクリックしてブラシを新規作成します。

「ブラシ」タブ

ここでは、新しいブラシを追加したり、既存のブラシの形状またはサイ ズを変更したりします。「ブラシ」タブの空白の部分をクリックすると、ブ ラシを新規に作成します。既存のブラシの属性を変更するには、ブラシ のアイコンをダブルクリックします。

次のブラシの属性が設定できます。

- サイズブラシの幅および高さ。
- 硬さ ブラシが、元の画像とどの程度混ざるかを指定しま す。
- 回転回転角度

スタイル ブラシの形状として長方形または楕円を指定します。

## フィルタの使用

本ソフトウェアでは、ビットマップをフィルタすることができます。次のフィ ルタを使用できます。

- ノイズ消去 シャープ化 カラーバランス
- ぼかし • レベル • 明度・コントラ スト

一部のカラーモードでは使用できないものがあります。

フィルタを適用する際、画面にプレビューが表示されます。プレビューエ リアは、サイズを変更したり、移動したりできます。また、フィルタを適用 する範囲は、選択範囲に限定することができます。

#### ノイズ消去フィルタ

このフィルタを使用して、スキャンした画像にありがちなノイズなどを取 り除きます。

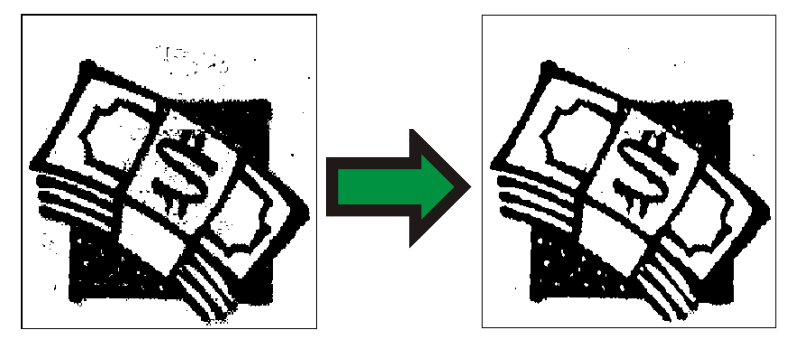

ビットマップのノイズを消去するには:

- 577. ビットマップを選択します。
- 578. 「ビットマップ」メニューから「フィルタ」を選択し、「ノイズ消去」を 選択します。
- 579. デザインセントラルでフィルタの設定を調整します。
	- 半径取り除くノイズのサイズ。

プレビュー このオプションをチェックすると、パラメータを調整する際に、 フィルタを適用した結果のプレビューが表示されます。

580. 「適用」をクリックします。

ぼかしフィルタ

このフィルタは、ピクセルを周辺ピクセルの平均を取ることで、画像をぼ かします。

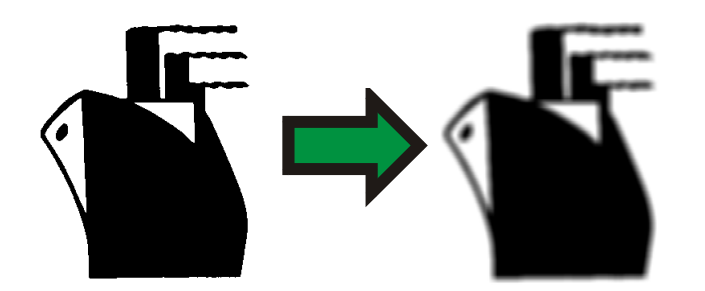

ぼかしフィルタを適用するには:

- 581. ビットマップを選択します。
- 582. 「ビットマップ」メニューから「フィルタ」を選択し、「ぼかし」を選択 します。
- 583. デザインセントラルでフィルタの設定を調整します。
	- 適用率と半径 これらのフィールドに高い値を入力するほど、より 効果が高くなります。
	- プレビュー このオプションをチェックすると、パラメータを調整する際に、フィルタを適用した結果のプレビューが表示されます。

584. 「適用」をクリックします。√

シャープ化フィルタ

このフィルタを使用し、ピクセル間のコントラストを上げて、画像を鮮明 にします。

- 585. ビットマップを選択します。
- 586. 「ビットマップ」メニューから「フィルタ」を選択し、「シャープ化」を 選択します。
- 587. デザインセントラルでフィルタの設定を調整します。
	- 適用率と半径 これらのフィールドに高い値を入力するほど、よ り効果が高くなります。
	- プレビュー このオプションをチェックすると、パラメータを調整する際に、フィルタを適用した結果のプレ ビューが表示されます。

588. 「適用」をクリックします。√

#### レベルフィルタ

このフィルタは、次のように、画像で使用している色のヒストグラムを表 示します。グラフのバーは各色の使用量を表します。スライダを内側に 移動すると、ビットマップのホワイトポイントとブラックポイントを変更しま す。

589. ビットマップを選択します。

- 590. 「ビットマップ」メニューから「フィルタ」を選択し、「レベル」を選択 します。
- 591. デザインセントラルでフィルタの設定を調整します。
	- 「RGB」を選択すると、RGB の全カラーを一括調整します。特 定のカラーのみを調整する場合は、「レッド」、「グリーン」、「ブ ルー」のいずれかを選択します。
	- ヒストグラムの下のスライダをクリック&ドラッグするか、入力 フィールドに数値を入力します。
	- 「自動」ボタンをクリックすると、自動的にホワイトとブラックポイ ントが決定され、中間色が適切に分布されます。
	- 「リセット」ボタンをクリックすると、スライダが元の位置に戻りま す。
	- 「プレビュー」をチェックすると、パラメータを調整する際に、フィ ルタを適用した結果のプレビューが表示されます。
- 592. 「適用」をクリックします。√

#### カラーバランスフィルタ

デザインセントラルに、特定の色の成分を増加、または減少させるスラ イダ(シアン-レッド、マゼンタ-グリーン、イエロー-ブルー)が表示されま す。例えば、シアン・レッドスライダをシアンの方向にドラッグすると、シ アンが増加し、レッドが減少します。

593. ビットマップを選択します。

- 594. 「ビットマップ」メニューから「フィルタ」を選択し、「カラーバラン ス」を選択します。
- 595. デザインセントラルでフィルタの設定を次の手順で調整します。
	- リストから「シャドー」、「中間色」、「ハイライト」を選択し、変更す る色の範囲を指定します。
	- スライダをクリック&ドラッグするか、入力フィールドに数値を入 力します。
	- 「プレビュー」をチェックすると、パラメータを調整する際に、フィ ルタを適用した結果のプレビューが表示されます。
- 596. 「適用」をクリックします。√

明度・コントラストフィルタ

このフィルタを使って、画像の明るさ、コントラストおよび彩度を調整し ます。

- 597. ビットマップを選択します。
- 598. 「ビットマップ」メニューから「フィルタ」を選択し、「明度・コントラ スト」を選択します。
- 599. デザインセントラルでフィルタの設定を次の手順で調整します。
	- スライダをクリック&ドラッグするか、入力フィールドに数値を入力します。
	- 「プレビュー」をチェックすると、パラメータを調整する際に、フィルタを適用した結果のプレビューが表示されます。
- 600. 「適用」をクリックします。 ⊻

#### Adobe フィルタ

Adobe 社のフィルタがインストールされた環境では、本ソフトウェアでこ れらのフィルタプラグインを使用することができます。

プラグインがインストールされたフォルダを次の手順で設定します。

- 601. 「編集」メニューから「環境設定」を選択します。
- 602. 「ファイルの保存先」タブを選択し、「Adobe プラグイン」にプラ グインが保存された場所を指定します。

フォルダを検索する場合は、「参照」をクリックします。これらのプラグイン用のフォ ルダの保存場所については、Adobe Photoshop のユーザマニュアルを参照して ください。

603. 「OK」をクリックします。

プラグインフォルダの設定後は、本プログラムでフィルタを使用できるよ うになります。

- 604. ビットマップを選択します。
- 605. 「ビットマップ」メニューから「Adobe フィルタ」を選択し、フィルタ を指定します。
- 606. 各フィルタに表示される手順でフィルタを適用します。

Adobe フィルタに関する詳細は、Adobe のマニュアルを参照してください。

## ビットマップのトレース

トレース処理では、ビットマップ画像をベクター画像に変換でき、パスと して編集することができます。トレースする区間はビットマップの選択範 囲に限定することができます。

マスク処理されたビットマップをトレースする場合は、予めマスク解除す る必要があります。

 ビットマップをトレースした後、トレースした結果を確認するためにビットマップを非表示にするには、「画面」ツールバーの「ビットマップのプレビュー」ボタンをクリック するか、「画面」メニューから「ビットマップのプレビュー」を選択します。

#### 自動トレースの使用

自動トレースは、ビットマップの図形をトレースします。デザインセントラ ルには次のオプションが表示されます。

ノイズ消去 トレース時に行う、ノイズ消去の処理を設定します。「なし」を選 択すると、ノイズ処理は一切行われません。「最大」では、ノイ ズを最大に消去します。

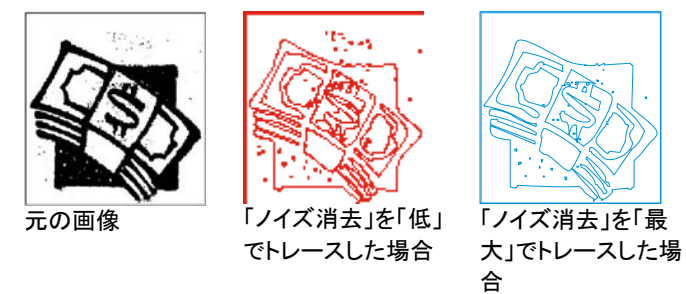

- コーナー コーナーをどれほど積極的に検出するかを設定します。「なし」 を選択すると、コーナーは検出されません。「最大」では、コー ナーを最も多く検出します。
- 解像度 画像の元の解像度をそのまま(フル)使用するか、元の 1/2、 1/4、1/8 に落としてトレースできます。解像度を落とすと、より 高速にトレースでき、ポイント数が少なくなりますが、精度が落ちる場合があります。「最適」では、画像のサイズに適切な解像度でトレースします。
- 許容値元の画像をどれほど、忠実にトレースするかを設定します。0~ 100% の範囲で指定します。低い値を指定すると、より忠実にトレースしますが、画像の不完全な部分まで検出することがあります。高い値を指定すると、よりスムーズな曲線でトレースし ますが、細かい部分が忠実に再現されないことがあります。
- **コーナースタ** 検出したコーナーをどのように描画するかを指定します。 イル「シャープ」では、コーナーをシャープコーナーにします。
- 

する

- カラートレースしたベクターオブジェクトの色を指定します。
- **画像を反転** トレースする色を逆にします(白の部分をトレース)。

ビットマップを自動トレースするには:

- 607. 「自動トレース」ツールを選択します。図
- 608. デザインセントラルでトレースの設定を調整します。
- 609. ビットマップ全体、または一部のみをトレースできます。
	- クリック&ドラッグして、トレースする範囲を指定します。ビット マップ内でトレースするオブジェクトの回りを囲むように長方形 の範囲を指定します。[Shift] キーを押すと、正方形の範囲を指 定できます。
	- ビットマップをクリックすると、クリックした図形のみをトレースし ます。
	- [Ctrl] キーを押しながらクリックすると、ビットマップ全体がト レースされます。

トレースしたオブジェクトは、すべてワイヤフレームとして設定されます。塗りを表 示するには、オブジェクトを選択して合成する必要があります。

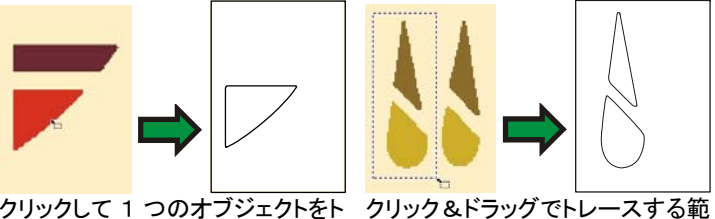

レース囲を指定

 最良な結果を得るためには、グレースケール(8 ビット - 256 レベル)で 300~600 DPI の解像度で画像をスキャンしてください。解像度が高すぎると、ポイントが余分に作成され、パスが滑らかにならないことがあります。

### センターライントレースの使用

「センターライントレース」ツールは、図形の両端の中心を通るパスを作 成します。特定のサイズより大きな図形がある場合、中央ではなく輪郭 をトレースするように指定できます。このツールは、ネオンまたは彫刻 を使用した作業に便利です。

「センターライントレース」では、白黒ビットマップのみしか処理できませ  $\mathcal{L}_{\alpha}$ 

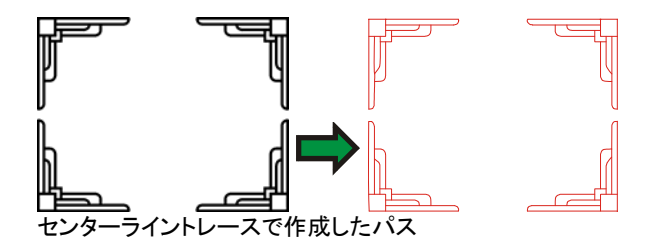

デザインセントラルには、「自動トレース」ツールで説明した「自動トレー ス」タブと、次のオプションを含む「センターライン」タブが表示されます。

ステップアウトラインをトレースする最小サイズ

**パスを閉じる** パスを独立した閉図形としてトレースします。

**大きなオブジェ** このオプションをチェックした場合、大きなオブジェクトを クトは輪郭をト レースする検出すると、中央ではなくオブジェクトの輪郭をトレース します。

カラートレースしたベクターオブジェクトの色を指定します。

ビットマップをセンターライントレースするには:

- 610. 「センターライントレース」ツールを選択します。 Z
- 611. デザインセントラルでトレースの設定を調整します。
- 612. ビットマップ全体または一部のみをトレースできます。
	- クリック&ドラッグして、トレースする範囲を指定します。ビット マップ内でトレースするオブジェクトの回りを囲むように範囲を 指定します。[Shift] キーを押すと、正方形の範囲を指定できま す。
	- ビットマップをクリックすると、クリックした図形のみをトレースし ます。
	- [Ctrl] キーを押しながらクリックすると、ビットマップ全体がト レースされます。

## ピクチャカットトレースの使用

「ピクチャカット」ツールは、ビットマップを特殊な縞模様にトレースしま す。この処理は、画像を縦または横方向に、可変幅の帯にカットします。 カス取り作業を楽にするため、複数の帯をまとめたつまみを作成します。

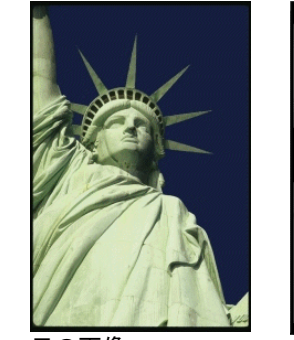

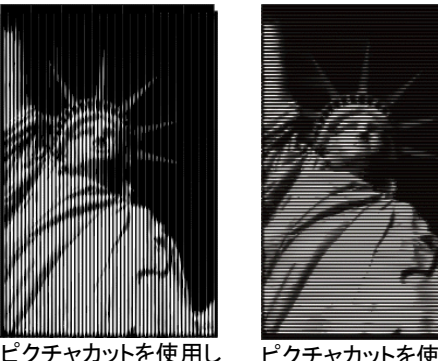

元の画像

ピクチャカットを使用し て横方向に帯を作成

デザインセントラルには、次のオプションを含む「ピクチャカット」タブが 表示されます:

て縦方向に帯を作成

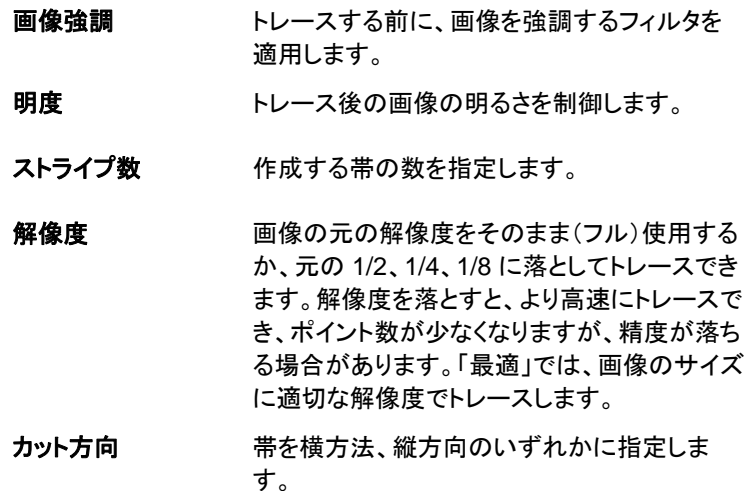

- 画像を反転する画像の明るい部分と暗い部分を逆にします。
- カラー トレースしたベクターオブジェクトの色を指定し ます。

ピクチャカットを使用して縞模様を作成するには:

- 613. 「ピクチャカット」ツールを選択します。 ■
- 614. デザインセントラルでトレースの設定を調整します。
- 615. 次の手順で、ビットマップ全体または一部のみをトレースします。
	- クリック&ドラッグして、トレースする範囲を指定します。ビット マップ上でトレースするオブジェクトの回りを囲むように範囲を 指定します。[Shift] キーを押すと、正方形の範囲を指定できま す。
	- [Ctrl] キーを押しながらクリックすると、ビットマップ全体をトレー スします。
- 616. 「ピクチャカット」ツールを終了するには、別のツールを選択しま す。

## カラートレースの使用

カラートレースは、カラービットマップをカラーパスに変換します。カラー トレースは 2 つのステップで行われます。最初のステップは、ビットマッ プの色数を少なくするポスタライズ処理です。ポスタライズした後、ビッ トマップを色別にトレースします。

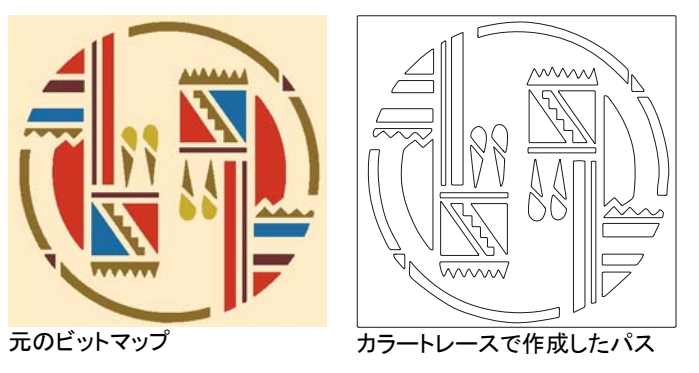

デザインセントラルには、「自動トレース」ツールで説明した「自動トレー ス」タブと、次のオプションを含む「カラートレース」タブが表示されます。

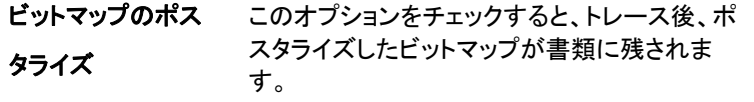

- エッジフィルタ ポスタライズ時に、ノイズをどれほど積極的に 処理するかを指定します。「なし」を設定する と、ノイズ処理は一切行わず、「最大」はノイズを最大限処理します。
- ポスタライズカラー数ビットマップをポスタライズする色数を指定しま す。同じ色調の色が複数存在する場合、色数を多く設定すると、必要な色が認識されるよう になります。
- アクティブに統合す選択した色を、アクティブカラーに統合します。
- る
- 取り消し 最後に行った統合処理を取り消します。

ビットマップをポスタライズしてカラートレースするには:

- 617. 「カラートレース」ツールを選択します。図
- 618. デザインセントラルでトレースの設定を調整します。
- 619. トレースする色数を設定します。
- 620. 次の手順でビットマップ全体、または一部のみをトレースします。
	- クリック&ドラッグして、トレースする範囲を指定します。ビット マップ内でトレースするオブジェクトの回りを囲むように範囲を 指定します。[Shift] キーを押すと、正方形の範囲を指定できま す。
	- ビットマップをクリックすると、クリックした図形のみをトレースし ます。
	- [Ctrl] キーを押しながらクリックすると、ビットマップ全体がト レースされます。
- 621. 次のセクションの説明に従って、カラーパレットを編集して、ビッ トマップをポスタライズします。

622. 「適用」をクリックします。

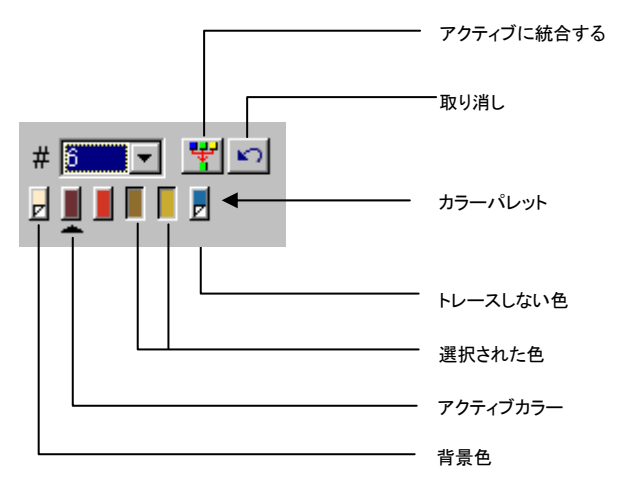

画像をカラートレースする際、「ポスタライズカラー数」リストで、トレース する色数を指定します。

背景色が検出された場合、背景色はカラーパレットの左側に表示され ます。背景色は、折り目が示しているように、トレースされません。

トレースしない色として設定した部分は、プレビューに表示されません。 カラーパレットの色を、[Shift] キーを押しながらクリックすると、トレース されずにスキップされます。

色の下に三角が表示されている場合、その色がアクティブカラーである ことを意味します。アクティブカラーは、色を統合するときに使用します。 アクティブカラーにするには、色の下の部分をクリックします。

色を選択するには、マウスでクリックします。選択を解除するには、もう 一度マウスでクリックします。ここでは複数の色を選択することができま す。非表示(トレースしない色)の色を選択すると、表示されるようにな ります。

複数の色を同じ色としてトレースする必要がある場合、次の手順でこれ らの色を統合します。

- 623. 統合先の色をアクティブカラーにします。
- 624. 統合する色を選択します。
- 625. 「アクティブに統合する」をクリックします。

「取り消し」ボタンをクリックすると、統合が取り消されます。最後に行っ た処理のみが取り消しできます。

また、統合元の色をクリックして、統合先の色のボタンの上にドラッグす ることで、2 色を統合することもできます。

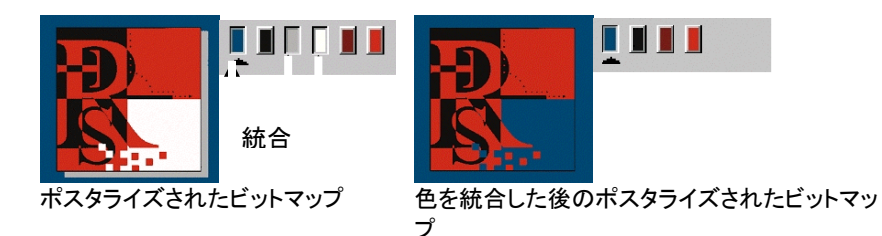

パレットの色の順番を変更するには、色を新しい位置にクリック&ドラッ グします。

ポスタライズカラーは、カラーパレット上で編集できます。編集するには、 [Ctrl] キーを押しながら色をクリックします。

画像をポスタライズした後、次のように編集します。

626. 元の色で塗られたエリアをマウスでクリックします。

カーソルがペンキのバケツの形に変わります。

627. 色を適用する部分へドラッグします。

マウスのボタンをはなすと、色が適用されます。

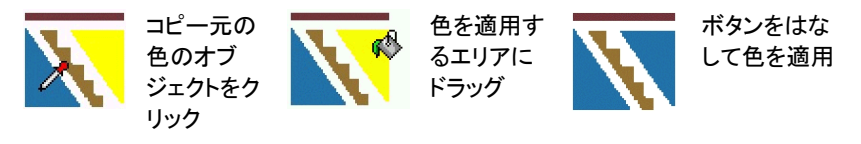

# **14.** 特殊効果の操作

本ソフトウェアは、デザイン内のオブジェクトに様々な特殊効果を適用 するツールを備えています。

## 共通の機能

全ての特殊効果で共通して使用できる基本機能が多く備わっています。

### 特殊効果の分離

元のオブジェクトから特殊効果を分離するには、「特殊効果」メニューか ら「分離 [・・・]」を選択します。コマンドの最後には、特殊効果の名前が 表示されます。

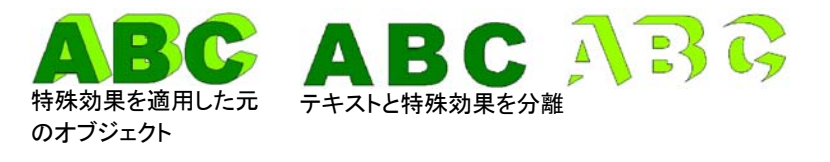

#### 特殊効果の消去

「特殊効果」メニューから「消去 [・・・]」を選択します。コマンドの最後に は、特殊効果の名前が表示されます。

## 結合の使用

「結合」は、重なるオブジェクトに使用し、オブジェクトの重なる部分を分 割したり、統合したりします。結合は、ベクターオブジェクトのみに使用 可能です。ビットマップには使用できません。

### ウェルド効果

「ウェルド」は、選択したオブジェクトの重なる部分を取り除いて、1つの オブジェクトにします。このツールを使用して、重なるオブジェクトの不 要なカットラインを削除します。

628. オブジェクトを選択します。

629. 「特殊効果」メニューから「結合」を選択し、「ウェルド」を選択し ます。

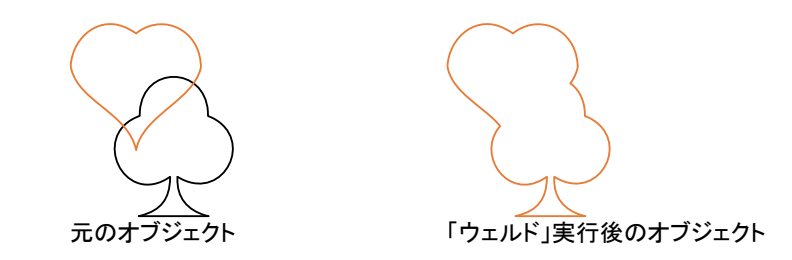

## カラーごとにウェルド

「カラーごとにウェルド」効果を使用すると、同じ色の重なるオブジェクト を自動的に結合できます。

- 630. オブジェクトを選択します。
- 631. 「特殊効果」メニューから「結合」を選択し、「カラーごとにウェル ド」を選択します。

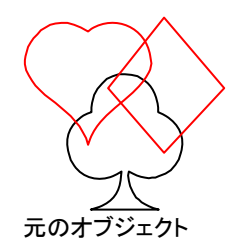

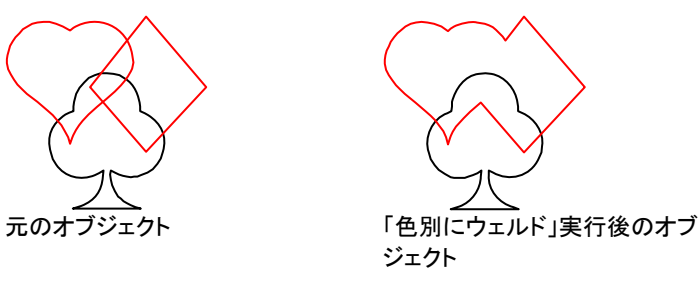

## 型抜き効果

「型抜き」効果は、重なっているオブジェクトに適用します。最上位のオ ブジェクトを削除し、下位オブジェクトからその重複部分を取り除きます。

- この効果は、最上位オブジェクトのみに適用されます。その他の下位オブジェクト に効果を適用するには、効果を実行する前に上位のオブジェクトをグループ化し てください。
- 632. オブジェクトを選択します。
- 633. 「特殊効果」メニューから「結合」を選択し、「型抜き」を選択しま す。

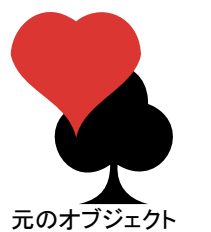

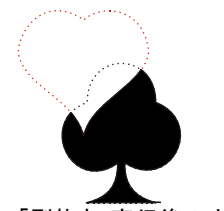

元のオブジェクト ファンス 「型抜き」実行後のオブジェクト

## 交差効果

「交差」効果は、オブジェクトの重なっている部分を残して、選択したオ ブジェクトをすべて削除します。

- この効果は、最上位オブジェクトのみに適用されます。その他の下位オブジェクト に効果を適用するには、効果を実行する前に上位のオブジェクトをグループ化し てください。
- 634. オブジェクトを選択します。
- 635. 「特殊効果」メニューから「結合」を選択し、「交差」を選択します。

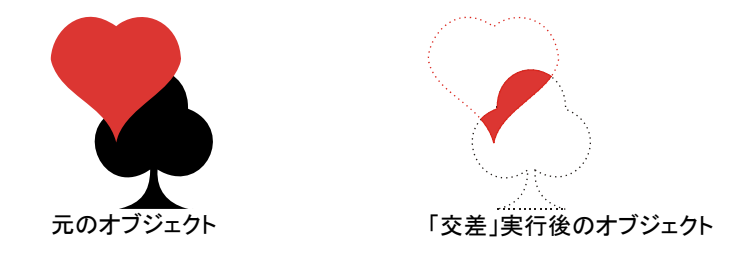

#### 中マド効果

「中マド」効果は、重なっているオブジェクトに適用します。オブジェクト の重なっている部分を削除します。

- この効果は、最上位オブジェクトのみに適用されます。その他の下位オブジェクト に効果を適用するには、効果を実行する前に上位のオブジェクトをグループ化し てください。
- 636. オブジェクトを選択します。
- 637. 「特殊効果」メニューから「結合」を選択し、「中マド」を選択しま す。

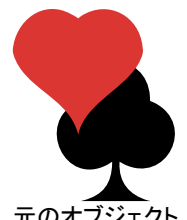

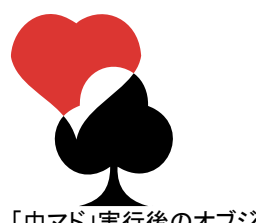

元のオブジェクト アンチャング 「中マド」実行後のオブジェクト

## フューズ効果

「フューズ」効果は、重なっているオブジェクトに適用します。オブジェク トの重なっている部分のみを残し、最上位のオブジェクト全体を削除し ます。重なっている部分と下位レイヤーのオブジェクトが、1 つのオブ ジェクトに統合されます。下位レイヤーのオブジェクトはそのまま残り、 フューズした部分には、元のオブジェクトの色が使用されます。

- この効果は、最上位オブジェクトのみに適用されます。その他の下位オブジェクト に効果を適用するには、効果を実行する前に上位のオブジェクトをグループ化し てください。
- 638. オブジェクトを選択します。
- 639. 「特殊効果」メニューから「結合」を選択し、「フューズ」を選択し ます。

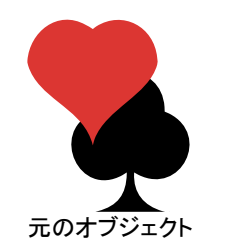

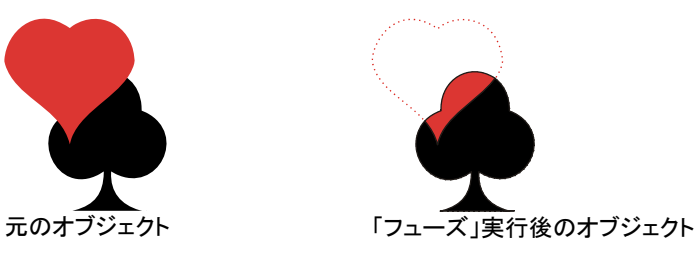

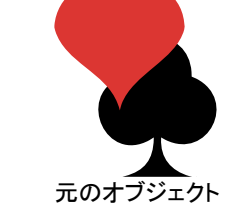

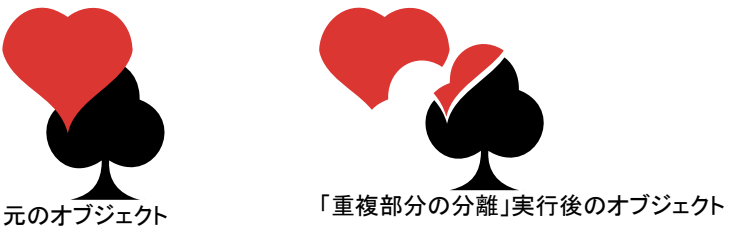

## 重なり除去効果

「重なり除去」効果は、重なっているオブジェクトに適用します。最下位 のオブジェクトと重なる部分を削除し、最上位 オブジェクトはそのまま残します。

- この効果は、最上位オブジェクトのみに適用されます。その他の下位オブジェクト に効果を適用するには、効果を実行する前に上位のオブジェクトをグループ化し てください。
- 640. オブジェクトを選択します。
- 641. 「特殊効果」メニューから「結合」を選択し、「重なり除去」を選択 します。

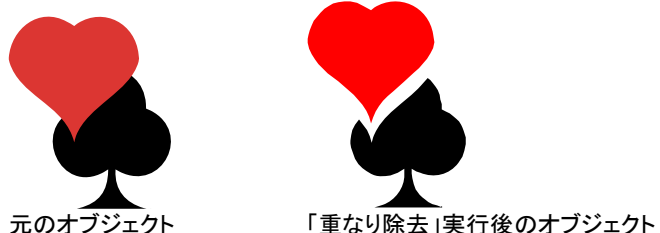

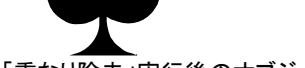

## 重複部分の分離効果

「重複部分の分離」効果は、重なっているオブジェクトに適用します。オ ブジェクトから重なっている部分を削除し、個別のオブジェクトを作成し ます。

642. オブジェクトを選択します。

643. 「特殊効果」メニューから「結合」を選択し、「重複部分の分離」 を選択します。

# アウトライン効果の使用

本ソフトウェアでは、オブジェクトの周りにインライン、アウトライン、また は輪郭線を追加できます。

- **アウトライン オブジェクトの外縁、および穴(文字の A、B などのオブ** ジェクト内の穴)の周りに追加する閉図形。
- 輪郭アウトラインと似ていますが、外縁のみに作成します。
- インラインオブジェクトの縁の内側に追加する閉図形。

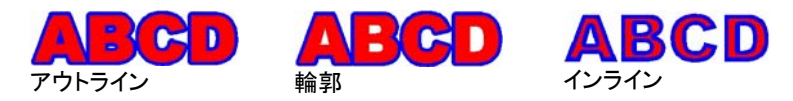

- この章では、「インライン」、「アウトライン」、「輪郭」の全ての総称として、アウトライ ンという用語を使用します。
- アウトラインでは、アウトラインの数、幅 および間隔が指定できます。

アウトライン

- 644. 特殊効果を適用するオブジェク トを選択します。
- 645. 「特殊効果」メニューから「アウ トライン」を選択します。
- 646. デザインセントラルで設定を調 整するか、コントロールポイントをド ラッグします。
- 647. 「適用」をクリックします。 √

## デザインセントラルでのアウトラインの調整

オブジェクトにアウトラインを適用する場合、デザインセントラルで次の 属性を調整できます。

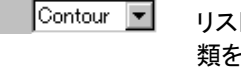

リストから「輪郭」、「アウトライン」、「インライン」のいずれかの種類を選択します。

アウトラインの幅

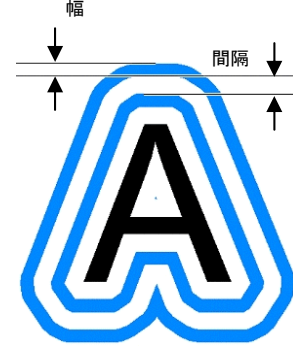

 $\overline{\mathsf{a}}$  0.101cm 를 アウトラインの間隔

> 픋 アウトラインの数

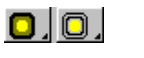

 $\frac{1}{4}$  5

作成するアウトラインの色を単色にするか、色が段階的に変わる グラデーションにするかを設定します。

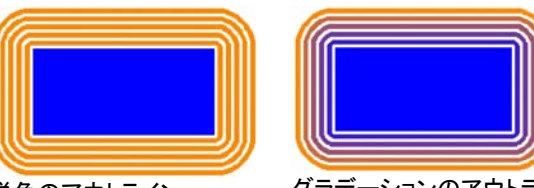

単色のアウトライン

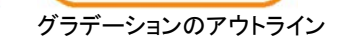

8 I 8 I

アウトラインが元のオブジェクトの裏を全てカバーするか(裏貼り) を設定します。このオプションは、アウトラインの間隔が「0」の場合にのみ選択可能となります。

 $\overline{\phantom{a}}$ cielci

 $C[\Gamma][\Gamma]$ 

アウトラインの色

コーナーをどのようにアウトラインするかを結合の種類で設定しま

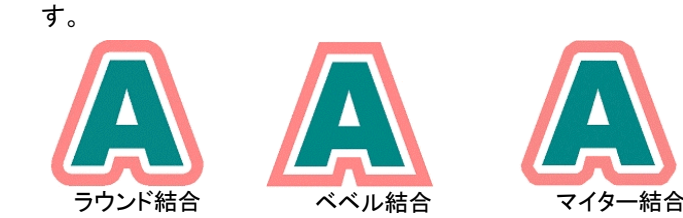

 $\hat{\frown}$  4.000 ÷ コーナーの鋭さを制御します。

> 開図形をどのようにアウトラインするかを先端の種類で設定しま す。「丸先端」、「突出し先端」、「バット先端」を選択できます。

丸先端突出し先端 バット先端

元のオブジェクト このオプションをチェックすると、元のオブジェクトがアウトラインと を残す共に残ります。チェックを解除すると、元のオブジェクトは削除さ れます。

# コントロールポイントを使用したアウトラインの調整

アウトラインを適用すると、オブジェクトに基準線とコントロールポイント が表示されます。コントロールポイントをドラッグして、一部の属性を調 整できます。

• 「幅」ポイントをクリック& ドラッグして、アウトライ ンの幅を変更します。

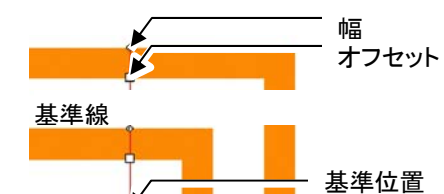

• 「オフセット」ポイントをク リック&ドラッグして、ア ウトラインの間隔を変更 します。

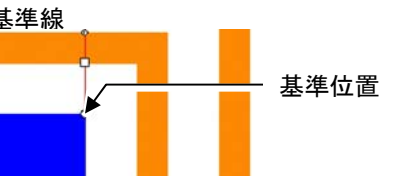

• 「基準位置」ポイントをク リック&ドラッグして、ア ウトラインを適用する位置を示す基準線の位置 を変更します。

# シャドー効果の使用

本ソフトウェアは、オブジェクトの周りに影の効果を追加できます。 次のシャドーの種類が使用できます。

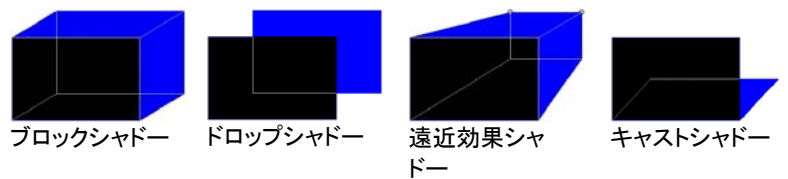

オブジェクトへのシャドーの適用

オブジェクトにシャドーを適用するには:

- 648. オブジェクトを選択します。
- 649. 「特殊効果」メニューから「シャドー」を選択します。
- 650. デザインセントラルで設定を調整するか、コントロールポイント をドラッグします。
- 651 「適用」をクリックします。

# デザインセントラルでのシャドーの調整

シャドーをオブジェクトに適用する場合、次の属性をデザインセントラル で調整できます。

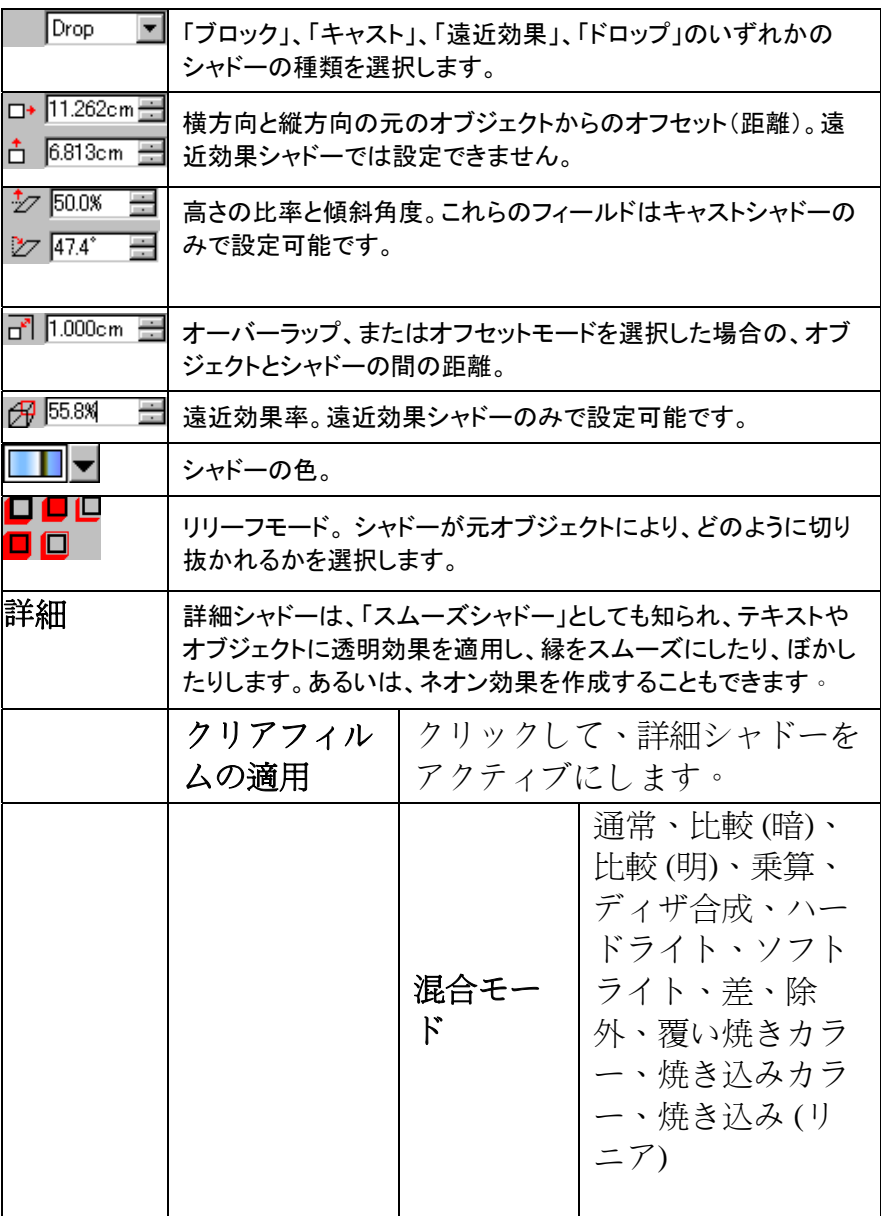

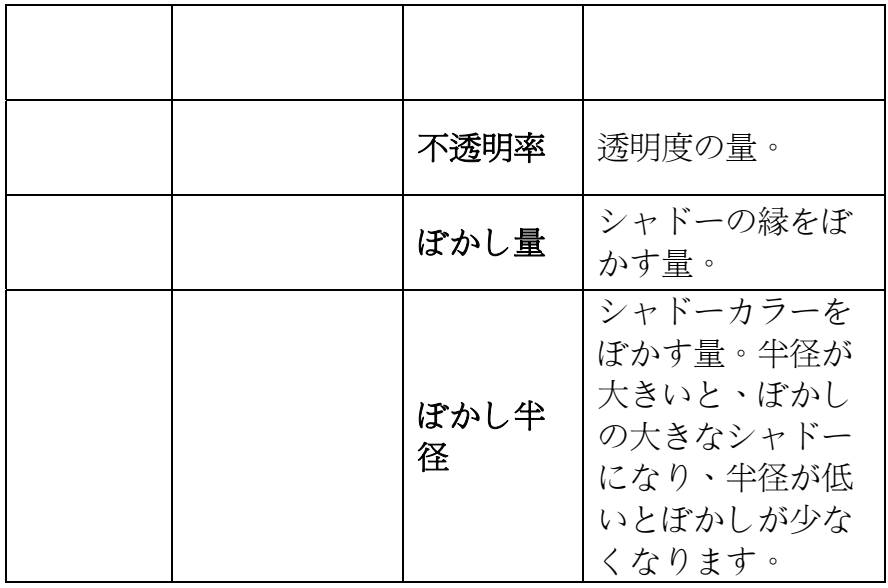

各シャドーの種類で、次のリリーフモードが指定できます。

#### ブロックおよび遠近効果シャドー

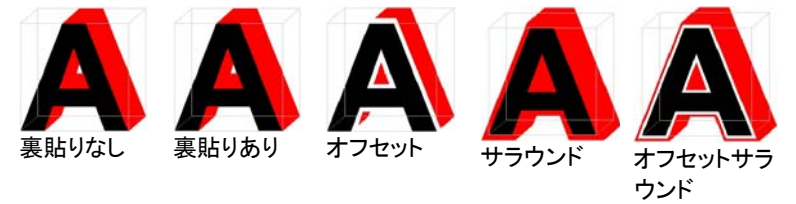

ドロップシャドー

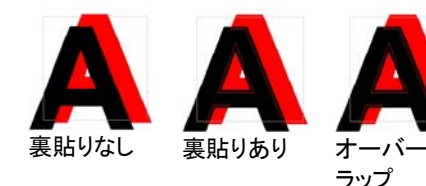

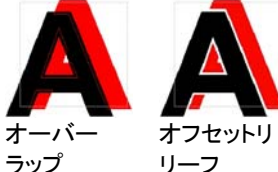

#### キャストシャドー

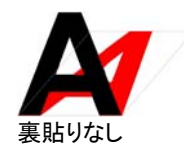

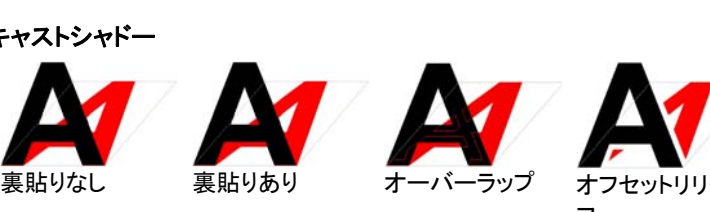

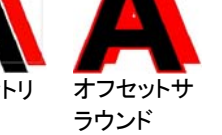

フ

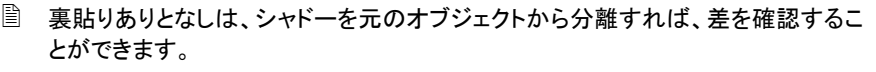

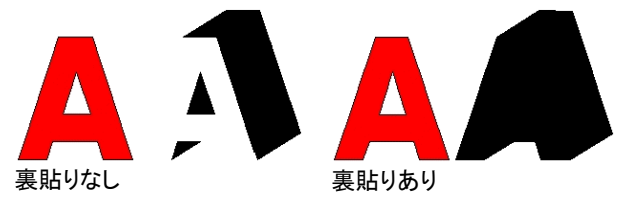

# コントロールポイントを使用したシャドーの調整

シャドーをクリック&ドラッグして、「高さの比率」と「傾斜角度」(キャスト シャドー)、縦・横方向のオフセット(その他のシャドー)、または「遠近効 果率」(遠近効果シャドー)を変更します。

# ストライプ効果の使用

ストライプ効果を使用して、ベクターオブジェクトに縞模様を追加します。 ストライプには次の種類が用意されています。

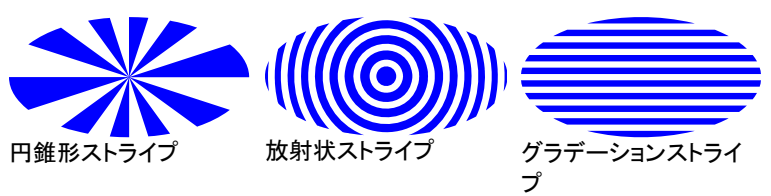

- オブジェクトへのストライプの適用
- 652. オブジェクトを選択します。
- 653. 「特殊効果」メニューから「ストライプ」を選択します。
- 654. デザインセントラルで値を入力します。

## デザインセントラルでの円錐形ストライプの調整

オブジェクトに円錐形ストライプを適用する場合、次の属性をデザイン セントラルで設定できます。

- # 15 픋 オブジェクト上のストライプの数
	- オブジェクトがストライプで塗られる比率(0~100%)を指定します。この値を変更すると、ストライプの数は変更されず、ストライ

X 50.0%
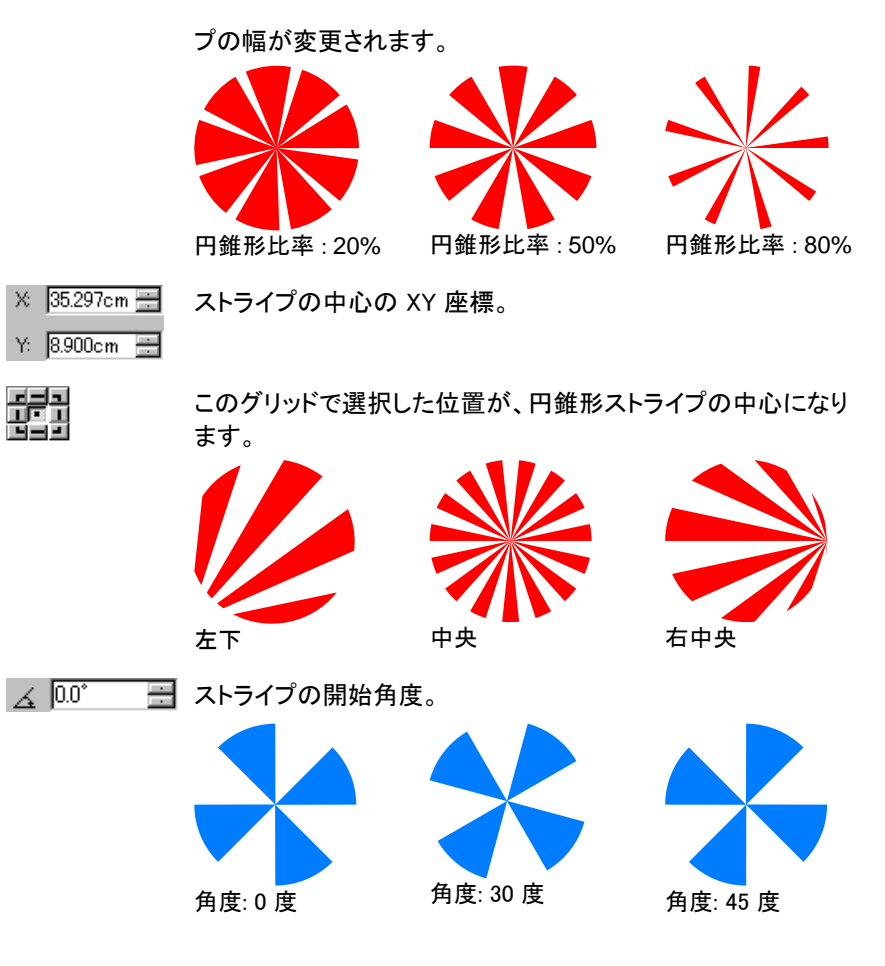

### コントロールポイントを使用した円錐形ストライプの調整

上記のいくつかのフィールドは、コントロールポイントをドラッグして調整 できます。

- ストライプの右(下)の縁をドラッグして、「ストライプ角度」を変更し ます。ドラッグ時に [Shift] キーを押すと、角度が制限されます。
- ストライプの左(上)の縁をドラッグして、ストライプの幅を変更しま す。ドラッグ時に [Shift] キーを押すと、角度が制限されます。
- 中心点をクリック&ドラッグして、ストライプの中央の位置を変更し ます。

# デザインセントラルでのグラデーションストライプの調整

オブジェクトにグラデーションストライプを適用する場合、次の属性をデ ザインセントラルで設定できます。

# 5 ■ オブジェクト上のストライプの数

■ 50.0% ■ オブジェクトがストライプで塗られる比率(0~100%)を指定します。 この値を変更すると、ストライプの数は変更されず、ストライプの幅が変更されます。

> このフィールドは、「間隔の種類」に「可変ストライプ&可変間隔」を 指定すると、無効になります。

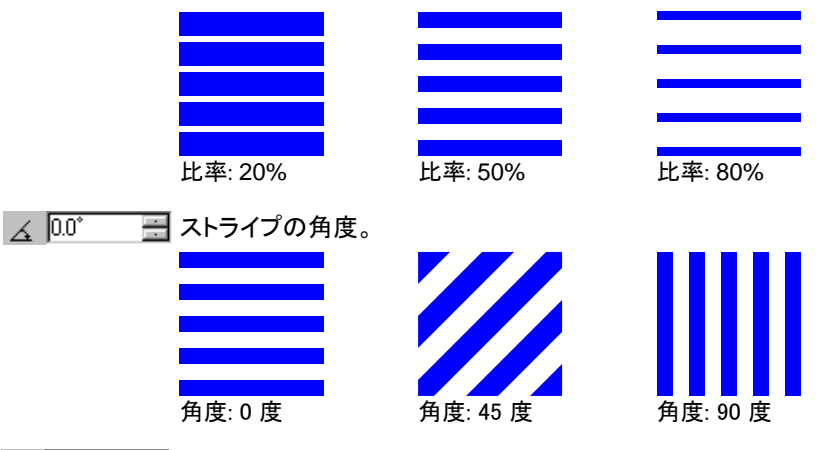

 $\equiv$  55.0% ■ グラデーションの比率(0~100%)を指定します。 このフィールドは、「間隔の種類」に「均一ストライプ&均一間隔」を 指定すると無効になります。

間隔の種類類 均一ストライプ& ストライプと間隔の幅が均一になります。

#### 均一間隔

- **可変ストライプ&** ストライプと間隔の幅が可変になり、グラデー 可変間隔ション効果がでます。
- **可変ストライプ&** ストライプの幅が可変ですが、間隔の幅が均 均一間隔一に保たれ、グラデーション効果が出ます。

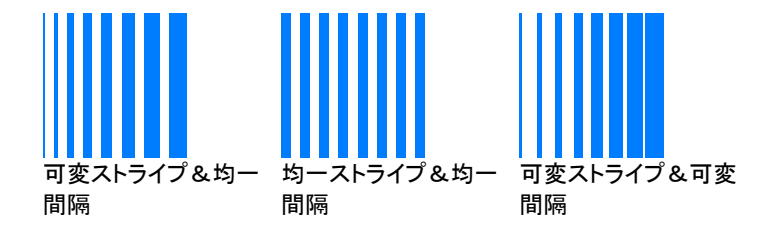

コントロールポイントを使用したグラデーションストライプ の調整

上記のいくつかのフィールドは、コントロールポイントをドラッグして調整 できます。

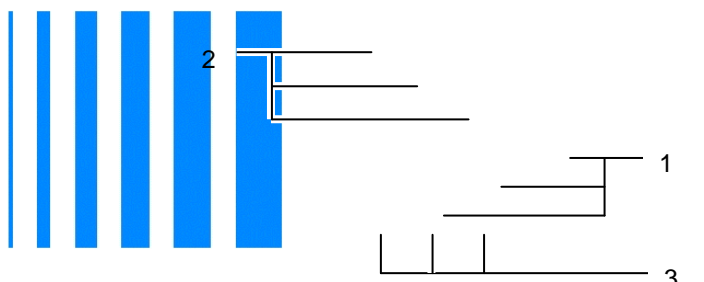

- 「均一ストライプ&均一間隔」を選択した場合、ポイント 1 または 2 3 をクリック&ドラッグして、間隔を変更します。
- 「可変ストライプ&均一間隔」を選択した場合、ポイント 1 または 2 をクリック&ドラッグして、ストライプグラデーションを変更します。
- 「可変ストライプ&均一間隔」を選択した場合、ポイント 1 をクリック &ドラッグして間隔を変更します。ストライプグラデーションを変更 するには、ポイント 2 をクリック&ドラッグします。
- ポイント 3 をクリック&ドラッグすると、ストライプの角度を変更でき ます。[Shift] キーを押すと、角度を制限できます。

### デザインセントラルでの放射状ストライプの調整

オブジェクトに放射状ストライプを適用する場合、次の属性をデザイン セントラルで設定できます。

- $\#$  5 ÷ オブジェクト上のストライプの数
- $\mathbf{I}$  50.0% 름 オブジェクトがストライプで塗られる比率(0~100%)を指定し ます。この値を変更すると、ストライプの数は変更されず、スト ライプの幅が変更されます。

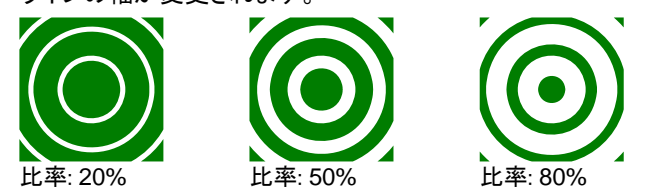

- $\rightarrow 0.08$ 름 中心から最初の間隔までの距離
- $\frac{1}{2}$  100.0%  $\equiv$ 中心から最も外側のリングまでの距離を指定します。最後のリ ングを超すオブジェクトの部分は、べた塗りになります。
- $\equiv$  55.0% 晋 グラデーションの比率(0~100%)を指定します。

このグリッドで選択した位置が、放射状ストライプの中心になり ます。

コントロールポイントを使用した放射状ストライプの調整

上記のいくつかのフィールドは、コントロールポイントをドラッグして調整 できます。

- ストライプの内縁をクリック&ドラッグして、ストライプグラデーション を変更します。
- ストライプの外縁をクリック&ドラッグして、ストライプの間隔を変更 します。
- 中心点をクリック&ドラッグして、ストライプの中央の位置を変更し ます。

### 変形効果の使用

躍

本ソフトウェアでは、ベクターオブジェクトを様々な形状に変形すること ができます。次の変形方法が用意されています。ビットマップに変形を 使用すると、変形した形状の図形でビットマップがマスクされます。

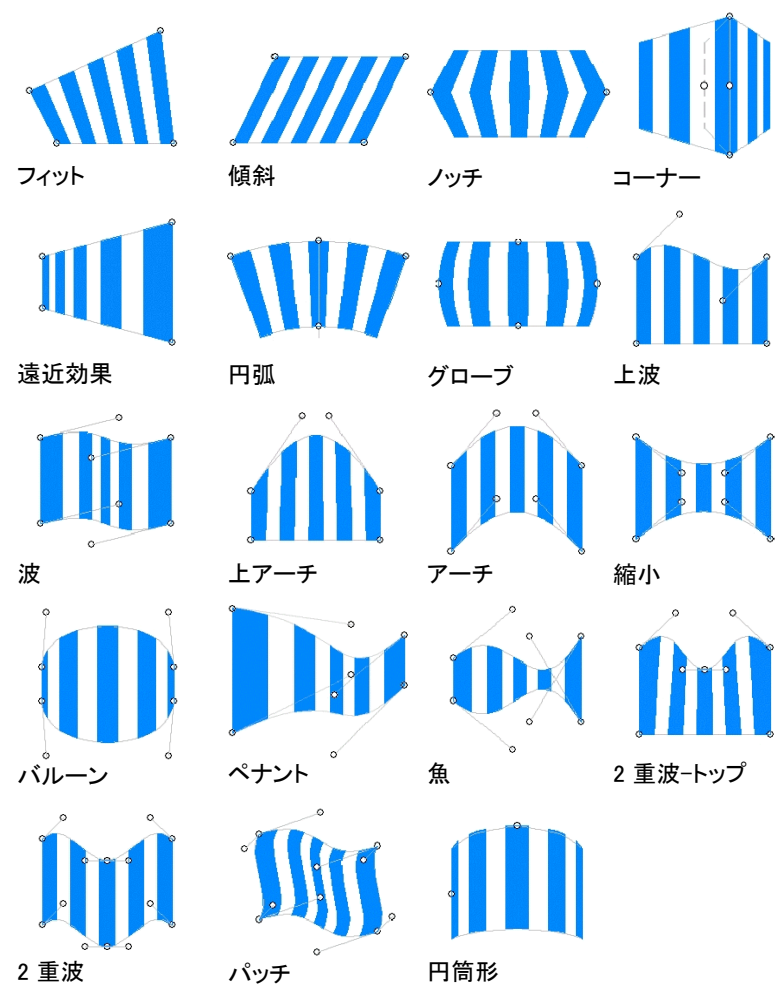

使用例として、ビットマップの背景にあわせるようにデザインを変形して、 実際のサインを施工した状態を確認できます。

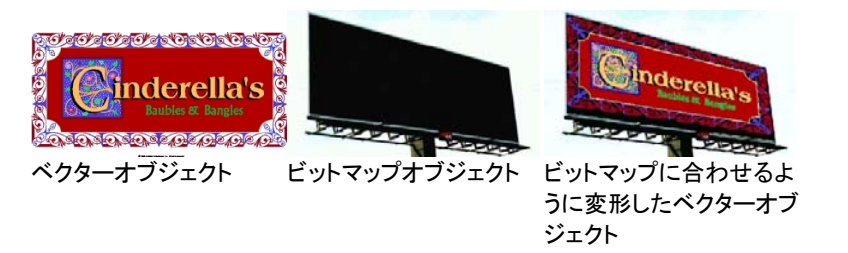

オブジェクトに変形を適用

655. オブジェクトを選択します。

- 656. 「特殊効果」メニューから「変形」を選択します。
- 657. デザインセントラルで設定を調整するか、コントロールポイント をドラッグします。

658. 「適用」をクリックします。 √

デザインセントラルでの変形の調整

オブジェクトに変形を適用する場合、デザインセントラルで次の属性を 設定できます。

- 変形の種類を選択します。 n
- $T$   $T$   $\overline{0.0^{\circ}}$ 름 変形の境界線の回転角度を指定します。
- $\mathbf{F} = \begin{bmatrix} 1 & \mathbf{2} \end{bmatrix}$ 変形の境界線を 90 度(時計回りまたは反時計回り)回転します。
- $+$   $+$ 変形の境界線を水平方向、または垂直方向に反転しま す。

### コントロールポイントを使用した変形の調整

各変形の種類には、境界線の形状を制御する多数のコントロールポイ ントが用意されています。変形の種類によって、使用できるコントロー ルポイントの数と、ドラッグ時の効果は異なります。

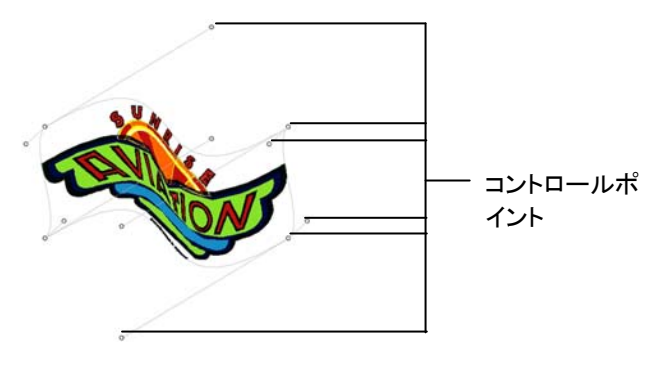

上波やパッチのような対称的な変形では、ドラッグ時に [Ctrl] キーを押 すと、そのハンドルを他のハンドルから独立して移動することができま す。

### ブレンド効果の使用

本ソフトウェアでは、 2 つのオブジェクトをブレンドすることができます。 ブレンドでは、オブジェクトの形状と色が、一方のオブジェクトからもう一 方のオブジェクトの形状に段階的に変わっていきます。ここでは、両方 のオブジェクトがベクターオブジェクトである必要があります。

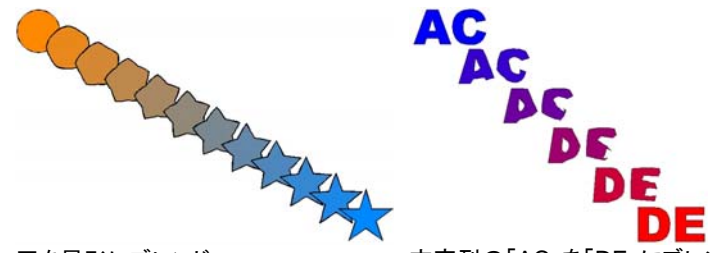

円を星形にブレンド 文字列の「AC」を「DE」にブレンド

- 659. 2 つのオブジェクトを選択します。
- 660. 「特殊効果」メニューから「ブレンド」を選択します。
- 661. デザインセントラルでステップ数を設定します。
- 662. 「適用」をクリックします。√

### レンズ効果の使用

レンズ効果を使用すると、オブジェクトを透明にしたり、オブジェクトの 色の表示を変更したりできます。

レンズ効果は、最上位オブジェクトに適用され、ビットマップに適用可能 な透明レンズ以外は、ベクターオブジェクトのみにしか使用できません。 レンズ効果は、カラー印刷専用です。

### 透明効果

透明効果を適用すると、オブジェクトは半透明になり、オブジェクトの下 にある他のオブジェクトが見えるようになります。

663. オブジェクトを選択します。

664. 「特殊効果」メニューから「レンズ」を選択し、「透明」を選択しま す。

次のオプションをデザインセントラルで設定できます。

- 不透明率 オブジェクトに適用する不透明率。0~100% の範囲で指定 します。
- 線を隠すこのオプションをチェックすると、オブジェクトの線にも透明 効果が適用されます。

### 反転効果

反転効果を適用すると、そのオブジェクトの下にあるすべてのベクター およびビットマップオブジェクトの色が、反転して表示されます。

- 665. オブジェクトを選択します。
- 666. 「特殊効果」メニューから「レンズ」を選択し、「反転」を選択しま す。

次のオプションをデザインセントラルで設定できます。

線を隠す このオプションをチェックすると、オブジェクトの線にも効果が適用されます。

### 照明効果

照明効果を適用すると、そのオブジェクトの下にあるすべてのベクター およびビットマップオブジェクトの色が、明るく表示されます。

667. オブジェクトを選択します。

668. 「特殊効果」メニューから「レンズ」を選択し、「照明」を選択しま す。

次のオプションをデザインセントラルで設定できます。

- 明度 オブジェクトに適用する明度。0~100% の範囲で指定しま す。
- 線を隠すこのオプションをチェックすると、オブジェクトの線にも効果 が適用されます。

### ワイヤフレーム効果

この効果を適用したオブジェクトの下にあるベクターオブジェクトは、塗 りなしで表示されます。

669. オブジェクトを選択します。

- 670. 「特殊効果」メニューから「レンズ」を選択し、「ワイヤフレーム」 を選択します。
- 次のオプションをデザインセントラルで設定できます。
- 線を隠す このオプションをチェックすると、オブジェクトの線にも効果が適用されます。

#### 拡大効果

この効果を適用したオブジェクトの下にある全てのオブジェクトは、拡 大表示されます。

- 671. オブジェクトを選択します。
- 672. 「特殊効果」メニューから「レンズ」を選択し、「拡大」を選択しま す。

次のオプションをデザインセントラルで設定できます。

- 拡大率 オブジェクトに適用する拡大率。100% より大きな値を指定すると オブジェクトが拡大され、100% より小さな値を指定するとオブジェクトが縮小表示されます。
- 線を隠す このオプションをチェックすると、オブジェクトの線にも効果が適用されます。

### アンダーベース効果の使用

アンダーベース機能を使用して、実際の画像印刷の下地となるベース カラーの"下塗り"を作成できます。たとえば、暗い色のメディア上に明る い色の画像を印刷する場合、画像の下に白のアンダーベースを印刷 することで、メディアの暗い色が画像に反映することを防ぐことができま す。

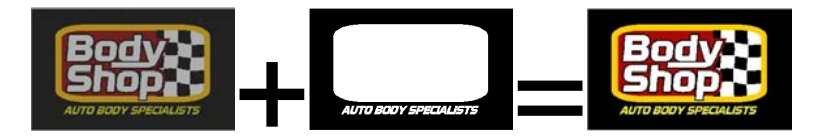

#### 2 種類のアンダーベースを作成できます。

「ベた塗りアンダーベース」は、通常ベクターオブジェクトとテキストに使 用します。これはシングルスポットカラーのべた塗りで、通常は、白でオ ブジェクトの輪郭に沿って印刷されます。インクは常に濃度 100% です。 べた塗りアンダーベースは、上に印刷されるオブジェクトと同じサイズ にするか、オブジェクトの内側のマージンに収まるようにチョークするか、 マージンの外側にはみ出るようにブリードすることができます。

「バリアブルアンダーベース」は、ビットマップとグラデーションに使用し ます。アンダーベースの濃度は、上部に印刷される画像に合わせて変 動します。たとえば、画像の透明部分の裏側のメディアの色を表示する ことが可能になります。バリアブル アンダーベースは、上部に印刷され る画像と常に同じサイズになります。

アンダーベースの出力には、熱転写装置あるいは「色分解印刷」機能 を使用する必要があります。

### べた塗りアンダーベースの作成

べた塗りアンダーベースを作成するには:

- 673. オブジェクトを選択します。
- 674. 「特殊効果」メニューから「アンダーベース」を選択し、「べた塗り アンダーベース」を指定します。
- 675. デザインセントラルで、チョーク(縮小) 其またはブリード(拡 大)い」のいずれかを選択します。
- 676. フィールドで、チョークまたはブリードのサイズを設定します。
- 677. 選択した上部オブジェクトのホールの下のアンダーベースに ホールを作成するには、「ホールあり」をチェックします。
- 678. リストからアンダーベースの色を選択します。
- 679. 「適用」をクリックします。 ■

アンダーベースの作成後、アンダーベースとオブジェクトは合成オブ ジェクトとして結合されます。

バリアブルアンダーベースの作成

バリアブルアンダーベースを作成するには:

- 680. オブジェクトを選択します。
- 681. 「特殊効果」メニューから「アンダーベース」を選択し、「バリアブ ルアンダーベース」を指定します。
- 682. アンダーベースを適用する解像度を選択します。使用する出力 デバイスでサポートされる解像度を選択する必要があります。
- 683. リストからアンダーベースの色を選択します。

684. 「適用」をクリックします。√

アンダーベースの作成後、アンダーベースとオブジェクトは合成オブ ジェクトとして結合されます。

アンダーベースの削除

アンダーベースを削除するには:

- 685. オブジェクトとそのアンダーベースを含む合成オブジェクトを選 択します。
- 686. 「特殊効果」メニューから「アンダーベースの消去」を選択します。

アンダーベースが削除され、元のオブジェクトに戻ります。

アンダーベースのオブジェクトからの分離

アンダーベースをオブジェクトから分離するには:

- 687. オブジェクトとそのアンダーベースを含む合成オブジェクトを選 択します。
- 688. 「特殊効果」メニューから「アンダーベースの分離」を選択します。

アンダーベースが独立したオブジェクトとなり、アンダーベースが適用さ れていたオブジェクトは再び元の状態に戻ります。

### ベクターオブジェクトからのアンダーベースの作成

ベクターオブジェクトからアンダーベースを作成するには:

- 689. オブジェクトを選択します。
- 690. 「アレンジ」メニューから「アンダーベース」を選択し、「アンダー ベースの作成」を選びます。

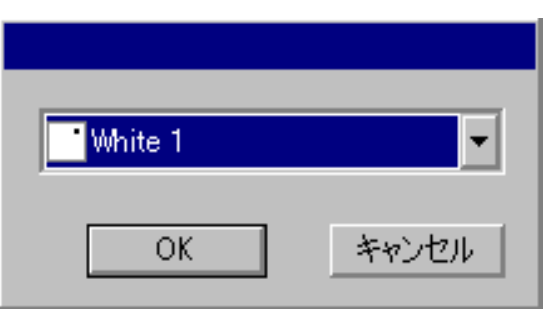

691. リストからアンダーベースの色を選択して、「OK」をクリックしま す。

#### アンダーベースからのベクターオブジェクトの解除

ベクターオブジェクトから作成したアンダーベースを再びベクターオブ ジェクトに戻すには:

692. オブジェクトを選択します。

693. 「アレンジ」メニューから「アンダーベース」を選択し、「アンダー ベースの解除」を選びます。

### 仕上げ効果の使用

仕上げ効果により、デザインの一部をカバーし、傷や UV から保護す るためのコーティングを定義します。仕上げは、デザイン全体をカバー する長方形として、あるいは、デザインの輪郭に沿った図形として適用 することができます。

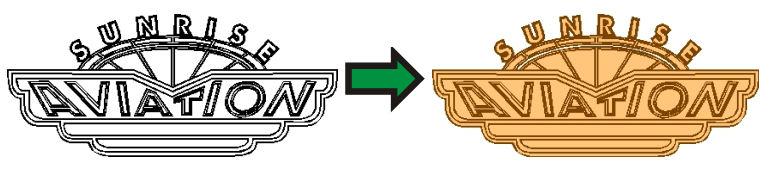

仕上げ部分の出力には、熱転写装置あるいは「色分解印刷」機能を使 用する必要があります。

### 長方形の仕上げの作成

1 つまたは複数のオブジェクトに対して長方形の仕上げを作成するに は:

- 694. オブジェクトを選択します。
- 695. 「特殊効果」メニューから「仕上げ」を選択し、「長方形の仕上 げ」を指定します。
- 696. デザインセントラルのリストから仕上げ用のスポットカラーを選 択します。

仕上げ部分の作成後、仕上げ部分と対象のオブジェクトが結合されて 単一の合成オブジェクトとなります。

図形の仕上げの作成

1 つまたは複数のオブジェクトに対して輪郭に沿った図形の仕上げを 作成するには:

- 697. オブジェクトを選択します。
- 698. 「特殊効果」メニューから「仕上げ」を選択し、「図形の仕上げ」 を指定します。
- 699. デザインセントラルのリストから仕上げ用のスポットカラーを選 択します。

仕上げ部分の作成後、仕上げ部分と対象のオブジェクトが結合されて 単一の合成オブジェクトとなります。

仕上げの削除

仕上げ部分を削除するには:

- 700. オブジェクトとその仕上げ部分を含む合成オブジェクトを選択し ます。
- 701. 「特殊効果」メニューから、「長方形の仕上げの消去」または「図 形の仕上げの消去」のいずれかを選択します。

仕上げ部分が削除され、元のオブジェクトに戻ります。

# カラートラッピングの使用

カラートラッピング効果により、オブジェクト間の重複部分の大部分が 削除されます。ただし、位置合わせが多少ずれていても、オブジェクト 間に十分な重複部分が残されるため、隙間は生じません。

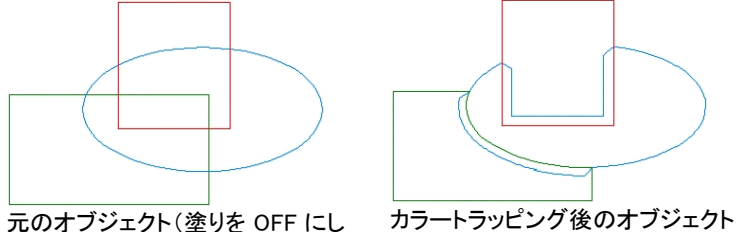

た状態)

### オブジェクトへのカラートラッピングの適用

- 702. オブジェクトを選択します。
- 703. 「特殊効果」メニューから「カラートラッピング」を選択します。
- 704. デザインセントラルで値を入力します。
- 705. 「適用」をクリックします。

### デザインセントラルでのカラートラッピングの調整

オブジェクトにカラートラッピングを適用すると、次の属性がデザインセ ントラルで設定できます。

- 0.600inl 畫 重なる部分のサイズ
- い色

**明るい色から暗** トラッピングが明るい色から暗い色にかけて行われ るか、その反対かを指定します。

暗い色から明る い色

線を含む

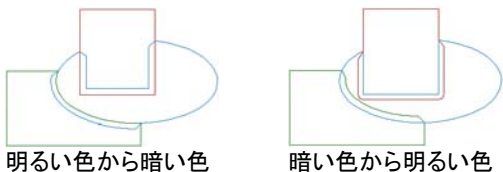

このオプションをチェックすると、オブジェクトの線に対 してもカラートラッピングが行われます。

### スタイルの使用

スタイルにより、オブジェクトから塗り、線種、特殊効果などの情報を取 り込み、他のオブジェクトに適用できます。また、スタイルは保存するこ とができ、いつでも使用できます。

### スタイルのコピーと適用

- 706. 必要な塗り、または特殊効果を持つオブジェクトを選択します。
- 707. 「編集」メニューから「グラフィックスタイル」を選択し、「スタイル のコピー」を選択します。
- 708. 塗りまたは特殊効果を適用するオブジェクトを選択します。
- 709. 「編集」メニューから「グラフィックスタイル」を選択し、「スタイル の貼り付け」を選択します。

最初に選択したオブジェクトの塗り、線種、特殊効果などが、後で選択したオブジェクトに適用されます。

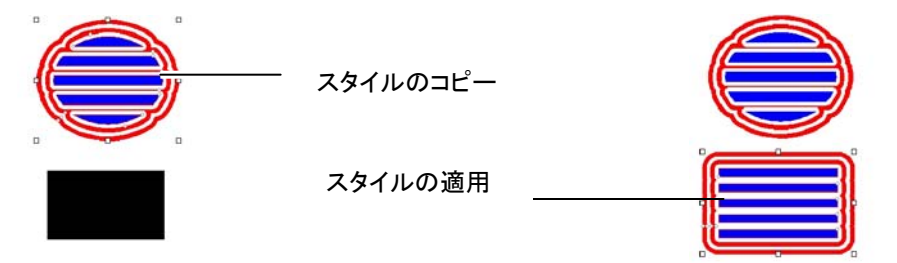

### スタイルをスタイルリストへ保存

元のオブジェクトから特定の属性を選択して、スタイルに保存すること ができます。シャドーを適用した緑色のオブジェクトをコピー元とした場 合、シャドーのみ、シャドーと緑色の塗り、または緑色の塗りのみなどを スタイルとして保存することができます。

オブジェクトの属性をスタイルとして保存するには:

- 710. オブジェクトを選択します。
- 711. 「編集」メニューから「グラフィックスタイル」を選択し、「スタイル の保存 |を選択します。

712. スタイルの名前を入力し、スタイルに保存する属性を選択しま す。

713. 「保存」をクリックします。

スタイルリストからスタイルの適用

スタイルリストからスタイルを適用するには:

- 714. オブジェクトを選択します。
- 715. 「編集」メニューから「グラフィックスタイル」を選択し、「スタイル の貼り付け」を選択します。
- 716. スタイルリストからスタイルを選択します。
- 717. 「適用」をクリックします。 ⊻

#### スタイルリストのスタイルの編集

スタイルの編集では、スタイルの名前変更、コピーと削除によって、保 存したスタイルを編集できます。

- スタイルの名前変更またはコピーを行うには:
- 718. 「編集」メニューから「グラフィックスタイル」を選択し、「スタイル の編集」を選択します。
- 719. リストからスタイルを選択して、「コピー」または「名称変更」をク リックします。
- 720. 新しいスタイルの名前を入力します。
- 721. 「OK」をクリックします。
- スタイルを削除するには:
- 722. 「編集」メニューから「グラフィックスタイル」を選択し、「スタイル の編集」を選択します。
- 723. リストからスタイルを選択し、「削除」をクリックします。
- 724. 「OK」をクリックします。

### 輪郭カットの使用

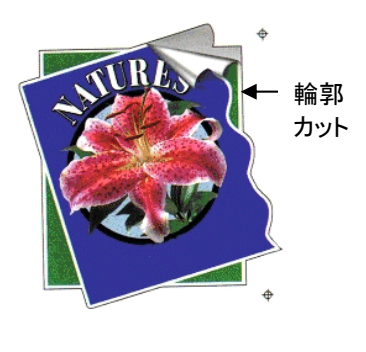

この機能を使用する と、画像をプリンタで 出力した後、カッティ ングプロッターで画像 の周りをカットするこ とができます。プリン ト & カットデバイスを 使用した場合、印刷と カットを同じデバイス で行えます。

「輪郭カット」効果によりビットマップのオブジェクトのアウトラインをト レースするには、「透明にする」機能により画像の背景を透明にする必 要があります。透明にしなければ、ビットマップの外側周辺しかトレース できません。

輪郭カットジョブの出力に関する詳細は、[187](#page-196-0) ページの「輪郭カット」を 参照してください。

オブジェクトの周りに輪郭カット線を作成

輪郭カット線を作成するには:

- 725. オブジェクトを選択します。
- 726. 「特殊効果」メニューから「輪郭カット」を選択します。
- 727. デザインセントラルで設定を調整するか、輪郭カット線上のコン トロールポイントをドラッグします。
- 728. 「適用」をクリックします。 √
- 729. オブジェクトの周りに複数の輪郭カット線を作成するには、上記 のステップを繰り返します。「RIP & プリント」ダイアログの「輪郭」タ ブでそれぞれの輪郭パスに対して異なる操作や色を設定できます。 詳細は、「RIP & プリント画面 - 輪郭タブ」を参照してください。

### デザインセントラルでの輪郭カット線の調整

デザインセントラルでは、輪郭カット線の次の属性を調整できます。

カット線の種類(輪郭、長方形、楕円)を選択します。 lContour I≖I

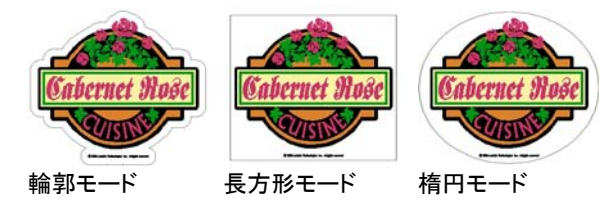

- 1.000cm 輪郭カット線とオブジェクトの距離。ここでは負の値 が設定でき、印刷とカットの位置ズレをある程度補正するように、デザイン内に輪郭カット線が作成できます。このフィールドは、輪郭を選択したときのみに有効となります。
- → 44.738cm 三 長方形または楕円の幅。
- <sup>‡ 28.087cm Η</sup> 長方形または楕円の高さ。
- プロポーショ ナルこのオプションをチェックすると、カット線のサイズ変更時に、縦横の比率を維持してサイズが変更されま す。輪郭モードでは、このオプションは無効になります。
- ホールあり このオプションをチェックすると、オブジェクト内の穴にもカット線が作成されます。このオプションは、楕円 または長方形では無効になります。

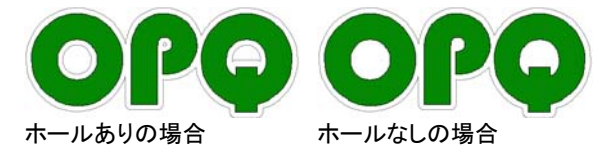

結合の種類。コーナーの輪郭線をどのように作成すclelc. るかを選択します。

### コントロールポイントを使用した輪郭カット線の調整

アウトラインを適用すると、オブジェクトに基準線とコントロールポイント が表示されます。上記のいくつかのフィールドは、コントロールポイント をドラッグして調整できます。

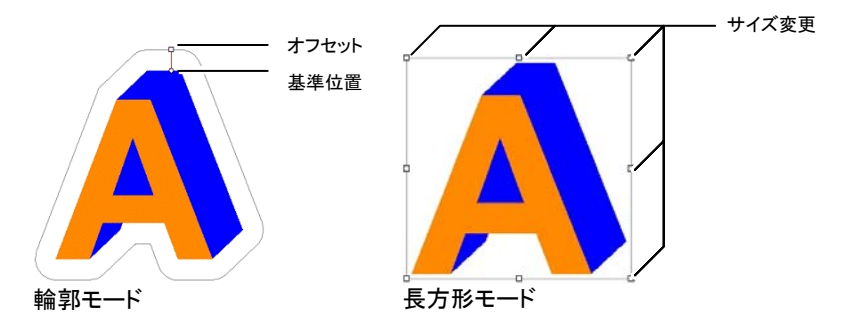

# 輪郭カット効果によるビットマップのトレース

「輪郭カット」効果によりビットマップのオブジェクトのアウトラインをト レースするには、「透明にする」機能により画像の背景を透明にする必 要があります。透明にしなければ、ビットマップの外側周辺しかトレース できません。

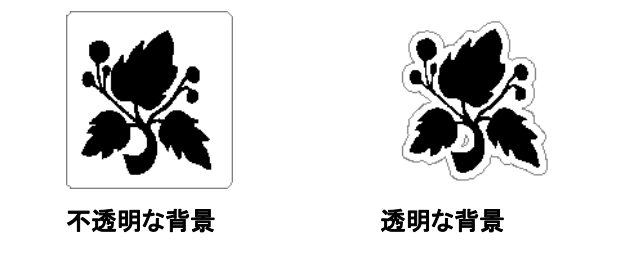

オブジェクトを輪郭カット線に変換

輪郭カット線を特殊な形状にしたい場合、ベクターオブジェクトを作成し て、輪郭カット線に変換します。

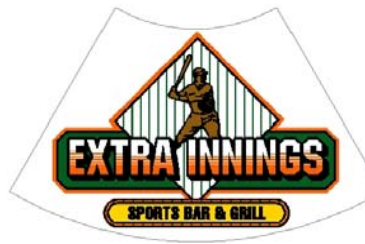

扇形の図形をカット線に変換した例

ベクターオブジェクトをカット線に変換するには:

730. オブジェクトを選択します。

731. 「アレンジ」メニューから「輪郭カット」を選択し、「輪郭カット線の 作成」を選択します。

オブジェクトの線が灰色に変わり、輪郭カット線に変換されたことを表し ます。輪郭カット線に変換した後でも、元のオブジェクトの属性はすべ て継承されます。

輪郭カット線を元のベクターオブジェクトに戻すには:

732. カット線を選択します。

733. 「アレンジ」メニューから「輪郭カット」を選択し、「輪郭カット線の 解除」を選択します。

# 切削塗りの使用

エングレバにジョブを出力する場合は、切削 塗りを適用する必要があります。

切削塗りにアクセスするには、「特殊効果」メ ニューから「切削」を選択します。画面最上部 に表示される切削ツールバーを使うこともでき ます。

切削塗りの経路の編集についての詳細は、[10](#page-114-0)5ページの「切削経路を選択した場合 のデザインセントラル」を参照してください。

## プロファイルフィルの適用

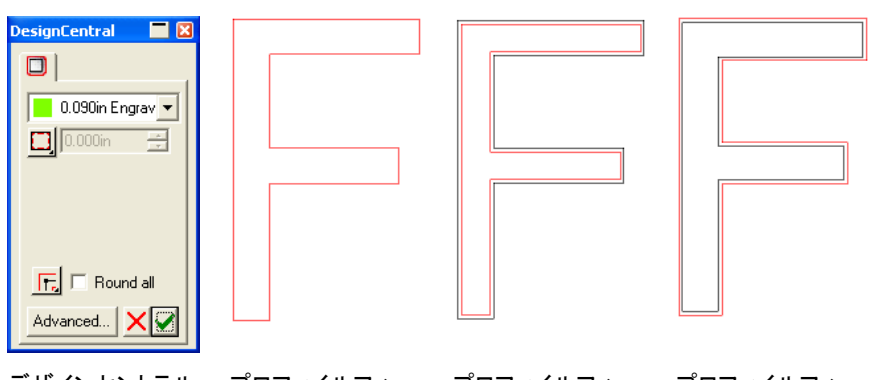

デザインセントラル- 「プロファイル」タ ブプロファイルフィ ル、オンラインプロファイルフィ ル、インセット プロファイルフィ ル、オフセット

- 734. オブジェクトを選択します。
- 735. 「特殊効果」メニューから「切削」を選択し、「プロファイルフィル」 □を選択します。
- 736. デザインセントラルで、次のパラメータを設定します。

 $\boxed{\phantom{1}}$  0.090in Engrav  $\overline{\phantom{1}}$ ツールライブラリからツールを選択します。

> B. メニューから「編集」を選択して新規ツー ルを作成するか、既存のツールを編集し ます。詳細は、[151](#page-160-0) ページの「ツールライ ブラリ」を参照してください。

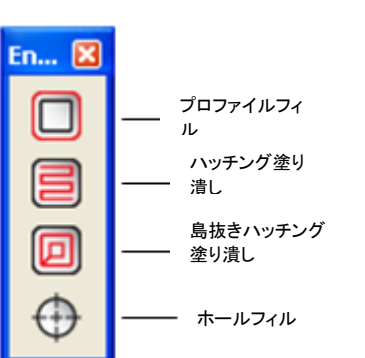

9

ш,

Œ

匠

Œ.

- オンラインパススタイルでは、既存のパス上に直接ツールパスが作成されます。
	- 昏 線のフォントには、オンラインのパススタイ ルを使用します。

インセットパススタイルでは、既存のパスの内側にツールパスが作成されます。

オフセットパススタイルでは、既存のパスの外側にツールパスが作成されます。

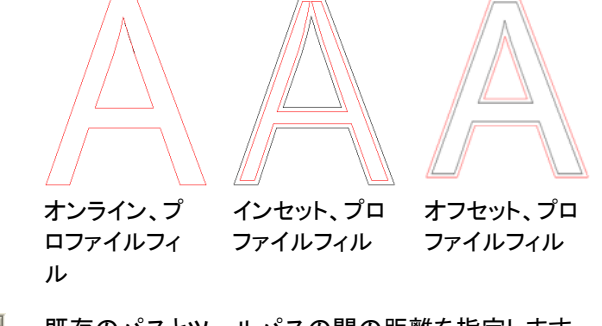

 $\boxed{1}$   $\boxed{0.128}$ in  $\overline{a}$ 既存のパスとツールパスの間の距離を指定します。

> シャープコーナーの場合、オブジェクトのコーナーに沿ってツールパスを作成します。

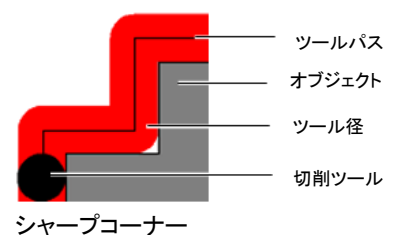

丸角の場合、オブジェクトのコーナーに沿ってツールパスのコーナーを丸めます。

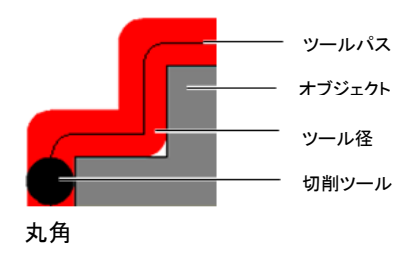

Æ.

切り取られたコーナーの場合、オブジェクトのコーナーに沿ってツールパスに斜角を付けます。

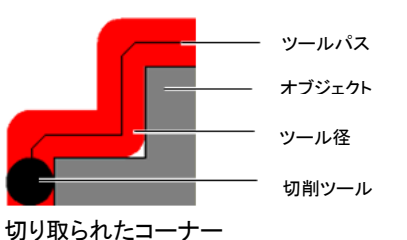

全てを丸める オブジェクトをはめ込むことができるように、ツールパスでオブジェクトのコーナーを丸めます。 どのパススタイルでも、全てのコーナーが丸められます。

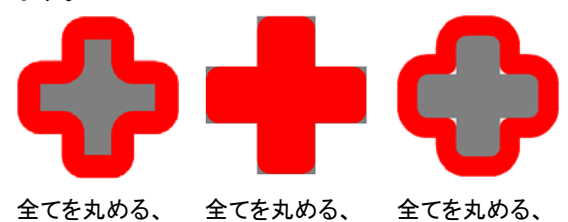

オフセット

インセット

737. 「適用」 をクリックします。

オンライン

ハッチング塗り潰しの適用

ハッチング塗り潰しは、最も速いオブジェクトの塗り潰し方法で、ジグザ グパターンを使って表面の切削を行います。通常、この塗りは広範な 領域を切削するのに使用します。

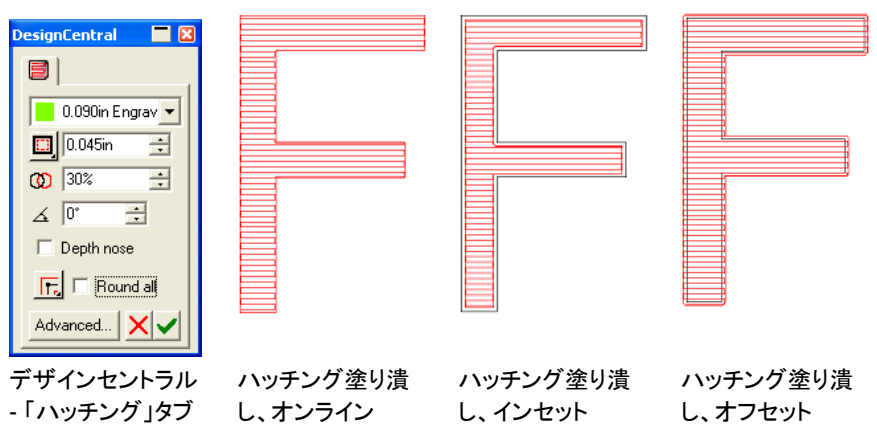

738. オブジェクトを選択します。

 $\blacksquare$ 

 $\Box$ 

m

- 739. 「特殊効果」メニューから「切削」を選択し、「ハッチング塗り潰 し」 国を選択します。
- 740. デザインセントラルで、次のパラメータを設定します。

 $\boxed{\phantom{1}}$  0.090in Engrav  $\overline{\phantom{1}}$ ツールライブラリからツールを選択します。

- ₿ メニューから「編集」を選択して新規ツールを作成するか、既存のツールを編集し ます。詳細は、[151](#page-160-0) ページの「ツールライ ブラリ」を参照してください。
- オンラインパススタイルでは、既存のパス上に直接ツールパスが作成されます。

インセットパススタイルでは、既存のパスの内側にツールパスが作成されます。

オフセットパススタイルでは、既存のパスの外側にツールパスが作成されます。

- $\boxed{1}$   $\boxed{0.128}$ in  $\mathbf{H}$ 既存のパスとツールパスの間の距離を指定します。
- $\overline{CD}$  30% E ツールパスとそのすぐ隣のオブジェクトのオーバーラップ範囲。

146 © 2010 SA International

#### $\measuredangle$  0° Ŧ ハッチングパターンの角度を指定します。

ノーズ深さ ツールの浮上を阻止します。バネ仕掛けのノーズで は、ツールが浮上して必要以上に深く切削されるこ とがあります。

匠

シャープコーナーの場合、オブジェクトのコーナーに沿ってツールパスを作成します。

丸角の場合、オブジェクトのコーナーに沿ってツー

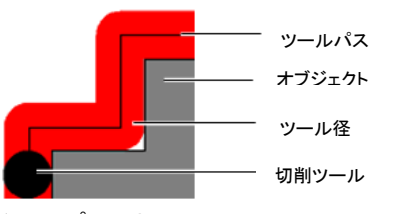

シャープコーナー

Œ.

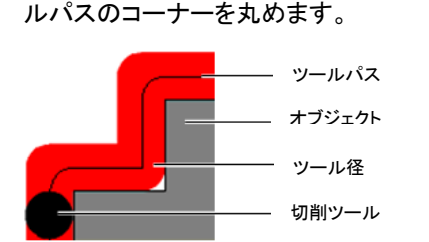

丸角

Œ.

切り取られたコーナーの場合、オブジェクトのコーナーに沿ってツールパスに斜角を付けます。

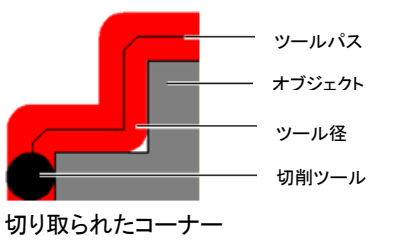

全てを丸める オブジェクトをはめ込むことができるように、ツールパスによりオブジェクトのコーナーを丸めます。 インセットとオフセットでは、全てのコーナーが丸められます。オンラインでは、内側のコーナーが丸めら れます。

741. 「適用」✔ をクリックします。

島抜きハッチング塗り潰しの適用

島抜きハッチング塗り潰しは、最も正確なオブジェクトの塗り潰し方法 で、連続的な輪郭パターンを使って表面を塗り潰します。

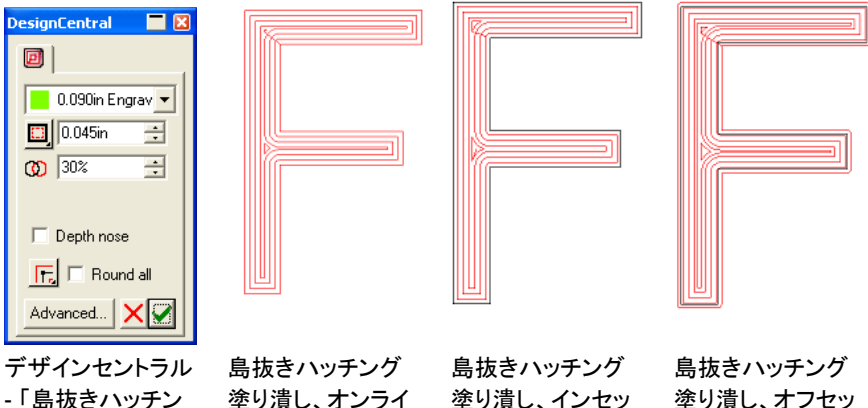

グ」タブ塗り潰し、オンライ ン塗り潰し、インセッ トト

742. オブジェクトを選択します。

 $\blacksquare$ 

ш,

m

- 743. 「特殊効果」メニューから「切削」を選択し、「島抜きハッチング 塗り潰し」回を選択します。
- 744. デザインセントラルで、次のパラメータを設定します。

ツールライブラリからツールを選択します。  $\frac{1}{2}$  0.090in Engrav 目 メニューから「編集」を選択して新規ツー ルを作成するか、既存のツールを編集し ます。詳細は、[151](#page-160-0) ページの「ツールライ ブラリ」を参照してください。 オンラインパススタイルでは、既存のパス上に直接ツールパスが作成されます。 インセットパススタイルでは、既存のパスの内側にツールパスが作成されます。 オフセットパススタイルでは、既存のパスの外側にツールパスが作成されます。 既存のパスとツールパスの間の距離を指定します。  $\boxed{ \Box }$  0.128in ÷

- $\overline{30\%}$  $\rightarrow$ ツールパスとそのすぐ隣のオブジェクトのオーバーラップ範囲。
- ノーズ深さ 切削中のツールの浮上を阻止します。バネ仕掛け のノーズでは、ツールが浮上して必要以上に深く切削されることがあります。
- 匠

シャープコーナーの場合、ツールパスはオブジェクト のコーナーに沿って作成されます。

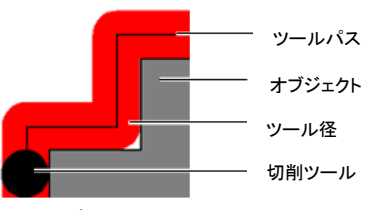

シャープコーナー

Æ.

丸角の場合、オブジェクトのコーナーに沿ってツールパスのコーナーが丸められます。

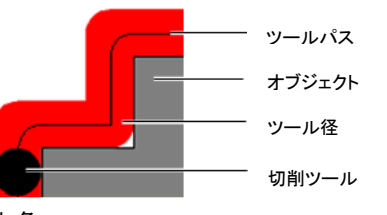

丸角

Æ.

切り取られたコーナーの場合、オブジェクトのコーナーに沿ってツールパスに斜角が付けられます。

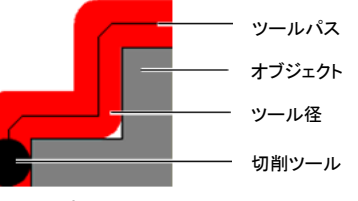

切り取られたコーナー

全てを丸める オブジェクトをはめ込むことができるように、ツールパスによりオブジェクトのコーナーを丸めます。 インセットとオフセットでは、全てのコーナーが丸められます。オンラインでは、内側のコーナーが丸められます。

745. 「適用」✔ をクリックします。

ホールフィルの適用

ホールフィルを使って、パス上の指定の位置にドリルホールを作成する か、全円をカットすることができます。

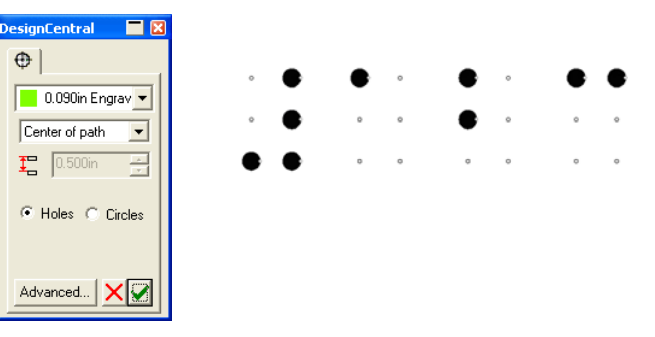

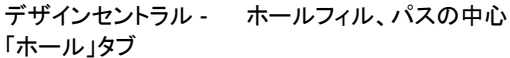

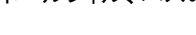

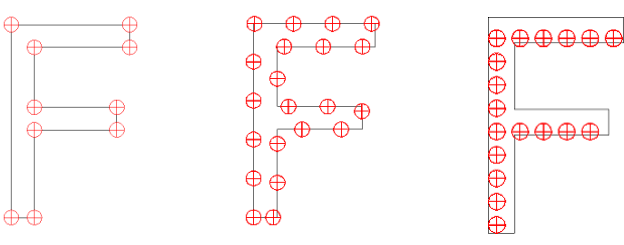

ホールフィル、パスの接点ホールフィル、パスの線上ホールフィル、パスの塗り潰し

- 746. オブジェクトを選択します。
- 747. 「特殊効果」メニューから「切削」を選択し、「ホールフィル」 を選択します。
- 748. デザインセントラルで、次のパラメータを設定します。
	- ツールライブラリからツールを選択します。 メニューから「編集」を選択して新規ツールを作成するか、既存のツールを編集します。詳細は、[151](#page-160-0) ページの「ツールライブラリ」を参照してください。
	- パスの中心 オブジェクトの中心にドリルホールを配置します。通 常このスタイルは、ブライユドットからドリルポイントへの変換に使用されます。
- パスの接点ドリルホールを既存のパスの接点上に配置します。
- パスの線上 ドリルホールを既存のパスに沿って指定の間隔で配 置します。
- パスの塗り潰し オブジェクトを指定の間隔のドリルホールのマトリクスで塗り潰します。
- $\Gamma$  0.700in 국 ドリルホールの間隔を指定します。  $\odot$  パスの接 パスの線パスの塗パスの中心点上り潰し ホール ドリルホールを作成します。 全円全円を作成します。
- 749. 「適用」 ★クリックします。

切削塗りの詳細設定

「詳細設定」により、エングレバのパラメータを設定できます。 切削塗り と「詳細設定」は同じです。

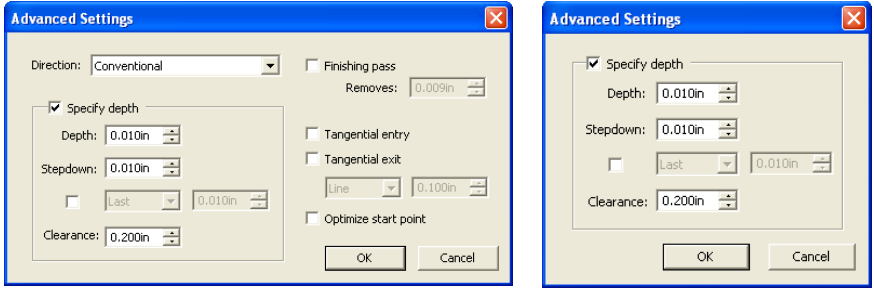

- プロファイルフィル、島抜きハッチング塗り潰し、 ホールフィルの詳細設定ホールフィルの詳細設定
- 750. デザインセントラルの切削塗りのタブで、「詳細」をクリックしま す。
- 751. 次のパラメータを設定します。

方向

- パスを切削する方向を選択します。適切な方向を選 ぶことで、端が最もスムーズになります。詳細は、[14](#page-23-0) ページの「パスの方向の表示」を参照してく ださい。
- 正切削 正切削を指定すると、インセットお よびオフセットのツールパスの端がスムーズになるように切削されます。
	- $\mathbb{R}$  テキストまたはオブジェクトの内側のホールは、 外側のパスと逆方向にカットされます。
	- オフセットのパススタイルで正切削の方向を使うと、外側のツールパスの輪郭は反時計回り、内側のツールパスは時計回りに切削されます。
	- インセットのパススタイルで正切削の方向を使うと、内側のツールパスの輪郭は反時計回り、外側のツールパスは時計回りに切削されます。

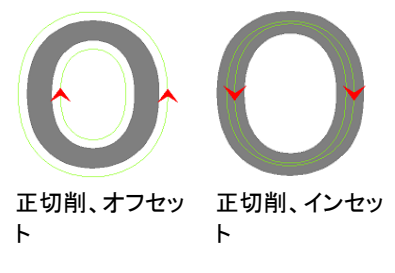

逆切削

 逆切削を指定すると、正切削と逆 の方向に切削されます。通常、木目の詰まった木材やアルミニウム などのメディアに使用します。

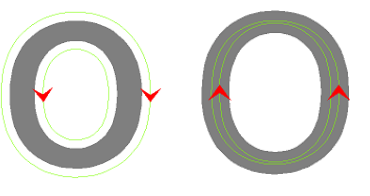

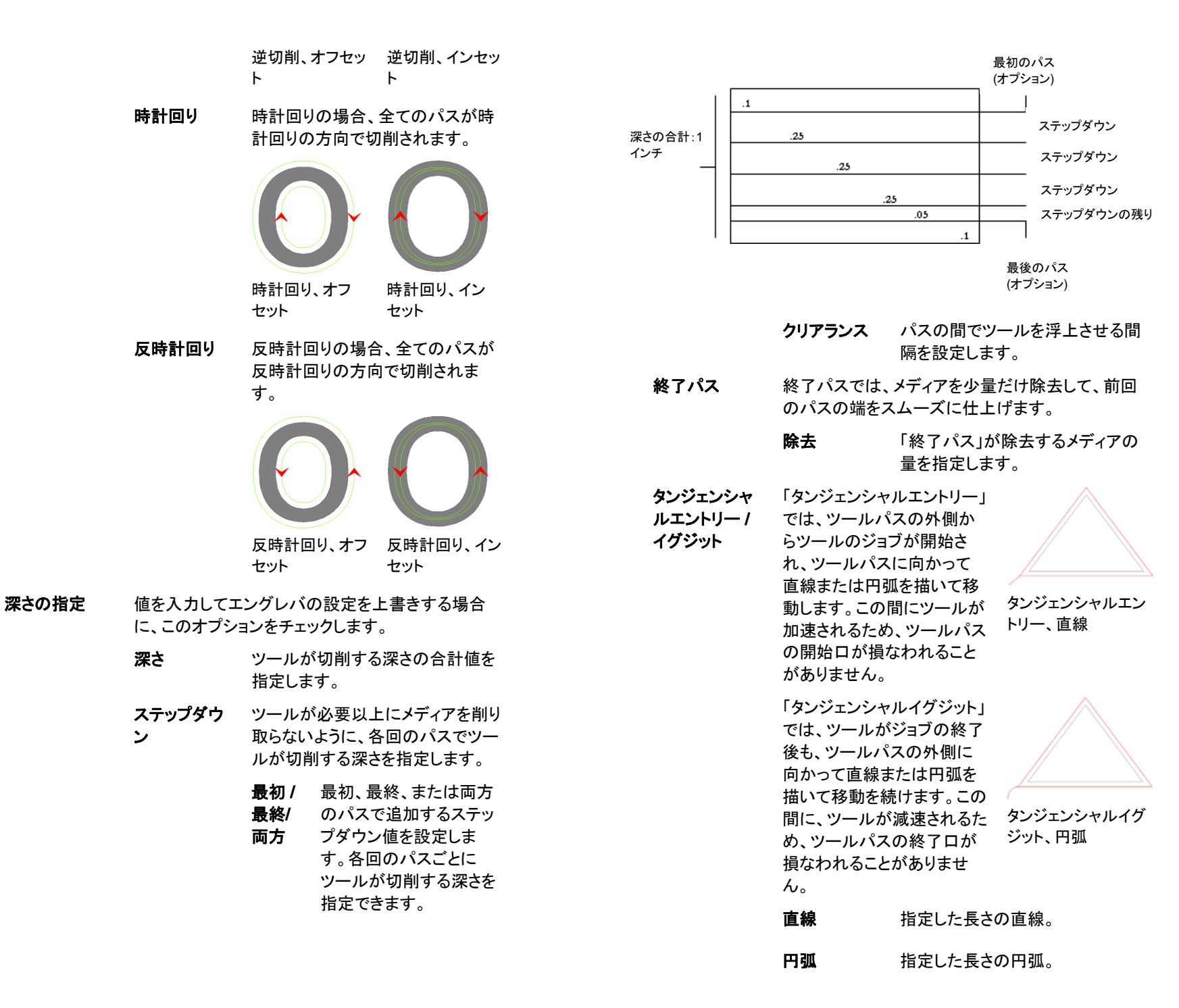

150 © 2010 SA International

- **スタートポイン** 各パスの開始点を自動的に移動し、1 つのパスの トの最適化終点と次のパスの開始点の距離を短縮します。
	- </u> タンジェンシャルエントリーとタンジェンシャルイグジット は、オブジェクトの開始点に作成されます。オブジェクト の元の開始点を使う場合は、このオプションを無効にし ます。
- <span id="page-160-0"></span>752. 「**OK**」をクリックします。

### ツールライブラリ

ツールライブラリを使って、切削ツールの編集と作成を行うことができ ます。

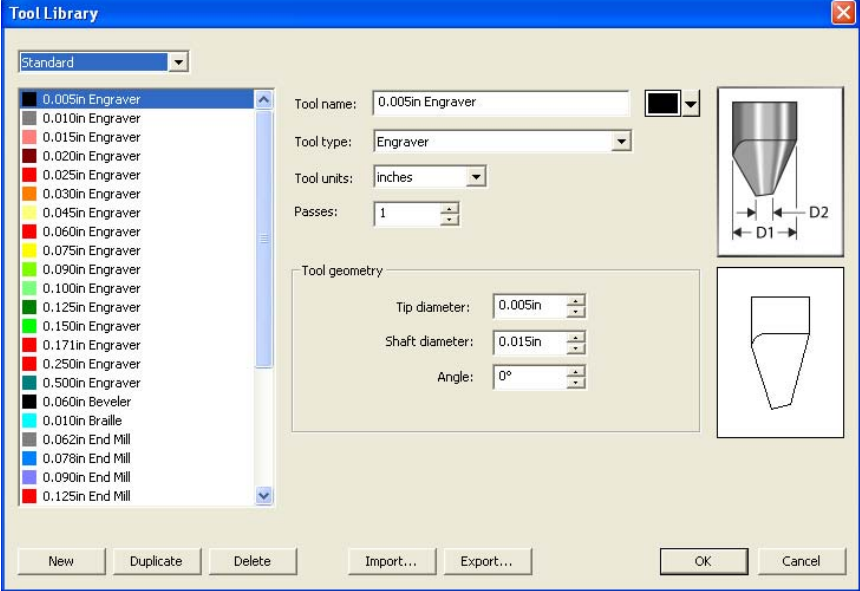

- 753. 「編集」メニューから「ツールライブラリ」を選択します。
- 754. 次のパラメータを設定します。
	- 新規ツールライブラリからツールを新規作成します。
	- 複製 ツールライブラリから選択したツールの複製を作成 します。
	- 削除ツールライブラリからツールを削除します。
	- 読み込み保存したツール設定を開きます。

書き出し ツール設定を xml ファイルとして保存します。

ツールの編集

- **755.** 「標準」、「メトリック」、または「全てのツール」を選択し、選択可 能な切削ツールを表示します。
- 756. 編集するツールをクリックします。
- 757. 次のパラメータを設定します。
	- ツール名 選択したツールの名前を表示します。  $\Box$ 選択したツールを表す色を変更します。 ツールタイプ 選択したツールのタイプを表示します。 ツール単位 ツール径の測定単位をインチまたはミリメートルに 変換します。 パス回数 パスに沿ってツールが通過する回数。 「パス回数」の値により、ツールが次のパスに移動 する前に、パスを通過する回数を指定します。この値は「ステップダウン」の値とは異なります。ステップダウン値は、各回のパスごとにツールが切削する深さを指定します。 **「ツール形状」**「ツール形状」グループボックスは、ツールの測定サ **グループボック** イズを表示します。右上の図は、「ツール形状」の測 ス定値が示されます。このグループボックスの右側の図は、「ツール形状」の各値を入力するに従い変化 します。 ティップ径 ツールチップの幅を表示します。
		- 軸径 ツールの軸の幅を表示します。
			- ツールポイントの角度。
- 758. 「**OK**」をクリックします。

角度

# **15.** 寸法・ラベルの操作

本ソフトウェアでは、オブジェクトを測定したり、オブジェクトにラベルま たは寸法ラベルを追加したりできます。測定ツールを使用すると、オブ ジェクトの横方向、縦方向、または斜めの寸法線を表示したり、オブ ジェクトにラベルを追加したりできます。

寸法線またはラベルは、プリンタまたはカッティングプロッタに出力する ことができます。詳細は、[181](#page-190-0) ページの「RIP&プリントダイアログ - 詳 細タブ」、または、[171](#page-180-0) ページの「カット・プロットダイアログ - 詳細タブ」 を参照してください。

### 距離の測定

デザインの任意の 2 点の間の距離を測定するには、測定ツールを使 用します。

2 点の間の距離を測定するには

759. 「測定」ツールを選択します。

760. カーソルをクリック&ドラッグします。

特定の位置の座標などを確認するには、確認する位置をクリックしてください。

マウスのボタンをはなすと、デザインセントラルに次の情報が表示され ます。

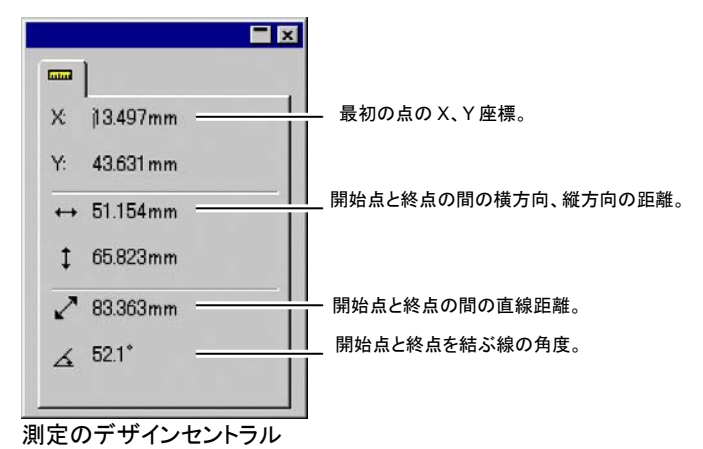

### 寸法線の作成

寸法ツールで、デザイン内の任意の 2 点の 間に寸法線を作成することができます。寸法 線は水平、垂直、または斜めに作成できま す。

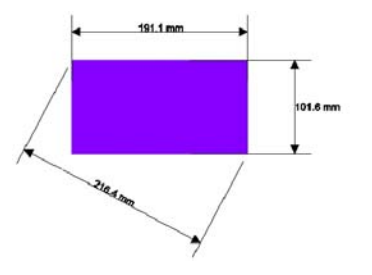

寸法線を作成するとき、ポイントに吸着が自 動的に有効になります。

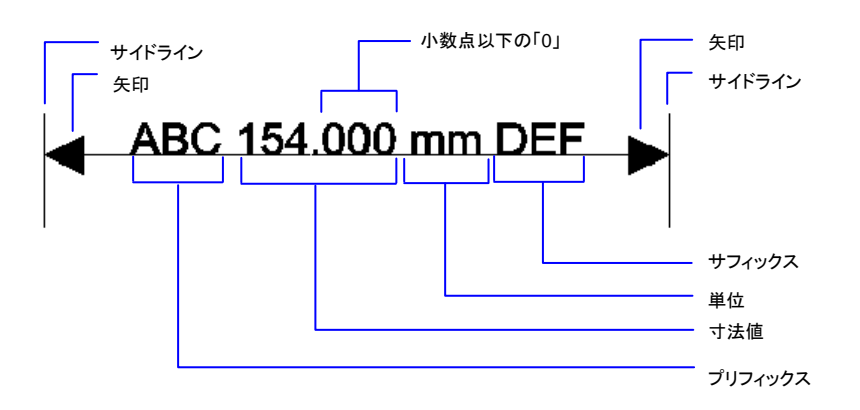

寸法線を作成するには:

- 761. 「寸法」ツールを選択します。<del>ドッ</del>ユージ
- 762. 寸法線の開始点をクリックします。
- 763. 寸法線の終点をクリックするか、開始点から終点までをドラッグ します。カーソルを移動するに従い、移動する方向に線が表示され ます。
- 764. 3 度目のクリックで、開始点および終点から実際の寸法線の配 置位置までの距離を設定します。

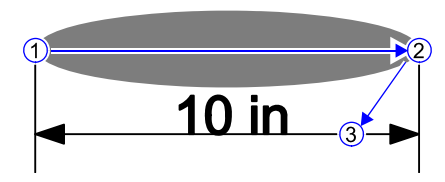

斜めの寸法線を作成する場合:

- [Shift] を押すと、線の角度の単位が 45 度に制限されます。
- [Ctrl] キーを押すと、オブジェクトに対し垂直に寸法線が作成されま す。

### 寸法テキストの位置の変更

3 度目のクリックの際のカーソルの位置(寸法線の下、右側または左 側)に応じて、寸法テキストは、寸法線の内側、右側または左側に表示 されます。

$$
4 \text{ in } + \text{ and } +4 \text{ in } +4 \text{ in}
$$

寸法テキストの位置を変更するには、寸法線をダブルクリックし、寸法 テキストの横の円を選択します。テキストを任意の位置までドラッグしま す。

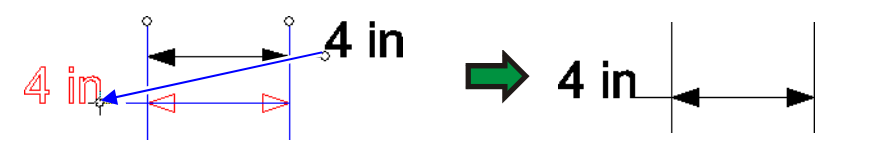

# オブジェクトの自動寸法

自動寸法ツールを使用すると、オブジェクトに自動的に水平方向、また は垂直方向の寸法線を作成することができます。これらの寸法線はオ ブジェクトにリンクされていないため、オブジェクトのサイズが変更され ても寸法線は自動的に更新されません。

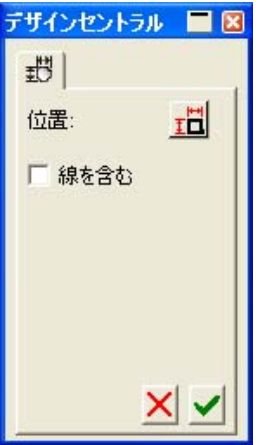

デザインセントラル - 「自動寸法」タブ

- 765. オブジェクトを選択します。
- 766. 「自動寸法」ツールを選択します。 <sup>10</sup>
- 767. 次のパラメータを設定します。
- 置 オブジェクトの上と左に寸法線を作成します。
- Ħ オブジェクトの上と右に寸法線を作成します。
- 單 オブジェクトの下と左に寸法線を作成します。
	- オブジェクトの下と右に寸法線を作成します。

線を含 チェックすると、オブジェクトの線が寸法線に含まれます。

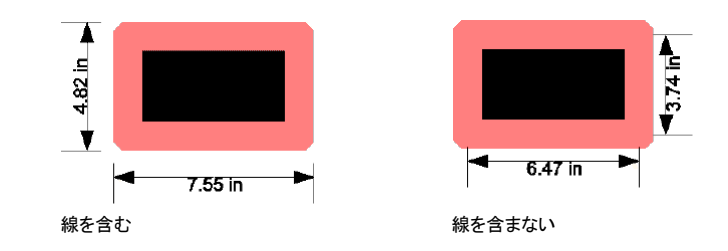

む

 $\mathbf{B}$ 

### ページ基準の寸法線

「ページ基準の寸法」ツールで は、デザインエリアの左下からの 水平・垂直距離の寸法線を自動 的に作成します。これらの寸法線 はオブジェクトにリンクされていないため、オブジェクトの位置が変 更されても寸法線は自動的に更 新されません。

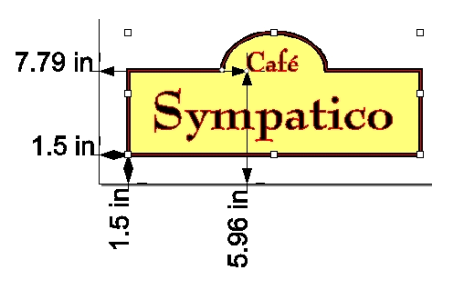

テキストオブジェクトでは、テキストのベースラインからの寸法が測定されます。

ページ基準の寸法線を作成するには:

768. オブジェクトを選択します。

769. 「ページ基準の寸法」ツールを選択します。<sup>キー</sup>

### ラベルの作成

ラベルツールでは、矢印とテキストを追加することができます。 ラベルには次の 2 種類が用意されています。

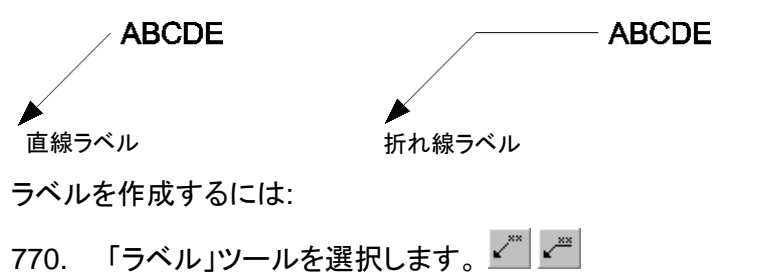

771. ラベルの開始点をクリックします。

カーソルを移動するに従い、移動する方向にラベルの線が表示されます。

- 772. 折れ線ラベルを作成している場合、最初の線の終点をクリック します。
- 773. ラベルの終点をクリックします。
- 774. デザインセントラルでラベルのテキストを編集して、[改行 (Enter)] キーを押します。

ラベルを作成後、デザインセントラルで次の属性が調整できます。

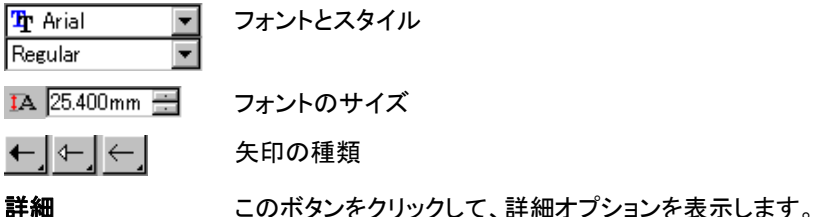

「詳細オプション」ダイアログボックスでは、次のオプションを設定できま す。

テキスト枠このオプションをチェックすると、テキストの周りに枠が表示されま す。

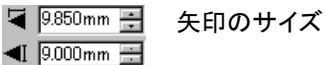

### 寸法線の編集

寸法線を作成後、デザインセントラルで次の属性を調整できます。

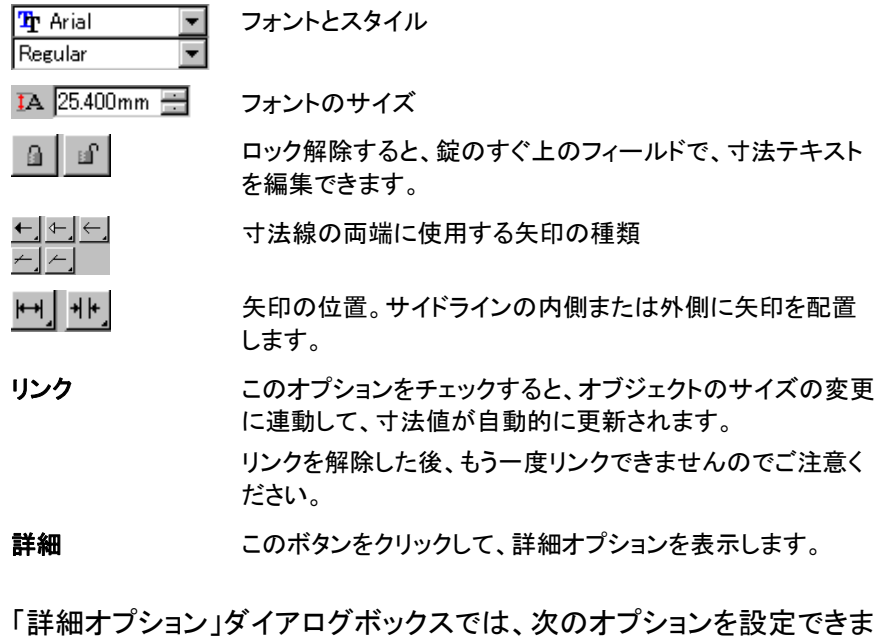

す。

プリフィックス寸法値の前に表示するテキスト。

サフィックス寸法値の後に表示するテキスト。

拡大・縮小 寸法値を表示するスケール(縮尺)。例: 50% を入 力すると、寸法線には実際の値の 50% の値が表 示されます。

単位寸法値を表示する測定単位。

#### 精度寸法値の小数点以下の桁数。

小数点以下の **0** を表示 このオプションがオフの場合、小数点以下の「0」が 省略されます。

- 単位を非表示 このオプションをチェックすると、寸法値の後に測定 単位が表示されません。
- テキスト枠このオプションをチェックすると、テキストの周りに 枠が表示されます。
- $\frac{1}{2}$  [  $\frac{1}{2}$  [  $\frac{1}{2}$   $\frac{1}{2}$   $\frac{1}{2}$   $\frac{1}{2}$   $\frac{1}{2}$   $\frac{1}{2}$   $\frac{1}{2}$   $\frac{1}{2}$   $\frac{1}{2}$   $\frac{1}{2}$   $\frac{1}{2}$   $\frac{1}{2}$   $\frac{1}{2}$   $\frac{1}{2}$   $\frac{1}{2}$   $\frac{1}{2}$   $\frac{1}{2}$ 寸法線上のテキストの位置(線の上、真中、下)を 指定します。

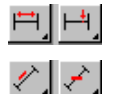

▏▁▎←▁│⊢▁│┡╌<u>╎</u>

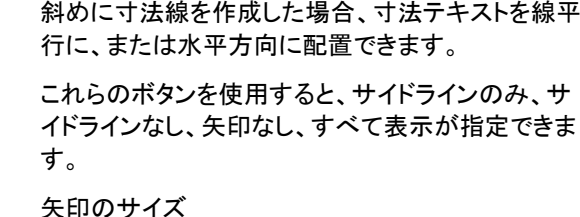

テキストの位置(中央、固定)を指定します。

**W** 9.850mm 一  $\blacksquare$  9.000mm

# **16.** カラー印刷向けのシステムの設定

カラー印刷を行う場合、出力する前にシステムを適切に設定する必要 があります。「カラー設定」ダイアログは、書類内に読み込むファイルと 画面上で色を校正するために使用するデフォルト情報を設定します。

「カラー設定」ダイアログボックスを開いて、システムをカラー印刷用に 設定するには、「編集」メニューから「カラー設定」を選択します。

### 入力プロファイルの設定

ファイルのほとんどが、特定の出力デバイス用に予め色補正されてい ます。RGB 形式のファイルは、特定のモニタで表示するために色補正 されており、CMYK ファイルなどは、特定のプリンタ用に色補正されて います。入力プロファイルは、これらのファイルを、ソフトウェア側で出 力デバイス用のプロファイルで補正する前に、中間カラースペースに変 換するために使用します。

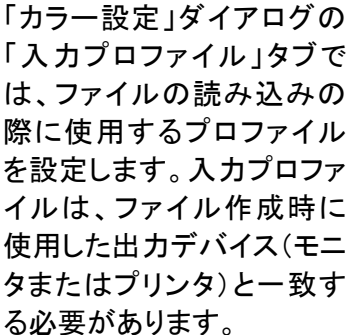

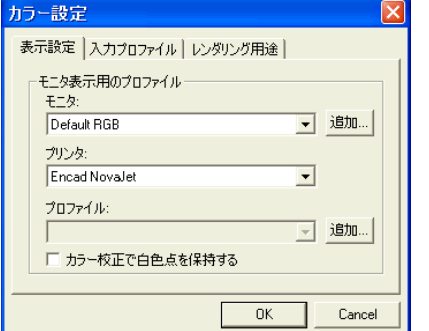

このダイアログボックスでは、次の設定を指定します。

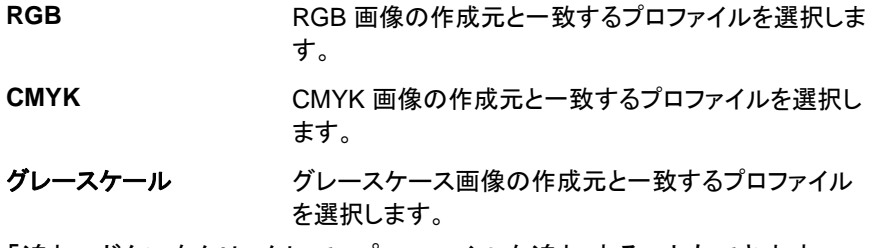

「追加」ボタンをクリックして、プロファイルを追加することもできます。

## 表示プロファイルの設定

カラー校正機能を使用すると、出 力物の色をコンピュータの画面で シミュレーションすることができま す。

このシミュレーションを正確に行う ためには、「カラー設定」ダイアログ の「表示設定」タブで、適切なプロ ファイルを設定する必要がありま す。

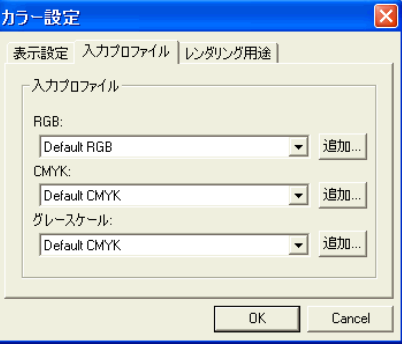

- モニタ使用しているモニタと一致するプロファイルを選択します。
- **プリンタ** デザインを出力するプリンタを選択します。「カラ一校正で白色点を保 持する」をチェックすると、用紙の白色点も画面上でシミュレーションさ れます。

### レンダリング用途の選択

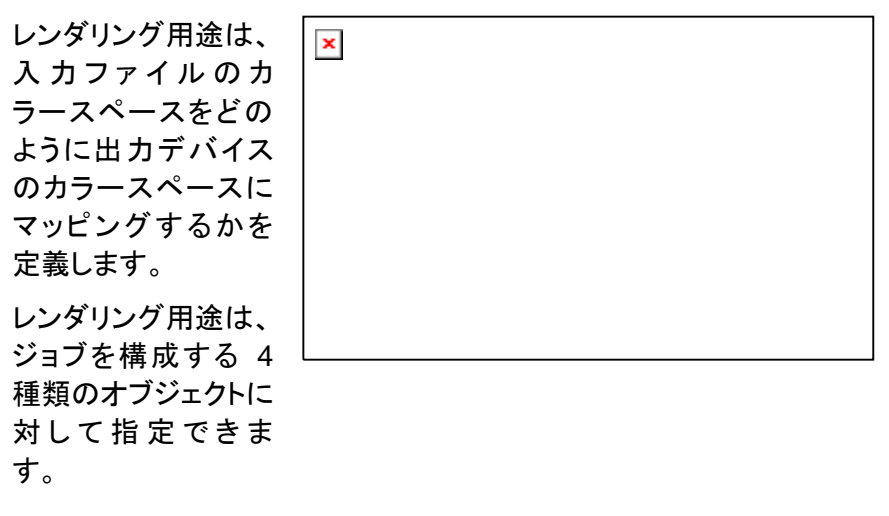

ビットマップ ジョブファイルに含まれるビットマップ画像(ラスター画像)に使用するレンダリング。

- ベクター PostScript、DXF、Adobe Illustrator などのベクターベースの ファイルに含まれる円、多角形、直線、弧、ベジエ曲線などのベクターオブジェクトに使用するレンダリング。
- テキスト PostScript などのベクターベースのファイルに含まれるテキスト オブジェクトに使用するレンダリング。
- グラデーション PostScript などのベクターベースのファイルに含まれるベクター ベースのグラデーションオブジェクトに使用するレンダリング用途。ビットマップファイルで作成したグラデーションには「ビット マップ」用レンダリングが使用されます。

CMYK オブジェクトには、その他のオブジェクト(RGB、グレースケール、 LAB など)とは異なるレンダリング用途を指定できます。

 ここで指定したオプションは、出力時のデフォルトとして使用されます。各ビットマッ プまたはデザインで使用する各色には、それぞれ異なるレンダリングを指定するこ とができます。詳細は、[113](#page-122-0) ページの「プロファイルタブ」および [64](#page-73-0) ページの「色の定義 - カラータブ」を参照してください。

次のレンダリングが選択できます。

- イメージ(知覚) 写真画像に最適なレンダリングです。入力データのす べての色が、出力側の色域内に収まるように調整さ れ、色の相対的な関係が維持されます。
- グラフィック(彩度) 色自体よりも色の対比の鮮やかさが重要な場合に最適です。出力デバイスの色域外の色は、色域内で最 も近い彩度の色にマッピングされます。出力デバイスの色域内の色は、色域内で近い彩度の色に変換されます。
- 相対カラーメト リックロゴなどの画像で、出力をオリジナルの画像に正確に一致させなければならない場合に最適です。出力デバイスの色域外の色は、クリップされます。この方式では、使用可能な色の数が少なくなる場合があり ます。相対カラーメトリックの白色点は常にゼロになり ます。
- 絶対カラーメト リック相対カラーメトリックに似ていますが、白の基準が D50 の白に固定されている点が異なります。このレン ダリングを使用した場合、画像の白の部分が用紙の 白として表現されず、基準の白が用紙上でシミュレー ションされます。このレンダリングは、印刷のプルーフ 用途として最適です。
- スポットカラー ベクターデータなどを使用している場合に最適です。 このレンダリングは、グラフィック(彩度)のレンダリン グに似た色のマッピングを行います。最大限の彩度が実現されますが、写真画像の出力には向いていま せん。
- カラー補正なし オブジェクトの色を補正しないで印刷します。

**17.** デスクトッププリンタでの印刷

最終的な出力を行う前に、サンプルをデスクトッププリンタで印刷できま す。

書類をデスクトッププリンタで印刷するには:

- 775. 印刷の対象となるオブジェクトと色がすべて、書類に表示され ていることを確認します。
- 776. 「ファイル」メニューから「プリント」を選択します。

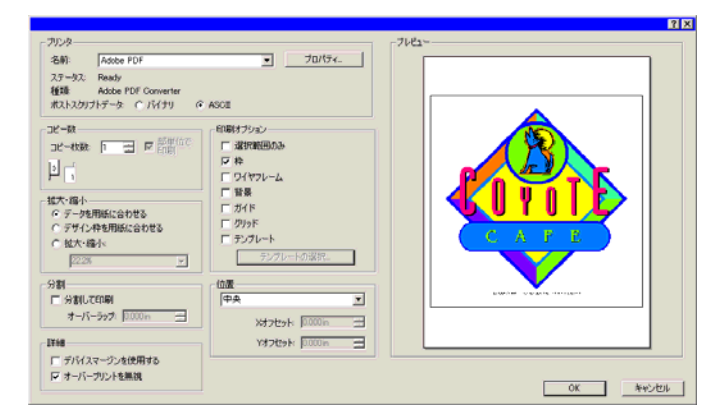

- 777. 使用するデスクトッププリンタを選択し、必要に応じてオプション を設定します。
	- 「選択範囲」をチェックすると、選択したオブジェクトのみが印刷されます。
- 778. Windows の場合は「OK」、Macintosh の場合は「印刷」をク リックします。

次のオプションを設定できます。

- プリンタ 次のプリンタ関連のプロパティを選択します。
	- 名前印刷するプリントキューの名前を選択します。
	- プロパティ このオプションをクリックして、プリンタ固有のプロ パティを設定します。詳細については、プリンタのマニュアルを参照してください。
- ポストスクリプ「バイナリ」または「ASCII」を選択します。
- トデータPostScript プリンタを使用する場合、「バイナリ」 を選択すると、データはバイナリ形式でプリンタへ送信されます。
- コピー数 印刷する部数を指定します。
	- **部単位** このオプションをチェックすると、複数ページからなる書
	- で印刷類の全ページを出力してから、次のコピーを印刷しま す。例えば、3 ページからなるジョブを 3 部印刷する場合、1、2、3、1、2、3、1、2、3 というページ順で印刷しま す。

チェックを解除すると、ページ別に指定のコピー数を印刷します。3 ページからなるジョブを 3 部印刷する場合、1、1、1、2、2、2、3、3、3 というページ順で印刷しま す。

拡大・縮小次のいずれかの設定を選択します。

> データを用紙に 合わせるデザイン全体を用紙に合わせるように、拡大・ 縮小します。

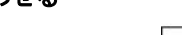

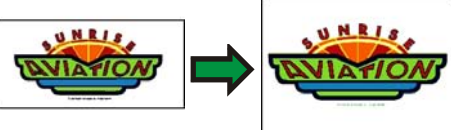

デザイン枠を用紙に合わせる デザインエリア全体を用紙に合わせるように、 拡大・縮小します。

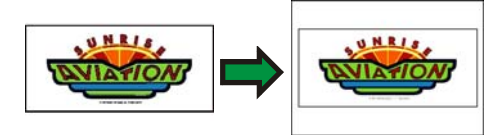

拡大・縮小 拡大・縮小率をパーセントで指定します。分割オ プションを使用すると、プリンタで対応できる用紙サイズより大きなデザインを分割出力できま す。

 ここでは、パーセント以外に比率を直接入力 できます。例えば 25 cm を 1 cm に縮小して印刷するには、「1:25」と入力します。

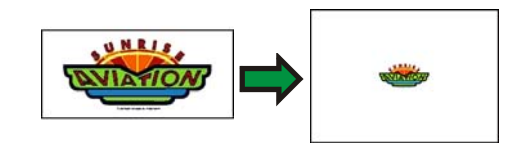

位置

次のいずれかの位置を選択します。

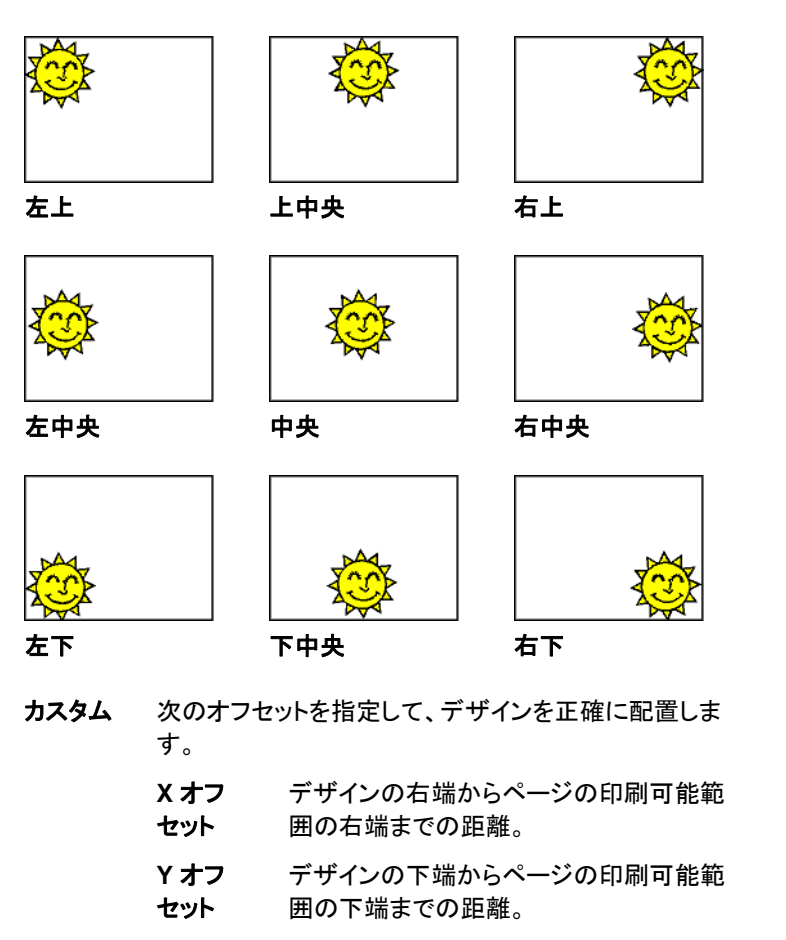

印刷オプ次のオプションをチェックして有効にします。

#### ション

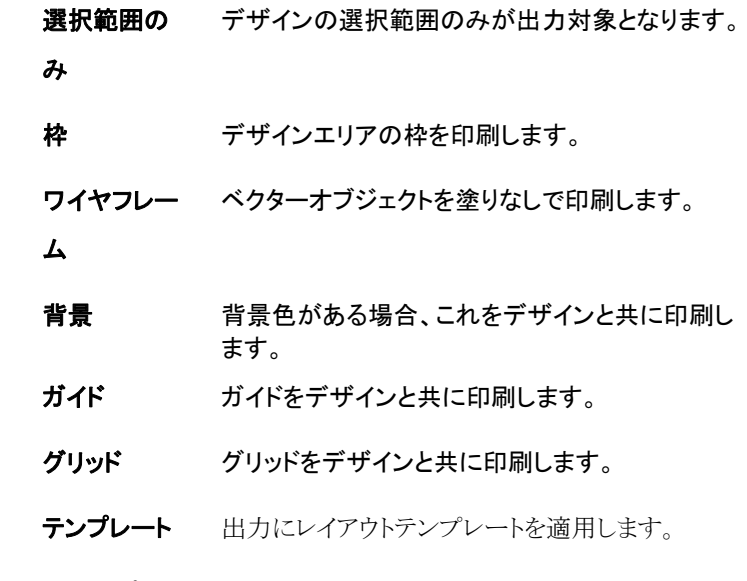

- 分割 分割オプションを使用すると、出力を複数のタイルに分割し、タイル 間の重ねしろを指定できます。
	- 分割して印刷出力を分割します。
	- オーバーラップタイル間の重ねしろを設定します。

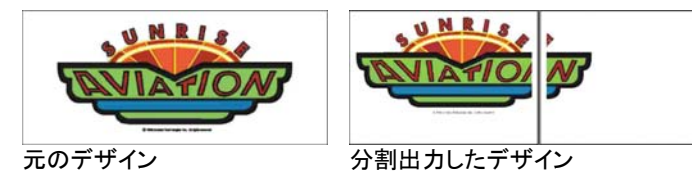

- 詳細 次の詳細オプションをチェックして有効にします。
	- デバイスマージンを使用するプリンタドライバのマージン情報を使用します。

オーバープリ デザイン段階で設定したオーバープリントをすべて

ントを無視無視します。これは、オーバープリントを必要とする メディアを短時間で出力することができて便利で す。

> 「オーバープリントを無視」をチェックすると、オーバープ リントに関連する機能を使用しないように出力が自動的 に変更されます。例えば、カラートラッピングを使用するように設定されていた場合、トラッピングを使用せずに出 力されます。

# **18.** プロダクションマネージャまたは **PhotoPRINT Server** への接続

本デザインソフトウェアから、プロダクションマネージャまたは PhotoPRINT Server に出力を送信できます。

 デザインソフトウェアと同じバージョンのプロダクションマネージャのみに接続可能です。古いバージョンのプロダクションマネージャに接続しようとすると、エラーが 生じます。

### プロダクションマネージャへの接続

コンピュータ上でプロダクションマネージャが起動している状態で「カッ ト・プロット」ダイアログまたは「RIP&プリント」ダイアログを開くと、デザ インソフトウェアが自動的にプロダクションマネージャに接続します。

プロダクションマネージャが起動していない場合は、「カット・プロット」ダ イアログまたは「RIP&プリント」ダイアログを開くと、次のダイアログが 表示されます。

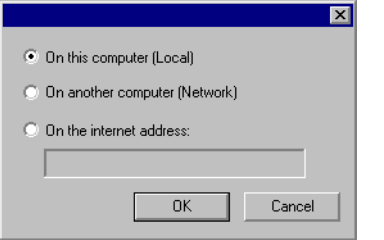

このダイアログで、次の操作が可能です。

- コンピュータ上で実行中のプロダクションマネージャに接続します。 プロダクションマネージャが起動していない場合は、これを起動しま す。
- LAN 上の別のコンピュータで実行中のプロダクションマネージャに 接続します。
- TCP/IP アドレスを指定して、リモートコンピュータで実行中のプロ ダクションマネージャに接続します。

### 同じコンピュータのプロダクションマネージャへの接続

デザインソフトウェアと同じコンピュータで実行中のプロダクションマ ネージャに接続するには:

- 779. デザインソフトウェアでデザインを作成します。
- 780. ツールバーの「カット・プロット」ボタンまたは「RIP&プリント」ボ タンをクリックします。(ず または 圓 )

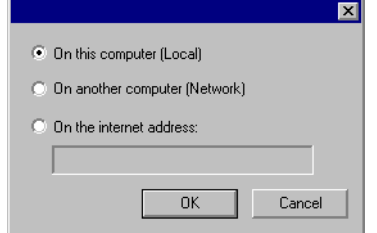

- 781. 「ローカルコンピュータ」を選択します。
- 782. 「OK」をクリックします。

ローカルコンピュータ上のプロダクションマネージャが実行中でない場 合は、自動的に起動します。

### LAN上の別のコンピュータのプロダクションマネージャ への接続

LAN 上の別のコンピュータで実行中のプロダクションマネージャに接続 するには:

- 783. プロダクションマネージャまたは PhotoPRINT Server がお使 いのコンピュータ上で実行中でないことを確認します。
- 784. デザインソフトウェアでデザインを作成します。
- 785. ツールバーの「カット・プロット」ボタンまたは「RIP&プリント」ボ タンをクリックします。(ず または 圓 )
- 786. 「プロダクションマネージャの選択」ダイアログが表示されない 場合は、左上の角のデバイス設定リストから「その他」を選択しま す。

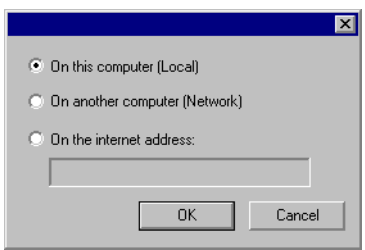

- 787. 「ネットワークコンピュータ」を選択します。
- <span id="page-171-0"></span>788. 「OK」をクリックします。

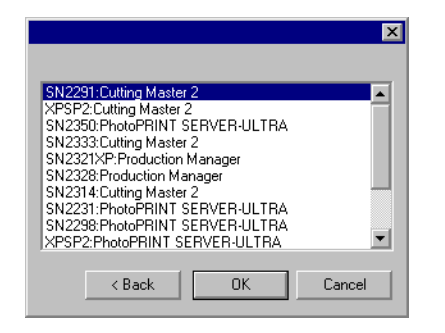

- 789. 接続先のプログラムを選択します。
- 790. 「OK」をクリックします。

ソフトウェアがプロダクションマネージャに接続すると、デバイス設定リ ストに自動的に使用可能なデバイス設定が表示されます。

## 特定のインターネットアドレスのコンピュータのプロダク ションマネージャへの接続

リモートコンピュータで実行中のプロダクションマネージャに、TCP/IP アドレスを指定して接続するには:

- 791. プロダクションマネージャまたは PhotoPRINT Server がお使 いのコンピュータ上で実行中でないことを確認します。
- 792. リモートコンピュータの TCP/IP アドレスを確認します。
	- aa. Windows コンピュータの TCP/IP アドレスを確認するには、コ マンドラインから「**IPCONFIG**」と入力して「改行(**Enter**)」キー を押します。

Windows IP Configuration

Ethernet adapter Local Area Connection:

 Connection-specific DNS Suffix . : alias.com IP Address. . . . . . . . . . . . : 10.1.1.134 Subnet Mask . . . . . . . . . . . : 255.255.255.0 Default Gateway . . . . . . . . . : 10.1.1.2

- 793. デザインソフトウェアでデザインを作成します。
- 794. ツールバーの「カット・プロット」ボタンまたは「RIP&プリント」ボ タンをクリックします。(ず または 圓 )
- 795. 「プロダクションマネージャの選択」ダイアログが表示されない 場合は、左上の角のデバイス設定リストから「その他」を選択しま す。

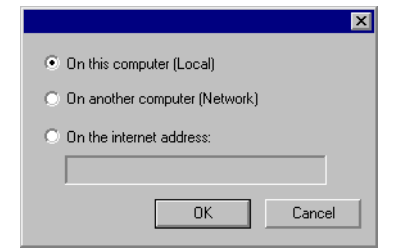

- 796. 「以下のインターネットアドレス」を選択します。
- 797. リモートコンピュータの TCP/IP アドレスを入力します。
- 798. 「OK」をクリックします。

ソフトウェアがプロダクションマネージャに接続すると、デバイス設定リ ストに自動的に使用可能なデバイス設定が表示されます。

### **PhotoPRINT Server** への接続

本ソフトウェアでは、デザインを PhotoPRINT Server に出力できます。 そのためには、プロダクションマネージャの代わりに PhotoPRINT Server に接続します。

プロダクションマネージャと同様に、同一コンピュータ、LAN 上の別の コンピュータ、あるいは、TCP/IP を介したリモートコンピュータで実行中 の PhotoPRINT Server に接続できます。

### 同一のコンピュータ上の *PhotoPRINT Server* への接 続

PhotoPRINT Server がお使いのコンピュータ上で実行中で、プロダク ションマネージャは起動していない場合は、ソフトウェアが自動的に PhotoPRINT Server に接続します。

 両方のプログラムが実行中の場合は、常にプロダクションマネージャに最初に接続します。

デザインソフトウェアと同じコンピュータで実行中の PhotoPRINT Server に接続するには:

- 799. デザインソフトウェアでデザインを作成します。
- 800. プロダクションマネージャが実行中でないことを確認します。
- 801. PhotoPRINT Server を起動します。

802. ツールバーの「カット・プロット」ボタンまたは「RIP&プリント」ボ タンをクリックします。(ず または 圓 )

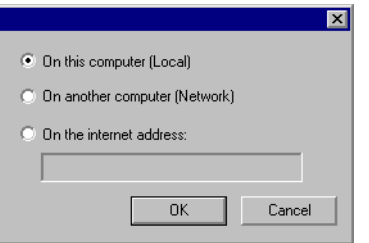

- 803. 「ローカルコンピュータ」を選択します。
- 804. 「OK」をクリックします。

ソフトウェアが PhotoPRINT Server に接続すると、デバイス設定リスト に自動的に使用可能なデバイス設定が表示されます。

LAN上の別のコンピュータの *PhotoPRINT Server* <sup>へ</sup> の接続

LAN 上の別のコンピュータで実行中の PhotoPRINT Server に接続す るには:

- 805. プロダクションマネージャまたは PhotoPRINT Server がお使 いのコンピュータ上で実行中でないことを確認します。
- 806. デザインソフトウェアでデザインを作成します。
- 807. ツールバーの「カット・プロット」ボタンまたは「RIP&プリント」ボ タンをクリックします。(ず または 圓 )
- 808. 「プロダクションマネージャの選択」ダイアログが表示されない 場合は、左上の角のデバイス設定リストから「その他」を選択しま す。

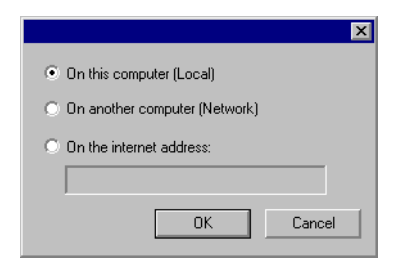

- 809. 「ネットワークコンピュータ」を選択します。
- 810. 「OK」をクリックします。

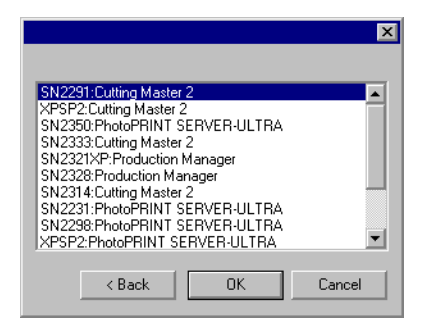

- 811. 接続先の PhotoPRINT Server を選択します。
- 812. 「OK」をクリックします。

ソフトウェアが PhotoPRINT Server に接続すると、デバイス設定リスト に自動的に使用可能なデバイス設定が表示されます。

特定のインターネットアドレスのコンピュータの *PhotoPRINT Server への接続* 

リモートコンピュータで実行中の PhotoPRINT Server に、TCP/IP アド レスを指定して接続するには:

- 813. プロダクションマネージャまたは PhotoPRINT Server がお使 いのコンピュータ上で実行中でないことを確認します。
- 814. リモートコンピュータのプロダクションマネージャが実行中でな いことを確認します。
	- プロダクションマネージャが起動していると、PhotoPRINT Server ではなくプロダクションマネージャに接続します。
- 815. リモートコンピュータの TCP/IP アドレスを確認します。
	- bb. Windows コンピュータの TCP/IP アドレスを確認するには、コ マンドラインから「IPCONFIG」と入力して「改行(**Enter**)」キー を押します。

Windows IP Configuration

Ethernet adapter Local Area Connection:

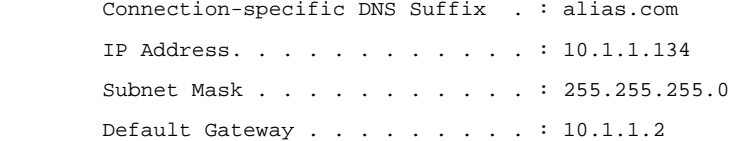

- 816. デザインソフトウェアでデザインを作成します。
- 817. ツールバーの「カット・プロット」ボタンまたは「RIP&プリント」ボ タンをクリックします。(ず または 圓 )
- 818. 「プロダクションマネージャの選択」ダイアログが表示されない 場合は、左上の角のデバイス設定リストから「その他」を選択しま す。

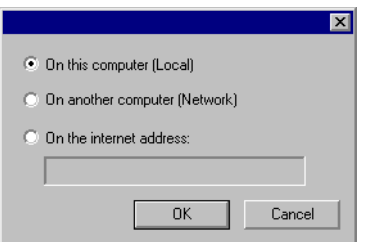

- 819. 「以下のインターネットアドレス」を選択します。
- 820. リモートコンピュータの TCP/IP アドレスを入力します。
- 821. 「OK」をクリックします。

ソフトウェアが PhotoPRINT Server に接続すると、デバイス設定リスト に自動的に使用可能なデバイス設定が表示されます。

### ハードウェアキーの **LAN** 上での共有

1 つのハードウェアキーを使って、1 つのコンピュータでデザインソフト ウェアを起動し、別のコンピュータでプロダクションマネージャを起動す ることができます。デザインソフトウェアがインストールされたコンピュー タと、プロダクションマネージャがインストールされたコンピュータは、 ネットワークで接続され、TCP/IP がインストールされ、正常に動作して いる必要があります。

 同じハードウェアキーを使用して、同時に複数のソフトウェアインスタンスを起動することはできません。

別のコンピュータにインストールされたハードウェアキーを使って、ソフ トウェアを使用するには:

- 822. デザインステーションに、デザインソフトウェアをインストールし ます。
- 823. プロダクションステーションに、プロダクションマネージャをイン ストールします。
- 824. ハードウェアキーを、デザインステーションまたはプロダクション ステーションのどちらかに接続します。
- 825. デザインソフトウェアまたはプロダクションマネージャのどちら かを起動します。どちらかのステーションにハードウェアキーが接 続されている限り、本ソフトウェアを起動できます。
- 826. プロダクションステーションで実行中のプロダクションマネー ジャに接続します。詳細は、[162](#page-171-0) ページの「LAN上の別のコン ピュータのプロダクションマネージャへの接続」を参照してください。

# **19.** デザインのカット

デザインを出力する前に、プロダクションマネージャのユーザマニュア ルに記述しているように、プロダクションマネージャとの接続を確立し、 出力用のデバイスが設定済であることを確認してください。

次の手順でカッティングデバイスへ書類を送信します。

- 827. 「ファイル」メニューから「カット・プロット」を選択します。
	- オブジェクトが選択されている場合、選択したオブジェクトのみをカットします。 書類内のすべてのオブジェクトをカットするには、「選択範囲のみ」ボタンをク リックします。
- 828. ダイアログボックスで必要な設定を行い、「送信」をクリックしま す。

### カット・プロットダイアログの設定

「カット・プロット」ダイアログでは、ジョブの出力に関する全てのオプショ ンを設定します。このダイアログボックスは、「一般」、「分割」、「オプ ション」、「詳細」の4つのタブで構成されています。

下図の RIP&プリントダイアログの上部は、全てのタブで共通な部分で す。

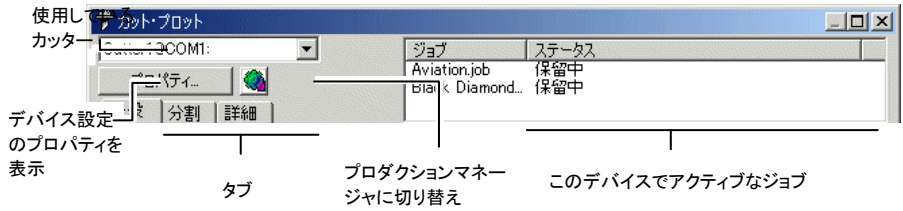

# カット・プロットダイアログ - 一般タブ

「一般」タブでは、メディアのサイズ、ジョブのサイズ、メディア上の出力 位置を指定できます。

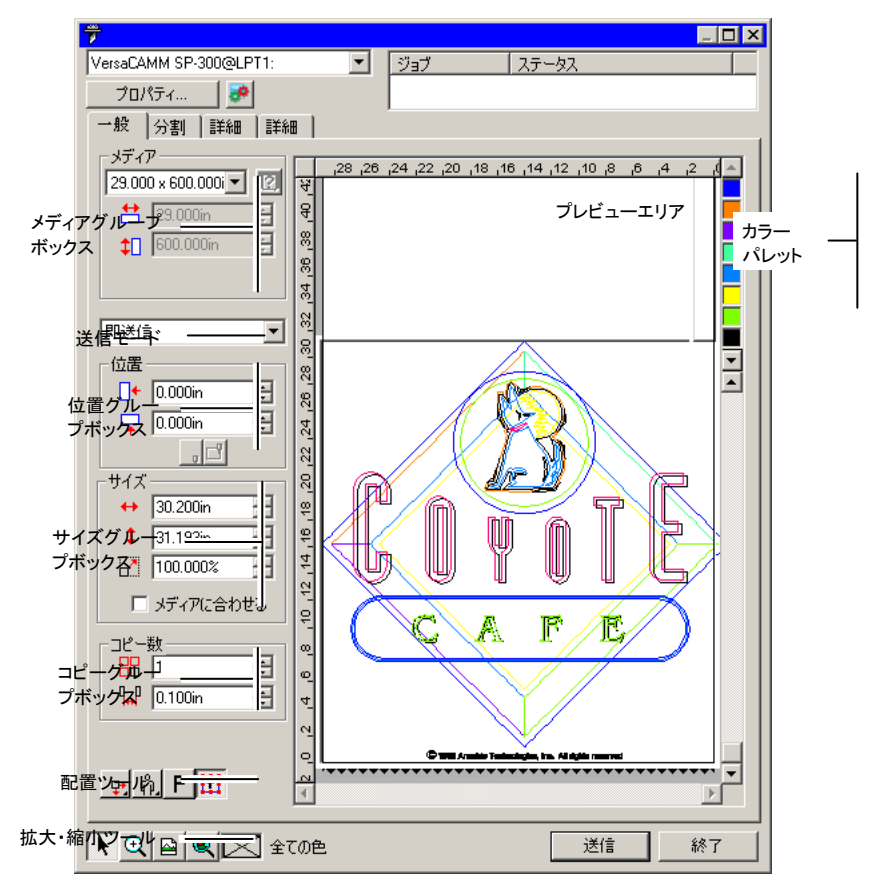

 「カット・プロット」ダイアログの右下の角をクリック&ドラッグして、画面のサイズを変更できます。

### 材料(メディア)の設定

「メディア」グループボックスでは、出力に使用するメディアのサイズを 指定でき、メディアの幅と高さを入力できます。メディアサイズは、デザ インがメディアより大きな場合、ジョブを分割するために使用します。

- リストからメディアサイズを選択します。「ユーザ定義」を選 $51.000 \times 600.0$ 択すると、カスタムサイズが指定できます。
- 囪 サイズの取得:カッターにセットしたメディアのサイズを取得します。この機能は、デバイスとポートが双方向通信をサ ポートする場合のみ使用できます。
- 台 51.000in 곡 メディア幅
- $\uparrow$  600.000in 곡 メディア高

## 送信モード

「送信リスト」では、プロダクションマネージャがジョブを受信した際の ジョブの処理方法を指定します。

- 即送信ジョブを自動的に処理し、出力デバイスに送信します。
- リストに保留 ユーザがジョブをプロダクションマネージャで直接送信するまで、 プロダクションマネージャのキューに保留します。
- **ファイルに保** ジョブを処理し、ネイティブファイルとして保存します。

#### 存

 $\Box$ 

 出力デバイスがアクティブになっていない場合、または別のコンピュータにインストールされたプロダクションマネージャに接続した場合(「リモートステーションから 即送信・対話形式を有効にする」が有効になっていない場合)は、「即送信」は選択できません。詳細は、プロダクションマネージャのユーザマニュアルを参照してく ださい。

### 位置の設定

「位置」グループボックスでは、メディア上のジョブの出力位置を指定し ます。

- $\Box$   $\longleftarrow$  0.000in 곡 横方向のオフセット
- $\sqrt{2}$  0.000in 곡 縦方向のオフセット
- $\mathbf{x}$ 対話形式:プレビューエリアでのジョブの位置変更と連動し て、カッターのナイフも移動します。
	- プレビュー:ナイフを下げないで、ジョブの境界線をプロットし ます。

ジョブの位置は、次のように、マウスでクリック&ドラッグして変更するこ ともできます。

- 829. 「カット・プロット」ダイアログのツールバーから「選択」ツールを 選択します。 ト
- 830. ジョブのプレビューをクリック&ドラッグして、新しい位置に移動 します。

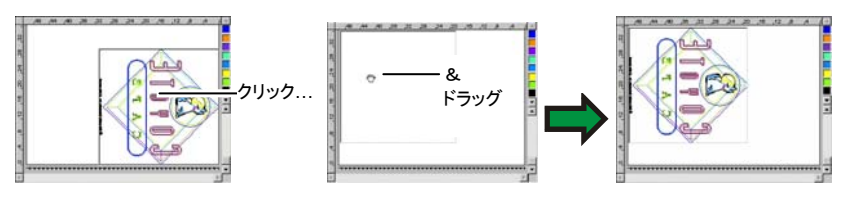

### サイズの設定

「サイズ」グループボックスでは、出力のサイズを変更します。

- $\leftrightarrow$  20.200in F. 出力の幅
- $\frac{1}{2}$  20.862in 록 出力の高さ
- $7 100.000$ F. 拡大・縮小率
- メディアに合わせるジョブの縦横の比率を維持しながら、出力メディアの印刷可能な範囲内で最大サイズで出力されるようにジョブが調整されます。

### コピーの設定

「コピー」グループボックスでは、コピー数と間隔を設定します。

- 品匠  $\frac{1}{\sqrt{2}}$ コピー数
- $\frac{1}{10}$  0.100in Ŧ. コピー間の間隔

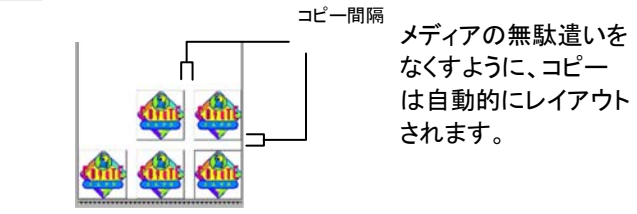

### ネスト設定

ビニールジョブで複数の色が必要な場合、メディアの節約を 最大限にするため、それぞれの色を個別にネストできます。

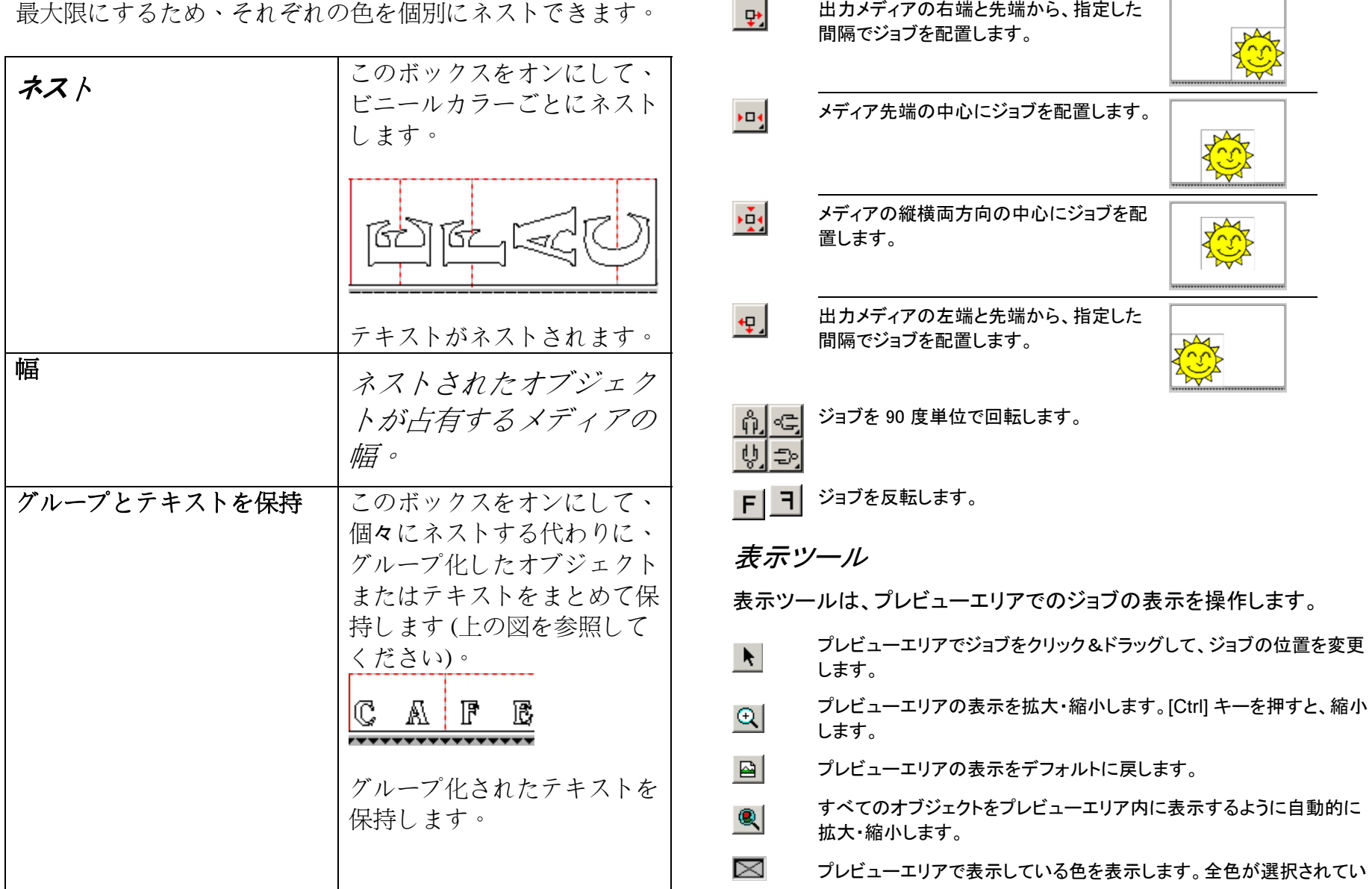

配置ツール

 $\overline{\mathbb{P}}$ 

配置ツールを使い、ジョブを回転、反転および配置します。

ると、このボックスにバツ印が表示されます。

口田

プレビューエリアに、選択したオブジェクトのみ、または全てのオブジェ クトを表示するかを選択します。

### カラーパレット

プレビューエリアに表示する色を選択します。通常は、プレビューに表 示した色のみを処理します。「詳細」タブの「全てのカラーを送信」を チェックした場合は、色を個別に選択できません。

カラーパレットの色をマウスでクリック&ドラッグして、出力する順番を 変更します。

色の可視性の設定

カラーパレットの特定の色をマウスの右ボタンでクリックすると、その色 の可視性の設定が切り替わります。不可視に設定された色は出力され ません。

 1 色以外の全色を出力する場合は、「詳細」タブの「全てのカラーを送信」をチェッ クしてから、出力しない色の可視設定をオフにします。

# カット・プロットダイアログ - 分割タブ

メディアのサイズより大きなジョブは、出力する前に分割する必要があ ります。

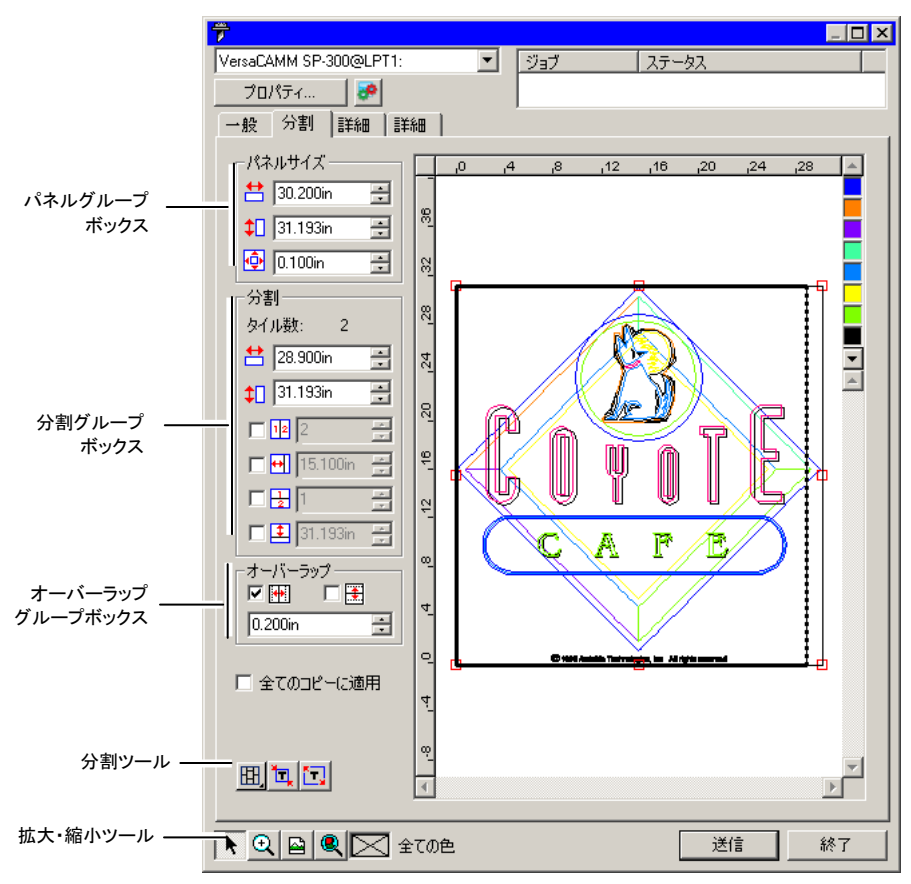

パネルは、複数の列および行に分割できます。分割した各セクションは タイルと呼ばれます。

「分割」タブでは、ジョブを分割するためのツールが多数提供されます。

分割ツール

パネルツールバーでは、分割モードを変更したり、自動的に分割したり するツールを用意しています。

囲 同じ列のタイルの幅を一括して調整するように、列をロックします。

同じ行のタイルの高さを一括して調整するように、行をロックします。

囲 行の高さおよび列の幅を一括して調整するように、行と列をロックします。

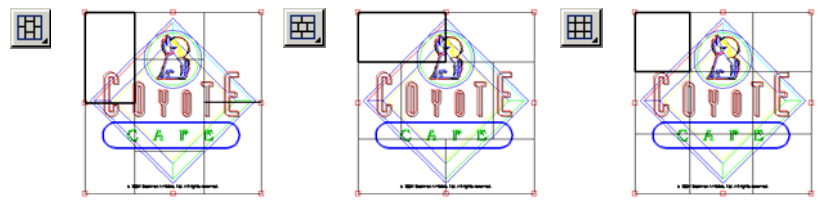

■■ 自動分割:選択したすべてのオブジェクトを含むタイルが自動的に作成され ます。オブジェクトが選択されていない場合は、デザイン内のすべてのオブ ジェクトが含まれます。選択したメディアのサイズに対してデザインが大きすぎる場合は、各タイルが最大サイズになるように自動的に分割されます。自動分割では、ページ全体ではなく、デザインまたは選択したオブジェクトのみが分割されます。

デザイン枠をパネルとする**:**デザインページ全体が自動的に分割されます。 選択したメディアのサイズに対してページが大きすぎる場合は、各タイルが最大サイズになるように自動的に分割されます。

### パネルの移動

パネルは、出力するエリアを定義します。パネルの枠の外に配置され たオブジェクトは、出力されません。

### パネルのサイズ変更

パネルのサイズを変更するには、マウスでパネル枠をドラッグするか、 パネルサイズグループにパネルサイズを入力します。

マウスでパネルサイズを変更するには:

831. パネル枠の赤い四角の上に、マウスの カーソルを移動します。

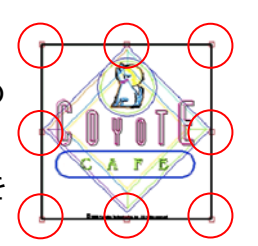

832. クリック&ドラッグして、パネルのサイズを 変更します。

パネルのサイズを数値入力するには:

- $\uparrow$  54.666cm 一 パネルの幅
- $\uparrow$  56.458cm = パネルの高さ
- $\Phi$  0.254cm = パネルの余白(デザインとパネル枠の距離)

### プレビューエリアを使用したジョブの分割

パネルにタイルを追加するには:

- 833. パネル枠の上にマウ スのカーソルを移動しま す。
- 834. タイルを追加するに は、パネル枠をクリックし て、パネルの内側へドラッ グします。

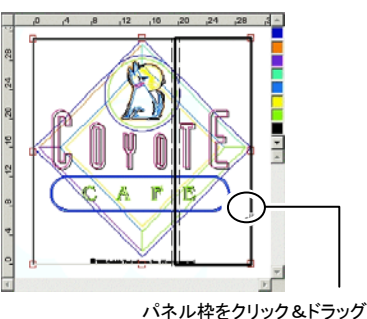

して、タイルを追加

タイルのサイズを変更するには:

- 835. タイルの境界線上へ マウスのカーソルを移動し ます。
- 836. タイルの境界線をク リック&ドラッグして、サイ ズを変更します。

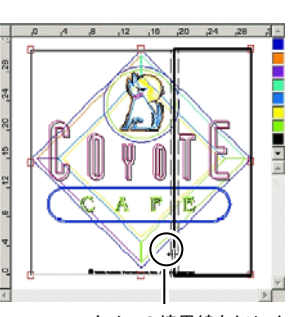

タイルの境界線をクリック&ドラッグして、サイズを変更
## 分割グループボックスを使用したジョブの分割

分割グループでは、タイルのサイズを数値で正確に指定できます。

タイルのサイズを数値で指定するには:

837. プレビューエリアで、サイズを指定するタイルをクリックして選択 します。

838. 新しいサイズを入力します。

選択したタイルの幅

**‡ 56.458cm ■ 選択したタイルの高さ** 

分割オプションをチェックして、必要な行数、または列数を入力すると、 均一サイズに分割できます。

 $\nabla\Pi$   $\boxed{3}$ 곸 ジョブを指定した列数で、均一に分割します。

곡 ジョブを指定した行数で、均一に分割します。

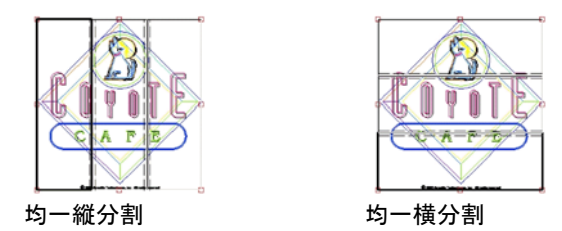

 $\nabla \boxed{H}$  9.000in

回图图

ジョブを左側から、指定した列の幅で分割します。

 $\nabla$   $\uparrow$  9.000in 릨

ジョブを下側から、指定した行の高さで分割します。

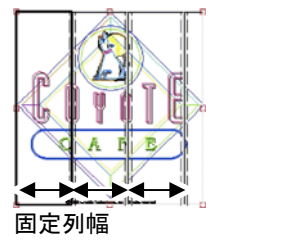

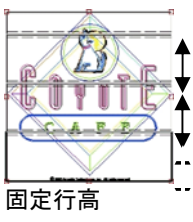

## タイル間の重ねしろの設定

行または列の間には、重ねしろを指定すること ができます。重ねしろを指定することで、出力を 貼り合わせるときの隙間をなくすことができま す。重ねしろは、行または列が重なり合う部分 の合計サイズとなります。

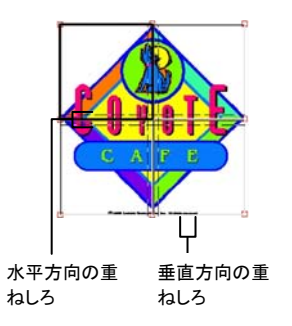

する場合にチェックします。 回事 タイルの端に水平方向に重ねしろを作成する場合にチェックします。

タイルの端に垂直方向に重ねしろを作成

곡  $0.200$ in

口垂

重ねしろの幅。

#### 全コピーの個別分割

Tile all copies

このオプションをチェックすると、プレビューにすべてのコ

- ピーが表示され、コピー別にタイルを調整できるようになりま す。このオプションがオンの場合、「一般」タブのジョブの高さ と幅は、コピー数の変更に応じて更新されます。
- フラットベッドのカッターでは「全てのコピーに適用」はデフォルトでオンに設定されます。これにより、出力のアセンブルが不要になります。

#### 特定のタイルの出力停止

タイルを無効にして、ジョブの残り部分と共に出力されないようにする には、次のいずれかの操作を行います。

- プレビューエリアでタイルをダブルクリックします。
- プレビューエリアでマウスの右ボタンを使ってタイルをクリックしま す。

無効になったタイルはハッシュパターンでマークされます。

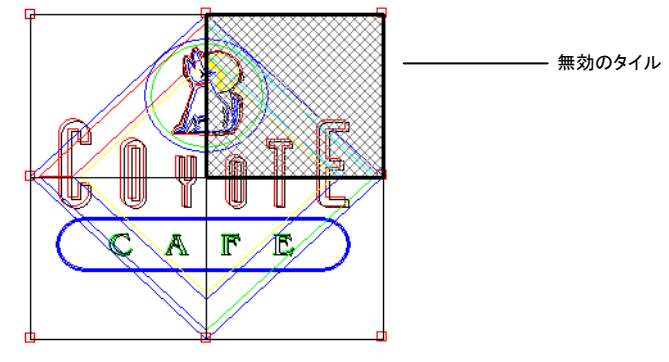

無効にしたタイルを再び出力可能にするには、もう一度そのタイルをダ ブルクリックするか、マウスの右ボタンでクリックします。

各ジョブにおいて 1 つのタイルを常に有効にする必要があります。全 てのタイルを無効に設定しようとしても、タイルの 1 つは有効な状態に 戻ります。

#### カット・プロットダイアログ **–** オプションタブ **別パネル、別** 色別にジョブファイルを作成し、色別にパネルサ イズを指定します。 ジョブ「オプション」タブで  $\overline{\mathbf{r}}$ は、カットジョブで 共通して使用され る様々なオプション を設定します。 プロダクションマネージャが、各色出力後、メディア、またはペンを カラー毎に一時停止交換するために、一時停止するかを選択します。このオプションは「全てのカラーを送信」をチェックした場合にのみ、有効になりま す。 カス取り枠選択した色の各オブジェクトの周りに、指定のパネルマージンでカ ス取り枠をカットします。 B  $\mathbf{A}$ 水平方向カテキスト(またはオブジェクト)の行間にカス取り線を挿入します。 ス取り線Lorem ıpsum dolor sit amet 水平方向特テキスト行の中心に水平の線を挿入しますが、テキストはカットし 別カス取り ません。分割線はテキストとの交差位置では表示されません。 線<del>Lorem ipsum</del>-次のオプションを指定できます。

- 全てのカラーを送信「全てのカラーを送信」をチェックすると、各色を個別に処理できま
	- す。このオプションをチェックすると、各色の処理方法を選択できま す。
		- **単一パネル、** ジョブを1つのファイルとして送り、同じパネルサイ 単一ジョブズを使用して処理します。

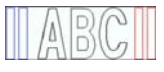

**単一パネル、** 色別にジョブファイルを作成しますが、全ての色で 別ジョブ同じパネルサイズを使用して処理します。

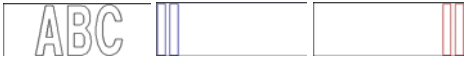

カス取りをさらにカスタマイズするには、プレ ビューエリアの任意の場所を右クリックして、 手動で水平方向特別カス取り線を追加または削 除します。

#### 垂直方向カ 文字(またはオブジェクト)間にカス取り線を挿入します。

# r sit

ス取り線

垂直方向特別カス取り

文字の中心に垂直の分割線を挿入しますが、テキストはカットしません。分割線はテキストとの交差位置では表示されません。

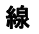

カス取りをさらにカスタマイズするには、プレ ビューエリアの任意の場所を右クリックして、 手動で垂直方向特別カス取り線を追加または削 除します。

イージーウィード オブジェクトの周りに、指定したカス取りマージンでカス取り枠を カットします。

**カス取りマー** オブジェクトとカス取り枠の間の距離を設定します。 ジン

- カッタードラカット速度や圧力など、カッター関連のさまざまな出力オプションを
- **イバオプショ** 設定します。デザインの色別に異なるカッターオプションを指定で ンきます。

特定の色のカッタードライバオプションを編集するには、リストで色を選択して「編集」をクリックします。詳細は、下記の「カッタードラ イバオプションの設定」を参照してください。

「全てのカラーに同一設定」をチェックすると、全色で同じカッタード ライバオプションが使用されます。

特定の色の出力を無効にするには、その色の左側のナイフのアイ コンをクリックします( )。カットしないことを示す赤い X がナイフの アイコン上に表示されます( )。その色を再び有効にして出力する には、アイコンをもう一度クリックして赤い X を取り除きます。

プロット後メ ディアを送るメディアを送り、原点をリセットします。

- パス回数 同じパスを繰り返しカットする回数を設定します。1 回のパスで切 れない、厚いメディアや硬いメディアを使用する場合に設定しま す。
- 合計サイズ ジョブの合計サイズを表示します。このオプションは編集できませ ん。

## カッタードライバオプションの設定

「カッタードライバオプション」では、カッティングプロッタ固有のオプショ ン(カット速度、圧力)が設定でき、頻繁に行う操作(ロール前進、ロー ル後退、原点へ移動)をコンピュータ側で実行することができます。

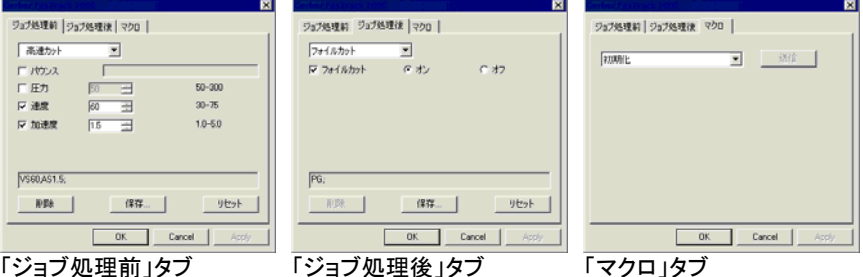

カッタードライバオプションの内容は、出力デバイス毎に異なります。

各コマンドには、コマンドを有効または無効にするチェックボックスがあ ります。有効にした場合、パラメータを変更することができ、そのコマン ドを出力デバイスに送信し、出力デバイスの設定を一時的に変更しま す。チェックを解除すると、出力デバイスの設定を使用します。

次のオプションを設定できます。

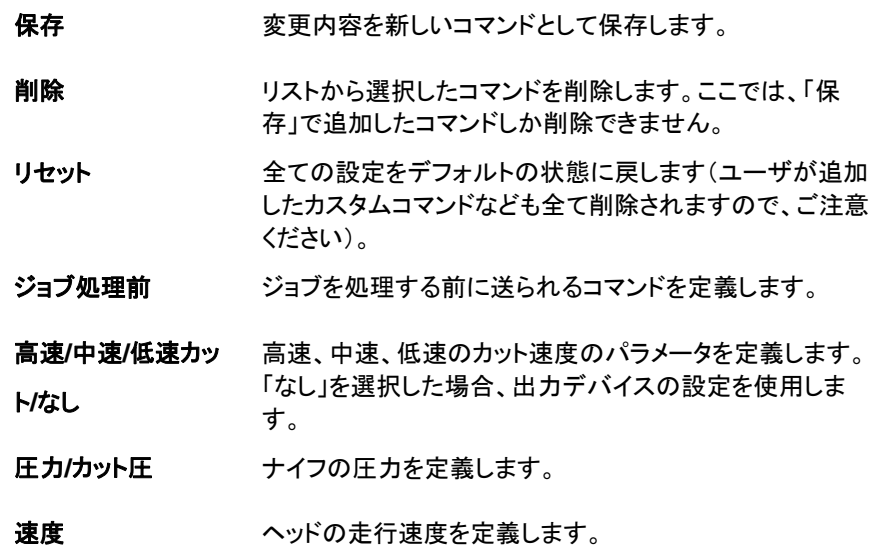

- ツール 複数のツールが使用できる場合、使用するツールを定義 します。または、カットとプロットを切り換えるために使用し ます。
- ジョブ処理後ジョブ処理後に送信するコマンドを定義します。
- メディアのカット**/**自動カット カット・プロット後にメディアをカットするかどうかを設定します。
- マクロ通常カッティングプロッタのパネルで実行する操作を、コン ピュータ側から実行します。
- 初期化出力デバイスを初期化します。
- **ロール前進/ロール** メディアを前、または後ろへ送ります。

後退

- 原点へ移動ヘッドを原点に移動します。
- これらのマクロを実行する前に、オペレータが出力デバイスで作業していないこと を予め確認してください。

# カット・プロットダイアログ - 詳細タブ

ます。

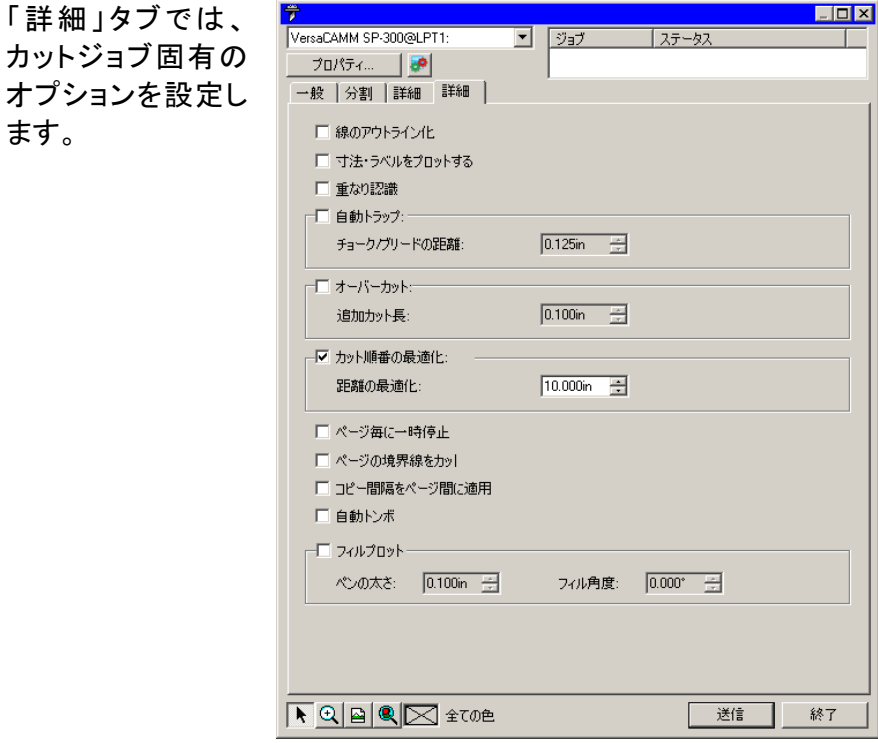

このダイアログボックスでは次のオプションを設定します。

- **線のアウトライン化** 線幅を指定した場合に、線を別のオブジェクトとしてカットす るかを選択します。 寸法・ラベルをプロットする測定ツールで作成した、ラベル・寸法線をカット・プロットするかを選択します。 自動ウェルド 同じ色のオブジェクト間の交差、重なりをなくします。 自動トラップ異なる色のオブジェクト間の重なる量を指定します。
- オーバーカット このオプションを選択した場合、ソフトウェアが閉図形の曲 線の回りをカットする際に、一巡後、指定の距離だけ曲線の回りを繰り返しカットします。これにより、曲線が完全に カットされます。
- **カット順番の最適化** このオプションをチェックしなかった場合、オブジェクトの作 成順番にカットします。チェックすると、指定した範囲内に含まれるオブジェクトを全て出力してから、次の範囲の処理に移ります。
- ページ毎に一時停止プロダクションマネージャが、各ページ処理後、メディアを ロードするために、一時停止するかを選択します。
- **ページの境界線を** 出力を複数のページに分割した場合、ページの境界線を カット カットします。
- **コピー間隔をページ** 「一般」タブの「コピー」グループでコピー間隔に対して指定 間に適用するスペースを適用して、ページ、タイル、パネルを分割し ます。
- 自動トンボ レイヤーの位置合わせ用の小さな長方形のマークを各レイ ヤーの角に印刷します。
	- 自動トンボは、各レイヤーの角にそのまま配置されるものです。レイヤー間のサイズが異なる場合は、各レイヤーの自動トンボの位置は合わなくなります。自動トンボを使って異なるカラーオブジェクトの位置合わせを行う場合は、全レイヤーのパネルサイズを同一にするか、あるいは、「全てのカラーを送信」の使用時に単一パネルオプションを有効にする必要があります。
- フィルプロット フィルプロットの角度およびペンの太さを指定します。

# **20.** デザインの印刷

デザインを出力する前に、「プロダクションマネージャの設定」で記述し ているように、プロダクションマネージャとの接続を確立し、出力用のデ バイスが設定済であることを確認してください。

次の手順でカッティングデバイスへ書類を送信します。

- 839. 「ファイル」メニューから「RIP&プリント」を選択します。
- 840. ダイアログボックスで必要な設定を行い、「送信」をクリックしま す。

## **RIP&**プリントダイアログの設定

「RIP&プリント」ダイアログでは、ジョブの出力に関する全てのオプショ ンを設定します。このダイアログボックスは、「一般」、「分割」、「詳細」、 「調整」の 4 つのタブで構成されています。

下図の RIP&プリントダイアログの上部は、全てのタブで共通な部分で す。

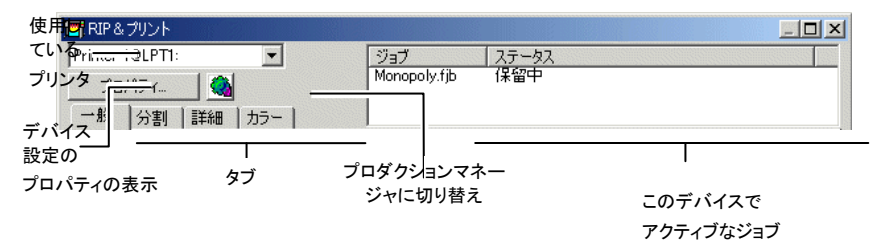

## **RIP**&プリントダイアログ **-** 一般タブ

「一般」タブでは、メディアのサイズ、ジョブのサイズ、メディア上の出力 位置を指定できます。

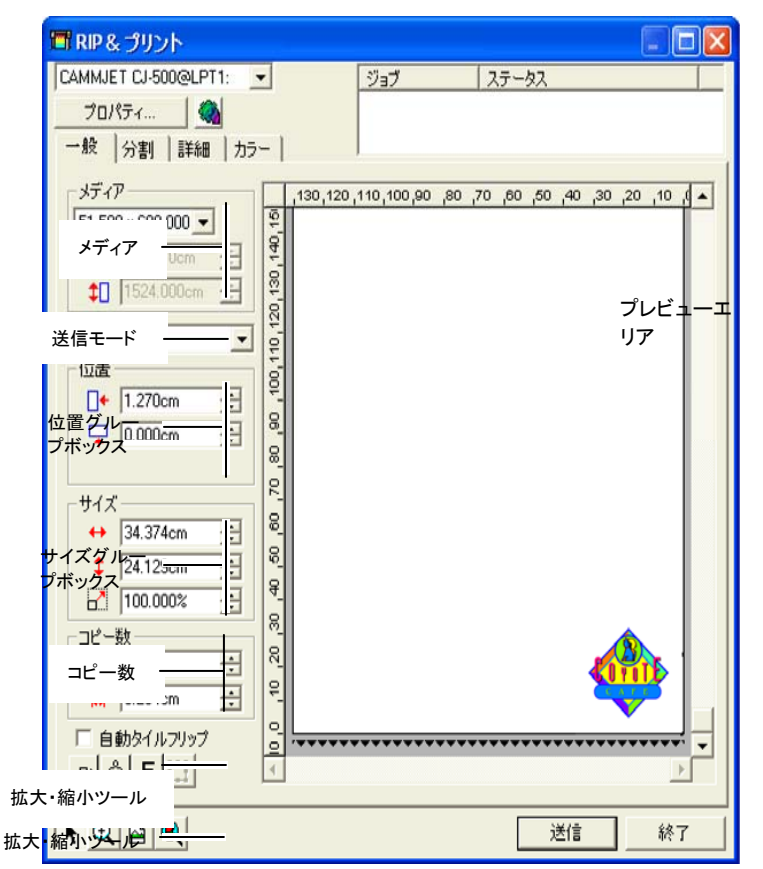

 「RIP&プリント」ダイアログの右下の角をクリック&ドラッグして、画面のサイズを変更できます。

## 材料(メディア)の設定

「メディア」グループボックスでは、メディアの幅と高さを入力して、出力 に使用するサイズを指定できます。メディアサイズは、デザインがメディ アより大きな場合、ジョブを分割するために使用します。

- $51.000 \times 600.0 -$ リストからメディアサイズを選択します。「ユーザ定義」を選択すると、カスタムサイズが指定できます。
- 囪 サイズの取得:カッターにセットしたメディアのサイズを取得します。この機能は、デバイスとポートが双方向通信をサ ポートする場合のみ使用できます。
- 台 51.000in 곡 メディア幅
- $\leftarrow$  600.000in 곡 メディア高

## 送信モード

「送信リスト」では、プロダクションマネージャがジョブを受信した際の ジョブの処理方法を指定します。

- 即送信 ジョブを自動的に処理し、出力デバイスに送信しま す。
- リストに保留 ユーザがジョブをプロダクションマネージャで直接送 信するまで、プロダクションマネージャのキューに保留します。
- ファイルに保存 ジョブを処理し、ネイティブファイル(prt ファイル)と して保存します。
- 出力デバイスがアクティブになっていない場合、または別のコンピュータにインストールされたプロダクションマネージャに接続した場合(「リモートステーションから 即送信・対話形式を有効にする」が有効になっていない場合)は、「即送信」は選択できません。

## 位置の設定

「位置」グループボックスでは、メディア上のジョブの出力位置を指定し ます。

- $\Box$  0.000in 츾 横方向のオフセット
- $\sqrt{2}$  0.000in 곡 縦方向のオフセット

ジョブの位置は、次のように、マウスでクリック&ドラッグして変更するこ ともできます。

841. 「RIP&プリント」ダイアログのツールバーから「選択」ツールを 選択します。

842. ジョブのプレビューをクリック&ドラッグして、新しい位置に移動 します。

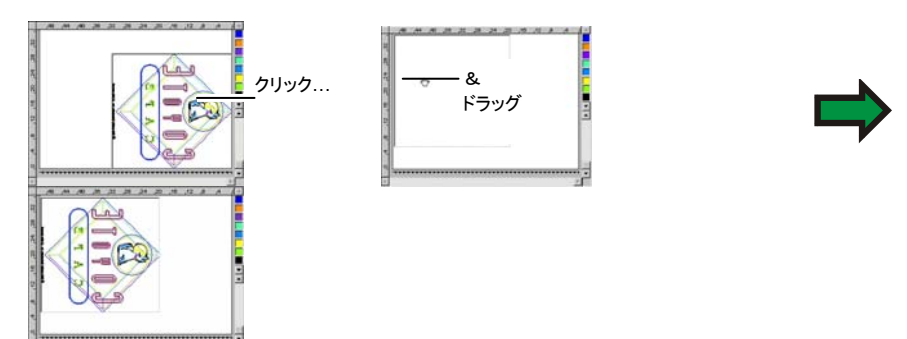

## サイズの設定

「サイズ」グループボックスでは、出力のサイズを変更します。

- $\leftrightarrow$  20.200in **Telesting** 出力の幅
- $\frac{1}{2}$  20.862in ■ 出力の高さ
- 100.000% 拡大・縮小率
- メディアに合わせるジョブの縦横の比率を維持しながら、出力メディアの印刷可能な範囲内で最大サイズで出力されるようにジョブが調整されます。

## コピーの設定

「コピー」グループボックスでは、コピー数と間隔を設定します。

- 品匠 □ コピー数
- $\frac{1}{4}$  0.100in FEL 1 コピー間の間隔

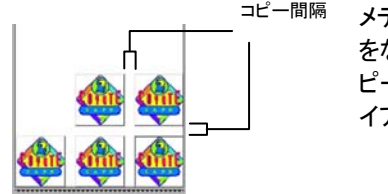

メディアの無駄遣いをなくすように、コ ピーは自動的にレ イアウトされます。

## タイルの自動反転

「自動タイルフリップ」をチェックすると、タイルが 1 つおきに 180° 反転 し、隣接する垂直の縁が常にヘッドの同じ側に印刷されます。これによ り、タイルをきれいに合わせることができます。

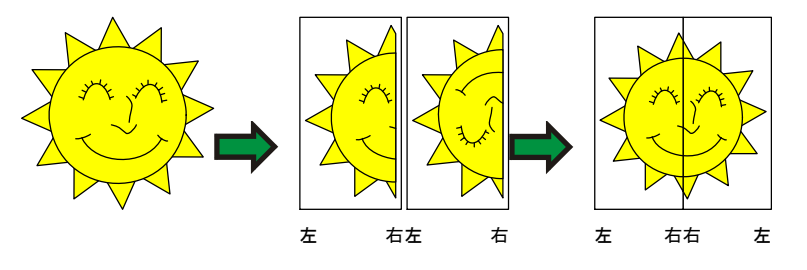

配置ツール

配置ツールを使い、ジョブを回転、反転および配置します。

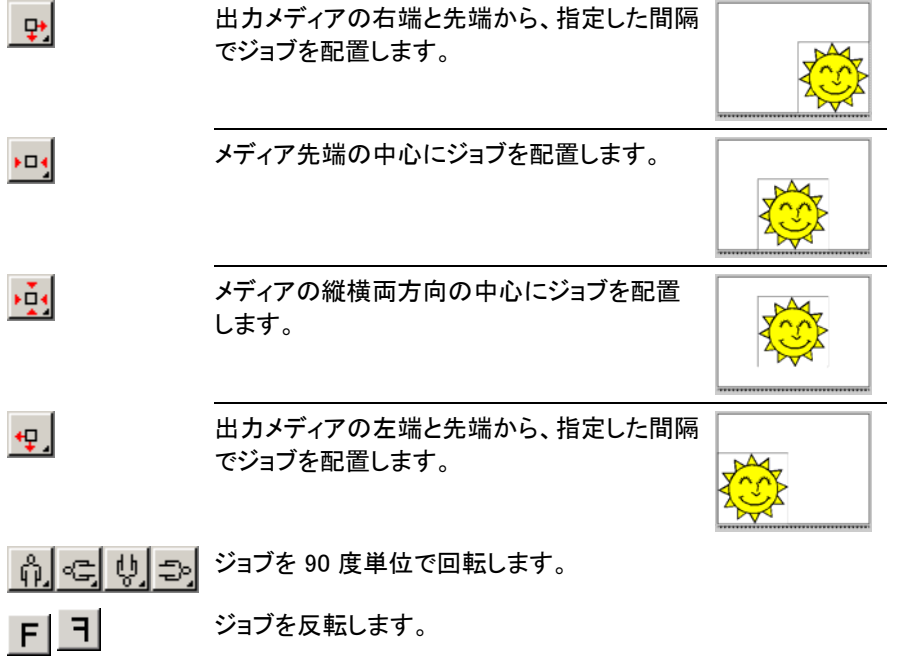

表示ツール

表示ツールは、プレビューエリアでのジョブの表示を操作します。

- プレビューエリアでジョブをクリック&ドラッグして、ジョブの位置を変更しま  $\blacktriangleright$ す。
- プレビューエリアの表示を拡大・縮小します。[Ctrl] キーを押すと、縮小し  $\vert \mathcal{L} \vert$ ます。
- $\boxed{a}$ プレビューエリアの表示をデフォルトに戻します。
- すべてのオブジェクトをプレビューエリア内に表示するように自動的に拡  $|\mathbf{Q}|$ 大・縮小します。
- 田 プレビューエリアに、選択したオブジェクトのみ、または全てのオブジェクト を表示するかを選択します。 Ħ

## **RIP**&プリントダイアログ **-** 分割タブ

メディアのサイズより大きなジョブは、出力する前に分割する必要があ ります。

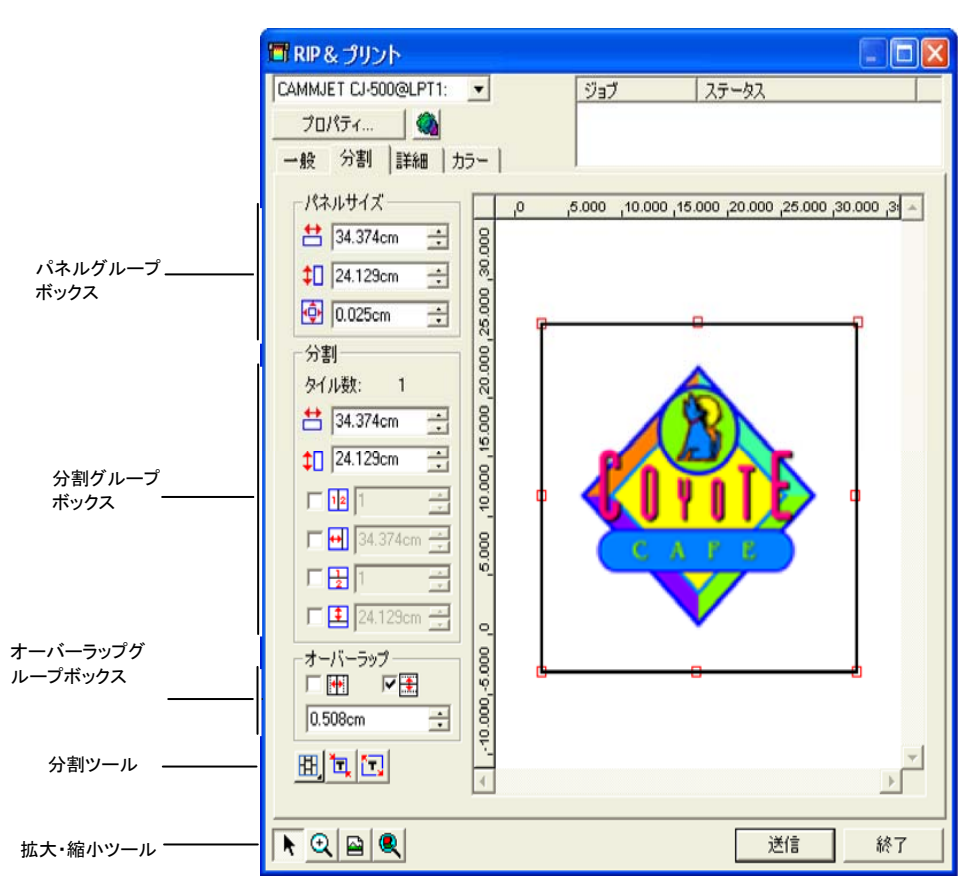

パネルは、複数の列および行に分割できます。分割した各セクションは タイルと呼ばれます。

「分割」タブでは、ジョブを分割するためのツールが多数提供されます。

分割ツール

パネルツールバーには、分割モードを変更したり、自動的に分割したり するツールを用意しています。

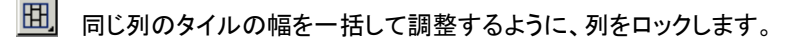

囲 同じ行のタイルの高さを一括して調整するように、行をロックします。

囲 行の高さおよび列の幅を一括して調整するように、行と列をロックします。

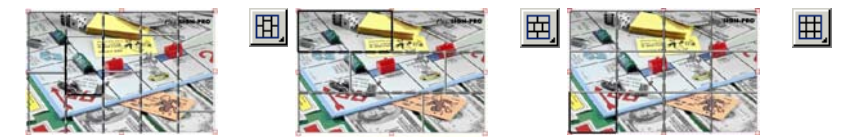

自動分割: 選択したすべてのオブジェクトを含むタイルが自動的に作成さ れます。オブジェクトが選択されていない場合は、デザイン内のすべてのオ ブジェクトが含まれます。選択したメディアのサイズに対してデザインが大 きすぎる場合は、各タイルが最大サイズになるように自動的に分割されま す。自動分割では、ページ全体ではなく、デザインまたは選択したオブジェ クトのみが分割されます。

デザイン枠をパネルとする**:** デザインページ全体が自動的に分割されます。選択したメディアのサイズに対してページが大きすぎる場合は、各タイ ルが最大サイズになるように自動的に分割されます。

## パネルのサイズ変更

パネルは、出力するエリアを定義します。パネルの枠の外に配置され たオブジェクトは、出力されません。

パネルのサイズを変更するには、マウスでパネル枠をドラッグするか、 パネルサイズグループにパネルサイズを入力します。

マウスでパネルサイズを変更するには:

843. パネル枠の赤い四角の上に、 マウスのカーソルを移動します。 844. クリック&ドラッグして、パネル のサイズを変更します。

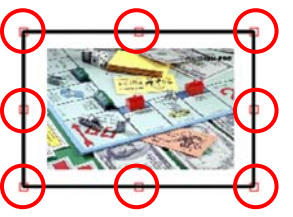

パネルのサイズを数値入力するには:

- **台 54.666cm 金 パネルの幅**
- **‡ 56.458cm パネルの高さ**
- パネルの余白(デザインとパネル枠の距離)

## プレビューエリアを使用したジョブの分割

パネルにタイルを追加するには

- 845. パネル枠の上にマ ウスのカーソルを移動 します。
- 846. タイルを追加するに は、パネル枠をクリック して、パネルの内側へド ラッグします。

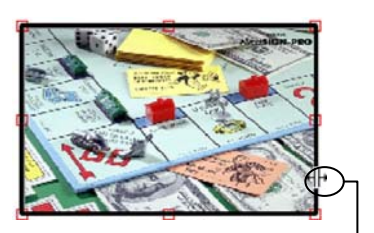

パネル枠をクリック&ドラッグしてタイルを追加

- タイルのサイズを変更するには:
- 847. タイルの境界線上 へマウスのカーソルを 移動します。
- 848. タイルの境界線をク リック&ドラッグして、サ イズを変更します。

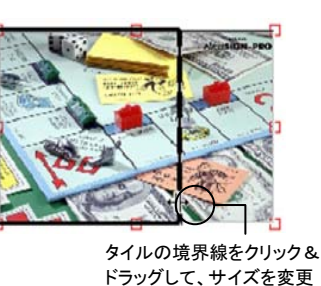

- 分割グループボックスを使用したジョブの分割
- 分割グループでは、タイルのサイズを数値で正確に指定できます。

タイルのサイズを数値で指定するには:

- 849. プレビューエリアで、サイズを指定するタイルをクリックして選択 します。
- 850. 新しいサイズを入力します。
	- 書 54.666cm  $\Xi$ 選択したタイルの幅
	- 1 56.458cm = 選択したタイルの高さ
- 分割オプションをチェックして、必要な行数、または列数を入力すると、 均一サイズに分割できます。
	- $\nabla\Psi\overline{3}$ ■ ジョブを指定した列数で、均一に分割します。

回图图 ■ ジョブを指定した行数で、均一に分割します。

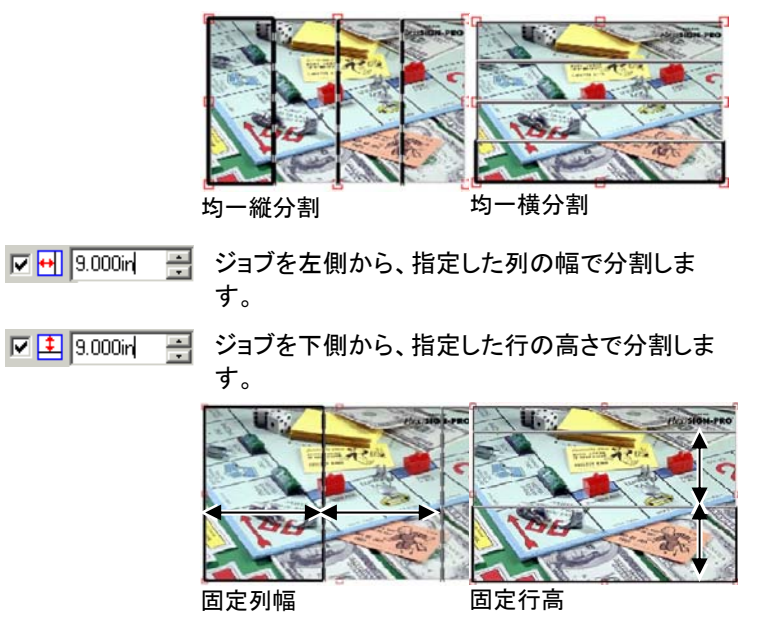

## タイル間の重ねしろの設定

行または列の間には、重ねしろを指 定することができます。重ねしろを指 定することで、出力を貼り合わせると きの隙間をなくすことができます。重ねしろは、行または列が重なり合う 部分の合計サイズとなります。

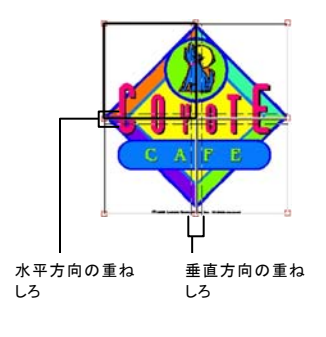

- □ 图 タイルの端に垂直方向に重ねし ろを作成する場合にチェックしま す。
- 医手 タイルの端に水平方向に重ねし ろを作成する場合にチェックしま す。 곡 重ねしろの幅。  $0.200$ in

## 特定のタイルの出力停止

タイルを無効にして、ジョブの残り部分と共に出力されないようにする には、次のいずれかの操作を行います。

- プレビューエリアでタイルをダブルクリックします。
- プレビューエリアでマウスの右ボタンを使ってタイルをクリックしま す。

無効なタイル

無効になったタイルはハッシュパターンでマークされます。

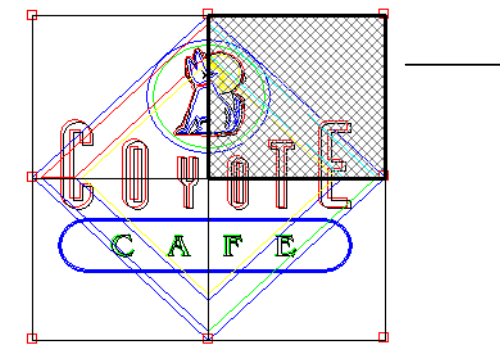

無効にしたタイルを再び出力可能にするには、もう一度そのタイルをダ ブルクリックするか、マウスの右ボタンでクリックします。

各ジョブにおいて 1 つのタイルを常に有効にする必要があります。全てのタイルを無効に設定しようとしても、タイルの 1 つは有効な状態に 戻ります。

## **RIP**&プリントダイアログ **-** 詳細タブ

「RIP&プリント」の「詳細」タブでは、カラー印刷ジョブ固有の様々なオプ ションを設定できます。「詳細」タブのレイアウトは 2 種類あり、選択し たプリンタにより異なります。

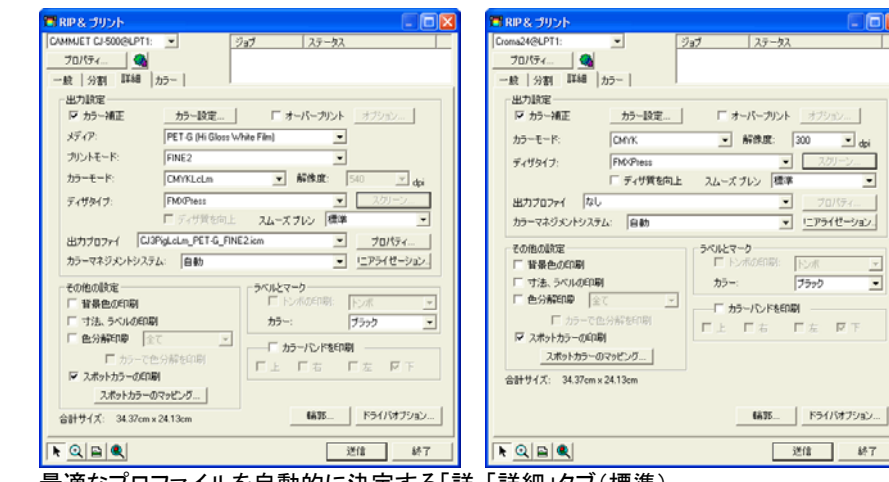

最適なプロファイルを自動的に決定する「詳「詳細」タブ(標準) 細」タブ

## 印刷品質の設定

印刷の品質に関する全ての設定は、出力設定グループおよびドライバ オプションで行います。

- カラー補正このオプションをチェックしなかった場合、カラー補正は一切行 われません。
- カラー設定このボタンをクリックすると、「カラー設定」ダイアログが表示さ れます。詳細は、[156](#page-165-0) ページの「カラー印刷向けのシステムの設定」を参照してください。
- オーバープリンこのオプションをチェックすると、デザイン段階で設定したオー

トを無視バープリントがすべて無視されます。これは、オーバープリント を必要とするメディアを短時間で出力することができて便利です。

- </u>「オーバープリントを無視」をチェックすると、オーバープリントに関連す る機能を使用しないように出力が自動的に変更されます。例えば、カ ラートラッピングを使用するように設定されていた場合、トラッピングを使用せずに出力されます。
- プリセットを選択し、「詳細」タブに関連する設定をロードしま す。「詳細」タブに関連する設定(メディア、カラーモード、ディザタイプなど)のみがプリセットからロードされます。

処理が完了したら、「終了」をクリックします。

</u>■ 設定をプリセットからロードした場合、「詳細」タブのみに影響します。こ れにより、プロダクションマネージャでプリセットを自動的に使用するよ

うにジョブが設定される訳ではありません。

- メディアジョブを印刷するメディアの種類を選択します。
- プリントモード 出力の品質を選択します。
- カラーモード プリンタが複数のカラーモードをサポートする場合、ここで印刷 に使用するモードを選択します。
- 解像度 ジョブを印刷する解像度(DPI)を選択します。通常、高い解像 度を指定すると、より高品質に出力できますが、処理時間が長 くなります。
- ディザタイプ ディザ(拡散方法 - 画像を印刷するドットのパターン)を選択し ます。
- スクリーン ディザタイプにアングルスクリーンを選択した場合、「スクリーン」ボタンをクリックすると、「アングルスクリーン」ダイアログボッ クスが表示されます。このダイアログボックスで、CMYK 各イン クのスクリーニングの線数、角度、形状を設定します。
- グラデーション「標準」、「エンハンスド」、「スーパー」のいずれかを選択しま
- **のスムーズネス** す。設定を高くすると、より滑らかなディザリングを生成する高 度なアルゴリズムを使用してグラデーションを表示します。
- 出力プロファイ ル出力プロファイルは、プリンタのインク、メディア、解像度、ディ ザの組み合わせに対して作成されます。これらの条件に一致するプロファイルを選択するように注意してください。 「追加」を選択すると、別のソースから ICC 出力プロファイルを

追加することができます。

ICC プロファイルを選択して「開く」をクリックします。

- プロパティ このボタンをクリックすると、「ICC プロファイルの情報」ダイアロ グが表示されます。このダイアログでは、出力プロファイルとし て選択した ICC 出力プロファイルの様々な情報と、UCR/GCR の設定が表示されます。
- リニアライゼーションこれをクリックすると、「リニアライゼーション」ダイアログが表示 されます。

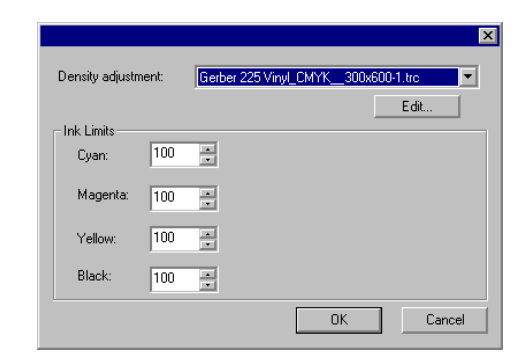

- 濃度調整 濃度ファイルを選択すると、カラープロファ イラーで作成したインクの濃度調整が適 用されます。濃度調整を行わない場合 は、このフィールドに「なし」を選択します。
- インク制限 インクの飽和や乾燥などの問題を発生さ せずにデバイスが出力可能な各カラーのインク量の最大パーセントを設定し、「OK」 をクリックします。
- 背景色の印刷 このオプションをチェックすると、デザインと共に背景色が印刷 されます。
- 寸法、ラベルの印刷このオプションを選択すると、寸法・ラベルツールで作成した、 ラベル・寸法線などがデザインと共に印刷されます。
- 色分解印刷 各色の版を別々に印刷する場合に、このオプションをチェックし ます。

 $\blacksquare$ 

ここでは、特定のカラーチャンネルを個別に印刷するか、全て のチャンネルを 1 つのジョブとして一括して印刷するかを指定します。

- **カラーで色分解を** 適切なインクの色でプロセスカラーの色分 印刷解を印刷します。このオプションが選択さ れていないと、プロセスカラーの色分解は黒インクで印刷されます。
	- </u>■ スポットカラーの色分解は常に黒で印刷され ます。
- **プリンタのスポッ** デザインで使用したスポットカラーを、プリンタの特定のインク トカラーを使用に割り当てることができます。詳細は、[185](#page-194-0) ページの「スポットカ

ラーを使用した印刷」を参照してください。

- オブジェクトカラーコントロー未加工データをプロダクションマネージャに送信して、カラーマネージメントとカラーマッピングを有効にできます。
- ルと互換</u>■ このオプションをチェックすると、「カラー設定」ダイアログの「入力プロ ファイル」と「レンダリング用途」の設定が使用され、「色の定義」ダイアログの設定は無視されます。「カラー設定」ダイアログに関する詳細は、「カラー印刷向けのシステムの設定」を参照してくだ さい。
- ラベルとマーク 「トンボの印刷」をチェックすると、選択した種類のトンボが印刷されます。「カラー」を、トンボの印刷に使用するインクの色に設定します。次のトンボの種類が使用できます。

トンボ 出力した画像のトリミング のガイドとなるトンボを印刷します。

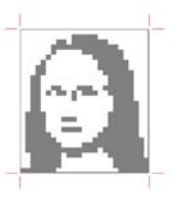

標準トンボ 色分解の位置合わせ用の標準トンボ。

スウォッチ インクの色別のカラース ウォッチがジョブの周りに印刷されます。

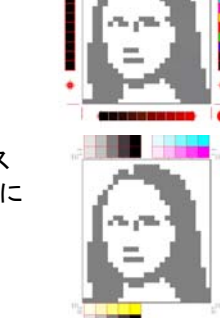

- **オーバーラッ** 分割ジョブのタイルの重 プマーク複方法を示すオーバーラップマークが印刷されます。
- 色調スケールCMY カラーのブレンドさ れた色階調とグレースケールを含むカラースウォッチがジョブの周りに印刷されます。

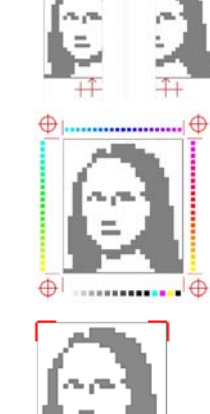

マージンを示すマークが印刷されます。

ジョブの角にその外側の

 ジョブの外縁の周りに枠 が印刷されます。

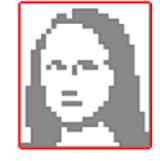

カラーバンドを印刷全プリントヘッドが噴射中であることを示すため、メディアの指定の端部分にインク の各色からなる細いバンドが印刷されます。

マージン

枠

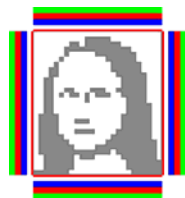

- 輪郭このボタンをクリックすると、「輪郭オプション」ダイアログが表 示されます。詳細は、**Error! Bookmark not defined.** ページの「輪郭カットオプションの設定」を参照してください。
- **ドライバオプショ** このボタンをクリックすると、「ドライバオプション」ダイアログが ン表示されます。詳細は、[186](#page-195-0) ページの「ドライバオプションの設 定」を参照してください。

## <span id="page-194-0"></span>**RIP**&プリントダイアログ **–** 調整タブ

「カラー補正」タブは、出力 の色を調整する簡易的なツールを提供します。

各カラーチャンネルが個別のリニアライゼーション曲線としてリストされ、これにより オリジナルの画像(入力)で指定したパーセントに対して使用する濃度(出力)を指定 します。

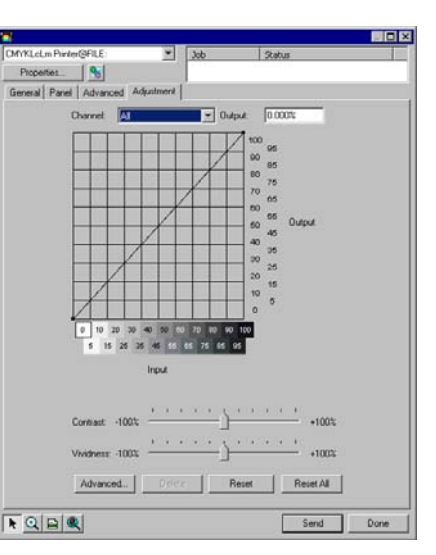

- プレビュー カラー設定の変更をプレビューエリアで確認する場合にチェックし ます。
- チャンネル編集するカラーチャンネルを選択します。「全て」を選択すると、変 更がすべてのカラーチャンネルに適用されます。
- 出力 リニアライゼーション曲線上で現在選択されている地点を示す値。
	- 曲線上をクリックして、別の地点を選択して編集することができ ます。入力軸のラベルをクリックして、別の地点を選択するこ ともできます。
	- 曲線上の特定の地点の値を変更するには、「出力」フィールドの値を編集するか、その地点をクリックして上下にドラッグします。
- コントラスト 画像のコントラストを調整します。 この設定は、全てのカラーチャンネルが選択されている場合にのみ有効で
	- す。
- 鮮やかさ 画像の鮮やかさを調整します。高く設定すると色の彩度と明るさ が向上しますが、色の精度と詳細が低下します。低く設定すると、 色の彩度と明るさが低下しますが、コントラストが向上します。
	- この設定は、全てのカラーチャンネルが選択されている場合にのみ有効です。

 このオプションをクリックし、詳細なモデルを使用して画像のカラー 設定を編集できます。

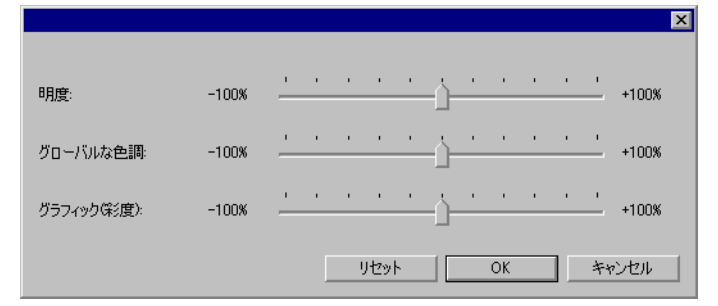

- この設定は、全てのカラーチャンネルが選択されている場合にのみ有効です。
- 明度 高い値を指定すると、画像内の全ての色の色調が 明るくなります。低い値を指定すると、画像内の色がより暗くなります。
- グローバこの設定により、画像全体の色調を調節します。画

ルな色調像の青みを強くしたり、セピア調に設定することがで きます。この設定では、-100% から +100% までの値により、画像に適用するカラースペクトラムを指定します。

- グラフィッ ク(彩度) 高い値を指定すると、画像内の色の量が増加しますが、コントラストと詳細が低下します。低い値を指定すると、色の量が減少します。
- リセット このオプションをクリックすると、全てのスライダーがデフォルトにリセットされます。

「OK」をクリックすると、変更が保存され「カラー補正」タブに戻りま す。

- 削除 リニアライゼーション曲線から選択した地点を削除する場合にク リックします。
- リセット 現在のチャンネルの値と設定をデフォルトの設定に戻す場合にク リックします。
- 全てリセット すべてのチャンネルの値と設定をデフォルトの設定に戻す場合にクリックします。

詳細

## <span id="page-195-0"></span>ドライバオプションの設定

「ドライバオプション」ダイアロ グは、選択した出力デバイス に関連する設定を表示しま す。 ここで表示されるオプション

ます。

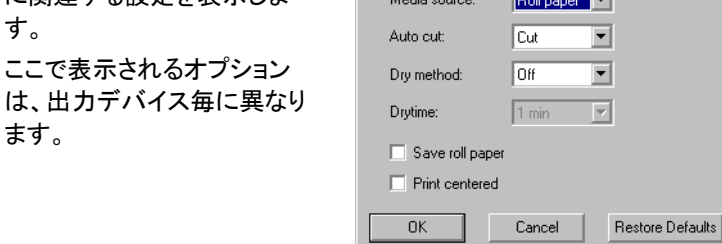

⊠

- ドライバオプ出力デバイスで使用可能なドライバオプションの使用を
- ションを有効にする有効にします。ドライバオプションが有効な場合、ドライ バオプションダイアログで特殊オプションを設定できる ようになります。ドライバオプションを無効にすると、プリ ンタ固有の設定が使用されます。
- オーバープリント同じ位置を繰り返し印刷する回数を指定します。この設定により、メディアに印刷されるインク層の数が増加さ れます。
- ページ間隔個別のジョブの間の間隔。
- 乾燥時間 印刷終了後、インクが乾燥するための待ち時間を指定 します。
- 印刷方向 印刷時のヘッド走行方向を指定します。双方向モードで は、ヘッドが右から左、左から右の両方向に移動している際に印刷します。単方向モードでは、ヘッドが右から 左へ移動している場合にのみ印刷します。双方向モードは単方向より高速に印刷しますが、通常、単方向の方がより高品質に出力することができます。
- 送り補正 このオプションをチェックすると、プリンタは指定値を基 準に出力処理時の送り速度の差を補正します。出力の精度が向上します。
- 印刷後シート をカットする印刷終了後、メディアをカットします。乾燥時間が設定されている場合、乾燥時間経過後、メディアをカットしま す。
- 印刷後メディ アを送るこのオプションをチェックすると、ジョブの終了時に、メ ディアがヘッドを越えて送られます。

**既定値に戻す** タブの全設定をデフォルト値に戻す場合は、このオプ ションをクリックします。

### スポットカラーを使用した印刷

プリンタには、スポットカラー(特色)印刷をサポートする機種がありま す。スポットカラーは、通常のインクでは表現できない色を再現するた めに使用します。使用するプリンタがスポットカラーをサポートする場合、 次の手順でスポットカラーを使用して出力します。

- 851. プリンタに対応したスポットカラーのスウォッチテーブル使用し て、デザインを作成します。
	- 本ソフトウェアでは、スポットカラーをサポートするプリンタ用のカラーライブラ リを搭載しています。カラーライブラリに必要な色が登録されていない場合、 その色を新規作成して、スポットカラーとして登録する必要があります。
- 852. 「ファイル」メニューから「RIP&プリント」を選択します。
- 853. 「詳細」タブを選択します。
- 854. 「その他の設定」グループで、「スポットカラーの印刷」をチェック します。
- 855. 「スポットカラーのマッピング」ボタンをクリックします。

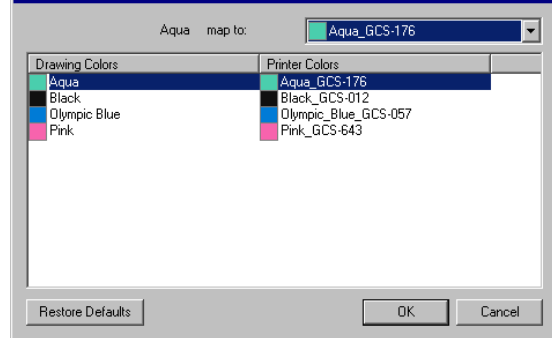

cc. マッピングを変更する描画カラーを選択して、「マップ先」リスト から「プリンタのインクのカラー」を選択します。「プロセスカラー で印刷する」を選択すると、プロセスカラー(CMYK)を使用して 印刷します。「スキップ」を選択すると、その色は無効になりま す。

dd. 「OK」をクリックします。

- 856. 「RIP&プリント」ダイアログで必要なオプションを設定し、「送 信」ボタンをクリックしてジョブを印刷します。
- プリンタまたはプロダクションマネージャは、スポットカラーインクの交換が必要な場合に、メッセージを表示します。

#### 輪郭カット

輪郭カットでは、デザインを印刷して、デザインの周囲をカットすること ができます。輪郭カットを含むデザインの出力は、次の手順で行います。

- 857. ソフトウェアでデザインを作成して、輪郭カット線を作成します。 詳細は、[142](#page-151-0) ページの「輪郭カットの使用」を参照してください。
- 858. 「ファイル」メニューから「RIP & プリント」を選択します。
- 859. 「RIP & プリント」ダイアログで「輪郭」タブを選択します。
- 860. 輪郭カットのオプションを設定します。
- 861. デザインを印刷します。
- 862. 輪郭カットをカットします。
- 輪郭カットオプションの設定

印刷ジョブに 1 つ以上の輪郭カットが含まれる場合、「RIP&プリント」 ダイアログでこのジョブを開き、「輪郭オプション」ダイアログで輪郭カッ トのオプションを設定できます。

「輪郭オプション」ダイアログを表示するには、「RIP&プリント」ダイアロ グの「詳細」タブの「輪郭」ボタンをクリックします。

 カッティングプロッタが未設定の場合は、「輪郭オプション」ダイアログにアクセスする前にデバイス設定を追加するよう指示されます。

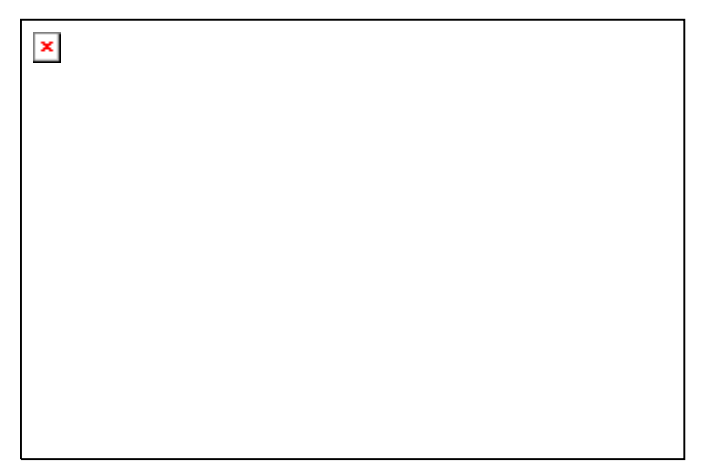

次のオプションが設定できます。

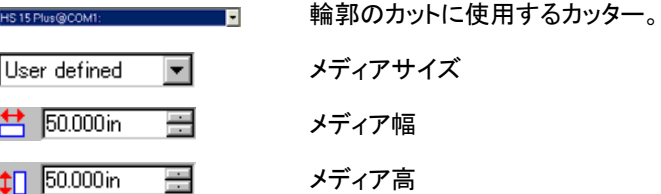

サイズの取得:カッターにセットしたメディアのサイズを取得します。この機能は、シリアルデバイスや USB デバイスなど、双方向通信に対応したデバイ スでのみ有効です。

輪郭カットをカットする際に、カッターで印刷したデー タの位置合わせを行うためのトンボの種類を選択し ます。一部のカッターでは、トンボを自動的に検出するセンサーを搭載しています。

トンボの色は、「RIP&プリント」ダイアログの「詳細」 タブのトンボの色の設定で指定します。

 自動的に位置合わせされたカッターでは、そのメーカーとデバイス専用のトンボを使用することをお勧めします。

ポイント

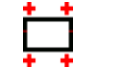

水平方向の **4** ジョブの上端および下端に水平にトンボを配置し ます。

トンボ

 $\mathbf{E}$ 

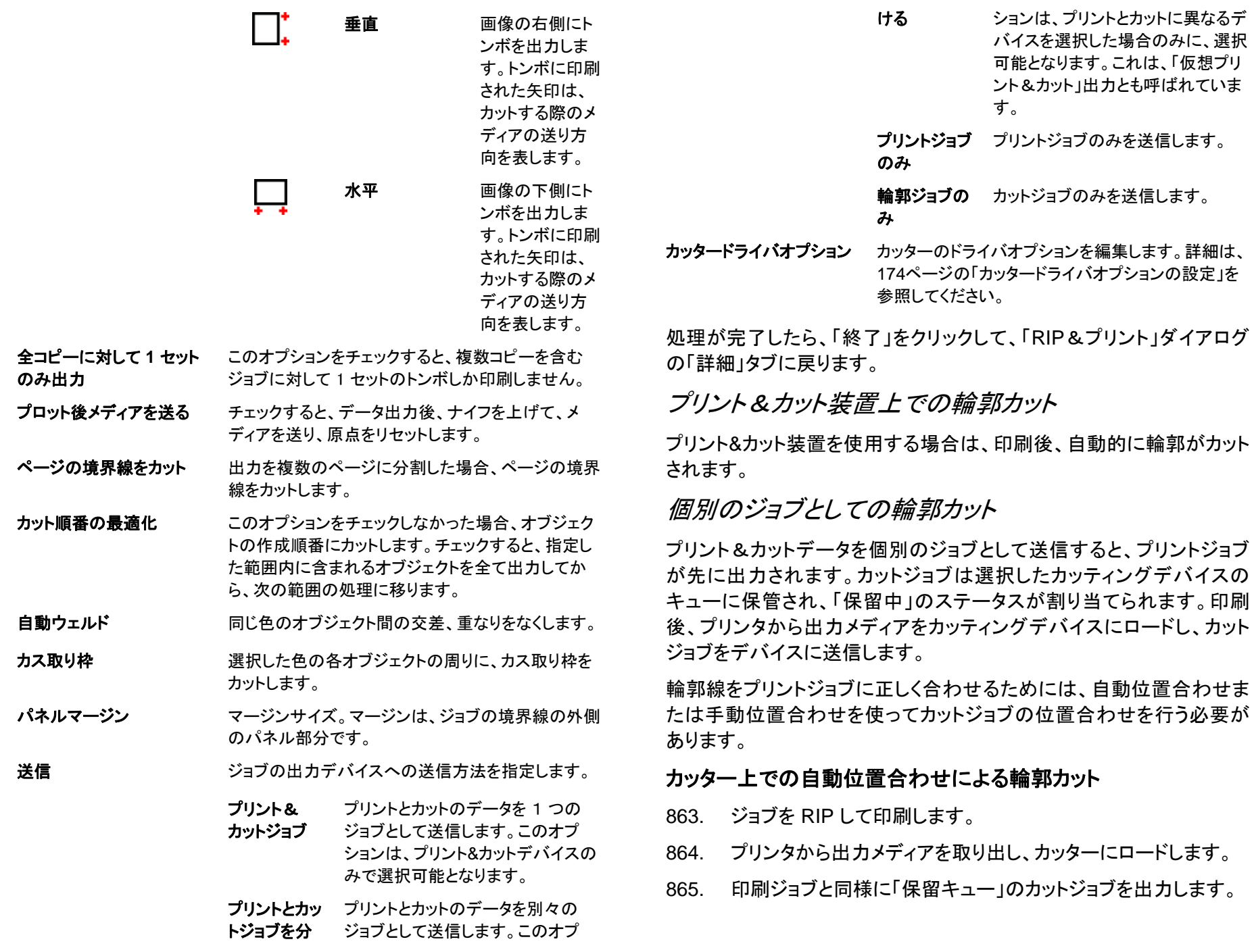

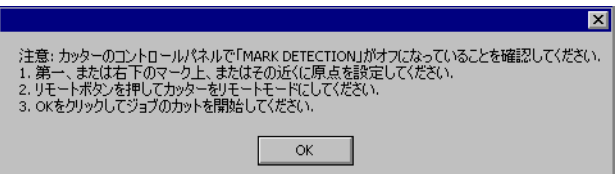

- 866. カッターのパネルのコントロール機能を使って、最初の自動位 置合わせ用のトンボ(マークされていない場合は右下)にカッターの ヘッドを合わせます。
- 867. 「OK」をクリックして、輪郭をカットします。

#### 手動位置合わせによる輪郭カット

- 868. ジョブを RIP して印刷します。
- 869. プリンタから出力メディアを取り出し、カッターにロードします。 出力メディアがまっすぐにロードされていることを確認し、カッターの 原点にトンボの位置を合わせます。
- 870. 印刷ジョブと同様に「保留キュー」のカットジョブを出力します。

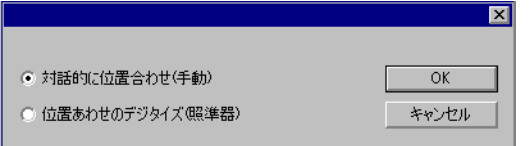

- 871. カット用ヘッドとトンボの位置合わせの方法を選択し、「OK」を クリックします。
	- 対話的に位置合わせソフトウェアのコントロール機能を使って、カット用 ヘッドとトンボの位置合わせを行います。
	- 位置合わせ**のデジタイズ** ト用ヘッドとトンボの位置合わせを行います。 カッターのパネルのコントロール機能を使って、カッ
		- このオプションはシリアルまたは USB などの双方向通信プロトコルが使用される場合に限って使用可能となりま す。
	- ee. 「対話的に位置合わせ」を使用してトンボの位置を合わせるに は:

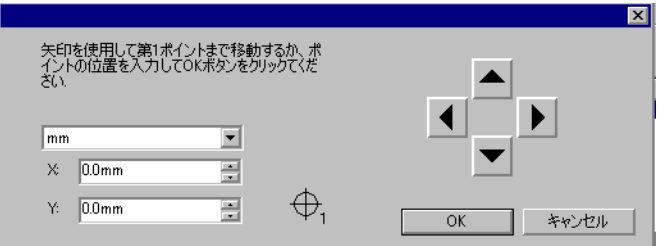

- i. 矢印ボタンを使ってカッティングデバイスのヘッドをト <sup>s</sup> ンボ 1 に合わせ、「OK」をクリックします。
- ii. 残りのトンボに対して同じ操作を繰り返します。
- ff. 「位置合わせのデジタイズ」を使用してトンボの位置を合わせる には:

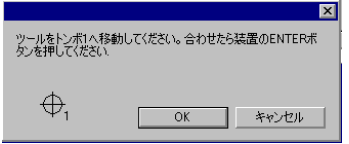

- iii. カッターのパネルのコントロール機能を使ってカッティング デバイスのヘッドをトンボ 1 に合わせます。デバイス上の「Enter」ボタンを押して、「OK」をクリックします。
- iv. 残りのトンボに対して同じ操作を繰り返します。

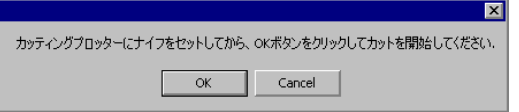

872. カッターにナイフが装着されていることを確認して「OK」をクリッ クし、デザインの輪郭部分のカットを行います。

# **21.** デザインの切削

ジョブを出力するには、デザインに切削塗りを適用する必要があります。 詳細は、[145](#page-154-0)ページの「切削塗りの適用」を参照してください。

デザインを出力する前に、プロダクションマネージャのユーザマニュア ルに説明されているように、デザインソフトウェアとプロダクションマ ネージャの接続が確立され、出力用のデバイスが設定済であることを 確認してください。

- 873. 「ファイル」メニューから「切削」を選択します。
- 874. 「メディア」グループボックスからメディアを選択します。
- 875. 「切削」ダイアログボックスで必要な設定を行い、「送信」をク リックします。

切削ダイアログの設定

「切削」ダイアログでは、ジョブの出力に関する全てのオプションを設定 します。

下図のダイアログ上部は、全てのタブで共通な部分です。

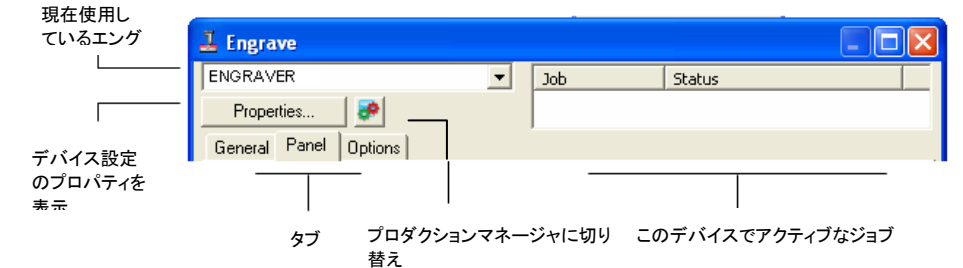

## 切削ダイアログ - 一般タブ

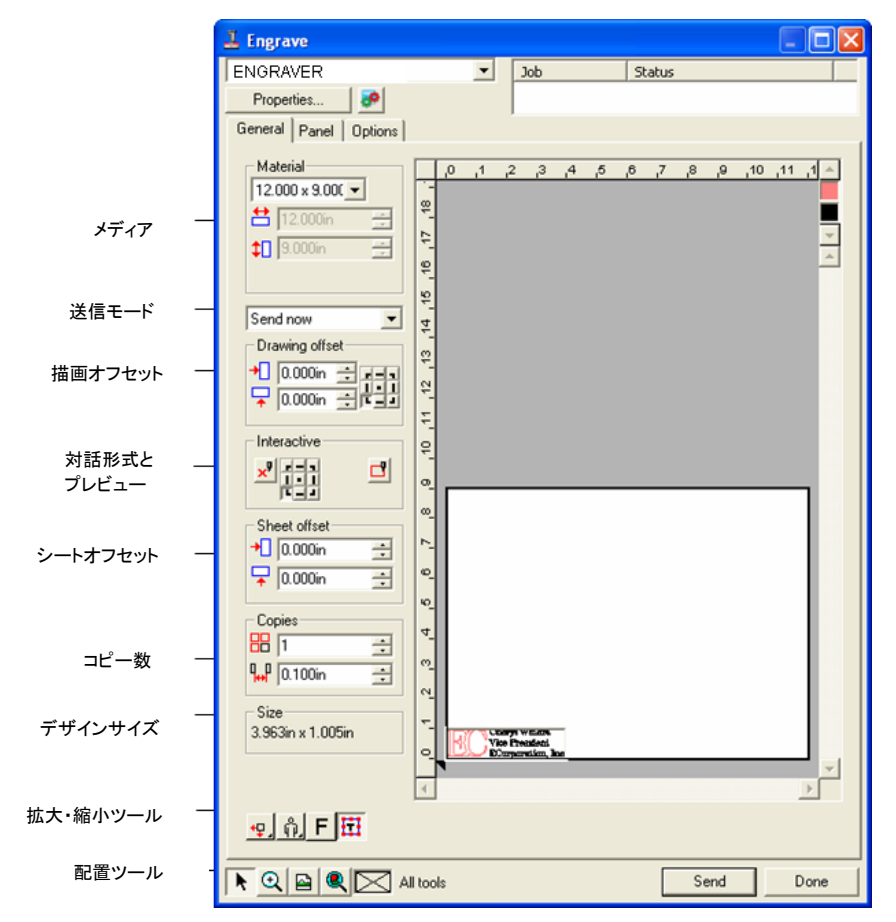

## メディアの設定

「メディア」グループボックスでは、出力デバイスで使用するメディアの サイズを指定できます。

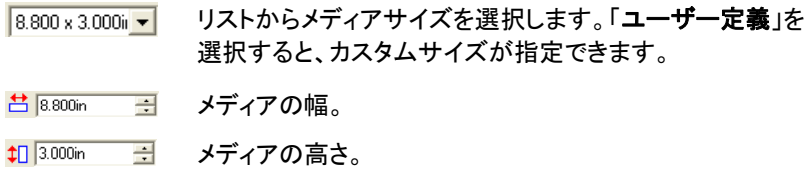

#### 送信モード

「送信モード」により、プロダクションマネージャが受信したジョブの処理 方法を指定します。

- 即送信 ジョブが自動的に処理され、ネイティブ .PLT ファイルとして 保存されます。
- リストに保留 ユーザーがプロダクションマネージャの画面からジョブをエ ングレバに送信するまで、ジョブはプロダクションマネージャのキューに保留されます。

**ファイルに保存** ジョブが処理され、ネイティブファイルとして保存されます。

₽ 出力デバイスがアクティブになっていない場合、またはプロダクションマネージャがネットワーク上の別のコンピュータにインストールされていて、 「リモートステーションから即送信/対話形式を有効にする」オプションが 有効になっていない場合は、「即送信」は選択できません。詳細は、プロダクションマネージャのユーザマニュアルを参照してください。

#### 描画オフセット

「描画オフセット」グループボックスでは、デザインとシートの端の間隔 を設定します。

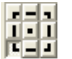

シート上のどの位置に出力デザインを配置するかを指定し ます。

- Ð このオプションを使用するには、メディアの左端と 下端の配置ツール <mark>Y</mark>.を選択します。
- $\bigoplus$  0.000in  $\bigoplus$ 横方向のオフセット。
- $\sqrt{2}$  0.000in  $\pm$ 縦方向のオフセット。

#### 対話形式モードとプレビュー

「対話形式」モードでは、プレビューエリアのジョブの位置を変更する際 に、ツールを移動して、ツールヘッドと動的に対話できます。

B. 対話形式機能を使用するには、エングレバの電源がオンになっていて、オ ンラインの状態になっている必要があります。対話形式の通信に対応していないエングレバもあります。

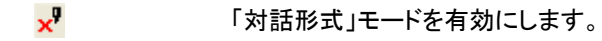

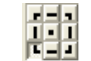

- 原点グリッドの 9 つの基点を使って、エングレバがデザイ ンのどのコーナーに向かって移動するかを変更すること ができます。
- プレビュー機能により、ツールを下げずにジョブの周囲の 己 境界線を描画します。

#### シートオフセット

「シートオフセット」グループボックスでは、シートとエングレバの間隔を 設定します。

 $\biguparrow$  0.000in **Tara** 横方向のオフセット。

 $\sqrt{2}$  0.000in  $\equiv$ 縦方向のオフセット。

#### コピー数の設定

「コピー数」グループボックスでは、コピー数と間隔を設定します。

■ コピー数。

 $\frac{1}{10}$  0.500in | ヨピーの間隔。

## デザインサイズ

デザインサイズで、デザインのサイズを確認することができます。

ジョブの合計サイズを表示します。 2.396in x 1.414in

#### 配置ツール

- Size

кĮк

 $\mathbf{P}^{\star}$ 

 $\mathbf{d}$ .

配置ツールを使い、ジョブを回転、反転および配置します。

- 目 ジョブの配置をさらに細かく調整するには、「描画オフセット」の値を変更し ます。
- ٠Ţ メディアの左端と下端に合わせてジョブを配置します。
- メディアの横方向の中心にジョブを配置します。 kП
	- メディアの縦横両方向の中心にジョブを配置します。
	- メディアの右端と下端に合わせてジョブを配置します。
		- メディアの縦方向の中心にジョブを配置します。

 $\frac{0}{0}$ ジョブを 90 度単位で回転します。

 $7F$ ジョブを反転します。

 $\frac{1}{2}$ 三角形の記号は、エングレバの原点を示しています。

#### 表示ツール

表示ツールを使い、プレビューエリアでのジョブの表示を操作します。

- $\blacktriangleright$ プレビューエリアでジョブをクリック&ドラッグして、メディア上のジョブの位置を変更します。
- $\odot$ プレビューエリアの表示を拡大・縮小します。縮小するに は、[**Ctrl**] キーを押したままこのツールを使います。
- $\blacksquare$ プレビューエリアの表示をデフォルトに戻します。
- $\bullet$ すべてのオブジェクトをプレビューエリア内に表示するよう に自動的に拡大・縮小します。
- $\times$ プレビューエリアに現在選択されているツールカラーを表示 します。全てのツールが選択されていると、このボックスにバツ印が表示されます。
- 田田 プレビューエリアに、選択したオブジェクトのみ、または全て のオブジェクトを表示するかを選択します。

#### ツールカラー

プレビューエリアに表示するツールカラーを選択します。通常は、プレ ビューに表示した色のみを処理します。

Ð 「オプション」タブの「全てのツールの送信」オプションをチェックした場合は、 ツールを個別に選択できません。

ツールカラーをクリック&ドラッグして、出力する順番を変更できます。

## 切削ダイアログ **-** 分割タブ

パネルは、出力用に処理されるデザインの範囲を定義します。パネル の枠の外に配置されたオブジェクトは、出力されません。

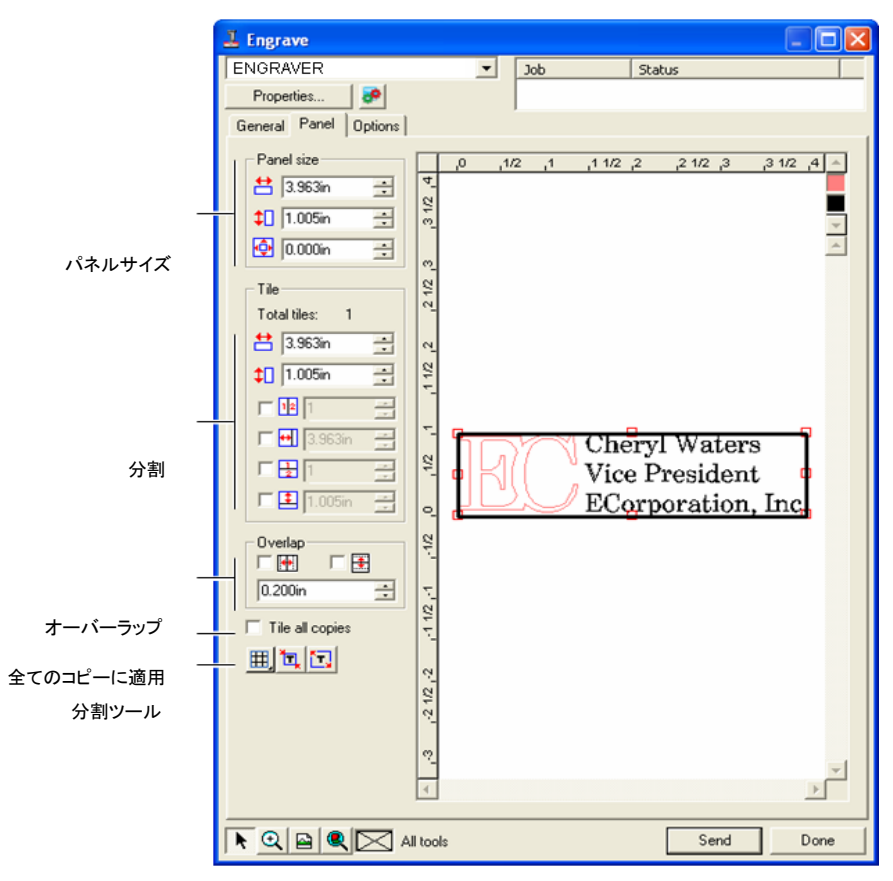

## パネルサイズ

「パネルサイズ」グループボックスでは、幅、高さ、マージンの値を指定 してパネルのサイズを設定できます。

数値によるパネルサイズの変更

次のパラメータを設定します。

- $\frac{1}{2}$  2.196in 子 パネルの幅。
- $\frac{1}{2}$  1.214in パネルの高さ。

パネルの周囲のマージン。  $\overline{\bigoplus}$   $\overline{0.000in}$   $\overline{\bigoplus}$ 

マウスによるパネルサイズの変更

876. パネル枠上の赤い正方形 の記号の上に、マウスのカー ソルを移動します。

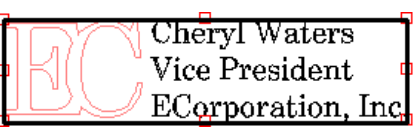

877. クリック&ドラッグして、パ 赤い正方形の記号をクリックしてパネル ネルのサイズを変更します。

サイズを変更します。

## 分割グループボックス

シートのサイズより大きなジョブは、出力する前に分割する必要があり ます。パネルは、複数の列および行に分割できます。分割した各セク ションはタイルと呼ばれます。

「分割」グループボックスでは、タイルの幅と高さの値を指定して、タイ ルサイズを設定できます。

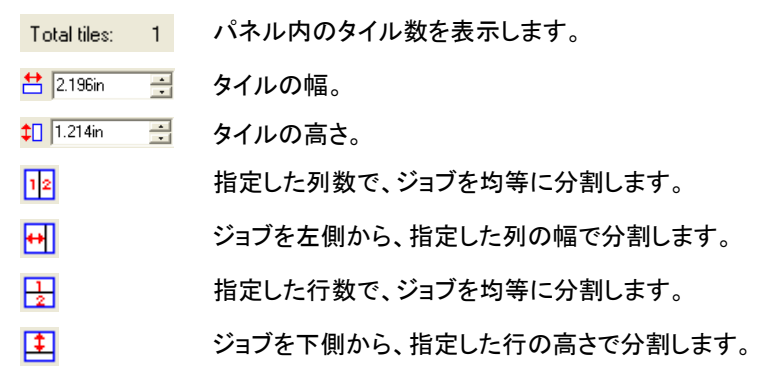

マウスによる新規タイルの作成

- 878. パネルの枠上にマウスのカーソルを移動します。
- **879.** パネル枠をクリックして、 パネルの内側へドラッグしま す。

#### マウスによる既存タイルのサイズ変更

880. タイルの境界線上または赤い正方形の記号の上へマウスの カーソルを移動します。

す。

881. クリック&ドラッグします。

タイルの出力停止

次のいずれかの手順を実行します。

- プレビューエリアでタイルをダブルクリックします。
- プレビューエリアでマウスの右ボタンを使ってタイルをクリックしま す。

圕 無効になったタイルはハッシュパターンでマークされます。

無効にしたタイルを有効にするに は、無効にしたタイルをダブルク リックするか、マウスの右ボタンで クリックします。

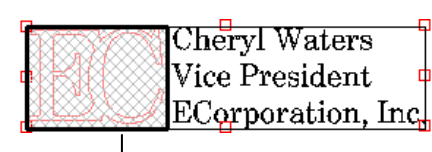

無効なタイル

1 つのタイルを常に有効にする必要があります。全てのタイルを無効に設定しようとしても、タイルの 1 つは有効な状態に戻ります。

## オーバーラップ

オーバーラップは 2 つの行または列が重なり合う範囲で、これを作成 することで、最終的な出力を貼り合わせるときのタイル間の隙間をなく すことができます。

Cheryl Waters Vice President ECorporation, Inc.

パネル枠をクリックして、タイルを作成しま

- タイルの端に水平方向にオーバーラップを作成する場合に区图 チェックします。
- 区圈 タイルの端に垂直方向にオーバーラップを作成する場合にチェックします。
- $0.167$ in <del>ト</del> タイル間のオーバーラップ範囲。
- <span id="page-203-0"></span>全コピーの個別分割
	- 全てのコピーに適用昏 このオプションをチェックすると、プレビューエリアに全てのコピーが表示され、コピー別にタイルを 調整できるようになります。このオプションがオンの場合、「一般」タブのジョブの高さと幅は、コピー 数の変更に応じて更新されます。

## 分割ツール

ツールバーには、ジョブを自動的に分割するための各種ツールが用意 されています。

- 囲. 「分割モード」は、行全体または列全体のサイズを一括して 調整できるように、行と列をロックします。
- 讧 「自動分割」は、選択したすべてのオブジェクトを含むパネ ルを作成します。オブジェクトが選択されていない場合は、 デザイン内のすべてのオブジェクトが含まれます。選択したメディアのサイズに対してデザインが大きすぎる場合は、各タイルが最大サイズになるように自動的に分割されます。
	- $\mathbb{B}$  自動分割では、ページ全体ではなく、デザインまたは選択したオブジェクトのみが分割されます。
- デザイン枠を「デザイン枠をパネルとする」は、デザインページ全体を分
- パネルとする割します。選択したメディアのサイズに対してデザインが大きすぎる場合は、各タイルが最大サイズになるように分割さ れます。

## 切削ダイアログ **-** オプションタブ

「オプション」タブでは、切削ジョブの各オプションを設定します。

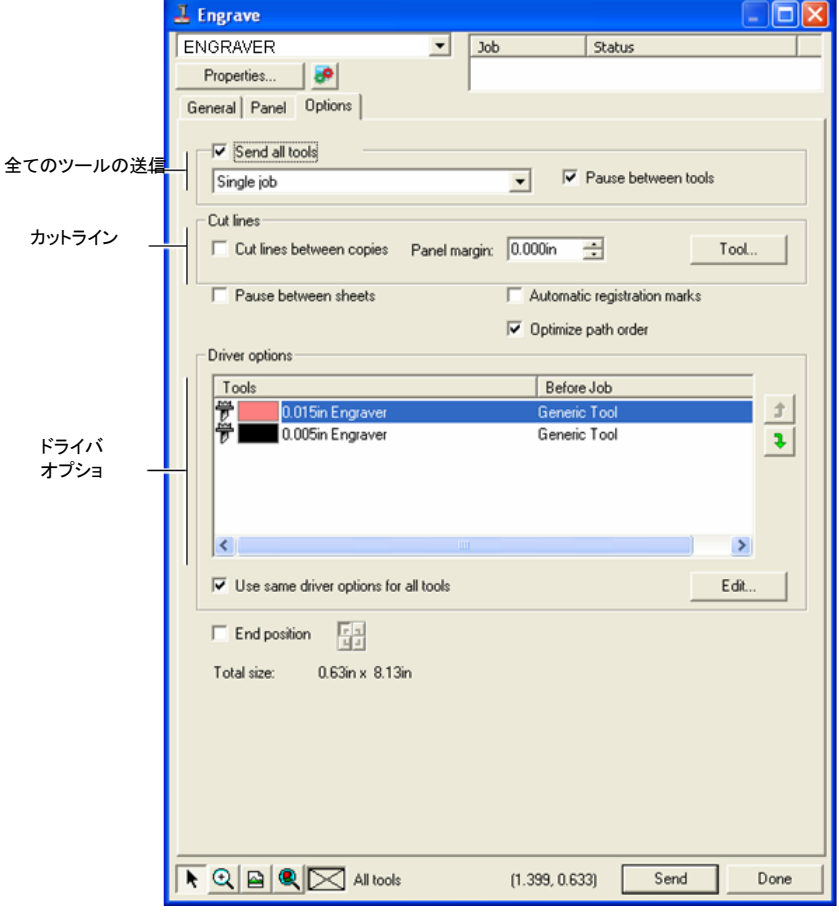

- 全てのツールの送信このオプションをチェックすると、全てのツールが切削対象となり、各ツールの処理方法を選択できます。
	- シングルジョブジョブを 1 つのファイルとして送信し、全てのツールに対し同じパネルサイズを使用して処理します。
- 複数ジョブ 色ツール別にジョブファイルを作成しますが、 全てのツールに対し同じパネルサイズを使用して処理します。
- **ツール間に** このオプションをチェックすると、プロダクショ
- 一時停止ンマネージャで、ツールの変更ごとに次のツールを挿入するようにメッセージが表示さ れます。このオプションは「全てのツールの送信」をチェックした場合にのみ、有効になり ます。
- カットライン 各連番コピーの周囲または連番オブジェクト間を四角でカットします。
	- **コピー間の** 単ーオブジェクトの場合、カットラインはその
	- カットラインオブジェクトの枠になります。

複数オブジェクトの場合、カットラインは各コ ピーの周囲の枠になります。このラインはオーバーラップしません。

パネルマージン単一オブジェクトの場合、パネルマージンによりカットラインの間隔を設定します。

複数コピーの場合、パネルマージンにより カットラインの間隔を設定します。

- ツール 「ツール」ダイアログボックスを表示します。 ツール名の選択、深さ、ステップダウン、クリ アランスの変更が可能です。詳細は、「ツールオプション )を参照してください。
- シート間に一各シート処理後メディアをロードしてトンボを整列するため
- 時停止に、プロダクションマネージャを一時停止するかどうかを指定します。
- 自動トンボ 長いプレートまたは幅の広いプレートのジョブの場合、最終 的な出力を合わせやすいように各タイルにドットが作成されます。各タイルの処理後、作成されたトンボを使い、エングレバの左上の角に合わせてタイルを配列します。

詳細は、[194](#page-203-0) ページの「全コピーの個別分割」を参照してく ださい。

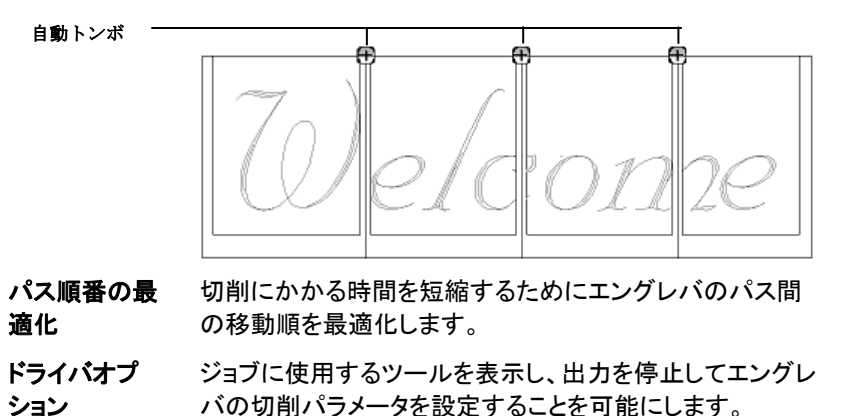

- 編集「ジョブ処理後」、「マクロ」 の切削パラメータを変更できます。詳細は、[196](#page-205-0) ページの「エングレバドライバオプ ション」を参照してください。
- ᆊ 「終わりの位置」で、ジョブの終了時にエングレバが戻る位 置を指定します。

ツールオプション

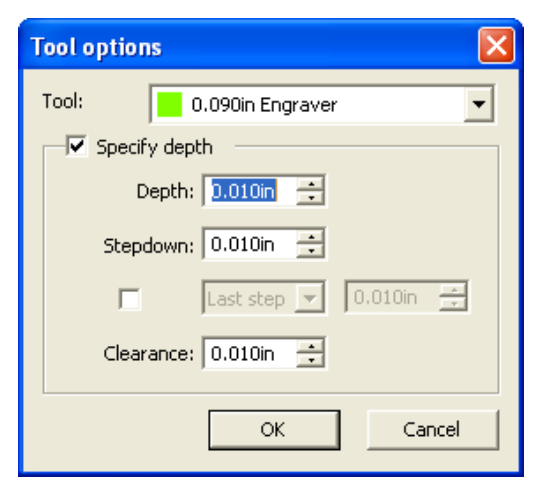

「ツールオプション」では、ツールのパラメータを設定できます。

882. 「切削」ダイアログボックスの「オプション」タブで、「ツール」をク リックします。

- 883. 次のパラメータを設定します。
	- ツール名選択したツールの名前を表示します。
	- 深さの指定 値を入力してエングレバの設定を上書きする場合 に、このオプションをチェックします。
		- 深さ ツールが切削する深さの合計値を指定します。
		- **ステップダ** ツールが必要以上にメディアを削り取
		- ウンらないように、各回のパスでツールが切削する深さを指定します。

最初 **/** 最終**/** 両方最初、最終、また は両方のパスで追加するステッ プダウン値を設定します。各回のパスごとにツールが切削する深さを指定で きます。

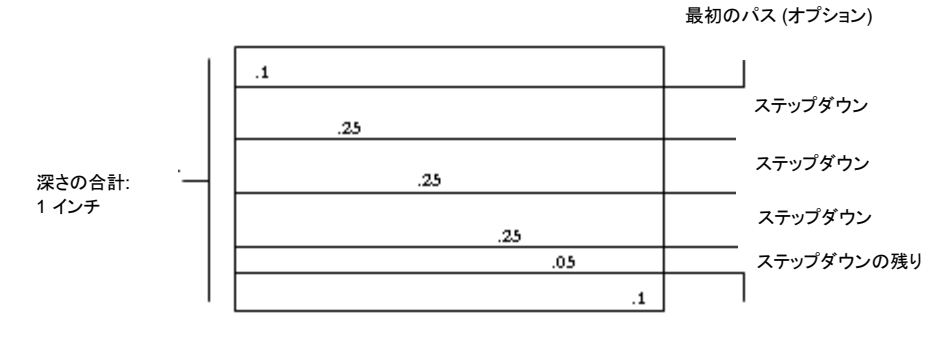

最後のパス (オプション)

クリアランスパスの間でツールを浮上させる間隔を 設定します。

<span id="page-205-0"></span>884. 「**OK**」をクリックします。

## エングレバドライバオプション

「エングレバドライバオプション」では、出力デバイスのパラメータを設 定できます。

このオプションでパラメータ値を変更し、その設定を出力デバイスに送 信し、出力デバイスの設定を上書きできます。

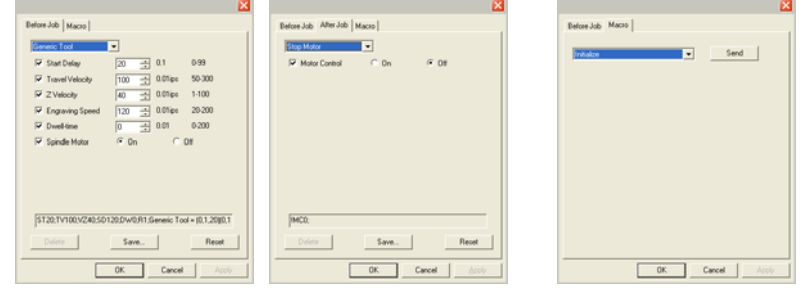

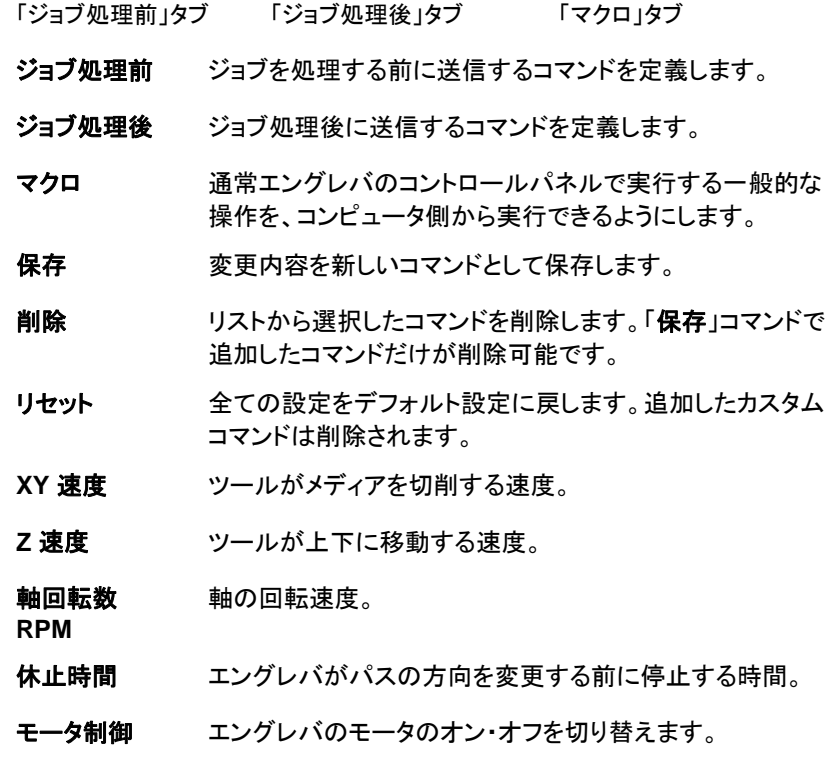

- **開始遅延 エングレバの切削開始を遅延します。**
- **切削速度** ツールがメディアを切削する速度。
- 軸モータ エングレバのモータのオン・オフを切り替えます。
- これらのマクロを実行するとエングレバが稼動することがあり危険ですの で、オペレータが作業していないことを予め確認してください。

# 付録 **A - ASCII** コード

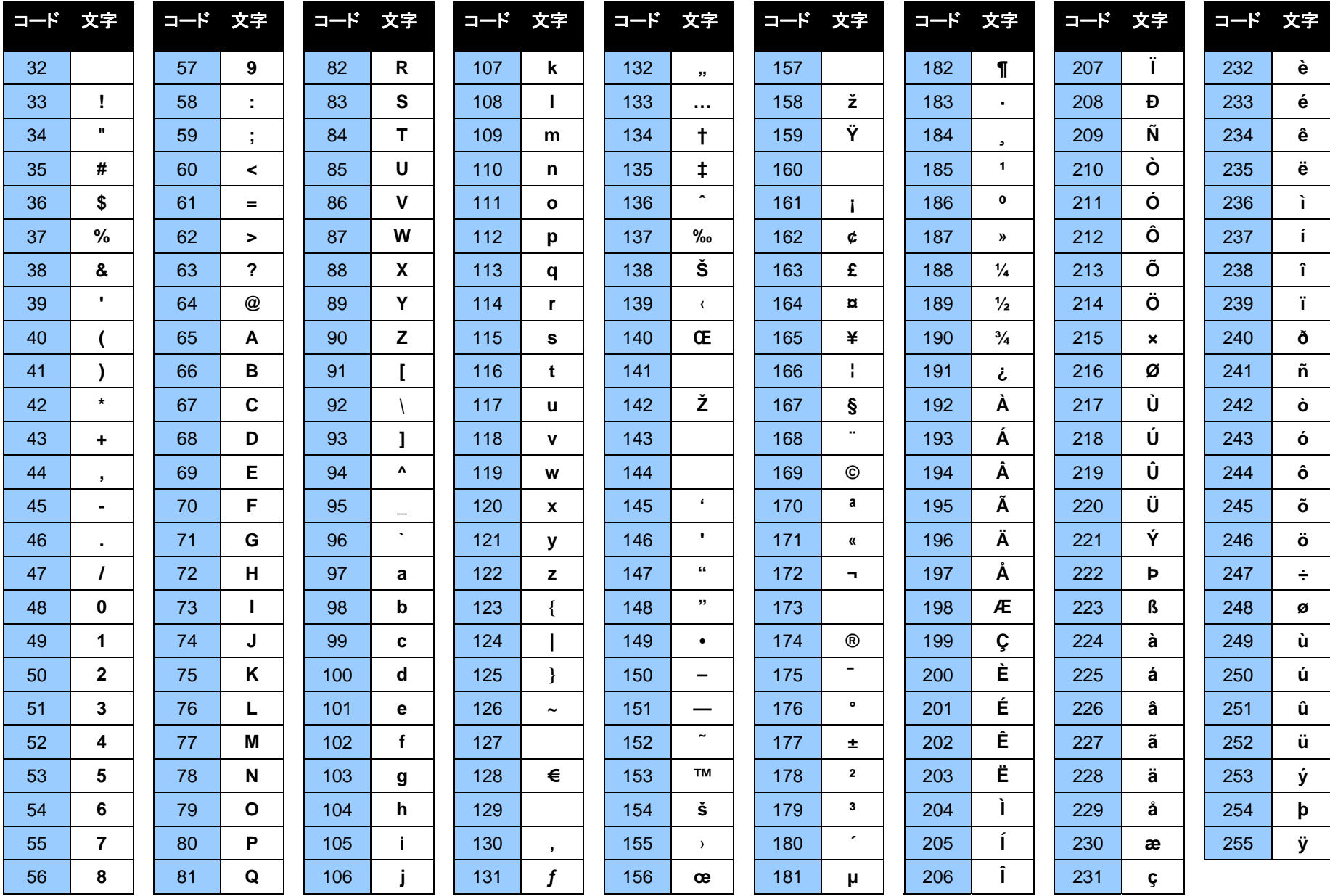

付録 **B -** サポートされるファイル形式

| ファイル形式                                                   | 拡張子                | 読み込み    | 書き出し |
|----------------------------------------------------------|--------------------|---------|------|
| Adobe Illustrator                                        | ai, EPS            | 11 (CS) | 6.0  |
| Adobe PhotoShop                                          | psd                | 6.0     | 4.0  |
| Adobe Portable Document Format<br>(PDF)                  | pdf                | 1.3     | 1.3  |
| AutoCAD Drawing                                          | dwg                | 2000    |      |
| CASmate                                                  | SCV                | 6.52    | 6.52 |
| Clip Art                                                 | ca                 | 4/5     | 4/5  |
| CorelDRAW Drawing                                        | cdr                | 8.0(B)  |      |
| CorelDRAW Exchange メタファイル                                | cmx                | 6.0     |      |
| Desktop Color Separation (DCS)                           | dcs                | 2.0     |      |
| <b>Digital Microprocessor Plotter</b><br>Language (DMPL) | plt                | (A)     |      |
| Drawing Exchange file                                    | dxf                | (A)     | (A)  |
| EnRoute                                                  | enr                | 2.3     |      |
| FlexiSIGN 5.x                                            | fs, pd, fd, fc, fe | 5.9     | 4/5  |
| FlexiSIGN 6.x                                            | fs                 | 6.0     | 6/7  |
| Flexi 7                                                  | fs                 | 7.0     | 7.0  |
| Flexi 7.5                                                | fs                 | 7.5     | 7.5  |
| <b>Gerber Artwork Definition</b>                         | gad                |         | 1.0  |
| Gerber Clip Art                                          | gca                | (A)     |      |
| Gerber Graphic Advantage                                 | plt                | 6.20    |      |
| Gerber Omega                                             | plt                | 2.0     |      |
| Hewlett Packard Graphics Language<br>(HPGL)              | hpg, hgl, plt      | (A)     | (A)  |
| Hewlett Packard Graphics Language<br>II (HPGL/2)         | hpg, hgl, plt      | (A)     | (A)  |
| Ikarus                                                   | ik                 | (A)     |      |

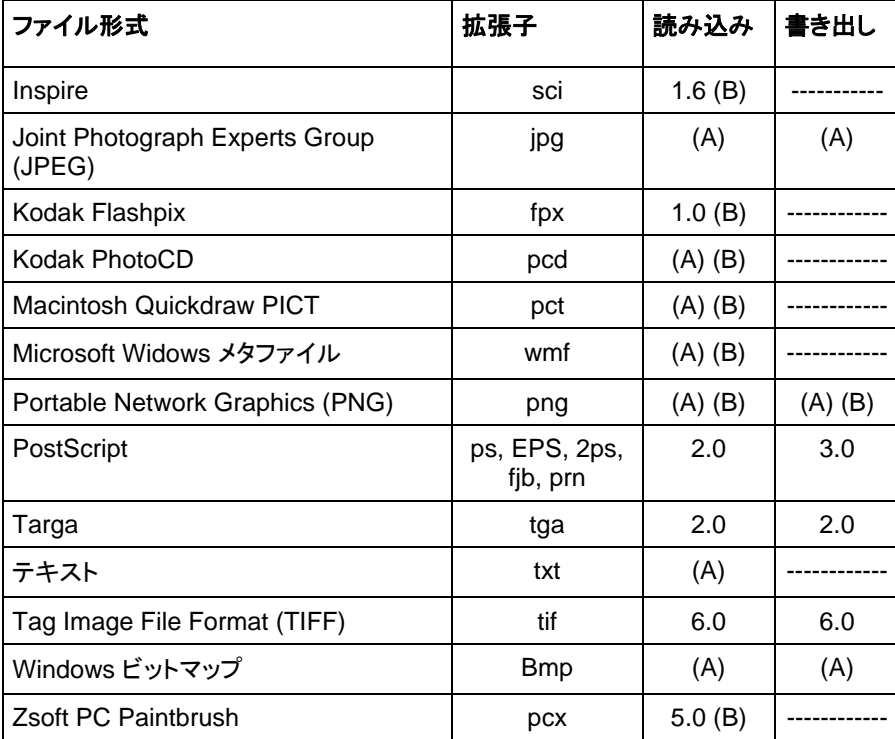

(A):バージョン番号なし。

(B):Macintosh ではサポートされません。

Adobe Illustrator、DXF、および HPGL フォーマットに書き出されたファ イルでは、レイヤー名、色、属性(ロック、表示)などのレイヤー情報が保 持されます。

読み込み処理ではレイヤーは無視されるため、読み込みを数回行った 場合、不要なレイヤーが作成されません。レイヤー情報を保持する場合 は、「開く」コマンドを使用してください。

## **AutoCAD DXF** の読み込み

DXF ファイルを読み込むと、次のダイアログが表示されます。

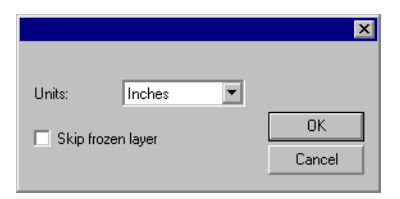

- 885. 「単位」を設定します(ヤード・ポンド法、または、メートル法)。
- 886. 「OK」をクリックします。
- DXF ファイルを読み込まずに直接開いた場合、DXF ファイルで「凍結」(非表示また は編集不可)とマークされたレイヤーは個別のレイヤーとして保持され、非表示レイ ヤーとして処理されます。

## **Adobe Acrobat PDF** への書き出しかきだし

デザインを PDF 形式で書き出すと、次のダイアログが表示されます。

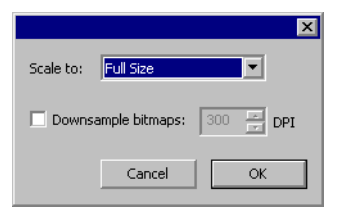

- 887. 「拡大・縮小」で、PDF のページサイズを設定します。選択した ページサイズに合わせてデザインが縮小または拡大されます。
	- gg. 「フルサイズ」を選択すると、PDF でデザインと同じサイズが維 持されます。
- 888. 「ダウンサンプル」をチェックすると、ビットマップのピクセル数が 選択した DPI 設定より多い場合、ピクセル数が強制的に減少されま す。これにより、ビットマップの画質が低下することがありますが、 PDF のファイルサイズが小さくなります。

889. 「OK」をクリックします。

「レンズ」効果などの PDF 形式で対応できないオブジェクトは、ラスタラ イズされて PDF にビットマップとして挿入されます。

## サポートされる **Gerber** ファイル形式の機能

次の Gerber ファイル形式の機能がサポートされます。

- プレビュー サポートされます。「プレビュー」は「開く」と「読み込み」ダイア ログで表示されます。
- パスサポートされます。
- グループ グループはすべて読み込み後に自動的にグループ化されます。
- ビットマップ サポートされます。元のビットマップが見つからない場合は、 ファイルを指定するように指示されます。

テキストは通常アウトラインとして読み込まれますが、場合に よっては、テキストとして検出され、フォントが見つからない場合は、代替フォントを指定するように指示されることもありま す。

- ホイルカラー サポートされます。スポット、スペクトラトーン(ダブルトーン)、 RGB、CMYK のすべてに対応します。
- ビニールカラー サポートされますが、ジョブにビニールカラーとホイルカラーの両方が使われている場合は、次のメッセージが表示されます。

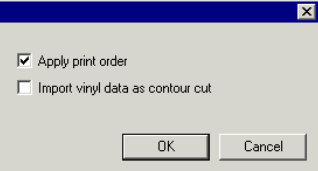

「ビニールデータを輪郭カットとして読み込み」をチェックする か、「OK」をクリックして、ビニールカラーのオブジェクトを輪郭カットパスとして読み込みます。「ビニールデータを輪郭カットと して読み込み」のチェックを解除すると、ビニールオブジェクト は標準のベクターオプションとして読み込まれます。

- グラデーション サポートされます。スポットとプロセスの両方で、直線と放射状のグラデーションに対応します。
- ジョブの印刷順序 サポートされます。ジョブの印刷順序を使用するには、読み込 み中に「印刷順序を適用」を選択します。
- オーバーラップ**/** オーバープリント サポートされます。両方ともオーバープリントとして読み込まれますが、ドライバオプションで温度設定を変更できます。
- 下塗り サポートされます。
- 背景色 サポートされます。背景色を表示するには、「開く」を使用しま す。「読み込み」を使用する場合は、省略されます。
- 線の色 サポートされます。塗りと線に異なる下塗り/オーバープリント が使用されているか、線が塗りの裏側にある場合は、2 つのオ ブジェクト(塗りのみのオブジェクトと線のみのオブジェクト)とし て別々に読み込まれます。

# 付録 **C –** 機能リスト

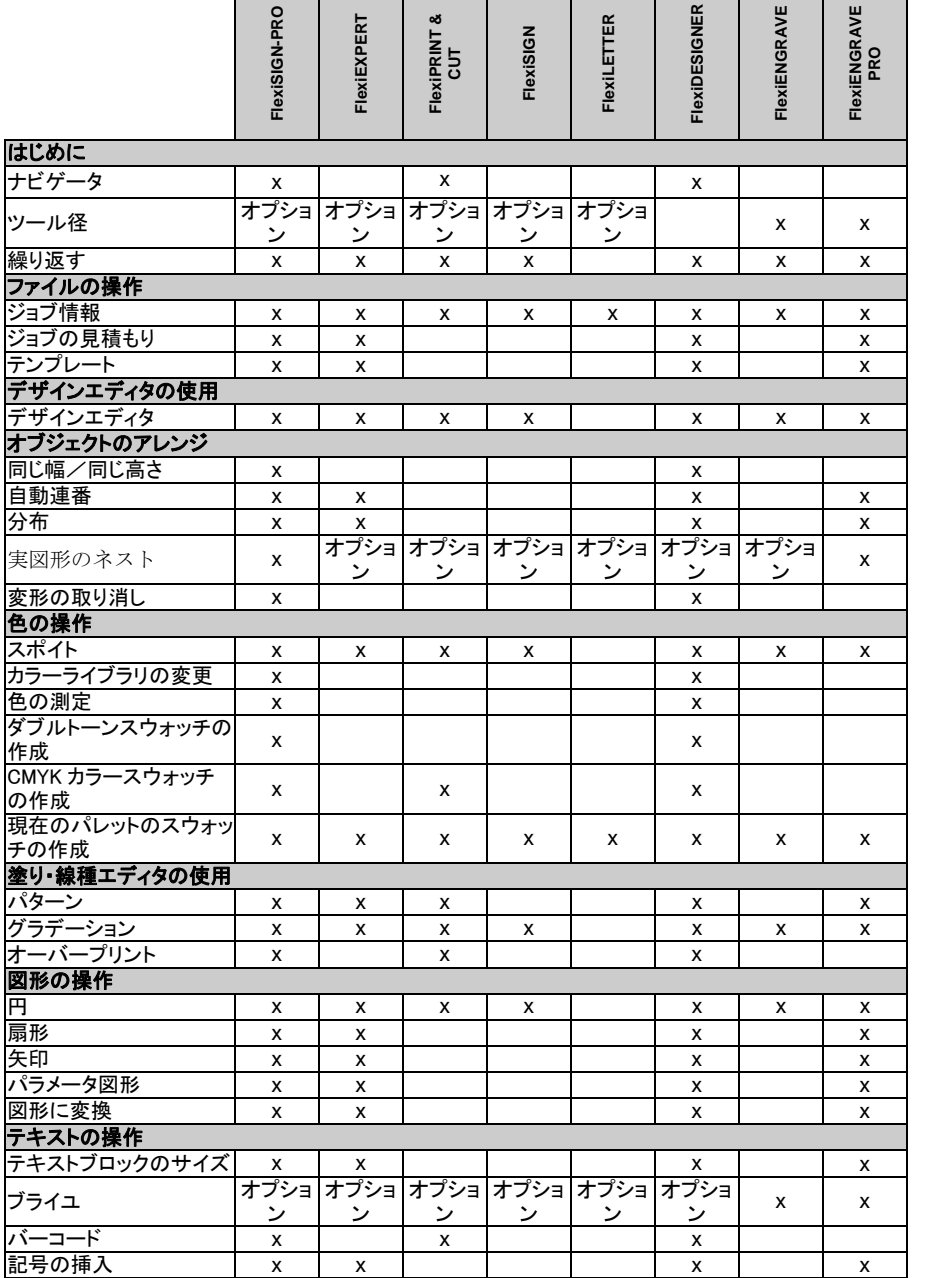

┱

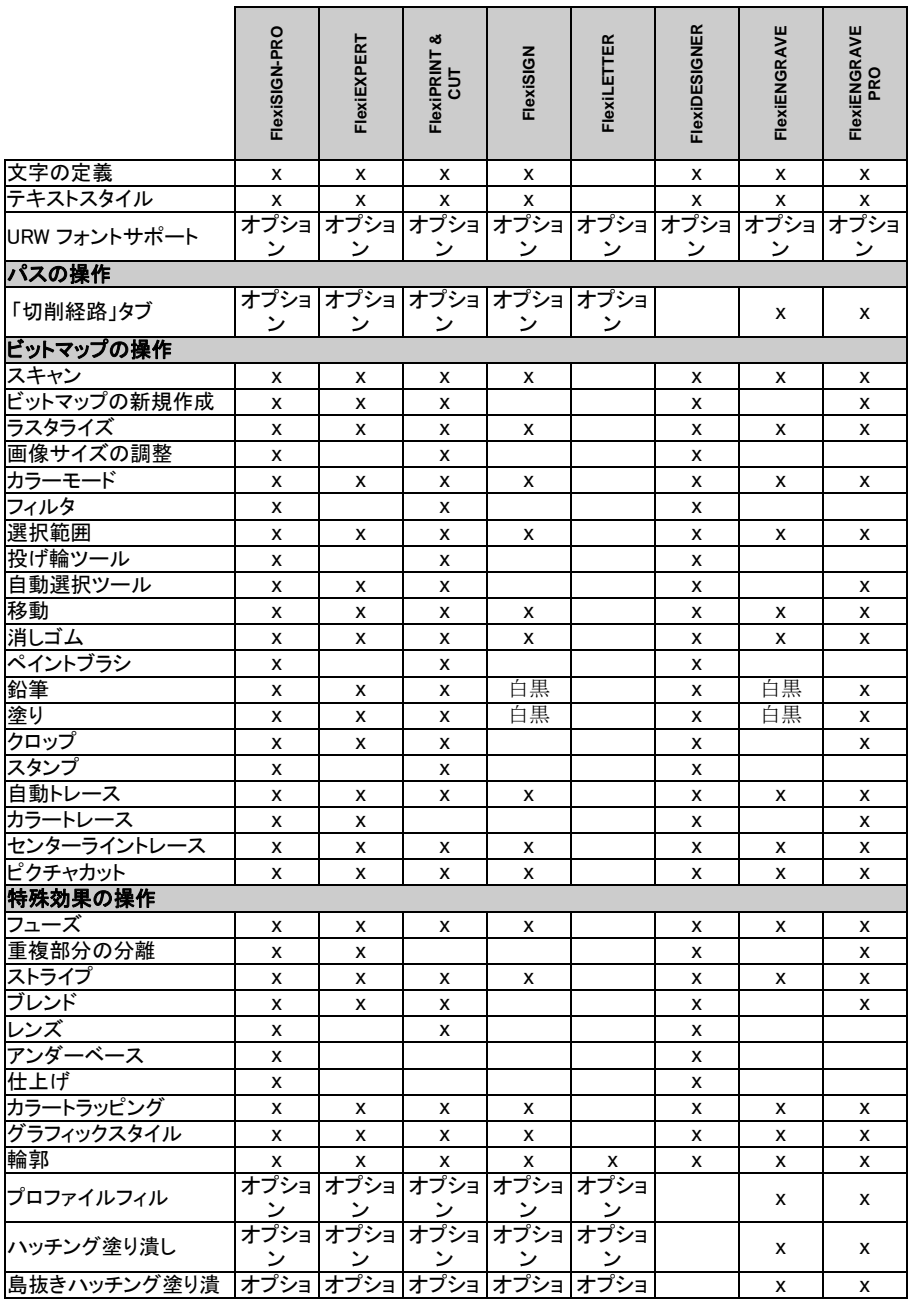

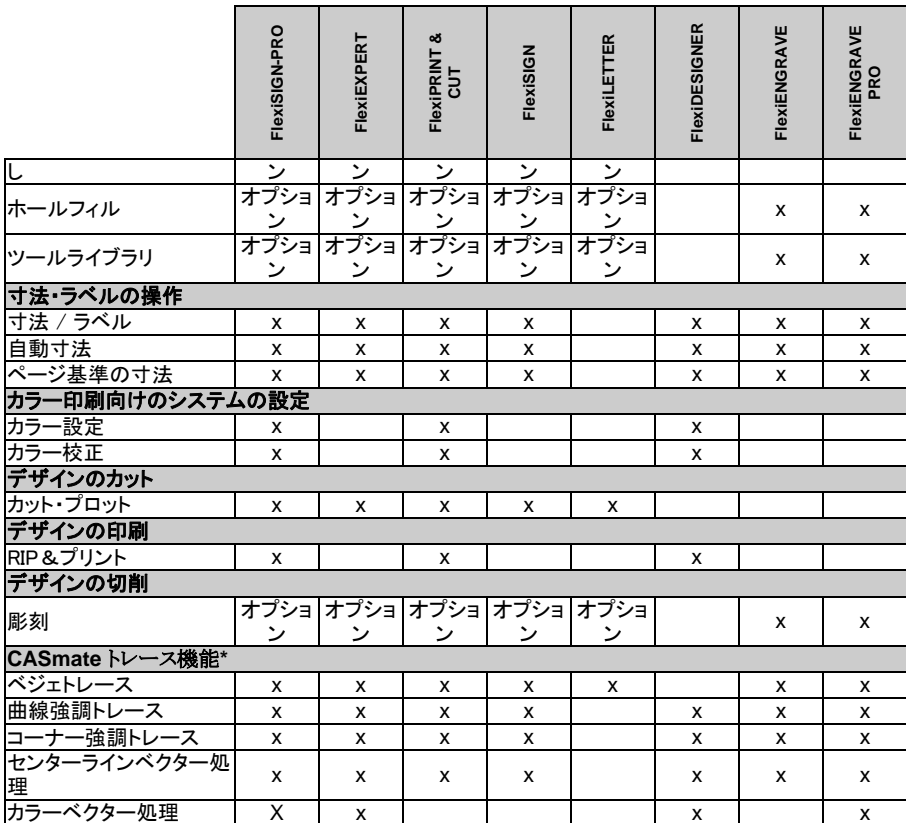

\* Macintosh のオペレーティングシステムではサポートされません。

 この表には、旧バージョンと異なる主要機能のみがリストされています。本ソフトウェ アで提供される全機能の一覧ではありません。

## 付録 **D – CASmate** トレース機能

以下のトレース機能は、Macintosh では提供されません。

#### ベジェトレースの使用

ベジェトレースは、画像の輪郭をトレースし、ベジェ曲線に変換します。ベ ジェ曲線は、グラフィックの編集にとても便利で、直線、円弧よりもポイン ト数が少なくなります。

- ベジェトレースでビットマップをトレースするには:
- 890. ビットマップを選択します。
- 891. 「ビットマップ」メニューから「ベクター化」を選択し、「ベジェ」を選 択します。

#### 曲線強調トレースの使用

このオプションは、画像の輪郭を直線および円弧でトレースします。この オプションは、名刺のロゴなど小さなアートワーク、または品質のよくない 画像に使用します。

曲線強調トレースでビットマップをトレースするには:

892. ビットマップを選択します。

<span id="page-213-0"></span>893. 「ビットマップ」メニューから「ベクター化」を選択し、「曲線強調」を 選択します。

#### コーナー強調トレースの使用

このオプションは、高品質で大きなアートワークに向いています。曲線強 調より、少ないポイント数で、よりシャープな角を作成します。

- コーナー強調トレースでビットマップをトレースするには:
- 894. ビットマップを選択します。
- 895. 「ビットマップ」メニューから「ベクター化」を選択し、「コーナー強 調」を選択します。
- 896. トレースの各パラメータを調整します。マウスでスライダをドラッ グするか、値を直接入力します。
- 許容値 画像をどれほど忠実にトレースするかを設定します。小 さな値を指定すると、画像の図形をより忠実に再現します。大きな値を指定すると、よりスムーズな曲線を作成します。
- ノイズ消去 画像のスキャンの際に作成される、小さなゴミをフィルタ するために使用します。画像に「ゴミ」が多い場合、ト レースする前に、ビットマップフィルタの「ノイズ消去」を 使用してみてください。
- コーナー検出 コーナーとして検出するための限界値およびコーナーの シャープさを指定します。
- リセット トレースのパラメータをデフォルトに戻します。
- 897. 「OK」をクリックします。

#### センターラインベクター処理の使用

このベクター処理の方法は、べた塗りされた図形より、線画の白黒、また はグレースケールの画像に使用します。ビットマップ図形の中心を検出 し、ベクターラインを作成します。センターラインベクター処理は、彫刻器 などで出力する場合に使用します。

- 898. ビットマップを選択します。
- 899. 「ビットマップ」メニューから「ベクター化」を選択し、「センターライ ン」を選択します。

900. トレースの各パラメータを調整します。

- センターラインのみ図形の中心を検出し、1 本の線でトレースします。
- 太い部分は輪郭をトレー「線幅」より小さな部分は、センターラインをトレーススするし、それより大きな部分は輪郭をトレースします。
- 最短のセグメント長 接点の最短距離を設定します。大きな値を指定す ると、より正確な接点を作成します。閉図形が多い画像の場合は、この値を小さく設定してください。
- 最短のセンターラインセクションこのオプションは、「太い部分は輪郭をトレースする」を選択した場合に適用します。アウトラインの先端の処理を制御します。

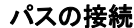

 センターラインを作成する時、輪郭をどのように作 成するかを選択します。どのオプションを選択して も、作成した結果の外見は同じです。

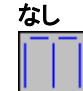

このオプションは、接続されていない セグメントで輪郭を作成します。

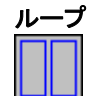

ループ このオプションは、できるだけ多く閉図形を作成します。この閉図形は、後で塗ることができます。

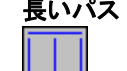

長いパス このオプションは、できるだけ長いパ スを作成します。このオプションは、 彫刻器のアップ/ダウン作業を少なく するため、最も頻繁に使用するオプ ションです。

自動 ソフトウェア側で、センターライン、または輪郭をト レースするかの判断をします。「太い部分は輪郭をトレースする」オプションのデフォルトは自動です。

手動 このオプションを選択すると、線幅を指定すること ができます。

線幅 この値より小さな幅の線は、センターラインをトレー スし、これより大きな線は輪郭をトレースします。

強調「太い部分は輪郭をトレースする」を選択した場合、 輪郭をトレースする方法を指定します。ベジェ、コー ナー、曲線のトレースに関する説明は、[124](#page-133-0) ページの「ビットマップのトレース」を参照してください。

オプション このボタンは、「強調」フィールドで「コーナー」を選択した場合にのみ選択可能となります。コーナー強調トレースに関しての詳細は、[204](#page-213-0) ページの「コーナー強調トレースの使用」を参照してください。

**リセット オンファー トレースのパラメータをデフォルトに戻します。** 

901. 「OK」をクリックします。

#### カラーベクター処理の使用

カラーベクター処理は、カラー画像をベクターグラフィックに変換します。 ベクター化を行う前に、色の数を少なくするために、ビットマップをポスタ ライズする必要があります。

カラーベクター処理は、ポスタライズ、色の統合、ベクター化の 3 つのス テップで行います。

## ポスタライズ

ポスタライズは、ベクター化の前に画像の色の数を少なくする処理のこと です。

画像をポスタライズするには:

902. ポスタライズする方法を選択します。

903. 色数を選択します。

904. 「ポスタライズ」をクリックします。

ビットマップをポスタライズし、画面のカラーリストにポスタライズした色が表示されま す。

ポスタライズには次の 3 つの方法があります。

- 高速 この方法は、レッド、グリーン、ブルーの各チャンネルを個 別に処理します。各チャンネルを均等の範囲に分け、画像のピクセルを最も近い色に合わせます。 この方法では、ポスタライズした画像の色数をリストから選択します。リストには、 8、27 などの数値が表示されます。 各カラーチャンネルを 2 つに分けた場合、3 チャンネルの合計色数は 8(2 x2x2)になります。同様に 3 つに分けると、27 色となります。 「高速」モードは、最も高速なポスタライズ方法です。この方 法は、ロゴなど、色の間に大きな差がある場合に適しています。ポスタライズした色は、実際の色とは大きく異なるため、写真画像には向いていません。
- スマート この方法は、画像で最も多く色を検出します。画像の各ピク セルは、この色のなかで最も近い色に合わせられます。こ の方法では、ポスタライズの色数を指定します。この方法は処理時間が長くなりますが、「高速」モードより良い結果 を得ることができます。

この方法は、スキャンしたロゴ、または写真などで使用しま す。この方法の制限は、画像の背景が複数の色(空のよう に青の複数の諧調)で構成されている場合、オブジェクトの色より、背景色を検出してしまう場合があります。

手動 この方法では、色数を指定するほか、画像で色を選択でき ます。「手動」を選択して、マウスのカーソルをデザインエリ アに移動すると、形状がピペットツールに変わります。ポス タライズに使用する色を、マウスで画像から直接クリックし て選択します。クリックした色は全てリストに追加されます。 間違ってクリックした場合は、トレース画面で色を選択し て、[削除(Delete)] キーを押して、削除してください。

#### 色の統合

ポスタライズした後、一部の色を削除する必要がある場合があります。 例えば画像のオレンジ色の部分が、ポスタライズした後は黄色、または 赤の混色になったとします。この場合、この 2 つの色を 1 つの色に統合 します。

色を統合するには:

905. ダイアログの色のリストから、統合する色を選択します。

[Shift] または [Ctrl] キーを使用して、複数の色を選択します。統合先として使用す る色は、最後に選択する必要があります。統合結果は、ダイアログの右下の角に表 示されます。

906. 「追加」をクリックします。

選択した色の全てのピクセルが、統合先の色に変換されます。

ベクター化

画像のポスタライズが終了したら、「ベクター化」をクリックして、画像を複数のベク ターオブジェクトに変換します。
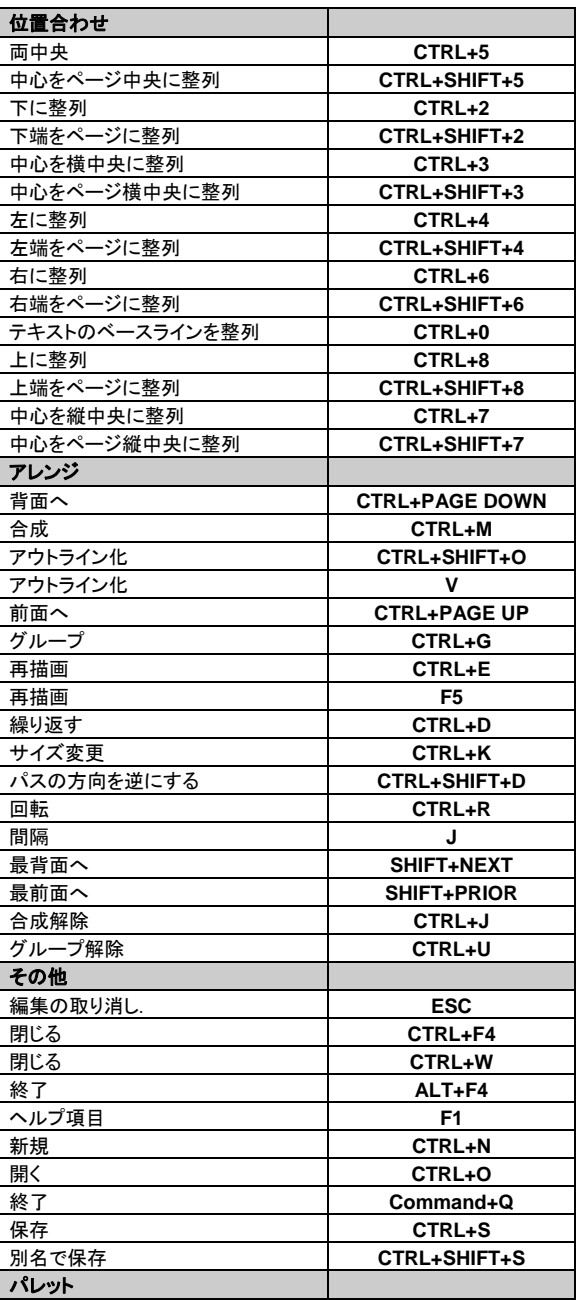

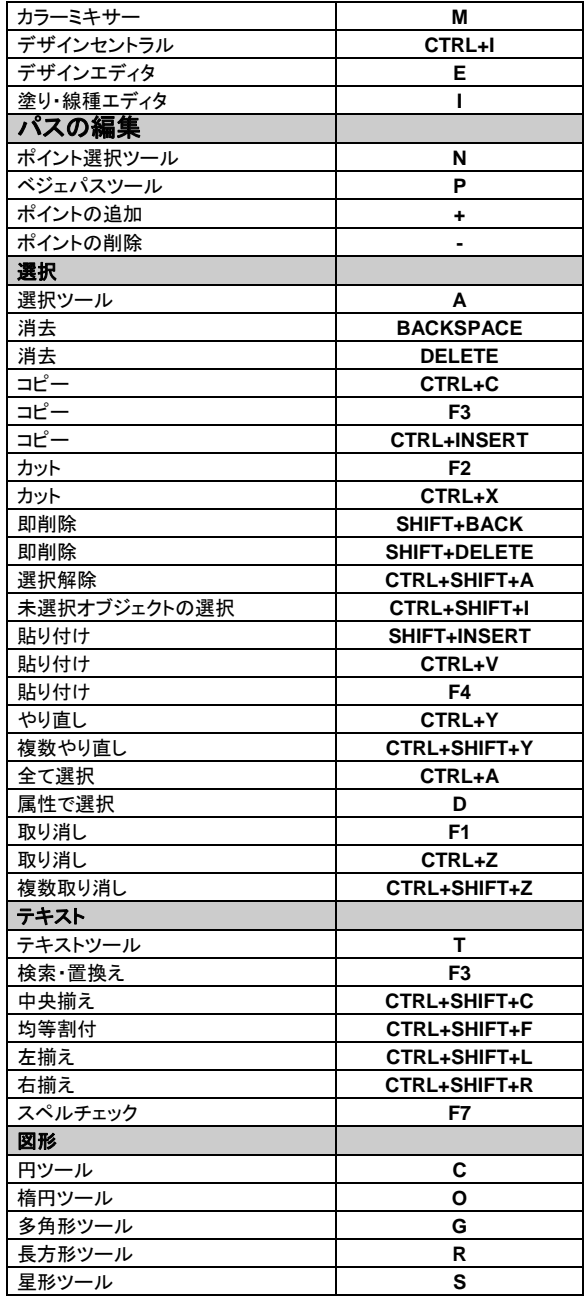

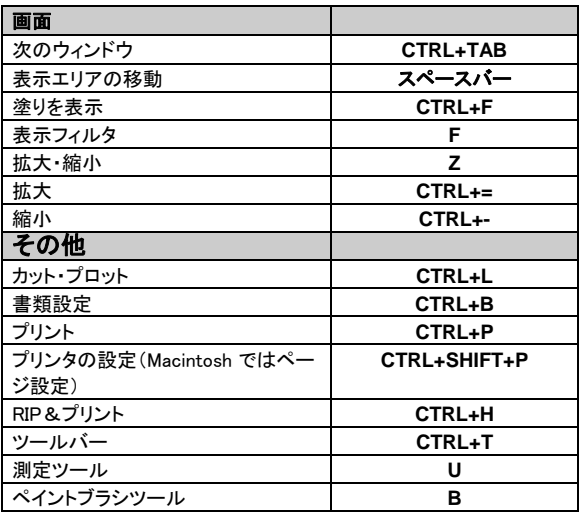

# 索引

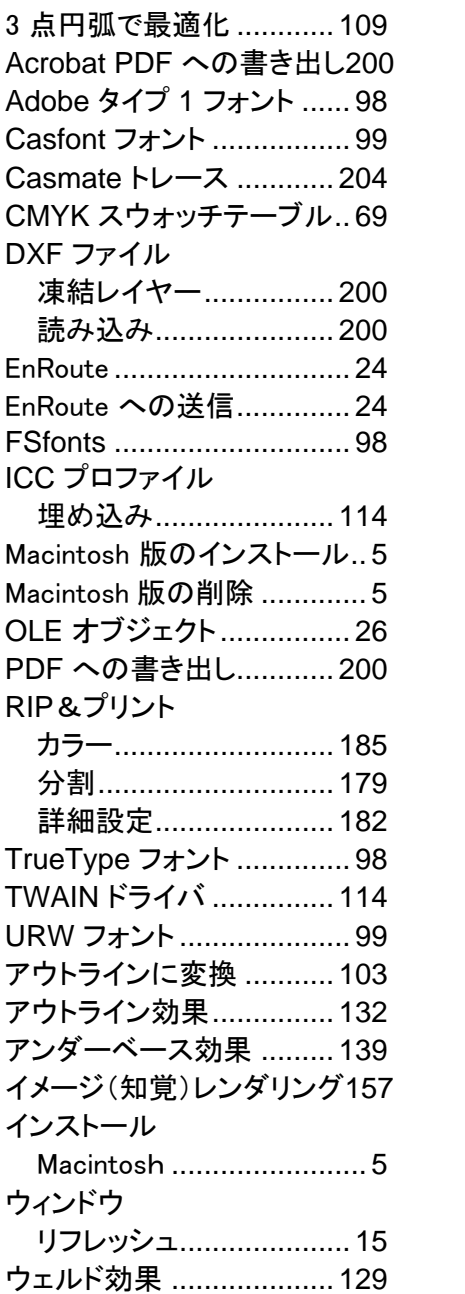

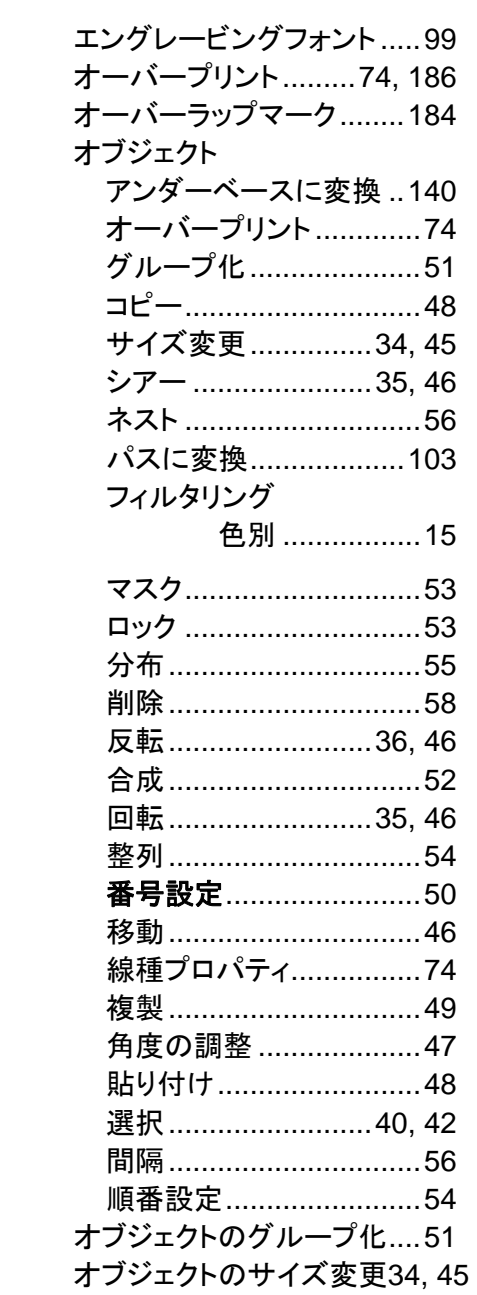

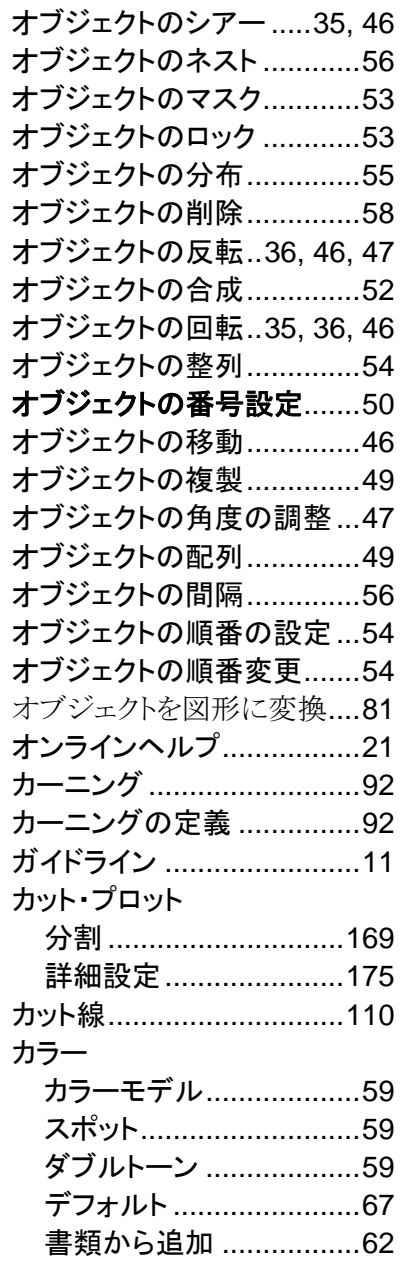

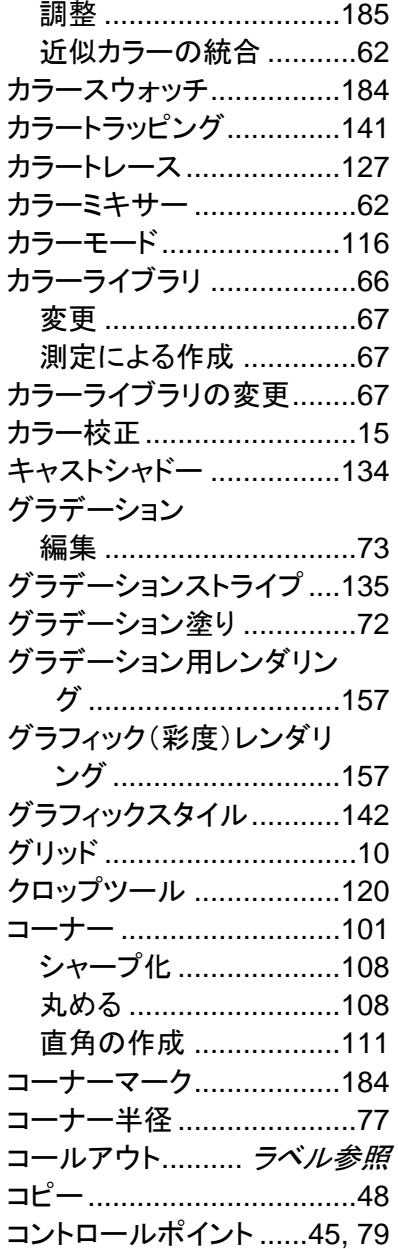

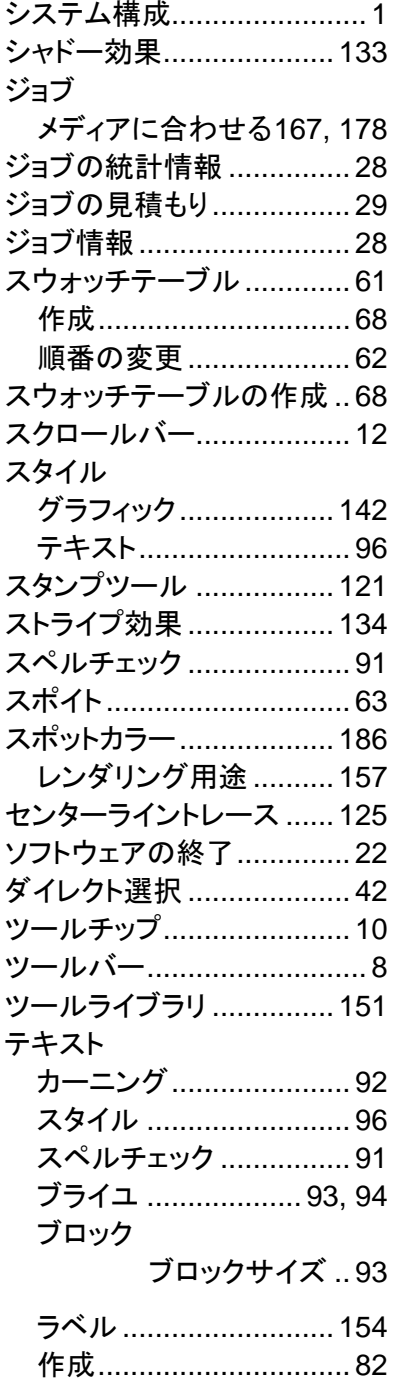

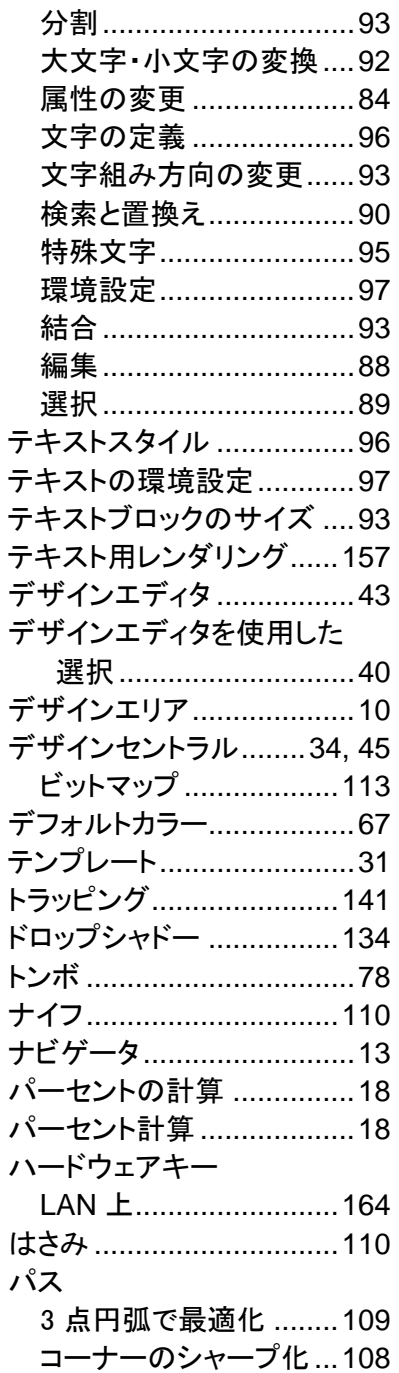

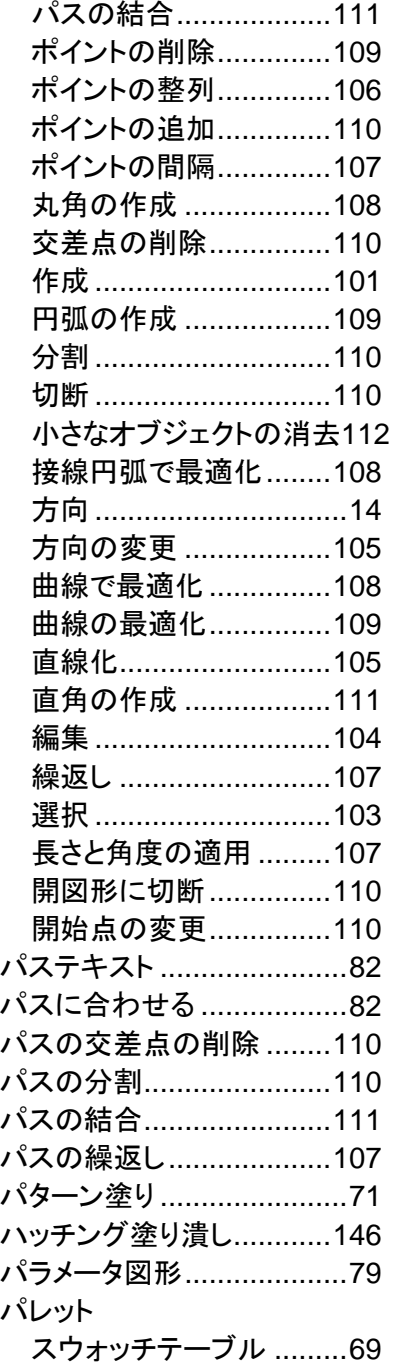

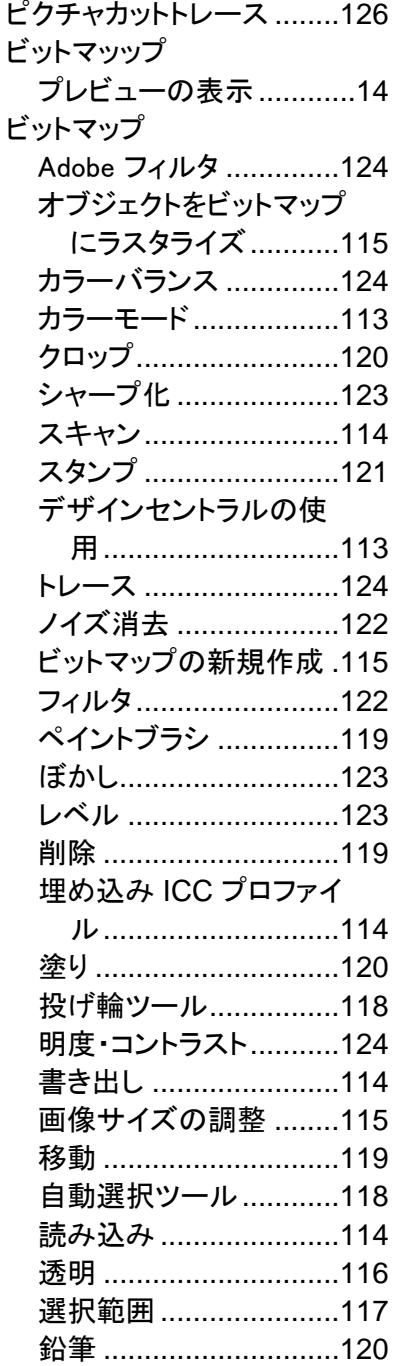

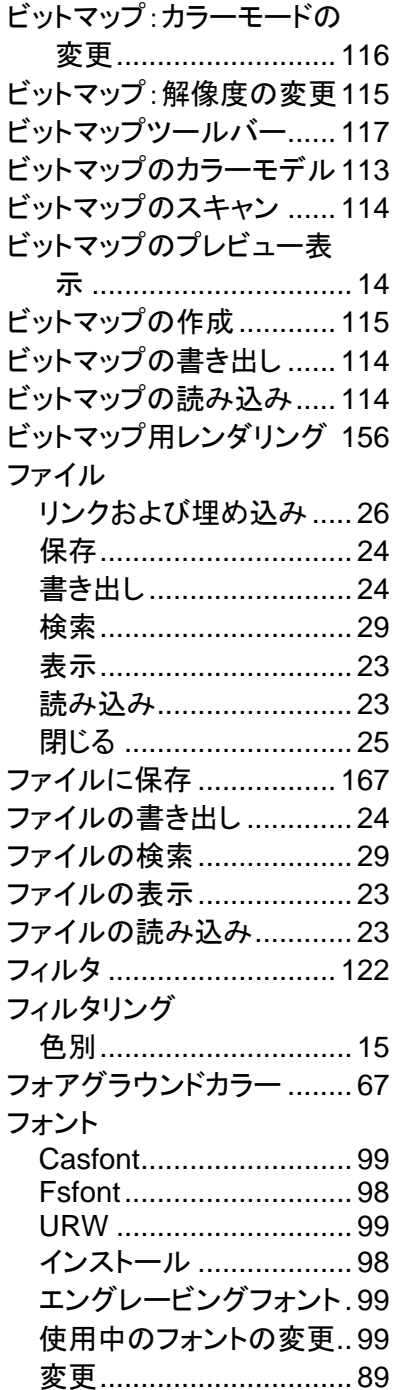

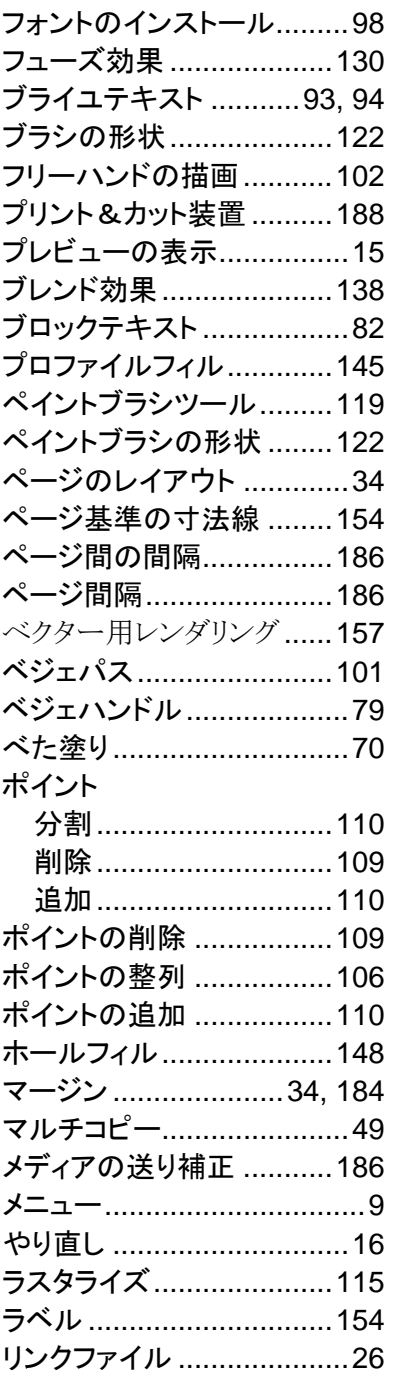

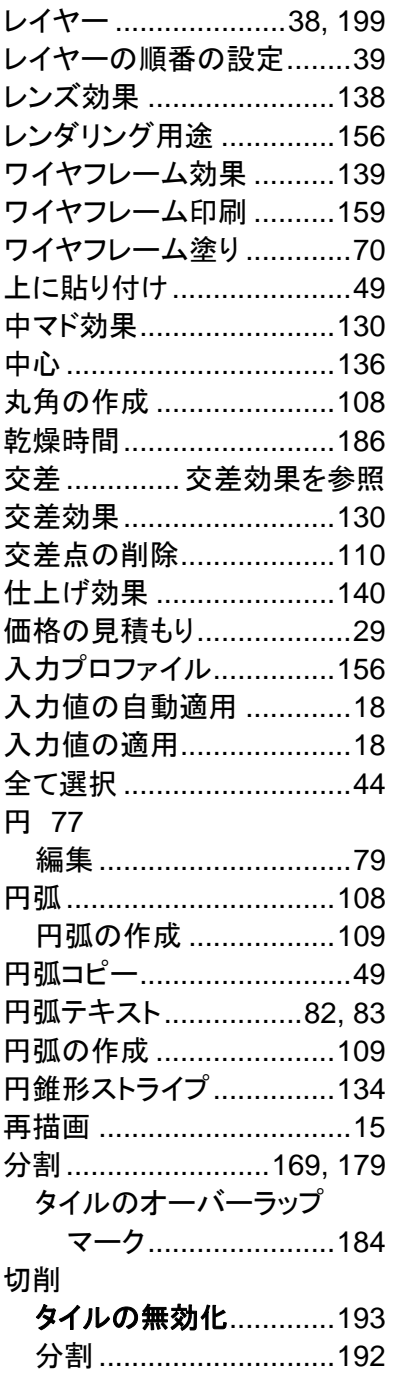

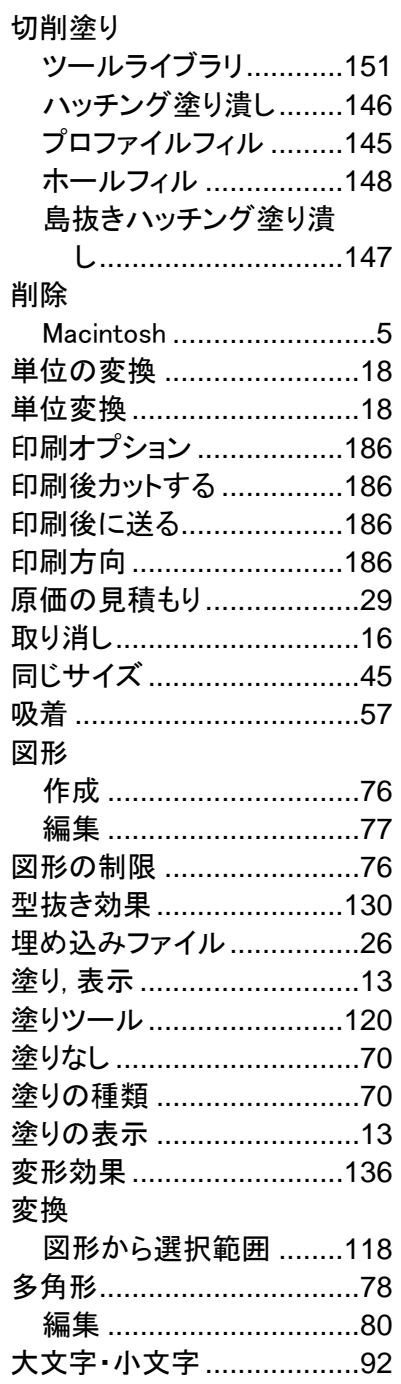

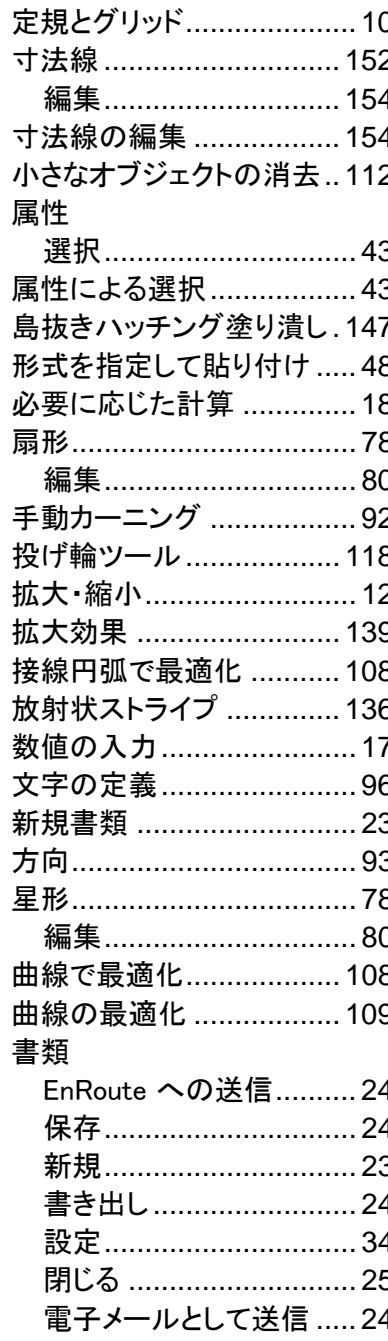

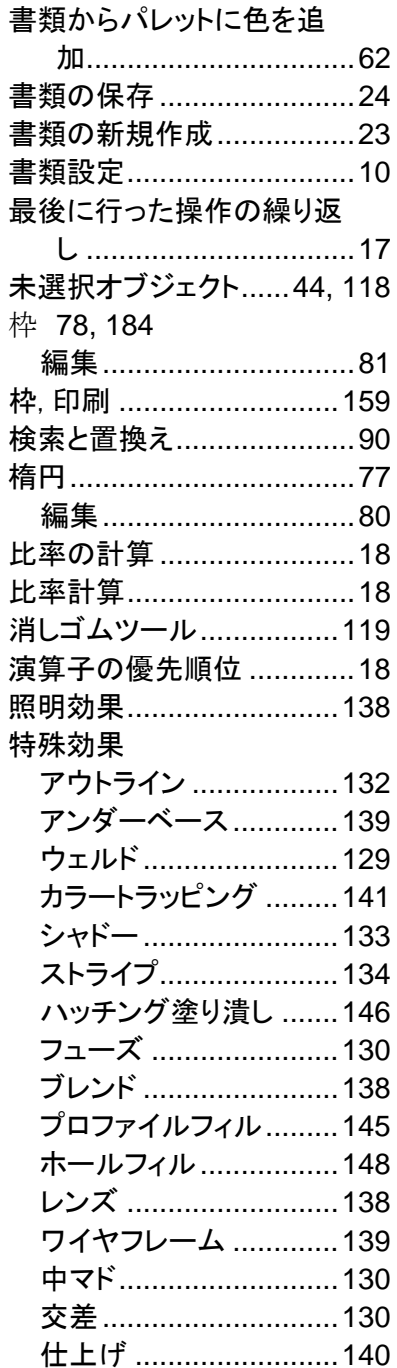

木

 $\ddagger$ 

ŀ

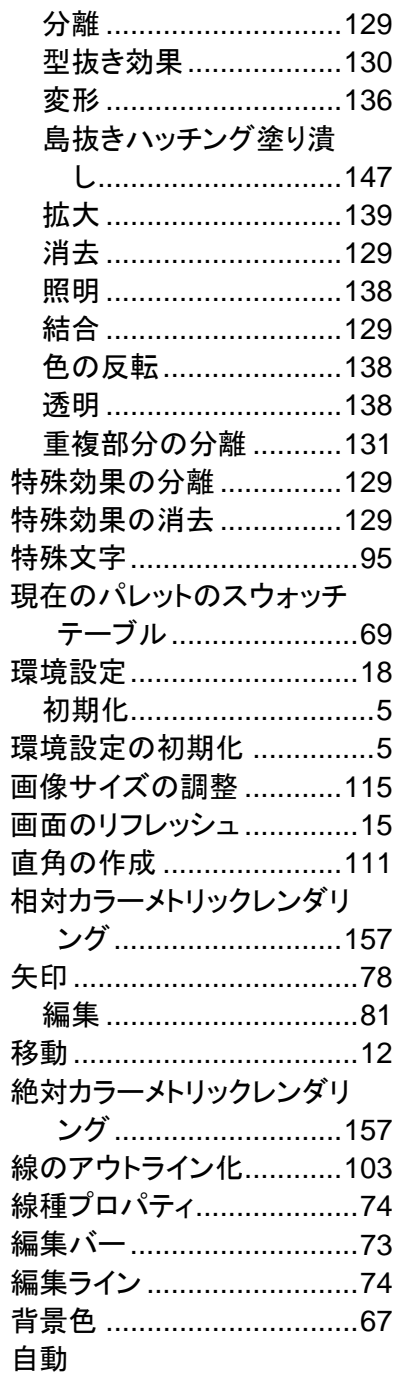

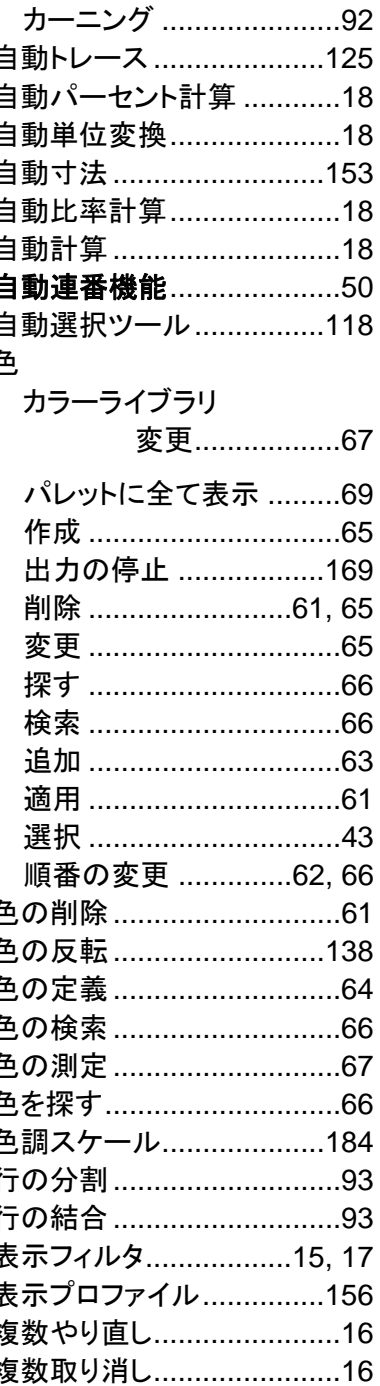

 $-\sqrt{B}$ 

 $\perp$ 

ł

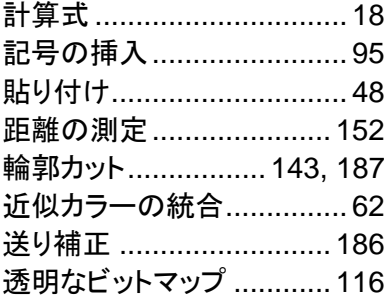

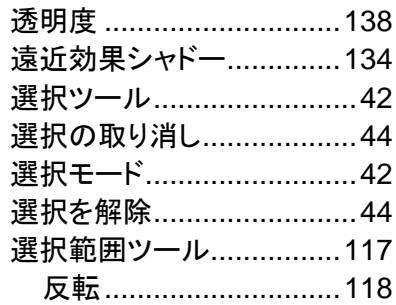

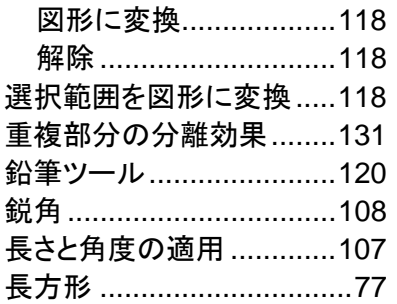

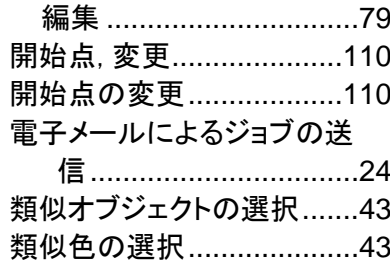

# 目次

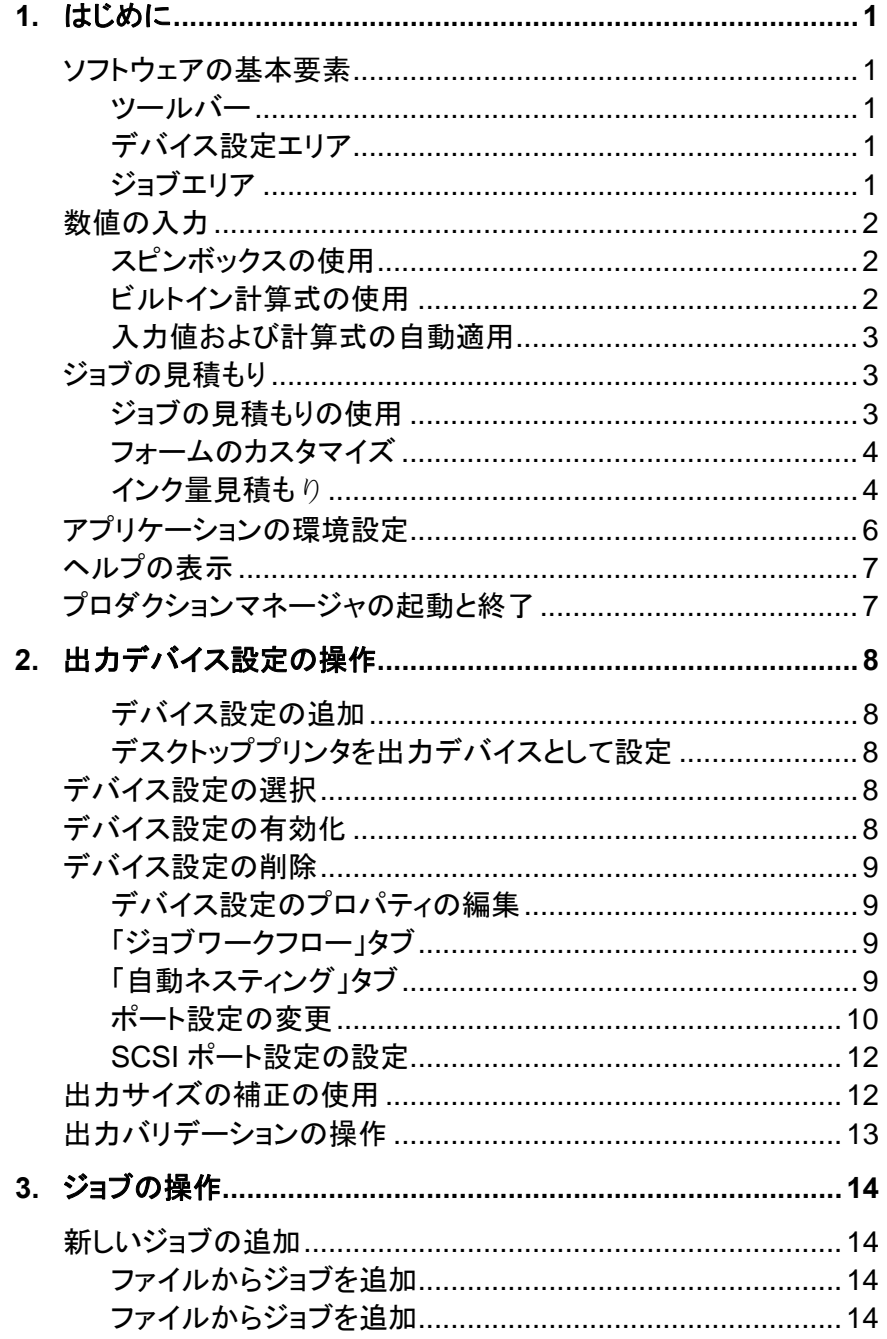

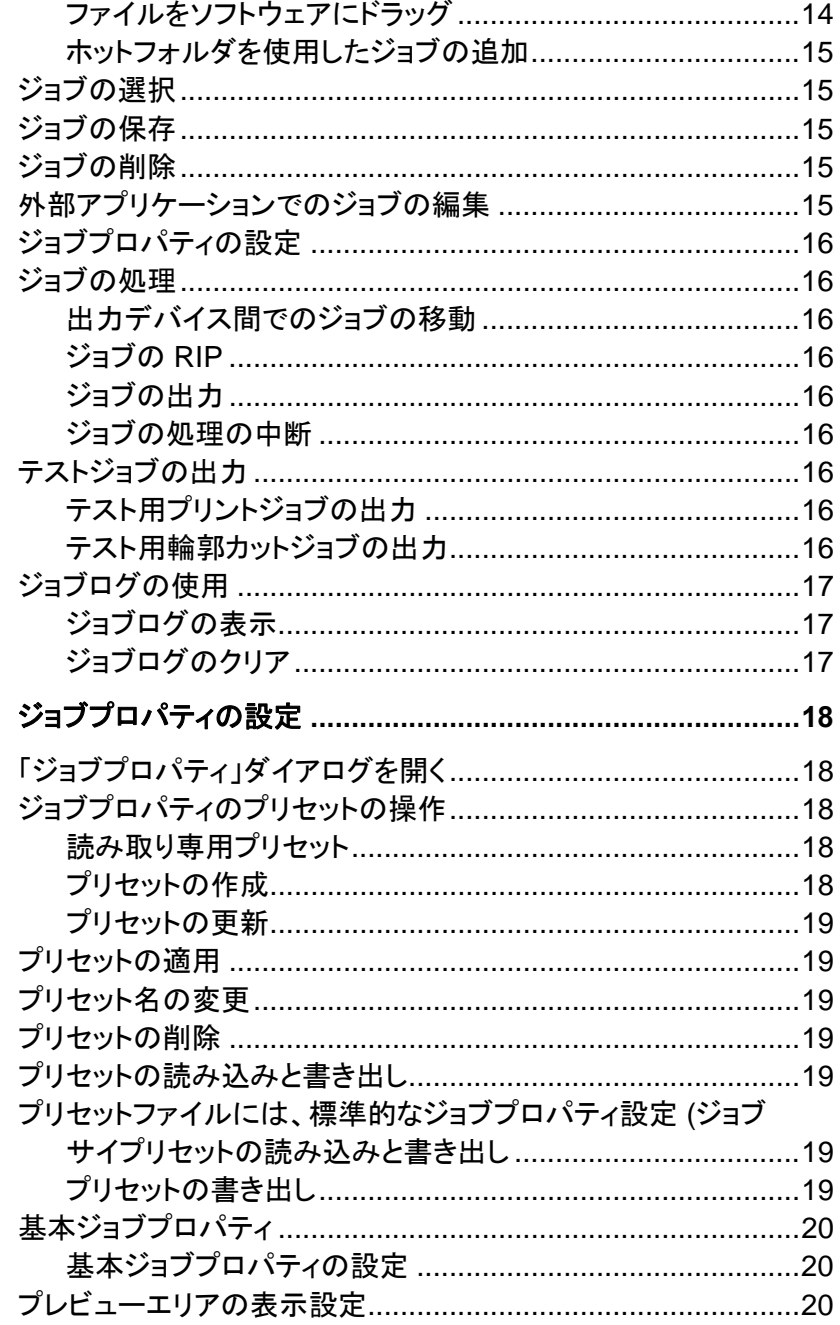

4.

### プロダクションマネージャ

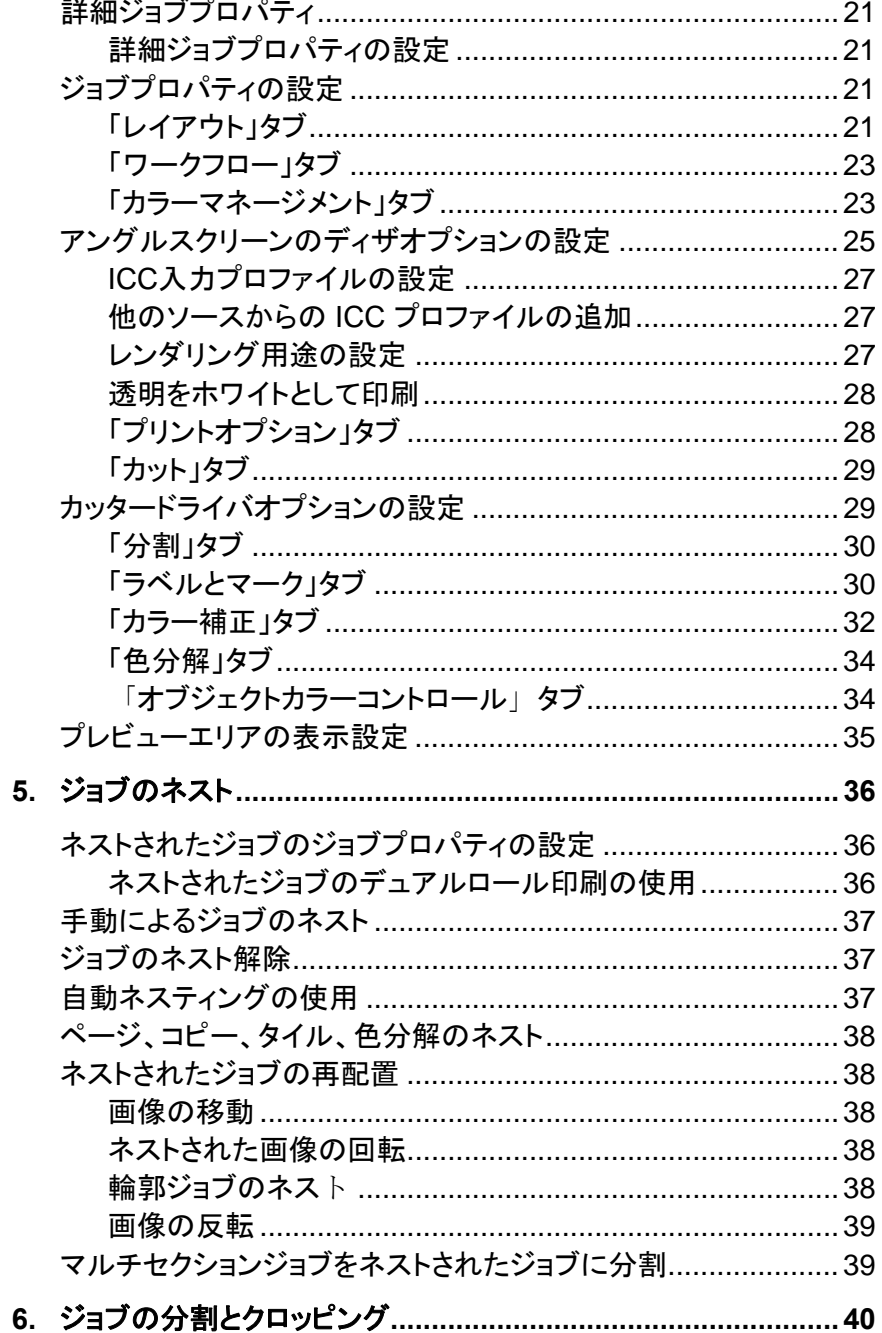

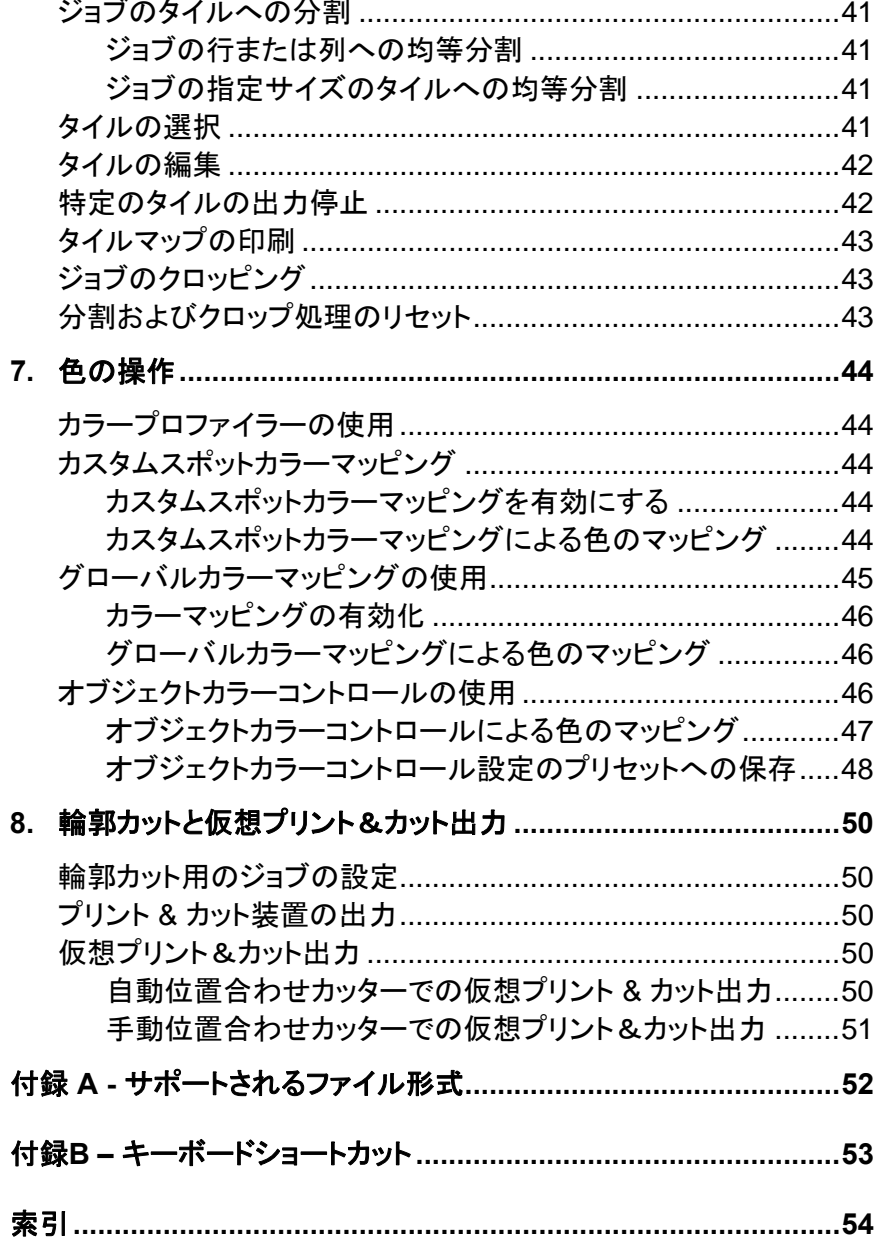

### ソフトウェアの使用許諾書

以下の記載事項すべてに目を通し、内容をよく理解してください。

これは、お客様(個人または法人)と SA International との間の契約書です。以下の条項に同意されない場合には、ソフトウェアパッケージを速やかにご返品ください。本ソフトウェア製品を使用することにより、お客様は以下に示される条項、条件に同意されたものとみなされます。

パッケージに含まれるコンピュータプログラム(「ソフトウェア」)は、SA International およびそのサプライヤーの所有物であり、本ソフトウェアの構造、編成、コードは SA International およびそのサプライヤーの業務上の重要な機密事項にあたります。

#### 1. ライセンス

本ソフトウェアは米国および日本国の著作権法ならびに国際条約の保護を受けており、書籍その他の著作権物と同じに扱わなければならない性質のものです。本ライセンスはお客様に以下の権利を許諾します。

(a) ソフトウェアのバックアップ用に複製を1つ作成することができます。ただし、本ソフ トウェア上またはその中に明記されている著作権表示その他の財産権の表示と同じ ものを含めなければなりません。

(b) 第三者が本契約の諸条件について書面により同意した場合、本契約に基づくお客様の権利を当該第三者に譲渡することができます。

(c) ソフトウェアが一度に一台のみのコンピュータで使用される限り、ソフトウェアを他のコンピュータへ移動することができます。「使用」とは、コンピュータの一時メモリ (RAM)、または固定メモリ(ハードディスク、CD-ROM)で起動された状態を表します。

#### 2. 制限事項

ソフトウェアのコピーを他人に配布したり、ネットワークを介してコンピュータ間でソフトウェア を電子的に転送することは禁じられています。本ソフトウェアの逆コンパイル、リバースエンジニアリング、逆アセンブルは禁じられています。本ソフトウェアまたはその一部の、変更、 貸与、賃貸、利益目的での転売、販売、ネットワーク化、および、それらを基にした派生的製品の作成は、禁じられています。

#### 3. 契約の終了

お客様が本契約のいずれかの条項に違反したときまたは弊社の著作権を侵害したときは、 弊社は本契約を解除しお客様の使用を終了させることができます。本契約が終了または解約された場合、お客様は速やかにご自身の負担で、ソフトウェア、ドキュメンテーション、ソフ トウェアの全てのコピーを SA International へ返却する必要があります。

#### 4. 輸出の規制

本ソフトウェアは米国輸出管理法またはその他の輸出規制法、規制または規則で禁止されている国に出荷、譲渡または輸出されることがなく、またはそれらの法令で禁止されている 形で使用されることがないものとします。

#### 5. 責任の限度

SA International またはそのサプライヤーはいかなる場合にも、付随的、派生的または特別の損害に対して、たとえ販売店がその種の損害が発生する可能性について通知を受けていたとしても、いかなる責任も負いません。SA International では、本ソフトウェアに関して、 明示もしくは黙示のものも含め一切の保障は提供せず、特定の目的に対する商品性または適合性の黙示保証はすべて否認するものとします。SA International はドライバ(プロッタ、 スキャナ、プリンタ)を一切保証しません。これらのドライバは、お客様へのサービスとして提供しており、メーカーより提供された資料に基づき開発されたものです。

SA International はソフトウェアまたはドキュメンテーションを運用した結果の影響については、責任を一切負いません。

#### 6. その他

本ソフトウェアが米国政府のエンドユーザーにより使用される場合は、本契約書は "RESTRICTED RIGHTS"(制限付権限)のみを示唆するものとし、その使用、開示、複製に 関しては「Federal Acquisition Regulations」(連邦調達規則)の 52.227-7013(c)(1)(ii) が適用 されます。本契約は法の抵触に関する原則の適用を除いて、アメリカ合衆国ペンシルバニア州の法律を準拠法とします。本契約の一部が無効で強制力を持たないと判明した場合でも、 本契約の残りの部分の有効性はその影響を受けず、引き続き有効で、そう条件に従って強制力を持ち続けるものとします。

© Copyright 2002 by SA International All rights reserved.このソフトウェアおよびドキュメ ンテーションの一部または全部を無断で使用、複製することは禁止されています。Printed in the United States of America.本ソフトウェアの仕様、およびドキュメンテーションに記載されている事柄は、将来予告なしに変更されることがあります。

Acrobat® Reader Copyright© 1987-2002 Adobe Systems Incorporated.All rights reserved.Adobe および Acrobat は Adobe Systems Incorporated の商標です。ただし、 一部地域では商標登録されている場合もあります。PostScript® software Copyright© 1984-1998 Adobe Systems Incorporated.All rights reserved.

Flexi 、 FlexiFAMILY 、 FlexiSIGN-Pro 、 FlexiSIGN Plus 、 FlexiEXPERT 、 FlexiSIGN 、 FlexiLETTER、FlexiDESIGNER、FlexiCUT、FlexiENGRAVE、PhotoPRINT Server、 PhotoPRINT、PhotoPRINT SE、EnRoute-Pro、EnRoute Plus、EnRoute、EnRoute-Machine Shop およびその他の SA International の製品は、SA International の商標また は登録商標です。Illustrator は Adobe Systems Incorporated の登録商標です。 FreeHandは Macromedia, Inc.の登録商標です。CorelDRAW! は Corel Systems Corporation の登録商標です。AppleTalk、ImageWriter、LaserWriter および Macintosh は Apple Computer, Inc. の登録商標です。Windows は Microsoft Corporation の登録商標 です。その他の会社名、製品名は各社の商標または登録商標です。Adobe ® は Adobe Systems Incorporated またはその子会社の商標です。ただし、一部地域では商標登録され ている場合もあります。PostScriptR は Adobe Systems Incorporated またはその子会社の 商標です。ただし、一部地域では商標登録されている場合もあります。

SA InternationalInternational Plaza Two, Suite 625 Philadelphia, PA 19113-1518

License Agreement for Users of Adobe® Configurable PostScript® Interpreter and Coded Font Programs

1. Licensor grants to Licensee a nonexclusive sublicense, subject to Paragraph 7 below and the other provisions hereof (a) to use the CPSI Application Object ("Software") solely for Licensee's own internal business purposes in a single central processing unit ("CPU"), optional associated display with a resolution of less than one hundred fifty dots per inch, and, optionally, connected to a single or multiple output device (the "Computer System"); (b) to use the digitally-encoded machine-readable outline programs ("Font Programs") provided by Licensor in a special encrypted format ("Coded Font Programs") and identified herewith to reproduce and display designs, styles, weights, and versions of letters, numerals, characters and symbols ("Typefaces") solely for Licensee's own customary business or personal purposes on the Computer System; and (c) to use the trademarks used by Licensor to identify the Coded Font Programs and Typefaces reproduced therefrom ("Trademarks").Licensee may assign its rights under this Agreement to a licensee of all of Licensee's right, title and interest to such Software and Coded Font Programs provided the licensee agrees to be bound by all of the terms and conditions of this Agreement.

2. Licensee acknowledges that the Software, Coded Font Programs, Typefaces and Trademarks are proprietary to Licensor and its suppliers.Licensee agrees to hold the Software and Coded Font Programs in confidence, disclosing the Software and Coded Font Programs only to authorized employees having a need to use the Software and Coded Font Programs as permitted by this Agreement and to take all reasonable precautions to prevent disclosure to other parties.

3. Licensee will not make or have made, or permit to be made, any copies of the Software or Coded Font Programs or portions thereof, except as necessary for its use with a single Computer System hereunder.Licensee agrees that any such copies shall contain the same proprietary notices which appear on or in the Software or the Coded Font Programs.

4. Except as stated above, this Agreement does not grant Licensee any rights to patents, copyrights, trade secrets, trade names, trademarks (whether registered or unregistered), or any other rights, franchises, or licenses in respect of the Software, Coded Font Programs, Typefaces, or Trademarks.Licensee will not adapt or use any trademark or trade name which is likely to be similar to or confusing with that of Licensor or any of its suppliers or take any other action which impairs or reduces the trademark rights of Licensor or its suppliers.The Trademarks can only be used to identify printed output produced by the Coded Font Programs.At the reasonable request of Licensor, Licensee must supply samples of any Typeface identified by a Trademark.

5. Licensee agrees that it will not attempt to alter, disassemble, decrypt or reverse engineer the Software or Coded Font Programs.

6. Licensee acknowledges that the laws and regulations of the United States restrict the export and re-export of commodities and technical data of United States origin, including the Software or Coded Font Programs.Licensee agrees that it will not export or re-export the Software or Coded Font Programs in any form without the appropriate United States and foreign government licenses.Licensee agrees that its obligations pursuant to this section shall survive and continue after any termination or expiration of rights under this Agreement.

7. The Software licensed hereunder may be used to generate screen displays on a single Computer System having a screen resolution of less than 150 dots per inch and to generate output on the associated output device.Licensee agrees not to make use of the Software, directly or indirectly, (i) to generate bitmap images on a screen display with a resolution of 150 dots per inch or greater, (ii) to generate Typefaces for use other than with the Computer System, or (iii) to generate printed output on other than an output device that Licensor has designated to be approved for use with the Software on the Computer System.Any failure of Licensee to comply with this provision is a material breach of this End User Agreement.

8. NEITHER LICENSOR NOR ANY OF ITS REPRESENTATIVES MAKES OR PASSES ON TO LICENSEE OR OTHER THIRD PARTY ANY WARRANTY OR REPRESENTATION ON BEHALF OF LICENSOR'S THIRD PARTY SUPPLIERS.

9. Licensee is hereby notified that Adobe Systems Incorporated, a California corporation located at 345 Park Avenue, San Jose, CA 95110-2704 ("Adobe") is a third-party beneficiary to this Agreement to the extent that this Agreement contains provisions which relate to Licensee's use of the Software, the Coded Font Programs, the Typefaces and the Trademarks licensed hereby.Such provisions are made expressly for the benefit of Adobe and are enforceable by Adobe in addition to Licensor.

10. The Adobe Postscript Interpreter includes an implementation of LZW licensed under U.S. Patent 4,558,302. The Adobe® PostScript© Interpreter, also referred to as CPSI, is provided on an as is basis.SA International is not responsible for any damages arising from the use of the program however caused and on any theory of liability.

# <span id="page-227-1"></span><span id="page-227-0"></span>**1.** はじめに

# ソフトウェアの基本要素

以下の図は、ソフトウェアの基本的な要素を示すものです。

<span id="page-227-2"></span>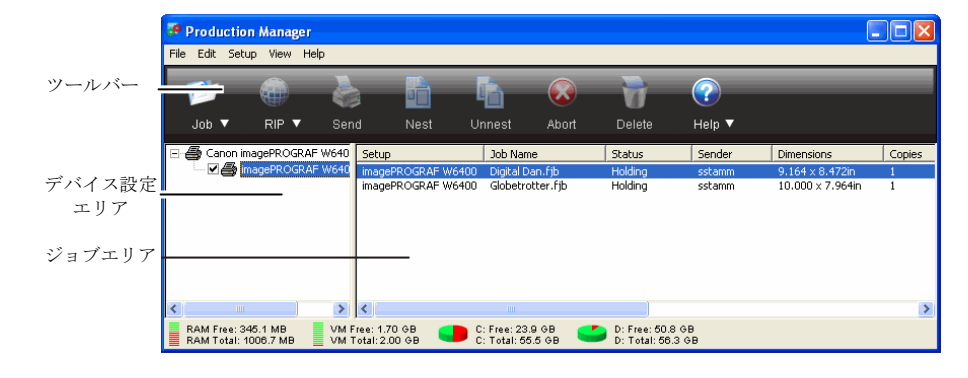

### <span id="page-227-3"></span>ツールバー

ツールバーは、メインウィンドウの上部に配置されています。頻繁に使 用するコマンドをここから実行できます。

<span id="page-227-4"></span>ツールバーを表示または非表示にするには、「画面」メニューから「ツー ルバー」を選択します。

ツールバーには、次のコマンドが用意されています。

<span id="page-227-5"></span>ジョブ「ジョブ」ボタンをクリックして、ジョブを追加します。

「ジョブ」メニューボタンをクリックして、コンテキストメニューを 表示します。

**RIP** 「RIP」ボタンをクリックして、選択したジョブを RIP します。 「RIP」メニューボタンをクリックして、コンテキストメニューを表 示します。

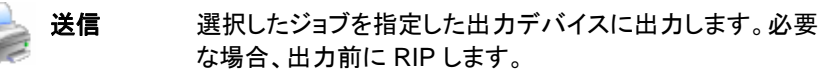

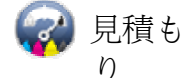

- ジョブで使用されるインク量と費用を見積も ります。任意のプリントジョブのコスト計算 に役立ちます。また、ジョブの途中のインク 不足も防ぐことができます。
- ネスト メディアを効率よく使用するために、選択したジョブをネストし ます。
- ネスト解除選択したジョブのネストを解除します。
	- 中断選択したジョブの RIP または出力を中断します。
	- 削除選択したジョブを削除します。
	- ヘルプ 「ヘルプ」ボタンをクリックして、HTML ヘルプファイルを開き ます。

「ヘルプ」メニューボタンをクリックして、コンテキストメニューを表示します。

### デバイス設定エリア

このエリアは、設定したデバイス設定(出力デバイス)を表示します。 (+)または(-)記号をクリックすると、デバイス設定に割り当てられた ジョブのリストが表示・非表示になります。

### ジョブエリア

選択したデバイス設定に割り当てられたジョブを表示します。

#### ジョブエリアの表示フィールド

ジョブ別に次の情報が表示されます。

- ジョブ名 ファイルの名前。() 内に、内部 PostScript 名を表示し ます。
- ステータスジョブの現在の処理状況。
- <span id="page-228-3"></span><span id="page-228-0"></span>送信者ジョブを送信したコンピュータの名前。
- 寸法ジョブのサイズ。
- コピー数出力するコピー枚数。
- ファイルの種類ファイルの形式。
- ファイルサイズファイルの容量。
- **ICC** ジョブの出力時に使用するように選択された ICC 出力プロファイル。
- リニアライゼーションテーブルジョブの出力時に使用するリニアライゼーションテーブル。
- カラージョブのカラーモード。
- 出力後の処理出力後のジョブの処理方法。

ジョブエリアの表示フィールドのカスタマイズ

フィールドに表示する表示フィールドを変更するには:

- 1. キューの空白エリアを右クリックして、「フィールドセレクタ」をクリッ クします。
- 2. フィールドに表示させる項目に対応するボックスをオンにします。

フィールドに表示させない項目に対応するボックスをオフにします。

3. 「**OK**」をクリックします。

### <span id="page-228-1"></span>数値の入力

このソフトウェアには、数値の入力を簡素化するための固有の機能が 各種提供されています。

#### <span id="page-228-2"></span>スピンボックスの使用

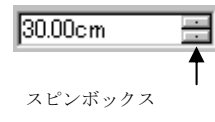

数値情報は、スピンボックスを使用して変更するこ とができます。矢印の 1 つをマウスでクリック、ま たはクリックしたままにすると、ある一定の量で値 が増加、または減少します。キーボードの上下矢 印キーを使用して、同じ効果を得ることができます。 ビルトイン計算式の使用

数値の入力に応じて各種計算を実行することができます。

#### 自動単位変換

デフォルト以外の単位を使って数値を入力すると、デフォルト単位への 自動変換が行われます。

例えば、デフォルトの単位がセンチの場合、「1 ft」(フィート)と入力すれ ば、自動的に 30.48cm に変換します。

次の単位がサポートされています。

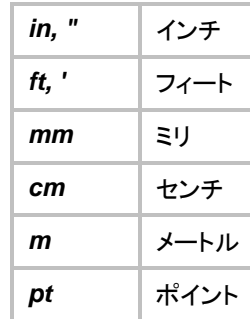

#### 比率の計算

「A:B」の形式で比率を入力すると、フィールドの値がその比率に応じて 計算されます。

たとえば、フィールドの値が「12」に設定されていて、「2:3」の比率を入 力すると、新しく「8」という値が表示されます。

#### パーセントの計算

「X%」の形式でパーセントを入力すると、フィールドの値がそのパーセ ントに応じて計算されます。

たとえば、フィールドの値が「10」に設定されていて、「90%」のパーセント を入力すると、新しく「9」という値が表示されます。

#### <span id="page-229-0"></span>単純算術演算子

単純計算式を入力すると、自動的に計算が行われ、計算結果がフィー ルドに入力されます。

<span id="page-229-3"></span>次の演算子が提供されています(優先順位に従って記載してあります)。

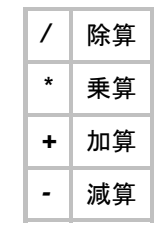

たとえば、「1/8」と入力すると、「0.125」という値が算出されます。

複数の演算が指定されている場合は、演算子の優先順位により、計算 処理の順序が決定されます。前記のリストでは、演算子がその優先順 位に従って上から順に記載されています。たとえば、「6/2\*3」と入力す ると、6/2 が最初に処理され、その計算結果が「3」で乗算され、「9」とい う値が算出されます。

#### <span id="page-229-1"></span>入力値および計算式の自動適用

数値フィールドに数値、比率、計算式の入力後は、しばらくすると、その 値が自動的に適用されます。また、[TAB] を押すと、その値が即座に 適用されます。[改行(ENTER)] キーを押すと「OK」ボタンが有効にな り、ダイアログが閉じてしまうので、注意してください。

### <span id="page-229-2"></span>ジョブの見積もり

ジョブの見積もりは、ジョブの見積もり作成を支援するツールです。ジョ ブの見積もり機能では、各ジョブに関する原価情報を保存し、ジョブの 製作に関する費用の概算を算出します。原価などの各種情報は編集 可能で、ユーザーのニーズに合わせた内容にカスタマイズできます。

 この機能は、見積もりを作成するためのガイドラインとして使用してく ださい。ここで計 算した情報を基に、作業の見積書を作成する場合は、 内容をよく確認した上で使用してください。この機能を使用したことに より生じた損害に対しては、いかな る責任も負いませんので、予めご 了承願います。

見積もりは、デザイン内の文字数、または材料の面積などに基づいて 算出します。これらの情報は、書類から自動的に収集します。ジョブの 準備時間など、その他の情報は、個別に入力する必要があります。

#### ジョブの見積もりの使用

「ジョブの見積もり」タブではジョブの価格を計算でき、 「見積もりエディタ」タブでは価格パラメータを調整できま す。詳細は、「見積もりエディタの使用」を参照してくださ い。

ジョブの見積もり

- 1. 「ジョブの見積もり」ダイアログを開くには、次のいずれかの手順を 実行します。
	- o 「ジョブ」メニューボタンをクリックして、 「ジョブの見積もり」を選択します。
	- o 「ファイル」メニューの「ジョブの見積も り」をクリックします。
- 2. 「ジョブの見積もり」タブを開いて、次のパラメータを設定します。
	- ジョブカジョブエリア。
	- バー率
- 自動 ジョブのサイズを使用してジョブカバー率を指 定できるようにする場合はチェックします。

ジョブの幅 ジョブの幅。

**ジョブの**高さ。 さ

#### **コピー数** ジョブのコピー枚数。

- メディアジョブを出力するメディアの種類を選択します。
- サービス 追加サービスを合計に含める場合はチェックします。
- 計算「ジョブカバー率」、「メディア」、および「サービス」グルー

プボックスで指定された情報を基に原価を計算します。

税金 小計にかかる税金。

<span id="page-230-0"></span>3. 「**OK**」をクリックします。

<span id="page-230-1"></span>フォームのカスタマイズ

「ジョブの見積もり」タブではジョブの価格を計算でき、 「見積もりエディタ」タブでは価格パラメータを調整できま す。詳細は、「ジョブの見積もりの使用」を参照してくださ い。

見積もりエディタ

- 1. 「見積もりエディタ」ダイアログを開くには、次のいずれかの手順を 実行します。
	- 「ジョブ」メニューボタンをクリックして、「ジョブの見積もり」を選 択します。
	- 「ファイル」メニューの「ジョブの見積もり」をクリックします。
- 2. 「見積もりエディタ」タブを開いて、次のパラメータを設定します。
	- メディア 「ジョブの見積もり」タブに表示されるメディアの種類と価 格を設定します。
		- メディア メディアの種類と価格を保存するのに使用し ます。一旦設定を適用すると、それらの設定は「ジョブの見積もり」タブに反映されます。

リストに新しいメディアの種類を追加するに は、「追加」をクリックします。

リストから項目を削除するには、項目を選択 して「削除」をクリックします。

リスト内の項目の名前を変更するには、項目 を選択して「名称変更」をクリックします。

<span id="page-230-2"></span>価格 選択したメディアの種類の価格。 選択したメディアの種類の価格を変更するに は、新しい価格を入力して「適用」をクリックし ます。

- サービス 「ジョブの見積もり」タブに表示される追加サービスの種類 と価格を設定します。
	- **サービス** 追加サービスと価格を保存するのに使用し ます。一旦設定を適用すると、それらの設定は「ジョブの見積もり」タブに反映されます。

リストに新しいサービスを*追加*するには、「追 加」をクリックします。

リストから項目を*削除*するには、項目を選択 して「削除」をクリックします。

リスト内の項目の名前を変更するには、項目 を選択して「名称変更」をクリックします。

価格選択したサービスの価格。

> 選択したサービスの種類の価格を変更する には、新しい価格を入力して「適用」をクリッ クします。

- 方法 選択したサービスの価格を決定するための 方法を設定します。
	- 面積ジョブの面積を使用します。
	- 周長 ジョブの周辺の長さを使用しま す。
	- 固定 ジョブサイズに関係なく、均一 の価格を使用します。
- 適用 「ジョブの見積もり」タブに反映されるように、「見積もりエ ディタ」タブにすべての変更を適用します。
- 3. 「**OK**」をクリックします。

インク量見積もり

「インク量見積もり」ツールは、ジョブで使用するインク量 やインクの費用を見積もることにより、印刷ジョブのコスト

計算に役立ちます。また、このツールはジョブの途中でイン クが不足することも防ぐことができます。

インク量と費用を見積もるには:

- **1.** プロダクションマネージャにジョブを追加して、**"**リストに保留**"** し ます。
- **2.** ジョブを **RIP** します。
- **3.** プロダクションマネージャツールバーの「見積もり」ボタンをクリッ クします。
- **4.** 「見積もり」ボタンをクリックして、インク使用量のダイアグラムを 表示します。
- **5.** 「設定」ボタンをクリックして、ドットサイズとインクコストのオプション を設定します。

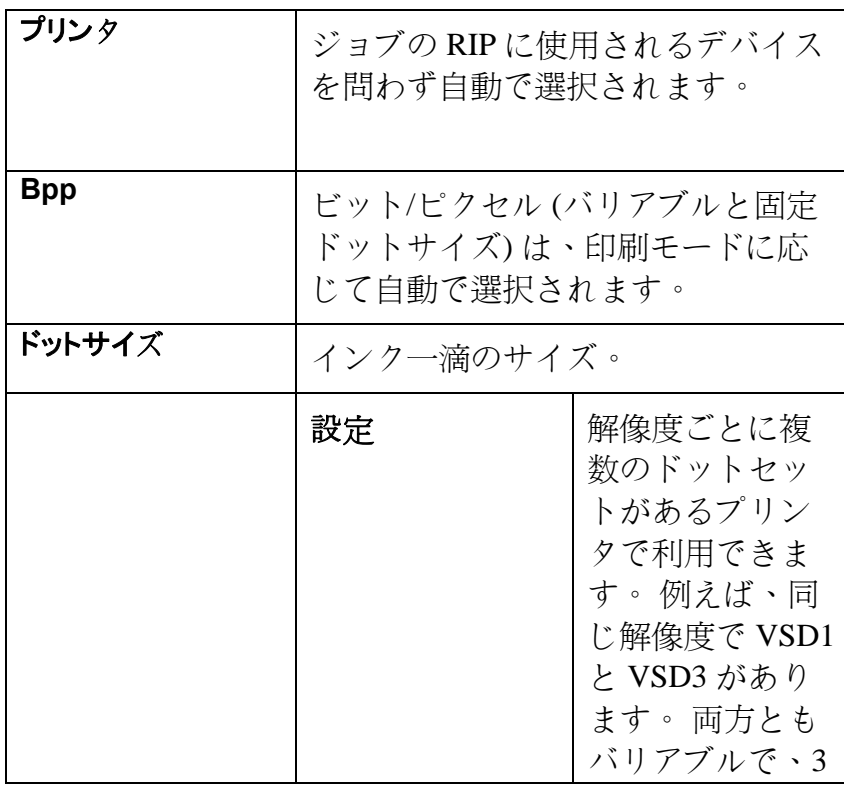

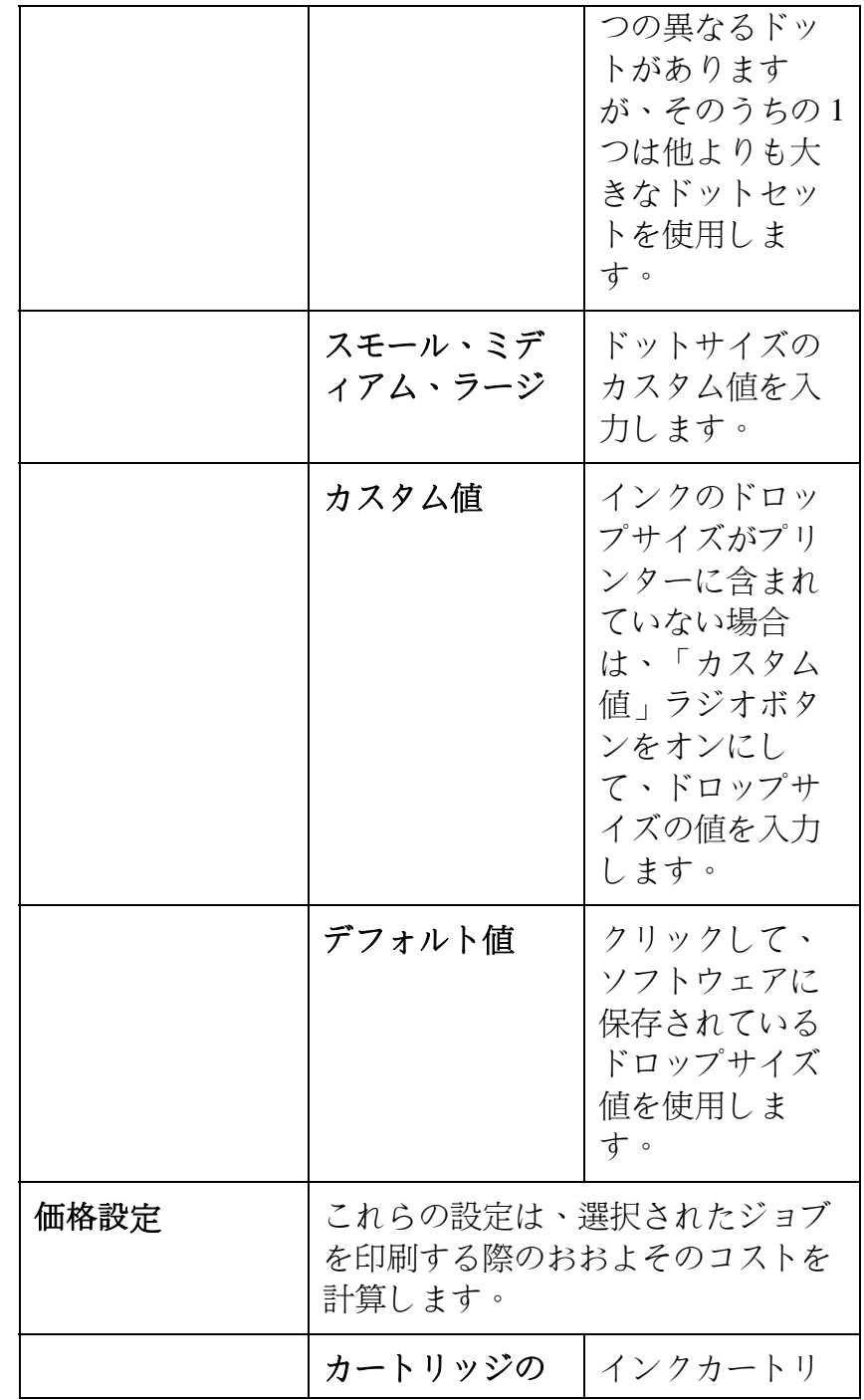

<span id="page-232-1"></span><span id="page-232-0"></span>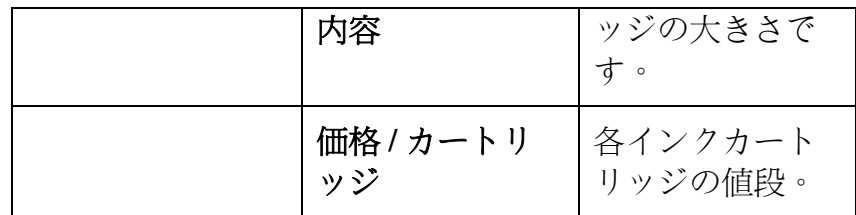

6. 「設定」ボタンをクリックして、測定値とクリーニングサイクルのオプ ションを設定します。

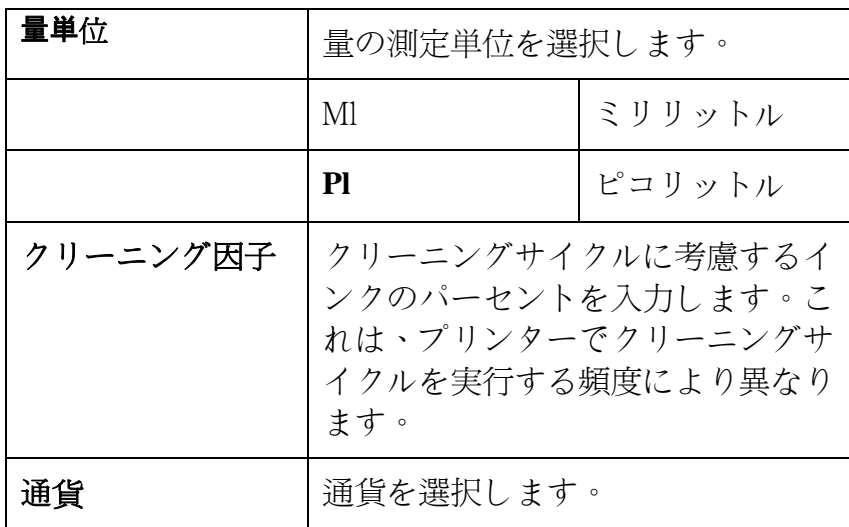

### アプリケーションの環境設定

アプリケーションの環境設定を指定するには、「編集」メニューから「環 境設定」を選択します。

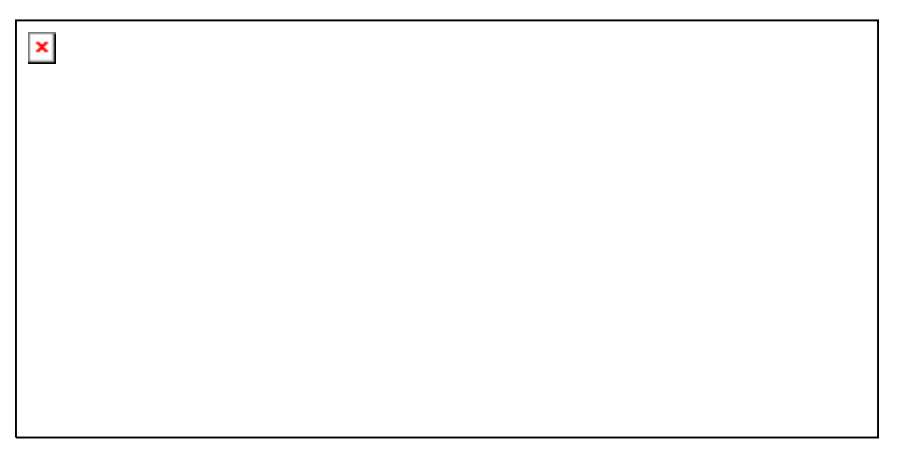

次の設定を指定できます。

- 単位表示される測定単位。
- 精度測定に使用する精度。
- 保存 ジョブを保存するパスと形式を指定します。
	- パス ジョブを保存するフォルダを指定します。
		- 形式ジョブを保存する形式を指定します。
- **RIP** RIP 設定を調整します。
	- RIP **のバン** RIP で処理するバンドのサイズを設定します。小さな
	- ドの高さ 値を指定すると、より大きなファイルが処理できるよう になりますが、処理時間が長くなります。
	- **プレビュー** 「ジョブプロパティ」ダイアログのプレビューエリアの解 **解像度** 像度を「低」、「標準」、「高」に設定します。
	- **RIP** スレッ同時に RIP するジョブの本数を指定します。ファイル
	- **ドの最大数** を RIP するのに 1 本のスレッド、プレビューにも 1 本 のスレッドが必要です。
	- **RIP** スレッ「ジョブプロパティ」ダイアログの RIP スレッドの優先**ドの優先順** 度を「高」、「平均以上」、「標準」、「平均以下」、また

位は「低」に設定します。

- <span id="page-233-0"></span>**RIP** しながジョブの RIP と印刷を同時に行います。RIP と出力
- ら印刷を同時に行うと、全体の処理速度が遅くなる場合があります。
- **RIP の結** ファイル圧縮により、RIP されたジョブファイルのサイ **果を圧縮** ズを小さくします。
- <span id="page-233-1"></span>**ファイルの** 次の用途のフォルダを設定します。

#### <span id="page-233-2"></span>保存先

- ジョブジョブを保存するフォルダ。
- テンポラリ ジョブの処理中に作成するテンポラリファイル用のファイルフォルダ。

RIP 処理は、比較的大きなディスク容量を必要とします。テンポラリフォルダが指定されているディスクに空き容量が少ない場合、空き容量の多いディスクに変更することを推奨します。

- **リモートス** ネットワーク接続したステーションからの「即送信」および「対話形 **テーション** 式」が有効になります。
- から即送信**/**

対話形式を

- 有効にする
- **ジョブの追** キューにジョブを追加する度に、ジョブのプレビューを生成します。
- 加時にプレビューを自動的にローこの設定を有効にすると、ジョブを保留キューに追加する処理が遅 くなる場合があります。
- ドする
- **自動タイル** タイルを 1 つおきに 180° 反転し、隣接する垂直の縁を常にヘッド フリップの同じ側に印刷して、タイルをきれいに合わせることができます。

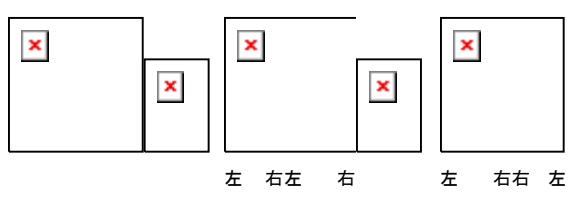

**更新の自動** ソフトキーがインターネットに接続してアクティベーションが有効かど 確認うかを再確認する際、毎回、更新を確認します。詳細は、「自動更新」を参照してください。

> ソフトキーがインストールされている場合にのみ選択可能となりま す。

### ヘルプの表示

「ヘルプ」メニューからソフトウェアの名前をクリックして、HTML マニュ アルを表示します。

オンラインからサポートにアクセスする場合は、SAi [サポート](http://www.saintl.biz/Support18.asp)からお問 い合わせください。

### プロダクションマネージャの起動と終了

「カット・プロット」または「RIP&プリント」ダイアログが表示されると、自動 的にプロダクションマネージャが起動します。デザインアプリケーション を終了すると、プロダクションマネージャは自動終了します。

デザインアプリケーションとは別に、プロダクションマネージャだけを起 動することもできます。その場合、次のいずれかの方法でプロダクショ ンマネージャを終了できます。

Windows の場合:

- 「ファイル」メニューから「終了」を選択します。
- タイトルバーの右上角の「閉じる」(図)ボタンをクリックします。
- システムトレイでこのソフトウェアのアイコンをマウスの右ボタンでク リックし、コンテキストメニューから「終了」を選択します。

Macintosh OS X の場合:

- 「プロダクションマネージャ」メニューから「プロダクションマネージャ を終了」を選択します。
- [Control] キーを押しながら、ドックのプロダクションマネージャのア イコンをクリックします。コンテキストメニューから「終了」を選択しま す。

# <span id="page-234-1"></span><span id="page-234-0"></span>**2.** 出力デバイス設定の操作

デバイス設定によりソフトウェアと出力デバイスの間のリンクが提供さ れます。各設定には、次の情報が含まれます。

- 使用する出力デバイスの種類
- デバイスとの間の通信方法
- 受信する印刷ジョブの処理方法の詳細
- 新規ジョブに適用されるデフォルトジョブプロパティ

<span id="page-234-3"></span>プロダクションマネージャでは、同時に複数のデバイス設定を使用でき ます。各出力デバイスに対して、複数の設定を使用することも可能です。 用途別に異なる設定が指定できるため便利です。たとえば、テスト印刷 用に 1 つの設定を使用し、最終出力用に別の設定を指定することがで きます。また、出力メディア別の設定を指定することもできます。

### <span id="page-234-2"></span>デバイス設定の追加

- 1. 「デバイス設定」メニューから「デバイス設定の追加」を選択します。
- 2. 設定するデバイスの種類を選択します。
	- カッティングプロッターは「仮想プリント & カット」処理の一環とし てのみサポートされます。詳細は、「輪郭カットと仮想プリント & <u>カット出力」</u>を参照してください。
- 3. 出力デバイスのブランド名と機種名を選択して、「次へ」をクリック します。
- 4. 「デバイス設定名」を編集します。この名前は、デフォルトのホット フォルダ名にも使用されます。
- <span id="page-234-5"></span><span id="page-234-4"></span>5. デバイスをコンピュータ上の他のプログラムに対する標準プリンタ として使用するには、「はい、デスクトップドライバをインストールし ます。」をチェックします。
	- **圖 −別の PC または OS X 搭載の Macintosh** からこのデバイスに出力する 場合は、このプリンタ用のデスクトップドライバをインストールする必要があります。
- 6. 出力デバイスが通信に使用するポートの種類を選択します。必要 に応じて、選択したポートの通信設定を編集します。詳細は、「デバ イス設定のプロパティの編集」を参照してください。
	- ネットワーク出力デバイスに **TCP/IP** が使用可能な場合は、 「**TCP/IP**」を使用します。それ以外の場合は、「**LPR**」を使用します。
- 7. 「完了」をクリックします。

### デスクトッププリンタを出力デバイスとして設定

- 1. プリンタを Windows の標準プリンタとしてコンピュータに追加しま す。
- 2. ソフトウェアでデバイス設定を作成する際に、「ブランド名」リストか ら「デスクトッププリンタ」を選択し、「機種名」リストから使用するプ リンタのキューを選択して、「次へ」をクリックします。
- 3. 「デバイス設定名」を編集します。この名前は、デフォルトのホット フォルダ名にも使用されます。
- 4. デバイスをコンピュータ上の他のプログラムに対する標準プリンタ として使用するには、「はい、デスクトップドライバをインストールし ます。」をチェックします。
	- **圖 −別の PC または OS X 搭載の Macintosh** からこのデバイスに出力する 場合は、このプリンタ用のデスクトップドライバをインストールする必要があります。
- 5. 「完了」をクリックします。

### デバイス設定の選択

デバイス設定を選択するには、デバイス設定エリアのアイコンを強調表 示します。1 度に 1 つのデバイス設定のみが選択可能です。

### デバイス設定の有効化

「アクティブなデバイス設定」とは、ジョブの出力準備の整った設定を表 します。

<span id="page-235-3"></span><span id="page-235-0"></span>デバイス設定をアクティブにするには、次のいずれかの手順を実行し ます。

- デバイス設定エリアで、該当するアイコンの隣のチェックボックスを チェックします。
- デバイス設定アイコンを選択し、「デバイス設定」メニューから「アク ティブにする」を選択します。
- デバイス設定アイコンをマウスの右ボタンでクリックし、コンテキスト メニューから「アクティブにする」を選択します。

# <span id="page-235-1"></span>デバイス設定の削除

デバイス設定を削除するには、次のいずれかの手順を実行します。

- デバイス設定エリアで、デバイス設定アイコンを選択し、ツール バーの「削除」ボタンをクリックします。
- デバイス設定エリアで、デバイス設定アイコンを選択し、「編集」メ ニューから「削除」を選択します。
- デバイス設定エリアで、デバイス設定アイコンを選択し、キーボード の [削除(Delete)] キーを押します。
- デバイス設定アイコンをマウスの右ボタンでクリックし、コンテキスト メニューから「削除」を選択します。
	- デバイス設定を削除すると、デバイス設定に割り当てられたすべてのジョブも削除されます。

# <span id="page-235-2"></span>デバイス設定のプロパティの編集

次のいずれかの手順を実行します。

- デバイス設定エリアのデバイス設定アイコンをマウスの右ボタンで クリックして、「デバイス設定のプロパティ」を選択します。
- <span id="page-235-4"></span>• デバイス設定エリアのデバイス設定アイコンを選択し、「**デバイス設** 定」メニューから「デバイス設定のプロパティ」を選択します。

「ジョブワークフロー」 タブ

「ジョブワークフロー」タブには、出力デ バイスの情報が表示されます。

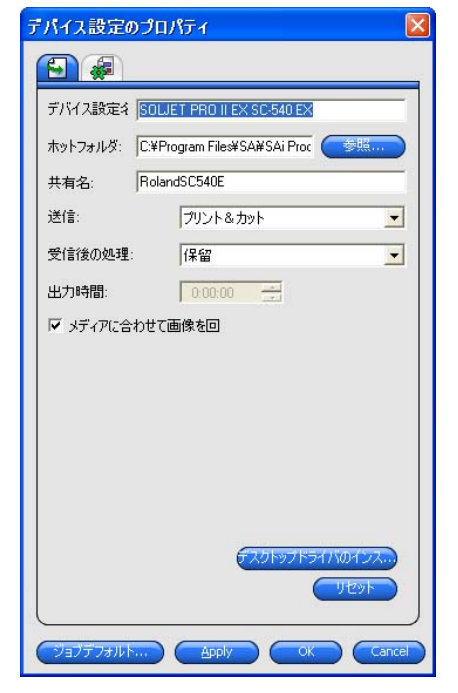

- デバイス設定名デバイス設定の名前。
- 送信この設定は、プリント&カットデバイスでのみ表示されます。

 $\rightarrow$ 

ジョブに画像の印刷と輪郭カットの両方が含まれる場合、このコ ントロールにより出力対象を選択します。

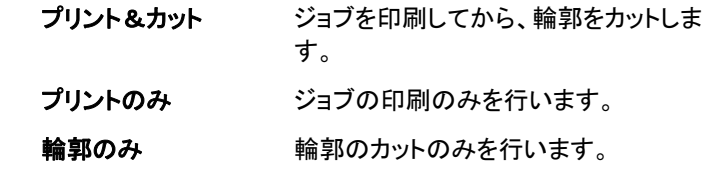

**メディアに合わ** このオプションをチェックすると、出力メディアの寸法に合わせて **せて画像を回転** 画像が自動的に回転します。

# 「自動ネスティング」タブ

「自動ネスティング」 タブでは、ソフトウェアの自動ネスティングオプションを設定で きます。

詳細は、[36](#page-262-1) ページの「ジョブのネスト」を参照してください。

#### <span id="page-236-1"></span><span id="page-236-0"></span>ポート設定の変更

「ポートの変更」ダイアログを表示するには、次のいずれかの手順を実 行します。

- デバイス設定をマウスの右ボタンでクリックして、「ポートの変更」 を 選択します。
- デバイスアイコンをダブルクリックします。

このウィンドウの「設定」セ クションは、出力デバイスとの接続に使用さ れるポートにより異なります。ポートは、各デバイスでの利用度の順に リストしてあります。出力デバイスにより使 用可能なポートのみを記載 してあります。デフォルトで、デバイスの標準ポートが選択されますが、 一部ポート設定の入力または編集が必要な場合があります。

- ポート 出力デバイスの接続先のポートを選択します。ポートの一覧には、実際にコンピュータ上に存在していて、出力デバイスで使用可能なポートのみが表示されます。
- **LPT** パラレルポートは、コンピュータとプリンタを接続するための、最も一般的な方法です。次の設定を指定できます。
	- 送信バッファ バイトで表す送信バッファのサイズ。

印刷前にポートの状態をチェックするこのオプションをチェックすると、ジョブの印刷開始前に、プリンタが接続されているかどうかを確認するためにデータパケットがプリンタに送信されます。

標準 LPT(パLPT ポートのパフォーマンスを向上するため

ラレルポート) に、可能な場合はカスタムな LPT ドライバが

<span id="page-236-2"></span>**ドライバを使用** 使用されます。 する

このオプションをチェックにすると、標準の Windows LPT ドライバが使用されます。パフォーマンスは低下しますが、信頼性が向上する場合があります。

> カスタムドライバの使用時には、次の設定が有効になります。

- モード 送信スピードを最大化するには「ECP」(Enhanced Capabilities Mode: 拡張機能モード)を使用しま す。「EPP」(Enhanced Parallel Port: エンハンスドパラレルポート) の場合、ECP ほど高速ではありま せんが、互換性は向上します。
- DMA ECP で DMA を使用すると、最大
- 使用の ビット速度を 2 mbps から 4 mbps ECPに増加することが可能です。

**デバイ** このオプションをチェックすると、プ

- **スが使** リンタの使用中はカスタムドライバ
- **用中の** が使用する余分なシステムリソー
- **場合は** スが開放されます。これにより、全 放棄体のパフォーマンスが向上するこ とがあります。
- **TCP/IP** 出力デバイスがネットワーク接続をサポートする場合、このポートを使用します。

TCP/IP アドレス出力デバイスの TCP/IP アドレス(必須)。

- ポート番号 出力デバイスへの印刷に使用されるポート番 号。一覧から選択するか、カスタムな番号を入力します。
- USB USB ポートのドライバは、出力デバイスに同梱されています。こ れらのポート使用する前に、適切なドライバがインストールされていることを確認してください。
- USBPIA USB-パラレルアダプタを使用してデバイスのパラレルポートに接続している場合は、このポートを使用します。
- USBSerial USB-シリアルアダプタを使用してデバイスのパラレルポートに接続している場合は、このポートを使用します。このポート使用する前に、適切なドライバがインストールされていることを確認し てください。
- **FireWire** FireWire ドライバは、出力デバイスに同梱されています。これら のポート使用する前に、適切なドライバがインストールされていることを確認してください。
- **LPR** 一部のネットワークデバイスでは、TCP/IP は使用できず、LPR プロトコルのみが使用可能な場合があります。

**ホスト名また** 出力デバイスに割り当てられたホスト名または

- **は IP アドレ**ス(必須)。
- ス
- プリンタ・ 出力デイバスによって、「PR1」などのプリンタ
- **キューの名前** 名が使われる場合と、UNIX プリントキューのパ スが使われる場合があります。一般的プリンタ 名については、FTP リストを参照してください。
- **FTP** ネットワークに直接接続する出力デバイスは、FTP プロトコルを サポートする場合があります。その場合、RIP 済み出力ファイルは FTP を介して出力デバイスに送信可能となります。

**ホスト名また** 出力デバイスに割り当てられたホスト名または **は IP アドレ**ス(必須)。 ス

プリンタ・ キューの名前出力デイバスによって、「pr1」などのプリンタ名 が使われる場合と、UNIX プリントキューのパス が使われる場合があります。一般的プリンタ名には、次が含まれます。

> **Axis**pr1、pr2、pr3

#### Canon 6200 および Z 7200

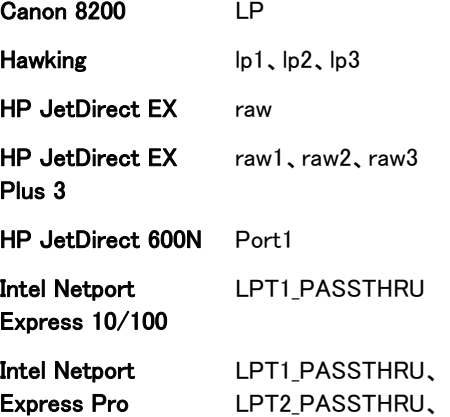

- **各ファイルにつ** このオプションをチェックすると、ジョブの保 きファイルパス存時に出力ファイルのファイル名を入力する
- を確認プロンプトが表示されます。
- カスタム拡張子を使用 このオプションをチェックすると、出力ファイ ルに使用するファイル拡張子の入力欄が表 示されます。
- デフォルト位置 出力ファイルの保存先のデフォルトフォル ダ。「参照」をクリックして、フォルダを選択し ます。
- **SCSI**  デバイスが SCSI 接続をサポートする場合に選択します。詳細については、[9](#page-236-2) ページの「SCSI の設定」を参照してください。
- フォルダ 出力デバイスに特定の命名規則を使用し、指定のフォルダ内のファイルとして保存します。
- COM シリアル通信ポート。このポートは通常カッターのみがサポート します。

秒あたりのビット数、データビット、パリティ、ストップビット、ハードウェア/ソフトウェアのフロー制御など標準シリアルポートのコ ントロールに加えて、次の信号線を有効/無効を切り替える チェックボックスも表示されます。

- DTRData Terminal Ready(データ端末レディ)
- DSRData Set Ready(データセットレディ)
- RTSRequest To Send(送信リクエスト)
- CTSClear To Send(送信可)
- DCDData Carrier Detect(データキャリア検出)

Linksys P1、P2、P3

COM1\_PASSTHRU

ファイル ファイルポートでは、出力データをファイルとして保存できます。 次の設定を指定できます。

#### <span id="page-238-1"></span><span id="page-238-0"></span>SCSI ポート設定の設定

<span id="page-238-2"></span>SCSI ポートのオプションの設定方法は、Windows、Macintosh OS X のどちらを使用するかによって異なります。

#### SCSI ポート設定の設定 (Windows)

デバイスが SCSI 接続をサポートする場合に選択します。

1. 「デバイス」にお使いの **SCSI** デバイスを設定します。

お使いの SCSI デバイスが表示されない場合は、以下 の操作を行います。

- a. 「追加」をクリックして、カスタムな **SCSI** デバイスを指定します。
	- i. 「カスタムデバイス名」フィールドに **SCSI** デバイス名を 入力します。
	- ii. 「**SCSI** バス ID」フィールドに SCSI アダプタのバス ID を入力します。
	- iii. 「**SCSI** アダプタ ID」フィールドに SCSI アダプタの SCSI ID を入力します。
	- iv. 「**SCSI** ターゲット ID」フィールドに出力デバイスの SCSI ID 番号を入力します。
	- v. 「**OK**」をクリックします。
- b. 「デバイス」に新しいカスタム **SCSI** デバイスを設定します。
- 2. 「**OK**」をクリックします。

SCSI ポート設定の設定(Macintosh)

Macintosh OS X で SCSI ポートを設定するには:

- i. 「デバイス」リストからお使いの SCSI デバイスを選択し ます。
- お使いの SCSI デバイスが表示されない場合は、「検索開始」をクリックして リストを更新します。
- 3. 「OK」をクリックします。

### 出力サイズの補正の使用

出力サイズの補正を使用すると、出力サイズの微妙な差を測 定し、補正することができます。

出力サイズの補正の設定は、各出力デバイス設定別に個別に 行う必要があります。出力サイズの補正は、「ジョブプロパ ティ」ダイアログに表示されるジョブのサイズには影響しま せん。

- 1. デバイス設定メニューボタンをクリックして、「出力サイズの補正」を 選択します。
- 2. プリント&カット装置を使用していて、出力サイズの補正を印刷と カットの両方に適用する場合は、「カットサイズも補正」をオンにしま す。
	- **圖 このオプションをオンにした場合、「テスト印刷」ボタンは、「テス** トカット」に変わります。
- 3. 「テストサイズ」で、テスト印刷で使用する「幅」と「長さ」を入力しま す。
	- 最大の出力結果を得るには、出力用メディアに合う範囲内でできるだけ 大きなサイズを設定するようにします。
- 4. 「テスト印刷」をクリックします。
- 5. テスト印刷の実際のサイズを測定して、「測定サイズ」にその「幅」 と「長さ」を入力します。
	- 自動的に補正係数が計算され、その係数を基に、テストサイズと測定サ イズの差を補正するため出力サイズが調整されます。
- 6. 「出力サイズ補正を有効にする」をオンにすると、測定結果から算 出された補正係数を使用して、この設定からの出力サイズがすべ て自動的に調整されます。
- 7. 「**OK**」をクリックします。

### <span id="page-239-1"></span><span id="page-239-0"></span>出力バリデーションの操作

大きなバッチを印刷する場合、出力バリデーションは、スウ ォッチの色が指定されたデルタ E 許容値内であることを定 期的に確認するポイントとして使用されます。

出力バリデーションは、分光光度計が内臓され、USB によ って接続される Hewlett-Packard DesignJet Z2100、Z3100、<sup>お</sup> よび Z6100 でのみ使用できます。

- 1. 「デバイス設定」メニューボタンをクリックし、コンテキストメニューか ら「出力バリデーション」を選択します。
- 2. 次のパラメータを設定します。
	- メディア 出力デバイスにロードされるメディアの種類を選択します。 デバイスで使用可能なメディアのみ表示されます。
	- **バリデーショ** メディアが最後にバリデーションされた日付を表示します。 ンの初期化
	- **プリント & ス** スウォッチを印刷、スキャンして LAB 値を取得する場合は
	- キャンクリックします。この情報は、バリデーションで比較する際の基本となります。

データは、プログラムフォルダ内のデバイスのフォルダに .ovf ファイルとして保存されます。

- バリデーショ バリデーションを有効にする場合はクリックします。バリ
- ンを有効デーションは、LAB 値が指定されたデルタ E 許容値内であることを定期的に確認します。

**バリデーション間** LAB 値を確認するために、スウォッチを 隔印刷、スキャンする間隔を設定します。

エラー バリデーションエラーが発生した場合のソフトウェアとプリンタの動作を定義します。

> バリデーションエラーは、元のスウォッ チとバリデーションスウォッチの LAB 値の差異が、指定されたデルタ E 許容値を超える場合に発生します。

- **停止して警告を** エラーが発生すると、 表示 ジョブの印刷が中断さ れ、エラーメッセージのダイアログが表示さ れます。
- **キューで停止し** エラーが発生すると、 て保留ジョブの印刷が中断さ れ、キュー内のステータスが「出力バリデー ションに失敗しまし た。」に設定されます。

ジョブログにも処理情報が追加されます。

- **ログエントリーの** エラーが発生すると、 みジョブは印刷を続け、 ジョブログに処理情報が追加されます。
- **最大デルタE** 最大デルタ E 許容値を設定します。

デルタ E 許容値は、最初のバリデーションと現在の色の差異の最大許容値です。

3. 「**OK**」をクリックします。

# <span id="page-240-1"></span><span id="page-240-0"></span>**3.** ジョブの操作

ジョブは追加、削除、またはプロダクションマネージャのキューに保留し ている間はプロパティを変更することができます。

### <span id="page-240-2"></span>新しいジョブの追加

ジョブは複数の方法でソフトウェアへ送信することができます。

<span id="page-240-3"></span>ファイルからジョブを追加

#### <span id="page-240-4"></span>ファイルからジョブを追加

サポートするファイル形式に関しては、付録 A を参照して ください。

- 1. 次のいずれかの手順を実行します。
	- a. 「ファイル」メニューから「ジョブの追加」を選択します。
	- b. 「ジョブ」メニューボタンをクリックして、コンテキストメニューから 「ジョブの追加」を選択します。

<span id="page-240-5"></span>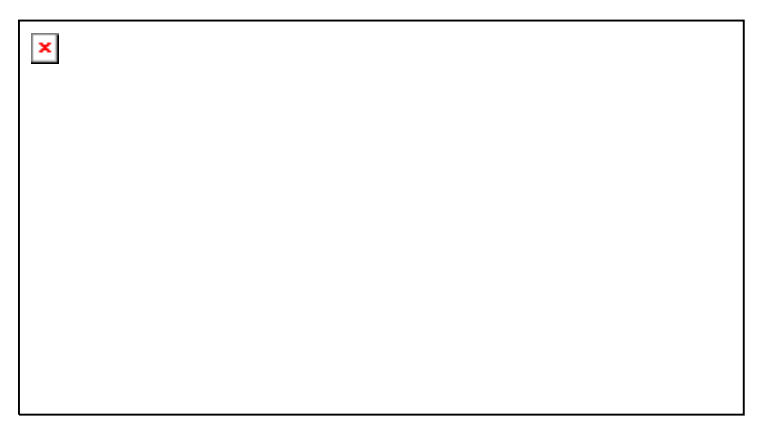

- 2. 追加するファイルを選択します。
- 3. 必要に応じてオプションを設定します。
- a. 選択したファイルのサムネールを表示する場合は、「プレ ビュー」をチェックします。
- b. ファイルをローカルのジョブフォルダにコピーする場合は、「ジョ ブフォルダにコピー」をチェックします。

ジョブがリムーバブルメディアまたはネットワ ークドライブ上にある場合は、ローカルフォル ダにコピーすることで、メディアの取外し後ま たはネットワークとの切断後もジョブを処理で きます。

- c. 保留キューにジョブを追加する度に、自動的に「ジョブプロパ ティ」ダイアログを開く場合は、「ジョブプロパティを開く」をチェッ クします。
- 4. 「デバイス設定」リストから、ファイルの印刷に使用するデバイス設 定を選択します。
- 5. 「プリセット」リストから、ジョブに適用するプリセットの設定を選択し ます。
- 6. 「追加」をクリックします。

#### ファイルをソフトウェアにドラッグ

ファイルをソフトウェアのメインウィンドウ上にドラッグ&ドロップすると、 自動的に印刷ジョブとして追加されます。このファイルは、サポートされ ている種類のものでなければなりません。サポートされるファイルの種 類に関しては、「付録 A」を参照してください。

使用するデバイス設定を指定するには、デバイス設定エリアの適切な デバイス設定アイコン上にファイルをドラッグ&ドロップします。ジョブに は保留中のステータスが割り当てられます。

#### ソフトウェアで作成した各デバイス設定には、ホットフォルダが割り当て られています。ホットフォルダは、出力デバイスに送られた全てのジョブ

<span id="page-241-1"></span><span id="page-241-0"></span>ホットフォルダを使用したジョブの追加

<span id="page-241-3"></span>を格納するフォルダです。デフォルトで、ホットフォルダは C:¥Program Files¥[Software]¥Jobs フォルダに設定されています。

各ホットフォルダは常時モニタされます。ホットフォルダにジョブがコ ピーまたは移動されると、自動的に保留キューに追加されます。

追加するファイルは、サポートされている種類のものでなければなりま せん。サポートするファイル形式に関しては、付録 A を参照してくださ い。

<span id="page-241-4"></span>外部アプリケーションから保留キューにジョブを直接送信するには、次 のいずれかの手順を実行します。

- 外部アプリケーションの別名で保存機能を使用して、ジョブを **C:\Program Files\[Software]\Jobs** フォルダに保存します。 保留キューのジョブを表示するデバイス設定のフォルダにジョ ブを配置します。
- 外部アプリケーションの印刷機能を使用して、リストからデバイ スを選択します。
- 外部アプリケーションから保留キューにジョブを直接送信するには、プ リンタをデスクトッププリンタとして追加する必要があります。詳細は、「デスクトッププリンタを出力デバイスとして設定」を参照してください。

# <span id="page-241-5"></span><span id="page-241-2"></span>ジョブの選択

#### ジョブをクリックして選択します。

Windows 標準の [Ctrl] と [Shift] の使用により、複数のジョブを選択す ることができます。

- [Ctrl] キーを押しながら個別のジョブを複数クリックすることで、複 数のジョブを選択できます。
- ジョブの範囲を選択するには、[Shift] キーを押しながら、範囲の 最初と最後のジョブをクリックします。

全てのジョブを選択するには、「編集」メニューから「全て選択」を選択し ます。

# ジョブの保存

ジョブはネイティブ形式、または元の形式で保存できます。

ジョブを保存するには:

- 1. プロダクションマネージャウィンドウで、保存するジョブを選択します。
- 2. 「ファイル」メニューから「別名で保存」を選択するか、「別名で保存」 コマンドボタンをクリックします。
- 3. ファイル名を入力し、保存する形式(ネイティブまたはオリジナル) を選択して、「保存」をクリックします。

### ジョブの削除

ジョブを削除するには、次のいずれかの手順を実行します。

- キーボードの [削除(Delete)] キーまたは [後退(Backspace)] キーを押します。
- ジョブを選択して、「編集」メニューから「削除」を選択します。
- ジョブを選択して、ツールバーの「削除」ボタンをクリックします。
- ジョブをマウスの右ボタンでクリックして、コンテキストメニューから 「削除」を選択します。

# 外部アプリケーションでのジョブの編集

ソフトウェアから外部アプリケーションを起動してジョブを編集すること ができます。

- 1. 編集するジョブを選択します。
- 2. 「ジョブ」コンテキストメニューで「編集」サブメニューにカーソルを置 いて、ジョブを編集するプログラムを選択します。

ジョブの編集に使用したいプログラムが見つからない場合は、「プログ ラムの選択」をクリックします。

## <span id="page-242-5"></span><span id="page-242-1"></span><span id="page-242-0"></span>ジョブプロパティの設定

「ジョブプロパティ」ダイアログを使って、ジョブの出力方法を制御する 多数の設定情報を編集できます。

詳細は、21 ページの「プロダクションマネージャのジョブプロパティの設 定」を参照してください。

### <span id="page-242-6"></span><span id="page-242-2"></span>ジョブの処理

サーバーが受信したジョブは、RIP して印刷することができます。

### <span id="page-242-3"></span>出力デバイス間でのジョブの移動

次のいずれかの手順を実行します。

- ジョブを、デバイスまたはデバイス設定のアイコン上へドラッグ & ド ロップします。
	- 複数のデバイス設定がある「デバイス」タブにファイルをドラッグ & ドロップする場合、コンテキストメニューが表示され、デバイス設定を 指定することができます。

#### または

- <span id="page-242-7"></span>1. ジョブを選択して、「ジョブ」コンテキストメニューから「ジョブの移動」 を選択します。
- 2. 移動先のデバイス設定を選択して、プリセットを適用します。
- <span id="page-242-8"></span>3. 「**OK**」をクリックします。

#### <span id="page-242-4"></span>ジョブの RIP

ジョブを RIP するには、次のいずれかの手順を実行します。

- ジョブを選択して、「ファイル」メニューから「RIP」を選択します。
- <span id="page-242-9"></span>• ジョブをマウスの右ボタンでクリックして、コンテキストメニューから 「RIP」を選択します。

### ジョブの出力

ジョブをプリンタまたはカッターに送信して出力するには、次のいずれ かの手順を実行します。

- ジョブを選択して、「ファイル」メニューから「送信」を選択します。
- ジョブをマウスの右ボタンでクリックして、コンテキストメニューから 「送信」を選択します。

### ジョブの処理の中断

RIP 中または出力中のジョブを中断するには、次のいずれかの手順を 実行します。

- ジョブを選択して、「ファイル」メニューから「中断」を選択します。
- ジョブを選択して、ツールバーの「中断」ボタンをクリックします。
- ジョブをマウスの右ボタンでクリックして、コンテキストメニューから 「中断」を選択します。

RIP 中のジョブを中断すると、ジョブのステータスは「中断」に設定され ます。ジョブの印刷前に、再度 RIP する必要があります。

出力中のジョブを中断すると、ジョブの出力ステータスは 0% にとどまり ます。

# テストジョブの出力

プリントと輪郭カットのテストジョブを、適切な出力デバイスに出力する ことができます。

### テスト用プリントジョブの出力

テストジョブを印刷するには:

- 1. テストジョブの送信先のデバイス設定を選択します。
- 2. 「デバイス設定」メニューから「テスト印刷」を選択します。

#### テスト用輪郭カットジョブの出力

テスト用カットジョブを出力するには:

- <span id="page-243-0"></span>1. テストジョブの送信先のデバイス設定を選択します。
- 2. 「デバイス設定」メニューから「テストカット」を選択します。

### <span id="page-243-1"></span>ジョブログの使用

ジョブを出力すると、ジョブログにジョブの処理情報が記録されます。 ジョブログには、ジョブの送信者、ジョブの特徴、ジョブプロパティの設 定、出力時間などが記録されます。

### <span id="page-243-2"></span>ジョブログの表示

ジョブログは HTML 形式で作成され、デフォルトのインターネットブラウ ザに表示されます。

ジョブログを表示するには、次のいずれかの手順を実行します。

- 「**RIP**」コンテキストメニューから、「ジョブログを表示」を選択し ます。
- 「画面」メニューから「ジョブログを表示」を選択します。

### <span id="page-243-3"></span>ジョブログのクリア

ジョブログをクリアするには、次のいずれかの手順を実行します。

- 「**RIP**」コンテキストメニューから、「ジョブログを表示」を選択し ます。
- 「画面」メニューから「ジョブログをクリア」を選択します。

# <span id="page-244-1"></span><span id="page-244-0"></span>**4.** ジョブプロパティの設定

「ジョブプロパティ」ダイアログを使って、ジョブの出力方法を制御する 設定情報を編集できます。

「基本ジョブプロパモィ」または「詳細ジョブプロパティ」を使用します。 「基本ジョブプロパティ」は、「詳細ジョブプロパティ」を簡単にしたもので、 ジョブを処理する上で重要な設定のみが表示されます。「詳細ジョブプ ロパティ」では、より多くのオプションやタブを設定することができます。 詳細は、「基本ジョブプロパティ」または「詳細ジョブプロパティ」を参照 してください。

### <span id="page-244-2"></span>「ジョブプロパティ」ダイアログを開く

<span id="page-244-4"></span>「ジョブプロパティ」画面を表示するには、ジョブを選択し、次のいずれ かの操作を実行します。

- ジョブをダブルクリックします。
- 「ジョブ」メニューから「ジョブプロパティ」を選択します。
- ジョブをマウスの右ボタンでクリックして、コンテキストメニュー から「ジョブプロパティ」を選択します。

「基本ジョブプロパモィ」または「詳細ジョブプロパティ」にアクセスするに は、「ジョブプロパティ」ダイアログから「基本ジョブプロパティ」または 「詳細ジョブプロパティ」ボタンをクリックします。

### <span id="page-244-5"></span><span id="page-244-3"></span>ジョブプロパティのプリセットの操作

ジョブプロパティのプリセットを使用して、一般的なジョブタイプのジョブ プロパティ設定を保存し、簡単に適用することができます。

ジョブサイズ (幅、高さ、スケールの幅と高さ)、ページ範囲、分割設定 はプリセットには保存されません。

プリセットを作成して、適用するには、「ジョブプロパティ」ダイアログの 上部にある「プリセット」グループボックスを使用します。

プリセット リストから設定を適用するプリセットを選択します。

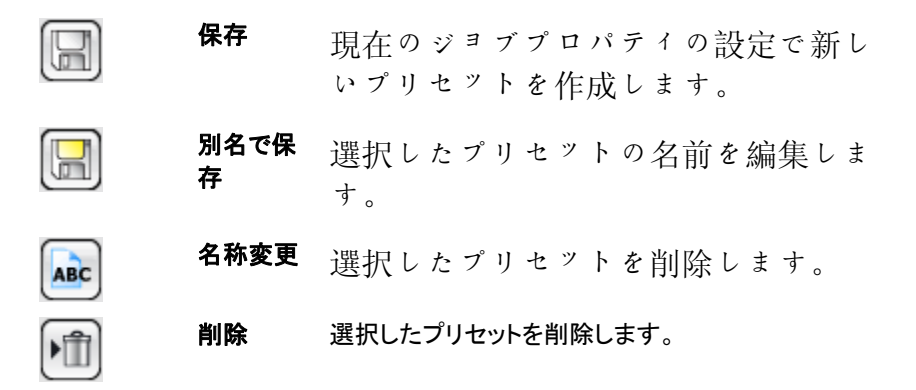

#### 読み取り専用プリセット

編集不可能なプリセットを作成し、プリセットが誤って変更されるのを防 ぐことができます。これらのプリセットは読み取り専用プリセットと呼ばれ、

下記のように名前の回りに角括弧が表示されます。

[Read-Only Preset]

読み取り専用プリセットは編集できませんが、削除可能です。

プリセットを読み取り専用に指定するには、「読み取り専用として書き出 し」オプションを使ってファイルに書き出してから、もう一度アプリケー ションに読み込みます。

### プリセットの作成

プリセットに保存されている設定によって、ジョブプロパティで指定され た以前の設定はすべて上書きされます。

- 1. 「ジョブプロパティ」ダイアログの上部にある「プリセット」グループ ボックスで、「別名で保存」ボタンをクリックします。
- 2. プリセットに含めるタブ設定をチェックして、「**OK**」をクリックします。
	- ほとんどのプリセットで、「カラーマネージメント」と「プリンタオプション」の設定をチェックする必要があります。
- <span id="page-245-6"></span><span id="page-245-0"></span>3. 新しいプリセットの名前を入力します。
- 4. 「**OK**」をクリックします。

### <span id="page-245-1"></span>プリセットの更新

選択したプリセットを現在のジョブプロパティで更新するには、**「プリセッ** ト」グループボックスから「保存」を選択します。

■ デバイス設定に対するデフォルトジョブプロパティを編集して、「デ フォルトジョブプロパティを使用」のプリセットを変更できます。詳細は、「デフォルトジョブプロパティの設定」を参照してください。

### <span id="page-245-7"></span><span id="page-245-2"></span>プリセットの適用

現在のジョブにプリセットを適用するには、「プリセット」ドロップダウンメ ニューからプリセットを選択します。

### <span id="page-245-3"></span>プリセット名の変更

- 1. 名前を変更するプリセットを「プリセット」リストから選択します。
- 2. 「プリセット」グループボックスから「名称変更」ボタンをクリックしま す。
- 3. 新しい名前を入力して、「**OK**」をクリックします。
- 4. 「デフォルトジョブプロパティを使用」のプリセットは名前変更できま せん。

### <span id="page-245-4"></span>プリセットの削除

- 1. 削除するプリセットトプリセット」リストから選択します。
- 2. 「プリセット」グループボックスから「削除」ボタンをクリックします。
- 3. 「はい」をクリックして、プリセットを削除します。
	- 「デフォルトジョブプロパティを使用」のプリセットは削除できません。

### <span id="page-245-5"></span>プリセットの読み込みと書き出し

プリセットを書き出して、他のユーザーやインストールと交換したり、 ハードディスク障害に備えてバックアップとして保存することができます。

## プリセットファイルには、標準的なジョブプロパティ設定 (ジョブサイプリセットの読み込みと書き出し

プリセットを書き出して、他のユーザーやインストールと交換したり、 ハードディスク障害に備えてバックアップとして保存することができます。

プリセットファイルには、標準的なジョブプロパティ設定 (ジョブサイズ、 ページ範囲、分割設定以外) が保管されます。

ズ、ページ範囲、分割設定以外) が保管されます。

### プリセットの書き出し

現在の設定セットをプリセットファイルに書き出すには:

- 1. 書き出しの対象となるプリセットを作成します。詳細は、「プリセット の作成」を参照してください。
- 2. 「ジョブプロパティ」ダイアログを終了します。
- 3. 「ファイル」メニューから「プリセットの書き出し」を選択します。
- 4. プリンタモデルを選択します。
- 5. 書き出しの対象となるプリセットを選択します。
- 6. 必要に応じて、「読み取り専用として書き出し」をチェックします。詳 細は、「読み取り専用プリセット」を参照してください。

このボックスをチェックすると、プリセットが読み取 り専用として書き出されます。

- 7. 「書き出し」をクリックします。
- 8. 書き出したプリセットを保存する場所を選択して、「**OK**」をクリックし ます。

#### プリセットの読み込み

保存済みの設定をプリセットファイルに読み込むには:

- 1. 「ファイル」メニューから「プリセットの読み込み」を選択します。
- 2. プリセットファイルを選択して、「開く」をクリックします。

<span id="page-246-0"></span> プリセットファイルに既存設定を上書きする設定が指定されている場合、既存設定の上書きの確認を求められます。

## <span id="page-246-1"></span>基本ジョブプロパティ

「基本ジョブプロパティ」では、ジョブを処理する上で重要な設定のみが 表示されます。

「基本ジョブプロパティ」にアクセスするには、「ジョブプロパティ」ダイア ログから「基本ジョブプロパティ」ボタンをクリックします。

画面左側には、ジョブを処理するための基本的な設定が表示されます。 右側のプレビューエリアには、出力メディア上でジョブがどのように出力 されるかを示すプレビューが表示されます。

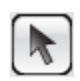

 $\mathscr{S}$ 

プレビューエリアのジョブを選択または移動するのに使用します。

現在の表示が 2 倍に拡大されます。クリックする位置が表示の中 心になります。

- **[Ctrl]** キーを押しながらクリックすると、現在の表示が 半分に縮小されます。クリックする位置が表示の中心 になります。
- クリック & ドラッグで、指定した範囲に表示を合わせ ます。

<span id="page-246-3"></span>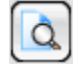

表示をデザインエリアのサイズに合わせます。

### <span id="page-246-2"></span>基本ジョブプロパティの設定

「基本ジョブプロパティ」では、ジョブを処理する十で重要 な設定が表示されます。

- 用紙の種類 プリンタで使用するメディアの種類を選択します。
	- 利用可能なプリセットがあるメディアのみ表示され ます。
- 最終プリントの使用用途に合った品質を選択します。
- **ICC** プロファイルICC プロファイルを選択します。
- 選択した用紙の種類で利用可能な ICC プロファイル のみ表示されます。
- 出力するコピーの枚数。

**Contract** 

對

- ジョブの一部として出力される各種のタイル、コピー、ネストされたジョブの間の間隔。
- ジョブサイズ これらのオプションを変更すると、出力サイズやページの向きを変えることができます。
	- Ħп ジョブの幅と高さ。
	- % 元のサイズに対する比率で示すジョ ブの幅と高さ。
	- メディアに合わせる ジョブの縦横の比率を維持しながら、出力メディアの印刷可能な範囲内で最大サイズで出力されるようにジョブが調整されます。
	- プロポーショナル 元の縦横サイズの比率を維持して、 サイズを大きくしたり小さくします。

### プレビューエリアの表示設定

プレビューエリア上部の 3 つの表示方法の 1 つを選択します。

ページプレビュージョブの各ページがプレビューエリア全体に表示されます。

> ジョブが複数ページの場合は、プレ ビュー上部のページ番号リストを使って表示するページを選択できます。

「ワークフロー」、「カラーマネージメン ト」、「プリンタオプション」、「カット」、「カ ラー補正」タブが選択されている場合は、この表示方法が自動的に選択され ます。

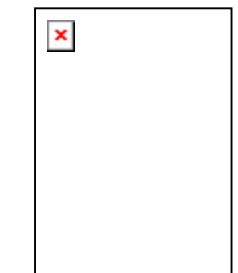

<span id="page-247-2"></span><span id="page-247-0"></span>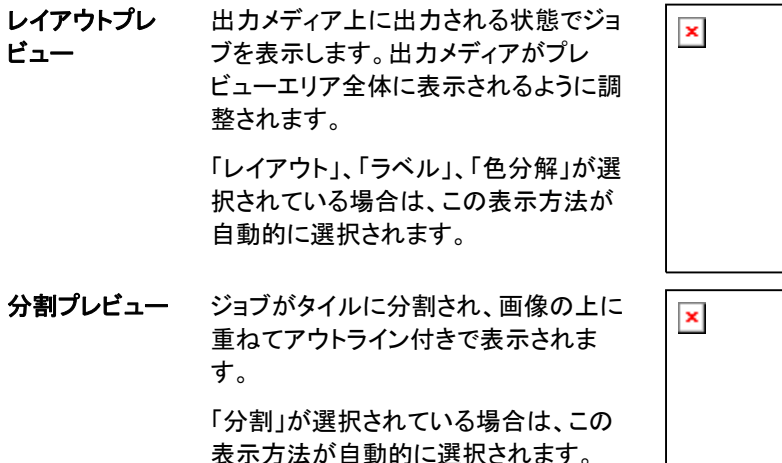

# <span id="page-247-3"></span><span id="page-247-1"></span>詳細ジョブプロパティ

「詳細ジョブプロパティ」では、ジョブに関する多くのオプションやタブを 設定することができます。

<span id="page-247-4"></span>「詳細ジョブプロパティ」にアクセスするには、「ジョブプロパティ」ダイア ログから「詳細ジョブプロパティ」ボタンをクリックします。

画面左側には、ジョブプロパティの設定に使用できるタブが表示されま す。右側のプレビューエリアには、出力メディア上でジョブがどのように 出力されるかを示すプレビューが表示されます。

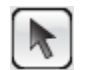

 $\mathcal{O}$ 

プレビューエリアのジョブを選択または移動するのに使用します。

現在の表示が 2 倍に拡大されます。クリックする位置が表示の中 心になります。

- **[Ctrl]** キーを押しながらクリックすると、現在の表示が 半分に縮小されます。クリックする位置が表示の中心 になります。
- クリック & ドラッグで、指定した範囲に表示を合わせ ます。

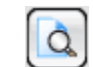

表示をデザインエリアのサイズに合わせます。

### 詳細ジョブプロパティの設定

「ジョブプロパティ」ダイアログの各タブでは、レイアウトオプション、分割 /パネルオプション、カラーマッチングオプション、カラーキャリブレーショ ンオプション、カラー補正オプション、ラベルなどが設定できます。

表示されるタブの数と各タブの設定は、選択したジョブのタイプと出力 デバイス、使用しているソフトウェアバージョンによって異なります。

### ジョブプロパティの設定

「ジョブプロパティ」ダイアログの各タブでは、レイアウトオプション、分割 /パネルオプション、カラーマッチングオプション、カラーキャリブレーショ ンオプション、カラー補正オプション、ラベルなどが設定できます。

表示されるタブの数と各タブの設定は、選択したジョブのタイプと出力 デバイス、使用しているソフトウェアバージョンによって異なります。

「レイアウト」タブ 国

「レイアウト」タブでは、出力メディ ア上のジョブの配置、サイズ、出力レイアウトを指定します。

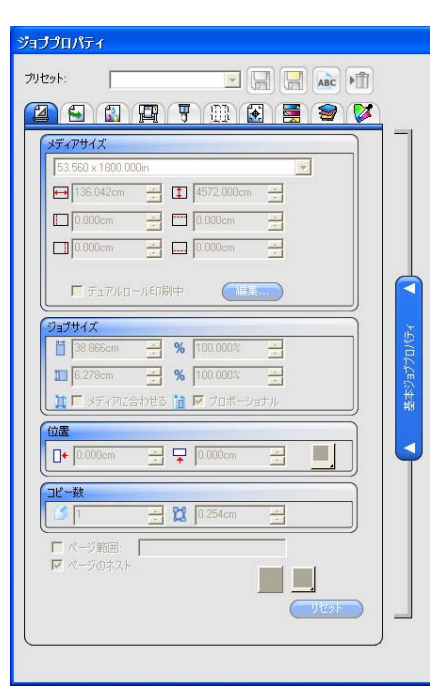

メディア出力デバイスにロードされるメディアのサイズ。事前設定のサイズを選 サイズぶか、以下の固有のサイズを指定することができます。

> $\leftrightarrow$  1 メディアの幅および高さ。

<u> 1999 - 1999 - 1999 - 1999 - 1999 - 1999 - 1999 - 1999 - 1999 - 1999 - 1999 - 1999 - 1999 - 1999 - 1999 - 199</u> 印刷可能な範囲のマージン。

固有の寸法セットを指定すると、自動的に事前設定サイズのリストに追加されます。

- フチ無し印刷 このオプションをオンにすると、ジョブのサイズが自 動的にフチ無し(フルブリード)印刷用に設定されます。フチ無し印刷に対応するメディアサイズのみが表 示されます。ほかのメディアサイズを選択すると、新たなサイズに合わせてジョブサイズが自動的に調整されます。
- デュアルロール印刷 使用するプリンタでデュアルロール印刷がサポートさ れている場合、このオプションをチェックします。詳細は、「ネストされたジョブのデュアルロール印刷の使用」を参照してください。
- 編集 このボタンをクリックして、「デュアルロール印刷」の設定を変更します。
	- ← プリンタの左側にロードされたロー ルの幅。
	- プリンタにマウントされたロールの間隔。

← プリンタの右側にロードされたロー ルの幅。

- ジョブサイズこれらのオプションを選択すると、出力サイズまたは印刷の方向を指定することができます。
	- $\leftrightarrow$  1 ジョブの幅と高さ。
	- $\overleftrightarrow{z}$  1% 元のサイズに対する比率で示すジョブの幅と高さ。
	- **メディアに合わ** ジョブの縦横の比率を維持しながら、出力メディア せるの印刷可能な範囲内で最大サイズで出力されるようにジョブが調整されます。
	- **プロポーショナ** このオプションを選択すると、元のジョブの縦横サイ ルズの比率を維持して、サイズが変更されます。
- 位置 これらの設定により、メディア上でのジョブの位置を変更します。
	- π+ ∓ ジョブと印刷可能範囲の右マージンおよび下マージンの間
- 隔。
- 剁 出力メディアの印刷可能範囲の下端と右端から、指定した間隔でジョブを配置します。
- 印刷可能範囲の幅方向の中央にジョブ配置します。 +¤⊦ |
- $\frac{1}{2}$ 印刷可能範囲の中央にジョブを配置します。シートのみで使用可能です。
- 出力するコピーの枚数。

88

 $\beta$ 

कु

- ዒ₽ ジョブの一部として出力される各種のタイル、コピー、ネストされたジョ ブの間の間隔。
- ページ範囲このオプションをチェックすると、複数ページにわたるジョブで出力する ページ範囲を指定できます。フォーマットは、「x-y」で、複数の範囲を 指定する場合は、","を使用できます。
	- **例: 5 第5ページを印刷します。** 
		- **2-5** 2、3、4、5 ページを印刷します。
		- **3, 5-10** 3、5、6、7、8、9、10 ページを印刷します。
- ページのネストこのオプションをチェックすると、ジョブのページ、タイル、色分解が自動的にネストされます。
- $F|T$ 画像を左右に反転して、ミラーイメージを出力します。
	- ⊲G 画像を 90 度単位で回転します。希望する角度が得られるまで、回転ತ್ ボタンをクリックしてください。

<span id="page-249-1"></span><span id="page-249-0"></span>「ワークフロー」タブ

「ワークフロー」タブには、ジョブが処理される時間と順番に関する設定が表示されます。

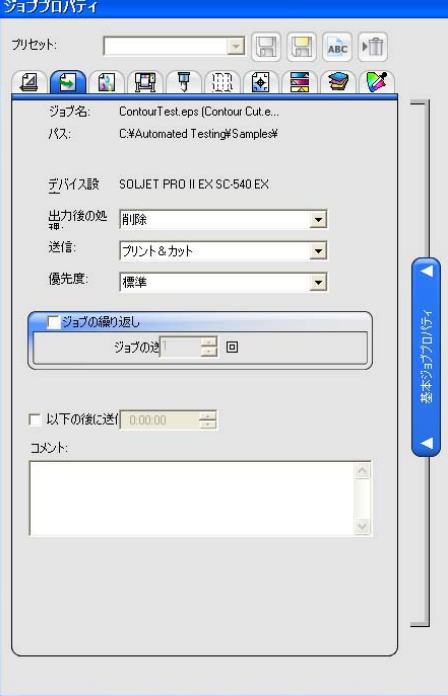

出力後の処 出力後のジョブの処理方法を設定します。

理

削除出力後のジョブをキューから削除します。

保留出力後のジョブを保留キューの一番下に追加します。

保存出力後のジョブを保存します。

送信 プリントジョブと輪郭カットジョブの出力対象となる部分を設定しま す。この設定は、プリント&カットデバイスでのみ表示されます。

プリント&カット ジョブを印刷してから、輪郭をカットします。

プリントのみジョブの印刷部分だけが出力対象となります。

- 輪郭のみ輪郭カットのみを行います。
- **ジョブの繰り** ソフトウェアが自動的にジョブを送信する回数を入力します。
- 返し この機能により、ジョブを出力するたびに手動で送信する必要がなくなります。

「カラーマネージメント」 タブ

「カラーマネージメント」タブは、 印刷デバイスに関する設定を表 示します。この画面のレイアウト は、出力デバイスにより異なりま す。

ICC プロファイルを選択すると、 プロファイルに保存されている設定に基づき、「カラー補正」グ ループボックスの残りのフィールドに値が設定されます。「カラー 補正」グループボックスの設定を 変更すると、フィールドの横に、 現在の設定とプロファイルの設 定が異なることを示す警告アイコ ン が表示されます。

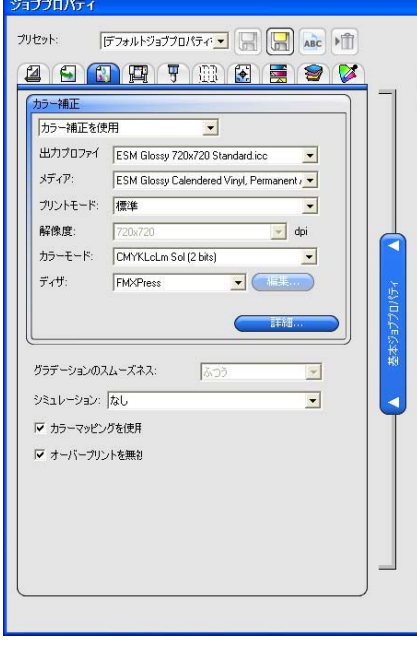

#### カラー補正カラー補正の種類を選択します。

- カラー補正を使用選択した ICC プロファイルから、カラー補正の設定を有効にします。 リニアライゼーションのみ使用選択した ICC プロファイルから、リニアライ ゼーションの設定を有効にします。
- カラー補正なし デバイスからの出力の実際の測定データ を基に生成したプロファイルではなく、汎用CMYK プロファイルを使用する場合はチェックします。オレンジとグリーンのインク は使用されません。
- 出力プロファイルリストからプロファイルを選択するか、「追加」を選択して ICC プ ロファイルを追加します。
- メディア 出力に使用するメディアを選択します。新しいメディアの種類を 追加するには、「プロファイル設定」を参照してください。
- プリントモード 出力の品質を選択します。ここでリストされる項目は、プリンタ

毎に異なります。

- 解像度 出力解像度を選択します。通常、高い解像度を指定すると、出 力品質が向上しますが、処理速度が遅くなります。
- カラーモード プリンタにセットしたインクと一致するカラーモードを選択しま す。
	- **CMYK** 画像は、シアン、マゼンタ、イエロー、ブラックの各インクの組み合わせで印刷されます。
	- **CMY 画像は、シアン、マゼンタ、イエローの** 各インクを使って印刷されます。ブラッ クのみの場合は、CMY 処理のブラック になります。
	- グレースケール ブラックインクのみを使って印刷され、 グレイの階調を伴う白黒画像が生成さ れます。
	- **CMYKLcLm** CMYK にライトシアンとライトマゼンタのインクを加えたものです。このカラーモードでは、明るい色の階調がよりスムーズになります。
	- **CMYKOrGr** CMYK にオレンジとグリーンのインクを加えたものです。このカラーモードでは、CMYK のみを使用した場合よりも 優れたオレンジとグリーンの色調が生成されます。
	- **CMYKLcLmOrGr** CMYK にライトシアン、ライトマゼンタ、 オレンジ、グリーンのインクを加えたも のです。
	- **CMYKLcLmMcMm** CMYK にライトシアン、ライトマゼンタ、 ミディアムシアン、ミディアムマゼンタのインクを加えたものです。
	- **CMYKMcMmOrGr** CMYK に、ミディアムシアン、ミディアムマゼンタ、オレンジ、グリーンのインクを 加えたものです。
	- **+顔料** 顔料ベースのインク。
		- **+染料** 染料ベースのインク。
			- **\_\_\_\_\_\_\_\_\_\_+2** ビット バリアブルドットの各サイズを示しま

**\_\_\_\_\_\_\_\_\_\_+8** ビット す。

#### **\_\_\_\_\_\_\_\_\_\_<sup>+</sup>**バリア ブルドット

ディザタイプ出力に使用するディザ(拡散方法)を選択します。

> 「ディザタイプ」は、画像の印刷に使用するドットのパターンのこ とです。各ディザには、印刷品質、または処理速度に特徴があります。通常、デフォルトとして選択されたディザが、出力デバイ スに最も適したディザです。

本ソフトウェアは、出力を最適化するために複数のディザを用意しています。一般的に、出力品質を上げると、処理時間が長 くなります。KF ディフュージョンは最も高品質で、LX ディフュージョンまたは FMXPress は、最も高速に処理します。

次のパターンが提供されています(品質の高さに従って記載し てあります)。

- KF ディフュージョン誤差拡散を改良した拡散方法です。RIP 処 理が長くなりますが(通常、FMXPress の 5~ 6 倍)、インクジェットプリンタでは、最も高品質な出力を提供します。
- エラーディ この方法は高品質な出力を提供します。高品
- フュージョン質に出力するための負荷は重く(通常、
- (誤差拡散) FMXPress の 3~4 倍)、処理時間は 2 番目に長くなります。
- ランダムディ フュージョン品質と処理速度のバランスのとれた方法です。通常、処理時間は FMXPress の 2~3 倍になります。
- **FMXPress** デフォルトのディザで、最も高速に処理します。RIP 処理は最も高速で、ほとんどの印刷処理に適しています。
- LX ディフュージョンRIP 処理は比較的高速なディザです。ある程度の距離を置いて見る大きなポスターなどの大判出力に向いています。
- アングルスクリーン通常熱転写式プリンタに使用しますが、イン クジェットで版下の印刷にも使用します。

「スクリーン」ボタンをクリックすると、詳細設定が行えます。詳細は、[27](#page-253-4) ページの「アングルスクリーンのディザオプションの設定」を参

© 2010 SA International 24

照してください。

<span id="page-251-0"></span>詳細詳細カラー補正プロパティを使用する場合は、このオプションを クリックします。

グラデーション「標準」、「エンハンスド」、「スーパー」のいずれかを選択しま

- **のスムーズネ** す。設定を高くすると、より滑らかなディザリングを生成する高 ス度なアルゴリズムを使用してグラデーションを表示します。
- シ**ミュレーショ** プリンタでのシミュレーションでは、1 台のプリンタのシミュレー
- ンションをもう 1 台のプリンタ上で実行できます。大型形式のジョ ブのシミュレーションを小型形式のプリンタ上で行うことができます。

別のプリンタの出力のシミュレーションを行うには、「シミュレーション リストで「追加」を選択します。

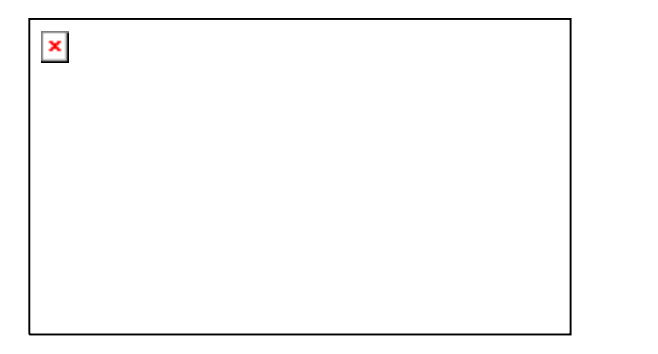

シミュレーションを実行するデバイスで ICC プロファイルを選択し、「開く」をクリックします。

プリンタのシミュレーションででは、スポットカラーレンダリングはサポートしません。プリンタのシミュレーションの使用中に、スポットカラーレンダリングが指定されたオブジェクトの出力を試みると、エラーメッセージが表示されます。

- **カラーマッピン** スポットカラーを、グローバルまたはカスタムマッピングの設定 グを使用に基づいて印刷する場合に、このオプションをチェックします。
- オーバープリントを無視このオプションをチェックすると、出力するジョブ内のオーバープ リント設定がすべて無視されます。

### <span id="page-251-1"></span>アングルスクリーンのディザオプションの設定

「アングルスクリーン」ダイアログには、アングルスクリーンで使用可能 なディザオプションが表示されます。このダイアログにアクセスするに は、「ジョブプロパティ」ダイアログの「プリンタ」タブのディザオプション に「アングルスクリーン」を選択し、「スクリーン」ボタンをクリックします。

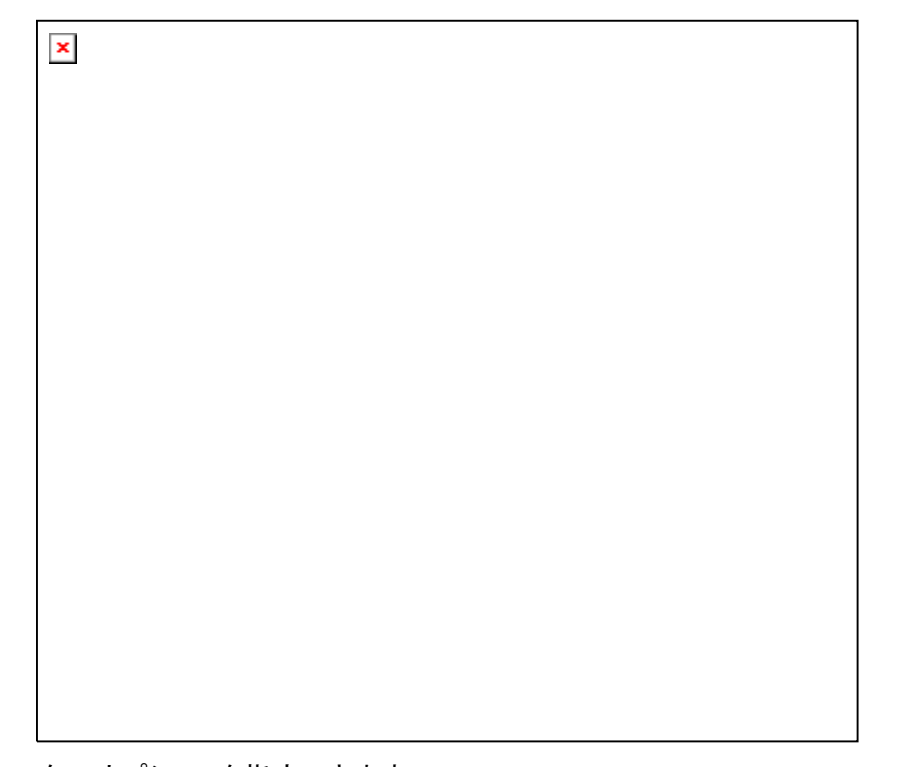

次のオプションを指定できます。

- モアレの削アングルと線数を計算し直し、モアレを削除します。この機能は、
- 除黒のカラーチャンネルのアングルを基準に CMY カラーチャンネルのアングルと線数を計算し直します。その他のカラーチャンネ ルはそのまま維持されます。
- **スクリーンの** カラーチャンネルに対しスクリーンのアングルと線数を設定するに

**アングルと線** は、一覧から目的のカラーチャンネルを選択して、「編集」をクリッ

クします。

数
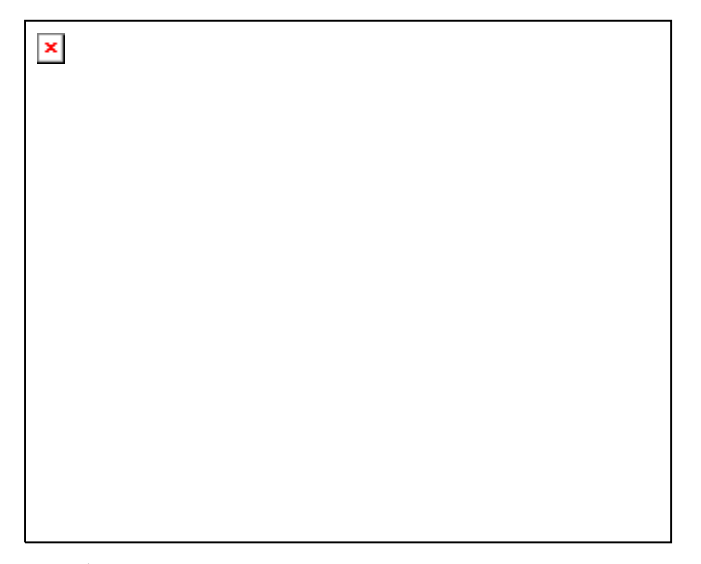

アングルと線数を入力し、「OK」をクリックします。

全てのカラーチャンネルに指定の線数を適用する場合は、「全て に適用」をチェックします。

 ハーフトーンスクリーンを構成するドットの形。最良な結果を得る には、「ダイヤ」または「楕円」を選択してください。

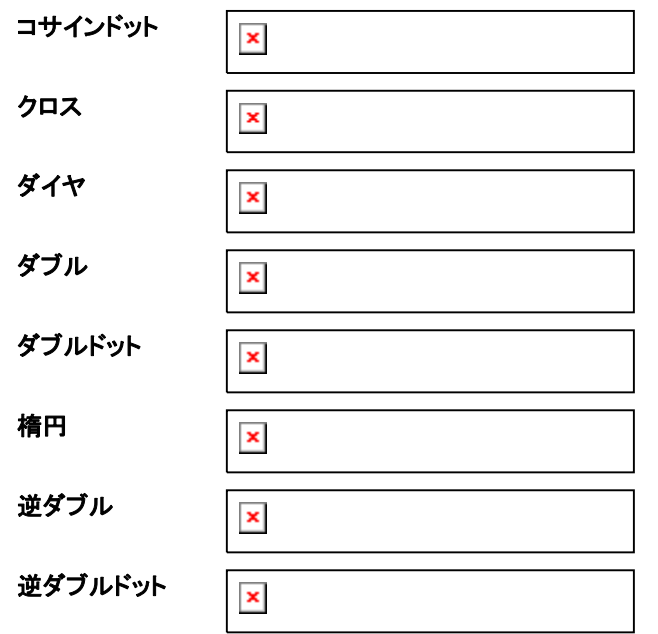

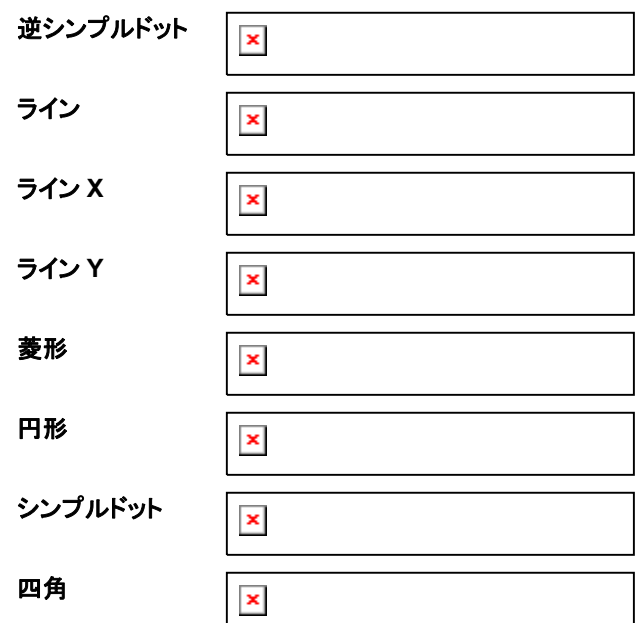

- アキュレート このオプションをチェックすると、精度の極めて高いハーフトーンを **スクリーンを** 生成する特殊なアルゴリズムが使用されます。ただし、計算コスト 使用する は高くなります。
- **スーパーセ** スーパーセルハーフトーンを使用する場合にチェックします。
- ルハーフトーンスーパーセルハーフトーンを使用すると、標準アルゴリズムに比べ、同一解像度で 4 倍のグレーの色調を持つハーフトーンが生成されます。そのため、アングルスクリーンを印刷する際に、画像がよりスムーズになります。ただし、ハーフトーンの生成に必要な処理量は増えます。

詳細カラー補正プロパティの設定

ジョブの内容の種類を識別して、該当しないオプションをフィルタします。

- 1. ジョブの「ジョブプロパティ」ダイアログを開きます。
- 2. 「カラーマネージメント」タブを選択します。
- 3. 「詳細」ボタンをクリックします。

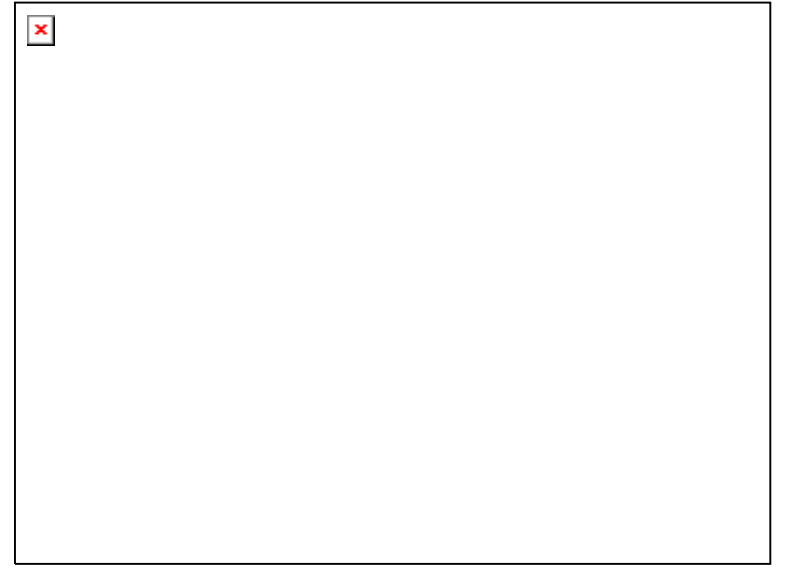

# <span id="page-253-0"></span>ICC入力プロファイルの設定

画像を中間カラースペースに変換するのに使用する ICC 入力プロファ イルを選択します。ここでは 3 種類のプロファイルが指定できます。

- **CMYK** CMYK 入力プロファイルは、ジョブに含まれる CMYK 形式のデータに適用されます。CMYK 画像は、他の出力デバイス用に既に色補正され、色分解が行われています。可能な限り、CMYK 分解に使用したデバイスのプロファイルをここに指定してください。完全 に一致するプロファイルがない場合、SWOP(CMYK SWOP、または High End SWOP)など、一般的なインク用のプロファイルを使用 してください。
- **RGB** RGB 入力プロファイルは、ジョブに含まれる RGB 形式のデータに適用されます。RGB 入力プロファイルには、通常モニタ、またはスキャナのプロファイルを使用します。スキャナで取り込んだ画像を 直接使用した場合などは、スキャナのプロファイルを使用すること を推奨します。画面上で色の補正を行った場合、モニタのプロファ イルを RGB 入力プロファイルで指定してください。
- グレー グレー ICC プロファイルは、ジョブに含まれるグレースケース形式のデータに適用されます。これは通常、グレースケールスキャナ、 またはグレースケールモニタのプロファイルに相当します。

RIP 処理でファイルに埋め込まれた入力 ICC プロファイルを使用する には、「埋め込み ICC プロファイルを使用」をチェックします。埋め込み プロファイルの名前がリストされます。

「CMYK シミュレーションを使用」をチェックすると、RGB 入力プロファイ ルを使用して RGB 画像をいったん読み込んでから CMYK に変換し、 CMYK 入力プロファイルを使用して再び読み込みます。

## 他のソースからの ICC プロファイルの追加

他のソースから ICC プロファイルを追加するには、コンボボックスから 「追加」ボタンをクリックします。

### レンダリング用途の設定

レンダリング用途は、入力ファイルのカラースペースをどのように出力 デバイスのカラースペースにマッピングするかを定義します。

レンダリング用途は、ジョブを構成する 4 種類のオブジェクトに対して 指定できます。

- ビットマップ ジョブファイルに含まれるビットマップ画像(ラスター画像)に使用するレンダリング。
- ベクター PostScript、DXF、Adobe Illustrator などのベクターベースのファ イルに含まれる円、多角形、直線、弧、ベジエ曲線などのベクターオブジェクトに使用するレンダリング。
- テキスト PostScript などのベクターベースのファイルに含まれるテキストオ ブジェクトに使用するレンダリング。
- グラデーショ ンPostScript などのベクターベースのファイルに含まれるベクター ベースのグラデーションオブジェクトに使用するレンダリング用途。ビットマップファイルで作成したグラデーションには「ビットマッ プ」用レンダリングが使用されます。
- 透明をホワイトとして印刷このボックスをチェックすると、画像内の透明な部分またはオブジェクトのない部分を、空白として残さないで白で印刷します。
- **DCS** ファイ従来の DCS ファイルは 4 色 (CMYK) で構成されています。ライ
- ルにインク配トカラー (CMYKLcLm) を含む 6 色の色分解が可能なインクの配
- 分、リニアラ 分設定を適用する場合は、このオプションをチェックします。
- イゼーションを適用CMYKLcLm カラーモードの印刷では、より多くの色を表現するこ とができます。詳細は、「インクの配分」を参照してください。

 このオプションは、CMYKLcLm カラーモードをサポートするプリンタでのみ利用できます。

現在のジョブにオブジェクトのタイプが表示されない場合は、レンダリン グ用途は無効になります。

 テキストオブジェクトは、テキストがパスとしてではなくテキストオブジェクトとして保 存された PostScript ベースのファイル(PS、EPS、PDF)でのみ検出されます。

CMYK オブジェクトには、その他のオブジェクト(RGB、グレースケール、 LAB など)とは異なるレンダリング用途を指定できます。

次のレンダリングが選択できます。

- イメージ(知覚) 写真画像に最適なレンダリングです。入力データのすべて の色が、出力側の色域内に収まるように調整され、色の相対的な関係が維持されます。
- グラフィック(彩度) 色自体よりも色の対比の鮮やかさが重要な場合に最適で す。出力デバイスの色域外の色は、色域内で最も近い彩度の色にマッピングされます。出力デバイスの色域内の色は、色域内で近い彩度の色に変換されます。
- 相対カラーメトリック ロゴなどの画像で、出力をオリジナルの画像に正確に一致 させなければならない場合に最適です。出力デバイスの色域外の色は、クリップされます。この方式では、使用可能な色の数が少なくなる場合があります。相対カラーメトリック の白色点は常にゼロになります。
- 絶対カラーメトリック 相対カラーメトリックに似ていますが、白の基準が D50 の白に固定されている点が異なります。このレンダリングを使用した場合、画像の白の部分が用紙の白として表現され ず、基準の白が用紙上でシミュレーションされます。このレ ンダリングは、印刷のプルーフ用途として最適です。

カラー補正なし オブジェクトの色を補正しないで印刷します。

透明をホワイトとして印刷

このボックスをチェックすると、画像内の透明な部分またはオブジェクト のない部分を、空白として残さないで白で印刷します。

「プリントオプション」  $\vert x \vert$ タブ 「プリントオプション」タブは、選択した 出力デバイスに関連する設定を表示 します。

ここで表示されるオプションは、出力 デバイス毎に異なります。

- ドライバオ出力デバイスで使用可能なドライバオプションの使用を有効にし
- プションをます。ドライバオプションが有効な場合、ドライバオプションダイア
- 有効にするログで特殊オプションを設定できるようになります。ドライバオプションを無効にすると、プリンタ固有の設定が使用されます。
- 印刷方向 出力デバイスで使用する印刷方向を選択します。
	- 単方向 正確に位置を合わせるために、プリントヘッドは単 方向に印刷します。
	- 双方向 位置合わ ケの精度はやや劣りますが、印刷速度 を向上させるために、プリントヘッドは双方向に印刷します。
- パス回数 画像を印刷し終わるまでのプリンタの走行回数を選択します。通 常、回数を多くすると、より高品質に印刷できます。
- オーバープリント 同じ位置を繰り返し印刷する回数を指定します。この設定により、 メディアに印刷されるインク層の数が増加されます。
- ページ間隔個別のジョブの間の間隔。
- 乾燥時間印刷終了後、インクが乾燥するための待ち時間を指定します。
- 印刷方向 印刷時のヘッド走行方向を指定します。双方向モードでは、ヘッド が右から左、左から右の両方向に移動している際に印刷します。 単方向モードでは、ヘッドが右から左へ移動している場合にのみ印刷します。双方向モードは単方向より高速に印刷しますが、通常、単方向の方がより高品質に出力することができます。
- 送り補正このオプションをチェックすると、プリンタは指定値を基準に出力処 理時の送り速度の差を補正します。出力の精度が向上します。
- **印刷後シー** 印刷終了後、メディアをカットします。乾燥時間が設定されている
- **トをカットす** 場合、乾燥時間経過後、メディアをカットします。
- る
- 印刷後メ **ディアを送** ドを越えて送られます。 このオプションをチェックすると、ジョブの終了時に、メディアがヘッ
- る
- **既定値に戻** タブの全設定をデフォルト値に戻す場合は、このオプションをク すリックします。

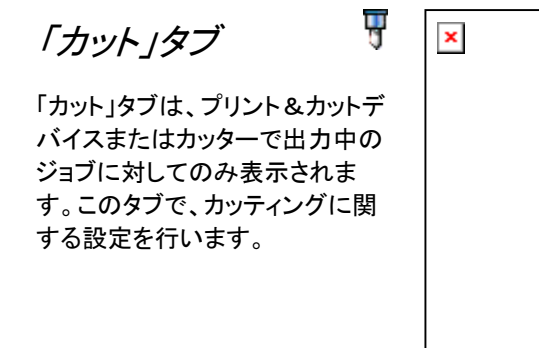

- 解像度 カッティングデバイスの分解能を設定します。通常デフォルト で、デバイスに最適な値が設定されています。この値は、出力に問題(デザインサイズが出力サイズと一致しない)がない限 り変更しないでください。
- パス回数同じパスを繰り返しカットする回数を指定します。

**プロット後メディ** データ出力後、メディアを送り、原点をリセットする場合に、こ アを送るのオプションをチェックします。

**円弧コマンドを** 出力デバイスの円弧処理を有効にします。

送信

ナイフオフセット ナイフオフセットを指定するには、このオプションをチェックします。

> カッティングデバイスとしてペンプロッタを使用している場合に限って、 この値を変更します。

- パケットサイズ デバイスに送信するパケットのサイズを指定する場合は、このオプションをチェックします。
	- </u>■ この設定は、限られたデバイスでしか使用されず、必要でない限りこ の設定を変更しないでください。
- 曲線の品質 曲線と直線の間の最大の許容スペースを設定することで、曲 線の精度を指定します。高品質な曲線には多くの直線が使用され、プロットファイルのサイズが大きくなり、カッティングの処理時間も長くなります。

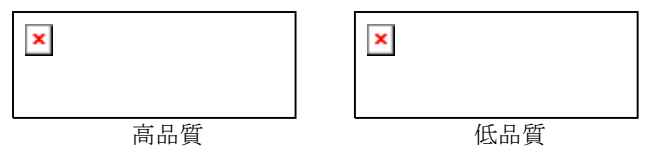

通常デフォルトで、デバイスに最適なオプションが設定されて います。

カッターオプション「カッタードライバオプション」ダイアログを表示します。

リセット デフォルトの設定へ戻します。

### カッタードライバオプションの設定

「カッタードライバオプション」では、カッティングプロッタ固有のオプショ ン(カット速度、圧力)が設定でき、頻繁に行う操作(ロール前進、ロー ル後退、原点へ移動)をコンピュータ側で実行することができます。

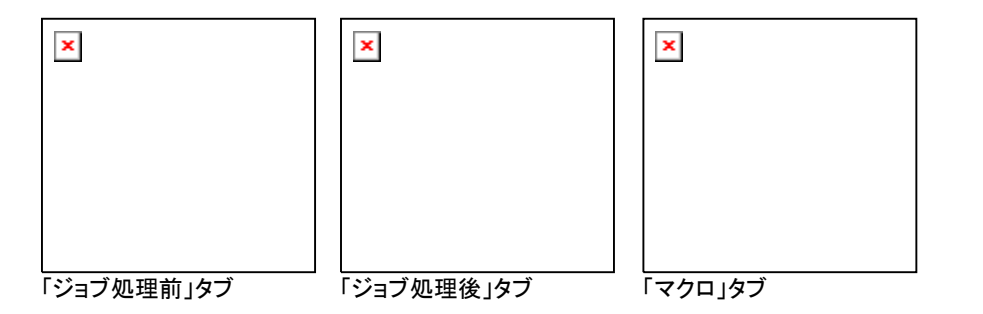

カッタードライバオプションの内容は、出力デバイス毎に異なります。

各コマンドには、コマンドを有効または無効にするチェックボックスがあ ります。有効にした場合、パラメータを変更することができ、そのコマン ドを出力デバイスに送信し、出力デバイスの設定を一時的に変更しま す。チェックを解除すると、出力デバイスの設定を使用します。

- 保存 「ジョブ処理前」、「ジョブ処理後」タブで行った変更を新し いコマンドとして保存します。
- 削除 リストから選択したコマンドを削除します。ここでは、「保 存」で追加したコマンドしか削除できません。
- リセット 全ての設定をデフォルトの状態に戻します(ユーザが追 加したカスタムコマンドなども全て削除されますので、ご注意ください)。
- **ジョブ処理前** ジョブを処理する前に送られるコマンドを定義します。
- 高速**/**中速**/** 高速、中速、低速のカット速度のパラメータを定義しま
- **低速カット/な** す。「なし」を選択した場合、出力デバイスの設定を使用 しします。
- 圧力**/**カット 圧ナイフの圧力を定義します。
- 速度ヘッドの走行速度を定義します。
- ツール 複数のツールが使用できる場合、使用するツールを定義 します。または、カットとプロットを切り換えるために使用します。
- **ジョブ処理後** ジョブ処理後に送信するコマンドを定義します。
- メディアのカット**/**自動カット・プロット後にメディアをカットするかどうかを設定し ます。
- カット

マクロ通常カッティングプロッタのパネルで実行する操作を、コ ンピュータ側から実行します。

初期化出力デバイスを初期化します。

**ロール前進/ メディアを前、または後ろへ送ります。** 

ロール後退

**原点へ移動 ヘッドを原点に移動します。** 

これらのマクロを実行する前に、オペレータが出力デバイスで作業して いないことを予め確認してから実行してください。

# 「分割」タブ

分割機能では、ジョブを複数のタイルに分割し、個別に出力することができます。 通常この機能は、ジョブのサイズが出力デバイス(またはメディア)のサイズより大 きな場合に使用します。

分割処理の詳細は、[40](#page-266-0) ページの「ジョブの分割とクロッピング」を参照してください。

「ラベルとマーク」タブ  $\vert x \vert$ 

ジョブと共に印刷する、トンボ、ジョブの情報、メモなどを指定できます。

カラーラベルとマークの印刷に使用するインクを選択します。

幅ラベルの幅を指定します。

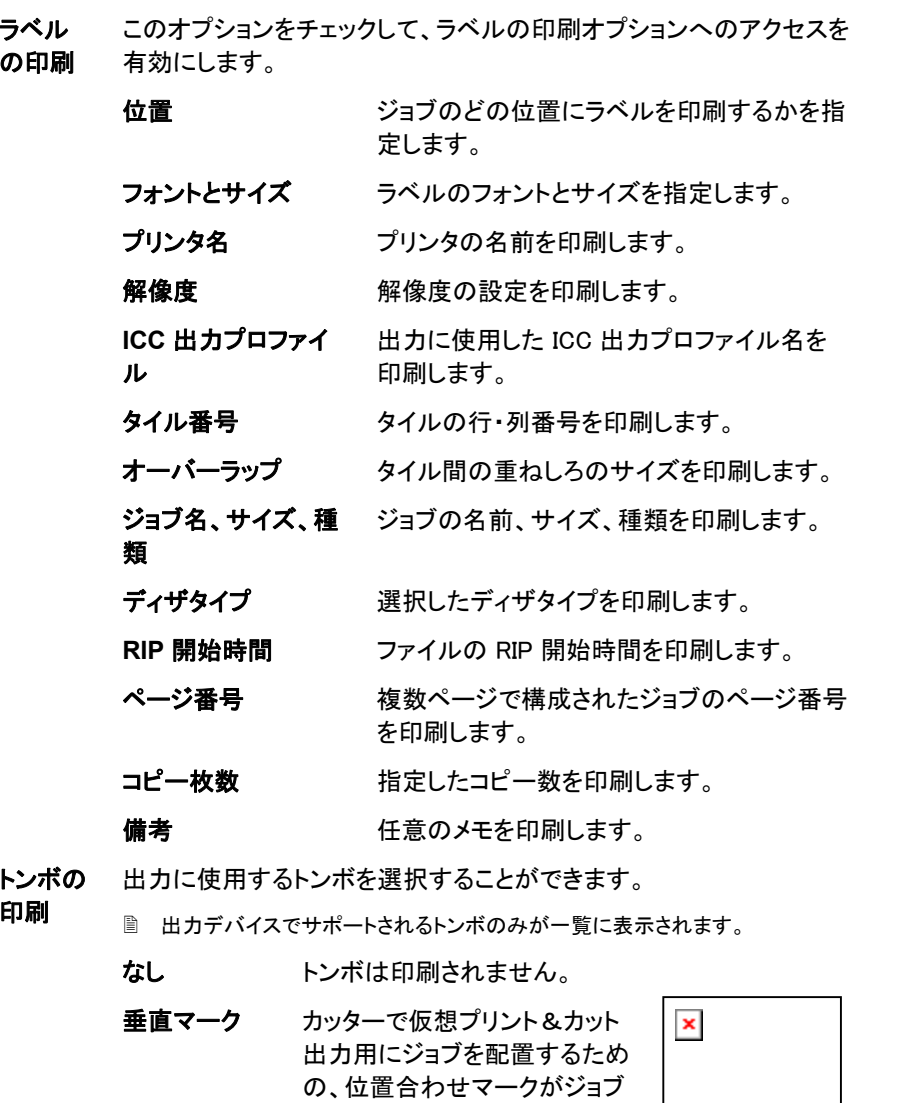

の右端に垂直に印刷されま

 カッターで、仮想プリント&カッ ト出力用にジョブを配置するた めの、位置合わせマークがジョ ブの下端に水平に印刷されま

 $\pmb{\times}$ 

す。

す。

水平マーク

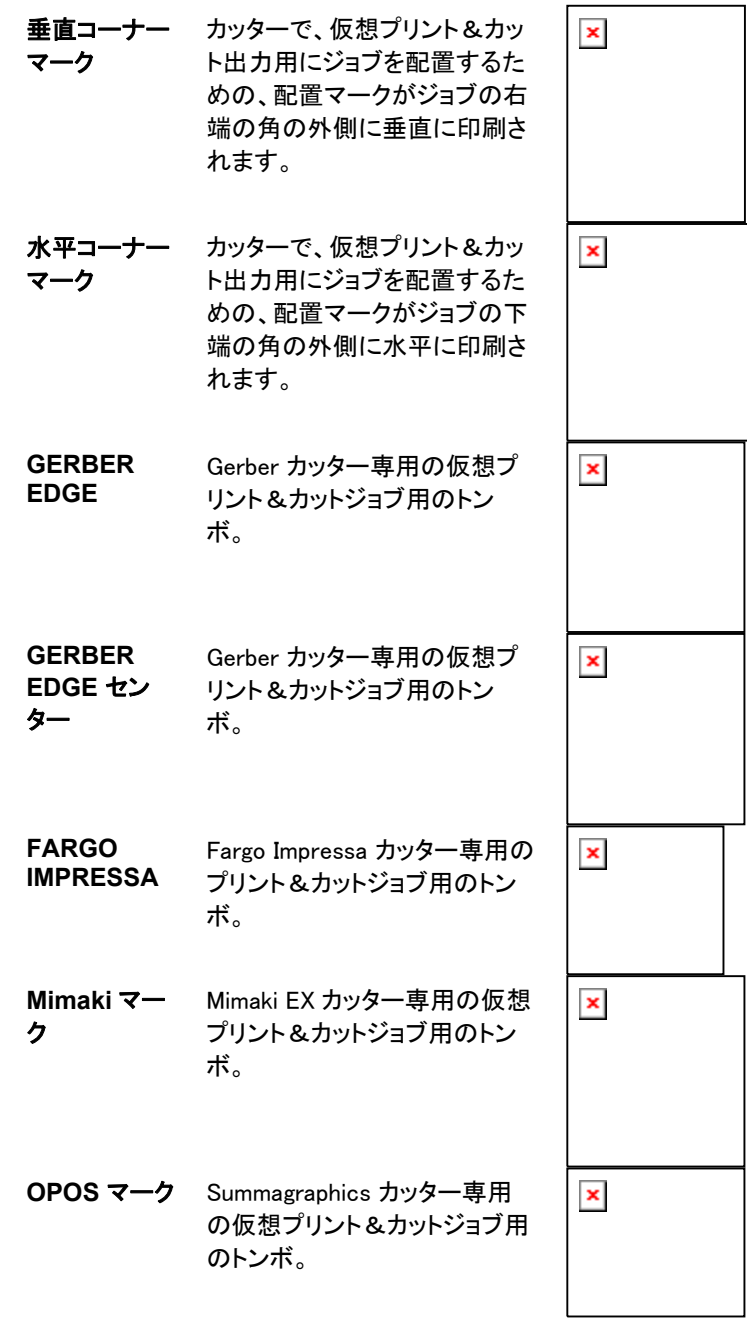

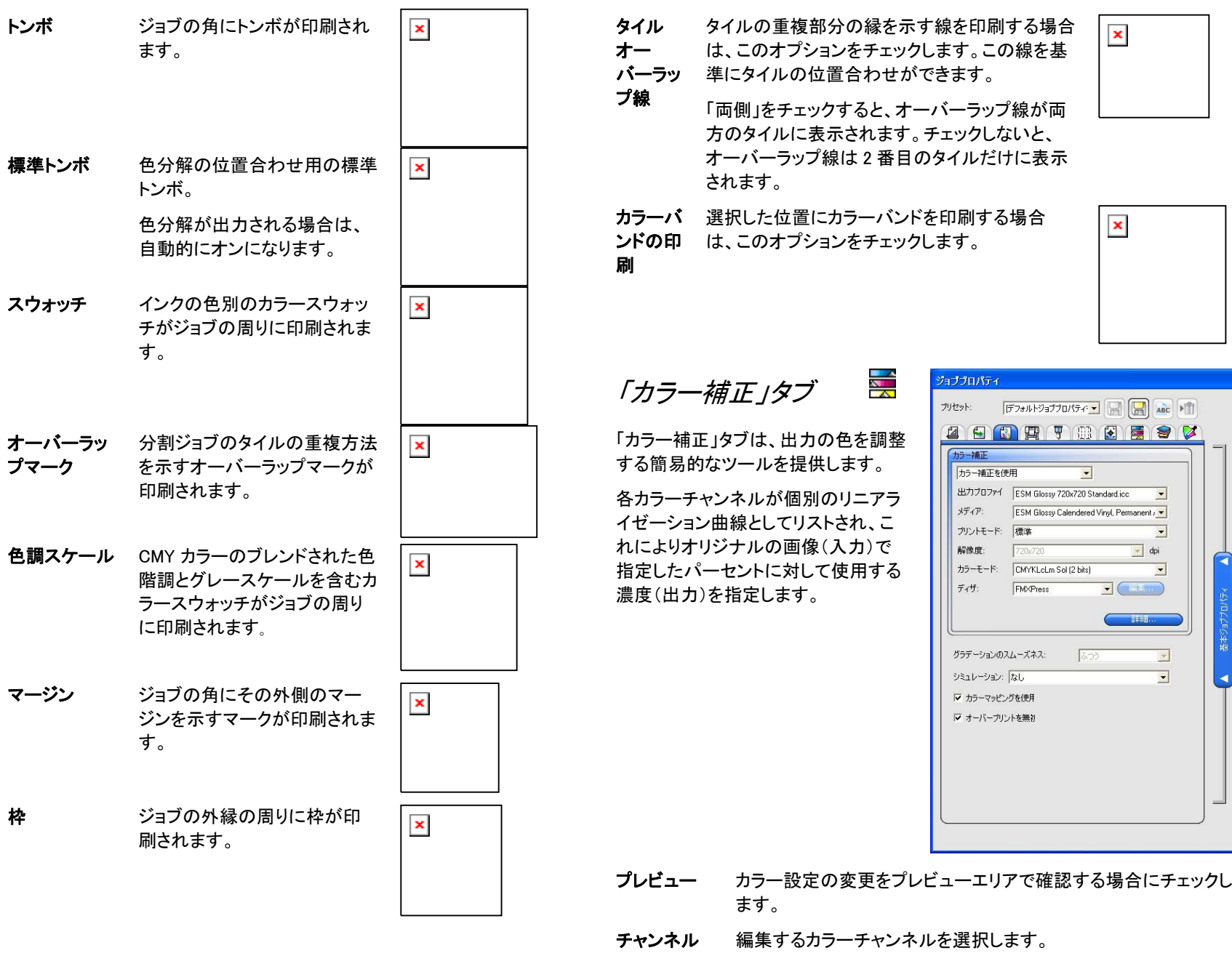

- 出力 リニアライゼーション曲線上で現在選択されている地点を示す値。
	- 曲線上をクリックして、別の地点を選択して編集することができま す。入力軸のラベルをクリックして、別の地点を選択することもで きます。
	- 曲線上の特定の地点の値を変更するには、「出力」フィールドの値を編集するか、その地点をクリックして上下にドラッグします。
- コントラスト 画像のコントラストを調整します。
	- この設定は、全てのカラーチャンネルが選択されている場合にのみ有効です。
- 鮮やかさ 画像の鮮やかさを調整します。高く設定すると色の彩度と明るさが 向上しますが、色の精度と詳細が低下します。低く設定すると、色の彩度と明るさが低下しますが、コントラストが向上します。
	- この設定は、全てのカラーチャンネルが選択されている場合にのみ有効です。また、「カラーマネージメント」タブで ICC プロファイルが選択されていなければなりません。

**Bar (Bar) B BALLAS**  「バリデーション」ダイアログを開くには、「バリデーション」ボタンを クリックします。詳細は、「バリエーションの操作」を参照してくださ い。

詳細

 このオプションをクリックし、詳細なモデルを使用して画像のカラー 設定を編集できます。

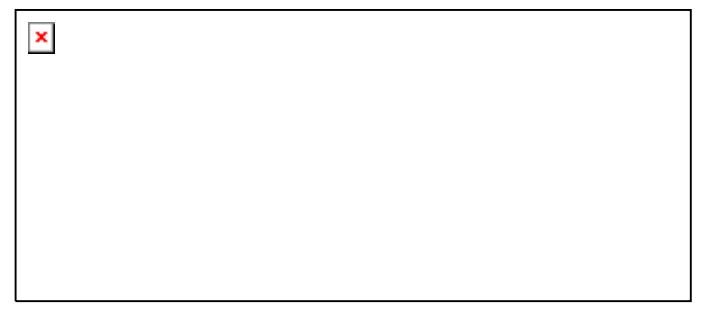

 この設定は、全てのカラーチャンネルが選択されている場合にのみ有効です。また、「カラーマネージメント」タブで ICC プロファイルが選択されていなければなりません。

明度 高い値を指定すると、画像内の全ての色の色調 が明るくなります。低い値を指定すると、画像内の色がより暗くなります。

- グローバルな色調この設定により、画像全体の色調を調節します。 画像の青みを強くしたり、セピア調に設定するこ とができます。この設定では、-100% から +100% までの値により、画像に適用するカラースペクトラムを指定します。
- グラフィック(彩度) 高い値を指定すると、画像内の色の量が増加し ますが、コントラストと詳細が低下します。低い値を指定すると、色の量が減少します。
- リセット このオプションをクリックすると、全てのスライ ダーがデフォルトにリセットされます。

「OK」をクリックすると、変更が保存され「カラー補正」タブに戻りま す。

- 削除 リニアライゼーション曲線から選択した地点を削除する場合にク リックします。
- **リセット 現在のチャンネルの値と設定をデフォルトの設定に戻す場合にク** リックします。
- 全てリセット すべてのチャンネルの値と設定をデフォルトの設定に戻す場合にクリックします。

#### バリエーションの操作

「バリエーション」ダイアログでは、明度、コントラスト、鮮明度を補正し、 印刷した画像の色の品質を向上させることができます。

- 1. 印刷するジョブを選択します。
- 2. 「ファイル」メニューの「バリエーション」をクリックします。
- 3. 「カラーの調整」タブで設定を調整します。
	- 調整するカラー補正の種類を表す画像をクリックします。
	- 「調整量」スライドバーをスライドして、色の濃度を調整します。
	- 元の画像をクリックして設定をリセットします。
- 4. 「明度」タブ、「コントラスト」タブ、「鮮明度」タブの設定を調整します。
	- 調整するカラー補正の種類を表す画像をクリックします。
	- 「調整量」スライドバーをスライドして、明度、コントラストまたは 鮮明度を調整します。
- 元の画像をクリックして設定をリセットします。
- 5. 「**OK**」をクリックします。

「色分解」タブ

「色分解」タブは、色分解の印刷に関 する各種オプションを提供します。

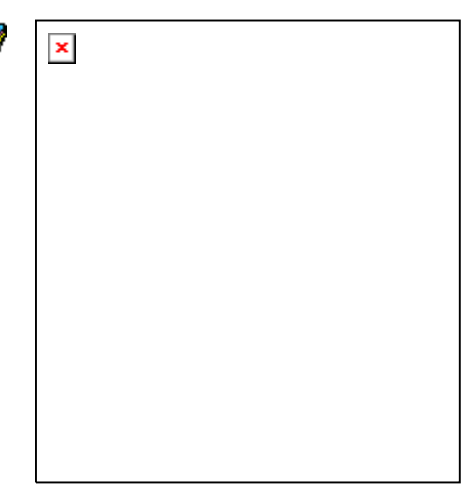

色分解印刷 各色の版を別々に印刷する場合に、このオプションをチェックし ます。

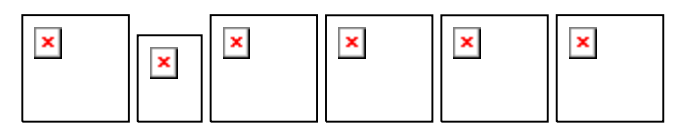

- 特定の色のみの色分解を印刷するには、印刷しない色のチェックボックスをクリアします。
- カラーで色分解を印刷適切なインクの色でプロセスカラーの色分解を印刷します。このオプションが選択されていないと、プロセスカラーの色分解は黒インクで印刷されます。

スポットカラーの色分解は常に黒で印刷されます。

編集 カラーチャンネルの出力方法を編集します。詳細は、下記の「カ ラーチャンネルの詳細の編集」を参照してください。

#### アングルスクリーンのディザオプションの設定

ディザタイプに「アングルスクリーン」を選択した場合は、「色分解」タブ で各カラーのディザ処理のオプションを編集できます。詳細は、[27](#page-253-0) ペー ジの「アングルスクリーンのディザオプションの設定」を参照してください。

#### カラーチャンネルの詳細の編集

「色分解印刷」チェックボックスが選択されていて、「カ ラーで色分解を印刷」が選択されていない場合は、希望の カラーチャンネルを選択して「編集」をクリックして、各 カラーチャンネルの色分解の出力方法を指定できます。

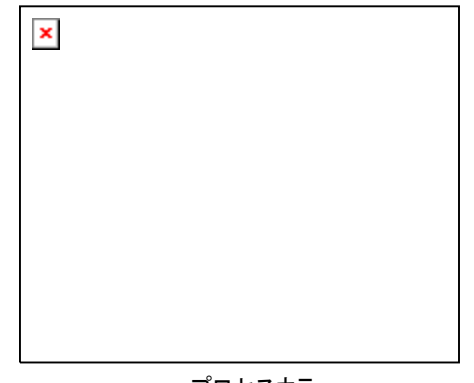

プロセスカラー

プロセスカラーの場合は、「印刷形態」にカラーチャンネルの出力に使 用するインクの色を指定して「**OK**」をクリックします。

「オブジェクトカラーコントロール」タブ

「ジョブプロパティ」ダイアログの「オブジェクトカラーコントロール」タブで は、色の出力に使用されるデバイス固有のプロセスカラー値に、ジョブ の色をマッピングすることができます。

詳細は、[46](#page-272-0) ページの「オブジェクトカラーコントロールの使用」を参照し てください。

X

# プレビューエリアの表示設定

プレビューエリア上部の 3 つの表示方法の 1 つを選択します。

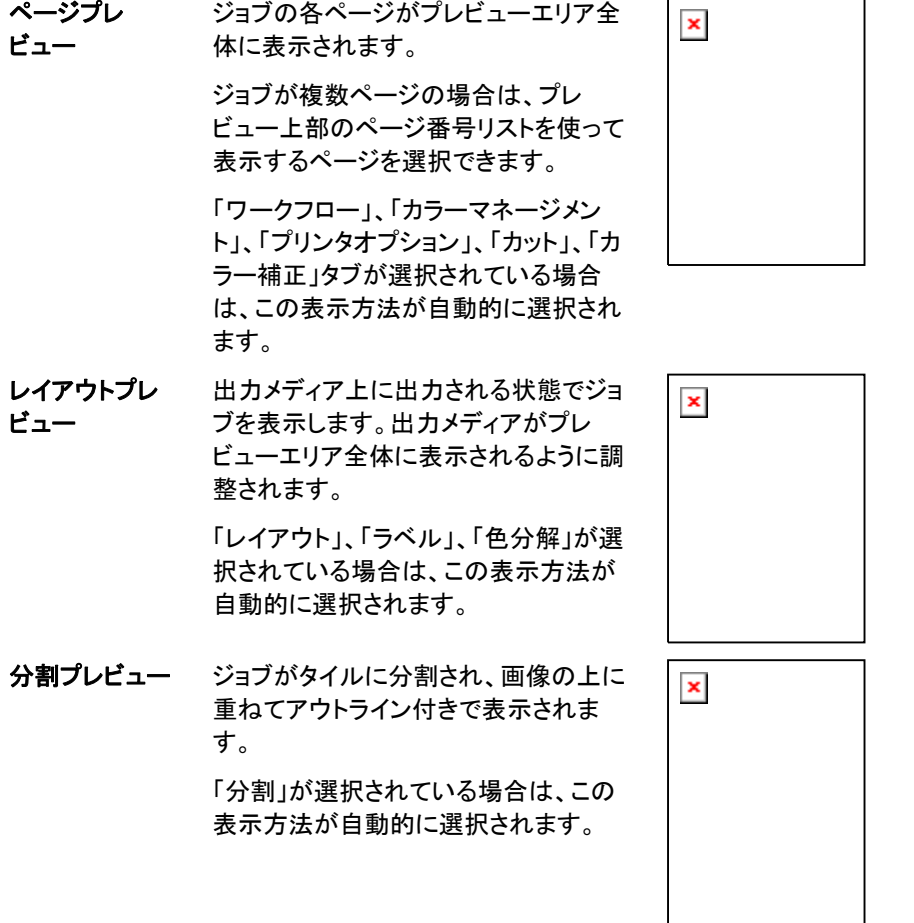

# **5.** ジョブのネスト

本ソフトウェアは、メディアを効率よく使用するために、複数のジョブを ネストする機能を提供します。ネスティングにより、出力メディア上で ジョブを再配置し、メディアの幅方向に整列し、できる限り小さな範囲に まとめるようにします。

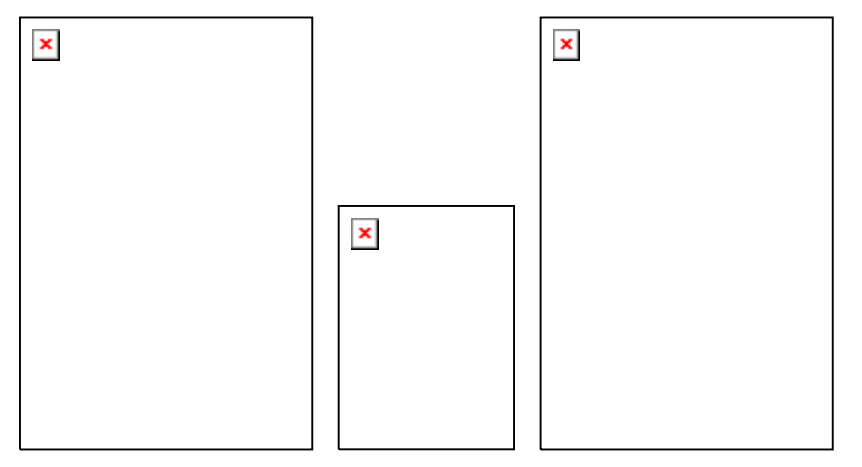

ネストするジョブは、全て同じキューにあり、同じ出力デバイスと解像度 を使用するように設定されている必要があります。

# ネストされたジョブのジョブプロパティの設定

ネストされたセットの各ジョブに対して、個別の「ジョブプロパティ」を設 定することができます。詳細は、 「ネストされたジョブのデュアルロール 印刷の使用」を参照してください。

ネストされたセット内のジョブのジョブプロパティを編集するには:

- 1. ネストされたセットの「ジョブプロパティ」ダイアログを開きます。
- 2. 「ジョブプロパティ」を設定する 1 つまたは複数のジョブを選択しま す。
	- ジョブを直接クリックして選択します。

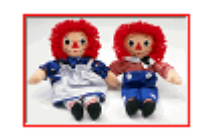

赤い枠は、ジョブが直接選択されたことを示し、「ジョブプロ パティ」の変更が反映されます。

• すべてのジョブを選択する場合は、ジョブプレビューエリアの空 白の部分をクリックします。

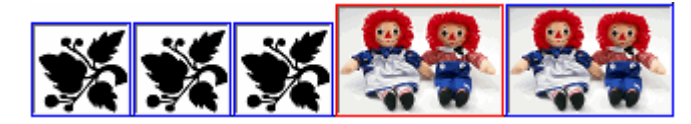

青い枠は、すべてのジョブが間接的に選択されたことを示 し、「ジョブプロパティ」の変更が反映されます。

- すべてのコピー、ページ、タイル、または色分解を間接的に選 択する場合は、マルチセクションジョブをクリックします。
	- 複数のコピー、ページ、タイル、または色分解を含むジョブをマルチ セクションジョブといいます。マルチセクションジョブの「ジョブプロパティ」を変更すると、すべてのセクションに反映されます。

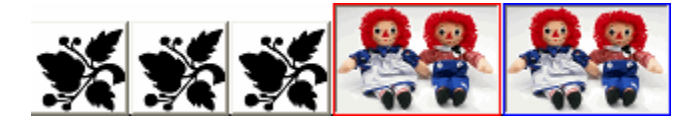

青い枠は、「ジョブプロパティ」が変更されると、ジョブのす べてのセクションに反映されることを示します。

枠なしは、「ジョブプロパティ」が変更されても変更が反映さ れないことを示します。

- 3. 次のジョブプロパティのタブの設定はジョブごとに調整できます。
	- 「レイアウト」タブ
	- 「カラーマネージメント」タブ

デバイス設定はジョブごとに変更できません。

## ネストされたジョブのデュアルロール印刷の使用

デュアルロール印刷では、複数のジョブをメディアの別々のロールに同 時に印刷することができます。ネストされたセット内の各ジョブに対して、 個別の「ジョブプロパティ」を設定してから、各ジョブをメディアの適切な ロールに配置することができます。詳細は、「ネストされたジョブのジョ ブプロパティの設定」を参照してください。

2 つのメディアロールをロードできるプリンタでのみ、デュアルロール印 刷がサポートされています。

デュアルロール印刷向けにネストされたジョブを設定するには:

- 1. ネストされたセットの「ジョブプロパティ」を開きます。
- 2. 「レイアウト」タブで、「デュアルロール印刷」をチェックします。
- 3. 「編集」ボタンをクリックして、次のパラメータを設定してから「**OK**」を クリックします。
	- 編集このボタンをクリックして、「デュアルロール印刷」の設定を 変更します。
		- 左ロールプリンタの左側にロードされたロールの幅。
		- 間隔プリンタにマウントされたロールの間隔。
		- 右ロールプリンタの右側にロードされたロールの幅。
	- 「メディアの幅」フィールドは、各ロールの幅の合計です。「メディア の幅」には、ロールの間隔は含まれません。詳細は、「レイアウト」タ ブを参照してください。
- 4. ジョブごとの「ジョブプロパティ」を設定します。詳細は、「ネストされ たジョブのジョブプロパティの設定」を参照してください。
- 5. プレビューエリアでロール上にジョブをドラッグ & ドロップします。
	- ジョブのジョブプロパティを編集すると、すべてのジョブが再ネストさ れます。

### 手動によるジョブのネスト

ジョブをネストするには:

- 1. ジョブを選択します。
- 2. 「ファイル」メニューから「ジョブのネスト」を選択します。
- ジョブを 1 つだけ選択した場合は、その各ページがネストされます。

### ジョブのネスト解除

ネストされたジョブを個別のジョブに戻すには

- 1. ネストされたジョブを選択します。
- 2. 「ファイル」メニューから「ジョブのネスト解除」を選択します。

#### 自動ネスティングの使用

保留キューに投入されたジョブを、自動的にネストするように、ソフト ウェアを設定することができます。

自動ネスティングを設定するには、「デバイス設定」メニューから「デバ イス設定のプロパティ」を選択し、「自動ネスティング」タブを選択します。

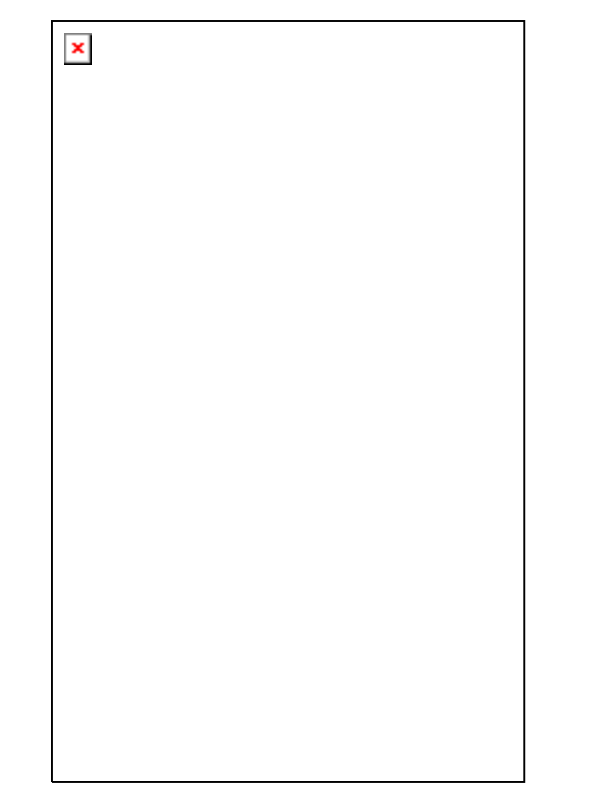

**ジョブの自動ネス** 下記で指定する条件を基に、ジョブを自動的にネストしま

ティングす。この機能は、より効率的に作業を行うために、複数の ジョブを出力用に 1 つのジョブにグループ化します。複数のジョブをキューに追加して、1 つのジョブとしてネストすること ができます。

- ジョブ数 指定した数のジョブがキューに追加される と、自動的にネストします。
- 時間(分) 指定した時間(分)の経過後、自動的にジョ ブをネストします。
- カバー率 指定したメディアのカバー率に達すると、自 動的にジョブをネストします。

日**単位で以** 1 日 1 回、指定した時刻にジョブをネストし 下の時刻ます。

**ネスト時に自動的** このオプションをチェックすると、メディアの使用範囲を抑え に画像を回転るために、ジョブをネストする際に画像が自動的に回転します。

 ページ、タイル、色分解を自動的にネストする場合、「ジョブ数」を「1」にしてくださ い。

#### ページ、コピー、タイル、色分解のネスト

ジョブの複数のページ、コピー、タイル、または色分解をネストして、出 力メディアの幅方向にページを整列し、メディア上の使用範囲を小さく まとめることができます。

- 1. ジョブを選択して、「ジョブプロパティ」ダイアログを開きます。
- 2. 「レイアウト」タブで、「ページのネスト」をチェックします。
- 3. 「ジョブプロパティ」で次の項目を調整します。
	- a. 複数のページをネストするには、「**OK**」をクリックします。
	- b. 複数のコピーをネストするには、「レイアウト」タブで部数に2以 上を設定して、「**OK**」をクリックします。
	- c. 複数のタイルをネストするには、「分割」タブでタイルの数に 2 以上を設定して、「**OK**」をクリックします。

d. 複数の色分解をネストするには、 「色分解」タブで「色分解印 刷」をチェックして、「**OK**」をクリックします。

#### ネストされたジョブの再配置

「ジョブプロパティ」ダイアログを使って、ネストされたジョブ内でジョブを 移動、回転、または反転できます。

#### 画像の移動

ネストした画像を移動するには、「ジョブプロパティ」ダイアログのプレ ビューエリアで画像をクリックし、ドラッグします。

#### ネストされた画像の回転

ネストされた画像を回転するには:

- 1. ネストされたセットの「ジョブプロパティ」を開きます。
- 2. プレビューエリアで画像を選択して、次のいずれかの手順を実行し ます。
	- 画像の中心の回転ハンドル をクリックして、90 度単位で回 転させます。
	- 「レイアウト」タブで「画像の回転」ボタンをクリックして、回転す る角度を選択します。

輪郭ジョブのネスト

輪郭ジョブのネストは、仮想プリント & カット設定、サードパーティ製ア プリケーションで作成されたファイル、既に輪郭カット線が含まれている ファイルに役立ちます。デバイスとメディアを最も有効に利用するため に、プロダクションマネージャで輪郭ジョブをネストします。

この機能は、現在サードパーティー製のファイルでのみ利用できます。

#### 画像の反転

画像を垂直の軸に沿って反転するには、「画像の反転」ボタンをクリッ クします。 画像は反転しますが、その出力メディア上の位置は変わり ません。

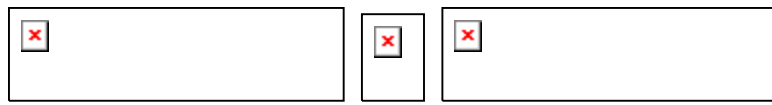

### マルチセクションジョブをネストされたジョブに分割

「行の分割」コマンドは、マルチセクションジョブを各部分に分割してか らネストします。複数のコピー、タイル、またはページを分割できます。

ジョブの分割は取り消しができません。ジョブを再度追加する必要があ ります。

- 1. ジョブを追加します。詳細は、「新しいジョブの追加」を参照してくだ さい。
- 2. ジョブを選択して、「ジョブプロパティ」を開きます。
- 3. 以下の設定を調整します。
	- *複数のコピーの場合は、*「レイアウト」タブで部数に 2 以上を設 定して、「**OK**」をクリックします。
	- *複数のタイルの場合は、*「分割」タブでタイルの数に 2 以上を 設定して、「OK」をクリックします。
	- 複数のページで構成されるジョブの場合は、 「**OK**」をクリックし ます。
- 4. 次のいずれかの手順を実行します。
	- 「ジョブ」コンテキストメニューから「行の分割」を選択します。
	- ジョブをマウスの右ボタンでクリックして、「行の分割」を選択し ます。

# <span id="page-266-0"></span>**6.** ジョブの分割とクロッピング

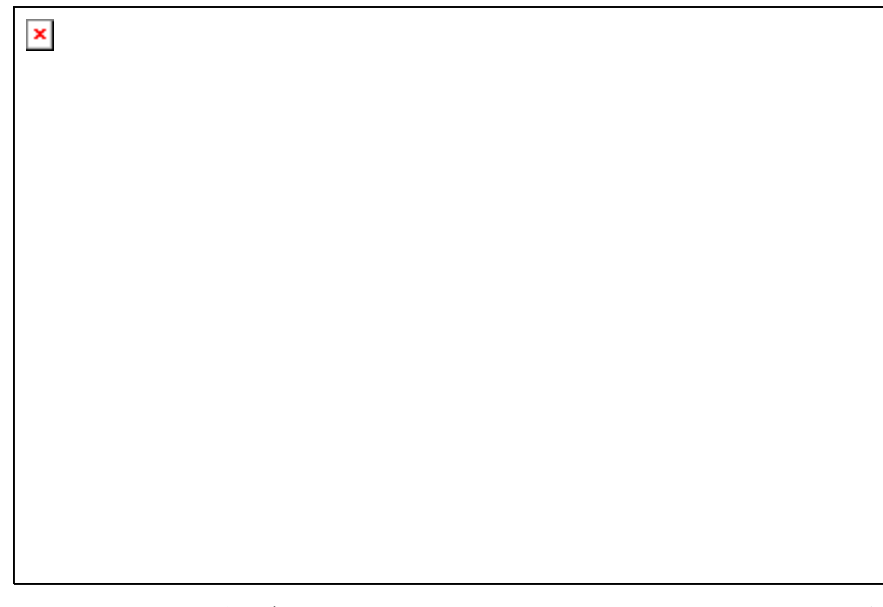

分割機能では、ジョブを複数のタイルに分割し、個別に出力することが できます。

- 出力メディアよりも大きなジョブは、自動的に出力可能なサイズの複数タイルに分割されます。
- ジョブの回転またはサイズ変更を行うと、分割がすべて削除されます。回転後、出力メディアよりも大きなジョブは、自動的に分割されます。

ジョブの分割は、「ジョブプロパティ」ダイアログの「分割」タブで行いま す。分割機能を使用するには:

- 1. ジョブを選択します。
- 2. 「ファイル」メニューから「ジョブプロパティ」を選択します。
- 3. 「分割」タブを選択します。
- 次の設定を指定できます。
- パ**ネルサイ** パネルは、ジョブのうち、タイルに分割され出力される部分で
- ズす。パネルのサイズが縮小され、ジョブ全体をカバーしなくなると、パネルでカバーされる部分のみが出力されます。
- パネルの幅と高さを表示します。サイズを調整する には、値を直接入力するか、矢印ボタンを使用します。
- юŀ マージンサイズ。マージンは、ジョブの境界線の外側のパネル部分です。

**選択したタ** 次のフィールドで、幅と高さを表示するタイルを選択します。 イル

- **RR** 編集するタイルを選択します。選択したタイルはプ レビューエリアで強調表示されます。
- 選択したタイルの幅と高さを表示します。サイズを 調整するには、値を直接入力するか、矢印ボタン を使用します。
- プリント このオプションをチェックすると、選択したタイルが ジョブの残り部分と共に出力されます。チェックを解除すると、選択したタイルにはプレビューエリア でメッシュのオーバレイが表示され、出力はされま せん。
- **全てのタイ** 全てのタイルに適用される設定で、同じサイズのタイルに、 ル簡単に分割できます。
	- $12$ このオプションを選択すると、指定した数の列にジョブが分割されます。列はすべて同じ幅になります。
	- ! このオプションを選択すると、指定した数の行にジョブが分割されます。行はすべて同じ高さになり ます。
	- $\leftrightarrow$   $\downarrow$ 特定のサイズのタイルに分割するには、ここでタイ ルの幅と高さを指定します。タイルはすべて、ここ で指定するサイズに変更されます。
	- $\left\langle \frac{1}{2} \right\rangle$ タイル間の重ねしろを設定します。負の値を入力すると、タイル間にオフセットを指定することができます。

**自動タイル** このオプションをチェックすると、タイルが 1 つおきに 180° 反 フリップ転し、隣接する垂直の縁が常にヘッドの同じ側に印刷されます。これにより、タイルをきれいに合わせることができます。

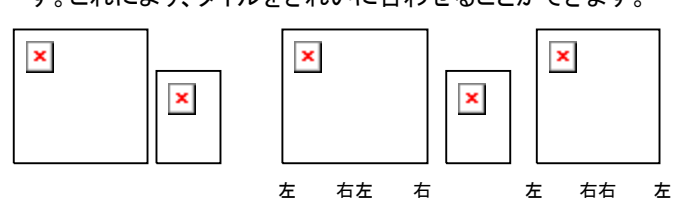

- タイルマッ 出力後のジョブの編成に使用するタイルマップを出力しま**プの印刷** す。詳細は、[42](#page-268-0) ページの「タイルマップの印刷」を参照してく ださい。
- リセット このボタンをクリックすると、全ての設定を既定値に戻しま す。

## ジョブのタイルへの分割

初期のジョブは、全体をカバーする大きな単一のタイルで構成されます。 デフォルトではこのタイルが選択されています。

ジョブを複数のタイルに分割するには、「選択したタイル」セクションの <mark>苎</mark> または 扣 フィールドで、幅または高さを変更してタイルのサイズを 縮小します。ジョブの露出部分をカバーするように、複数のタイルが自 動的に新規作成されます。

たとえば、30x25 のジョブを 2 つのタイルに垂直分割するには、 フィールドの値を「15」に設定し、最初のタイルのサイズを 15x25 に縮 小します。2 つ目のタイルとして、15x25 のタイルが自動的に作成され ます。

### ジョブの行または列への均等分割

ジョブを指定の数の行または列に均等に分割するには:

- 1. ジョブを垂直に分割するには ს」、水平に分割するには は」をチェッ クします。
- 2. 四フィールドにタイルの列数を入力します。
- 3. コフィールドにタイルの行数を入力します。
- 4. フィールドで、タイル間のオーバーラップの値を設定します。

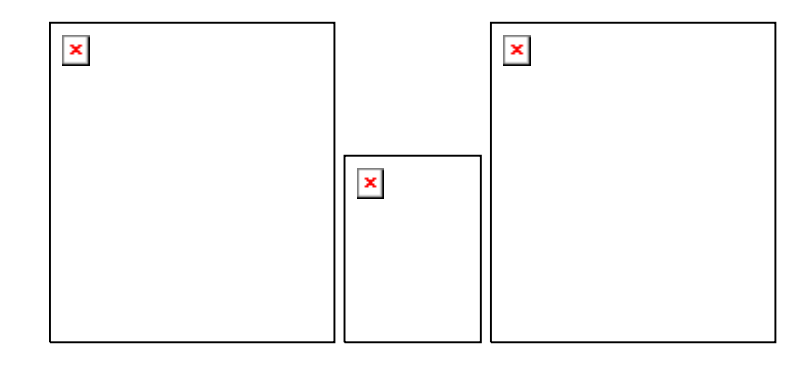

## ジョブの指定サイズのタイルへの均等分割

ジョブを特定のサイズのタイルに均等に分割するには:

- 1. ジョブ内のタイルすべてが指定サイズになるようにするには、 団 と ▲■をチェックします。
- 2. 【��】および L�� フィールドで、タイルの幅と高さを指定します。
- 3. 图 フィールドで、タイル間のオーバーラップの値を設定します。

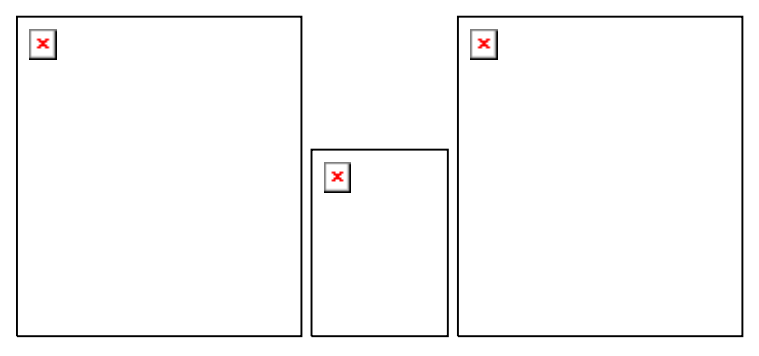

 指定のタイルがジョブを均等にカバーしない場合は、上端と右端のタイルがギャッ プに適したサイズに縮小されます。

# タイルの選択

タイルを選択するには、プレビューエリアのタイルをクリックするか、「分 割」タブの「選択したタイル」セクションの 品 フィールドでタイルを選択し ます。

### タイルの編集

選択したタイルのサイズを編集するには、団と国フィールドの値を変 更します。

プレビューエリアでタイルの端をドラッグすることで、サイズを変更する こともできます。

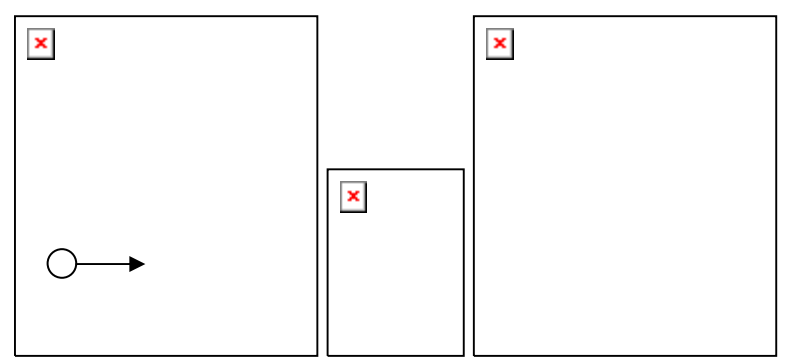

クリック&ドラッグで、タイルのサイズを変更

<u></u>圓 「全てのタイル」チェックボックスが 1 つでもチェックされていると、比しと┗┛フィー ルドが無効となる場合があります。その場合、全てのタイルサイズを均等に維持するため、これらフィールドが上書きされます。プレビューエリアでタイルを編集することもできなくなります。

パネルの縁をドラッグして、ジョブの一部がカバーされなくなった場合は、 その露出部分をカバーする新しいタイルが作成されます。ただし、ク ロッピングハンドルを使ってパネルのサイズを変更した場合は、その例 外となります(詳細は、[43](#page-269-0) ページの「ジョブのクロッピング」を参照してく ださい)。

<span id="page-268-0"></span>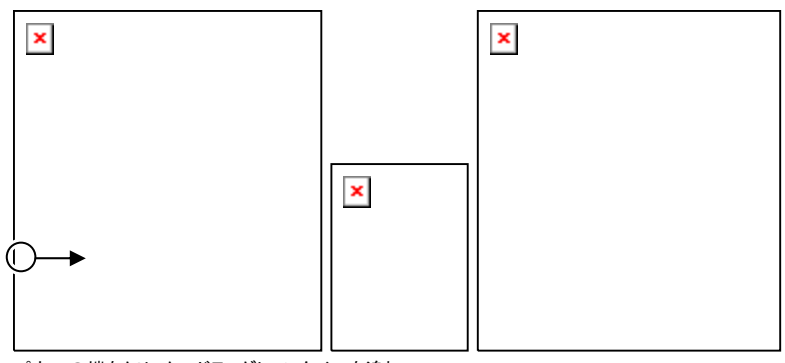

パネルの端をクリック&ドラッグして、タイルを追加

#### 特定のタイルの出力停止

特定のタイルがジョブの残り部分と共に出力されないようにするには

- プレビューエリアでタイルをダブルクリックします。
- プレビューエリアでマウスの右ボタンを使ってタイルをクリックしま す。
- 「分割」タブの「選択したタイル」セクションでタイルを選択し、「プリン ト」チェックボックスの選択を解除します。

印刷されないタイルはハッシュパターンでマークされます。

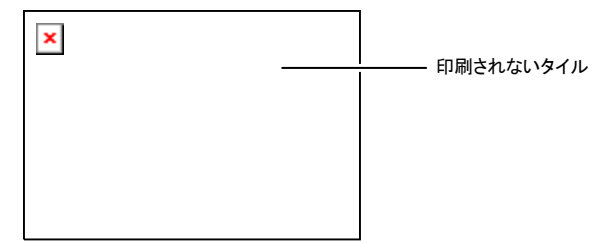

印刷されないタイルを再び印刷可能にするには:

- 再度タイルをダブルクリック、または右ボタンでクリックして、有効に します。
- 「分割」タブの「選択したタイル」セクションでタイルを選択し、「プリン ト」チェックボックスをチェックします。

各ジョブにおいて 1 つのタイルを常に印刷可能にする必要があります。 全てのタイルが印刷されないように設定しようとしても、タイルの 1 つ は印刷可能になります。

# タイルマップの印刷

本ソフトウェアでは、ジョブの分割のプレビュー(タイルマップ)を印刷す ることができます。各タイルには、タイル番号が印刷されます。

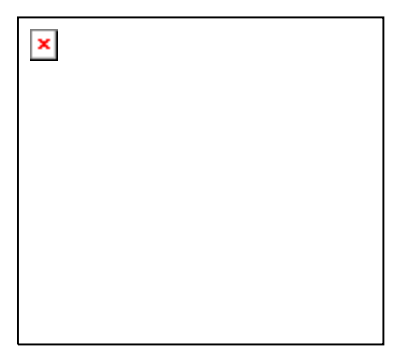

タイルマップを印刷するには:

1. 「分割」タブの「分割マップの印刷」ボタンをクリックします。

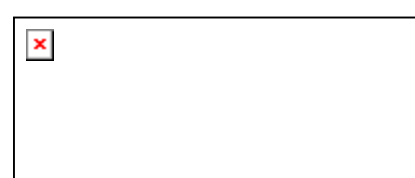

- 2. タイルマップの印刷に使用するプリンタを選択します。
- タイルマップをデスクトップまたはネットワークプリンタへ出力したい場合、そのプリ ンタのデバイス設定を作成した後で、ここで選択してください。
- <span id="page-269-0"></span>3. 「OK」をクリックします。

# ジョブのクロッピング

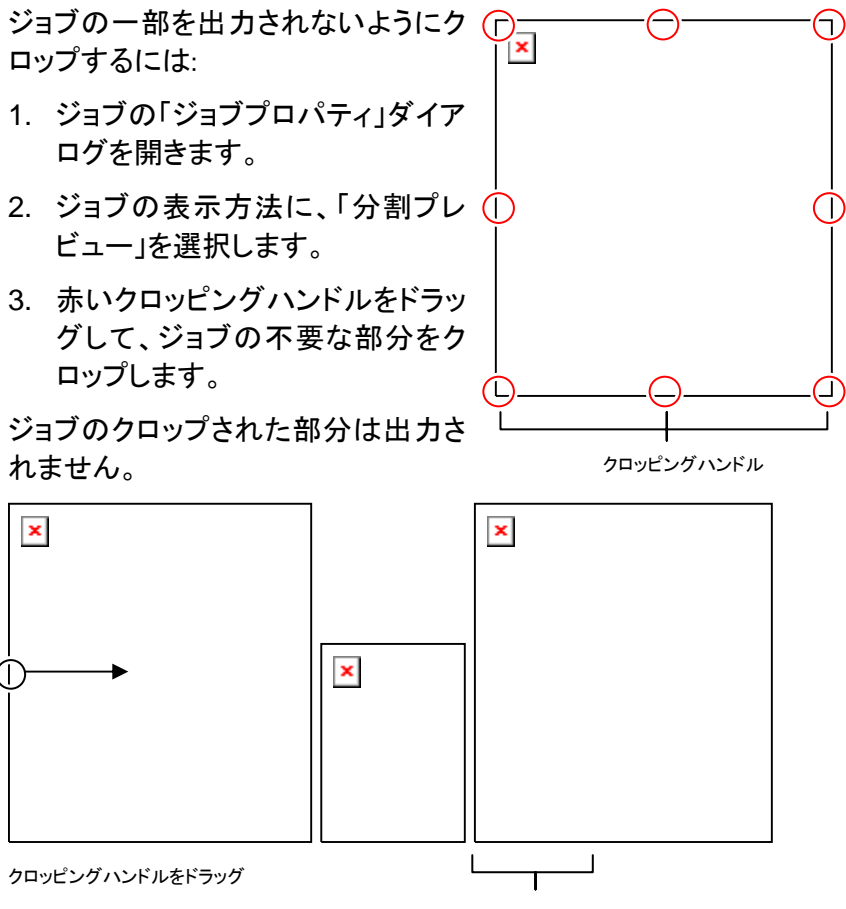

クロップされた部分

「分割」タブの「パネルサイズ」セクションで、 <mark>台、 扣、 (</mark>)の各フィールド を使ってパネルサイズを縮小することでジョブをクロップすることもでき ます。

### 分割およびクロップ処理のリセット

分割処理とクロップ処理をすべて除去し、ジョブを元の完全な状態に戻 すには、「リセット」ボタンをクリックします。

ジョブがメディアよりも大きな場合は、メディアに合うように分割されます。

# **7.** 色の操作

本ソフトウェアでは、ジョブのカラー出力の詳細を調整するための、各 種カラーマネージメント機能が提供されています。

#### カラープロファイラーの使用

カラープロファイラーモジュールの使用については、カラープロファイ ラーセクションを参照してください。

#### カスタムスポットカラーマッピング

カスタムスポットカラーマッピングでは、特色 (スポットカラー) を出力デ バイスの特定の出力値に割り当てることができます。マッピングされた 特色は、カスタムスポットカラーマッピングモジュールで指定された色で 印刷され、カラーマネージメントの影響を一切受けません。

 カスタムカラーマッピングを特定のジョブで使用しない場合、すべてのカラーマッピングを無効にするか、その色のみのマッピングを削除します。

カスタムスポットカラーマッピングは、特定の出力デバイスの、特定のカ ラーモードのみに適用されます。同じカスタムカラーを複数のカラー モードで使用するには、各カラーモードでカスタムカラーマッピングを作 成する必要があります。

カスタムスポットカラーマッピングは、ベクター形式のジョブ (EPS また は PostScript) にしか使用できません。ビットマップ、JPEG など画像に は一切影響を与えません。

 カスタムスポットカラーマッピングは、カラーマッピングを作成し た後に追加したジョブにしか適用されません。カラーマッピングの 作成前にキューに存在していたジョブには使用されませんので、ご注意 ください。

### カスタムスポットカラーマッピングを有効にする

カラーマッピングを有効にするには、「ジョブプロパティ」ダイアログまた は「デフォルトジョブプロパティ」ダイアログの「カラーマネージメント」タ ブ で「カラーマッピングを使用」をオンにして、「OK」をクリックします。

カスタムスポットカラーマッピングとグローバルカラーマッピングの両方を使用して同じ色を定義すると、カスタム スポットカラーマッピングの設 定で、グローバルカラーマッピングの設定が上書きされます。同じ色と して登録するには、名前とカラーモードの両方が一致して いなければ なりません。

#### カスタムスポットカラーマッピングによる色のマッピング

- 1. 「デバイス設定」コンテキストメニューから「デフォルトジョブプロパ ティ」を選択します。
- 2. 「カラーマネージメント」タブを選択します。
- 3. 「カラーマネージメント」ボタンをクリックします。

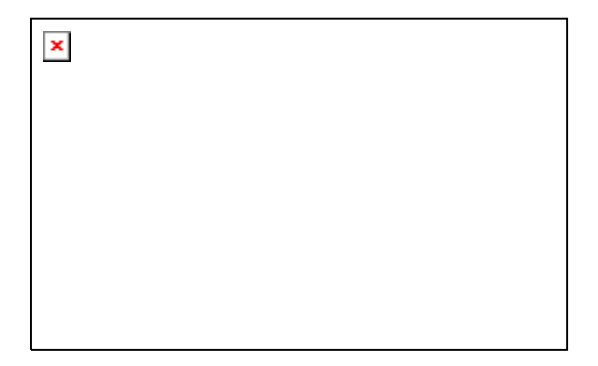

#### カスタムスポットカラーマッピングの追加/変更

1. カスタムスポットカラーマッピングの追加または変更·

カスタムスポットカラーマッピングを*追加*するには:

- i. 「カラーモード」リストから、カスタムカラーをマッピング するカラーモードを選択します。
- ii. カスタムスポットカラーマッピングツールバーで「追加」 ボタンをクリックします。

カスタムスポットカラーマッピングを*変更*するには:

- i. 変更するカスタムスポットカラーマッピングを選択します。
- ii. カスタムスポットカラーマッピングツールバーで「変更」 ボタンをクリックします。
- 2. 「カラー」フィールドで色の名前を入力するかまたは変更します。
- 3. 選択したカラーモードの各プロセスカラーの値を入力します。
- 4. 「色選択」ボタンをクリックして、使用する色に近い色を選択します。
- 5. 使用する色に近づける方法を選択します。
	- 「色の測定」ボタンをクリックして、比色計で使用する色を測定 します。
		- i. 「測定デバイス設定」で測定器と接続されているポート を選択します。
		- ii. 「キャリブレーション」をクリックしてデバイスのキャリブ レーションを実行します。
		- iii. 「測定」をクリックして、比色計で色のサンプルを測定し ます。
		- iv. 「**OK**」をクリックします。
	- 「スウォッチの印刷」ボタンをクリックして、使用する色近辺のス ウォッチが含まれているスウォッチテーブルを印刷します。
		- i. スウォッチテーブルのラベルで使用するフォントを選択 します。
		- ii. スウォッチテーブルから使用する色に近い色の座標を 選択して、「最も近いスウォッチ」フィールドに入力します。
		- iii. 「色の更新」をクリックして、選択したカラーモードのプロ セスカラーの値を更新します。
- 6. 「**OK**」をクリックします。

#### プリントジョブからのカスタムカラーの読み込み

本ソフトウェアでは、PostScript ファイルまたは EPS ファイルに定義さ れているすべてのカスタムカラーを読み込むことができます。

ファイルからカスタムカラーの定義を読み込むには:

- 1. カスタムカラーマッピングツールバーから「読み込み」ボタンをクリッ クします。
- 2. 読み込むファイルを選択して「OK」ボタンをクリックします。

#### カスタムカラーの印刷

選択したカラーモードで定義されているすべてのカスタムカラーの表を 印刷するには、カスタムカラーマッピングツールバーから「カスタムカ ラーの印刷」ボタンをクリックします。

#### カスタムカラーマッピングの削除

カスタムカラーを削除するには:

- 1. リストからカスタムカラーを選択します。
- 2. [削除(Delete)] キーを押すか、ツールバーの「削除」ボタンをクリッ クします。

#### グローバルカラーマッピングの使用

グローバルカラーマッピングモジュールでは、出力デバイスに依存しな い LAB カラースペースを使用して、出力の色をマッピングすることがで きます。

グローバルカラーマッピングは LAB カラースペースを使用するため、 次のような点で優れています。

- スペクトロメーターなどの LAB 内の色を測定する測定器を使用し て、色の値を測定できます。
- LAB はデバイスに依存しないため、各デバイスおよび出力メディア の種類毎に個別に各色を測定する必要がありません。グローバル カラーマッピングで特定の色のマッピングを一度実行するだけで、 すべてのデバイスとメディアに対してその色がマッピングされます。

ただし、カスタムカラーマッピングでは、より精度の高い色の値を生成 できますが、かなりの時間と手間がかかります。

 グローバルカラーマッピングは、カラーマッピングを作成した後に追加したジョブにしか適用されません。カラーマッピングの作成前にキューに存在していたジョブには使用されませんので、ご注意ください。

### カラーマッピングの有効化

カラーマッピングを有効にするには、「ジョブプロパティ」または「デフォ ルトジョブプロパティ」ダイアログの「カラーマネージメント」タブの「カ ラーマッピングを使用」チェックボックスをチェックします。このボックスで、 カスタムカラーマッピングとグローバルカラーマッピングを有効にできま す。

カスタムカラーマッピングとグローバルカラーマッピングの両方を使用し て同じ色を定義すると、カスタムカラーマッピングの設定で、グローバ ルカラーマッピングの設定が上書きされます。同じ色として登録するに は、名前とカラーモードの両方が一致していなければなりません。

## グローバルカラーマッピングによる色のマッピング

グローバルカラーマッピングモジュールを使用するには、「デバイス設 定」メニューから「グローバルカラーマッピング」を選択します。

<span id="page-272-0"></span>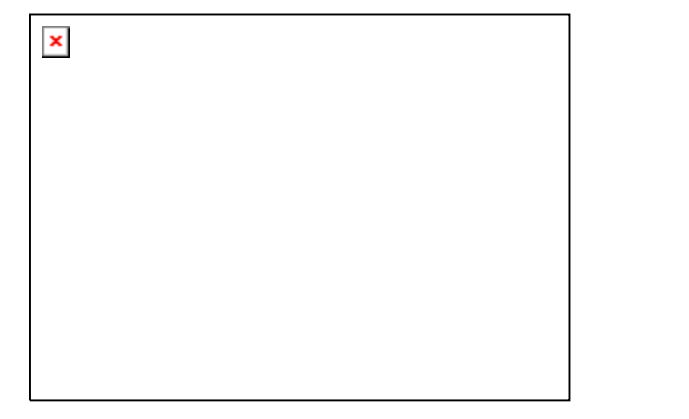

カラーマッピングは Pantone カラー全色を対象に提供されます。

#### グローバルカラーマッピングの追加/変更

1. グローバルカラーマッピングツールバーの「追加」または「変更」ボ タンをクリックします。

- 2. 「カラー」フィールドで色の名前を入力するかまたは変更します。
- 3. 色の LAB 値を入力します。
- 4. 「測定デバイス設定」で比色計と接続されているポートを選択して、 「キャリブレーション」をクリックします。
- 5. 「測定」をクリックして、比色計で色のサンプルを測定します。
- 6. 処理が完了したら、「**OK**」をクリックします。

#### グローバルカラーマッピングの変更

グローバルカラーマッピングを変更するには:

- 1. グローバルカラーマッピングツールバーの「変更」ボタンをクリックし ます。
- 2. カラーマッピングを必要に応じて調整します。
- 3. 終了したら「OK」ボタンをクリックします。

#### グローバルカラーマッピングの削除

グローバルカラーマッピングを削除するには:

- 1. リストからグローバルカラーを選択します。
- 2. [削除(Delete)] キーを押すか、ツールバーの「削除」ボタンをクリッ クします。

# オブジェクトカラーコントロールの使用

「ジョブプロパティ」ダイアログの「オブジェクトカラーコントロール」タブで は、色の出力に使用されるデバイス固有のプロセスカラー値に、ジョブ の色をマッピングすることができます。

- 1. 対象となるジョブを選択します。
- 2. 「ジョブプロパティ」ダイアログを開きます。
- 3. 「オブジェクトカラーコントロール」タブを選択します。
	- オブジェクトカラーコントロールは DCS ファイルでは使用できません。DCS ファイルの「ジョブプロパティ」ダイアログには「オブジェクトカラーコントロール」タブが表示されません。

オブジェクトカラーコントロールによる色のマッピング

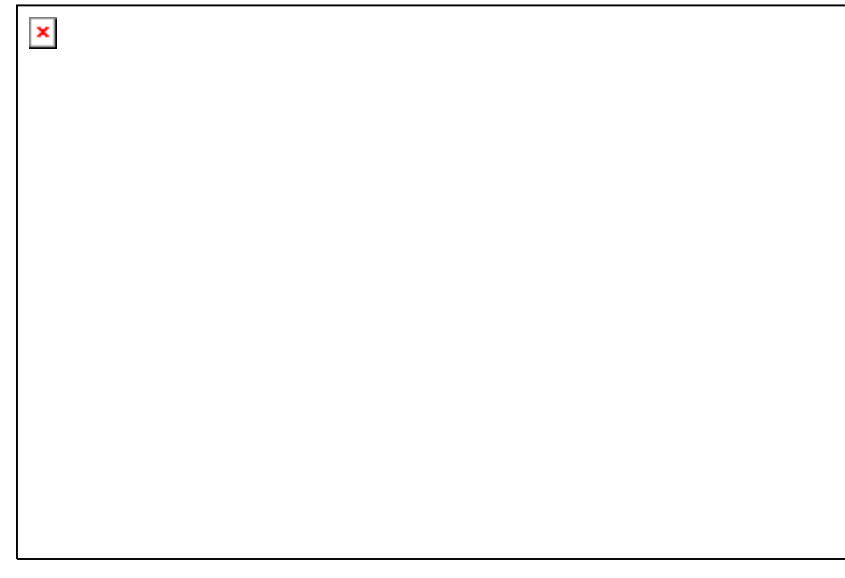

「オブジェクトカラーコントロール」タブで、ジョブのプレビューイメージを 使ってジョブに使用する色を編集できます。

「プレビュー」ボックスをチェックすると、変更したカラーマッピングと編集 内容を反映してプレビューエリアが更新されます。

#### 色の確認

ジョブ内のオブジェクトまたはエリアに現在割り当てられている出力カ ラー値を表示するには、マウスをオブジェクトまたはエリア上に移動し ます。出力カラー値が「オブジェクトカラーコントロール」タブのリストの 上に表示されます。

 オブジェクトカラーコントロールは、スポットカラーに対応していません。スポットカ ラーは、その表示に使用されるプロセスカラーに置き換えられます。

#### 色の選択

カラーのオブジェクトまたはエリアを選択するには、プレビューエリアで 目的のオブジェクトまたはエリアをクリックします。リストに色が表示さ れます。同じ色を再びクリックすると、リストでその色が強調表示されま す。

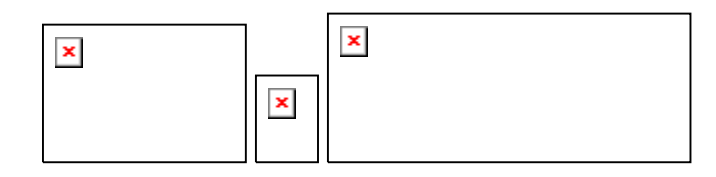

#### カラーマッピングの有効設定または無効設定

カラーマッピングを有効にするには、その横のボックスをチェックします。 チェックを解除すると、カラーマッピングが無効になります。

#### 色の編集

カラーマッピングを編集にするには:

- 1. プレビューエリアで、カラーのオブジェクトまたはエリアを選択します。
- 2. 「元のカラー」リストからその色を選択します。
- 3. 「編集」ボタンをクリックします。

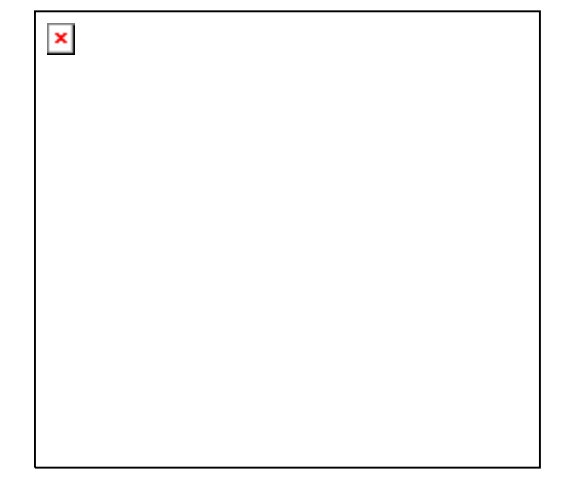

- 4. 「カラースペース」を目的の [カラースペース](http://en.wikipedia.org/wiki/Color_space)に設定します。
- 5. その色のカラー値を編集します。
	- 色のカラー値は常に 100% の濃度で指定します。濃度を指定すると、 ソフトウェアは指定のカラー値が 100% のカバレッジだと仮定し、濃 度に指定されたパーセントを基に実際の出力値を計算します。
- 6. サンプルごとの「許容値」を設定します。
- 7. カラーマッピングの適用対象として、「ビットマップ」オブジェクト、「ベ クター」オブジェクト、「全て」のオブジェクトのいずれかをチェックし ます。
- 8. 「**OK**」をクリックします。

#### 新しい色の追加

ジョブに元の色が含まれていない場合でも、リストに新しいカラーマッピ ングを追加することができます。これは、カラーマッピングをプリセット ファイルに保存して、別の印刷ジョブで使用する場合などに便利です。

例えば、ほとんどのジョブにスポットカラー「Company Logo Purple」が 含まれることがわかっている場合は、現在のジョブにその色が使用さ れていなくても、そのカラーマッピングを追加できます。すべてのカラー マッピングをプリセットファイルに保存しておくと、その後のジョブで簡単 に適用することができます。

1. 「新規」をクリックします。

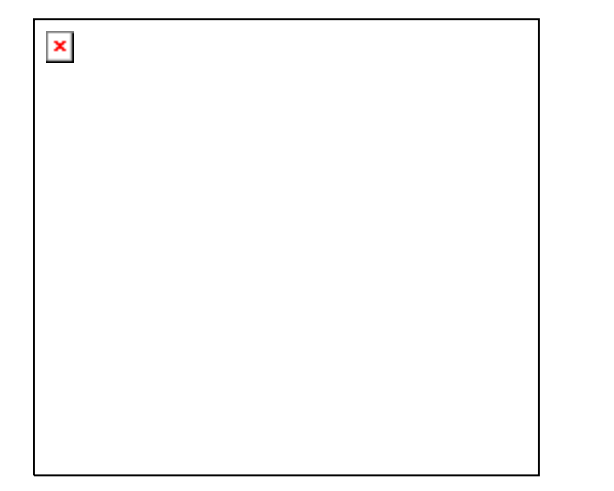

2. 「入力カラー」タブで、以下を調整します。

- a. 「カラースペース」を新しい色のカラースペースに設定します。
- b. 新しい色のカラー値を、ジョブで表示されるように入力します。
- 3. 「出力カラー」タブで、以下を調整します。
- a. 「[カラースペー](http://en.wikipedia.org/wiki/Color_space)ス」を出力カラーの指定に使用する カラースペー [ス](http://en.wikipedia.org/wiki/Color_space)に設定します。
- b. 出力カラーのカラー値を編集します。
- 4. サンプルごとの「許容値」を設定します。
- 5. カラーマッピングの適用対象として、「ビットマップ」オブジェクト、「ベ クター」オブジェクト、「全て」のオブジェクトのいずれかをチェックし ます。
- 6. 「**OK**」をクリックします。

#### カラー値のリセット

カラーリストをクリアし、カラーマッピングを元の状態にリセットする場合 は、「リセット」をクリックします。

## オブジェクトカラーコントロール設定のプリセットへの保 存

カラーマッピングを含むプリセットを作成することができます。

プリセットに保存されている設定によって、ジョブプロパティで指定され た以前の設定はすべて上書きされます。

- 1. 「ジョブプロパティ」ダイアログの上部にある「プリセット」グループ ボックスで、「別名で保存」ボタンをクリックします。
- 2. プリセットに含めるタブ設定をチェックして、「**OK**」をクリックします。
	- ほとんどのプリセットで、「カラーマネージメント」と「プリンタオプション」の設定をチェックする必要があります。
- 3. 新しいプリセットの名前を入力します。
- 4. 「**OK**」をクリックします。

オブジェクトカラーコントロール設定のプリセットからのロード

プリセットに保存されたカラーマッピングをロードするには、プリセットを 適用します。

# **8.** 輪郭カットと仮想プリント&カット出力

画像印刷と輪郭カットの両機能を備えた出力デバイスが多く提供され ています。これらのデバイスはプリント&カット装置として知られていま す。

本ソフトウェアを使って、プリンタでジョブを印刷して、印刷されたメディ アをカッターにロードしてカットすることで、プリント&カット装置と同じ結 果を得ることができます。これは、「仮想プリント&カット」出力と呼ばれ ています。

#### 輪郭カット用のジョブの設定

プリント & カット装置または仮想プリント & カットで輪郭カットを行うに は、ジョブは次の条件を満たす必要があります。

グラフィックデザインソフトウェア**:**

- ジョブがベクターオブジェクトである。
- 輪郭に「**CutContour**」という名前の線種が割り当てられている。

**AutoCAD:**

- ジョブがベクターオブジェクトである。
- 輪郭線として使用される全てのオブジェクトが、「**CutContour**」 という名前のレイヤー上にある。

### プリント & カット装置の出力

輪郭カットを含むジョブを出力するには:

- 1. 「輪郭カット用のジョブの設定」で説明されている通りにジョブを設 定します。
- 2. プリント & カット装置のデバイス設定にジョブを追加します。
- 3. 「ジョブプロパティ」ダイアログを開いて、「ワークフロー」タブを選択 します。
- 4. 「送信」設定を「プリント **&** カット」に設定します。

5. 「送信」をクリックします。

ジョブの印刷後、輪郭をカットします。

#### 仮想プリント&カット出力

本ソフトウェアでは、プリンタとカッティングデバイスの両方を使って、プ リント&カット装置と同様の結果を生成する機能が提供されています。

#### 自動位置合わせカッターでの仮想プリント & カット出力

- 1. 「輪郭カット用のジョブの設定」で説明されている通りにジョブを設 定します。
- 2. 仮想プリント & カット出力の前半部分で使用するプリンタのデバイ ス設定にジョブを追加します。
- 3. 「ジョブプロパティ」ダイアログを開いて、「ワークフロー」タブを選択 します。
- 4. 「カットジョブの送信」をチェックして、仮想プリント & カット出力の後 半部分で使用するカッターを選択します。
	- 「ワークフロー」タブでカッターを選択すると、カッター用のデフォ ルトのトンボが自動的にジョブに挿入されます。
- 5. 「送信」をクリックします。
	- ジョブの RIP と印刷が終了すると、ジョブのカット処理部分が自動的 にカッター設定の「保留キュー」に表示されます。
- 6. プリンタから出力メディアを取り出し、カッターにロードします。
- 7. メインウィンドウのツールバーで「送信」ボタンをクリックします。
- 8. カッターのパネルのコントロール機能を使って、最初の自動位置合 わせ用のトンボ (マークされていない場合は右下) にカッターのヘッ ドを合わせます。
- 9. 「**OK**」をクリックして、輪郭をカットします。

#### 手動位置合わせカッターでの仮想プリント&カット出力

仮想プリント&カット出力機能と手動で位置合わせされたカッターを使 用してジョブを出力するには:

- 1. 上記の説明に従いジョブを設定します。
- 2. 仮想プリント&カット出力の一環として使用するプリンタのデバイス 設定にジョブを追加します。
- 3. ジョブの「ジョブプロパティ」ダイアログを開き、「ワークフロー」タブを 選択します。
- 4. 「カットジョブの送信」をチェックして、仮想プリント&カット出力の後 半部分で使用するカッターを選択します。
	- 「ワークフロー」タブでカッターを選択すると、カッター用のデフォルトのトンボが自動的にジョブに挿入されます。
- 5. 「OK」をクリックして、「ジョブプロパティ」ダイアログを閉じます。
- 6. ジョブを RIP して印刷します。
	- ジョブの RIP と印刷が終了すると、ジョブのカット処理部分が自動的に「保留キュー」に表示されます。
- 7. プリンタから出力メディアを取り出し、カッターにロードします。出力 メディアがまっすぐにロードされていることを確認し、カッターの原点 にトンボの位置を合わせます。
- 8. 印刷ジョブと同様に「保留キュー」のカットジョブを出力します。

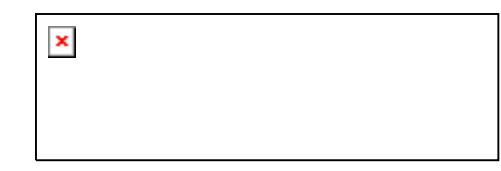

- 9. カット用ヘッドとトンボの位置合わせの方法を選択し、「OK」をクリッ クします。
	- 対話的に位置合わせ ソフトウェアのコントロール機能を使って、カット 用ヘッドとトンボの位置合わせを行います。
- 位置合わせのデジタイズ カッターのパネルのコントロール機能を使って、 カット用ヘッドとトンボの位置合わせを行います。
	- このオプションはシリアルまたは USB などの双方 向通信プロトコルが使用される場合に限って使用可能となります。
- a. 「対話的に位置合わせ」を使用してトンボの位置を合わせるに は:

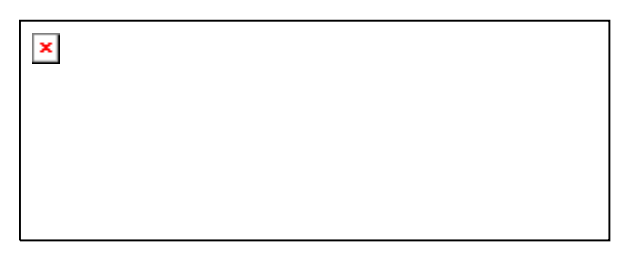

- i. 矢印ボタンを使ってカッティングデバイスのヘッドをトン ボ 1 に合わせ、「OK」をクリックします。
- ii. 残りのトンボに対して同じ操作を繰り返します。
- b. 「位置合わせのデジタイズ」を使用してトンボの位置を合わせる には:

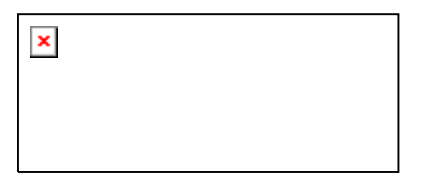

- i. カッターのパネルのコントロール機能を使ってカッティン グデバイスのヘッドをトンボ 1 に合わせます。デバイス上の「Enter」ボタンを押して、「OK」をクリックします。
- ii. 残りのトンボに対して同じ操作を繰り返します。

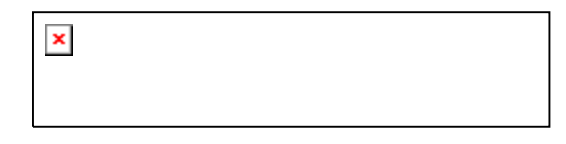

10. カッターにナイフが装着されていることを確認して「OK」をクリックし、 デザインの輪郭部分のカットを行います。

付録 A - サポートされるファイル形式

| ファイル形式                                      | 拡張子                       | 読み込み          | 書き出し |
|---------------------------------------------|---------------------------|---------------|------|
| Adobe Portable Document Format<br>(PDF)     | pdf                       | 1.3           |      |
| <b>AutoCAD Drawing</b>                      | dwg                       | 2000(B)       |      |
| Drawing Exchange ファイル                       | dxf                       | $(A)$ $(B)$   |      |
| <b>Flexi Document</b>                       | fs, pd                    | 6.x, 7.x, 8.x |      |
| Gerber Clip Art                             | gca                       | (A)           |      |
| Gerber Graphic Advantage                    | plt                       | 6.20          |      |
| Gerber Omega                                | plt                       | 2.0           |      |
| Hewlett Packard Graphics Language<br>(HPGL) | hpg, hgl, plt             | $(A)$ $(B)$   |      |
| Joint Photograph Experts Group<br>(JPEG)    | jpg                       | (A)           |      |
| Tag Image File Format (TIFF)                | tif                       | 6.0           |      |
| PostScript                                  | ps, EPS, 2ps, fjb,<br>prn | 3.0           |      |
| Windows ビットマップ                              | bmp                       | (A)           |      |
| ネイティブファイル(プロットファイル)                         | prt, plt                  | (A)           | (A)  |
| カット・プロットジョブファイル                             | job                       | (A)           | (A)  |
| プリントジョブファイル                                 | fib                       | 7.0           |      |
| Kodak PhotoCD                               | pcd                       | $(A)$ $(B)$   |      |

(A):バージョン番号なし。

(B):Macintosh ではサポートされません。

# 付録 B – キーボードショートカット

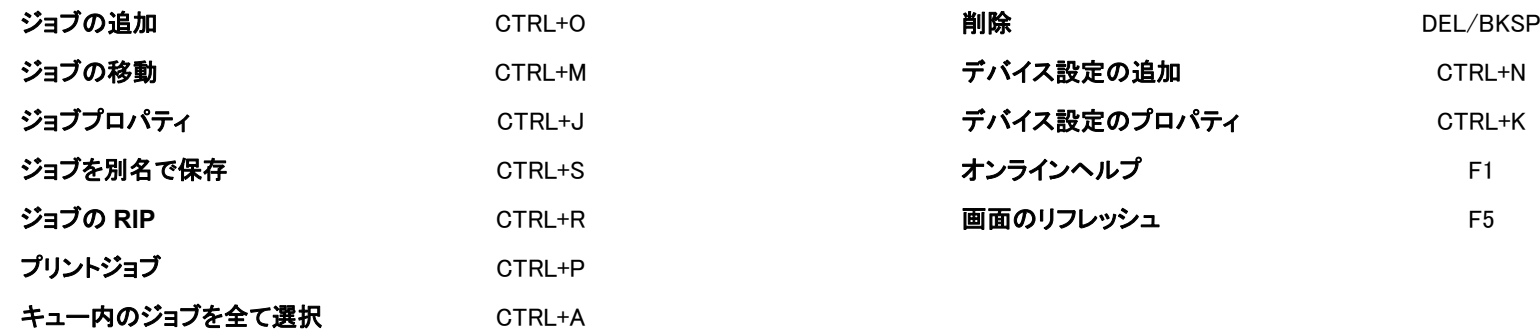

# 索引

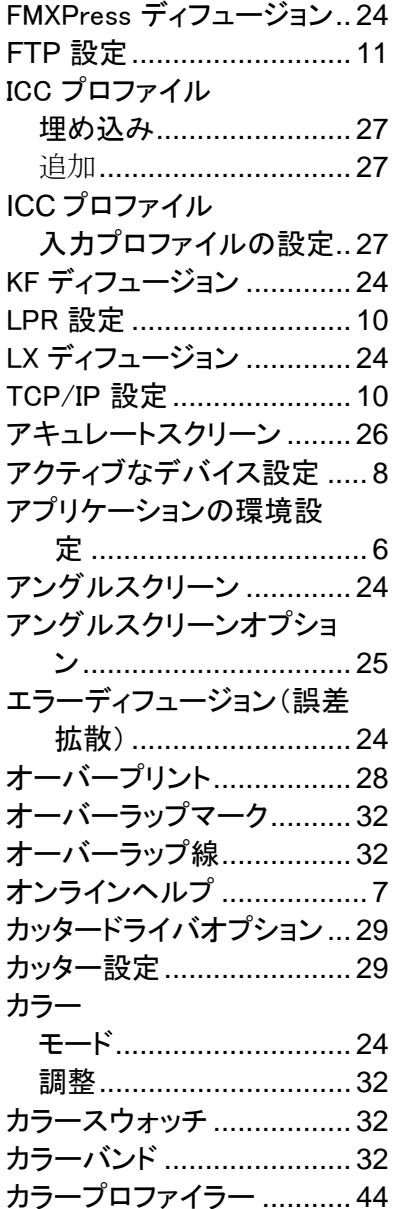

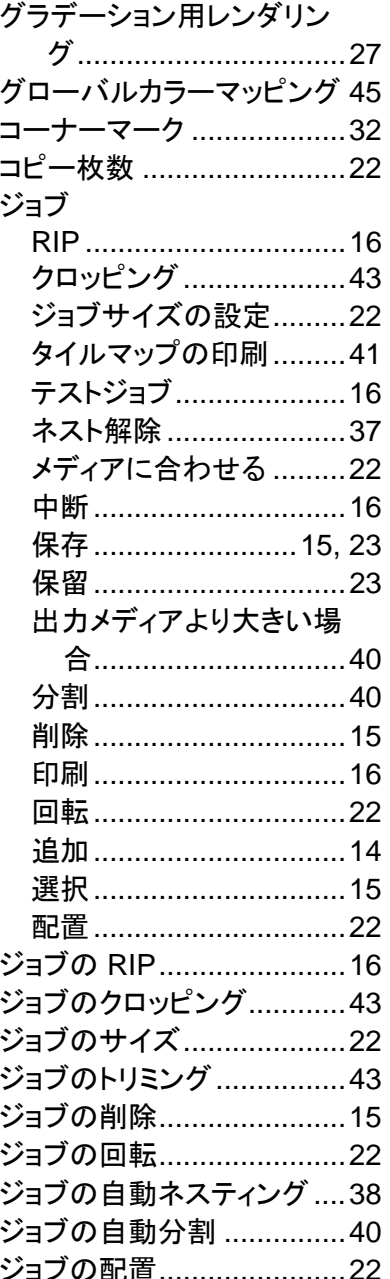

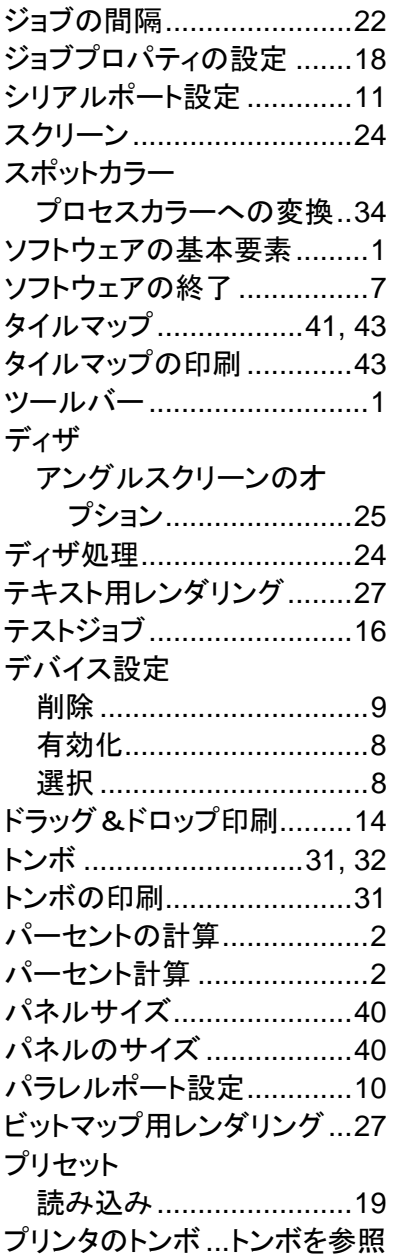

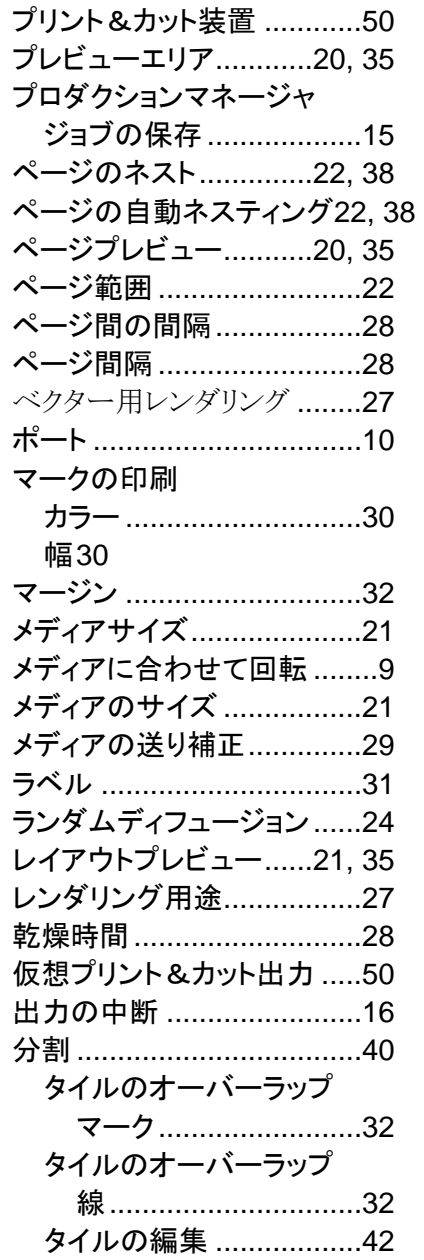

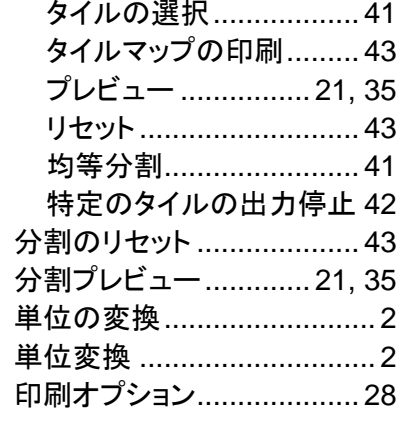

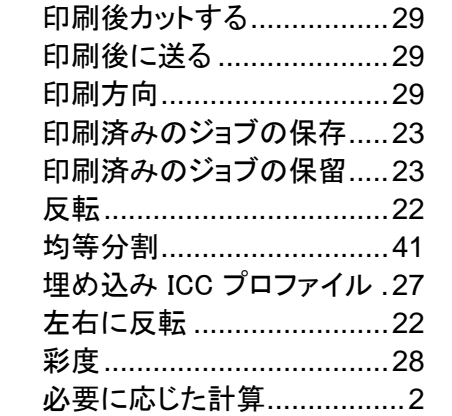

 $\mathbf{F}$ 

 $\mathbf{f}$ 

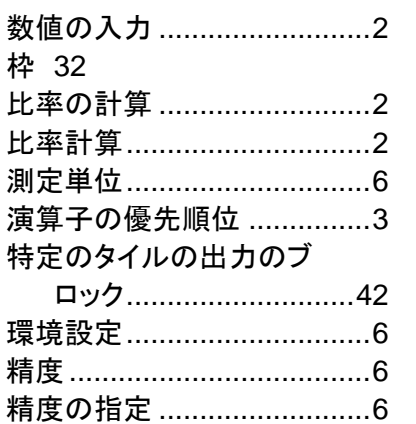

 $\sim$ 

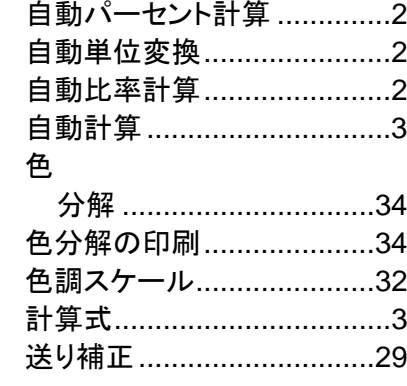